# Micetro by Men&Mice - 11.0

Men&Mice

Apr 26, 2024

## MICETRO

1 Table of Contents

3

Welcome to Micetro, a backend-agnostic DDI orchestration software for complex enterprise network environments.

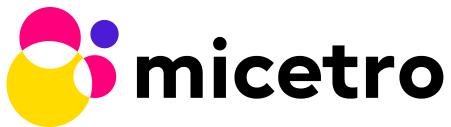

Deployed in any on-premises, hybrid, or multicloud network environment, Micetro acts as a non-disruptive overlay that unifies server management under a single GUI and API. Micetro is a modular, software-defined DDI solution built around a number of components, and accessed through a unified user interface and API.

This documentation is divided into four parts:

- 1. **Installation Guide**: Get acquainted with Micetro's architecture and follow step-by-step installation procedures tailored for various platforms.
- 2. User Guide: Explore the comprehensive coverage of Micetro's functionalities to maximize your user experience.
- 3. Admin Guide: Tailored for system administrators, this guide equips you with the knowledge needed to effectively manage Micetro.
- 4. **Reference Guide**: Find detailed how-to articles and troubleshooting tips to address any challenges that may arise.

Tip: Use the search function to quickly locate the information required.

The documentation is open-source, under a modified MIT license (see docs-license), and you're welcome to file issues and improvements on GitHub.

#### CHAPTER

## ONE

## **TABLE OF CONTENTS**

## **1.1 Release Notes**

**Note:** Major releases are only supported for 2 years.

Jump to: 10.3, 10.3.1, 10.3.2, 10.3.3, 10.3.4, 10.3.5, 10.3.6, 10.3.8, 10.3.9, 10.3.10, 10.3.11, 10.5.0, 10.5.1, 10.5.2, 10.5.3, 10.5.4, 10.5.5, 10.5.6, 10.5.7, 11.0.0

### 1.1.1 11.0.0

March 14, 2024

#### **New Features**

- **MDDS Support**: Micetro now supports MDDS appliances from BlueCat. This feature is intended for customers seeking to seamlessly incorporate MDDS appliances into their existing network infrastructure and manage them within Micetro alongside their other DNS/DHCP servers. With this enhancement, users can manage various functionalities on MDDS appliances within Micetro, including:
  - BIND options that allow viewing and editing DNS options on BIND for both for DNS servers and zones.
  - Dynamic DNS updates.
  - Network interfaces.
  - Network services such as DNS, DHCP, NTP, resolv.conf, and SNMP.
  - Syslog redirection offering the flexibility to define multiple remote logging servers, meeting a variety of logging needs.
  - MDDS appliance updates from within Micetro.
- ISC DHCP Failover: Micetro now enables the management of ISC DHCP server-to-server failover relationships.
- Kea 2.4 Integration: Micetro now supports the management of Kea 2.4 DHCP servers.
- Kea Failover Management: Users can now manage Kea DHCP server-to-server failover relationships within Micetro.
- Kea Premium Hooks: Micetro can now use Kea premium hooks to increase performance when working with Kea.

- Enhanced Micetro Log: Micetro logs can now be viewed from *Admin* → *Logging* → *Micetro Logs*. The logging output is improved with better structure and colorization, greatly improving usability for not only customers, but also Micetro developers and support teams.
- Undo Functionality: Users can now undo certain events while viewing event change history, effectively reverting the change. These events are:
  - Creation, deletion, or modification of DNS records.
  - Edits to custom properties.

#### Improvements

- High Availability (HA) Support for mmWS: Session handling has been moved from mmWS to the Central server. This allows customers to configure multiple mmWS instances for redundancy, region, or load balancing purposes.
- External and Multifactor Authentication: Setting up external authentication has been streamlined with the integration of Python scripts for LDAP and external authentication directly into the installation and upgrading process. Users can now easily configure integration with Okta and Microsoft Entra ID (formerly Azure AD) by navigating to  $Admin \rightarrow Configuration \rightarrow Authentication$ . Additionally, a built-in test feature allows users to test if that configuration is correct.
- New Remote for BIND: Users can now manage Response Policy Zones (RPZ) and dynamic zones.
- Enhanced License Key Handling: Handling of license keys has been changed to include subscription keys and allow for longer expiration times.

#### **Bug Fixes**

- Fixed an issue where existing records disappeared and reappeared again. Now all existing records are shown correctly when changing the state of DNS zone from static to dynamic.
- Excessive timeouts when trying to establish initial connections to agents have been significantly reduced.
- Senstive SNMP information is no longer logged in the object history.
- Object history entries are now created for the NS record within DNS zones.
- Fixed an issue where users were unable to edit the TTL (Time To Live) for Akamai Edge record sets in the Web Interface.
- Server grids in the web UI are now reloaded after synchronization.
- Switching address spaces now reloads the Service Management view.

#### **Deprecation Announcements**

- We've launched the new Micetro DNS/DHCP server (MDDS) appliance, marking a transition from the old Men&Mice virtual appliance platform. If you're using the Men&Mice virtual appliance and considering an upgrade to Micetro 11.0, please reach out to our support team at support@bluecatnetworks.com for assistance with migrating smoothly to the new platform. It's important to note that all customers will need to transition to the new appliance platform eventually, so we highly recommend making this change in the upgrade to version 11.0.
- OpenStack support is deprecated as the versions currently supported in Micetro have reached end of life status.
- Dyn support is deprecated as it is no longer supported by Oracle, with the target retirement date being May 31, 2023. For more information see here.

- Support for BIND versions 9.16 and earlier is deprecated, as these versions have been declared as end of life by ISC in Q1 2024. The same applies to the subscriber edition.
- Support for ISC DHCP versions 4.4.0 and earlier is deprecated. However, versions 4.4.1 and later will continue to be supported by Micetro, despite ISC dropping support for ISC DHCP as a whole in December 2022. This is because ISC DHCP is still widely used by Micetro customers and will likely continue to be so for some time.
- Support for Kea version 2.0 as a service that Micetro can overlay is deprecated due to reaching end-of-life status and no longer being supported by ISC. See the roadmap for ISC Kea here. It should be noted that support for older versions of Kea is deprecated as well.
- Support for Windows Server 2012 and 2012 R2 is deprecated because Microsoft announced end of support on October 10, 2023. This applies both to hosting the Micetro solution itself and as a DNS/DHCP server that Micetro can overlay.
- Support for Microsoft SQL Server 2012 and older versions is deprecated as these databases reached end of support on July 12, 2022. For more information on Microsoft SQL Server roadmap see here.
- Support for Ubuntu 14.04 LTS is deprecated as this version reached end of support in Q1 2024 according to the Ubuntu release cycle.
- PostgreSQL 11 is also deprecated as this database was out of support November 9 2023. For more information on the PostgreSQL roadmap see here
- Python 3.7 has been deprecated in Micetro due to its end of life since June 2023, according to the python release cycle. All Python scripts, including those used in scheduled scripts or MFA (multifactor authentication), will need to be updated accordingly.

## 1.1.2 10.5.7

February 13, 2024

#### Improvements

- BIND has been upgraded to v9.16.47 on the Micetro appliance to address the following security vulnerabilities:
  - CVE-2023-4408: Parsing large DNS messages may cause excessive CPU load.
  - CVE-2023-5517: Querying RFC 1918 reverse zones may cause an assertion failure when "nxdomain-redirect" is enabled.
  - CVE-2023-5679: Enabling both DNS64 and serve-stale may cause an assertion failure during recursive resolution.
  - CVE-2023-6516: Specific recursive query patterns may lead to an out-of-memory condition.
  - CVE-2023-50387: KeyTrap: Extreme CPU consumption in DNSSEC validator.
  - CVE-2023-50868: High CPU consumption in DNSSEC validator.

## 1.1.3 10.5.6

January 31, 2024

#### **Bug Fixes**

- Resolved an issue where the creation and deletion of A records were wrongly logged twice in event history.
- Fixed an issue that led to the web service crashing when filter parameters were sent without the required filter keyword.
- Resolved an issue in ISC DHCP failover scopes, where leases marked as "released" were not correctly recognized as free.
- Fixed an issue where the system encountered difficulty in locating the PythonExecutablePath when it contained spaces.
- Fixed an issue where users who selected IPAM as their default landing page would sometimes receive an invalid session error upon logging in.

## 1.1.4 10.5.5

December 5, 2023

#### **Known Issues**

#### Issue: Micetro Unable to Locate Python Executable with Spaces in Path

Micetro experiences difficulty locating the Python executable when the PythonExecutablePath preference points to a path that contains spaces, impacting external and LDAP authentication configurations.

#### Workarounds:

• Add the Python path to the PATH environment variable in Windows.

-OR-

• Encase the PythonExecutablePath preference value with quotation marks on either side. Example: <PythonExecutablePath value="&quot;C:\Path with spaces\python.exe&quot;"/>

#### Improvements

- Enhanced Session ID Algorithm: We've updated the algorithm for generating session IDs. It now uses nondeterministic random values that are automatically seeded from the underlying OS, improving security and unpredictability. This improvement addresses the security vulnerability outlined in CVE-2023-4080.
- Script Name Fields: The script name fields (*Admin* → *Configuration* → *Event Hooks*) now only accept script names and validate the existence of the script in a folder named "scripts" under Central's data folder. Default paths are "C:\ProgramData\Men and Mice\Central\scripts" on Windows and /var/mmsuite/mmcentral/scripts on Linux. This improvement addresses the security vulnerability outlined in CVE-2023-4079.

While existing values for script names will continue to function, updating the value requires moving referenced scripts to the scripts folder before they can be selected in the UI.

The system setting "Folder for scripts to be run from the API" (RunCommandsFromDirectory) has been deprecated. The current value remains functional but cannot be modified, only cleared. The default value is the scripts folder mentioned above. Scripts invoked through the RunCommand API should also be moved to the scripts folder.

The 'parameters' argument to the RunCommand API has been deprecated.

While these changes are not breaking, administrators are advised to take necessary actions, as all script invocations are expected to be limited to the scripts folder in a future major release.

#### **Bug Fixes**

- Resolved an issue where SNMP profiles were not displayed in the table when the number of profiles exceeded a specific threshold.
- Fixed an issue where records in recently promoted AuthServe zones could not be edited.
- Addressed an error where the importing of host records for IP addresses would fail.
- Resolved slowness issues when deleting a zone with a few records from AuthServe. Improved performance when deleting a zone on a Central with a PostgreSQL database.
- Various bug fixes and improvements.

### 1.1.5 10.5.4

September 20, 2023

#### Improvements

• BIND has been upgraded to v9.16.44 on the Micetro appliance.

#### 1.1.6 10.5.3

September 11, 2023

#### **New Features**

• **Default TTL Configuration**: Introducing a new system setting that allows users to customize the default Time To Live (TTL) for records created within zones belonging to xDNS profiles. that are in xDNS profiles. This feature provides enhanced flexibility in managing your DNS records.

#### Improvements

- Enhanced Central's handling of HTTPS certificates by now supporting multiple Certificate Authority (CA) files. Additionally, you can no longer select the Strict policy without specifying a CA file or directory, reinforcing security practices.
- NS records are now generated correctly when creating AuthServe zones with secondaries, provided that Initial Records are not specified during zone creation. This enhancement streamlines the process of setting up secondary zones.

#### **Bug Fixes**

- Fixed an issue that previously prevented users from editing SNMP v2 profiles through the Management Console.
- Fixed a bug where Micetro error messages were not displaying correctly in Windows Event Viewer.
- Fixed a bug that resulted in an error when duplicating a range with certain custom properties.
- Resolved a bug that previously hindered the creation of newly converted DHCP scopes on all relevant DHCP servers.
- Addressed an issue in the Management Console where DHCP scopes on Kea could unintentionally be disabled.
- Resolved an issue where the association between DNS records and IP addresses was not being cleaned up correctly upon zone deletion.
- Fixed a bug where Micetro would not function as expected when managing BIND servers with Catalog zones.
- Fixed a bug that previously prevented the successful creation of a DHCP scope on all relevant DHCP servers when converting a range.

## 1.1.7 10.5.2

July 11, 2023

#### **New Features**

• **Duplicate Network**: This feature allows you to easily duplicate networks along with their subranges, DHCP scopes and configurations under a new network address. Please note that this feature is currently not supported for Cisco scopes, Cloud networks, and ranges in a non-CIDR format.

#### Improvements

- SNMP profiles now support more modern algorithms for authentication and encryption.
- The **Create DNS record** task now automatically defaults to creating PTR records in reverse zones. Record types that are not applicable to reverse DNS are hidden from the list of available record types.
- Users are now able to use passwords with a length between 4 and 100 characters.
- Users can no longer accidentally convert AuthServe primary zones to secondaries when configuring an option template that has a list of primary servers defined.
- · Administrators can now specify default TTL values in system settings using BIND shorthand notation
- The ISC configuration file can now be modified through the Web Application.
- When creating ISC Failover scopes, the scope and pool are now created on both servers.
- The Manage scope instances task now only allows adding a scope instance to an ISC Failover scope if both servers have the failover peer specified on the scope/pool.
- A new system setting has been added to control whether A/AAAA records at the zone apex are considered apex records for **Edit apex records** access checks on DNS zones.
- The Generic DNS Controller can now be managed through the Web Application.
- We now log a warning only once when the Central host machine does not support certain secure crypto protocols while connecting to AWS Cloud Services.
- The Redundancy tab in the Create zone wizard is now visible by default.

- Users can now define the valid lifetime for Kea DHCPv4 Scopes.
- Users can now edit Kea DHCP Scope Relay IP Addresses directly through Micetro.
- Servers on which users do not have zone creation access are no longer displayed in the Zone Creation Wizard.
- Access for Replicate failover now requires DHCP admin access.

#### **Bug Fixes**

- Micetro messages are now logged to files instead of the database to address a performance issue caused by an excessive accumulation of messages. Please note that during the upgrade, all messages in the database will be deleted.
- Broken documentation link to Failover management has been fixed.
- Broken documentation link to AD Sites and Subnets was fixed.
- Fixed a bug that prevented users with read-only access to Active Directory from creating IP ranges.
- Resolved an issue related to configuring a fixed Central server in the web service configuration.
- Fixed an issue where DHCP option values in non-standard user class were not automatically replicated to the partner server in MS DHCP failover relationships.
- When attempting to create a zone with an unknown zone type, a more descriptive error message is now returned.
- We now exclude interface configuration from replication between ISC Kea peers.
- Fixed a bug that previously prevented updating AuthServe Options Templates in certain situations.
- Resolved an issue where the order of columns on the Service Management page was not being saved.
- Deleting an Authserve zone that no longer exists will no longer return an error.
- Fixed an issue that occurred when sending an empty HTTP body with utf-8 specified as content type.
- Fixed multiple time zone-related issues in the Web Application.
- Fixed an issue where adding a zone to a new folder wasn't possible
- An issue was fixed where connections to MSSQL databases were not cached on Central running on Linux.
- An issue was fixed where the Micetro Central service installer would not remove all temporary files during installation.
- Various accessibility fixes have been implemented in the system settings.
- Links to actions that are only applicable to primary zones have been updated accordingly.

## 1.1.8 10.5.1

June 28, 2023

#### Improvements

• Fixed BIND v9.16 vulnerabilities on the Micetro appliance addressed in CVE-2023-2828, CVE-2023-2829, CVE-2023-2911.

## 1.1.9 10.5.0

April 18, 2023

#### **New Features**

- **Micetro Update Management**: Micetro can now be updated to a more recent version directly in the Web Application. In a new and intuitive interface administrators will be notified when new product updates are available. There they can easily review the updates, view the current status of all Micetro components, retry failed updates, and troubleshoot any update.
- Service Management: Server Management has been renamed to Service Management and significant improvements have been made to enhance user experience. In addition, we've streamlined the process of adding DNS, DHCP, and IPAM services with a single button that allows you to easily filter by provider or service name.
- Akamai AuthServe Integration: Support for Akamai's AuthServe DNS server has been added. Options Templates and the following record types are supported for the server: HTTPS, SVCB, CDS, CDNSKEY, and CSYNC.
- **Support for Kea Client Classes**: We have added support for Client Classifications on Kea DHCP servers (both v4 and v6).
- **Global Object History**: In the Web Application you can now view global object history in one place, which was previously limited to specific objects only. We have also made some minor improvements to the data available. This helps you to quickly and easily trace system activities in the event of an incident or problem. Additionally, all users can view their own object change history.
- Event Hooks: Scheduled Scripts are now called Scheduled Events, while External Scripts have been renamed to Change Events. You can manage these events, along with Subnet Monitoring Events on the Admin page of the Web Application.
- System Settings: Administrators can now manage the System Settings for Micetro in the Web Application.
- Move Objects Between Address Spaces: In the Web Application, servers and ranges can now be moved between address spaces in Micetro.
- DHCP Management: We have added the following DHCP management features to the Web Application:
  - Microsoft DHCP server-to-server failover relationships management.
  - Definition of custom DHCP IPv4 and IPv6 options for individual Microsoft, Kea, and ISC services.
  - Management of DHCP server properties.
- **Zone Creation Workflow**: We have introduced a new intuitive wizard for creating zones. Among other improvements, custom properties can be added to all zone types and zones can be added to folders during the creation process.
- **Primary and Secondary Zones**: Master/Slave terminology has been replaced with Primary/Secondary in the Web Application.

#### Improvements

- The old web interface is no longer packaged with Micetro.
- OS version display for different DNS and DHCP providers is now more consistent.
- The logging functionality was upgraded to exclude sensitive information when modifying AD Forests, Users, and Cloud Services.
- Better handling of Microsoft DHCP JET Database errors when working with reservations on failover scopes.
- Ordering of grid columns in the IPAM view has been improved so that Discovery properties, when set to be shown, are displayed after custom properties.
- BIND 9.18 is now supported by Micetro.
- Micetro is verified to run on Red Hat Enterprise Linux 9.
- The DHCP remote now supports HTTPS connections to the ISC Kea Control Agent.

Note: This feature was added in Kea 2.0. We officially support version 1.8.

- DHCPv6 Scopes are now displayed in the Management Console.
- Type is now required when importing reservations to a Microsoft DHCP scope.
- Discovery schedule can be configured for multiple ranges at a time.
- When allocating subranges, users can select between 16 options instead of 8 in the Web Application.
- The build date of the Web Application can now be seen when hovering over the version number on the login page.
- xDNS profile grid has been updated to look more like other grids in the system. xDNS Profiles can now be opened by double clicking the relevant row.
- ISC-built packages of BIND are now supported by the Micetro installer.
- We have added a new API command for retrieving multiple free IP addresses located inside a given IP range.
- Various UI/UX and accessibility improvements.

- Performance has been improved when opening scopes on Kea.
- Fixed an issue where it was not possible to add change requests for ranges with an invalid set of custom properties.
- Fixed a bug where license keys with expiry dates were reported as inactive.
- Fixed an issue where promoting a zone would use data from a different primary zone with the same name.
- An issue was fixed where access was not retained when a zone was migrated.
- An issue with setting custom properties with the AddDNSRecords API command was fixed.
- Fixed an issue where submit buttons for change requests in Workflow would render off-screen on certain screen resolutions.
- An issue was fixed where it was not possible to add an IPv6 address of a primary server to a secondary zone.
- An issue was fixed where scope name was not updated to reflect the name of the network.

• An issue was fixed where it was possible to get information about a network through an error message, even though the user does not have access to the network.

## 1.1.10 10.3.11

February 13, 2024

#### Improvements

- BIND has been upgraded to v9.16.47 on the Micetro appliance to address the following security vulnerabilities:
  - CVE-2023-4408: Parsing large DNS messages may cause excessive CPU load.
  - CVE-2023-5517: Querying RFC 1918 reverse zones may cause an assertion failure when "nxdomain-redirect" is enabled.
  - CVE-2023-5679: Enabling both DNS64 and serve-stale may cause an assertion failure during recursive resolution.
  - CVE-2023-6516: Specific recursive query patterns may lead to an out-of-memory condition.
  - CVE-2023-50387: KeyTrap: Extreme CPU consumption in DNSSEC validator.
  - CVE-2023-50868: High CPU consumption in DNSSEC validator.

## 1.1.11 10.3.10

December 5, 2023

#### Improvements

• Enhanced Session ID Algorithm: We've updated the algorithm for generating session IDs. It now uses nondeterministic random values that are automatically seeded from the underlying OS, improving security and unpredictability. This improvement addresses the security vulnerability outlined in CVE-2023-4080.

- Resolved an issue where SNMP profiles were not displayed in the table when the number of profiles exceeded a specific threshold.
- Resolved a bug where Micetro erroneously synchronized interface configurations to the partner DHCPv6 server. The fix ensures that interface configurations are now excluded from replication between ISC Kea peers.
- Accessibility Improvements: Several accessibility improvements have been made to the user interface to ensure a more inclusive and user-friendly experience.
- DNS synchronization for NS1 cloud service was fixed after the provider stopped modifying the zone serial number after updates.
- Various bug fixes and improvements.

## 1.1.12 10.3.9

September 20, 2023

#### Improvements

• BIND has been upgraded to v9.16.44 on the Micetro appliance.

#### **Bug Fixes**

• Fixed an issue where AWS debug log messages were excessively logged to the Micetro log.

## 1.1.13 10.3.8

June 28, 2023

#### Improvements

• Fixed BIND v9.16 vulnerabilities on the Micetro appliance addressed in CVE-2023-2828, CVE-2023-2829, CVE-2023-2911.

## 1.1.14 10.3.6

January 16, 2023

#### Improvements

- Improved Azure VPC/subnet synchronization to sync changes to VPC/subnet address space into Micetro
- Accessibility improvements in the UI
- Various UX improvements

- Disabling scopes on KEA is no longer possible and has been disabled in the UI
- Fixed issue where it was not possible to add change requests for ranges with invalid set of custom properties
- Fixed a bug where CNAME and TXT records would sometimes be removed when they shouldn't while clearing IP addresses.

## 1.1.15 10.3.5

October 14, 2022

#### Improvements

• DHCPv6 scopes are now displayed in the Management Console (Thick Client)

#### **Bug Fixes**

- · Fixed an issue where removing IP addresses would sometimes result in database errors
- Fixed an issue with the Search and Update functionality for IP addresses in the Management Console which sometimes caused database errors
- Removed /64 limitation from the Allocate Subrange wizard. Users can now allocate IPv6 ranges all the way down to /128.
- · Various minor improvements and bug fixes

## 1.1.16 10.3.4

September 21, 2022

#### Improvements

• Fixed BIND v9.16 vulnerabilities on the Micetro appliance addressed in CVE-2022-2795, CVE-2022-2881, CVE-2022-2906, CVE-2022-3080, CVE-2022-38177 and CVE-2022-38178

## 1.1.17 10.3.3

August 30, 2022

#### **Improvements and Bug Fixes**

- Kea DHCP Multi-threading is now supported by Micetro when in High Availability
- Fixed an issue where a user with access to edit IP address properties was unable to Claim IPs
- Improved handling of errors during authentication when further user interaction is required to fulfill additional claims from Azure AD
- Fixed errors related to IIS configuration corrupting location headers

**Note:** The Ansible plug-in for Micetro has been updated and is being maintained here in Galaxy (https://galaxy. ansible.com/ansilabnl/micetro) and in Github (https://github.com/ansilabnl/micetro)

## 1.1.18 10.3.2

August 18, 2022

#### **Improvements and Bug Fixes**

- · Improved logging for external authentication
- Improved security of external authentication requests (PKCE and nonce)
- Limited the default requested permission to only current user for authentication with Azure AD
- · Improved performance when adding DNS records
- Updated xDNS profile grid to look more like other grids in the system
- Improve UX of create network wizard when no existing folders
- A bug was fixed where importing DHCP reservation on Kea gave an error
- Fixed an issue where some auto suggestion fields would auto select the first suggestion
- Fixed issue where an xDNS zone would not be visible in the Management Console if another zone with the same name in a different view was also added to xDNS
- Fixed a problem with BIND possibly getting stuck when doing a logrotate if the appliance was configured to send the system log messages to a remote server
- Fixed an issue where a view with the name "default" would not behave correctly in the UI
- Fixed an issue where submit buttons for change requests in Workflow would render off screen on certain screen resolutions
- Fixed issue where editing properties of an externally authenticated user would prevent him from logging in
- Fixed an issue where some users were unable to switch between Address Spaces
- · Fixed issue where navigating web UI with the keyboard would sometimes clear unrelated fields
- Fixed UI glitch where name of xDNS profile for a zone would sometimes not show up in the sidebar
- Fixed an issue where the Inspector no longer showed complete list of master/slave servers in sidebar for cloud zones
- A bug was fixed where the values were not showing up correctly for the filtering criteria when editing access reports

## 1.1.19 10.3.1

July 13, 2022

#### Improvements and Bug Fixes

- An issue was fixed where the schedule date for a scheduled change request wasn't being saved
- Fixed an issue where the quickfilter showed the value [object Object] when searching for a partial string of the word "object"
- An issue with running the DNS Server Agent (Controller) installer for Bind in chroot on some Linux distributions was fixed
- Improved dropdown menus so they may be viewed in smaller window size
- Improved handling of MS DHCP JET Database errors when working with reservations on failover scopes
- Micetro now uses the correct region endpoints when communicating with AWS in setups where the AWS region provider chain is returning the non default region
- Fixed a performance regression when listing and filtering Networks in the Web application
- · Fixed a performance regression when viewing object history in large Micetro databases
- · Fixed a bug where a white screen error appeared if an IP address was selected on a disabled server
- AD sites can now be sorted alphabetically in the AD sites grid
- Logging was improved and now excludes sensitive information when editing AD Forests, Users and Cloud Services
- Fixed issue where the "Reveal" action had sometimes to be executed twice to select a revealed IP address
- Various improvements and bug fixes

## 1.1.20 10.3

June 14, 2022

#### **New Features**

- Multi-factor Authentication: MFA has been added to Micetro. Supported platforms are Okta and AzureAD.
- Multi-vendor DNS Redundancy: xDNS has been improved and simplified with the introduction of xDNS profiles. Profiles group together two or more DNS services which are designated to share the authority of a list of zones. Changes within Micetro are replicated automatically to all services in the profile.

**Note:** xDNS functionality has been removed from the Management Console (thick client). xDNS functionality is now only available in the web UI. The API functionality has changed as well. Please check your API calls before upgrading to ensure consistent functionality.

- Custom Properties Select List Enhancement: Manage cascading list options with ease. Configure options for a hierarchy of lists, with a single colon separated raw text list, or navigate and manage the options in a tree view editor.
- KEA DHCPv6 Support: Micetro support added for managing Kea DHCPv6 servers

**Note:** "KEA DHCPv4" has now been changed to "Kea" in the Micetro server enumeration types, and this will need to be changed in all calls to the API

• DHCP administrators can view the lease history for an IPv4 address in the web UI.

#### Improvements

- IPv6 addresses are now written using shorthand notation from the API
- Improved the error message when DNS/DHCP server controllers are outdated and incompatible with Micetro Central
- BIND has been upgraded to v9.16 on the Micetro appliance
- Role management: Groups are now listed in a single column to prevent problems with displaying very long group names
- UI/UX improvements Better keyboard event handling
- · Micetro now detects, and reports, if Microsoft Server 2022 is the installed operating system
- · Access Management: When managing access for multiple networks user can inherit parent access
- · Range was renamed to Network in texts where it applied to both ranges and scopes to avoid confusion
- Filter now recognizes potential IPv6 and colon separated Mac Addresses
- Built-in groups are read-only, when managing users in Micetro users cannot be added or removed from built-in groups
- Better visual indication that a High-availability state switch has started and completed
- All Micetro references to "Fast DNS" have been changed to "Edge DNS"
- Managing BIND 9.16 is now supported in Micetro
- Lists of objects do not show a folder indicator when all items in the list are in the same folder
- Admin user can change custom property type when editing custom properties (except for Yes/No properties)
- When installing Linux Bind Controller it is now possible to specify location of named-checkconf
- Improve access to documentation from product empty states
- Access Management enhancement: Users with manage access permissions can view and manage access for multiple objects at the same time
- Added command to reconcile All DHCP scopes on a DHCP server in web UI
- Service options no longer get stale in add zones/scopes forms
- Held IP addresses can be released and claimed
- General UI enhancements

- DHCPv4 client identifiers are no longer forced to MAC on Kea services
- Using ISC reservations no longer cause the API command SetIPAMRecord to fail
- Fixed a bug involving the \$GENERATE directive in BIND configs
- Fixed a problem when not able to bulk import DNS data when there are required custom fields on record level
- Resolved a problem when RPZ zone records can't be edited in Web UI
- · Adding a DHCP reservation via the REST API now automatically updates both failover scopes

- · Improving multi-selection behavior in the web UI
- · Changes made to primary servers will now persist as expected
- · Improved handling of down Kea servers in the web UI
- · Fixed a bug when no initial records shown in grid for new zones on cloud providers
- · Error messages no longer appear when leases are removed from split scope
- · Fixed a bug involving address pool creation on ISC DHCP servers with no prior pools
- · Column width changes are now persistent
- Fixed a bug where under certain conditions Micetro would not communicate correctly to the active Kea server in a HA setup
- · Syntax is no longer changed in TTLs of records when using Workflow
- · Special characters are now handled in filters
- · The authority section of the Inspector is now updated when zones are migrated
- An issue was fixed where the DHCP remote was unable to read reservations with a missing MAC address
- · An issue with rearranging columns in the web application was fixed
- Fixed a problem when editing DHCP reservations on a split scope.
- · Record custom properties modified with change requests are now properly logged into audit history
- The related DNS data section of the Inspector is now updated when addresses are cleared
- Setting DHCP boot-file-name option is now supported on Kea
- · An issue when editing large Kea files was fixed
- Web UI no longer shows error in service configration tab when system does not have an active IPAM license
- SOA records containing number fields/time unit fields with spaces may now be modified
- · Users no longer need to refresh page to use a new address space
- · New API commands added to create and get reservations from ranges
- Discovery Schedule and Subnet Monitoring settings are now displayed when viewing Scopes/Ranges
- Users may now click Save when converting a lease to a DHCP reservation without editing the Create DHCP Reservation dialog box
- Fixed a bug where in certain conditions Micetro would not communicate correctly with the active Kea server in HA setup
- · DHCP agents are now able to read reservations with missing MAC addresses
- · An issue with rearranging columns in the web UI was fixed
- · Setting DHCP boot-file-name option is now supported on Kea
- An issue with editing large Kea configuration files was fixed.
- · New API commands to create and get reservations from ranges
- Various improvements and fixes

## **1.2 Contacting Support**

Providing the best possible support to our customers is very important to us. Please help us help you by following these guidelines.

## 1.2.1 Critical Issues

If you have a valid service contract and the issue is considered critical, please contact our Call Center and clearly state that this is a critical issue. Your Service Contract User Guide contains the necessary Call Center contact information.

## **1.2.2 Clear Description**

It is important that you write a clear description of the issue. Please include the current version number of Micetro and related components and provide detailed information based on the following questions.

- What were the circumstances when the issue came up?
- Did an upgrade take place recently?
- Has anything specific to your DNS/DHCP changed recently?
- Do you have any logfiles or screenshots available that might help diagnose the problem?
- In which part of Micetro did the issue come up? For example, Management Console, DNS/DHCP Controller, Men&Mice Central, Web Application?

## 1.2.3 Send an email to us

Send an email to support@bluecatnetworks.com with the above information. We will get back to you as soon as possible.

## **1.2.4 Support Contracts**

If you have a Support Contract, please refer to the contract for more information.

## **1.3 Open-Source Licenses**

| Name     | License        |  |
|----------|----------------|--|
| BIND     | isc-license    |  |
| DHCP     | isc-license    |  |
| Unbound  | bsd-license    |  |
| TinyCore | gplv2-license  |  |
| SQLite   | sqlite-license |  |

## **1.4 Implementation Guide**

This document is intended to help administrators to install and configure Micetro. It will help administrators to identify strategic servers to install the Micetro components on, as they do not have to be installed on all DNS and DHCP servers in the managed environment.

Note: All Micetro components can be installed on virtual machines.

## **1.4.1 Architecture**

#### **Architecture Overview**

Micetro is a non-destructive, software-defined overlay for managing DNS, DHCP, and IPAM in diverse network environments.

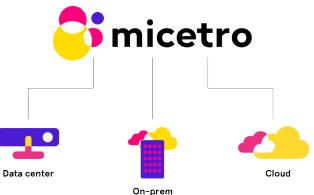

- non-destructive: Micetro does not interfere with network structure or service integrity
- software-defined: Micetro can be deployed using virtual machines (no hardware component is necessary) and is using a single-layer API for orchestration
- overlay: Micetro is capable of managing multiple DNS and DHCP services dynamically, on-premise, in data centers, or in cloud platforms

#### Components

Micetro consists of the following components:

#### Men&Mice Central

The server component of Micetro, running the orchestration logic for all configured services. *Can be configured for high availability on certain platforms.* 

#### Data storage

Accumulating and organizing data from connected services. *Can be configured for high availability on certain platforms*.

#### Micetro Agent(s)

Minimal-footprint service handling communication between Men&Mice Central and the connected services. *Some services can be connected natively to Central and don't need an agent.* 

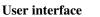

Users manage connected services through a browser-based user interface.

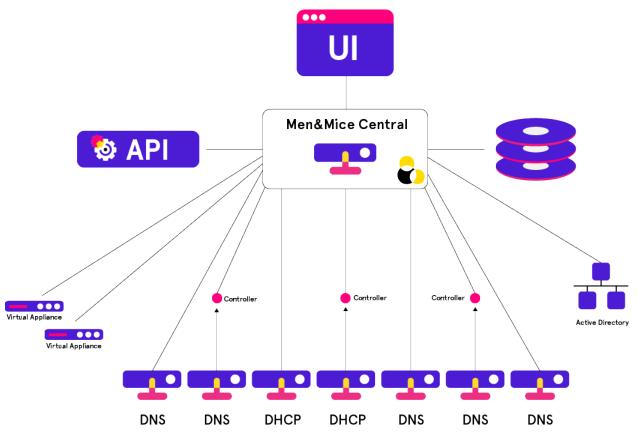

Note: All communications between the Micetro components are encrypted.

#### Men&Mice Central

Note: At least one copy of Men&Mice Central needs to be installed.

Men&Mice Central, through the connected database, stores all data including user-specific and centrally stored information.

Men&Mice Central handles user authentication and contains information about access privileges for the user. If the Micetro IP Address Management module is activated, Men&Mice Central is responsible for the management and allocation of IP Addresses.

Men&Mice Central listens on TCP port 1231. See Networking Requirements for more details.

Use this table as a guide for allocating resources to ensure smooth operation of Micetro:

| Size of environ-<br>ment                        | Number of objects                                                                      | Hardware guidelines (per Central instance)                                                                                |  |  |  |  |
|-------------------------------------------------|----------------------------------------------------------------------------------------|----------------------------------------------------------------------------------------------------|--|--|--|--|
| Small to medium                                 | Zones: fewer than 100 IP addresses:<br>fewer than 5000 Subnets: fewer than<br>1000     | Central can be run on a server alongside other services, such as on a DNS/DHCP server or a Domain Controller <sup>1</sup> |  |  |  |  |
| Medium to large                                 | Zones: fewer than 1000 IP addresses:<br>fewer than 50000 Subnets: fewer than<br>10000  | 4 CPU cores, >= 2 GHz 8 GB of memory 50GB dis<br>space                                                                    |  |  |  |  |
| Large Enter-<br>prises and service<br>providers | Zones: Tens of thousands IP ad-<br>dresses: Millions Subnets: Hundreds<br>of thousands | >=8 CPU cores, > 2 GHz >=16 GB of memory<br>100GB disk space                                                              |  |  |  |  |

Additional instances of Micetro's Central can also be installed as a "cold standby". With Micetro's embedded SQLite data storage, the database is periodically copied from the active Central server to the cold standby and, if the active server becomes unavailable, the Central service on the cold standby can be activated. If Central is configured with a different database backend, the database needs its own high availability setup for redundancy.

See Configure High Availability for Micetro Central for running multiple Central instances for high availability.

#### Data storage

Note: In case of conflict, the authoritative data is always the data source itself (i.e., the DNS or DHCP server).

By default Men&Mice Central will use an embedded *SQLite* database. The embedded database is suitable for small to medium environments but larger environments should instead use a more robust database backend. Currently supported database platforms are MS SQL and PostgreSQL server.

Information on how to use MS SQL or PostgreSQL as the database for Men&Mice Central can be found in the *Database backend* section.

**Note:** Deploying Micetro through the Azure Marketplace will use Azure SQL as its database backend automatically. See *Installing Micetro in Azure* for details.

#### **Micetro Agents**

The Micetro agents are minimal-footprint services running on the DNS/DHCP server or alongside Men&Mice Central, and facilitate the communication between the connected service and Central.

<sup>&</sup>lt;sup>1</sup> In smaller installations, Micetro's Central component can be installed on one of the DNS or DHCP servers, as it will not require much resources. More resources are needed as the managed environment gets larger.

#### **DNS Agents**

The Micetro DNS agent is used to control the DNS server and must be installed on each DNS server machine you want to control. The Micetro DNS agent reads and writes zone data and option files, and sends commands to the DNS server. The Micetro DNS agent listens on TCP port 1337.

#### (Unix) BIND DNS environment

Micetro's DNS agent is installed on each DNS server that is to be managed.

#### (Microsoft) AD environment

The DNS agent can be installed on some of the DNS servers or they can all be managed agent-free. If they are to be managed agent-free, then the DNS agent is typically installed on the machine running Men&Mice Central and when adding the DNS server, the option to add the server as "Microsoft Agent-Free" is selected. (See *Agent-free management of DNS/DHCP servers.*)

The DNS agent must be running as a user that has the necessary privileges.

If the plan is to install the DNS agent on some of the DNS servers in a Microsoft AD environment, and the environment is a pure AD environment (meaning that *all* zones are AD integrated), the DNS agent is typically installed on 2 DNS servers in each AD domain. Micetro will read and write DNS updates to the first server from each AD domain, but if the first server becomes unavailable it will failover to the second server.

For more information see Editing Preferred Servers.

#### Other environments

The Micetro agent service can also communicate with other DNS platforms, such as PowerDNS. See *Generic DNS Agent* for more information.

**Note:** The Micetro DNS agent communicates with the DNS server using RNDC (BIND) or DNSP/RPC (Windows Server 2008 and above).

#### **DHCP Agents**

The Micetro DHCP agent is used to control the DHCP server.

#### ISC DHCP

A copy should be installed on each DHCP server machine.

#### MS DHCP

A copy can be installed on each DHCP server machine, or in certain circumstances it can be installed on another server and connected to the DHCP service over the network. For this remote DHCP management to work, the DHCP agent must be installed on a Windows server and must run under an account that has privileges to manage the DHCP service over the network. Operating this way, one DHCP agent can manage several different DHCP servers.

#### **Cisco DHCP**

The DHCP agent can be installed on any machine.

The DHCP agent listens for connections from Men&Mice Central on TCP port 4151.

Tip: There are a few strategies to install the Micetro DHCP agent.

- In a Unix ISC DHCP environment, the DHCP agent is installed on all DHCP servers that are to be managed.
- In a Microsoft environment, the administrator can install the DHCP agent on one server, some of the servers, or all the servers. If all the DHCP servers are in the same security realm (maybe in different forests but with trust

between them), the DHCP agent can be installed on one server, typically the server running Micetro's Central component.

**Note:** If the DHCP agent is to be used to manage DHCP on other DHCP servers, the DHCP agent must be running as a member of the AD DHCP Administrators group.

- If some of the managed DHCP servers are not in the same forest as Micetro's Central component, and there is no trust between the forests, the administrator must install at least one DHCP agent in the foreign forest. That DHCP agent can act as a proxy between Central and the DHCP servers and must be running as a member of the AD DHCP Administrators group in the foreign forest.
- The DHCP agents can be installed on each managed DHCP server. In that scenario, the DHCP agent can be run as the Local System account, which means that no additional configuration is needed after the installation is complete.

Cisco IOS DHCP servers can be managed using Micetro. A Micetro DHCP agent has to be installed on a machine in the environment, which will then act as a proxy to manage the Cisco IOS DHCP servers and will use either plain telnet or ssh to connect to the managed servers.

#### **User Interface**

**Note:** Of the different user interfaces, multiple copies may be installed, and multiple instances can be logged in at once to manage the environments.

The Micetro Web Interface can be installed on any server on the network running Microsoft Internet Information Services (IIS) or Apache. The Micetro Web Interface talks directly to the Web Server (IIS or Apache) which redirects its request to Men&Mice Central through TCP port 1231.

| NETWORKS AD SITES |                                         |            |         |         |       |        |         |         |              |             |                    |       |                              |   |
|-------------------|-----------------------------------------|------------|---------|---------|-------|--------|---------|---------|--------------|-------------|--------------------|-------|------------------------------|---|
| ALL NETWORKS      |                                         | PROPERTIES | ACTION  |         |       |        |         | *       | Q <b>7</b> 0 | ilck filter | <b>#</b>           | P O   | PROPERTIES                   | / |
| 资 IP RANGES       |                                         |            |         |         |       |        |         |         |              |             |                    |       | Utilization                  |   |
| DHCP SCOPES       | RANGE                                   | TYPE       | UTILIZA | AD SITE | CLOUD | ROUTER | GATEWAY | INTERFA | INTERFA      | TITLE       | RESPONSIBLE PERSON | STATU | Locked                       |   |
| DHCP SERVERS >    | ✓ ::/0                                  |            |         |         |       |        |         |         |              | IPv6        |                    |       | Subnet<br>Monitored          |   |
|                   | ✓ 2001:db8:/32                          | RANGE      |         |         |       |        |         |         |              | Root v6 s   |                    |       | Name                         |   |
| CONTAINERS        |                                         |            |         |         |       |        |         |         |              |             |                    |       | Туре                         |   |
| FAVORITES         | 2001:db8::/64                           | RANGE      |         |         |       |        |         |         |              | Reykjavi    | Sigfus Magnusson   | In U  | Title                        |   |
| RECENTLY VIEWED   | 2001:db8:1::/48                         | RANGE      |         |         |       |        |         |         |              | setest      | Sigfus             |       | Responsible person<br>Status |   |
|                   | 2001:db8:2000::/64                      | RANGE      |         |         |       |        |         |         |              | London      | Daryl Hall         | In U  | Region                       |   |
| RECENTLY CREATED  | 2001:eb8::/32                           | RANGE      |         |         |       |        |         |         |              | Test        |                    |       | Purpose                      |   |
| RECENTLY MODIFIED |                                         | - MANNE    |         |         |       |        |         |         |              |             |                    |       | Cloud network<br>networkType |   |
| HIGHLY UTILIZED   | 2001:abba:cafe::/64                     | RANSE      |         |         |       |        |         |         |              | Stockhol    | Gloria Estefan     | In U  | IPv6 test status             |   |
|                   | 200a:abba:cafe:/64                      | RANGE      |         |         |       |        |         |         |              | Malmo o     | Gloria Estefan     | In U  | Description                  |   |
|                   | ✓ 2a01:348:/32                          | RANGE      |         |         |       |        |         |         |              | Our top I   | Sigfus Magnusson   | in L  | SHOWLESS A                   |   |
|                   | ✓ 2a01:348::/34                         | RANSE      |         |         |       |        |         |         |              | Europe t    | Chris de Burgh     | Allo  |                              |   |
|                   | ✓ 2a01:348:/38                          | RANGE      |         |         |       |        |         |         |              | iceland t   | Sigfus             | Allo  |                              |   |
|                   | ✓ 2a01:348:0:3                          | RANGE      |         |         |       |        |         |         |              | Jean-Fra    |                    |       |                              |   |
|                   | ✓ 2a01:348:                             | RANSE      |         |         |       |        |         |         |              | Pauls ra    |                    |       |                              |   |
|                   | 2a01:3                                  | RANSE      |         |         |       |        |         |         |              | Paul        |                    |       |                              |   |
|                   | 2a01:348:                               | RANSE      |         |         |       |        |         |         |              | 2a01:348    |                    |       |                              |   |
|                   | ✓ 2a01:348:6:5                          | RANSE      |         |         |       |        |         |         |              | Hafnarfj    | Sigfus             |       |                              |   |
|                   | 2a01:348:                               | RANSE      |         |         |       |        |         |         |              | Franks n    | Frank              |       |                              |   |
|                   | 2a01:348:                               | RANGE      |         |         |       |        |         |         |              | Sigfus' h   | Sigfus Magnusson   | In U  |                              |   |
|                   | 2a01:348:701:66                         | RANSE      |         |         |       |        |         |         |              | Hu McGr     |                    |       |                              |   |
| COLLAPSE          | <ul> <li>Showing 1258 ranges</li> </ul> |            |         |         |       |        |         |         |              |             | Address space: <   |       |                              |   |

**Tip:** It is common practice to install the Web Interface on the same server that Micetro's Central component is installed on.

#### **Virtual Appliances (Optional)**

The BDDS DNS/DHCP Appliance can be used as both a DNS and a DHCP server. Once the appliance has been configured, you work with the DNS and DHCP servers just as you would work with the BIND and ISC DHCP servers. See *Integrating and Managing Appliances* for more information.

## 1.4.2 Installation

#### **System Requirements**

The minimum system requirements and supported platforms for Micetro are as follows:

#### Hardware

**Note:** The hardware requirements for the Micetro components are dependent on the size of the environment and usage. Refer to *Architecture Overview* for details.

#### **Operating Systems**

| Operating system                      | Management Con-<br>sole <sup>Page 26, 1</sup> | Server Controllers | Men&Mic<br>Central | Web<br>Appli-<br>cation | API <sup>2</sup> | Com-<br>mand<br>Line In-<br>terface |
|---------------------------------------|-----------------------------------------------|--------------------|--------------------|-------------------------|------------------|-------------------------------------|
| Microsoft Win-<br>dows                |                                               |                    |                    |                         |                  |                                     |
| Windows Server 2016                   | Y                                             | Y                  | Y                  | Y                       | N/A              | Y                                   |
| Windows Server 2019                   | Y                                             | Y                  | Y                  | Y                       | N/A              | Y                                   |
| Windows Server<br>2022<br>Linux       | Y                                             | Y                  | Y                  | Y                       | N/A              | Y                                   |
| Redhat Enterprise<br>Linux 6          | Ν                                             | Y                  | Y                  | Y                       | N/A              | Y                                   |
| Redhat Enterprise<br>Linux 7          | Ν                                             | Y                  | Y                  | Y                       | N/A              | Y                                   |
| Redhat Enterprise<br>Linux 8          | Ν                                             | Y                  | Y                  | Y                       | N/A              | Y                                   |
| Redhat Enterprise<br>Linux 9          | Ν                                             | Y                  | Y                  | Y                       | N/A              | Y                                   |
| CentOS 6                              | Ν                                             | Y                  | Y                  | Y                       | N/A              | Y                                   |
| CentOS 7                              | Ν                                             | Y                  | Y                  | Y                       | N/A              | Y                                   |
| CentOS 8                              | Ν                                             | Y                  | Y                  | Y                       | N/A              | Y                                   |
| Suse Enterprise<br>Linux 11/12/13 x86 | Ν                                             | Y                  | Y                  | Y                       | N/A              | Y                                   |
| Ubuntu 14.04 LTS                      | Ν                                             | Y                  | Y                  | Y                       | N/A              | Y                                   |
| Ubuntu 16.04 LTS                      | Ν                                             | Y                  | Y                  | Y                       | N/A              | Y                                   |
| Ubuntu 18.04 LTS                      | Ν                                             | Y                  | Y                  | Y                       | N/A              | Y                                   |
| Ubuntu 20.04 LTS                      | Ν                                             | Y                  | Y                  | Y                       | N/A              | Y                                   |
| Ubuntu 22.04 LTS                      | Ν                                             | Y                  | Y                  | Y                       | N/A              | Y                                   |

Table 1: Operating Systems

#### Note:

• As of October 10, 2023, Microsoft has officially discontinued support for Windows Server 2012 and 2012 R2. Micetro software may continue to function; however, its performance and reliability cannot be guaranteed, as the underlying operating system is no longer officially supported by Microsoft.

**Note:** Starting from version 10.2, support for 32-bit Linux Operating Systems will be discontinued due to the lack of support from common Linux distributions.

<sup>&</sup>lt;sup>1</sup> The management console also works on non-server Windows that have not reached their EOL.

<sup>&</sup>lt;sup>2</sup> The REST and SOAP APIs are bundled into the Web Application for Windows and Linux.

#### Databases

| Database   |     | Supported sion(s) | ver-  | Operating System of Men&Mice Central |
|------------|-----|-------------------|-------|--------------------------------------|
| PostgreSQL |     | 12                |       | Windows, Linux                       |
| SQLite     |     | $N/A^3$           |       | Windows, Linux                       |
| Microsoft  | SQL | 2012, 2014,       | 2016, | Windows                              |
| Server     |     | 2019              |       |                                      |

Table 2: Databases

**Note:** In Micetro versions 10.2 and later, support for Microsoft SQL Server 2008 R2 will be discontinued, aligning with Microsoft's decision to end support for these operating systems.

#### **DNS/DHCP Server Software**

| Table 3: DNS & DHCP Server Software |                                 |  |  |  |  |
|-------------------------------------|---------------------------------|--|--|--|--|
| Server                              | Version(s)                      |  |  |  |  |
| DNS                                 |                                 |  |  |  |  |
| Microsoft DNS                       | 2012, 2012 R2, 2016, 2019, 2022 |  |  |  |  |
| ISC BIND                            | 9.16 - 9.18                     |  |  |  |  |
| Unbound                             | 1.4.22 - 1.7.3                  |  |  |  |  |
| PowerDNS Authoritative Server       | 3.4 - 4.3                       |  |  |  |  |
| DHCP                                |                                 |  |  |  |  |
| Microsoft DHCP                      | 2012, 2012 R2, 2016, 2019, 2022 |  |  |  |  |
| ISC DHCP                            | 3.0.6 - 4.4.1                   |  |  |  |  |
| ISC Kea                             | 1.6, 1.8                        |  |  |  |  |
| Cisco IOS with DHCP support         | 12.3 - 16.09                    |  |  |  |  |

## Table 3: DNS & DHCP Server Software

Warning: ISC Kea versions older than 1.6 are no longer supported. See kea-update for more details.

#### Other

#### **Micetro Web Application**

- Microsoft IIS<sup>4</sup>
- Apache 2 Web server 2.2/2.4<sup>5</sup>

 $<sup>^3</sup>$  The SQLite database is embedded into the Men&Mice Central application.

<sup>&</sup>lt;sup>4</sup> When using IIS 7 the IIS 6 Management Compatibility and ISAPI Extensions role services are required.

<sup>&</sup>lt;sup>5</sup> The Apache web server is supported on all platforms except Windows.

#### **Supported Cloud Services**

- Azure<sup>6</sup>
- Amazon Web Services (AWS)
- Dyn DNS
- NS1 DNS
- OpenStack
- Akamai

### **Supported Browsers (Web Application)**

- Microsoft Edge
- Google Chrome
- Mozilla Firefox
- Apple Safari

### **Networking Requirements**

Certain ports need to be open for Micetro's different components to communicate with each other.

The following table lists all services and their respective ports to be opened for incoming communications from the source components.

| Service name     | Port   | Proto-<br>col | Source(s)                                     |
|------------------|--------|---------------|-----------------------------------------------|
| Men&Mice Central | 1231   | TCP           | Management Console, Web Application, SOAP API |
| Web Interface    | 80/443 | TCP           | User's browser                                |
| PostgreSQL       | 5432   | TCP           | Men&Mice Central                              |
| PostgreSQL       | 5000   | TCP           | PSQL HA nodes                                 |
| Kea              | 8000   | TCP           | Kea Control Agent                             |
| DNS Agents       | 1337   | TCP           | Men&Mice Central                              |
| DHCP Agents      | 4151   | TCP           | Men&Mice Central                              |
| Micetro Updater  | 4603   | TCP           | Men&Mice Central                              |

Make sure that the servers running these services have the corresponding ports open in their firewalls.

<sup>6</sup> Micetro can be installed directly from the Azure Marketplace. See *Installing Micetro in Azure*.

#### **Micetro Components**

#### Linux

**Important:** All Micetro non-Windows components (Central, Server Controllers, and the Web Interface) require Python (version 3 or above) to be installed on the target server.

Download the following installer packages:

- Micetro Central: micetro-central-10.5.0.linux.x64.tgz
- Micetro Agent: micetro-controllers-10.5.0.linux.x64.tgz
- Micetro Web Interface: micetro-web-10.5.0.linux.x64.tgz
- Micetro AuthServe Agent: mm-authserve-agent.tar.gz

Note: Unless noted, all commands are run as root.

#### Windows

Download the following installer packages:

- Micetro Central: Micetro\_Central\_x64\_10.5.0.exe
- Micetro Agent: Micetro\_Controllers\_x64\_10.5.0.exe
- Micetro Web Interface: Micetro\_Web\_Application\_x64\_10.5.0.exe
- Micetro Management Console: Micetro\_Management\_Console\_10.5.0.exe

Note: Unless noted, all applications are run as Administrator.

#### Location of Important Config and Log Files

**Important:** The paths below represent the default values. Depending on your installation, your environment may be using different paths.

## Linux

| Path                                                       | Information                                                        |
|------------------------------------------------------------|--------------------------------------------------------------------|
| <pre>/var/mmsuite/mmcentral/ preferences.cfg</pre>         | Men&Mice Central configuration file.                               |
| /var/mmsuite/<br>dns_server_controller/<br>preferences.cfg | Micetro DNS Agent configuration file.                              |
| /etc/httpd/conf/mmweb.conf                                 | Micetro Web Interface configuration file.                          |
| /etc/httpd/conf/mmws.conf                                  | Micetro Web Services proxy configuration file                      |
| ./[monitor nodeX]/postgresql.conf                          | PostgreSQL HA cluster database configuration file.                 |
| ./[monitor nodeX]/pg_hba.conf                              | Stores client authentication information for the database cluster. |
| <pre>/var/mmsuite/mmcentral.log</pre>                      | Men&Mice Central logfile.                                          |
| /var/mmsuite/                                              | Micetro DNS Agent logfile.                                         |
| <pre>dns_server_controller/logs/</pre>                     |                                                                    |
| ./[monitor]/pg_log/<br>postgresql-[WeekDay].log            | PostgreSQL HA cluster monitor logfile.                             |

#### Windows

| Path                                                                  | Information                                                                                  |
|-----------------------------------------------------------------------|----------------------------------------------------------------------------------------------|
| C:\Program Files\Men and Mice\<br>Central                             | Men&Mice Central install directory.                                                          |
| C:\Program Files\Men and Mice\<br>Console                             | Management Console install directory.                                                        |
| C:\Program Files\Men and Mice\DNS<br>Server Controller                | DNS Agent install directory.                                                                 |
| C:\Program Files\Men and Mice\<br>DHCP Server Controller              | DHCP Agent install directory.                                                                |
| C:\Program Files\Men and Mice\Web<br>Services                         | Micetro Web Interface install directory.                                                     |
| C:\ProgramData\Men and Mice\<br>Central\preferences.cfg               | Men&Mice Central configuration file.                                                         |
| C:\ProgramData\Men and Mice\<br>Central\mmsuite.db                    | Default, built-in database for Micetro.                                                      |
| C:\ProgramData\Men and Mice\<br>Central\backups\                      | Server configuration backups for Men&Mice Central.                                           |
| C:\ProgramData\Men and Mice\<br>Central\logs\                         | Men&Mice Central logfiles. See central-logging.                                              |
| C:\ProgramData\Men and Mice\<br>Central\updates\                      | Micetro Updater service install directory.                                                   |
| C:\ProgramData\Men and Mice\DHCP<br>Server Controller\preferences.cfg | Mietro DHCP Agent configuration file.                                                        |
| C:\ProgramData\Men and Mice\DNS<br>Server Controller\preferences.cfg  | Micetro DNS Agent configuration file.                                                        |
| Logfiles for Server Controllers                                       | Enabled in the agent's preferences.cfg file. See Configuring Logging for the Micetro Agents. |

#### **Men&Mice Central**

Men&Mice Central is the central authentication server. It also serves as the meta-data storage engine, containing data such as zone history logs, user accounts and permissions, etc. You must have at least one copy of Central installed in the environment. Central does not need to be installed on a DNS server.

**Important:** The installer was designed to be quick and straightforward. Pay attention to the steps, if you'd like to customize your installation. (Such as installing Central to a different path.)

#### **Men&Mice Central on Linux**

**Note:** Before installing Men&Mice Central, decide the following:

- What user account will own the Men&Mice Central process?
- Where do you want everything stored? There are defaults provided.

Extract and run the Men&Mice Central install package:

```
tar -xzvf micetro-central-10.3.5.linux.x64.tgz
cd micetro-central-10.3.5.linux.x64
./install
```

After installation has finished, check for running mmcentral: .. code-block:

systemctl status mmcentral

#### Removing Men&Mice Central

Installing Men&Mice Central puts the following files on your system:

| Description                                                                                                    | File(s) or directory                                |
|----------------------------------------------------------------------------------------------------|-----------------------------------------------------|
| Men&Mice Central daemon                                                                                              | mmcentrald, usually in /usr/sbin or /usr/local/sbin |
| Data directory for Men&Mice<br>Central                                                                               | Usually /var/mmsuite/mmcentral                      |
| Update directory                                                                                                    | update, located in the data directory               |
| Preferences file                                                                                                    | preferences.cfg, located in the data directory      |
| init script, the shell script that<br>can be used to control the ser-<br>vice; used by init during system<br>startup | /etc/init.d/mmcentral                               |
| settings file used by the init<br>script (Ubuntu Linux only)                                                         | /etc/default/mmcentral                              |

To remove Men&Mice Central, first use the init script to stop the service (give it the "stop" argument). Then simply delete the daemon and the init script, and remove any references to the init script in the rest of the boot system if necessary. Also delete the data directory if desired.

#### Men&Mice Central configuration files on Linux

See Linux.

#### **Men&Mice Central on Windows**

Run the downloaded binary and follow the instructions on-screen.

**Note:** Installing Men&Mice Central does not require special privileges. The service will be started automatically after installation.

|                                    |            | 2            |             |             |
|------------------------------------|------------|--------------|-------------|-------------|
| 🖏 Men and Mice Central             | Provides m | Running      | Automatic   | Local Syste |
| Character Server Controller        | Allows the | Running      | Automatic   | Local Syste |
| Men and Mice DNS Server Controller | Allows the | Running      | Automatic   | Local Syste |
|                                    | ··· ··     | <b>n</b> - 1 | A 4 1 1 1 1 | 1 10 1      |

**Note:** Running Men&Mice Central under a privileged user account Running Central as a specific service account affects a few functions when it talks to the Active Directory, such as Integrated Security communications with an SQL server database, communications with AD Sites and Services, authentication of AD users, and ability to ping.

When creating a service account for Central, make sure the user is in the local "administrators" group on the Central machine. Otherwise it will not be able to utilize the ping functionality.

The service account running Central needs to be added to the DNS Admins and/or DHCP Admins group to manage data.

**Important:** The installer creates the data directories for Men&Mice Central at the default location (C:\Program Files\Men and Mice\Central) even if the installation target is on a different drive or path. See config-files-windows.

#### Men&Mice Central configuration files on Windows

See Windows.

#### **Database backend**

Micetro can be used with the following databases:

#### **SQLite**

The Men&Mice Central application is shipped with an embedded SQLite database, that will be used if no external database is configured. Customization options for SQLite are not available, Central will use the built-in configuration.

#### **Microsoft SQL Server**

**Important:** We recommend that the network latency between the SQL Server and Men&Mice Central remains **below 5 milliseconds**. Exceeding this threshold might lead to performance issues.

We recommend to have a dedicated database administrator (DBA) in charge of managing and maintaining the SQL Server database.

#### Setting up the Database

Micetro requires that you create a new database on the database server. The database should use the SQL\_Latin1\_General\_CP1\_CS\_AS collation. Also, make sure to have a login (either Windows or SQL server authenticated) with db\_owner access to this database and an effective default schema of mmCentral.

CreateDatabase.sql is a suggested script for the database and database server setup. This script also configures the SQL server itself, which is unnecessary and undesirable in most cases. Therefore, review the script with your database administrator and only execute the necessary parts. Be sure to adjust path strings (default C:/Data) and, very importantly, the default password, which is set to "1234" in the script.

**Warning:** The script is preconfigured for an 8-core processor machine. As a best practice, it's recommended to create one temp file for each processor core. If you have a 2-core machine, comment out the last 6 temp file creation commands in the script.

**Danger:** Running the script will drop the existing database using the name "mmsuite" without confirmation, so consider making a manual backup to prevent data loss.

After running the script, it will create:

- a user "mmSuiteDBUser" with the specified password.
- an empty database named "mmsuite" with the COLLATE SQL\_Latin1\_General\_CP1\_CS\_AS collation.

#### **Configuring Connection Parameters**

**Note:** To improve your compatibility with Microsoft SQL Server, you need to install ODBC driver version 17 on the Central server. Please note that ODBC driver version 18 is not currently supported.

### For Men&Mice Central on Windows

For Men&Mice Central on Windows, you have two authentication methods to choose from:

1. Windows Authentication:

Ensure that Men&Mice Central runs under an Active Directory service account that is a member of the local administrators group.

Here's an example of how the preferences.cfg file should look like for the Windows Authentication method. Note that the "databaseusername" tag must be present and the "value" attribute must be set to an empty string.

#### 2. Normal User/Password Authentication:

For this method, you'll need to configure the preferences.cfg file as follows:

```
<password value="the fingerprint hash"/>
<database value="MSSQL"/>
<databaseserver value="<name or IP of the SQL server>\<instance name, e.g., _____
SQLEXPRESS>@<database name, e.g., micetro"/>
<databaseusername value="mmSuiteDBUser"/>
<databasepassword value="plaintext:DBPASSWORD"/>
```

With this approach, you can use a dedicated SQL Server user for authentication. The plaintext: prefix in the database password input allows you to enter the password in plaintext. Men&Mice Central will automatically encrypt and replace them with the hash during the initial startup.

### For Men&Mice Central on Linux

To configure Men&Mice Central on Linux, navigate to the data directory (usually located at /var/mmsuite/ mmcentral) and edit the preferences.cfg file with in that directory as follows:

**Note:** If the DatabasePassword value is prefixed by plaintext:, Men&Mice Central will replace it with a password hash during startup.

#### Connecting to the MS SQL Database

After configuring your preferences, restart the Men&Mice Central service. This should connect the Men&Mice Central to your freshly created database. The database schema (tables, etc.) will be created during the first connection.

Once your database is set up, you can proceed with the normal installation procedure. Be sure to restart Men&Mice Central and verify it's running smoothly:

```
systemctl restart mmcentral
systemctl status mmcentral
```

In the event of any database connection problems, the service will fail to start. These issues will be logged in the Central stratup log, located within the Central data directory at either /var/mmsuite/mmcentral/logs or C:ProgramDataMen and MiceCentrallogs.

### **PostgreSQL**

#### Men&Mice Central running on Linux

Edit the configuration file for Men&Mice Central:

```
nano /var/mmsuite/mmcentral/preferences.cfg
```

Find (or create) and set the following values:

```
<database value="postgresql"/>
<databaseserver value="HOSTNAME@DATABASE"/>
<databaseusername value="USERNAME" />
<databasepassword value="plaintext:PASSWORD" />
```

Where

- HOSTNAME and DATABASE: the server's hostname running the PostgreSQL service, and the system user on the server
- USERNAME: the user with permissions to read and write the PostgreSQL database
- PASSWORD: the database user's password

**Note:** Once Central starts and reads the configuration file, it'll automatically change the plaintext password to hashed, to increase security.

Restart Central and verify it's running:

```
systemctl restart mmcentral
systemctl status mmcentral
```

If the database connection fails, the service will fail to start with the appropriate error message.

# Men&Mice Central running on Windows

The preferences.cfg file in the data directory contains (beside the fingerprint of Central, i.e. the "password" XML-tag) four additional XML tags: database, databaseserver, databaseusername and databasepassword

The preferences.cfg file for normal user/password authentication should look like:

```
<password value="the fingerprint hash"/>
<database value="postgresql"/>
<databaseserver value="<name or ip of the PostgreSQL server>\<name of instance, e.g.____
PSQLDB>@,<name of database, e.g. mmsuite"/>
<databaseusername value="mmSuiteDBUser"/>
<databasepassword value="password hash"/>
```

An example preferences.cfg file for the Windows Authentication method should look like (databaseusername tag must be present and the value attribute must be set to empty string):

```
<password value="the fingerprint hash"/>
<database value="postgresql"/>
<databaseserver value="<name or ip of the PostgreSQL server>\<name of instance, e.g.____
_PSQLDB>@,<name of database, e.g. mmsuite"/>
<databaseusername value=""/>
```

# Migrating the Micetro database from SQLite to Microsoft SQL Server

#### Create the database

The knowledge base contains an article that describes the process of creating the database and configuring it: Using Microsoft SQL Server as a database server for the Micetro Suite

The remaining instructions below assume the creation of the Micetro database in MS SQL and that a preferences.cfg file with information on connecting to the MS SQL Server has been created. When Men&Mice Central connects to the MS SQL server for the first time, it will create the necessary tables.

### Preparation

- Create a directory on the Men&Mice Central server, or if possible, directly on the SQL server (for better performance) and call it "Migrate"
- If SQL Server is not running on the Men&Mice Central server, download and install the SQL Server Native Client from Microsoft
- Extract the attached ConvertDatabase2.10.zip file and copy the extracted files to the "Migrate" directory. The "Migrate" directory should now contain a PowerShell script used to migrate the database from SQLite to MS SQL as well as two SQLite DLLs (redistributed from system.data.sqlite.org) under the folders x32 and x64
- Stop the Central service on the server
- Copy the mmsuite.db file into the "Migrate" directory. Location of the mmsuite.db file depends on the version of Windows on the Central server (see this Location of Central data directory), but it is typically in either of these locations:

Windows 2003 - C:Documents and SettingsAll UsersApplication DataMen and MiceCentral

Windows 2008 and above - C:ProgramDataMen and MiceCentral

# Migrate the database to MS SQL

• In the PowerShell window type the following command:

•••

> cd C:Migrate > .ConvertDatabase2.ps1 -sourceDbFile .mmsuite.db -database mmsuite -ServerInstance [DATABASE\_SERVER] -username [USER NAME]

•••

or if your account has access to SQL server, you should use the -useWindowsAuthentication switch:

•••

> .ConvertDatabase2.ps1 -sourceDbFile .mmsuite.db -database mmsuite -ServerInstance [DATABASE\_SERVER] -useWindowsAuthentication

•••

If the script complains about not being able to connect to the database then try adding [Instance\_Name] to the -ServerInstance variable like:

•••

> .ConvertDatabase2.ps1 -sourceDbFile .mmsuite.db -database mmsuite -ServerInstance 192.168.2.12INSTAN-CENAME -useWindowsAuthentication

•••

and/or a custom TCP port to connect to:

•••

> .ConvertDatabase2.ps1 -sourceDbFile .mmsuite.db -database mmsuite -ServerInstance 192.168.2.12INSTAN-CENAME,12345 -useWindowsAuthentication

•••

The script may take a few minutes to run, depending on the size of the database.

**Note:** If the script returns an error that it can't load the SQLite DLL please check if the DLL is located in the x32 or x64 sub-directory is "Unblocked." Right-click on the DLL and select Properties and press the Unblock button. Please note that Windows might silently refuse the Unblock action. You can check this by re-openeing the Properties and checking to see if it still shows the Unblock button is blocked. In this case just make a copy of the DLL and delete the original DLL and Unblock the copy.

# Start Men&Mice Central Service

- Ensure the **preferences.cfg** file is using the MS SQL Server
- Go to "Services" and start Central

Central should not connect to the SQL Server and use it as a data store.

Note: High Availability for the database is only available for MS SQL and PostgreSQL.

**Note:** Deploying Micetro using the Azure Marketplace configures the environment automatically for Azure SQL. See *Installing Micetro in Azure* for details.

# **Micetro Agents**

Micetro uses agents, also known as server controllers, to handle communication between Micetro and the external service. Depending on the type of service and whether it is located on-premises or cloud, the agent is installed on the respective machine, the machine running Men&Mice central or, in some cases, any machine within the same domain as the DNS/DHCP servers. A single agent can handle communication with multiple servers.

**Important:** The installer was designed to be quick and straightforward. Pay attention to the steps, if you would like to customize your installation, such as installing Central to a different path.

### **Micetro DNS Agents**

Micetro comes with two types of DNS agents:

- the Micetro DNS Agent
- the Micetro AuthServe Agent

### **DNS Agent**

By default, the installer attempts to automatically detect the installed DNS service (such as BIND) and install the appropriate agent. In cases where automatic detection fails, the installer provides hints and additional information.

Note: If you're running BIND DNS, ensure that the DNS agents run as the same user as BIND (by default, named.)

If BIND runs as a different user or files are updated, ensure that the mmremote service runs as the same user and has sufficient access rights to files and directories.

For machines hosting multiple services (such as ISC DHCP and ISC BIND DNS), explicitly specify the desired agents during installation.

To view available agent options and parameters, run the installer script with the -help parameter:

```
cd archive-name
./install --help
Micetro agent installer.
--help: Print help.
--quiet: Suppress output during installation.
--auto: Automatically determine the agents to install. Default if no other,
--option is given.
--bind-dns-controller: Install a DNS agent for BIND.
--unbound-dns-controller: Install a DNS agent for Unbound.
--generic-dns-controller: Install a Generic DNS agent.
--isc-dhcp-controller: Install a DHCP agent for ISC dhcpd.
--kea-dhcp-controller: Install a DHCP agent for Kea dhcp4.
--update-controller: Install update agent. Always installed if another,
--Micetro service is installed.
```

### **Running the Installer**

• To install agents automatically (recommended when you have a single service like BIND or Unbound):

./install --auto

• For a specific set of agents, run the installer as follows (example with ISC BIND and Generic DNS agent):

```
./install --generic-dns-controller --bind-dns-controller --isc-dhcp-controller
```

• For quiet/unattended installation with no output:

./install --generic-dns-controller --bind-dns-controller --quiet

Note: The Micetro Update Controller is automatically added when another Micetro service is installed.

If you intend to use the Generic DNS agent, refer to the Generic DNS Agent for further information.

In case of issues with the new installer, the previous Perl-based installer is still available in the same archive as deprecated\_installer.pl. Run it as follows:

```
cd archive-name
./deprecated_installer
```

The installer will ask a series of questions. Be prepared to answer them, as described for each component.

### **Micetro Agents Running on Linux**

### **Preliminary Checks**

Before installing the Micetro DNS agent on a Linux system, ensure that you have thoroughly examined your system's configuration. Pay close attention to the following aspects:

- **Configuration File:** Check if there is a valid starting configuration file, typically located at /etc/named.conf. If one doesn't exist, you will need to create it.
- Content of named.conf: Verify that your named.conf file contains all the necessary statements as detailed below.
- **Ownership of Named Data Directory:** Determine if the named init script changes the ownership of the named data directory. This is crucial, especially for certain Red Hat Linux versions and derivatives that may modify the ownership (check for the ENABLE\_ZONE\_WRITE setting).
- **Chroot Environment:** Check if named runs within a chroot environment. If it does, be aware of specific issues that may arise and consult the knowledge base for solutions. Pay attention to the following:
  - Determine whether the named init script copies any files into the chroot jail upon starting the service (relevant for SUSE Linux).
  - Consider potential problems that might occur when the installer rearranges the data directory listed in named.conf (relevant for SUSE Linux).
- User Account for Named: Identify the user account that owns the named process. Typically, the Micetro DNS agent should run under the same user account. However, it is occasionally possible to use group membership instead.

#### **Installation Steps**

1. Extract the Micetro agent installation package (as root):

tar -xzvf mmsuite-controllers-10.0.linux.x64.tgz

2. In the newly created mmsuite-controllers-10.0.linux.x64 directory, run the installer script to install the Micetro agent (as root):

cd mmsuite-controllers-10.1.linux.x64 && ./install

#### **Installer Questions**

During the installation process, the installer will prompt you with questions related to the Micetro DNS agent. Be prepared to answer the following:

- Do you want to install the Micetro DNS agent?
- Are you running named in a chroot() environment?
- What is the chroot() directory?
- Where is the BIND configuration file?
- Would you like the DNS agent to run name-checkconf to verify changes when editing advanced server and zone options?
- Where is named-checkconf located?
- The installer needs to rearrange the files in <directory> and restart the name server. A backup will be created. Is this OK?
- Enter the user and group names under which you want to run the Micetro DNS agent. This must be the user which is running named.
- Where would you like to install the Micetro external static zone handling utilities?
- Where do you want to install the Micetro agent binaries?
- BIND needs to be restarted. Would you like to restart it now?

Ensure the named-checkconf file is readable:

chmod a+s /usr/sbin/named-checkconf

#### **Required named.conf Statements**

The Micetro DNS agent requires specific settings within the named.conf file (including any files listed in include statements in named.conf). Ensure the following statements are present:

- directory: The directory substatement of the options statement must be present and must point to a directory that the installer can replace. It should not refer to /, /etc, the root of a chroot jail, or any partition mount point. If you need to change or add the directory statement, be prepared to move files or update paths used elsewhere in your named.conf.
- key: For BIND, there must be an explicitly defined key in named.conf to enable control of named using rndc commands. Copy the contents of the key file, such as rnds.key, into named.conf if it's not explicitly defined.

To generate a key, consider using the following command (adjust the path if needed):

rndc-confgen > /etc/rndc.conf

This creates the rndc.conf file, which contains configuration for local use and key and controls statements that can be copied into named.conf.

• controls: The Micetro DNS agent uses a controls statement for BIND. There must be a controls statement with an inet substatement that references an explicitly defined key (as mentioned above). The inet statement should allow connections from the loopback address, 127.0.0.1. If no controls statement is defined, the installer will prompt you to create one manually.

# Changes in named.conf

Note that the installation of the Micetro DNS agent will rearrange your named configuration data, including rewriting named.conf and reorganizing the data directory. The new configuration is functionally equivalent to the old one, except that the logging statement may be added or modified to include new channels.

# **Common Files**

The file layout differs slightly between instances with and without BIND views, but there are some common parts:

| Description                                                                                                    | File(s) or directory                                                                                                    |
|----------------------------------------------------------------------------------------------------|----------------------------------------------------------------------------------------------------|
| Micetro DNS agent daemon<br>Micetro external static zone handling utili-<br>ties                                                            | mmremoted, usually in /usr/sbin or /usr/local/sbin<br>mmedit and mmlock, usually in /usr/bin or /usr/local/bin                              |
| Data directory for Micetro DNS agent                                                                                                    | Usually /var/named, /etc/namedb, /var/lib/named, or something within a chroot jail; the same location as before the DNS agent was installed |
| Backup of original data directory                                                                                                    | Same as above, with '.bak' appended to the path                                                                                             |
| New starting configuration file                                                                                                    | Usually either /etc/named.conf or /etc/namedb/named.conf; possibly located within a chroot jail                                             |
| Backup of original starting configuration file                                                                                              | Same as above, with '.bak' appended to the path                                                                                             |
| logging statement from named.conf                                                                                                    | conf/logging, relative to the data directory                                                                                                |
| key and acl statements from named.conf                                                                                                    | conf/user_before, relative to the data directory                                                                                            |
| options statement from named.conf                                                                                                    | conf/options, relative to the data directory                                                                                                |
| controls, server, and trusted-keys statements<br>from named.conf; also, if present and if not<br>using views, the root hints zone statement | conf/user_after, relative to the data directory                                                                                             |
| Preferences file                                                                                                    | mmsuite/preferences.cfg, located in the data directory                                                                                      |
| init script, the shell script that can be used to<br>control the service; used by init during sys-<br>tem startup                           | /etc/init.d/mmremote                                                                                                    |
| settings file used by the init script (Ubuntu Linux only)                                                                                   | /etc/default/mmremote                                                                                                    |

### Without Views

If views are not defined, the following files are created inside the data directory:

| Description                                                  | File(s) or directory          |
|--------------------------------------------------------------|-------------------------------|
| List of include statements, one for each zone statement file | conf/zones                    |
| Directory of zone statement files                            | conf/zoneopt                  |
| A sample zone statement file, for the zone 'localhost'.      | conf/zoneopt/localhost.opt    |
| Directory of primary master zone files                       | hosts/masters                 |
| Directory of secondary zone files                            | hosts/slaves                  |
| A sample zone file, for the primary master zone 'localhost.' | hosts/masters/localhost-hosts |

#### Table 4: Without BIND views

# With views

If views are defined, the following files are created inside the data directory:

| Description                                                                         | File(s) or directory                        |
|-------------------------------------------------------------------------------------|---------------------------------------------|
| View statements, not including zone state-<br>ments within each view                | conf/zones                                  |
| List of include statements for a particular view, one for each zone statement file  | conf/zones_viewname                         |
| Directory of zone statement files for a particular view                             | conf/zo_viewname                            |
| A sample zone statement file, for the zone 'localhost'. in the view 'internal'      | conf/zo_internal/localhost.opt              |
| Directory of primary master zone files for a particular view                        | hosts/view_viewname/masters                 |
| Directory of secondary zone files for a par-<br>ticular view                        | hosts/view_viewname/slaves                  |
| A sample zone file, for the primary master zone 'localhost.' in the view 'internal' | hosts/view_internal/masters/localhost-hosts |

Table 5: With BIND views

### Removing the DNS Agent and Reverting to Original Data

# **Stopping the Service**

Use the init script to stop the DNS agent service. You can achieve this by providing the *stop* argument to the init script. For example:

sudo /etc/init.d/dns-controller stop

or

sudo systemctl stop dns-controller

Replace /etc/init.d/dns-controller and dns-controller with the appropriate paths and service names for your system.

# **Removing Agent Files**

Once the service is stopped, you can proceed to remove the DNS agent files:

- · Delete the daemon binary file associated with the DNS agent.
- Delete the init script used to start the DNS agent service.
- If the init script was registered as part of the boot system, remove any references to it. This may involve using system-specific tools or manually editing boot configuration files.

### **Reverting to Original Data**

If you wish to revert to your original DNS configuration and data, follow these additional steps:

1. Stop the BIND or named service, which might have been managed by the DNS agent, using its respective init script. For example:

sudo /etc/init.d/named stop

or

sudo systemctl stop named

2. With the BIND or named service stopped, you can proceed to restore your original DNS configuration and data: \* Delete the initial configuration file (named.conf) created by the DNS agent. \* Delete the data directory created by the DNS agent. \* If you created backup files by renaming the originals with a ".bak" extension, restore the original files by removing the ".bak" extension from their names.

These steps will effectively remove the DNS agent and revert your DNS setup to its original state. Be cautious when performing these actions, as they may impact your DNS service.

#### SELinux

**Note:** The following commands apply to Linux distributions based on RedHat EL 8 or higher. Your distribution may differ.

After installing the DNS agent, run the following commands as root:

```
semanage fcontext -a -t named_cache_t --ftype f "/var/named(/.*)?"
semanage fcontext -a -t named_cache_t --ftype d "/var/named(/.*)?"
semanage fcontext -a -t named_conf_t --ftype f "/var/named/conf(/.*)?"
semanage fcontext -a -t named_conf_t --ftype d "/var/named/conf(/.*)?"
semanage fcontext -a -t named_zone_t --ftype f "/var/named/hosts(/.*)?"
semanage fcontext -a -t named_zone_t --ftype d "/var/named/hosts(/.*)?"
semanage fcontext -a -t named_zone_t --ftype d "/var/named/hosts(/.*)?"
```

These will adjust the SELinux security label for the BIND 9 configuration and zone files.

**Note:** Due to the complexity of and variation between SELinux configuration files, we are currently unable to officially support SELinux configuration, as SELinux settings can interfere with the normal operation of named after its

configuration has been rewritten by the installer for Micetro DNS agent. It is possible to make named, Micetro, and SELinux all work together, but we cannot currently offer official support for this.

# The \$INCLUDE and \$GENERATE Directives

Refer to the following articles for information about how these directives are handled in Micetro Suite.

- Micetro DNS Agent and \$INCLUDE Directives
- Expanding \$GENERATE directives into records

### Installation with Dynamic Zones

Micetro Suite expects dynamic zones to be made dynamic by allowing signed updates. Any dynamic zone must have an allow-update statement whose ACL contains a key. If you do not otherwise have a need for signed updates, add the rndc key (or any other key) to the list.

Furthermore, after installation, be sure that your server allows zone transfers of dynamic zones to the loopback address, 127.0.0.1, or users will be unable to open dynamic zones from this server. Zone transfer restrictions can be set or changed in the server's and in each zone's **Options** window in the Micetro Management Console.

# Verify the DNS Agent is Running

Verify the agent application is running:

systemctl status mmremote

### **Micetro Agent Running on Windows**

### Active Directory Integrated Zones and Other Dynamic Zones

In order to open a dynamic zone, Micetro must read it from the DNS service rather than from a file. The way this is done is via *zone transfer*. On Windows Server 2003 and later, the zone transfer restriction setting in the zone's options window must be set to allow transfers to an explicit list of IP addresses that includes the server's own address. The default setting of allowing zone transfers to any server listed in the zone's NS records will not suffice.

In some cases, Micetro DNS agent will also need to be told specifically which interface to use when requesting zone transfers. If you have trouble opening a dynamic zone after setting the zone's transfer restrictions appropriately, check the Event Log / Application Log for messages from Micetro DNS agent. If there is a message indicating that it was unable to get a zone transfer, note the address it tried to use; you can either add that IP address to the transfer restrictions list, or else edit a configuration file for Micetro DNS agent.

To configure the DNS agent to use a different address, edit the service's preferences.cfg file on the DNS server computer. The file is located in one of the following two locations, where {Windows} is probably C:\Windows:

- {Windows}\System32\dns\mmsuite\preferences.cfg
- C:\Documents and Settings\All Users\Application Data\Men and Mice\DNS Server Controller\preferences.cfg
- C:\ProgramData\Men and Mice\DNS Server Controller\preferences.cfg

If the file does not exist, create it. The file is a text file in a simple XML-based format. Add the following element, replacing the dummy address here with the server's correct network address:

<DNSServerAddress value="192.0.2.1"/>

Save the file, and then restart Micetro DNS agent using *Administrative Tools*  $\rightarrow$  *Services* in Windows. Then also restart Micetro Central, so that it can cache the zone's contents.

**Note:** For Active Directory-integrated zones, other domain controllers running Microsoft DNS do not need to get zone transfers. This is because the zone data is replicated through LDAP, rather than through zone transfers. Thus, for an AD-integrated zone, the zone transfer restriction list might need only the server's own address.

#### Running Micetro DNS Agent Under a Privileged User Account / Server Type: "Microsoft Agent-Free"

Normally, the Micetro DNS agent is installed on only *one* host in an Active Directory forest, or one copy per site. That installation can then manage all MS DNS servers in the forest, or in the site, using Microsoft's own DNS management API. In order for this to work, the service needs to run as a user that has DNS management privileges (i.e. the AD service account must be a member of the DNSAdmins group of the domain).

To configure Micetro DNS agent to access DNS servers on remote computers, do the following:

- 1. Start the Windows 'Services' program and open the properties dialog box for Micetro DNS agent.
- 2. Click the Log On tab. The Local System account radio button is most likely selected.
- 3. Select the *This account* radio button and enter the name and password of a Windows user that is a member of the Administrators group.
- 4. Close the dialog box and restart the Micetro DNS agent service.

If Micetro DNS agent is run as a local system service (the default), it will only be able to manage the MS DNS service on the same host.

#### **Enable the Generic DNS Agent functionality**

If the agent should be configured to run a connector script in order to interface with other DNS servers than the natively supported Windows DNS/Unix BIND DNS, the script interpreter and the connector script must be configured in the controllers preferences.cfg file.

The file is a text file in a simple XML-based format. Add the following element, replacing the dummy script interpreter and script:

<GenericDNSScript value="python /scripts/genericDNS.py" />

#### Configure the DNS Agent to Work with Microsoft Azure DNS

For information on configuring Microsoft Azure DNS, see Configure Azure DNS.

# Where to Install Micetro DNS Agent

If Micetro Central is installed on a Windows host, one option is to install Micetro DNS agent on the same host. If this is not done, the system will need to be told where to find the DNS agent when adding a new DNS server to the system. This will be presented as connecting via proxy.

**Note:** The Micetro communication protocol used to control a DNS server is more efficient than the Microsoft protocol. This means that if a DNS server is separated from Micetro Central by a slow network link, it is more efficient to install a copy of the Micetro DNS agent in the same local network (the same site, typically) as the DNS server.

# **AuthServe Agent**

# **Agent Setup**

# Download

Download the latest package from https://download.menandmice.com/ and extract the installer into /var/mmsuite. A different location for the agent can also be chosen if preferred.

mkdir -p /var/mmsuite && cd /var/mmsuite
# Assuming the package is in local directory
tar oxzf ./mm-authserve-agent.tar.gz
# Ensure that the user running the service owns the agent files
chown \${SUD0\_USER:-\$USER}: -R mm-authserve-agent
# Enter the extracted directory and proceed to configure the agent
cd mm-authserve-agent

### **Installing the Agent**

- 1. Install the agent as a service with sudo ./install. Note that the install script requires Python. Make sure that the user that runs the install script is the same user that owns the mm-authserve-agent folder.
- 2. Copy the agent setup key that the install script prints out. The Micetro AuthServe Agent should now be up and running but you need to connect it to Central to be able to manage it through Micetro.

**Note:** The Micetro AuthServe Agent runs on port 50051 and Central runs on port 1231. Ensure that no firewall settings prevent connection from Central to the agent.

# Adding the Agent to Central

- 1. Select Admin on the top navigation bar.
- 2. Click Service Management on the menu bar at the top of the admin workspace.
- 3. Click Add Service above the list of services.
- 4. On the list of services, select **AuthServe**.
- 5. Click the *New Agent* tab, and fill in the information.

| SEL                             | ECT AGENT                      | NEW AGENT                        | >            |
|---------------------------------|--------------------------------|----------------------------------|--------------|
| Micetro age                     | ents                           |                                  |              |
| Agents hand                     | lle communication betwee       | n Micetro and the service beir   | ng added. To |
| add a new a                     | gent, enter the hostname       | or IP address of the installed a | gent and     |
| the agent se                    | tup key to secure the conr     | nection between Micetro and t    | he agent.    |
| Learn more                      | <u>about installing agents</u> |                                  |              |
| A                               |                                |                                  |              |
| Agent host                      |                                |                                  | Require      |
| Agent host<br>Agent display nam | le                             |                                  | Require      |
|                                 |                                |                                  | Require      |
| Agent display nam               |                                |                                  |              |
| Agent display nam               |                                |                                  |              |
| Agent display nam               |                                |                                  |              |
| Agent display nam               | D                              |                                  |              |
| Agent display nam               | D                              | •                                |              |

- Agent host: the hostname or IP address of the machine where the agent is located. Note that the Central machine must be able to communicate with the agent machine.
- Agent display name: this box is optional and should be filled in if you want your agent to be displayed in the UI under some other name than the hostname/IP address.
- Agent setup key: enter the setup key for the agent that you copied earlier from the agent installation script. If you forgot to copy it, you can also find it located in the ssl directory which can be found under the agent directory on the agent machine. The agent also prints it out on startup if it hasn't been added to a Central server yet. The setup key is used to encrypt certificates that Central sends over to the agent. These certificates are then used to allow for a secure encrypted connection to be created between Central and the agent.

**Note:** If the agent you are adding to Central has been previously added to a Central server, you will have to remove the SSL directory and restart the agent before adding. The restart will generate a new setup key that you should use when adding the agent.

6. When you are finished, click Next.

- 7. Enter *Service name* and the Nominum Command Channel used to connect to ANS in the *Channel* box. If you have some custom properties defined for DNS servers in your Micetro setup, you can fill in values for them as well in this panel.
- 8. Click *Add*. Micetro should now have a secure connection to the Micetro AuthServe Agent and you should be able to manage your AuthServe DNS server.

# **Updating the Agent**

Currently, the mmupdater service is not capable of updating the AuthServe agent, so the update process must be done manually. To update the agent, an Administrator must unzip the latest agent package and run the update.sh script.

### **Related Topic:**

# **Generic DNS Agent**

Micetro manages DNS servers. Native ISC BIND DNS and Windows DNS is supported. As a result of an increase in other DNS servers showing up in production environments, as well as DNS offered as a service by Cloud providers, from Version 6.7 of Micetro, new functions have been added to the DNS agent. This makes the agent much more flexible and enables Micetro to communicate with such new DNS server types.

How to install and configure the Generic DNS agent:

- 1. Install:
  - On Windows, run the agent installer (x32 or x64 depending on the OS version). There is no special Generic agent installer just use the normal agent installer.
  - On Unix run the agent installer with the parameter --generic-dns-controller.
- 2. Install a script interpreter. We recommend using Python as we provide example connector scripts for Python (2.7.x).
- 3. Add the GenericDNSScript XML tag to the preferences.cfg file. If the preferences.cfg file is not present, please create it.

**Note:** On Windows 2008/2012 R2 the preferences.cfg file is located under the hidden directory C:ProgramDataMen and MiceDNS Server agent

4. Following an example config for the python interpreter and a connector script located on the C drive in the scripts sub-directory:

<GenericDNSScript value="c:\python27\python.exe c:\scripts\genericDNS.py" />

The genericDNS.py script implements the generic API and interfaces with the DNS server itself.

5. Log in to the M&M Management Console and add the new generic DNS server. Select as Server Type "*Generic*". The name and optional IP address must point to the machine that runs the Generic DNS agent.

# Limitations

Reading, modifying zone/server options, reading logs, clearing cache, controlling the server itself is not possible by the API yet. Depending on the connector script, only primary zones are currently supported. That means no secondary zones or special zones like forward or stub zones are supported for Amazon Route53, but secondary zones are supported for *Configuring PowerDNS*.

Of course, the connector script could interface with a secondary zone and return an error when Central tries to update the zone. However, the zone will show up as zone of the type "Primary" in the M&M Suite. In other words, everything else than reading/writing/updating primary zones and their zone data is currently not supported.

# **Available Connector Scripts**

Amazon Route53: see Configuring Amazon Route53.

PowerDNS with MySQL database backend: see Configuring PowerDNS.

# **Micetro DHCP Agents**

Note: For a list of compatible DHCP servers, see Adding DHCP Service.

Micetro DHCP Agent is the DHCP server agent. It sits on each DHCP server machine (or in case of environments using MS DHCP or ISC Kea servers, on any machine in the network) and manages the DHCP service on your behalf.

Installing Micetro DHCP Agent is typically quite straightforward, with far fewer considerations than Micetro DNS Agent.

By default, when executed the agent installer tries to figure out the installed service (e.g. BIND) automatically and will try to install it without further user input.

In case it can't install the service it will print out hints and further information.

If the machine has multiple services installed, like ISC DHCP and ISC BIND DNS you want to specify explicitly the Micetro Agents that should be installed.

To get the list of available agents/parameters just run the installer script with the --help parameter:

```
cd archive-name
./install --help
Micetro server controller installer.
--help: Print help.
--quiet: Suppress output during install.
--auto: Automatically determine what controllers to install. Default if no_
--other option is given.
--bind-dns-controller: Install a DNS server controller for BIND.
--unbound-dns-controller: Install a DNS server controller for Unbound.
--generic-dns-controller: Install a Generic DNS server controller.
--isc-dhcp-controller: Install a DHCP server controller for ISC dhcpd.
--kea-dhcp-controller: Install a DHCP server controller for Kea dhcp4.
--update-controller: Install update controller. Always installed, if another_
--Micetro service is installed.
```

Multiple agents can be specified. If you have for instance both ISC Kea and ISC DHCP runnning on the machine just run the installer as follows:

./install --kea-dhcp-controller --isc-dhcp-controller

**Note:** If you have only a single service like BIND or Unbound installed we recommend to run the installer without parameter. It will then use the –auto parameter and figure out the service automatically.

Quiet/unattended installation is possible with the --quiet parameter (no output at all):

./install --isc-dhcp-controller --quiet

**Note:** The Micetro Update Controller always gets automatically added to the list when another M&M service is installed, e.g. in the above listed example the –update-controller gets added automatically.

If you run into issues with the new installer, the old interactive Perl based installer is still present in the same archive as:

deprecated\_installer.pl

To execute the deprecated installer for the Micetro Agents please run it as follows:

```
cd archive-name
./deprecated_installer
```

The installer will ask a series of questions. Be prepared to answer them, as indicated below for each component.

Note: The Kea DHCP4 Controller can not be installed by the deprecated installer.

### Men&Mice Central running on Linux

Here are the questions asked by the installer that pertain to Micetro DHCP Agent:

- Do you want to install the Micetro DHCP Agent?
- Where is the DHCP server configuration file?
- Where is the DHCP server lease file?
- Where do you want the Micetro DHCP Agent to keep its configuration files?
- Enter the user and group names under which you want to run the Micetro DHCP Agent. This must be the user which is running dhcpd.
- Where do you want to install the Micetro Agent binaries?

# Managing Cisco IOS with DHCP support

Micetro DHCP Agent can also manage Cisco IOS servers with DHCP support. There is no need to install any software on the Cisco device, but it is necessary to create a user account on the device that has the ability to telnet or SSH in. You will be asked for the username and password when adding the server.

When adding a Cisco IOS server to Micetro Suite, the options are very similar to those shown when adding an MS DHCP server; by default, if possible, Men&Mice Central will look for a copy of the DHCP Agent on the same server as itself, but you can also specify a particular installation to use as a proxy. It is recommended to use a copy of the DHCP Agent that is on the same network segment as the Cisco IOS server.

Extract the Micetro Agent install package (as root):

tar -xzvf mmsuite-controllers-10.0.linux.x64.tgz

In the newly created mmsuite-controllers-10.0.linux.x64 directory run the installer script to install the Micetro Controller (as root):

cd mmsuite-controllers-10.1.linux.x64 && ./install

Ensure the named-checkconf file is readable:

```
chmod a+s /usr/sbin/named-checkconf
```

Verify the Controller application is running:

systemctl status mmremote

### Men&Mice Central running on Windows

### Running Micetro DHCP Agent under a privileged user account / Server type: Microsoft Agent-Free

Normally, Micetro e DHCP Agent is installed on one host in an Active Directory forest, or one copy per site. That installation can then manage all MS DHCP servers in the forest, or in the site, using Microsoft's own DHCP management API. In order for this to work, the service needs to run as a user that is a member of the Active Directory DHCP Administrators group.

Please note that for the management of the DHCP failover in Windows Server 2012 R2 the service account must also be a member of the local Administrators group of the DHCP servers in order to be able to fetch/manage the failover configuration.

To configure Micetro DHCP Agent to access DHCP servers on remote computers, do the following:

- 1. Start the Windows "Services" program and open the properties dialog box for Micetro DHCP Agent.
- 2. Click the Log On tab. The Local System account radio button is most likely selected.
- 3. Click the This account radio button and enter the name and password of a Windows user that is a member of either the Administrators group or the DHCP Administrators group.
- 4. Close the dialog box and restart the Micetro DHCP Agent service.

If Micetro DHCP Agent is run as a local system service (the default), then it will only be able to manage the MS DHCP service on the same host.

# Where to install Micetro DHCP Agent

If Men&Mice Central is installed on a Windows host, then one option is to install Micetro DHCP Agent on the same host. If this is not done, then the system will need to be told where to find the DHCP Agent when adding a new DHCP server to the system. This will be presented as connecting via proxy.

However, there are other considerations when deciding where to install Micetro DHCP Agent.

- The Micetro communication protocol used to control a DHCP server is more efficient than the Microsoft protocol. This means that if a DHCP server is separated from Men&Mice Central by a slow network link, it is more efficient to install a copy of the Micetro DHCP Agent in the same local network (the same site, typically) as the DHCP server.
- Starting in Micetro Suite 6.0, Micetro DHCP Agent can be used to gather lease history data for a DHCP server. However, this requires that the Micetro DHCP Agent be installed on the DHCP server machine itself. If this is done for all DHCP servers, then there is never any need to run the DHCP Agent as a privileged user - the DHCP Agent that is only used to control the DHCP service on the same machine as itself can run as a local system service.

# Managing Cisco IOS with DHCP Support

Micetro DHCP Agent can also manage Cisco IOS servers with DHCP support. There is no need to install any software on the Cisco device, but it is necessary to create a user account on the device that has the ability to telnet or SSH in. You will be asked for the username and password when adding the server.

When adding a Cisco IOS server to Micetro Suite, the options are very similar to those shown when adding an MS DHCP server; by default, if possible, Men&Mice Central will look for a copy of the DHCP Agent on the same server as itself, but you can also specify a particular installation to use as a proxy. It is recommended to use a copy of the DHCP Agent that is on the same network segment as the Cisco IOS server.

### Agent-free management of DNS/DHCP servers

### Kea

Kea DHCP servers can be configured agent-free, without a DHCP Server Controller running on every Kea machine. The *Kea Control Agent* needs to be installed, and available for communication through its defined port (default: 8000). A single DHCP Server Controller is sufficient to communicate with and handle all Kea servers on the network.

### **Microsoft**

Microsoft DNS and DHCP servers in Active Directory environments can be managed agent free, i.e. without running a Men&Mice server controller locally on the DNS/DHCP server.

While agent free management of DHCP servers is possible with any 6.x version of Micetro, version 6.3 or newer is required for agent free management of DNS servers.

Although it is not required to install an agent on the DNS/DHCP server itself, an agent must be installed somewhere in the same domain as the server resides. This agent will be used as a proxy that will handle all communications to the remote DNS/DHCP server(s). Usually, this proxy agent is installed on the same server as Men&Mice Central, assuming the Men&Mice Central server is a member in the domain. If the DNS/DHCP servers are widely distributed geographically, it can also be of performance benefit to install one agent in each geographic location. For instance, if there are datacenters in Iceland, India, and the United States, it is probably best to install one proxy agent in each datacenter that each handles communications with the DNS/DHCP servers in its datacenter. The proxy agent then in

turn feeds all the information back to Men&Mice Central, eventually reaching the end-user in one of the Micetro user interfaces.

Naturally, the Micetro proxy agent must adhere to the security imposed by the Active Directory. Therefore, the proxy agent service must be running with a service account that has sufficient privileges for DNS and/or DHCP management in the domain. If the privileges are restricted, that will translate to the same restriction in Micetro. For instance, if the service account only has privileges to view DNS zones and records but not do any changes what so ever, the zones and records will show up in Micetro, but all changes to those zones will be denied by Micetro. The same applies to the DHCP server management, if the service account has read-only privileges to the scopes, the scopes will show up in Micetro but the end-user will not be able to do any changes.

# Limitations:

# DNS:

With agent-free management of MS DNS servers, as opposed to using a locally installed agent, you will lose the following ability in static zones only:

- Disable resource record
- Enable resource record
- View and edit resource record comments
- Disable zone

# DHCP:

Collection of lease history is only possible when the agent is installed locally. No lease history will be collected from servers that are managed agent-free.

If netsh with full dhcp functionality is not installed properly, no scopes will show up in Micetro regardless of the privileges of the service account running the proxy DHCP agent. The proxy DHCP agent must be installed on a machine that has netsh with full dhcp capability. This is always the case if the DHCP role service is installed. If not, it can be installed (on Win2008R2) by Server Manager  $\rightarrow$  Features  $\rightarrow$  Remote Server Administration  $\rightarrow$  Role Administration Tools – >DHCP Server Tools.

It's recommended (but not required) that Windows 2003 DHCP servers are managed by proxy DHCP agents installed on Windows 2003 servers, and Windows 2008/R2 DHCP servers are managed by proxy DHCP agents installed on Windows 2008/R2 servers, due to some minor differences in the netsh between these two operating systems.

**Note:** Servers in Active Directory environments can be connected without using an agent. For more information, see *Microsoft* in *Agent-free management of DNS/DHCP servers*.

# **Cloud Integration**

Micetro provides native integration with cloud-based DNS services and can manage IP address-related data for Azure and AWS, including virtual networks and subnets that exist in cloud accounts.

Using a cloud DNS service in Micetro is similar to the process of working with other DNS services. The process of adding DNS zones, DNS records, or modifying them is identical to that of other DNS servers in Micetro. It's worth noting that, at present, cloud DNS services only support the creation of primary zones.

# **Supported Cloud Services**

**Important:** To use cloud services, the DNS Server Controller must be installed on the same machine as Men&Mice Central. For information about how to install DNS controllers, see *Micetro DNS Agents*.

| Cloud ser-<br>vice              | DNS                                      | IPAM       |
|---------------------------------|------------------------------------------|------------|
| Akamai<br>Azure                 | Yes (Akamai Fast DNS)<br>Yes (Azure DNS) | N/A<br>Yes |
| Amazon Web<br>Services<br>(AWS) | Yes (Amazon Route 53)                    | Yes        |
| NS1                             | Yes                                      | N/A        |

### **Setting Up Cloud Integrations**

### **Prerequisites**

For IP Address Management (IPAM), Micetro connects with the cloud service through Men&Mice Central, and for DNS management, the Men&Mice DNS controller is required. Before proceeding with any actions related to Micetro and its interaction with cloud services, two essential requirements must be met:

### 1. DNS Controller Installation and Setup:

- Ensure that the DNS controller is installed on the machine where Men&Mice Central is running.
- For instructions on installing DNS controllers, see *Micetro Agents*.

# 2. Network Connectivity:

- Verify that the machine running Men&Mice Central can establish a connection to the specific cloud instance.
- The connection should be established on port 443/TCP. This is a specific network port used for secure communication.
- For detailed networking requirements, see Networking Requirements.

If you intend to add multiple AWS cloud accounts using a single set of credentials, see *Configuring AWS Multi-Account Setup*.

# **Adding Cloud Services**

You must have permission to administer DNS to add a new service to Micetro.

#### To add a cloud service:

- 1. On the Admin page, select Service Management in the upper-left corner.
- 2. Select Add Service.
- 3. Select the cloud provider you want to use, fill in the required information, and select Add.

| earch           |           |      |      |
|-----------------|-----------|------|------|
| ALL             | DNS       | DHCP | IPAM |
| 🎝 Appliance DI  | NS, DHCP  |      |      |
| 🛱 AuthServe D   | NS        |      |      |
| aws AWS Route53 | DNS, IPAM |      |      |
| 🔥 Azure DNS, I  | PAM       |      |      |
| BIND DNS        |           |      |      |

4. The DNS service and any subnets defined will be displayed under DNS Services and IP Ranges, respectively.

# Akamai Fast DNS

Fill in the fields required to connect to Akamai Fast DNS:

| ADD EDGE DNS  | ×        |
|---------------|----------|
| Name 🕕        | Required |
| Client secret | Required |
| Host          | Required |
| Access token  | Required |
| Client token  | Required |
| 0             |          |
| ВАСК          | ADD      |

• Obtaining Access Credentials: For information about how to create API Access Credentials for Micetro, see https://developer.akamai.com/introduction/Prov\_Creds.html

**Warning:** Akamai OPEN APIs are time sensitive! Ensure that the system your client runs on is synchronized to a Stratum 2 or better time source.

**Danger:** If the time on the server running the DNS Remote differs significantly from Coordinated Universal Time, authentication will fail preventing access/updating of zones through Micetro.

# **Azure DNS**

Fill in the fields required to connect to Azure:

| ADD AZURE            | ×        |
|----------------------|----------|
| Name 🕢               | Required |
| Manage DNS           |          |
| Manage IPAM          |          |
| Tenant ID            | Required |
| Subscription ID      | Required |
| Client ID            | Required |
| Client secret        | Required |
| Use Azure government |          |
| 0                    |          |
| ВАСК                 | ADD      |

• For information about how to configure Azure DNS, see *Configure Azure DNS*.

# **Amazon Web Services**

Fill in the fields required to connect to AWS:

| ADD AWS ROUTE53   | ×        |
|-------------------|----------|
| Name ①            | Required |
| Manage DNS        |          |
| V Manage IPAM     |          |
| Access key ID     | Required |
| Secret access key | Required |
|                   |          |
| •                 |          |
| BACK              | ADD      |

- **Obtaining Access Credentials**: For information about how to create API Access Credentials for use by Micetro, see: https://docs.aws.amazon.com/general/latest/gr/managing-aws-access-keys.html
- For information about how to add multiple AWS cloud accounts using single credentials, see: *Configuring AWS Multi-Account Setup*.
- For information about the minimum permissions required for adding AWS accounts, see *Integrating Cloud Services with Micetro: Permissions Guide for AWS*.

### NS1

Fill in the fields required to connect to NS1:

| ADD NS1 | ×        |
|---------|----------|
| Name 🕕  | Required |
| API key | Required |
| 0       |          |
| BACK    | ADD      |

• **Obtaining Access Credentials**: For information about how to create API Access Credentials for use by Micetro, see https://ns1.com/knowledgebase/creating-and-managing-api-keys.

# **Editing Cloud Services**

#### To edit the properties of a cloud service:

- 1. In the Service Management area, locate the service you want to edit.
- 2. Double-click the service or select it, and then select *Edit service* on the *Action* menu.
- 3. Make the necessary changes and select Confirm.

# **Removing Cloud Services**

**Warning:** By removing the cloud service, the associated DNS service and the corresponding zones will be removed. Additionally, any subnets and cloud networks will also be removed.

#### To remove a cloud service:

- 1. In the Service Management area, select the service you want to remove.
- 2. On the Action menu, select Remove DNS service.

### **Removing Cloud Networks**

#### To remove a cloud network:

- 1. On the **IPAM** page, select the specific cloud network.
- 2. On the Action menu, select Delete network. | See also:
  - Configuring AWS Multi-Account Setup
  - Integrating Cloud Services with Micetro: Permissions Guide for AWS
  - Configure Azure DNS

#### Installing the Micetro Web Interface

#### Installing the Web Interface on Linux

**Important:** Before you install the Micetro Web Interface, make sure you have a functioning and accessible Apache Web Server running. The Web Interface will configure its virtual host.

1. Extract and install the Micetro Web Interface install package (as root):

```
tar -xzvf micetro-web-application-10.3.5.linux.x64.tgz
cd micetro-web-application-10.3.5.linux.x64 && ./install --web-virtual-host-domain web-
→application.domain.tld
```

Where web-application.domain.tld is the domain on which the Web Application will be accessed.

2. Restart the Apache web server:

systemctl restart httpd

3. In distributions based on RHEL8 with SELinux enabled, make sure Apache can connect to the web interface service:

setsebool httpd\_can\_network\_connect 1 -P

#### Installing the Web Interface on Windows

**Note:** On Windows, the Micetro Web Interface requires IIS to be installed. The installer will check if all required components are available.

Install Micetro Web Interface by double clicking the Microsoft installer file and follow the instructions there.

**Warning:** If the Micetro Web Interface is not installed on the same server as Men&Mice Central, you need to set the **Web app server host** value to the webserver's hostname through *System settings*  $\rightarrow$  *Advanced* in the Management Console for the auto-update feature to work for the Web Interface.

#### **Further Configuration**

#### Setting Up SSL for the Web Application

#### SSL on Linux (Apache)

By default, the Web Application uses unencrypted http connection on port 80. To use it with https on port 443, follow these steps.

1. Check that mod\_ssl for Apache is installed:

yum install mod\_ssl

- 2. If you have existing SSL key files:
- place the .key file in /etc/pki/tls/private/
- and the .crt and .csr files in /etc/pki/tls/certs/.
- 3. If you need new SSL keys, generate a keypair:

openssl req -new -nodes -keyout mmweb.key -out mmweb.csr -newkey rsa:4096

4. Create self-signed certificate:

```
openssl x509 -req -days 365 -in mmweb.csr -signkey mmweb.key -out externaldns3.
→crt
```

5. Place the files in the appropriate directories:

```
cp mmweb.key /etc/pki/tls/private/
cp mmweb.c* /etc/pki/tls/certs/
```

- 6. Once the keyfiles are placed in their respective directories, edit the mmweb.conf file in the Apache configuration directory (default /etc/httpd/conf, or use find /etc/ -name "mmweb.conf" to locate the file) with the following changes:
  - change <VirtualHost \*:80> to <VirtualHost \*:443>
  - add in the references to the key files (amend the path as necessary):

```
SSLCertificateFile /etc/pki/tls/certs/mmweb.crt
SSLCertificateKeyFile /etc/pki/tls/private/mmweb.key
```

• enable SSL:

```
SSLEngine on
SSLProtocol all -SSLv2 -SSLv3
SSLCipherSuite HIGH:3DES:!aNULL:!MD5:!SEED:!IDEA
```

**Note:** The default Apache installation may already have a <**VirtualHost** \_default\_:443> directive, which can conflict with the mmweb.conf file. Comment out this existing VirtualHost block to prevent any errors.

To verify the Web Application is accessible, navigate to https://web-application.domain.tld. The Micetro Web Application's login panel should appear.

### SSL on Windows (IIS)

#### **Configuring SSL Certificate**

- 1. Open the IIS (Internet Information Services) Manager.
- 2. Select the *Web Server node* in the left sidebar, under "Start Page", and double click on *Server Certificates* in the middle pane.

| Image: Server >     Image: Server >       Elie     Server Certificates       Image: Server Certificates       Image: Server Certificates       Image: Server Certificates       Image: Server Certificates       Image: Server Certificates       Image: Server Certificates       Image: Server Certificates       Image: Server Certificates       Image: Server Certificates       Image: Server Certificate Certificates that the Web server can use with websites configured for SSL.       Filter:     Image: Server Certificate Request       Image: Server Certificate Certificate Request       Complete Certificate Request       Create Domain Certificate | ×   |
|----------------------------------------------------------------------------------------------------|-----|
| Connections     Server Certificates       Important     Important       Start Page     Use this feature to request and manage certificates that the Web server can use with websites configured for SSL.       Important     Create Certificate Request       Important     Complete Certificate Request       Important     Create Certificate Request       Important     Create Certificate Request       Important     Create Demain Certificate                                                                                                    | 10- |
| Important       Important         Start Page       Important         MM-Web Server (NM-Web Server (NM-Web Server can use with websites configured for SSL.       Important         Important       Create Certificate Request         Stres       Filter:       Important         Important       Create Certificate Request         Complete Certificate Request       Complete Certificate Request         Create Domain Certificate       Create Domain Certificate                                                                                                    |     |
| Start Page       Use this feature to request and manage certificates that the Web server can use with websites configured for SSL.       Create Certificate Request         Complete Certificate Request       Complete Certificate Request       Complete Certificate Request         Filter:       Image: Complete Certificate Request       Create Domain Certificate                                                                                                    |     |
| V 🚳 Sites Filter: V 🖸 Go V kg Show All Group by:                                                                                                    |     |
|                                                                                                    |     |
| ✓ ⊕ Default Web     Name     Issued To     Issued By     Create Self-Signed Certificate       > -⊕ ui     ui     Enable Automatic Rebind of Renewed Certificate                                                                                                    |     |
| > ﷺ Server Farms                                                                                                    |     |

- 3. Choose one of the actions in the **Actions** sidebar to import an existing .pfx SSL certificate, or create a self-signed certificate. If your certificate is in a different format than .pfx, please refer to documentation and/or tools that certificate authorities typically provide to convert their certificates to Microsoft's .pfx format.
- 4. Select your website under **Sites** in the left sidebar (usually Default Web Site), and click *Bindings*... in the **Actions** sidebar on the right.

| Eile View Help         onnections         Image: Comparison of the state of the state of th                                  | 🍓 Internet Information Serv            | rices (IIS) Manag | ger           |                    |                  |              |    |              |   |    | - 0                      | > |
|----------------------------------------------------------------------------------------------------|----------------------------------------|-------------------|---------------|--------------------|------------------|--------------|----|--------------|---|----|--------------------------|---|
| Connections       Connections         Connections       Default Web Site Home         Start Page       Connections       Connections         Start Page       Connections       Connections       Connections         Application Pool       Connections       Connections       Connections       Connections         Mappings       Connections       Connections       Connections       Connections       Connections         Mathematics       Connections       Default Web Site Home       Connections       Connections                                                                                                    | ← → ● MM-W                             | 'eb Server 🔸 S    | ites 🕨 Defaul | lt Web Site 🔸      |                  |              |    |              |   |    | 🐱 🛛 🗄                    |   |
| Image: Start Page       Image: Start Page         Image: Start Page       Image: Start Page         Image: Start Page: Start Page       Image: Start Page         Image: Start Page: Start Page: Start Page       Image: Start Page: Start Page         Image: Start Page: Start Page: Page: Page: Page: Page: Page: Page: Page: Page: Page: Page: Page: Page: Page: Page: Page: Page: Page: Page: Page: Page                                                                                                    | <u>F</u> ile <u>V</u> iew <u>H</u> elp |                   |               |                    |                  |              |    |              |   |    |                          |   |
| Image: Start Page       Image: Start Page         MM-Web Server (N)       Image: Start Page         MM-Web Server (N)       Image: Start Page         MM-Web Server (N)       Image: Start Page         Image: Start Page       Image: Start Page         Image: Start Page       Image: Start Page         Image: Start Page       Image: Start Page         Image: Start Page       Image: Start Page         Image: Start Page       Image: Start Page         Image: Start Page       Image: Start Page         Image: Start Page       Image: Start Page         Image: Start Page       Image: Start Page         Image: Start Page: Start Page       Image: Start Page         Image: Start Page: Start Page       Image: Start Page         Image: Start Page: Start Page: Start Page       Image: Start Page: Start Page: Start Page: Start Page: Start Page: Start Page: Start Page: Start Page: Page: Page                                                                                                    | Connections                            |                   | fault Mok     |                    |                  |              |    |              |   | Ac | tions                    |   |
| ••••••••••••••••••••••••••••••••••••                                                                                                    | 2• 🔒 🖄 😣 👘                             | S De              | aun wer       | Sile Hui           | le               |              |    |              |   |    | Explore                  |   |
| IS       IS       IS       Is       Is <t< td=""><td>Start Page</td><td>Filter:</td><td></td><td>• 🦞 <u>G</u>o - 🔓</td><td>Show <u>A</u>ll</td><td>Group by: Ar</td><td>ea</td><td>-</td><td></td><td></td><td>Edit Permissions</td><td></td></t<>                                                                                                    | Start Page                             | Filter:           |               | • 🦞 <u>G</u> o - 🔓 | Show <u>A</u> ll | Group by: Ar | ea | -            |   |    | Edit Permissions         |   |
| → (a) Sites       → (b) Partial Web       ↓ (c) Partial Partial Partia Partial Partial Partial Partial Partial Partial Parti |                                        | IIS               |               |                    | _                |              |    |              | - |    | Edit Site                |   |
| > mmws     > mmvs     Authentic Compression     Default     Directory     Error Pages     Handler     HTTP     View Applications       > mmvs     > mis     Image: Server Farms     Image: Server Farms     Image: Se                                                                                                    | 🗸 📓 Sites                              |                   | A             | 2                  |                  |              |    |              |   |    | -                        |   |
| > 3     Server Farms     Image: Comparing the server farms     Document     Browsing     Mappings     Respon       Server Farms     Image: Comparing the server farms     Image: Comparing the server farms     Image: Comparing the server farms     Image: Comparing the server farms     Image: Comparing the server farms     Image: Comparing the server farms       Image: Comparing the server farms     Image: Comparing the server farms     Image: Comparing the server farms     Image: Comparing the server farms     Image: Comparing the server farms       Image: Comparing the server farms     Image: Comparing the server farms     Image: Comparing the server farms     Image: Comparing the server farms     Image: Comparing the server farms       Image: Comparing the server farms     Image: Comparing the server farms     Image: Comparing the server farms     Image: Comparing the server farms     Image: Comparing the server farms       Image: Comparing the server farms     Image: Comparing the server farms     Image: Comparing the server farms     Image: Comparing the server farms       Image: Comparing the server farms     Image: Comparing the server farms     Image: Comparing the server farms     Image: Comparing the server farms       Image: Comparing the server farms     Image: Comparing the server farms     Image: Comparing the server farms     Image: Comparing the server farms       Image: Comparing the server farms     Image: Comparing the server farms     Image: Comparing the server farms     Image: Compa                                                                                                    |                                        |                   | P             | Ø                  | ~                |              |    |              |   |    |                          | _ |
| > IS Server Farms<br>ISAPI Filters Logging MIME Types Modules Output Request SSL Settings                                                                                                    |                                        | Authentic         | Compression   |                    |                  | Error Pages  |    |              |   |    |                          |   |
| ISAPI Filters Logging MIME Types Modules Output Request SSL Settings Restart                                                                                                    |                                        | -                 |               | Document           | browsing         |              |    | Response     |   |    | View Virtual Directories |   |
| ISAPI Filters Logging MIME Types Modules Output Request SSL Settings 😂 Restart                                                                                                    | > -gg Server Farms                     | <b>M</b>          |               | 1                  |                  | - <b>-</b>   | 8  | 9            |   | Ma | nage Website             | ( |
|                                                                                                    |                                        | ISAPI Filters     | Logging       |                    | Modules          | Output       |    | SSL Settings |   | 2  | Restart                  |   |
|                                                                                                    |                                        |                   | 555           |                    |                  |              |    |              |   | ▶  | Start                    |   |

5. In the **Site Bindings** dialog box, click *Add*, select **https** from the **Type\*** menu, and then select the certificate added in step 3 in the SSL certificate picklist. Then click *OK*.

| Add Site Binding   |                               |   |        | ?      | × |
|--------------------|-------------------------------|---|--------|--------|---|
| Type:<br>https ~   | IP address:<br>All Unassigned |   | Port:  |        |   |
| Host name:         |                               |   |        |        |   |
|                    |                               |   |        |        |   |
| Require Server Nar | ne Indication                 |   |        |        |   |
| — .                |                               |   |        |        |   |
|                    |                               |   |        |        |   |
| SSL certificate:   |                               |   |        |        |   |
| myserver.com       |                               | ~ | Select | View   |   |
|                    |                               |   |        |        |   |
|                    |                               |   | ОК     | Cancel |   |

• The **Host Name** and **Require Server Name Indication** can be left blank if this the first certificate installed on the server.

### **Redirect HTTP traffic to HTTPS**

- 1. Navigate to URL Rewrite rules and locate the grayed out HTTP -> HTTPA redirect rule.
- 2. Ensure it's postitioned at the top of the list, then select it, and click *Enable* under Actions on the right side.
- 3. Restart the web server. Now all HTTP queries will authomatically be forwareded to HTTPS.

# Using the IIS Manager

With Default Web Site selected in the left sidebar, double click on URL Rewrite in the middle pane

If there's a *HTTP to HTTPS redirect* rule already in place at the top of the list of URL rewrite rules, nothing needs to be done.

- 1. Click Add Rules in the Actions pane on the right, and click OK to create a blank inbound rule.
- 2. In the name field, enter HTTP to HTTPS redirect.
- 3. In Pattern field, enter (.\*)
- 4. Under conditions, click *Add* and enter the following condition:

|   |   | ?            | × |
|---|---|--------------|---|
|   |   |              |   |
|   |   |              |   |
|   |   |              |   |
| ~ |   |              |   |
|   |   |              |   |
|   |   | Test pattern |   |
|   | ~ | ~            | ~ |

5. In the Action pane at the bottom, select *Redirect* from the *Action type* dropdown, and set redirect URL to https://{HTTP\_HOST}/{R:1} and the redirect type to *Permanent (301)*.

| Action                    | ( |
|---------------------------|---|
| Action type:              |   |
| Redirect ~                |   |
| Action Properties         |   |
| Redirect URL:             |   |
| https://{HTTP_HOST}/{R:1} |   |
| ,                         |   |
| Append query string       |   |
| Redirect type:            |   |
| Permanent (301)           | ~ |
|                           |   |
|                           |   |

- 6. Click Apply in the Actions pane on the left. Click Back to rules.
- 7. Move the new *HTTP to HTTPS redirect* rule to the top of the rules using the *Move Up* button in the action pane on the right.

### Enable content compression for Apache

To speed up response time for large operations, add the following line to mmws.conf:

|--|

#### Configure the web application to use a fixed M&M Central server

By default the M&M Web Application allows the user to specify, which M&M Central server is used for the login. If you want to set a fixed M&M Central Server for the Web App Login dialog follow the steps provided below.

### Windows

#### Steps to configure a fixed Server name for the Web Application login dialog

1. Edit the preferences.cfg file of the M&M Web Services (c:\ProgramData\Men and Mice\Web Services\preferences.cfg). If not already there add a XML-Tag for the default M&M Central server name:

<DefaultCentralServer value="your M&M Central DNS name or IP" />

2. Add another XML-tag to configure the Web App to use the DefaultCentralServer as fixed server name:

<FixedCentralServer value="1" />

- 3. Restart the M&M Web Services Windows service
- 4. After that the Login dialog shows the DefaultCentralServer name as "Server", greyed out and not editable anymore.

**Tip:** You might want to clear the browsers cookies that are cached and reload the Web Application site in order to get the right data displayed.

#### Linux

- 1. Log in to the server running the web application.
- 2. Edit the preferences.cfg file of the M&M Web Services (/var/mmsuite/web\_services/preferences.cfg). If not already there add a XML-Tag for the default M&M Central server name:

<DefaultCentralServer value="your M&M Central DNS name or IP" />

3. Add another XML-tag to configure the Web App to use the DefaultCentralServer as fixed server name:

<FixedCentralServer value="1" />

4. Restart the mmws service:

systemctl restart mmws

**Tip:** You might want to clear the browsers cookies that are cached and reload the Web Application site in order to get the right data displayed.

### Increase timeout for webserver proxy

To ensure that the Web Application works smoothly with larger change request queues (that take longer to process by Central) modify /etc/httpd/conf and increase the mmws proxy timeout value:

ProxyTimeOut 60

### **Installing Micetro in Azure**

#### **Overview**

The Micetro offering in the Azure Marketplace provides a simple wizard for deployment of the necessary components to get started. The diagram below depicts the steps needed to perform the deployment. See *Azure Marketplace Wizard* for details on each step.

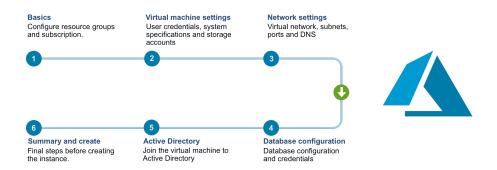

Below is a list of the components that are installed and a description of their main functions. See *Architecture* for more details.

| Men&Mice Central                 | The main Men&Mice component. It also serves as the meta-data storage engine, containing things such as zone history logs, user accounts and permissions, etc. You must have one copy on some server somewhere. It does not need to be installed on a DNS server. |
|----------------------------------|----------------------------------------------------------------------------------------------------|
| Men&Mice DNS<br>Agent            | The DNS server agent. It usually sits on each DNS server machine and manages the DNS service on your behalf. In the case of cloud DNS services providers there should be a DNS agent installed on the same machine as the central service.                       |
| Men&Mice DHCP<br>Agent           | The DHCP server agent. It sits on each DHCP server machine (or in case of the MS DHCP agent, on any machine in the network) and manages the DHCP service on your behalf.                                                                                         |
| Micetro Web Inter-<br>face       | The Micetro Web Interface includes most day-to-day actions needed for DDI management.                                                                                                    |
| Men&Mice Man-<br>agement Console | A thick client. You can install multiple copies, wherever it's needed. For detailed informa-<br>tion about the Men&Mice Management Console, see the documentation for the Management<br>Console.                                                                 |
| Azure SQL Server                 | The database backend for the Men&Mice Central. Micetro will preform all the necessary setup for the database to be ready for use.                                                                                                    |

**Important:** The Azure Marketplace offering comes with 60 day trial keys for all components of Micetro. If you would like to extend your trial or buy permanent license keys please contact sales@menandmice.com.

# **Getting started**

# Finding the product in the Marketplace

Open up your Azure Portal and in the search bar in at the top of the screen enter "Marketplace".

Click the Marketplace option which should appear under services.

| ∽ marketplace                                                                                                    | ×                               |
|----------------------------------------------------------------------------------------------------|---------------------------------|
| RESOURCES                                                                                                    | 0 results                       |
| RESOURCE GROUPS                                                                                                    | 0 results                       |
| SERVICES                                                                                                    |                                 |
| 🔄 Marketplace                                                                                                    |                                 |
| MARKETPLACE                                                                                                    | All 2 results                   |
| Twistlock Enterprise Edition for Azure Marketplace                                                                                | 9                               |
| OpenText Content Server 16 Marketplace Test Driv                                                                                  | ve                              |
| DOCUMENTATION                                                                                                    | All 4 results 🖾                 |
| Marketplace Commercial Transaction Capabilities and<br>Azure Marketplace commercial transaction capabilities and considerati      |                                 |
| Azure <b>Marketplace</b> and AppSource publishing guide.<br>The Marketplace publishing guide is designed to help new and existing |                                 |
| Marketplace criteria content validation - Azure<br>Azure Marketplace listing guidelines. 10/05/2018; 9 minutes to read Co         | ontributors. In this article. T |
| Virtual Machine Offer Publishing Guide for Azure Mar<br>Virtual Machine Offer Publishing Guide. 07/09/2018; 3 minutes to read     |                                 |
| Searching all subscriptions. Change                                                                                               |                                 |

Enter the search term "Micetro", click on the offering and there should open a sidebar to the right with a "Create" button.

| Everything           |            |                 | * ×        | Men & Mice Suite                                                                             |                                                                                                    | ☆□:                                                  |
|----------------------|------------|-----------------|------------|----------------------------------------------------------------------------------------------|----------------------------------------------------------------------------------------------------|------------------------------------------------------|
|                      |            |                 | ×          |                                                                                              | atured, vendor-agnostic, API-first DNS, DHCP and<br>n and automation, advanced control, and improve                                                                                                    |                                                      |
| All V All<br>Results |            | iblisher<br>All | ~          | Windows and Azure, supporti                                                                  | gned to be highly compatible with any network e<br>ing thousands of concurrent users and API conne<br>is, for automation and provisioning across hybrid<br>pud services.                                                                                                    | tions, with millions of                              |
| NAME                 | PUBLISHER  | CATEGORY        |            | Azure DNS Integration and                                                                    | portability                                                                                                    |                                                      |
| Men & Mice Suite     | Men & Mice | Compute         | $\diamond$ | Men & Mice Suite, improving                                                                  | with cloud-native features in Azure to monitor ch<br>synchronization of DNS data. Bulk migration or i<br>provider is easy with Men & Mice Suite.                                                                                                    |                                                      |
|                      |            |                 |            | on previous providers during                                                                 | utomatically tag zones during migration phases,<br>migration and update to Azure. After migration,<br>s across multiple subscriptions and manage data t<br>s.                                                                                                    | rack changes,                                        |
|                      |            |                 |            | High Availability and DDoS                                                                   | mitigation                                                                                                    |                                                      |
|                      |            |                 |            | availability network resources<br>other costly DNS failures thro                             | he abstraction tools necessary to simplify the mar<br>a across multiple environments. Mitigate configur<br>ough fine-grained access controls and Men & Mic<br>are or across multiple DNS host platforms.                                                                    | tion errors, DDoS and                                |
|                      |            |                 |            | the world's largest network in<br>replacing hardware or adding<br>networking needs, Men & Mi | rusted for decades by the architects and manage<br>infastructures. Leverage your existing Microsoft in<br>g additional appliances. As you scale to meet your<br>co offers you flexibility, portability and visibility fo<br>ng operational expenses and strengthening overa | vestments without<br>expanding<br>r complete network |
|                      |            |                 |            | Men & Mice Suite for Azure, r                                                                | running on Windows                                                                                                    |                                                      |
|                      |            |                 |            | ♡ Save for later                                                                             |                                                                                                    |                                                      |
|                      |            |                 |            | PUBLISHER                                                                                    | Men & Mice                                                                                                    |                                                      |
|                      |            |                 |            | USEFUL LINKS                                                                                 | Men & Mice DNS and IP Address Ma<br>Azure                                                                                                    | nagement in                                          |
|                      |            |                 |            | Create                                                                                       |                                                                                                    |                                                      |

#### **Azure Marketplace Wizard**

After pressing the create button, you should be created by the Azure Marketplace Wizard for the Micetro offering. On the left hand side you can see the 7 steps required to go through before the deployment can be started.

### Step 1: Basics

### Information regarding subscription, resource group and location.

• Please select the **subscription** you wish the Azure Consumption of the deployment to be billed to.

**Note:** You will only be charged for the Azure Consumption used by the deployment. The Azure Marketplace offering comes with trial keys for all components of Micetro.

- Please select an empty resource group or a create a new one.
- Please select a region.

**Warning:** Latency will vary depending on the location of the deployment and the location of the endpoints that are intended to be managed within Micetro.

| Create Men & Mice Suite                               | ×   | Basics                                                                | $\Box$ × |
|-------------------------------------------------------|-----|-----------------------------------------------------------------------|----------|
| Basics<br>Configure basic settings                    | >   | Subscription Microsoft Azure                                          | ~        |
| 2 Virtual Machine<br>Configure virtual machine        | >   | * Resource group      Select existing      Create new      * Location | ~        |
| 8 Networking<br>Configure virtual machine net         | >   | West US                                                               | ~        |
| Database Configuration<br>Configure Database Settings | >   |                                                                       |          |
| 5 Active directory<br>Configure active directory cred | . > |                                                                       |          |
| 6 Summary<br>Men & Mice Suite                         | >   |                                                                       |          |
| <b>7</b> Buy                                          | >   |                                                                       |          |
|                                                       |     |                                                                       |          |
|                                                       |     |                                                                       |          |
|                                                       |     | ОК                                                                    |          |

# **Step 2: Virtual Machine Settings**

User credentials, system specifications and storage accounts.

• When selecting Virtual Machine Size, please consider the size of the environment you intend to manage.

The following describes our recommendations regarding virtual machine size.

| DNS Zones         | IP Addresses | Subnets               | Virtual machine size |
|-------------------|--------------|-----------------------|----------------------|
| < 100             | < 5000       | < 1000                | D2s_v3               |
| < 1000            | < 50000      | < 10000               | D4s_v3               |
| Tens of thousands | Millions     | Hundreds of thousands | D8s_v3               |

• Select either a new or existing storage account.

**Tip:** There is the option to use an existing storage account if customers have a centralized storage account used for VM diagnostics.

• Input a username which will be used as the local administrator account for the VM which will be created.

**Note:** There are some reserved words which cannot be used for the account name: "admin", "administrator", "user" for example.

• Input a **password** which will be used as the password for the above mentioned local administrator account

Important: Password must contain at least 12 characters, with at least one symbol and one number.

| Create Men & Mice Suite                                 | ×                                                                                                    | Virtual Machine Settings                                                                  |   |
|---------------------------------------------------------|----------------------------------------------------------------------------------------------------|-------------------------------------------------------------------------------------------|---|
| 1 Basics<br>Done                                        | <ul> <li>Image: A start of the start of the start of</li></ul> | * Windows operating system  Windows Server 2016                                           | ~ |
| 2 Virtual Machine<br>Configure virtual machine          | >                                                                                                    | <ul> <li>Virtual machine size          <ul> <li>1x Standard D4s v3</li> </ul> </li> </ul> | > |
| -                                                       |                                                                                                    | <ul> <li>* Diagnostic storage account ()<br/>(new) menandmice7526ea0ece</li> </ul>        | > |
| 3 Networking<br>Configure virtual machine net           | >                                                                                                    | Local administrator account<br>* Username                                                 |   |
| 4 Database Configuration<br>Configure Database Settings | >                                                                                                    | * Password                                                                                |   |
| 5 Active directory<br>Configure active directory cred   | >                                                                                                    | * Confirm password                                                                        |   |
| 6 Summary<br>Men & Mice Suite                           | >                                                                                                    |                                                                                           |   |
| 7 Buy                                                   | >                                                                                                    |                                                                                           |   |
|                                                         |                                                                                                    |                                                                                           |   |
|                                                         |                                                                                                    |                                                                                           |   |
|                                                         |                                                                                                    |                                                                                           |   |
|                                                         |                                                                                                    | ОК                                                                                        |   |

#### **Step 3: Network Settings**

Virtual network, subnets, ports and DNS

- If the customer has extended their on-premise Active Directory to the Azure cloud then there is the option of joining the VM to the domain.
- To join an Active Directory domain, the selected Virtual Network must be able to communicate with the respective domain controller.

#### **Network Security Group**

• By allowing HTTP access to the machine, the Micetro Web Interface is accessible from the public internet.

• By allowing MMMC access to the machine, the Men&Mice Management Console is accessible from the public internet.

#### **Public DNS and IP**

- If a new public IP address is selected and the Virtual Network that is being deployed to uses a Load Balancer then the SKU type selected must match that which is being used by the load balancer. For additional information see: https://docs.microsoft.com/en-us/azure/load-balancer/load-balancer-overview
- The DNS prefix used must be globally unique. A default value is given with "menandmice-" followed by a randomly generated unique string.

| Create Me       | n & Mice Suite                                |   | × Network Settings                                                                                                    |        |
|-----------------|-----------------------------------------------|---|----------------------------------------------------------------------------------------------------|--------|
| Basic<br>Done   |                                               | ~ | To join an Active Directory domain,<br>the selected Virtual Network must<br>be able to communicate with the<br>respective domain controller. |        |
| 2 Virtu<br>Done | al Machine                                    | ~ | * Virtual network                                                                                                    | _      |
|                 | vorking<br>igure virtual machine net          | > | (new) mmNet<br>Subnets  Configure subnets                                                                                                    | ><br>> |
| <u> </u>        | base Configuration<br>igure Database Settings | > | Network Security Group<br>* Allow HTTP access to the machine                                                                                 |        |
|                 | e directory<br>igure active directory cred.   |   | Allow Deny * Allow Men & Mice Management Console access to the machine  Allow Deny                                                           |        |
| 6 Summ<br>Men   | mary<br>& Mice Suite                          | > | Public DNS Name                                                                                                    |        |
| 7 Buy           |                                               | > | * Public IP Address for the VM ()<br>(new) menandmice-ip                                                                                     | >      |
| -               |                                               |   | * DNS Prefix for the public IP Address 🕦                                                                                                    |        |
|                 |                                               |   | menandmice-d7c1676288<br>westus.cloudapp.azure.co                                                                                            | ×vm    |
|                 |                                               |   | ОК                                                                                                    |        |

## **Step 4: Database Configuration**

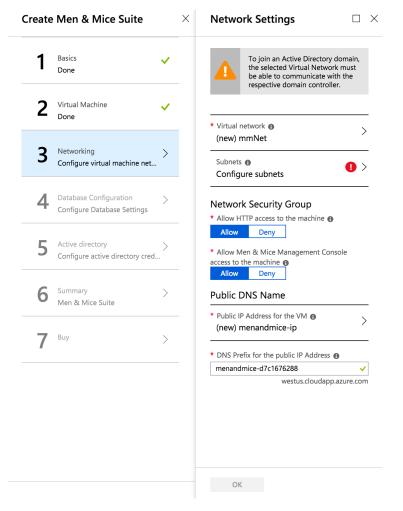

Enter a username that will be used as the SQL server administrator account for the Azure SQL server which will be created.

• There are some reserved words which cannot be used for the account name: "admin", "administrator", "user" for example.

Enter a password that will be used as the password for the above mentioned SQL administrator account.

• Password must be at least 12 characters long and have 3 out of the following: one number, one lower case, one upper case, or one special character

#### **Database Edition**

Determines the speed and capacity of the created database. For additional information see: https://docs. microsoft.com/en-us/azure/sql-database/sql-database-service-tiers-dtu

## **Step 5: Active Directory Credentials**

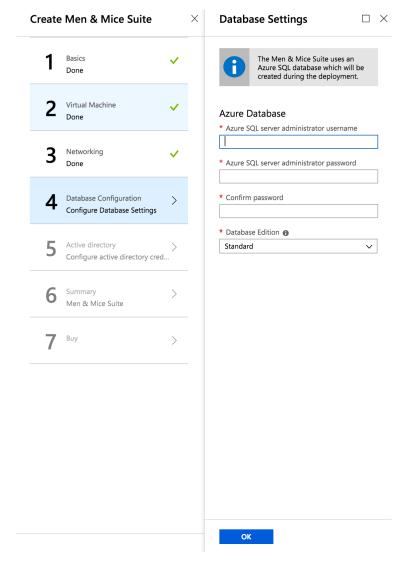

## Active Directory Administrator Account

The credentials here require membership in Administrators, or equivalent, on the local computer is the minimum required to complete the procedure of joining the domain

## Service Account

To automatically detect the DNS/DHCP servers on your network the Micetro DNS/DHCP agents are required to be run under managed service accounts. For more information see *Setting up a Managed Service Account to run M&M DNS/DHCP Server Controllers*.

## After deployment

The deployment may take up to 15-20 minutes depending on the traffic of the Azure region being deployed to.

A good article to read during the deployment time: Architecture.

# **1.5 Configuration**

## 1.5.1 Running the Micetro Components (Central, Agents)

## Linux

After installation, all Micetro components are configured as system processes available through systemctl. Only use systemctl to stop, (re)start, and query the status of the components:

systemctl status|start|stop|restart mmcentral
systemctl status|start|stop|restart mmremote

You can set several options when starting Men&Mice Central (by default /usr/sbin/mmcentral):

| -ll <level></level> | Men&Mice Central sends event messages to the system log. You can change<br>the log level for Men&Mice Central by using the –ll command-line option when<br>starting the daemon. Possible levels are 0 - 5 (the default value is 3) |
|---------------------|----------------------------------------------------------------------------------------------------|
| -p <port></port>    | Set port number to listen to (default 1231)                                                                                                    |
| -u <user></user>    | Specifies the user name or user id that the program should run as                                                                                                    |
| -g <group></group>  | Specifies the group name or group id that the program should run as                                                                                                    |
| -d <path></path>    | Sets the path where the data files should be located (the default path is /var/mmsuite/mmcentral)                                                                                                    |
| -V                  | Displays version information                                                                                                    |
| -h                  | Displays available command line options for Men&Mice Central                                                                                                    |

For example:

```
mmcentrald -p 9876 -ll 5 -d /temp/data
```

#### Windows

#### Men&Mice Central

Men&Mice Central runs as a service and you can start and stop Men&Mice Central using the Services application. You can also control Men&Mice Central using these command line options:

| mmcentral –i     | Installs Men&Mice Central as a service                       |
|------------------|--------------------------------------------------------------|
| mmcentral –u     | Uninstalls Men&Mice Central                                  |
| mmcentral -start | Starts the Men&Mice Central service                          |
| mmcentral -stop  | Stops the Men&Mice Central service                           |
| mmcentral –v     | Displays version information                                 |
| mmcentral –h     | Displays available command line options for Men&Mice Central |

## **Micetro Agents**

The Micetro DNS agent runs as a service and you can start and stop the agent using the Services application. You can also control the Micetro DNS agent using these command line options:

|                 | Table 6: widths: 30, 70                                           |
|-----------------|-------------------------------------------------------------------|
| mmremotei       | Installs the Micetro DNS agent as a service                       |
| mmremote –u     | Uninstalls the Micetro DNS agent                                  |
| mmremote -start | Starts the Micetro DNS agent service                              |
| mmremote -stop  | Stops the Micetro DNS agent service                               |
| mmremote -v     | Displays version information                                      |
| mmremote h      | Displays available command line options for the Micetro DNS agent |

# 1.5.2 Configuring Logging for the Micetro Agents

## **DNS Agent**

## Linux

After installing the DNS agent, *create* the logging directory (/var/named/mmsuite/ in CentOS or /var/cache/ bind/mmsuite/ in Ubuntu or specify your own):

mkdir /var/named/mmsuite/logs/

Edit the /var/named/mmsuite/preferences.cfg file and add/edit the following:

```
<LogFileName value="/var/named/mmsuite/logs/mmremote.log" />
<LogDestination value="3"/>
<LogLevel value="5" />
```

(Amend the directory path as needed.)

Restart the DNS agent:

systemctl restart mmremote

## Windows

- 1. After installing the DNS agent, *create* the logging directory (C:\ProgramData\Men and Mice\DNS Server Controller\logs or specify your own).
- 2. Edit the C:\ProgramData\Men and Mice\DNS Server Controller\preferences.cfg file and add/edit the following:

```
<LogFileName value="C:\ProgramData\Men and Mice\DNS Server Controller\logs\mmDnslog.txt"

$\delta\/>
<LogDestination value="3"/>
<LogLevel value="5" />
```

(Amend the directory path as needed.)

Restart the DNS agent.

## **DHCP Agent**

## Linux

After installing the DHCP agent, *create* the logging directory (/var/mmsuite/dhcp\_server\_controller/logs/ or specify your own):

```
mkdir /var/mmsuite/dhcp_server_controller/logs/
```

Edit the /var/mmsuite/dhcp\_server\_controller/preferences.cfg file and add/edit the following:

```
<LogFileName value="/var/mmsuite/dhcp_server_controller/logs/mmremote.log" />
<LogDestination value="3"/>
<LogLevel value="5" />
```

(Amend the directory path as needed.)

Restart the DHCP agent:

systemctl restart mmremote

#### Windows

- 1. After installing the DHCP agent, *create* the logging directory (C:\ProgramData\Men and Mice\DHCP Server Controller\logs or specify your own).
- 2. Edit the C:\ProgramData\Men and Mice\DHCP Server Controller\preferences.cfg file and add/edit the following:

```
<LogFileName value="C:\ProgramData\Men and Mice\DHCP Server Controller\mmremote.log" /> <LogDestination value="3"/> <LogLevel value="5" />
```

(Amend the directory path as needed.)

Restart the DHCP agent.

## 1.5.3 Micetro User Management

For detailed information, see Access Management.

## **1.5.4 External Authentication**

Micetro offers a variety of user authentication options to enhance security and streamline access.

In addition to the default local user authentication method, where users authenticate directly with Micetro using their local credentials, Micetro supports multifactor authentication (MFA) through two platforms: Microsoft Entra ID and Okta. When you authenticate with Micetro using external authentication providers like Microsoft Entra ID or Okta, Micetro securely communicates with these platforms to verify your identity. This means that instead of creating and managing separate login credentials within Micetro, you can use the credentials you already have with these trusted platforms. It simplifies the login process and ensures that your authentication is handled with the same level of security maintained by these external providers.

Additionally, users can authenticate via the Windows Active Directory (AD) user database and Lightweight Directory Access Protocol (LDAP) servers. This means that if your organization already uses AD or LDAP for user management, Micetro can seamlessly integrate with these systems to authenticate users.

Furthermore, authentication through a RADIUS server is supported. With RADIUS, organizations can centralize user authentication, authorization, and accounting in a single server, making it easier to manage access controls and ensure security across the network.

## Integrating with Microsoft Entra ID

Integrating Micetro with Microsoft Entra ID (formerly Azure AD) can simplify the authentication process by providing multifactor authentication (MFA) and single sign-on (SSO) functionalities. After configuration, Micetro's login page will include a button that, when clicked, directs users to Microsoft Entra ID's authentication URL, where they can complete the authentication process using their Entra ID credentials and gain access to Micetro without the need to enter their login credentials repeatedly.

## **Dependency Checklist**

- Configure and enable SSO and MFA in your identity provider.
- Micetro web servers must be configured for HTTPS and have a valid certificate.
- Central must have internet access to Entra ID's endpoints:
  - login.microsoftonline.com
  - graph.microsoft.com
- Python with dependent libraries are installed on the Central server.
  - msal >=1.17 The Microsoft Authentication Library that enables Micetro to access the Cloud for AAD https://pypi.org/project/msal/1.17.0/
  - requests https://pypi.org/project/requests/

**Note:** If running Central in High Availability (HA) mode, it is recommended to disable the service on one of the partners. This will help ensure that the installation is successful on each server and prevent the servers from failing over during the installation process.

Installation and configuration must be performed on ALL Central servers in your environment.

## Installation/Setup

#### Setting up the Application (Microsoft Entra ID)

To begin the configuration process, you'll need to set up an application within Microsoft Entra ID. This step will provide you with the necessary properties required for configuration.

During this configuration, ensure you capture the credentials from Entra ID.

#### Permissions

To fetch the user's profile information and group memberships, the application requires the following permissions:

| + Add a permission 🗸 G | rant admin consen | for 08zhs                     |                    |                     |  |
|------------------------|-------------------|-------------------------------|--------------------|---------------------|--|
| API / Permissions name | Туре              | Description                   | Admin consent requ | Status              |  |
| ∽Microsoft Graph (2)   |                   |                               |                    |                     |  |
| GroupMember.Read.All   | Delegated         | Read group memberships        | Yes                | 📀 Granted for 08zhs |  |
| User.Read              | Delegated         | Sign in and read user profile | No                 | ♂ Granted for 08zhs |  |

**Note:** While the application requests User.Read from the user, an administrator needs to grant GroupMember.Read. All permission. Without this permission, group membership syncing may not occur as expected.

#### **Register the Application**

- 1. Go to the Azure Portal and access Azure Active Directory (AAD).
- 2. On the left pane, select App registrations and then click New Registration within the newly opened "blade".
- 3. Enter the name and select the appropriate authentication types. For the Redirect URI, select **web** and enter https://micetro.central.fqdn/mmws/auth\_cb/microsoft
- 4. After registering the app, locate the client ID in the essentials panel.
- 5. Navigate to Certificates and Secrets to generate a new secret for the app's use.

#### **Group authorization**

The identity solution can be used in conjunction with group authorization models in Micetro.

Group membership synchronization operates by matching group names. Users are automatically added to groups within Micetro that correspond to groups listed by Entra ID, including both Active Directory (AD) and internal groups (excluding Built-in groups). Conversely, users are removed from groups within Micetro if their names do not match those listed by the Entra ID. If Entra ID does not provide any groups, the user's group membership remains unchanged.

Note: Entra ID offers options to filter and transform the provided groups during the application setup process.

#### Mapping groups from Microsoft Entra ID

As Entra ID only returns group ID with the token, the script makes an extra call to Microsoft Graph API to fetch the group names. As there is a limit of about 200 group IDs that can be returned within the JSON Web Token, filtering should be used to supply only the necessary groups.

For more information, see Configure group claims for applications by using Microsoft Entra ID

#### **Configuring Central Server**

1. Install Python and dependent libraries and packages on the Central server.

When installing Python, ensure the following:

- Python is available to "all user" (Windows).
- Use Python version 3.7 or newer.
- Python is installed in the "Default" environment.
- 2. **Confirm that there is a directory called "extensions"** in the Central data directory, and that it contains a Python script named *mm\_auth\_cb.py* and a signature file. This Python script handles the authentication callback from the external provider. The same script serves both providers. The directory and files are created during the installation of Micetro Central.

## Configuring Entra ID (Azure AD) Authentication in the Micetro Web Interface

After completing the setup in Entra ID, the next step is to configure authentication in Micetro by entering the necessary information obtained during the application setup process. Once you have entered the information, save the configuration. Micetro will then test the integration with Entra ID to ensure it is working properly.

#### To configure and test the authentication:

- 1. On the Admin page, select the Configuration tab.
- 2. Select Authentication under System Settings in the left pane.
- 3. Make sure the *Enable external login providers* checkbox is selected.
- 4. Click Configure and select Azure AD in the dropdown list.
- 5. Fill out the configuration form with the information collected during the Entra ID setup process.

| CON        | FIGURE AZURE AD AUTHENTICATION                                                                                                    | ×  |
|------------|----------------------------------------------------------------------------------------------------|----|
|            | After completing the setup in the identity provider's portal, copy the requested<br>information into the fields here below. <u>See documentation for further</u><br>information. |    |
| 🗸 En       | abled                                                                                                    |    |
| Tenan      | t ID                                                                                                    |    |
| comr       | non                                                                                                    |    |
| Client     | ID                                                                                                    |    |
| XXXX       | XXXX-XXXX-XXXX-XXXX-XXXXXXXXXXXXXXXXX                                                                                                    |    |
| Client     | Credential                                                                                                    |    |
| XXXX       | XXXXXXXXXXXXXXXXXXXXXXXXXXXXXXXXXXXXXX                                                                                                    |    |
| Redire     | ct URI 🕕                                                                                                    |    |
| http:      | //localhost/mmws/auth_cb/microsoft                                                                                                    |    |
| 0<br>Scope | The following fields are optional, and should not normally need to be altered.                                                                                                   |    |
|            | Read                                                                                                    |    |
|            | e Azure US Government endpoints                                                                                                    |    |
|            | ://dod-graph.microsoft.us ×                                                                                                    | ~  |
|            |                                                                                                    |    |
| CAN        | ICEL SAVE AND TE                                                                                                    | ST |

- Client ID: A unique identifier for your application within Entra ID.
- Client credential: Enter the appropriate credential.
- Redirect URI: This should match the redirect UI configured in Entra ID.
- **Scope** (optional): Scopes define the level of access that the client application is requesting from the user during the authentication process.

- Use Azure US Government endpoints (optional): Select the Microsoft Graph endpoint you are required to use.
- 6. When you're finished, click *Save and Test* Micetro will attempt to authenticate via the service and display a success message or a log explaining any failures encountered during the process.
- 7. Optional. If you want to provide only SSO/MFA login, you can disable the internal login method. This will remove the local login from the Micetro login page. However, you can still bypass this restriction at login. The internal login method can be found by clicking **Log in with Micetro** in the bottom left corner of the login page.

| 🕣 micetro                                         |        |
|---------------------------------------------------|--------|
|                                                   |        |
| A LOG IN WITH AZURE                               |        |
| ekta, LOG IN WITH OKTA                            |        |
| User documentation / Contact support / Men&Mice w | ebsite |
| Version 10.3                                      |        |
| menမီmice                                         |        |
|                                                   |        |
| Log in with Micetro                               |        |

For more information about login options in Micetro, see Authentication.

## **User Authentication and Access Management**

Upon first login using Entra ID, a new user account is created in Micetro, categorized as "External". Subsequent logins synchronize external changes to the user's email, full name, and group memberships by matching the external ID.

It's important to note that external user accounts authenticated via Entra ID and those integrated with AD-integrated SSO are treated as distinct entities within Micetro, each with its distinct user profile.

By default, all external users are automatically added to the "All users (built-in)" group. If group memberships are included in the properties returned by Entra ID, Micetro will add users to groups with matching names.

Micetro ensures synchronization of several key properties including email, full name, and group memberships. Any external changes to these properties are updated in Micetro upon subsequent logins.

**Note:** Despite the automatic addition of new External accounts during initial login, administrators must manually grant access to the DNS/DHCP/IPAM roles.

Failure to grant privileges for these new external accounts will result in an error for the user.

You do not have permission to log in through this client.

## Manual Configuration via a Config File

Instead of using the Micetro Web Interface (see above), it is possible to configure external authentication manually by creating a JSON configuration file in Micetro Central's data directory. At start up the Micetro Central program will search the data directory for a file named *ext\_auth\_conf.json*.

The structure of the JSON object inside the configuration file is unique for each customer depending on the identity solution that is being configured.

For more information on configuring external authentication manually, see the documentation for version 10.3. You can find detailed instructions in the section titled: *Single Sign-On (SSO) and Multi-Factor Authentication (MFA)*.

## Integrating with Okta

Integrating Micetro with Okta can simplify the authentication process by providing Multi-Factor Authentication (MFA) and Single Sign-On (SSO) functionalities. After configuration, Micetro's login page will include a button that, when clicked, directs users to Okta's authentication URL, where they can complete the authentication process using their Okta credentials and gain access to Micetro without the need to enter their login credentials repeatedly.

## **Dependency Checklist**

- Configure and enable SSO and MFA in Okta.
- Central must have internet access to Okta's endpoints:
  - \*.okta.com
- Python with dependent libraries are installed on the Central server.
  - Python 3.7 or newer required.
  - okta\_jwt\_verifier >=0.2.3 Verifies Okta access and ID tokens okta-jwt-verifier · PyPI
  - requests https://pypi.org/project/requests/

**Note:** If running Central in High Availability (HA) mode, it is recommended to disable the service on one of the partners. This will help ensure that the installation is successful on each server and prevent the servers from failing over during the installation process.

Installation and configuration must be performed on ALL Central servers in your environment.

## Installation/Setup

To begin the configuration process, you'll need to set up an application within Okta. This step will provide you with the necessary properties required for configuration.

#### To set up the application:

- 1. In the Okta Admin Console, go to Applications and select Applications.
- 2. Click Create App Integration on the Applications page.
- 3. Select **OIDC OpenID Connect** as the Sign-in method.
- 4. Select Web Application as Application type.
- 5. Set Grant type to Authorization Code (default).

- 6. For Sign-in redirect URIs, enter: http://micetro-central-fqdn/mmws/auth\_cb/okta
- 7. For Sign-out redirect URIs, use: http://micetro-central-fqdn/

#### **Okta Authorization Server**

When configuring Okta, setting the *server\_id* to **default** means that the Default Custom Authorization Server provided by Okta is used. Otherwise, the value should be the name of the Custom Authorization server that has been set up at Okta. If the Org Authorization Server is preferred, the *server\_id* needs to be skipped or left empty.

#### **Group authorization**

Both new identity solutions can be used in conjunction with group authorization models in Micetro.

Group membership synchronization operates by matching group names. Users are automatically added to groups within Micetro that correspond to groups listed by Okta, including both Active Directory (AD) and internal groups (excluding Built-in groups). Conversely, users are removed from groups within Micetro if their names do not match those listed by Okta. If Okta does not provide any groups, the user's group membership remains unchanged.

Note: Okta offers options to filter and transform the provided groups during the application setup process.

#### Mapping groups from Okta

To enable the mapping of group memberships from Okta, an *ID Token Claim* has been created with the name "groups". To integrate this, include an *OpenID Connect ID Token* in the application configured as type "Filter", and designated with the name "groups".

| lssuer                  | Okta URL (https://dev-91356075.okta.com)                   |            |
|-------------------------|------------------------------------------------------------|------------|
| Audience                | 0oa2×685urpySHx0H5d7                                       |            |
| Claims                  | Claims for this token include all user attributes profile. | on the app |
| Groups claim type       | Filter •                                                   |            |
| Groups claim filter 🛛 😰 | groups Starts with • Enter                                 | er a va    |
|                         | Using Groups Claim                                         |            |

#### **Configuring Central Server**

1. Install Python and dependent libraries and packages on the Central server.

#### When installing Python please ensure the following:

- Python is available to "all user" (Windows).
- That you are using a ratified (tested by Men&Mice) version of Python (see dependency checklist)
- Use Python version 3.7 or newer is installed in the "Default" environment.
- 2. Confirm that there is a directory called "extensions" in the Central data directory and that it contains a Python script named *mm\_auth\_cb.py* and a signature file. This Python script handles

the authentication callback from the external provider. The same script serves both providers. The directory and files are created during the installation of Micetro Central.

#### Configuring Okta Authentication in the Micetro Web Interface

After completing the setup in Okta, the next step is to configure authentication in Micetro by entering the necessary information obtained during the application setup process. Once you have entered the information, save the configuration. Micetro will then test the integration with Okta to ensure it is working properly.

#### To configure and test the authentication:

- 1. On the Admin page, select the Configuration tab.
- 2. Select Authentication under System Settings in the left pane.
- 3. Make sure the *Enable external login* providers checkbox is selected.
- 4. Click Configure and select Okta in the dropdown list.
- 5. Fill out the configuration form with the information collected during the Okta setup process.

| CONFIGURE OKTA AUTHENTICATION $\times$                                                    |
|-------------------------------------------------------------------------------------------|
| After completing the setup in the identity provider's portal, copy the requested          |
| information into the fields here below. <u>See documentation for further</u> information. |
| Enabled                                                                                   |
| Domain                                                                                    |
| dev-91356075.okta.com                                                                     |
| Server ID ①                                                                               |
|                                                                                           |
| Client ID                                                                                 |
| 0oa2x685urpySHx0H5d7                                                                      |
| Client secret                                                                             |
| DT_PRSRFyaDoHRtZq65pwlbUG4_VeFuNrec0Hl6h                                                  |
| Redirect URI 🕕                                                                            |
| https://md-web.mice.dev/mmws/auth_cb/okta                                                 |
|                                                                                           |
| The following fields are optional, and should not normally need to be altered.            |
| Scope ()                                                                                  |
| openid                                                                                    |
| email                                                                                     |
| profile                                                                                   |
| Audience URI 🕠                                                                            |
| api://default                                                                             |
|                                                                                           |
| CANCEL SAVE AND TEST                                                                      |
| CAIVEEL SAVE AND TEST                                                                     |

• Domain: The domain of your Okta organization.

- Server ID: The unique identifier for your Okta authorization server.
- **Client ID**: A public identifier for your application, generated when you register your application with Okta.
- **Client secret**: A confidential string known only to the application and the authorization server. It's used to authenticate the identity of the application to Okta when requesting tokens. The Client Secret should be kept secure and not shared publicly.
- Redirect URI: This should match the redirect UI configured in Okta.
- **Scope** (optional): Scopes define the level of access that the client application is requesting from the user during the authentication process.
- Audience URI: Specifies the intended recipient of the access token.
- 6. When you're finished, click *Save and Test*. Micetro will attempt to authenticate via the service and display a success message or a log explaining any failures encountered during the process.
- 7. Optional. If you want to provide only SSO/MFA login, you can disable the internal login method. This will remove the local login from the Micetro login page. However, you can still bypass this restriction at login. The internal login method can be found by clicking Log in with Micetro in the bottom left corner of the login page.

| ł                   | 🔒 micetro                          | )         |
|---------------------|------------------------------------|-----------|
|                     |                                    |           |
|                     | 🔥 LOG IN WITH AZURE                |           |
|                     | okta LOG IN WITH OKTA              |           |
| User docur          | nentation Contact support Men&Mice | e website |
|                     | Version 10.3                       |           |
|                     | men&mice                           |           |
| Log in with Micetro |                                    |           |

For more information about login options in Micetro, see Authentication.

#### **User Authentication and Access Management**

Upon first login using Okta, a new user account is created in Micetro, categorized as "External". Subsequent logins synchronize external changes to the user's email, full name, and group memberships by matching the external ID.

It's important to note that external user accounts authenticated via Okta and those integrated with AD-integrated SSO are treated as distinct entities within Micetro, each with its distinct user profile.

By default, all external users are automatically added to the "All users (built-in)" group. If group memberships are included in the properties returned by Okta, Micetro will add users to groups with matching names.

Micetro ensures synchronization of several key properties including email, full name, and group memberships. Any external changes to these properties are updated in Micetro upon subsequent logins.

**Note:** Despite the automatic addition of new External accounts during initial login, administrators must manually grant access to the DNS/DHCP/IPAM roles.

Failure to grant privileges for these new external accounts will result in an error for the user.

You do not have permission to log in through this client.

#### Manual Configuration via a Config File

Instead of using the Micetro Web Interface (see above), it is possible to configure external authentication manually by creating a JSON configuration file in Central's data directory. The structure of the JSON object inside the configuration file is unique for each customer depending on the identity solution that is being configured.

For more information on configuring external authentication manually, see the documentation for version 10.3. You can find detailed instructions in the section titled: *Single Sign-On (SSO) and Multi-Factor Authentication (MFA)*.

#### **Active Directory User Authentication**

The Active Directory (AD) user authentication feature enables users to authenticate themselves through the AD login system before gaining access to Micetro. This functionality is particularly useful in large installations, streamlining password management by eliminating the need for users to maintain passwords across multiple platforms. Any password rules (such as password expiry and minimum password length) that have been applied within the organization will automatically apply to Micetro.

#### Active Directory User Authentication vs. Local User Authentication

Even with AD user authentication enabled, users must still be created and assigned privileges within Micetro. The only difference between AD and local user authentication lies in the authentication process: when AD user authentication is enabled, users are authenticated via the AD user authentication system before accessing Micetro. With RADIUS user authentication, user passwords are not stored within Micetro.

**Note:** Only one authentication method can be assigned per user, but different users can use different authentication methods. This allows some users to log in using AD user authentication while others utilize local user authentication.

## **Enabling AD User Authentication Using Active Directory**

AD user authentication using Active Directory is only possible when you run Micetro Central on a Windows machine. The machine running Micetro Central must be a member in an Active Directory domain or forest. No specific configuration is needed for Micetro Central for user authentication using Active Directory.

## **Configuring Users for AD Authentication**

To enable user login in Micetro, users must exist in the Micetro user database. Without existing records in this database, users cannot log in, even with valid credentials in the RADIUS login system.

#### To configure a user for AD user authentication:

- 1. Navigate to Admin  $\rightarrow$  Configuration and select Users in the filtering sidebar.
- 2. To add a new user, click *Create*. Fill in the details, selecting *Active Directory* from the **Authentication type** drop-down list. For more information about how to create users, see *Users*.(If Micetro Central is not running on a Windows machine, only the Micetro authentication method will be available.)
- 3. To modify an existing user, double-click the user's name to display the **Edit Properties** dialog box and select *Active Directory* from the **Authentication type** drop-down list

**Note:** When the AD authentication method is selected, the **Password** and **Email address** fields are disabled, since passwords are not stored in Micetro.

| CREATE U                 | SER     |        |  |  | 0 X      |
|--------------------------|---------|--------|--|--|----------|
| GENERAL                  | ROLES   | GROUPS |  |  |          |
| Username                 |         |        |  |  | Required |
| Full name                |         |        |  |  |          |
| Description              |         |        |  |  |          |
|                          |         |        |  |  |          |
|                          |         |        |  |  | 1.       |
| Authenticatio<br>Micetro | on type |        |  |  | ^        |
| Micetro                  |         |        |  |  |          |
| Active Dir               | rectory |        |  |  |          |
| RADIUS                   | 2       |        |  |  |          |
|                          |         |        |  |  |          |
| CANCEL                   |         |        |  |  | CREATE   |

## Active Directory Single Sign-On

You can enable a single sign-on so that Active Directory users do not have to authenticate when logging in through Micetro.

## To enable Active Directory Single Sign-on:

- 1. Navigate to Admin  $\rightarrow$  Configuration and select System Settings in the filtering sidebar.
- 2. Select Authentication and then the Allow single sign-on option.
- 3. Click Save.

## **Application Login**

When utilizing AD user authentication without enabling single sign-on, the login process in Micetro remains unchanged. It's essential to ensure that the entered username matches the stored username in Micetro. If a distinguished username is used, it must be entered identically when logging in.

## **Group Level Active Directory User Authentication**

The Group Level AD user authentication mechanism enables you to define user access privileges based on group membership within the AD structure. To grant a user access to Micetro, you need to create a group in the AD with a matching name to a group in Micetro and assign the AD user to that group. Multiple groups can be created in the AD to match group names in Micetro.

Login process for users with Group Level AD authentication:

- 1. The user enters their username and password in Micetro.
- 2. Micetro verifies the credentials using the AD authentication mechanism. Upon successful validation, Micetro retrieves the user's group memberships from the AD.
- 3. Micetro compares the user's AD group list (by group name) with the local group list in Micetro. If a match is found, the user is granted access with the privileges specified in the corresponding local group. If no match is found, the login attempt fails.

## **Configuring Groups for AD Group Level Authentication**

When using AD Group level authentication, you need to specify the Micetro groups that should be used for verifying group membership.

- 1. Navigate to Admin  $\rightarrow$  Configuration and select Groups under Access Management in the filtering sidebar.
- 2. Double-click the group you wish to configure for AD. If the desired group is not listed, you'll need to add it. For more information about how to create groups, see *Groups*.
- 3. Ensure the group name includes the owning domain name as a prefix. For instance, if the Active Directory domain is "MYDOMAIN" and contains the group "MM-ReadOnly", the group name should be "MYDOMAINMM-ReadOnly".

| EDIT PROI    | PERTIES OF | "ALL AD U | SERS" | 0 X  |
|--------------|------------|-----------|-------|------|
| GENERAL      | ROLES      | USERS     |       |      |
| AD group nan | ne         |           |       |      |
| All AD users | ś          |           |       |      |
| Description  |            |           |       |      |
|              |            |           |       | đ.   |
| CANCEL       |            |           |       | SAVE |

#### 4. Click Save.

**Note:** Group Level Active Directory user authentication is only supported when Micetro Central is running on a Windows machine that is a member of an Active Directory domain or forest.

## **Configuring Users and Access Privileges**

With Group Level AD authentication, there's no need to create users in Micetro. Instead, user access is determined by their group membership within the AD.

## Lightweight Directory Access Protocol (LDAP) User Authentication

LDAP user authentication allows you to configure user authentication against an LDAP server, providing a streamlined method for managing user access across systems and services. To implement LDAP authentication, you'll first need to set up an authentication server that hosts the LDAP directory containing user credentials. Once the authentication server is established, you can enable LDAP authentication within Micetro, allowing users to authenticate using their LDAP credentials.

#### Installation on Centos Linux

- 1. Confirm that here is directory called "extensions" in the Central data directory, and that it contains a Python script named mm\_auth\_cb.py and an accompanying signature file. This Python script handles the authentication callback from the external provider. The directory and files are created during the installation of Micetro Central.
- 2. To use LDAP authentication and authorization, start by installing mm\_ldap.py on the machine where the Micetro Central service is run and install the Python extension used by Central when connecting to an LDAP directory:

sudo yum install python-ldap sudo mkdir /var/mmsuite/mmcentral/extensions sudo cp mm\_ldap.py /var/mmsuite/mmcentral/extensions

(continues on next page)

(continued from previous page)

```
sudo chown -R root:root /var/mmsuite/mmcentral/extensions
sudo chmod 440 /var/mmsuite/mmcentral/extensions/mm_ldap.py
```

A signature file for the python extension will also have to be installed and placed in the extension directory:

```
sudo cp mm_ldap.signature /var/mmsuite/mmcentral/extensions
```

**Note:** For security reasons, the Central service will not execute mm\_ldap.py unless the signature inmm\_ldap. signature matches the signature calculated for mm\_ldap.py.

#### **Configuring LDAP**

LDAP configurations are stored in a JSON config file that should be stored in the Micetro Central service root directory:

```
sudo cp ldapconf.json /var/mmsuite/mmcentral
sudo chown root:root /var/mmsuite/mmcentral/ldapconf.json
sudo chmod 440 /var/mmsuite/mmcentral/ldapconf.json
```

The configuration file has the following schema:

```
{
 "server": {
     "uri": str, // e.g. ldaps://example.com:636
      "reader_dn": str | null,
     "reader_password": str | null,
      "skip_cert_verification": bool | null, // Default: false.
      "ca_cert_file": str | null,
      "disable_referrals": bool | null, // Default: true.
      "use_start_tls": bool | null, // Default: false.
      },
 "user_search_config": {
     "base_dn": str,
     "search_filter": str,
      "scope": "subtree" | "onelevel", // Default: 'subtree'
      "email_attribute": str | null,
      "group_search_config": null | {
          "base_dn": str,
          "scope": "subtree" | "onelevel", // Default: 'subtree'
          "search_filter": str,
          "name_attribute": str // Default: 'name'
     }
   }
 }
```

| Name               | Description                                                                                                    | Exam-<br>ple                     | Re-                                                           | De-<br>fault           |
|--------------------|----------------------------------------------------------------------------------------------------|----------------------------------|---------------------------------------------------------------|------------------------|
| 1141               | LIDI for LDAD service                                                                                                    | •                                | •                                                             |                        |
| uri<br>reader_dn   | URI for LDAP service.<br>DN or login name for a user that has permission to search in the directory. Not<br>needed when all users have permissions to search (for example AD LDAP ser-<br>vice). | ldaps://exa<br>user@exai         |                                                               | None                   |
| reader_pa          | Password for reader_dn user.                                                                                                    |                                  | No                                                            | None                   |
| -                  | If true, then certificates will not be verified. Set to true when using self-signed certificates.                                                                                                |                                  | No                                                            | false                  |
|                    | Path of file containing all trusted CA certificates.                                                                                                    |                                  | No                                                            | None                   |
| dis-<br>able_refer |                                                                                                    | No                               | true                                                          |                        |
|                    | Use TLS when connecting to LDAP service. This is still experimental. Please use LDAPS instead.                                                                                                   |                                  |                                                               | false                  |
|                    | DN from where to start searching for a user in the directory.                                                                                                    | dc=examp<br>dc=com'              |                                                               | None                   |
| user_searc         | Filter to use for searching for a user. Username will be inserted into placeholder<br>'{username}' if specified.                                                                                 | (&(ob-<br>ject-<br>Class=use     | Yes                                                           | None<br>ipalName={user |
| scope              | Scope to use when searching. Should be either 'subtree' or 'onelevel'. Defaults                                                                                                    | subtree                          | No                                                            | sub-                   |
|                    | to 'subtree'.                                                                                                    |                                  |                                                               | tree                   |
| email_attr         | LDAP attribute used to store users email address.                                                                                                    | user-<br>Prin-<br>cipal-<br>Name | No                                                            | None                   |
|                    | DN from where to start searching for groups in the directory.                                                                                                    | 'dc=corp,<br>dc=examp<br>dc=com' | grou<br>au-<br>then<br>ti-<br>ca-<br>tion<br>is<br>used       | None                   |
| group_sea          | Scope to use when searching. Should be either 'subtree' or 'onelevel'. Defaults to 'subtree'.                                                                                                    | subtree                          | No                                                            | sub-<br>tree           |
| group_sea          | Search filter to use when searching for groups. Users DN will be inserted into placeholder '{dn}' if specified. Username will be inserted into placeholder '{username}' if specified.            | (&(ob-<br>ject-<br>Class=gro     | If<br>grou<br>au-<br>then<br>ti-<br>ca-<br>tion<br>is<br>used | None<br>r:={dn}))      |
| group_sea          | Attribute used to store name of group.                                                                                                    | name                             | If<br>grou<br>au-<br>then<br>ti-<br>ca-<br>tion<br>is         | name                   |

Example configuration for connecting to an AD LDAP service:

```
{
 "server": {
      "uri": "ldaps://ldap.example.com:636",
     "skip_cert_verification": false,
      "disable_referrals": true,
      "use_start_tls": false
      },
 "user_search_config": {
      "base_dn": "dc=corp, dc=example, dc=com",
      "search_filter": "(&(objectClass=user)(userPrincipalName={username}))",
      "scope": "subtree"
      "email_attribute": "userPrincipalName",
      "group_search_config": {
          "base_dn": "dc=corp, dc=example, dc=com",
          "scope": "subtree",
          "search_filter": "(&(objectClass=group)(member:={dn}))",
          "name_attribute": "name"
          }
      }
 }
```

## **Enabling LDAP in Micetro**

After completing the setup of the server, you need to enable the LDAP authentication method in Micetro.

## To enable LDAP integration:

- 1. On the Admin page, select the Configuration tab.
- 2. Select Authentication under System Settings in the left pane.
- 3. Select the Enable LDAP integration.

## Using LDAP with Central Running on Windows

To use LDAP with a Micetro Central server running on Windows, Python must be installed for all users. See *Installing Python for Men&Mice Central on Windows*.

## **RADIUS User Authentication**

Micetro can authenticate using an external RADIUS server. This is especially useful in large installations, as it eliminates the need for users to maintain their passwords in multiple locations. Any password rules (such as password expiry and minimum password length) that have been applied within the organization will automatically apply to Micetro.

## **RADIUS User Authentication vs. Local User Authentication**

Even with RADIUS user authentication enabled, users must still be created and assigned privileges within Micetro. The only difference between RADIUS and local user authentication lies in the authentication process: when RADIUS user authentication is enabled, users are authenticated via the RADIUS user authentication system before accessing Micetro. With RADIUS user authentication, user passwords are not stored within Micetro.

**Note:** Only one authentication method can be assigned per user, but different users can use different authentication methods. This allows some users to log in using RADIUS user authentication while others utilize local user authentication.

## **Enabling RADIUS User Authentication**

To enable RADIUS authentication, you need to configure specific properties in the Micetro Central configuration file preferences.cfg. Locate this file in the data folder in the Men&Mice Central data directory:

- Windows: C:\Program Files\Men&Mice\Central\data
- Others: Set during installation, typically /var/mmsuite/mmcentral or /chroot/var/mmsuite/mmcentral, where /chroot is the chroot jail location for named.

Add the following properties to the configuration file:

| RADIUSServer         | Defines the address of the RADIUS server for authentication.  |
|----------------------|---------------------------------------------------------------|
| RADIUSPort           | Defines the port used by the RADIUS server (default is 1812). |
| RADIUSSharedSecret   | Secret shared between the RADIUS server and Micetro.          |
| RADIUSAuthentication | Type of authentication used (0 for PAP, 1 for CHAP).          |

Example configuration:

```
<RADIUSServer value="192.168.1.3"/>
<RADIUSPort value="1515"/>
<RADIUSSharedSecret value="MyBigSecret"/>
<RADIUSAuthentication value="1"/>
```

After editing the file, restart Micetro Central.

- Windows: Use Administration Tools  $\rightarrow$  Services to restart Micetro Central.
- Others: Execute the mmcentral init script with the 'restart' argument.

## **Configuring Users for RADIUS Authentication**

To enable user login in Micetro, users must exist in the Micetro user database. Without existing records in this database, users cannot log in, even with valid credentials in the RADIUS login system.

#### To configure a user for RADIUS authentication:

- 1. Navigate to Admin  $\rightarrow$  Configuration and select Users in the filtering sidebar.
- 2. To add a new user, click *Create*. Fill in the details, selecting *RADIUS* from the **Authentication type** drop-down list. For more information about how to create users, see *Users*.

3. To modify an existing user, double-click the user's name to display the **Edit Properties** dialog box and select *RADIUS*` from the **Authentication type** drop-down list.

**Note:** When RADIUS authentication is selected, the **Password** and **Email address** fields are disabled, since passwords are not stored in Micetro.

| CREATE U      | SER    |        |   | 0 ×    |
|---------------|--------|--------|---|--------|
| GENERAL       | ROLES  | GROUPS |   |        |
| Username      |        |        |   |        |
| micetro\use   | er1    |        |   |        |
| Full name     |        |        |   |        |
| Description   |        |        |   |        |
| Authenticatio | n type |        |   |        |
| Micetro       |        |        |   | ^      |
| Micetro       |        |        |   |        |
| Active Dir    | ectory |        |   |        |
| RADIUS        | Im     |        |   |        |
|               |        |        |   |        |
| CANCEL        |        |        | [ | CREATE |

## 1.5.5 Adding DNS Service

After installation, Micetro contains no data about DNS servers. These need to be added.

DNS servers require *Micetro Agents* and need to be added using their fully qualified names (such as dns1.europe. ad.mmdemo.local).

**Note:** Servers in Microsoft Active Directory environments can be added without installing an agent. See *Agent-free management of DNS/DHCP servers*.

Services are managed on the Admin page in the Service Management section. There you select Add Service to add a new server.

For further details, see Adding a Service in the Admin Guide.

## **DNS Servers in Active Directory Integrated Zones**

The DNS agent will use two different methods to retrieve information from Microsoft AD integrated zones. First it will do a zone transfer (both full and incremental) to get the latest records for the zone and then it will use Microsoft APIs to get detailed information for individual records. Due to this it is important that the DNS agent is allowed to do a zone transfer from the local server.

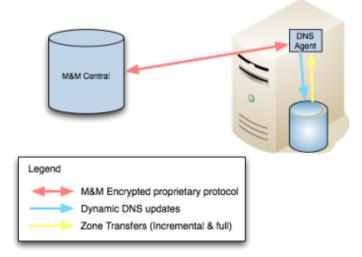

The DNS agent on the DNS server must be able to transfer AD integrated zones from the local DNS server.

# **1.5.6 Adding DHCP Service**

DHCP servers require *Micetro Agents* and need to be added using their fully qualified names (such as dns1.europe. ad.mmdemo.local).

**Note:** Servers in Microsoft Active Directory environments can be added without installing an agent. See *Agent-free management of DNS/DHCP servers*.

**Note:** ISC DHCP servers require a DHCP agent to be installed on each DHCP server. Kea servers require *only one* DHCP agent installed in the system, either on the machine running Kea, or a machine that can connect to the *Kea Control Agent* through the network.

The following table demonstrates the different options when adding a DHCP Server.

| Server type                                            | Description                                                                                                    |
|--------------------------------------------------------|----------------------------------------------------------------------------------------------------|
| Microsoft Agent-Free<br>[1] (Use proxy not<br>checked) | The DHCP Server Controller has been installed on the machine running the Men&Mice<br>Central Component and that machine will be used as a proxy. Micetro is not able to track<br>lease history data.    |
| Microsoft Agent-<br>Free [1] (Use proxy checked)       | The DHCP Server Controller has been installed on the machine identified in the <b>Use proxy server</b> field and that machine will be used as a proxy. Micetro is not able to track lease history data. |
| Microsoft with Agent<br>Installed                      | The DHCP Server Controller has been installed on the remote DHCP server. Micetro is able to track lease history data.                                                                                   |
| ISC DHCP                                               | Either a Unix server running the ISC DHCPD or a Micetro Appliance with the mm-dhcpd package installed                                                                                                   |
| ISC Kea Server Con-<br>troller. (Agent-free)<br>[1]    | A server running ISC Kea with the <i>Kea Control Agent</i> installed and accessible for the DHCP.                                                                                                    |
| ISC Kea [2]                                            | A server running ISC Kea with a DHCP agent and Control Agent installed.                                                                                                    |
| Cisco (Use proxy not checked)                          | The DHCP agent has been installed on the machine running the Men&Mice Central and that machine will be used as a proxy.                                                                                 |
| Cisco (Use proxy checked)                              | The DHCP agent has been installed on the machine identified in the <b>Use proxy server</b> field, and that machine will be used as a proxy.                                                             |

**Important:** To add Kea servers to Micetro, they need to be configured with the libdhcp\_lease\_cmds.so library. See *Adding Kea to Micetro* for details.

Services are managed on the Admin page in the Service Management section. There you select Add Service to add a new server.

For further details, see *Adding a Service* in the Admin Guide.

# 1.5.7 IP Address Ranges and Devices

Once DHCP services have been added to Micetro, all the scopes from the DHCP servers will be visible in the interface on the **IPAM** page. The organization might also have a spreadsheet or a database with other IP address range (subnet) allocations and details on individual devices (IP addresses). This data can be manually entered in Micetro or more efficiently, imported in bulk.

You can import IPAM data to Micetro using the Web Interface. See webapp-import-ipam-data

# **1.6 Advanced configuration**

# 1.6.1 Configure High Availability for Micetro Central

Failover instances of Men&Mice Central can be configured to build a high availability cluster.

**Note:** To run Micetro in High Availability mode you must be using the MSSQL or PostgreSQL database backend for Micetro. High Availability mode is not available for other database types.

**Note:** When there are no HA members defined or if Micetro Central has not been configured for HA, a message will appear indicating further configuration is necessary. This documentation shows how to configure HA in the web UI for versions 10.2 and above. If you need to use the management console (thick client), please follow the documentation in [10.1](https://menandmice.com/docs/10.1/guides/implementation/central\_ha)

Note: For fine-tuning the settings for the Central High Availability cluster, see Men&Mice Central HA tweaks.

#### Linux

1. On the existing (or designated as *primary*) server running Central, edit the preferences file in /var/mmsuite/ mmcentral/preferences.cfg, adding

<ClusterMemberName value="somename"/>

to the end of the file. somename is the unique name that will identify the Central instance in the high availability cluster. (E.g. "1", "primary", or "central1")

2. Restart the primary Central application:

systemctl restart mmcentral

- 3. Log in to the Micetro Web Interface as "administrator" and go to Admin then Configuration.
- 4. Select High Availability.
- 5. Type in the name of the first member server to match the name given earlier and set the priority to 10.
- 6. Click Add Member

7. Restart Central:

test\_serve

systemctl restart mmcentral

10

- 8. Login to the web UI and verify that the current server is running with state "Active".
- 9. Repeat steps 3-6 to add another member to the HA configuration, but now use a priority of 20 or higher.

| HIGH AVAILABILITY |          |         |                       |  |
|-------------------|----------|---------|-----------------------|--|
| CLUSTER MEMBERS   | PRIORITY | STATE   | LAST SEEN             |  |
| linux_member      | 1        | ACTIVE  | Jan 26, 2022 15:41:16 |  |
| dfdsfs_updated    | 10       | OFFLINE |                       |  |
| ms_member         | 20       | STANDEY | Jan 26, 2022 15:41:16 |  |

10. On the just added secondary server, install the Micetro Central application. If it's already installed, make sure it's stopped by using (as root):

systemctl stop mmcentral
systemctl status mmcentral

- 11. Copy the /var/mmsuite/mmcentral/preferences.cfg file from the first server to the second, and change the ClusterMemberName value to match the one set up previously. Save the file and exit.
- 12. Start Central on the secondary server:

+ ADD ME

systemctl start mmcentral

- 13. Verify that you now have 2 servers, one primary, one secondary in the HA cluster.
- 14. Create a round robin DNS name for the high availability setup, i.e. two A records with the same name, but each with the IP address of the primary and secondary server respectively.

**Note:** Repeat these steps for each high availability failover you'd like to add. The priority for each failover member should be unique and higher than the primary.

Proceed to Micetro Agents.

#### Windows

1. In the existing (or designated as *primary*) server running Central, edit the preferences file preferences.cfg, adding

<ClusterMemberName value="somename"/>

to the end of the file. somename is the unique name that will identify the Central instance in the high availability cluster. (E.g. "1", "primary", or "central1")

2. Restart the primary Central application from the command line:

mmcentral -stop
mmcentral -start

- 3. Log in to the Micetro Web Interface as "administrator" and go to Admin then Configuration.
- 4. Select High Availability
- 5. Type in the name of the first member server to match the name given earlier and set the priority to 10.
- 6. Click Add Member.

test\_server 10

7. Restart the Central application from the command line:

mmcentral -stop mmcentral -start

- 8. Log in to the Micetro Web Interface and verify that the current server is running with state "Active".
- 9. Repeat steps 3-6 to add another member to the HA configuration, but now use a priority of 20 or higher.

| HIGH AVAILABILITY |          |         |                       |  |
|-------------------|----------|---------|-----------------------|--|
| CLUSTER MEMBERS   | PRIORITY | STATE   | LAST SEEN             |  |
| linux_member      | +        | ACTIVE  | Jan 26, 2022 15:41:16 |  |
| dfdsfs_updated    | 10       | OFFLINE |                       |  |
| ms_member         | 20       | STANDEY | Jan 26, 2022 15:41:16 |  |

10. On the just added secondary server, install the Micetro Central application. If it's already installed, make sure it's stopped:

+ ADD MEMBER

mmcentral -stop

- 11. Copy the /var/mmsuite/mmcentral/preferences.cfg file from the first server to the second, and change the ClusterMemberName value to match the one set up previously. Save the file and exit.
- 12. Start Central on the secondary server:

mmcentral -start

- 13. Verify that you now have 2 servers, one primary, one secondary in *Tools*  $\rightarrow$  *Manage High availability*.
- 14. Create a round robin DNS name for the high availability setup, i.e. two A records with the same name, but each with the IP address of the primary and secondary server respectively.

**Note:** Repeat these steps for each high availability failover you'd like to add. The priority for each failover member should be unique and higher than the primary.

## **Editing HA member options**

- 1. Log in to the Micetro Web Interface and go to Admin then Configuration.
- 2. Click on High Availability.
- 3. Hover over the server member and click on the ellipsis (or meatball) menu.
- 4. There are three options:
- Edit Member: Change the name or priority of the server member in the HA cluster.
- Set Active: Set the server to be the Active member of the HA cluster manually.
- Remove Member: Remove the server member from the HA cluster.

Proceed to Micetro Agents.

## Updating Central in High Availability setup

Warning: The Automatic Update feature cannot be used when the Central service is in High Availability setup

The procedure for updating the Central servers in High Availability is as follows:

- 1. Turn off the Central service on each secondary server.
- 2. Upgrade the primary server manually using an installer. An installer can be downloaded from https://download. menandmice.com/
- 3. Upgrade each secondary server manually using an installer. After the upgrade finished successfully, the service will be started again.
- 4. Now, both servers should be upgraded and again in High Availability mode.

# 1.6.2 Men&Mice Central HA tweaks

## Changing the default heartbeat timestamp value in Central HA

The local time of the cluster member machines are used to update the heartbeat timestamp in the database. It's crucial that the cluster member machines have a synchronized time.

By default the Central instances update the heartbeat timestamp in the database every 10 seconds, as set in the /var/ mmsuite/mmcentral/preferences.cfg file:

<HeartbeatInterval value="10" />

This can be tweaked between values of 5 and 15.

When a Central instance stops to write the heartbeat timestamp to the DB the *HeartbeatMaxAllowedDowntime* value is used to determine if a failover is done to the next valid Central in the list. (Valid meaning, in this case, that the next Central application is a HA cluster member and is writing its heartbeat timestamp to the database.)

The default maximum downtime is set for 30 seconds. When the current time [UTC – heartbeat timestamp UTC] > [HeartbeatMaxAllowedDowntime] an automatic failover is triggered.

The default maximum downtime can be overwritten in the /var/mmsuite/mmcentral/preferences.cfg for each Central instance:

<HeartbeatMaxAllowedDowntime value="30" />

Values between 20 and 120 are allowed, setting the maximum downtime to 20-120 seconds.

# 1.6.3 xDNS Redundancy

The xDNS (Cross-Domain Name System) redundancy feature helps ensure the availability and reliability of your DNS infrastructure. It allows you to create backup DNS configurations, so if one DNS server or service fails, another can seamlessly take over, ensuring uninterrupted access to your websites or services.

- Creating Redundancy Groups: With xDNS profiles, you can create groups that consist of multiple DNS servers and services. These groups are designed to manage the authority of a specific list of DNS zones.
- Identical Zone Content: Once you've set up an xDNS redundancy group, the system assists you in generating identical copies of the DNS zone content across multiple primary zones. This replication ensures that all zones within the group are the same in every aspect.
- Flexibility: As your needs evelove, you can add or romeve zones from the xDNS profile.

#### To access xDNS profiles:

- 1. Go to the **Admin** page.
- 2. Select Configuration in the upper-left corner.
- 3. Select *xDNS Profiles* in the filtering sidebar on the left-hand side.

| SERVICE MANAGEMENT | CONFIG | URATION OBJECT  | HISTORY                 |                         |             |                  |
|--------------------|--------|-----------------|-------------------------|-------------------------|-------------|------------------|
| ACCESS MANAGEMENT  | ~      | XDNS PROFILES   |                         |                         |             |                  |
| Users<br>Groups    |        | NAME            | SERVERS                 | CONFLICT STRATEGY       | DESCRIPTION |                  |
| Roles              |        |                 |                         |                         |             |                  |
| SNMP PROFILES      |        | Critical        | dnsdhcp12.mmdem         | Overwrite existing z    |             |                  |
|                    |        | Non-critical    | AWS_MMDEMO.NET          | Merge records           |             |                  |
| ာိ EVENT HOOKS     |        | New Profile     | dc16.mmdemo.net.,       | Overwrite existing z    | test        |                  |
| HIGH AVAILABILITY  |        | Critical Zones  | dc16.mmdemo.net.,       | Overwrite existing z    |             |                  |
| ×DNS PROFILES      |        | Demo-Critical   | dc16.mmdemo.net.,       | Overwrite existing z    |             |                  |
| 品 ADDRESS SPACES   |        | Demo-prevention | dc12.mmdemo.net         | Overwrite existing z    |             |                  |
| CUSTOM PROPERTIES  |        |                 | der Einnibernöhlen, mit | over time on string zin |             |                  |
| SYSTEM SETTINGS    | >      |                 |                         |                         |             | + CREATE PROFILE |
| MICETRO VERSION    | ~      |                 |                         |                         |             |                  |
| Current status     |        |                 |                         |                         |             |                  |
| Available updates  |        |                 |                         |                         |             |                  |
| COLLAPSE           |        |                 |                         |                         |             |                  |

#### **xDNS** Profiles

xDNS Profiles group together two or more DNS services that share the the authority of a list of zones. Any changes made to these zones, within or outside of Micetro, are automatically synchronized across all DNS services within the profile. In case of conflicts, Micetro has a built-in conflict resolution strategy to handle them.

## **Creating/Modifying xDNS Profiles**

To create or edit an xDNS profile, you must have administrative access within Micetro to the DNS Services you want to include.

- To create a new profile, click Create Profile in the lower-rigt corner of the xDNS Profiles list.
- To edit a profile, select the relevant profile, and then select *Edit profile* on the Row ... menu. You can also double-click the profile.

Each profile has the following properties:

- Name: A unique identifier for the profile.
- Description: An optional field to describe the purpose of the xDNS profile.
- **Conflict Strategy**: Determines whether Micetro overwrites or merges record conflicts that may arise during synchronization. This also serves as the default when adding new zones to the profile.
  - Overwrite existing zones: If a zone with the same name exists on any other DNS service included in the xDNS profile, its records will be overwritten with the record data from the zone instance being added to the xDNS profile.

- Merge records: If a zone with the same name exists on any secondary service, its contents will be merged with the contents of the zone on the primary service.
- Servers: At least two DNS services must be added to the profile. Each service can also be configured to reject external changes. This means changes to record data made on one service outside of Micetro will not be replicated by xDNS to other services.

Note: The list of servers cannot be changed after the profile has been created

## Configuring TTL for DNS Records in xDNS Profiles

You can specify the default Time-to-Live (TTL) for DNS records created within zones for all xDNS profiles. This setting determines how long DNS information remains cached by DNS resolvers before requesting updated data.

- 1. Go to the **Admin** page.
- 2. Select *Configuration* in the upper left corner.
- 3. Under System Settings in the filtering sidebar, select Advanced.
- 4. Enter your desired TTL value in the appropriate text box.

## **Deleting xDNS Profiles**

To delete an xDNS profile, you must have administrative access within Micetro to all DNS services within the profile.

When an xDNS profile is deleted, each service retains a copy of the zones from the profile, but replication between them will stop.

• To delete a profile, select the relevant profile, and then select *Delete profile* on the Row ... menu. You can also double-click the profile.

## Adding Zones to xDNS Profiles

To add a DNS zone to an xDNS profile, you must have "create zone access" on all DNS services included in the xDNS profile. xDNS profiles initially do not include any zones.

## To add zones to xDNS profiles:

- 1. Go to the DNS page.
- 2. In the filtering sidebar, select Primary Zones, if not already selected. xDNS only supports primary zones.
- 3. On the Actions menu, select Add to xDNS profile. You can also select this option on the Row ... menu.

| ADD TO xDNS PROFILE                                             | 0  | × |
|-----------------------------------------------------------------|----|---|
| Profile                                                         |    |   |
| External DNS ACME Corp.                                         |    | ~ |
| • The zone will be shared between the following servers:        |    |   |
| • external-dns-men-and-mice.                                    |    |   |
| <ul><li>dc12r2-1.mm.local.</li><li>dc12r2-2.mm.local.</li></ul> |    |   |
|                                                                 |    |   |
| CANCEL                                                          | AD | D |

• When a profile is selected on the *Profile* menu, Micetro runs preflight checks and displays any warnings or potential errors that are detected.

| Warnings (1)                                                                                             | Errors (1)                                                                    |
|----------------------------------------------------------------------------------------------------|-------------------------------------------------------------------------------|
| The zone "top.secret.acme.com." already exists on external-dns-<br>men-and-mice. and will be overwritten | The zone "access.limited." is not hosted on any of the servers in the profile |

Adding a zone to xDNS will, if necessary, create zone instances on other DNS services included in the selected profile and add delegation records. Afterward, other record data from the source zone will be replicated to the newly created zone instances.

The overview grid for DNS zones will display only one instance, with the authority column showing the name of the profile to which the zone has been added.

| Z  | ONE NAME | ТҮРЕ    | VIEW NAME           | ZONE SCOPE | AUTHORITY        |
|----|----------|---------|---------------------|------------|------------------|
| 00 | 08.com.  | PRIMARY | <default></default> |            | X BINDandWindows |

## **xDNS Status on Zones**

You can monitor the status of xDNS zones in the inspector. Each underlying zone instance is represented by the name of the DNS service and a traffic light indicator.

| In sync 💙     | Zone is in sync with other zones in the xDNS zone group. | xDNS STATUS                           | $\sim$ |
|---------------|----------------------------------------------------------|---------------------------------------|--------|
| Out of sync 💙 | Zone is out of sync and will be<br>updated when possible | Profile: External Facing DNS, ACME Co | orp    |
| Offline 🔘     | The server hosting the zone is not available             | external-dns-men-and-mice.            | •      |
| Missing 💙     | The zone has disappeared off the server                  | dc12r2-1.mm.local.                    | •      |

Multiselecting is supported if all xDNS zones belong to the same profile, with each entry showing the aggregate state of the zone instances on each DNS service. If zones from multiple profiles are selected, the xDNS status section will be hidden.

## **Removing Zones from xDNS Profiles**

Removing a zone stops all replication between zone instances on each DNS service. Delegation remains unchanged, and no zone instances are deleted.

#### xDNS zones and the API

xDNS zones are represented as single instances in the API, with the Authority value denoting the profile they belong to. Individual zone instances remain accessible, for example by calling GetDNSZones and filtering for each DNS service via the dnsServerRef parameter.

# **1.6.4 Custom Links in the Micetro Web Interface**

You can add up to three custom links that show up on the Micetro login page.

| · · · · · · · · · · · · · · · · · · ·                                                                           |     |
|----------------------------------------------------------------------------------------------------|-----|
| nicetro 🖌                                                                                                    |     |
|                                                                                                    |     |
|                                                                                                    |     |
|                                                                                                    |     |
| Server                                                                                                    |     |
| 5 • F                                                                                                    | • • |
|                                                                                                    |     |
| Username                                                                                                    |     |
| e e construction de la construction de la construction de la construction de la construction de la construction |     |
|                                                                                                    |     |
| Password                                                                                                    | • • |
|                                                                                                    |     |
|                                                                                                    | • • |
| LOG IN                                                                                                    |     |
|                                                                                                    |     |
|                                                                                                    |     |
| User documentation   Contact support   Men&Mice website                                                         |     |
| Link Text 1 Link Text 2 Link Text 3                                                                             |     |
| Varian 10 1                                                                                                    |     |
| Version 10.1                                                                                                    |     |
| menêmice                                                                                                    |     |
|                                                                                                    |     |
|                                                                                                    |     |

To add your custom links (for example internal support channel):

- 1. Open the preferences.cfg file for Micetro Web Services.
  - Default location on Windows: C:\ProgramData\Men and Mice\Web Services\preferences.cfg
  - Default location on Linux: /var/mmsuite/web\_services/preferences.cfg
- 2. To the end of the file, add the links in the following format:

```
<LoginFootnote value="Link Text 1[https://www.example.com/link1],Link Text 2[https://www.

→example.com/link2],Link Text 3[https://www.example.com/link3]" />
```

- 3. Restart the Micetro Web Service to pick up the changes:
  - On Windows: mmws.exe
  - On Linux:

systemctl restart mmws

Note: The Micetro Web Service always needs to be restarted after changes to its preferences file.

# 1.7 Update Guide

**Note:** These instructions apply to the Micetro web application. For information about update management in the M&M Management Console, see *Update Guide (Management Console, obsolete)*.

#### **Permissions:**

- Permission: None (cannot create a custom role to access this)
- Role: Administrators (built-in)

## 1.7.1 Micetro Version

Micetro notifies you when a new version becomes available and allows administrators to update to a new version. Versions may contain updates for any number of components, such as Men&Mice Central and the Micetro Server Controllers.

- Minor versions often only contain an update for a single component, such as the Micetro web application.
- Major version upgrades normally contain an update for every component.

**Note:** To receive notifications and check for updates, you must be in a group with administrative privileges. Only the Administrator user can perform the actual update.

## 1.7.2 Updating Micetro

Before updating Micetro, we strongly recommend reading the Release Notes first, see Release Notes.

#### To apply an update:

- 1. Select Admin on the top navigation bar.
- 2. Click the *Configuration* tab at the top of the admin workspace.
- 3. Find available updates under Micetro Version in the left sidebar.

| 🔁 micetro 🛛                                                 | DNS IPAM REPORTS WORKFLOW                                              | ADMIN                                                                |
|-------------------------------------------------------------|------------------------------------------------------------------------|----------------------------------------------------------------------|
| SERVICE MANAGEMENT                                          | ONFIGURATION OBJECT HISTORY                                            |                                                                      |
| ACCESS MANAGEMENT V                                         |                                                                        |                                                                      |
| Users<br>Groups<br>Roles                                    | Current Micetro version: 10.6.0 - Sep 2023     Wicetro 10.6.0 Oct 2023 |                                                                      |
| SNMP PROFILES                                               | ТҮРЕ                                                                   | VERSION                                                              |
|                                                             | 🚱 Men&Mice Central                                                     | 10.6.0                                                               |
| EVENT HOOKS                                                 | - DNS Server Agent                                                     | 10.6.0                                                               |
| HIGH AVAILABILITY                                           | = DHCP Server Agent                                                    | 10.6.0                                                               |
| xDNS PROFILES                                               | III Appliance                                                          | 10.6.0                                                               |
| 點 ADDRESS SPACES                                            | 🚯 Management console                                                   | 10.6.0                                                               |
| CUSTOM PROPERTIES                                           | 😧 Generic Agent                                                        | 1.1.0                                                                |
| All settings<br>General<br>Logging<br>Error checking        | 🚱 Web application                                                      | 10.6.0                                                               |
|                                                             | PREPARE UPDATE ① Clicking Prepare                                      | update will download the necessary files and prepare for deployment. |
| DNS<br>IPAM                                                 | <ul> <li>Micetro 11.0.0 Oct 2023   Needs new activatio</li> </ul>      | in keys                                                              |
| Monitoring<br>Advanced                                      | ТҮРЕ                                                                   | VERSION                                                              |
| 🕥 MICETRO VERSION 🗸 🗸                                       | 🍪 Men&Mice Central                                                     | 11.0.0                                                               |
| Current status 4<br>Available updates 2<br>Applianc dates 6 | - DNS Server Agent                                                     | 11.0.0                                                               |
|                                                             | = DHCP Server Agent                                                    | 11.0.0                                                               |
| ·· • • • •                                                  | III Appliance                                                          | 11.0.0                                                               |
|                                                             |                                                                        |                                                                      |

## Preparing the Update

To streamline the updating process, the update is prepared by ensuring that update packages are uploaded to the various components before it is deployed.

#### To prepare an update:

- 1. Select *Prepare Update* to start the update process.
- 2. A package for the new version is downloaded and prepared for deployment. This includes uploading a package to each DNS and DHCP server.

## **Deploying the Update**

Once the package has been prepared, select *Deploy Update* to deploy the new version.

If the new version includes an updated Central component, it will restart. Otherwise, Micetro seamlessly updates to the new version.

After the update has been deployed, each Micetro component requiring an upgrade is upgraded to the latest version. The update packages uploaded during the preparation phase are put into place.

### **Update Paths**

| Origin version | Target version | Update to                   |
|----------------|----------------|-----------------------------|
| 10.x           | 11.x           | 11.x <sup>1</sup>           |
| 9.x            | 10.x           | 10.x <sup>Page 105, 1</sup> |
| 8.x            | 10.x           | 10.x <sup>1</sup>           |
| 7.x            | 10.x           | $10.x^{1}$                  |
| 6.x            | 10.x           | 9.3                         |

If you're updating Micetro from an older version, refer to the following table:

## 1.7.3 Checking the Status of Micetro Components and Appliances

You can see the status of all components at a glance so you know everything is up and running smoothly.

#### To check the current status of Micetro Components and Appliances:

- 1. Go to the *Configuration* tab on the **Admin** page.
- 2. Select Current status under Micetro Version in the left sidebar.
- 3. You will see a list of all components, their current version, and status.

### Troubleshooting

The *Status* column will highlight if there is an error with the component, or if it is offline. Hover over the Offline or Error status for more details to help you troubleshoot.

## **1.7.4 Updating Appliances**

Appliance updates shows if any Appliances have updates pending. There are three types of updates:

- Full: Full updates are the most extensive and involve replacing the entire appliance, typically with the release of a new major version. These updates are versioned and are around 700MB in size.
- **Minor**: Minor updates consist of version upgrades, such as 9.4.1, and typically include minor improvements or enhancements. You can always update directly to the latest minor version within a major version. For example, the 9.4.2 update includes all changes made in 9.4.1, so it's okay to go directly from 9.4.0 to 9.4.2. However, for customers with older appliance versions before 9.4, it's necessary to first install the 9.4.0 full upgrade before deploying 9.4.1 or 9.4.2. These updates are around 2-300MB in size.
- **Patch**: Patch updates are minor adjustments to individual components, such as BIND or ISC DHCP. They address specific issues or vulnerabilities.

<sup>&</sup>lt;sup>1</sup> Kea DHCP servers must be updated to 1.6.0 or 1.8.0 *before* updating Micetro to 10.0 or newer. See Kea update notice.

### **Update Status**

The update process involves downloading and deploying updates reflected in the Status column.

- Available: Updates are ready for application but have not been downloaded yet.
- **Deployed**: Updates have been applied and fully deployed.
- Partially deployed: Updates have been downloaded but not applied to every applicable appliance in the system.
- Downloaded: Similar to Partially deployed, but updates have not been applied to any appliance in the system.
- Downloading: This is a temporary state indicating that the patch or upgrade is currently being downloaded.

**Note:** It is recommended to update individual appliances one at a time to avoid simultaneous downtime for all appliances.

#### To update an appliance:

- 1. Go to the *Configuration* tab on the **Admin** page.
- 2. Select Appliance updates under Micetro Version in the left sidebar.
- 3. On the Row menu ... for the relevant update, select Download.

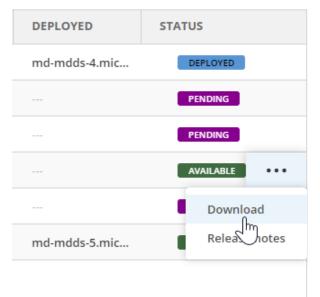

4. Once the download is complete, the update status becomes *Pending*. Initiate the update process by selecting *Deploy* on the Row menu.

# **1.8 Using Micetro**

The application is split into 5 main sections:

- **DNS**. On the *DNS* page, you can create, delete, and edit DNS zones. Here you also manage DNS records within the DNS zones.
- **IPAM**. On the *IPAM* page, you have the ability to perform various actions related to network and DHCP management, such as creating a new network range or DHCP scope, managing IP addresses within a network or DHCP scope and creating DHCP reserverations. You can also view related DNS data for IP addresses within a network and add DNS hosts for IP addresses.
- **Reports**. The *Reports Management* is activated with a separate license key and there you can create and save new reporting definitions, as well as schedule reports to be run at specific times.
- Workflow. The *Workflow Management* requires a separate license key. The module allows you to submit 'change requests' for creating, modifying, or deleting DNS records.
- Admin. The Admin page is the workspace for system administrators where they perform the various tasks to manage Micetro, such as managing user access and services.

Note: The Internet Explorer browser is no longer supported as of version 9.3.0.

## 1.8.1 Getting Help or Support

Information about how to get help and access the documentation can be found in the right sidebar on the front page.

You can also access the help sidebar by clicking the ? icon in the top menu on all pages.

## 1.8.2 Working with the List View

Micetro is centered around the grid listing objects in the system, such as DNS zones, DNS records, IP address ranges, DHCP scopes, and IP addresses.

|                   | NS IPAM REPORTS N<br>Main Tasks | VORKFLOW   | ADMIN      |         |         |   |           |         | Quick   | Filter       | Toggle    | list or tree v                                | iew                          | ⊡ <b>⊥</b> × (     |
|-------------------|---------------------------------|------------|------------|---------|---------|---|-----------|---------|---------|--------------|-----------|-----------------------------------------------|------------------------------|--------------------|
| ALL NETWORKS      |                                 | PROPERTIES | ACTION     |         |         |   |           | i i     | *       | Quick filter |           |                                               | Quick (                      | ommand             |
| IP RANGES         | - Chine - Oran                  | PROPERTIES | ACTION     |         |         |   |           |         |         | QUICK IIIDEI |           |                                               | Utilization                  |                    |
| DHCP SCOPES       | RANGE                           | TYPE       | AUTHOR     | UTILIZA | AD SITE |   | Add to Fa | vorites | GATEWAY | Col          | umn Confi | guration sca                                  |                              |                    |
| CONTAINERS        | 2002:d997:ab3d::/64             | RANGE      |            |         |         |   |           |         | -       |              |           |                                               | Subnet     Itot     Initored |                    |
| FAVORITES         | 2002:d997:ab3f:/64              | RANGE      |            |         |         |   |           |         |         |              |           | Refre                                         | sh List uge add              |                    |
|                   | 2600:1f16:b3a:dc00Bit           | RANGE      |            |         |         |   |           |         |         |              |           |                                               | Name<br>Type                 | 10.0.0.0<br>Contai |
| RECENTLY VIEWED   | Filtering Sic                   | lebar 🚬    |            |         |         |   |           |         |         |              |           |                                               | Title                        | North Amer         |
| RECENTLY CREATED  |                                 |            |            |         |         |   |           |         |         |              |           |                                               | VLAN ID                      | superblo           |
| RECENTLY MODIFIED | ▶ 1.3.5.0-1.3.5.6               | RANGE      |            |         |         |   |           |         |         |              |           |                                               | Descriptio                   | 1                  |
| HIGHLY UTILIZED   | 2.3.4.0/27                      | RANGE      |            | 4%      |         |   | 20        |         |         |              |           |                                               | VLAN Type                    |                    |
|                   | 3.1.2.0/24                      | SCOPE      | Split ( dn | 196     |         |   |           |         |         |              |           |                                               | DataCente                    | £                  |
|                   | > 3.3.3.0/24 III                | RANGE      |            |         |         |   | 6         |         |         |              |           |                                               | Region                       | A                  |
|                   | ₩ 10.0.0.0/8                    | CONTAINER  |            |         |         |   |           |         |         |              | 1.00      | Inspector                                     | Country<br>City              |                    |
|                   | √ 10.0.0.0/12                   | CONTAINER  | -          | -       | -       | - | -         | -       |         | -            | -         |                                               |                              | DHOW LESS          |
|                   | 10.0.0/24                       | RANGE      |            | 1%      |         | - |           |         | -       |              |           |                                               |                              |                    |
|                   | > 10.0.16.0/20                  | CONTAINER  |            |         | USA (m  |   |           |         |         |              |           |                                               |                              |                    |
|                   | > 10.0.64.0/20                  | CONTAINER  |            |         | DOM [m  |   |           |         |         |              |           |                                               |                              |                    |
|                   | > 10.0.96.0/20                  | CONTAINER  |            |         | USA (m  |   |           |         |         |              |           |                                               |                              |                    |
|                   | > 10.0.112.0/20                 | CONTAINER  |            |         | CRI [mm |   |           |         |         |              |           |                                               |                              |                    |
| Folder Sidebar    | > 10.0.128.0/20                 | CONTAINER  |            |         | USA (m  |   |           |         |         |              |           |                                               |                              |                    |
| Folder Sidebar    | > 10.0.176.0/20                 | CONTAINER  |            |         | USA (m  |   |           |         |         |              |           |                                               |                              |                    |
| Se                | rvice Sidebar                   | CONTAINER  |            |         | USA (m  |   |           |         |         |              |           |                                               |                              |                    |
| B B+              | > 10.0.224.0/20                 | CONTAINER  | -          | -       | USA (m  |   |           |         |         |              |           |                                               | -                            |                    |
| COLLAPSE          | Showing 4318 ranges             |            |            |         |         |   |           |         |         |              | Ad        | ldress space: <b><defaul< b=""></defaul<></b> |                              |                    |
| PAM / NETWORKS    |                                 |            |            |         |         |   |           |         |         |              |           | ∘ meni                                        | omice i sup                  | ORT ABOU           |

| Item                     | Description                                                                                                    |
|--------------------------|----------------------------------------------------------------------------------------------------|
| Refresh list             | Refreshes the list containing a list of zones, ranges, records, or IP addresses                                              |
| Column configuration     | Specifies which columns are visible in the list                                                                              |
| Quickfilter              | Narrows down the results shown in the list after having selected an item in the filtering sidebar. webapp-quick-filter       |
| Toggle list or tree view | Toggles the list between list and tree view                                                                                  |
| Refresh list             | Refreshes the contents of the list                                                                                           |
| Add to favorites         | Adds the selected item in the list to favorites. The corresponding favorites filter in the sidebar shows all favorited items |
| Main tasks               | The main tasks in each section.                                                                                              |
| Inspector                | Shows various information for the selected item in the list. See webapp-inspector.                                           |
| Filtering sidebar        | Shows a list of possible filters to use for the list. See webapp-filtering.                                                  |
| Quick command            | Allows for quickly finding and performing actions. See webapp-quick-command.                                                 |

## 1.8.3 Filtering Sidebar

The left-hand filtering sidebar acts as a selector in each context, and helps you to quickly find the zones or networks. You can select pre-defined "filters" or selectors.

By default, the sidebar is open, but you can collapse it to an icon-only mode. In case where a list of clickable items is needed, the sidebar is automatically unfolded.

Selecting an item in the filtering sidebar applies the filter for the main work grid. You can further narrow down results with quickfilters from the top menu. (See Quickfilter.)

**Tip:** When you select a filter in the filtering sidebar, and then select the *Create* operation in the grid, the type of object will be automatically selected based on the active filter.

#### Folders

You can use folders as containers of objects such as DNS zones and networks.

The available folders, along with the folder hierarchy, can be viewed in the filtering sidebar. Click a folder to display the contents of that folder.

| 🔁 micetro DNS                       | S IPAM REPORTS                         | WORKFLOW   | ADMIN       |                |          |         |
|-------------------------------------|----------------------------------------|------------|-------------|----------------|----------|---------|
| NETWORKS AD SITES                   |                                        |            |             |                |          |         |
| Folders •••                         | $\checkmark$ create $\rightarrow$ open | PROPERTIES | ACTION      | \star 🔍 🕇 Quic | k filter |         |
| All networks                        | RANGE                                  | туре       | AUTHOR UTIL | .IZA AD SITE   | CLOUD    | VLAN ID |
| □ v6<br>> IIII Project              | ♥ 0.0.0.0/0                            | CONTAINER  |             |                |          |         |
| ▼ 10/8<br>▼ Ranges                  | ♥ 10.0.0.0/8                           | CONTAINER  |             |                |          |         |
| ▼ Scopes<br>▼ High Static utilizati | ✓ 10.0.0.0/12 ✓ 10.0.64.0/20           | CONTAINER  |             | DOM [m         |          |         |
| ▼ Cloud Network ▼ Paris             | 10.0.67.0/24                           |            | 58'         | 86 🚺 DOM [m    |          |         |
| T AMER=Acton<br>/24 with util>50    | 10.0.69.0/24                           | RANGE      | 88'         | 86 📕 DOM [m    |          |         |
|                                     | ₩ 10.0.112.0/20                        | CONTAINER  |             | CRI Imm        |          |         |

Selecting an item in the list, and then selecting *Add to folder* on the *Action* menu, opens a dialog box where you can move the item from one folder to another, or remove ir from a folder.

## 1.8.4 The Inspector

The inspector, located to the right of the grid in each context, serves as an infobox for the selected objects, such as the DNS zone list. In some cases it is possible to edit the information, such as DNS zone authority, or the SOA record for each zone.

All properties for the selected object are shown in the properties section. These include all custom properties that have been defined for a specific object type.

For IP addresses, where available, the vendor for the specific MAC address is also shown.

## 1.8.5 Searching by Using the Quick Command

Quick command speeds up common operations in Micetro and helps you quickly find and perform actions on specific objects in the system.

Access quick command by clicking either the lightning icon in the upper-right corner or by using a keyboard shortcut: **Ctrl + Space**.

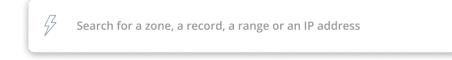

- 1. Start typing in one of the following:
  - A network
  - A DNS zone name
  - A DNS record name
  - An IP address

A list of potential results will be displayed:

| <sup>√</sup> ∠ e∣                                                           |                  |
|-----------------------------------------------------------------------------|------------------|
| Zones                                                                       |                  |
| example.com.                                                                | ns1.example.com. |
| external.company.com.                                                       | ns1.example.com. |
| ext.example.com.                                                            | ns1.example.com. |
| ext.xyz.com.                                                                | ns3.example.com. |
| $\uparrow\downarrow$ to navigate $\mid$ $\sub$ to select and perform action | n 📧 to close     |

- 2. Select the object to work with.
- 3. Select the action to perform on the object.

| ₽ e                                                                                |                  |
|------------------------------------------------------------------------------------|------------------|
| Selected zone                                                                      |                  |
| example.com.                                                                       | ns1.example.com. |
| Available actions                                                                  |                  |
| Open zone                                                                          |                  |
| Reveal                                                                             |                  |
| Edit zone properties                                                               |                  |
| Delete zone                                                                        |                  |
| $\uparrow\downarrow$ to navigate $\mid$ $\sub$ to select and perform action $\mid$ | ESC to close     |

## 1.8.6 Quickfilter

#### Note: Quicksearch

You can toggle the Quickfilter to Quicksearch. Quicksearch will only highlight matching objects in the grid, but still display all other entries as well.

The Quickfilter can be accessed in all sections that use a list of items, for example, in the DNS zone list in the DNS section.

The Quickfilter helps you narrow down the results displayed after having selected an item in the filtering sidebar. Alternatively, it can be used solely by specifying columns and values for each column to be filtered by.

| $\star$ | T         Quick filter | I"₀ | S |  |
|---------|------------------------|-----|---|--|
|         |                        |     |   |  |

The Quickfilter can be used as a free text search by simply entering some string into the field. The value is compared to all rows that have columns containing the given string.

You can also provide the name of the column, a condition operator, and the queried string.

| type=slave    |  |
|---------------|--|
| name=^example |  |
| name=\$arpa.  |  |

### **Conditional Operators**

| Opera-<br>tor |                                                 | Op-<br>posite<br>opera-<br>tor |                                                    |
|---------------|-------------------------------------------------|--------------------------------|----------------------------------------------------|
| =, ==         | is equal                                        | !=                             | is not equal                                       |
| >, >=         | larger than, larger than or equal               | <, <=                          | smaller than, smaller than or equal                |
| =@            | contains                                        | !@                             | does not contain                                   |
| =^            | starts with                                     | !^                             | does not start with                                |
| =\$           | ends with                                       | !\$                            | does not end with                                  |
| =~            | matches regular expression                      | !~                             | does not match regular expression                  |
| in()          | is equal to one of the values in the given list | not<br>in()                    | does not match any of the values in the given list |

Two or more conditions can be combined using and, or, and () parenthesis.

Note: Date and time values as well as MAC addresses need to be enclosed in quotes when using the quickfilter.

On the **IPAM** page, one way of finding the network containing a specific IP address is typing the full IP address into the quickfilter.

| + create $ ightarrow$ open $ ightarrow$ properties | ★ 7 1     | 92.168.111.4 |             | ×             |
|----------------------------------------------------|-----------|--------------|-------------|---------------|
| Range                                              | Туре      | Authority    | Utilization | Title         |
| ✓ 0.0.0.0/0                                        | CONTAINER |              |             | IPv4          |
| 192.168.111.0/24                                   | RANGE     |              | 2%          | Internal wifi |

# 1.9 DNS

Micetro's access control system provides granular control over who can access DNS information. The system includes the following built-in roles that provide varying levels of access to the DNS page.

- DNS Administrators
- DNS viewers (allows viewing of DNS information)

To grant other roles access to DNS information, make sure that they include the following permissions:

- Access DNS module
- List (or view) DNS server
- List (or view) zone

**Note:** To fully manage zones, additional permissions may be required, and specific access might be defined on individual zones.

## 1.9.1 DNS Zones

**Note:** This information applies to the web interface. For information about DNS zone management in the M&M Management Console, see *DNS Zones (Management Console, obsolete)*.

### **Overview**

By default, the DNS page displays all primary zones in the system regardless of authority.

| PRIMARY ZONES       | ✓ CREATE → OPEN / F         | PROPERTIES V ACTION |                     | ★ ₽ ◊                           | SOA                 | 1                           |
|---------------------|-----------------------------|---------------------|---------------------|---------------------------------|---------------------|-----------------------------|
| oo zone types 🗸 🗸 🗸 | Quick filter                |                     |                     |                                 | Primary             | ns1.p04.dynect.net          |
| All types           |                             |                     |                     |                                 | Hostmaster          | hostmaster                  |
| Secondary           | ZONE NAME                   | ТҮРЕ                | VIEW NAME           | AUTHORITY                       | Serial              | 2023020300                  |
| Stub                | 0.in-addr.arpa.             | PRIMARY             | <default></default> | rhel9.blitz.                    | Refresh             | 11                          |
| Forward             | o.m-addi.arpa.              | FRIMART             | <ueraut></ueraut>   | 111619.01(2.)                   | Retry               | 10n                         |
| Static-stub         | 0.in-addr.arpa.             | PRIMARY             | <default></default> | ubu20-247.                      | Expire              | 1v<br>30n                   |
| Include             |                             |                     | ed a faculto        | In call data                    | Neg. caching        | 501                         |
| Options template    | 0.0.1.in-addr.arpa.         | PRIMARY             | <default></default> | local.dns.                      | SHC                 | DW LESS 🔨                   |
| ×DNS ZONES          | 3.2.1.in-addr.arpa.         | PRIMARY             | autotest-de         | azure.mm.                       | PROPERTIES          | 1                           |
| AD INTEGRATED       | 2.8.28.in-addr.arpa.        | PRIMARY             | <default></default> | 240357608                       |                     |                             |
| FAVORITES           | 254.37.255.51.in-addr.arpa. | PRIMARY             | <default></default> | cloud-mast                      | Name<br>Authority   | 6.is<br>Dyn                 |
| ( PAVORITES         | -                           |                     |                     |                                 | Type                | Primar                      |
| RECENTLY VIEWED     | 211.59.55.in-addr.arpa.     | PRIMARY             | autotest-de         | azure.mm.                       | Dynamic             | N                           |
| RECENTLY CREATED    | 127.in-addr.arpa.           | PRIMARY             | <default></default> | ubu20-246.                      | View                | <default< td=""></default<> |
|                     | 127.in-addr.arpa.           | PRIMARY             | <default></default> | ubu20-247.                      | AD Integrated       | N                           |
| RECENTLY MODIFIED   | 127.in-addr.aipa.           | PRIMART             | <ueraut></ueraut>   | ubuzu-247.                      | Signed              | N                           |
| DNS VIEWS           | 127.in-addr.arpa.           | PRIMARY             | <default></default> | ddi-237.blit                    | aaaa                |                             |
| DNSSEC SIGNED       | 127.in-addr.arpa.           | PRIMARY             | <default></default> | ddi-235.blit                    | parent              |                             |
| DIA33EC SIGNED      |                             |                     |                     |                                 | testing             |                             |
| REVERSE ZONES       | 1.0.0.127.in-addr.arpa.     | PRIMARY             | <default></default> | rhel9.blitz.                    | Loadtestproperty bs | szcuqda                     |
|                     | 68.5.168.192.in-addr.arpa.  | PRIMARY             | <default></default> | cloud-mast                      | Created             | 05/27/2022 15:4             |
|                     |                             |                     |                     |                                 | Last modified       | 03/13/2023 16:3             |
|                     | 255.in-addr.arpa.           | PRIMARY             | <default></default> | ubu20-247.                      | SHO                 | DW LESS 🔨                   |
|                     | 255.in-addr.arpa.           | PRIMARY             | <default></default> | ddi-235.blit                    |                     |                             |
|                     | ace in addresses            |                     | -dafaults           |                                 |                     |                             |
| COLLAPSE            | Showing 504 zones           |                     |                     | ace: <b><default></default></b> |                     |                             |

The left sidebar offers several options for filtering and organizing the zones. The sidebar has three tabs: **Menu**, **Folders**, and **DNS services**.

| +⇔ DNS VIEWS >  | sol.xdns.testing1.   | -  | PRIMARY |
|-----------------|----------------------|----|---------|
| P DNSSEC SIGNED | sol.xdns.testing2.   | 10 | PRIMARY |
| REVERSE ZONES   | sol.xdns.testing3.   |    | PRIMARY |
|                 | stina.test.          |    | PRIMARY |
|                 | top.secret.acme.com. |    | PRIMARY |
|                 | 4                    |    |         |
| ≪ COLLAPSE      | Showing 14 zones     |    |         |
| A DNS / XDNS    |                      |    |         |

- The **Menu** tab offers the most commonly used filtering options for zones, such as zone types, favorites, and reverse zones.
- The **Folders** tab allows you to organize zones and filter queries into folders. For more information about folder management, see *Folder management*.
- On the **DNS services** tab you can view zones by server/service. This can be useful if you have multiple DNS services and want to view the zones associated with each one separately.

Micetro will remember your current tab selection when you navigate away from the DNS page and return to it later.

## **Zone Types**

Below are the zone types supported by Micetro.

| Туре                   | Description                                                                                                    |
|------------------------|----------------------------------------------------------------------------------------------------|
| Primary (blue)         | A primary zone, which is always the original copy of the zone, and always present on that zone's primary server.                                                                                                    |
| Primary (yel-<br>low)  | A dynamic primary zone, which is always the original copy of the zone, and always present on that zone's primary server.                                                                                                    |
| Primary (pur-<br>ple)  | An Active Directory Integrated primary zone.                                                                                                    |
| Secondary              | A read-only copy of a primary zone or another secondary zone.                                                                                                    |
| Hint                   | Root zone used for bootstrapping of recursive DNS servers.                                                                                                    |
| Options tem-<br>plate  | This configuration template is specific to the AuthServe DNS server and can be used to add tem-<br>plated options configuration to multiple zones. Editing the options template will affect all zones<br>using the template. |
| Configuration<br>types | The below zone types are essentially a configuration that tells the (recursive) DNS server how to resolve zones it cannot resolve the normal way.                                                                            |
| Stub                   | A stub zone is a copy of a DNS zone that contains only resource records that identify the author-<br>itative DNS servers for that zone. A stub zone is dynamically updated from the list of primary<br>DNS servers.          |
| Static-stub            | A BIND specific zone type to configure conditional forwarding, similar to Stub but is static, that is, it has a set of preconfigured NS entries.                                                                             |
| Forward                | A forward zone contains a list of name server addresses, called forwarders, that can resolve queries for the zone. With forward zones queries are forced to go to the specified addresses.                                   |

## **Zone Contents**

The Inspector pane on the right provides a look at the SOA record and properties of the selected zone.

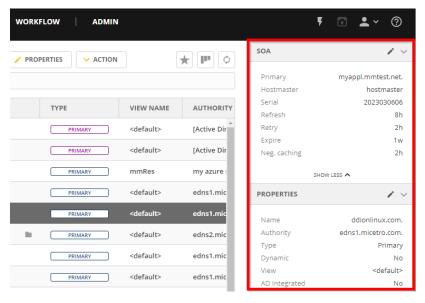

You can hide information in the Inspector pane. Simply click the header of the desired section (or > and v) to collapse or expand the section.

### SOA

The Start of Authority, or SOA record, is displayed as a collection of fields in the Inspector pane.

| Field        | Description                                                                                                    |
|--------------|----------------------------------------------------------------------------------------------------|
| Primary      | The name of the server that acts as the primary server for the zone.                                                                                                    |
| Hostmaster   | This field is properly formatted by giving the email address of the person responsible for zone with the @ symbol replaced with a period (.). For example, instead of hostmaster@example.com enter hostmaster.example.com. The username part of the email address cannot contain a (verba-tim) dot (.). See RFC 1912 'Common DNS Operational and Configuration Errors', Section 2.2 for additional information. |
| Serial       | The serial number is a ten-digit number consisting of the year, the month, the day, and a two-digit daily revision number. (Actually, it is any integer between 0 and ~ 4 billion, but the preceding is the standard convention.)                                                                                                    |
| Refresh      | This is the period (in seconds) that determines how often secondary servers will check with the primary server to determine if their zone files are up to date. This is done by checking the serial number. The default value for this field is 28800, which equates to once every 8 hours.                                                                                                    |
| Retry        | This determines the period that a secondary server will wait before trying to re-contact the pri-<br>mary zone (if an earlier contact attempt is unsuccessful). The default value is 7200 seconds, or<br>once every 2 hours.                                                                                                    |
| Expire       | This value determines how long a secondary server will keep serving a zone after its last successful contact with the primary name server. Once the zone has expired, the secondary server stops giving information about the zone because it is deemed unreliable. The default expiration period is 604800 seconds, or 1 week.                                                                                 |
| Neg. caching | This field is only available when connected to a BIND server. This value specifies how long a server will retain (cache) the knowledge that something does not exist. The default value is 86400 seconds, 24 hours.                                                                                                    |

### **Managing Zones**

#### **Opening DNS Zones**

To view the DNS resource records for a particular zone, you can double-click the zone, or select the zone and then click *Open* on the toolbar at the top or on the row menu .... A list of the zone's resource records is displayed. For more information about DNS Resource Records, see *DNS Resource Records*.

### **Creating Zones**

#### To create a new DNS zone:

- 1. Click Create on the DNS page toolbar.
- 2. Select the zone type. For more information about zone types, see Zone Types.

| 🕣 micetro                         | DNS | IPAM                      | REPORTS   | WORKFLOW ADMIN |
|-----------------------------------|-----|---------------------------|-----------|----------------|
| PRIMARY ZONES                     |     | V CREATE                  | ✓ ACTION  |                |
| All types                         | ~   | Primary zo                |           | ТҮРЕ           |
| Secondary<br>Stub                 |     | Secondary<br>Stub zone    | zone      | PRIMARY        |
| Forward<br>Static-stub<br>Include |     | Static-stub<br>Forward zo |           | PRIMARY        |
| xDNS ZONES                        |     | ddimanager                | ment.com. | PRIMARY        |

3. Follow the steps of the wizard. The number of steps varies depending on the zone type and how Micetro is configured.

#### **Primary Zone**

1. Use the server filter to select the DNS server where the zone should be created. If xDNS profiles have been created on the instance, the zone can be added directly to an xDNS profile in the first step of the wizard.

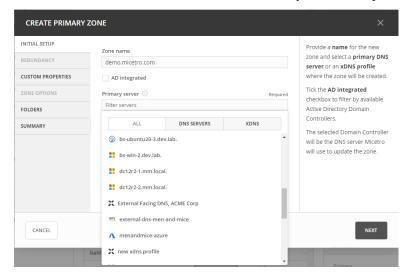

2. Optional. You can select server(s) to host an identical copy of the zone. The zone files from the primary DNS are synced to the secondary DNS through a zone transfer.

| NITIAL SETUP     | Secondary servers ① Select all                                        | Secondary servers OPTION                                   |
|------------------|-----------------------------------------------------------------------|------------------------------------------------------------|
| EDUNDANCY        | Filter servers                                                        | Select on which secondary<br>servers to create a read-only |
| USTOM PROPERTIES |                                                                       | copy of the zone.                                          |
| ONE OPTIONS      | bs-ad-2.dev.lab.                                                      | The secondary servers will be                              |
| OLDERS           | <b>bs-central.dev.lab.</b> Multi Text Test: this is multiline text te | configured to transfer the zon<br>from the primary server. |
| JMMARY           | 🔤 🔒 bs-ddi-6.dev.lab.                                                 | nom die prindig serven                                     |
|                  | bs-ddi-62.dev.lab.                                                    |                                                            |
|                  | bs-ddi-63.dev.lab.                                                    |                                                            |
|                  | () bs-ubuntu20-3.dev.lab.                                             |                                                            |
|                  | dc12r2-1.mm.local. [mm.local]                                         |                                                            |
|                  | 0 servers selected                                                    |                                                            |
|                  |                                                                       |                                                            |

3. If **custom properties** have been defined for zones, they can be edited in a separate step. Custom properties provide additional attributes that enhance the ability to understand, search, and sort zone data in Micetro.

| CREATE PRIMARY                                                   | ZONE                                                                                       |                                                                      |
|------------------------------------------------------------------|--------------------------------------------------------------------------------------------|----------------------------------------------------------------------|
| INITIAL SETUP<br>REDUNDANCY<br>CUSTOM PROPERTIES<br>ZONE OPTIONS | Boolean property Textarea property Property value                                          | Custom properties<br>Set custom property values for<br>the new zone. |
| FOLDERS                                                          | Location H-15 ×   Outward facing xDNS importance B Select list property One-1 ×   ip field |                                                                      |
| CANCEL                                                           |                                                                                            | BACK                                                                 |

Custom properties are displayed as columns in the DNS grid for each zone.

4. On the **Options** page you can specify which DNS servers should receive notifications when changes are made to the zone and to which servers it is allowed to perform zone transfers.

| CREATE PRIMARY                                                              | ZONE                                                                    | ×                                                                                                    |
|-----------------------------------------------------------------------------|-------------------------------------------------------------------------|----------------------------------------------------------------------------------------------------|
| INITIAL SETUP<br>REDUNDANCY<br>CUSTOM PROPERTIES<br>ZONE OPTIONS<br>FOLDERS | Notifications  O None Servers listed in the zone The following servers: | <ul> <li>Zone options</li> <li>Set zone options for the new zone.</li> <li>Zone options can also be edited after the zone is created.</li> </ul> |
| SUMMARY                                                                     | Zone transfers                                                          |                                                                                                    |
| CANCEL                                                                      |                                                                         | BACK                                                                                                    |

5. If **DNS folders** have been configured in Micetro, the new zone can be added directly to a folder. DNS folders are a neat way to organize zones in Micetro to have a better overview and manageability. For more information about folders, see *Folder management*.

| ADD PRIMARY ZONE                                                                       |                 | ×                                                                                                    |
|----------------------------------------------------------------------------------------|-----------------|----------------------------------------------------------------------------------------------------|
| INITIAL SETUP<br>REDUNDANCY<br>CUSTOM PROPERTIES<br>ZONE OPTIONS<br>FOLDERS<br>SUMMARY | Azure Migration | Folders OPTIONAL<br>Add your new zone to any of the<br>existing folders in Micetro by<br>selecting a folder from the list. |
| CANCEL                                                                                 |                 | BACK                                                                                                    |

6. The **summary** step summarises the configuration for the new zone before it is created. To edit the configuration, go to the respective page of the wizard and make the desired changes.

#### **Secondary Zone**

When creating a secondary zone, you need to specify the zone name and either the IP address or hostname of the primary servers that hold the zone you are creating a secondary copy for.

#### **Stub Zone**

When creating a stub zone, you must provide the zone name and one or more primary servers for the zone being copied. You can use the toggle control above the text box to turn the address resolution on and off.

#### Static-stub Zone

When creating a static-stub zone, you must provide the zone name and a target DNS server. To configure how to resolve the zone, specify either hostnames or IP addresses on the zone options page.

#### Forward zone

Forward zones are similar to stub zones. You must provide a zone name and a list of Forward servers as well as at least one target server for where to create the zone.

#### **Options Template Zone**

The template zone option is available only if an AuthServe DNS server is connected to Micetro.

#### **Deleting Zones**

#### To delete a zone from one or more servers:

- 1. Select the zone(s) you want to delete.
- 2. Select *Delete zone* on either the *Action* or the Row ... menu.
- 3. The Delete Zone dialog box opens, showing each zone you selected and a list of servers that currently serve that zone. The zone(s) you selected will be deleted from every server that is selected on this list. To keep the zone on a particular server, clear the checkbox for that server.
- 4. Click *Delete*. The zone is removed from the servers.

#### **Migrating Zones**

You can migrate one or more zones from one server to another, including all data in the zone.

#### To migrate a zone:

- 1. Select the zone you want to migrate.
- 2. Select *Migrate zone* on either the *Action* or the Row ... menu.
- 3. The Migrate Zone(s) dialog box opens.
- 4. Select the DNS service you want to migrate the zone to.
- 5. If you want to remove the zone from the current service, select the *Remove original zone* checkbox. If the checkbox is left unselected, a copy of the zone is left on the current service.

### **Editing Preferred Servers**

**Note:** This option is only available when working with Active Directory (AD) integrated zones. For more information about AD, see *AD Sites and Subnets*.

DNS administrators can specify the server to use when opening an AD-integrated zone, as well as the order of servers to use if the first preferred server becomes unavailable.

- 1. In the filtering sidebar, select the AD Integrated.
- 2. Select the zone(s) you'd like to set preferred servers for.
- 3. Select *Edit preferred servers* on either the *Action* or the Row ... menu.
- 4. Arrange the order of your servers into the preferred order. The server on the top of the list is tried first, then, if that server is unavailable, the second, and so on.
- 5. Click Save.

**Warning:** If you selected multiple zones, they might have different settings for preferred servers. Saving the configuration will overwrite the previous settings on all selected zones.

#### **Editing Zone Properties**

You can click *Edit Properties* on the toolbar to edit custom properties that have been configured for the selected zones.

### Promoting Secondary Zones

The Promote Zone feature makes it possible to change a secondary zone to a primary zone. This might be necessary in emergencies, for example, if the primary zone becomes unavailable for an extended period of time. This feature is only available for DNS Administrators.

When a secondary zone is promoted, the following actions are performed:

- Micetro checks whether the most recent copy of the zone is found in its internal database or on the server hosting the secondary zone, and uses the more recent copy.
- The server hosting the secondary zone is configured so that the zone is saved as a primary zone on the server.
- The zone history and access privileges from the old primary zone are applied to the new primary zone.
- The configurations of other instances of the secondary zone are modified so that they will get the updates from the new primary zone.

#### To promote a secondary zone to a primary zone:

- 1. Select the secondary zone.
- 2. Select *Promote to primary* on either the *Action* or the Row ... menu.
- 3. Click Save to continue, or Cancel to discontinue the process.

### **View History**

The *View history* option on the *Action* menu opens the History window that shows a log of all changes that have been made to the zone, including the date and time of the change, the name of the user who made it, the actions performed, and any comments entered by the user when saving changes to objects. See *Viewing Object Change History*.

### Editing Zone Options on BIND

For BIND servers you can configure individual settings for a specific zone on each server.

#### To edit zone options for a BIND zone:

- 1. Select the zone(s) for which you want to edit the options.
- 2. Select *Edit zone options* on either the *Action* or the Row ... menu.
- 3. By default, the **Show inherited options** checkbox is selected. When selected, any inherited options that are applied to the selected zone are displayed. Inherited options are settings that are propagated from higher-level configurations, either the server or view. You can edit the inherited options by selecting *Override* or select the specific option you wish to modify from the dropdown list.

| EDIT ZON   | IE OPTIONS FOR SLIDES | HOW.IS. |  |      |
|------------|-----------------------|---------|--|------|
| OPTIONS    | RAW CONFIGURATION     |         |  |      |
| Show inl   | nerited options       |         |  |      |
| Add an op  |                       |         |  | ~    |
| Query res  | trictions             |         |  |      |
| Transfer r | estrictions           |         |  |      |
| Update re  | strictions            |         |  |      |
| Update no  | otifications          |         |  |      |
|            |                       |         |  |      |
|            |                       |         |  |      |
|            |                       |         |  |      |
|            |                       |         |  |      |
|            |                       |         |  |      |
|            |                       |         |  |      |
|            |                       |         |  |      |
| CANCEL     |                       |         |  | SAVE |

- 4. In the configuration interface that appears, adjust the settings according to your requirements. To add another entry, click *Add*.
  - **Query restrictions** (primary, secondary, stub, static-stub): Specifies which hosts or IP addresses are allowed to query the DNS zone.
  - **Transfer restrictions** (primary, secondary): Transfer restrictions can specify which IP addresses or hosts are permitted to request zone transfers.
  - **Update restrictions** (primary): Control who is allowed to dynamically update the DNS records within the zone.
  - **Update notifications** (primary, secondary): Specify which servers should receive notifications when changes are made to the zone's DNS records. When dynamic updates occur, servers listed in the update notifications receive notifications to ensure they can synchronize their records accordingly.
  - Response policy (primary, secondary): Specify whether the zone is a response policy zone.
  - **Query forwarding** (forward): Determines how BIND behaves when forwarding queries for the forward zone. The **First resolve if forwarding fails** option provides a fallback to local resolution if forwarding

fails, while the **Only - fail if forwarding fails** option strictly relies on forwarding and does not attempt local resolution if forwarding fails.

5. Click Save when you're done.

### **Raw Configuration of Zone Options (BIND)**

The *Raw Configuration* option is intended for experienced users who have a good understanding of DNS configurations. There you can access and modify raw configuration files directly, granting you control over zone options not available through the GUI.

## 1.9.2 DNS Resource Records

#### **Overview**

Each zone in the Domain Name System (DNS) contains a set of resource records that define how requests are processed or delegated within that zone. To view the resource records for a particular zone, you can double-click the zone, or select the zone and then click *Open* on the toolbar at the top or on the row menu (...). Once you have opened the zone, you can view, edit, and manipulate the resource records.

| ALL RECORDS      | ← BACK TO LIST + CREATE  | EDIT 🔋 DEL | ete 🗸 Acti | ION         | þ.                  | PROPERTIES         | <i>i</i> ~ |
|------------------|--------------------------|------------|------------|-------------|---------------------|--------------------|------------|
| ∝ RECORD TYPES ✓ | Q Quick filter           |            |            |             |                     | Name               | ccc        |
| A / AAAA         | - Quick meet             |            |            |             |                     | TTL                | -          |
| CNAME            | NAME                     | TTL        | TYPE       | DATA        |                     | Enabled<br>Type    | Yes        |
| NS<br>MX         | dnsmanagement.com.       |            | NS         | edns2       | 2.mmdemo.r          | Data               | 12.12.0.5  |
| Other            | dnsmanagement.com.       |            | NS         | edns1       | l.mmdemo.r          | RELATED DNS DATA   | >          |
| DNSSEC RECORDS   | dnsmanagement.com.       |            | MX         | 10          | mail1.mm            | RELATED IP ADDRESS | >          |
| DYNAMIC RECORDS  | dnsmanagement.com.       |            | MX         | 20          | mail2.mm            |                    |            |
|                  | www.dnsmanagement.com.   |            | CNAME      | www.        | mmdemo.n            |                    |            |
|                  | ccc.dnsmanagement.com.   |            | A          | 12.12       | .0.5                |                    |            |
|                  | hello.dnsmanagement.com. |            | A          | 12.12       | .1.12               |                    |            |
|                  | dnsmanagement.com.       |            | NS         | edns2       | 2.micetro.co        |                    |            |
|                  |                          |            |            |             |                     |                    |            |
|                  |                          |            |            |             |                     |                    |            |
|                  | 4                        |            |            |             | F                   |                    |            |
| « COLLAPSE       | Showing 8 DNS records    |            | Addre      | ss space: < | <default></default> |                    |            |

Selecting a DNS record in the list will display the following details and actions for the record in the *Inspector* pane on the right.

| Item           | Description                                                                                    |
|----------------|------------------------------------------------------------------------------------------------|
| Actions        | Lists all available actions for the selected record.                                           |
| Properties     | Lists the properties for the selected DNS record.                                              |
| Related DNS    | Lists all related DNS records for the selected DNS record. Related DNS records all DNS records |
| Data           | that are somehow associated with the specified record.                                         |
| Related IP ad- | Lists the related IP address in case of an A or AAAA DNS record.                               |
| dress          |                                                                                                |

### **Available Record Types**

- A / AAAA
- MX
- TXT
- NS
- SOA
- SRV
- HINFO
- CNAME
- TLSA
- CAA
- CERT
- WKS
- RP
- AFSDB
- LOC
- SSHFP
- SPF
- DNSKEY (read only)
- NSEC (read only)
- NSEC3 (read only)
- NSEC3PARAM (read only)
- RRSIG (read only)
- DS
- DLV (read only)
- HTTPS
- SVCB
- CDS
- CDNSKEY

• CSYNC

#### **Creating New DNS Records**

Note: For importing DNS records in bulk, see webapp-import-dns-records.

To create a new DNS record:

- 1. Click Create in the main toolbar. The Create DNS Record dialog box opens.
- 2. Enter a name and select the record type. After selecting the type, the relevant fields are automatically displayed.

**Warning:** If you save a new DNS record with the wrong type, you cannot change the type later. You have to delete the record and create a new one with the correct type.

- 3. Fill in the required information and custom fields, if there are any.
  - For A records, an autocomplete behavior helps find a free IP address in a network.
  - When you enter the first digits of a network, you'll see a list of networks to choose from.

| CREATE DNS REC            | ORD     | ×                 |
|---------------------------|---------|-------------------|
| Record name               |         |                   |
| dnsexpert.com.            |         |                   |
| Record type               |         | Time-to-live      |
| А                         |         | •                 |
| Address                   |         |                   |
| 192.168.4                 |         |                   |
| Find an available IP addr | ess in: |                   |
| 192.168.4.0/24            | RANGE   | 192.168.4.0/24    |
| 192.168.45.0/24           | RANGE   | 192.168.45.0/24   |
| 192.168.46.0/24           | RANGE   | VOIP HQ 2nd floor |
| CANCEL                    |         | CREATE NOW ~      |

• Selecting an item from the list, will fill in the **Address** field with the next free IP address from that network, along with an indicator on the address state: Free, Reserved, Claimed or Assigned. You'll also see insights for the selected IP address.

| Address      |        |
|--------------|--------|
| 192.168.4.28 | FREE ^ |

4. When you are finished, click *Create now* to save the new record to the zone, or *Add to request* to add it to the request queue. For more information about the request queue, see *Workflow Management*.

### **IP Address Insights**

Once you have entered/selected the IP address in the **Address** field, you can see some insights about the address and related objects. These insights give you more information about the IP address and can help you understand its state better.

| dnsexpert.co | m.                 |              |                       |
|--------------|--------------------|--------------|-----------------------|
| Record type  |                    | Time-to-live |                       |
| А            | -                  |              |                       |
| Address      |                    |              |                       |
| 192.168.4.28 |                    |              | FREE ^                |
| Network      | 192.168.4.0/24 (i) | DNS hosts    | None                  |
| Network type | RANGE              | MAC address  | F0:F7:55:60:2D:E2 (i) |
| Properties   | None               | Last seen    | Aug 26, 2018          |
| Comment      |                    |              |                       |
|              |                    |              |                       |
|              |                    |              |                       |

Hover over the *i* icon to see more information or a list of objects:

- Network will show more details on the network.
- *Properties* will show a list of all defined properties for the specified IP address.
- DNS hosts will show a list of all defined DNS hosts for the specified IP address.
- MAC address will show a list of additional MAC information for the specified IP address.
- Last seen will show a list of additional information for the specified IP address.

| Network      | The network containing the specified IP address               |
|--------------|---------------------------------------------------------------|
| Network type | Either an IP address range or a DHCP scope                    |
| Properties   | Various properties including custom properties, if defined.   |
| DHCP client  |                                                               |
| DNS hosts    | Lists all DNS hosts that are set for the specified IP address |
| MAC address  | The MAC address of the discovered device                      |
| Last seen    | The date for which the IP address was last seen               |

Table 7: IPAM Insights

### Time-to-live (TTL)

Throughout the system, the TTL value can either be specified in seconds or using the shorthand notation, such as:

- 1s: 1 second
- 1m: 1 minute
- 1h: 1 hour
- 1d: 1 day
- 1w: 1 week

#### Editing a DNS record

- 1. Select the DNS record in the DNS record list
- 2. Either click *Edit* in the main task bar, or click on *Edit DNS record* in the row menu (...).
- 3. A dialog box is displayed where you can modify the DNS record.
- 4. Click Save.

#### **Deleting Records**

Deleting a record removes both the data and the physical record from the grid.

- 1. Select the record(s) that you want to delete. To select multiple records, hold down the Ctrl (or Cmd on Mac) key while making your selections.
- 2. Click Delete on the task bar. The record is immediately deleted from the zone.

#### **Undoing Changes to Records**

If you need to revert or undo changes made to DNS records, Micetro provides a straightforward process through its history feature. It's essential to use this feature carefully, especially when dealing with critical DNS configurations.

#### To undo changes:

- 1. Locate the zone where the changes were made, and click on the row menu (...) associated with it.
- 2. Select View history.
- 3. Locate the specific action you want to undo within the history.
- 4. Select *Undo* option on the Row menu (...). This action will roll back the selected change, restoring the DNS record to its previous state.

For more information about viewing object change history, see Viewing Object Change History.

## 1.10 DHCP

Note: To manage DHCP scopes in the Management console, see DHCP Scopes (Management Console, obsolete).

### 1.10.1 Overview

This section shows you how to perform specific actions in Micetro associated with maintaining your DHCP scopes, such as creating and modifying reservations, setting scope options and working with split scopes.

## 1.10.2 Viewing DHCP Scopes

#### **All DHCP Scopes on All Servers**

You can view all of the existing DHCP scopes at once, regardless of the server to which they belong. On the *IPAM* page, select *DHCP scopes* in the filtering sidebar on the left.

| NETWORKS AD SITES |                     |            |             |             |         |        |              |         |                   |            |                              |                 |
|-------------------|---------------------|------------|-------------|-------------|---------|--------|--------------|---------|-------------------|------------|------------------------------|-----------------|
| ALL NETWORKS      | ✓ CREATE → OPEN     | PROPERTIES | ACTION      |             |         | *      | Quick filter |         | <b>Ⅲ</b> <i>å</i> |            | PROPERTIES                   | 1               |
| IP RANGES         |                     |            |             |             |         |        |              |         |                   |            | Utilization                  |                 |
| S DHCP SCOPES     | RANGE               | TYPE       | UTILIZATION | FAILOVE     | AD SITE | ROUTER | GATEWAY      | INTERFA | INTERFA           | TITLE      | Locked<br>Subnet             |                 |
| CONTAINERS        | ¥ ::/0              |            |             |             |         |        |              |         |                   | IPv6       |                              | ). <b>0.</b> 0. |
| FAVORITES         | 2001:db8:1::/64     | SCOPE      |             |             |         |        |              |         |                   | 2001:db8   | Type<br>Title Interna        | Ra<br>Ial bl    |
| RECENTLY VIEWED   | ♥ 0.0.0.0/0         | CONTAINER  |             |             |         |        |              |         |                   | IPv4       | Description                  |                 |
| RECENTLY CREATED  | ✓ 10.0.0.0/8        | RANGE      |             |             |         | MMCOR  | 10.0.0.1     |         | Vlan10            | Internal . | vlan id<br>Created 03/08/202 | 23 16           |
| RECENTLY MODIFIED | ♥ 10.0.0/11         | RANGE      |             |             |         |        |              |         |                   | NA subn.   | Last modi 03/08/202          | 13 16           |
|                   | ♥ 10.23.0.0/20      |            |             |             |         |        |              |         |                   | HQ-DC      | SHOW LESS 🔨                  |                 |
|                   | ₩ 10.23.0.0/23      |            |             |             |         |        |              |         |                   | Infrastru  | MONITORING                   |                 |
|                   | > 10.23.1.0/        | SCOPE      | 0%          | MS Failo    |         |        |              |         |                   | 10.23.1.0  | Discovery schedule           |                 |
|                   | 10.23.2.0/24        | SCOPE      | 15%         | ny failover |         |        |              |         |                   | Clients    | Subnet monitoring            |                 |
|                   | 10.23.3.0/24        | SCOPE      | 45%         | ny failover |         |        |              |         |                   | Clients 2  |                              |                 |
|                   | 10.23.4.0/24        | SCOPE      | 20%         | ny failover |         |        |              |         |                   | Clients 3  |                              |                 |
|                   | 10.23.5.0/24        | SCOPE      | 8%          | ny failover |         |        |              |         |                   | VoIP 1     |                              |                 |
|                   | 10.23.6.0/24        | SCOPE      | 20%         | ny failover |         |        |              |         |                   | VoIP 2     |                              |                 |
|                   | 10.23.8.0/24        | SCOPE      | 21%         | ny failover |         |        |              |         |                   | wifi 1     |                              |                 |
|                   | 10.23.9.0/24        | SCOPE      | 12%         | ny failover |         |        |              |         |                   | wifi 2     |                              |                 |
|                   | ✓ 10.24.0.0/22      |            | 1479        | ny failover |         |        |              |         |                   | Bronx      |                              |                 |
|                   |                     | RANGE      |             |             |         |        |              |         |                   |            |                              |                 |
|                   | 10.24.0.192/27      | SCOPE      | 62%         | ny failover | Bronx   |        |              |         |                   | Vendors    |                              |                 |
|                   | 10.24.1.0/24        | SCOPE      | 12%         | ny failover | Bronx   |        |              |         |                   | Wireless   |                              |                 |
|                   | 10.24.2.0/24        | SCOPE      | 1296        | ny failover | Bronx   |        |              |         |                   | Clients    |                              |                 |
| <b>D</b> 3+       | 10.24.3.0/24        | SCOPE      | 15%         | ny failover | Bronx   |        |              |         |                   | IPT .      |                              |                 |
| COLLAPSE          | Showing 32 networks |            |             |             |         |        |              |         | Address space     |            |                              |                 |

The *Utilization* column in the scope list shows the utilization of available addresses within the address pool(s) of each scope.

Disabled scopes appear dimmed. The number of unassigned addresses is always shown as zero for disabled scopes.

#### Scopes on a Specific DHCP Server

Adiministrators can view DHCP scopes that reside on individual DHCP Servers that are being managed by Micetro. On the *Admin* page, select the relevant DHCP server in the filtering sidebar under *DHCP Services*. On the *Action* menu, select *View scopes*. You can also select this option on the **Row menu** (...).

#### Selected Scope Menus

When working with scopes, selecting one or more scopes enables a row menu (...) and relevant actions from the *Actions* menu on the top toolbar. The available actions change based upon the type of the DHCP server the scope is hosted on.

### **DHCP Scope Actions**

- Open network: Opens the selected scope.
- Edit network properties: Change the title, description, and vlan id of the selected network.
- Enable/disable scope: If you are no longer using a particular scope, but do not want to delete it completely because you may need it in the future, you can disable the scope instead. A scope that is disabled will be ignored by the DHCP server until it is re-enabled.
- Convert to network: Converts the DHCP scope to a network.
- Add to folder: Adds the scope to a folder for easier access. See Object folders.
- Set discovery schedule: Sets discovery schedule for the scope.
- Set subnet monitoring: Configures subnet monitoring for the scope.
- Manage DHCP pools: View and manage DHCP pools.
  - Add Pool : Creates an address pool for the selected scope. Fill in the *From* and *To* fields in the dialog box, typing the range of addresses to be included in the pool. Both of these fields default to the first available address in the range. If this is a split scope (a scope that exists on more than one server) and the address pool overlaps a warning message displays.
  - Edit Address Pool: To edit an existing pool, select it, and then select Edit on the Row menu (...).
  - Delete Address Pool(s): To delete an existing pool, select it, and then select *Delete* on the Row menu (...).
  - Create Exclusion: MS DHCP only. Allows you to exclude a single IP Address or an entire range of addresses from being used. You can only exclude addresses that are already part of an address pool. To create an exclusion, specify the From and To IP Addresses. All the addresses between and including the ones entered will be excluded.
  - Edit Exclusion: *MS DHCP only*. To edit an exclusion, select it, and then select *Edit* on the **Row menu** (...).
  - Delete Excluded Range(s): MS DHCP only. To delete an exclusion, select it, and then select Delete on the Row menu (...).

### **DHCP Actions for IP Addresses**

To view the IP addresses a DHCP scope contains, double click the scope the grid, select *Open network* on the **Row menu** (...), or the *Action* menu.

- Create DNS record: Creates an A record from the selected IP address. See webapp-create-dns-record.
- Edit IP address properties: Define values for any custom properties configured in the system.
- Claim/release IP address: Claims and releases the IP address(es).
- Ping IP address: Performs a ping on the selected IP address(es).
- Create DHCP reservation: Reservations can be created in unassigned address space, address pools, and excluded addresses. It is possible to set options for reserved IP Addresses. To create a reservation, do the following:
  - Name: Assign a name to identify the reserved address.
    - \* **Description**: (Optional) User defined description.
    - \* Reservation method: Hardware address or Client identifier
      - **Hardware address**: Enter the MAC Address (i.e., Media Access Control Address) of the network node for which this address is being reserved.
      - · Client identifier: Use the Ascii and Hex switch on the right to change input type.
    - \* **Reservation type**: Select whether this reservation should support DHCP, BOOTP (i.e., Bootstrap Protocol), or both (default).
- Edit DHCP reservation: Edit an existing reservation.
- Edit reservation options: Edit options for a reservation. Refer to dhcp-options for details on this dialog box.
- **Delete DHCP reservation**: To delete an existing reservation, right-click on the reservation you want to remove and select *Delete Reservation(s)*.
- View history: Displays the object history for the selected IP address.

## 1.10.3 Viewing DHCPv6 Scopes

Unlike DHCPv4 scopes which display all the addresses within a scope, a DHCPv6 scope will only display addresses in use or which have been recently used. At the bottom of the view, you will see how many active IP addresses are being shown. If there is an IP address with the status of **free**, that IP address has recently been used. To see more information, select *View History* for that address.

| RECENTLY SEEN      | 5 | 🔶 BACK TO LIST 🧪 PROI | PERTIES  | CLEAR + I | RESERVE | ACTION  |          |        |      |         | Q. T Quick filter |            | h. |
|--------------------|---|-----------------------|----------|-----------|---------|---------|----------|--------|------|---------|-------------------|------------|----|
| STATE              | ~ | ADDRESS               | STATE    | LEASE N   | LEASE D | LEASE C | LEASE E  | DDNS H | TEST | LAST KN | DNS NAMES         | PTR STATUS | LA |
| Free               |   | o 9:0:0:0:0:0:0:0:1   | FREE     |           |         |         |          |        |      |         |                   |            |    |
| issigned           |   | 9:0:0:0:0:0:0:3       | RESERVED | Test      |         | 1234 2  | INACTIVE |        |      |         |                   |            |    |
| Taimed<br>teserved |   | 9:0:0:0:0:0:0:5       | RESERVED | Test      |         | 1234 9  | INACTIVE |        |      |         |                   |            |    |
| eased              |   | 9:0:0:0:624f:20bc:1   | FREE     |           |         |         |          |        |      |         |                   |            |    |
|                    |   | 9:0:0:0:8fc1:b579:c   | RESERVED | Testeroni |         | aabbcc1 | INACTIVE |        |      |         |                   |            |    |
|                    |   |                       |          |           |         |         |          |        |      |         |                   |            |    |
|                    |   |                       |          |           |         |         |          |        |      |         |                   |            |    |
| ы                  |   | 4                     |          |           |         |         |          |        |      |         |                   |            |    |

## 1.10.4 New DHCP Scope

**Note:** Creating a scope on a Kea server configured for load balancing high availability, Micetro will automatically split the scope evenly between primary and secondary servers. See dhcp-kea-ha.

This section describes how to create and edit DHCP scopes with the new DHCP Scope Creation Wizard.

Whenever you create a new scope, Micetro automatically checks whether the new scope conflicts with an existing scope or an IPAM range.

The Wizard has additional steps, or skips over some steps, depending on the type of DHCP server the scope is being created on, and whether the *AD Sites and Subnets* integration has been enabled.

#### To create a new scope on the MS DHCP server:

1. In Networks use the Create action and select DHCP scope from the dropdown.

| CREATE DHCP SC                                  | OPE                          | ×                                                                                                    |
|-------------------------------------------------|------------------------------|----------------------------------------------------------------------------------------------------|
| Network<br>82.8.28.0/28<br>Usable IP addresses: | 82.8.28.1 to 82.8.28.14 (14) | Create a scope<br>A DHCP scope is a range of valid IP addresses<br>available for lease or assignment to client<br>computers on a subnet. |
| Network address:<br>Broadcast address:          | 82.8.28.0<br>82.8.28.15      | Micetro will automatically check for conflicts with existing scopes or IP ranges.                                                        |
|                                                 |                              | You'll be able to specify the address pool in the next step.                                                                             |
| CANCEL                                          |                              | NEXT                                                                                                    |

- 2. Click Next.
- 3. Edit the options for the DHCP scope.
  - DHCP server: The DHCP server for the scope.
  - **Enabled**: If selected, the DHCP scope will start allocating IP addresses immediately. Clear this option if you want to configure the scope further.
  - Start/end of address pool: Adjust the first and last IP address in the pool.
- 4. Active Directory Site selection. If you have enabled *AD Sites and Subnets*, the Wizard will ask you which AD site the new DHCP Scope should be associated to.

Note: Leave it empty for no AD site.

- 5. Scope properties.
- 6. Summary. The changes the Wizard will perform are summarized here and applied once the user clicks "Finish".
- 7. Save comment.

## 1.10.5 New DHCPv6 Scope

Micetro supports DHCPv6 for Microsoft and Kea DHCP

- 1. Under IPAM click on Create and select DHCP Scope..
- 2. Enter the network information and click Next.
- 3. Enter the DHCP Server name and the preference, and put a check next to *Enabled* if you'd like to enable this scope on this server. Click *Next*.

**Note:** The preference value is a new parameter required by Microsoft for DHCPv6 scopes. If the scope is assigned to multiple servers, the lowest preference assignment will be selected by the DHCP client

- 4. Enter the title as an identifier for this scope as well as the description and click Next.
- 5. Verify the information is correct and click *Finish*.

## 1.10.6 Manage DHCPv6 Exclusions

When managing exclusions within a DHCPv6 pool it is possible to specify a percentage of a DHCPv6 scope rather than specifying a **From address** and **To address** 

- 1. Select a DHCP scope while under *IPAM* >> *DHCP scopes*.
- 2. Click Action, and then select Manage DHCP Exclusions.
- 3. Click Add Exclusion.
- 4. A new pop up will appear. Choose to either create the exclusion range by Manual Entry or Percentage.
- 5. If you choose manual entry, enter the **From address** and **To address** for the range you'd like to exclude from the DHCP scope.

If you choose percentage, drag the percentage bar to the correct percentage of addresses you'd like to exclude, and enter a **From address** only.

| AD   | D EXCLUSION               | @ × |
|------|---------------------------|-----|
| •    | Percentage O Manual entry | 50% |
| Fro  | m address:                |     |
| 9::  | 0                         |     |
| To a | address:                  |     |
| 9::  | 7fff:ffff:ffff:ffff       |     |
|      |                           |     |
|      | CANCEL                    | ADD |
|      |                           |     |

**Note:** If the exclusion range doesn't have the space to accomodate the percentage of IP addresses specified, it will not allow you to add this exclusion range until you pick an appropriate **From address** or lower the percentage.

6. Click Add.

Red bar: The exclusion range

MANAGE DHCP EXCLUSIONS

Blue bar: Address Pool of dynamic allocation addresses

7. Click Save

### 1.10.7 Access

For complete details on this function, refer to Access Management.

## 1.10.8 Folders

Refer to Object folders for details on this function.

## 1.10.9 Reconcile Scopes

| Note: | Applies | to MS | DHCP | Servers | only. |
|-------|---------|-------|------|---------|-------|
|-------|---------|-------|------|---------|-------|

Use this function to fix inconsistencies between information in the registry and the DHCP database.

- 1. Go to the IPAM page.
- 2. Select DHCP Scopes
- 3. Select one or multiple DHCP Scopes from Microsoft Servers
- 4. Click on the ellipsis (or meatball) menu on the scope(s).
- 5. Click on Reconcile DHCP Scopes
- 6. If there are inconsistencies, a list will be presented. Click Fix to fix the inconsistincies.

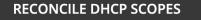

# ② ×

The following inconsistencies have been found. Click on "Fix" to fix the inconsistencies.

| SCOPE   | IP ADDRESS | STATUS                          |     |
|---------|------------|---------------------------------|-----|
| 1.1.2.0 | 1.1.2.15   | Entry was not found in registry | •   |
| 1.1.2.0 | 1.1.2.16   | Entry was not found in registry | 0   |
| 1.1.2.0 | 1.1.2.17   | Entry was not found in registry | •   |
| 1.1.2.0 | 1.1.2.18   | Entry was not found in registry | •   |
|         |            |                                 |     |
|         |            |                                 |     |
|         |            |                                 |     |
|         |            | CANCEL                          | FIX |

For more information see the Microsoft documentation.

## 1.10.10 Other Functions

At any time, you can modify the properties for a scope. Simply locate the item, and from the **Row menu** (...) select *Edit network properties*. For split scopes, the scope contents can be examined individually on each server.

#### **Deleting a Lease**

To delete a lease in a DHCP scope, do the following:

- 1. Open the scope containing the lease you want to delete.
- 2. Select the lease and on the **Row menu** (...) select *Release DHCP lease* or use *Action*  $\rightarrow$  *Release DHCP lease*.

#### **IP Address Details**

The IP Address details window contains all information pertaining to an IP Address in Micetro, including DNS records, DHCP reservations, and custom properties. To access the IP address details select an IP address in the DHCP scope dialog, and all information is displayed in the Inspector, including information on any DNS and DHCP data associated with the IP address. A reservation can be created by clicking the + button in the *Related DHCP data* section of the Inspector.

#### **Renaming a Scope**

You can change the name and/or description of a scope in Micetro.

- 1. Locate and select the DHCP Scope you want to rename.
- 2. On the Row menu (...), select *Edit network properties*.
- 3. Enter the **Title**, and any other value you wish to change.
- 4. Click Save.

## 1.10.11 Host Discovery

With this feature, you can see when hosts were last seen on your network. There are two methods you can use for host discovery – using ping or querying routers for host information.

When host discovery is enabled, two columns are added to the range or scope view.

#### Last Seen

This column identifies when a host was last seen on the network and which method was used to discover the host.

#### Last Known MAC Address

This column shows the MAC address used by the host the last time it was seen on the network. This column is only populated if the host was seen using a router query.

### **Configuring Host Discovery Using Ping**

- 1. Select one or more scopes.
- 2. On the **Row menu** (...), select *Set discovery Schedule*.
- 3. Select the *Enable* option.
- Frequency: Click the drop-down list and select the frequency (e.g., 1, 2, etc.).
- Every: Enter the frequency unit for discovery (e.g. days, weeks, etc.).
- Next run: Select the start date and time.
- 4. Click Save.

Once the schedule options have been set and saved, two columns - Last Seen and Last Known MAC Address - are added to the range or scope grid. The Last Seen column identifies when a host was last seen on the network.

#### Green

Host responded to the last PING request. The date and time are shown.

#### Orange

Host has responded in the past, but did not respond to the last PING request. The date and time of last response is shown.

#### Red

Host has never responded to a PING request. The text Never is shown.

At any time if you wish to disable host discovery, do the following:

- 1. Select the object(s) for which you want to disable discovery.
- 2. On the **Row menu** (...), select Set discovery schedule.
- 3. Clear the *Enable* option.

- 4. Click Save.
- The DHCP scope window will show every instance of the split scope in a separate tab, making it possible to work with all instances of the split scope in a single window.
- The Overview and Statistics tab in the DHCP scope window will show a graphical overview for all of the split scope instances.
- Reservations are managed automatically. All changes to reservations (creation, modification, and deletion) are applied to all instances of the split scope.

The servers listed in this dialog box all contain the scope to which the user was applying the change. By pressing the Enable button, all instances of the scope would be enabled.

Note: Split scopes are only supported on MS DHCP and ISC Kea servers.

## 1.10.12 Split Scopes in Load Balancing Mode

When creating scopes on Kea servers configured in load balancing mode for high availability, Micetro will split the available pool evenly between primary and secondary servers.

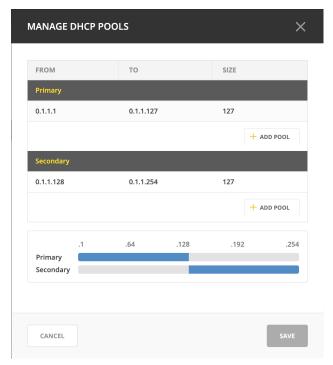

## 1.10.13 Managing Split Scopes for DHCPv6

- 1. Select a DHCPv6 scope under *IPAM >> DHCP Scopes*
- 2. Click Action, and then Manage Scope Instances
- 3. In the drop-down menu select a second server to manage the DHCP scope, and then click *Add*. Enable the servers on which the split-scope should reside.

**Note:** You can change the preference of the servers by clicking and dragging on the hamburger icon (three lines to the left of the server) to change the order of the servers. The second server will always have a preference of the **First Server Preference + 1** and each additional server will increment by 1.

4. Click Save

| MANAGE SCOPES FOR 2001::/6            | 54 ×    |
|---------------------------------------|---------|
| Server                                | Enabled |
| $\equiv$ bs-win-1.dev.lab.            |         |
| $\equiv$ bs-central.dev.lab.          |         |
| Add scope instance<br>Select a server | ↓ ADD   |
| CANCEL                                | SAVE    |

- 5. On the same scope, click the Action menu and then select Manage DHCP Exclusions
- 6. Click *Add Exclusion* for the first server and select the percentage for which you'd like to exclude from the first server and click *Add*
- 7. Click *Add Exclusion* for the second server and select the percentage for which you'd like to exclude from the second server and click *Add*

| M/ | ANAGE DHCP EXCLUSIONS |                       |          |                       | ×  |
|----|-----------------------|-----------------------|----------|-----------------------|----|
|    | FROM                  | то                    | SIZE (%) |                       |    |
|    | bs-win-1.dev.lab.     |                       |          |                       |    |
|    | ::0                   | ::3333:3333:3333:3333 | 20%      |                       |    |
|    |                       |                       |          | + ADD EXCLUSION       |    |
|    | bs-central.dev.lab.   |                       |          |                       |    |
|    | ::3333:3333:3333:3334 | ::f333:3333:3333:3333 | 75%      |                       |    |
|    |                       |                       |          | + ADD EXCLUSION       |    |
|    | 2001::/64             |                       |          |                       |    |
|    | ::0                   |                       |          | ::ffff:ffff:ffff:ffff |    |
|    | bs-win-1.dev.lab.     |                       |          |                       |    |
|    |                       |                       |          |                       |    |
|    | CANCEL                |                       |          | SA                    | VE |

8. Click Save

## 1.10.14 Editing DHCP Options

**Note:** DHCPv4 and DHCPv6 scopes inherit DHCP and DDNS Options from the parent DHCP server. DHCPv4 and DHCPv6 reservation inherit DHCP and DDNS options from the DHCP scope. However, these options may be changed by editing the options for the specific scope or reservation.

### Viewing the configured DHCP options for a DHCP scope

- 1. Select the DHCP scope in the networks list.
- 2. On the Action menu, select Edit scope options. You can also select this option on the Row menu (...).
- 3. A dialog box is displayed. Note that in order to see the options that have inherited values, you need to select the *Show inherited options* checkbox.

| OPTIONS              |                              | >               |
|----------------------|------------------------------|-----------------|
| DNS                  |                              |                 |
| options              | User class:                  | Standard        |
|                      |                              |                 |
|                      |                              |                 |
|                      | SWIN-VU2GESS77SJ.micetro.com | All 🗸           |
|                      |                              |                 |
|                      |                              |                 |
| d from DHCP service) |                              |                 |
|                      |                              | $\searrow$      |
|                      |                              |                 |
|                      |                              |                 |
|                      |                              |                 |
|                      |                              |                 |
|                      |                              |                 |
|                      | DNS options                  | DNS User class: |

### Adding a New DHCP Option

- 1. Start typing into the Add an option field. Either type in the name of the option or the option number.
- 2. A list of available options will be displayed as you type.

| EDIT SCOPE (                       | OPTIONS |                                |          | ×     |
|------------------------------------|---------|--------------------------------|----------|-------|
| EDIT OPTIONS                       | DNS     |                                |          |       |
| <ul> <li>Show inherited</li> </ul> | options | User class:                    | Standard | ~     |
| dns                                |         |                                |          | ~     |
| STANDARD                           |         |                                |          |       |
| 6: DNS Servers                     |         |                                |          |       |
| 15: DNS Domain                     | Name    |                                |          |       |
| 10.17.51.102                       |         | • wiiv-vozGess77sj.mitetro.com | Ľ        | All Y |

- 3. Select the option you want to add.
- 4. The option is now shown in the list and you can add values to the option.

#### **Removing a DHCP Option**

Hovering over an option in the Edit Scope dialog box will display a trash can icon to the right of the option.

Clicking the trash can will remove the option.

#### **HEX and ASCII Representation**

Some DHCP options, such as DHCP option 43 (Vendor specific info) require the value to be in HEX format. In this case the UI offers the value to be viewed both as HEX and ASCII by selecting each option in tabs above the field, as seen in the figure below.

| 1 | 43: Vendor Specific Info | ASCII | HEX | Ĺ |
|---|--------------------------|-------|-----|---|
|   |                          |       |     |   |

## 1.11 IPAM

**Note:** This information applies to the Web Interface. For information about how to manage IP addresses in the Management Console, see console-ipam.

### 1.11.1 Overview

Managing IP Addresses entails being able to create assignable ranges within the available address space and determining which users and groups have usage rights to that space. The IP ranges can be created with specific properties that also determine the properties of the IP Addresses contained within them.

**Note:** In order to use the IP Address Management features in Micetro, you must have entered the license key for the IPAM module.

## 1.11.2 Multiple Address Spaces

**Note:** For managing address spaces, see *Address Space Management*. For managing address spaces through the Management Console, see *Address Space Management - (Management Console, obsolete)*.

Micetro supports multiple address spaces.

Each address space instance contains its own set of DNS servers, DNS zones, DHCP servers, DHCP scopes, IP Address ranges (including the IPv4 and IPv6 root ranges), IP address entries, and folders.

Note: Changes to data in one address space do not affect data in any other address space.

Items shared between address spaces are:

- users, groups, and roles
- custom property definitions (see Custom Properties)

#### Switching to a Different Address Space

You can only work in one address space at a time. You can see the current address space at the bottom of the *Networks* section on the *IPAM* page..

To switch to a different address space:

- 1. Click the User icon in the top right corner.
- 2. Point to Address Space, and then select the address space you want to use.

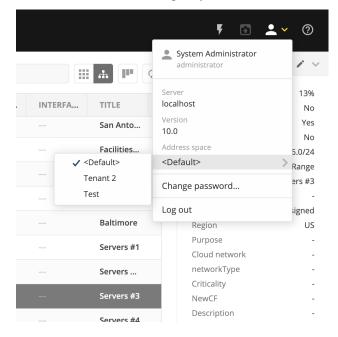

## 1.11.3 Address (A) Records in DNS Zone Windows

When the IPAM component is enabled, you may notice some differences when working with Address (A) records in DNS zone windows, such as:

#### Restriction on allowed IP Addresses

When IPAM is enabled, the system administrator may restrict which IP Addresses you are allowed to use. The system administrator can determine an IP Address range that you are allowed to work with. In addition, he/she can choose whether you can use an IP Address that has already been assigned in DNS.

#### Automatic assignment of IP Addresses

The system administrator can configure Micetro so that you can create address (A) records without entering IP Addresses. When the zone is saved, the IP Addresses are automatically assigned using free IP Addresses in your IP Address range. If you want to enter an IP Address manually, you can type it in the IP Address field, but if you leave the field unchanged, the IP Address will be automatically assigned when you save the zone. If you have access to more than one IP Address range, a dialog box will be displayed at save time where you can choose the IP Address range for your new address records.

## 1.11.4 Containers

A Container is a section of the address space that has been reserved but not yet allocated. Containers can contain address ranges and scopes, and you can set address privileges for containers that can be applied to the enclosed ranges and scopes through access inheritance. You cannot allocate IP addresses from within a container unless you have enabled that functionality in System Settings.

#### **New Container**

A range that exists on network boundaries (a subnet) can be converted to a Container. Likewise, a Container can be converted to a range.

- 1. Select *IPAM* on the top navigation bar.
- 2. Select the range(s) you want to convert.
- 3. On the Action menu, select Convert to container. You can also select this option on the **Row menu** (...).
- 4. Confirm that you want to convert the selected range(s), and add a save comment.

## 1.11.5 Viewing IP Address Ranges

The **IPAM** page shows the section of the IP address space that is accessible to the current user of the system. Micetro allows administrators to manage the IP Address space by dividing it into any number of named sub ranges that can be assigned to specific groups for use by its members.

In the filtering sidebar, select IP Ranges.

| NETWORKS AD SITES   |                    |            |             |        |         |              |        |            |        |                    |                       |
|---------------------|--------------------|------------|-------------|--------|---------|--------------|--------|------------|--------|--------------------|-----------------------|
| ALL NETWORKS        | ✓ CREATE → OPEN    | PROPERTIES | ACTION      | 5      | k Q 🔽   | Quick filter |        | <b>Ⅲ</b>   | ₽ ¢    | PROPERTIES         | 1                     |
| 🗱 IP RANGES         |                    |            |             |        |         |              |        |            |        | Utilization        | 25                    |
| 點 DHCP SCOPES       | RANGE              | TYPE       | UTILIZATION | AUTHOR | FAILOVE | AD SITE      | ROUTER | GATEWAY    | INTERF | Locked             | 1                     |
| CONTAINERS          | 172.17.5.0/24      | RANGE      | 1%          |        |         |              | MMCOR  | 172.17.5.1 | 405    | Subnet<br>Name     | ا<br>/172.30.1.0      |
| FAVORITES           | 172.17.6.0/24      | RANGE      | 1%          |        |         |              | MMCOR  | 172.17.6.1 | 406    | Type<br>Title      | Ran                   |
| RECENTLY VIEWED     | 172.17.7.0/24      | RANGE      | 1%          |        |         |              | MMCOR  | 172.17.7.1 | 407    | Description        | Link to I             |
| D. RECENTLY CREATED | 172.17.8.0/24      | RANGE      | 1%          |        |         |              | MMCOR  | 172.17.8.1 | 408    | vlan id<br>Created | 101<br>03/08/2023 16: |
| RECENTLY MODIFIED   | 172.17.9.0/24      | RANGE      | 1%          |        |         |              | MMCOR  | 172.17.9.1 | 409    | Last modified      | 03/08/2023 16         |
|                     | 172.17.10.0/24     | RANGE      | 1%          |        |         |              | MMCOR  | 172.17.1   | 410    | SHOW L             | LESS A                |
|                     | 172.17.11.0/24     | RANGE      | 1%          |        |         |              | MMCOR  | 172.17.1   | 411    | MONITORING         |                       |
|                     | 172.17.12.0/24     | RANGE      | 4%          |        |         |              | MMCOR  | 172.17.1   | 1151   | Discovery schedule |                       |
|                     | 172.17.13.0/24     | RANGE      | 1%          |        |         |              | MMCOR  | 172.17.1   | 1152   | Subnet monitoring  |                       |
|                     | 172.30.1.0/30      | RANGE      | 25%         |        |         |              | MMCOR  | 172.30.1.1 | 10110  |                    |                       |
|                     | 192.168.6.0/24     | RANGE      | 4%          |        |         |              | MMCOR  | 192.168    | 6      |                    |                       |
|                     | 192.168.189.0/30   | RANGE      | 25%         |        |         |              | MMCOR  | 192.168    | 1      |                    |                       |
|                     | 194.144.229.100/30 | RANGE      | 50%         |        |         |              | MMCOR  | 194.144    | 1010:  |                    |                       |
| <b>₽</b>            | 4                  |            |             |        |         |              |        |            | F.     |                    |                       |

- Use the buttons on the top right of the grid to choose between a flat and a hierarchical view for the Address Ranges scopes.
- If an Address range has no subranges, the utilization for the range is shown in the range list.

To narrow down the results shown when viewing IP ranges, you can use the webapp-quick-filter. When using the tree view with an active filter, any parent ranges that do not match the search criteria will be faded out while the matches highlighted. For example, in the image below, we searched for the string 3.1.

| NETWORKS AD SITES |                              |            |        |             |         |          |                           |          |          |                          |                                  |            |  |
|-------------------|------------------------------|------------|--------|-------------|---------|----------|---------------------------|----------|----------|--------------------------|----------------------------------|------------|--|
| ALL NETWORKS      | ✓ CREATE → OPEN              |            |        |             |         |          |                           |          |          | ×                        |                                  | PROPERTIES |  |
| § IP RANGES       |                              | PROPERTIES | ACTION |             |         |          | *                         | Q T 3.1  |          | ×                        | . ₽ 0                            |            |  |
| DHCP SCOPES       | RANGE                        | ТҮРЕ       | UTILIZ | FAILOVER    | AD SITE | ROUTER N | GATEWAY                   | INTERFAC | INTERFAC | TITLE                    | DESCRIPTION                      |            |  |
| CONTAINERS        | ♥ 0.0.0.0/0                  |            |        |             |         |          |                           |          |          | IPv4                     |                                  |            |  |
| FAVORITES         | ✓ 10.0.0.0/8                 |            |        |             |         | MMCORE0  | 10.0.0.1                  | 10       | Vlan10   | Internal bl              |                                  |            |  |
| RECENTLY VIEWED   | ₩ 10.0.0.0/11                |            |        |             |         |          |                           |          |          | NA subnets               |                                  |            |  |
| RECENTLY CREATED  | ♥ 10.23.0.0/20               |            |        |             |         |          |                           |          |          | HQ-DC                    |                                  |            |  |
| RECENTLY MODIFIED | ▶ 10.23.0.0/23               |            |        |             |         |          |                           |          |          | Infrastruct              |                                  |            |  |
| HIGHLY UTILIZED   | ✓ 10.23.1.0/                 |            | 0%     | MS Failover |         |          |                           |          |          | 10.2 <mark>3.1</mark> .0 |                                  |            |  |
|                   | 10.2 <mark>3</mark> .        | RANGE      | 0%     |             |         |          |                           |          |          | Vendors                  |                                  |            |  |
|                   | 10.2 <mark>3.1</mark> 0.0/24 | RANGE      | 0%     |             |         |          |                           |          |          | wifi 3                   |                                  |            |  |
|                   | 10.2 <mark>3.1</mark> 1.0/24 | RANGE      | 0%     |             |         |          |                           |          |          | Building C               |                                  |            |  |
|                   | 10.2 <mark>3.1</mark> 2.0/22 | RANGE      | 0%     |             |         |          |                           |          |          | Clients 4                |                                  |            |  |
|                   | ₩ 172.16.0.0/12              |            |        |             |         |          |                           |          |          | Test netw                |                                  |            |  |
|                   | 172.17.3.0/24                | RANGE      | 196 [] |             |         | MMCORE0  | 172.17. <mark>3.1</mark>  | 403      | Vlan403  | Servers 6                |                                  |            |  |
|                   | 172.17.13.0/24               | RANGE      | 196 [] |             |         | MMCORE0  | 172.17.1 <mark>3.1</mark> | 1152     | Vlan1152 | DHCP testi               |                                  |            |  |
|                   |                              |            |        |             |         |          |                           |          |          |                          |                                  |            |  |
| B-                |                              |            |        |             |         |          |                           |          |          |                          |                                  |            |  |
| COLLAPSE          | Showing 6 networks matching  |            |        |             |         |          |                           |          |          |                          | pace: <b><default></default></b> |            |  |

# 1.11.6 New Networks

To create a new network, do the following:

- 1. Go to the **IPAM** page.
- 2. Click the *Create* button.
- 3. Select what type of network (new network, New DHCP Scope, New Container) you'd like to create.
- 4. Enter the appropriate values, grouped on pages depending on the type.

Note: The Create wizard is different depending on the type selected through the dropdown:

- For a *network*, you can reserve network and broadcast address, and lock the range if needed. You can also assign it to an AD site. (See *AD Sites and Subnets*)
- A *DHCP scope* can be created with the network and broadcast address automatically configured. See *New DHCP Scope*.
- A container has no network or broadcast address. See Containers.
- 5. Click Finish.

Once a non-reserved IP Address range has been created, it is considered to be managed. A managed IP Address range is being managed by the Networks component of Micetro. When the range is managed, Micetro will allow users with appropriate privileges to work with IP Addresses from the range.

It is possible to create subranges of existing ranges and DHCP scopes.

**Note:** When you create a new IP Address range, Micetro checks to see if the new range can be logically grouped with other address ranges, and adds the new range in the appropriate address range group.

### **Network Configuration**

When creating a new network, DHCP scope, or container, you must complete the Properties page in the final step.

These properties are defined in Custom Properties.

### **Network Modifications**

Once you have created a network, it is easy to make changes.

- 1. Select the range in the list.
- 2. On the Action menu, select Edit network properties. You can also select this option on the Row menu (..).
- 3. Make the desired changes.
- 4. Click Save.

### **Network Deletions**

You can always delete a network definition. If you delete a network, the IP addresses that belonged to it will get the attributes of the parent network. If the network you are deleting has subranges, they will become children of the unassigned networks' parent.

To delete a network definition:

- 1. Select network(s) you want to remove.
- 2. On the Action menu, select Delete network. You can also select this option on the Row menu (..).
- 3. You are prompted to confirm your decision to delete the(se) network(s). Click *Yes* to delete the range, or *No* to leave it.

# 1.11.7 IP Address List

To view a list of host entries in a particular network, double-click the network. This opens a list where you can view and edit the properties of individual IP address entries.

| NETWORKS AD SITES |                  |          |         |                            |            |           |          |                                     |                         |   |
|-------------------|------------------|----------|---------|----------------------------|------------|-----------|----------|-------------------------------------|-------------------------|---|
| ALL IP ADDRESSES  | - BACK TO LIST   |          | × CLEAR | ✓ ACTION                   |            | Q T Qui   | k filter | I∎ ¢                                | PROPERTIES              | / |
| RECENTLY SEEN     |                  |          |         |                            |            |           |          |                                     | Address                 |   |
| STATE V           | ADDRESS          | STATE    | LAST KN | DNS NAMES                  | PTR STATUS | LAST SEEN | O DEVICE | INTERFA T                           | State                   |   |
|                   | 10.80.4.229      | ASSIGNED |         | atvicr1-s1.largezone.mm.te |            |           |          |                                     | PTR status<br>Interface |   |
| Free<br>Assigned  | 10.80.4.230      | ASSIGNED |         | atvipe1.largezone.mm.test. |            |           |          |                                     | Device                  |   |
| Claimed           | 10.80.8.1        | ASSIGNED |         | aualcr1-s1.largezone.mm.t  |            |           |          |                                     | type                    |   |
|                   |                  | ASSIGNED |         | -                          |            |           |          |                                     | SHOW LESS               |   |
|                   | 0 10.80.8.2      | ASSIGNED |         | aualpe1.largezone.mm.test. |            |           |          |                                     | DISCOVERY               |   |
|                   | 10.80.8.5        | ASSIGNED |         | aualcr2-s1.largezone.mm.t  |            |           |          |                                     |                         |   |
|                   | 10.80.8.6        | ASSIGNED |         | aualpe2.largezone.mm.test. |            |           |          |                                     | Discovery Type          |   |
|                   | 10.80.8.9        | ASSIGNED |         | auascr1-s1.largezone.mm.t  |            |           |          |                                     | Last Seen Date          |   |
|                   | 10.80.8.10       | ASSIGNED |         | auaspe1.largezone.mm.test. |            |           |          |                                     | -                       |   |
|                   | 10.80.8.13       | ASSIGNED |         | auascr1-s2.largezone.mm.t  |            |           |          |                                     | Last Discovery Date     |   |
|                   | 10.80.8.14       | ASSIGNED |         | auaspe2.largezone.mm.test. |            |           |          |                                     |                         |   |
|                   | 10.80.8.17       | ASSIGNED |         | auator1-s1.largezone.mm.t  |            |           |          |                                     |                         |   |
|                   | 10.80.8.18       | ASSIGNED |         | auatpe1.largezone.mm.test. |            |           |          |                                     |                         |   |
|                   | 10.80.8.21       | ASSIGNED |         | auatcr2-s1.largezone.mm.t  |            |           |          |                                     |                         |   |
|                   | 10.80.8.22       | ASSIGNED |         | auatpe2.largezone.mm.test. |            |           |          |                                     |                         |   |
|                   | 10.80.8.25       | ASSIGNED |         | aubscr1-s1.largezone.mm.t  |            |           |          | ··· •                               |                         |   |
| COLLAPSE          | Showing 263 IP a |          |         |                            |            |           |          | s space: <b><default></default></b> |                         |   |

The State section in the filtering sidebar can be used to show only Free, Assigned, Claimed.

The *PTR Status* column shows the status of the Address (A) record and Pointer (PTR) record mappings. This column can have three values:

- **Empty**: The status is empty if there are no DNS records for the host. It is also empty if a PTR record exists where the domain in the data section of the PTR record is not managed by the system.
- **OK**: If there is a match between the A and the corresponding PTR record(s) the status is listed as OK.
- Verify: If there is not a match between the A and the PTR records for the host, the status is listed as Verify. The most common reasons are:
  - There is an A record but the PTR record is missing.
  - There is a PTR record but the A record is missing.
  - The data section in the PTR record does not correspond to the name of the A record.

When the PTR Status for a host entry shows Verify, you can open the IP Address dialog box for the host to see more detailed information on which DNS host entry is generating this status message.

**Note:** When working with large IP Address ranges (ranges that contain more than 4096 IP Addresses) the *Show unassigned addresses* will no longer be available and the IP Address List window will only display assigned IP Addresses.

# 1.11.8 IP Address Inspector

When you add or modify an existing IP address entry, the IP Address dialog box displays. The entries in Inspector can vary, depending on the custom properties defined in Micetro (e.g., "Owner" is a custom property in the example shown below), if DNS or DHCP related data exists, etc.

| PROPERTIES                              | <i>i</i> ~ |
|-----------------------------------------|------------|
| Address                                 | 10.0.146.3 |
| State                                   | Assigned   |
| PTR Status                              | Verify     |
| Interface                               | -          |
| Device                                  | -          |
| Location                                | -          |
| Device Type                             | -          |
| Owner                                   | -          |
| Public IP                               | -          |
| ShouldMigrate                           | -          |
| SHOW LESS                               | ^          |
| RELATED DNS DATA                        | + ~        |
| r111dis07-g3-0-0.na.<br>A<br>10.0.146.3 | ad.m •••   |

### Adding a DNS Host

| Hostname (fully | / qualified)    |              | Not a fully qua | alified nar |
|-----------------|-----------------|--------------|-----------------|-------------|
| Record type     |                 | Time-to-live |                 |             |
| А               |                 | -            |                 |             |
| Address         |                 |              |                 |             |
| 10.0.146.6      |                 |              | C               | FREE ^      |
| Network         | 10.0.146.0/24 i | DNS hosts    | None            |             |
| Network type    | RANGE           | MAC address  | None            |             |
| Properties      | None            | Last seen    | Never           |             |
| Comment         |                 |              |                 |             |
|                 |                 |              |                 |             |
|                 |                 |              |                 |             |

While viewing the IP Address Inspector, click the + button in the Related DNS data.

The **Address** field is automatically filled with the selected IP address. Fill in the other information and click *Create now* or *Add to request*. (See *Workflow Management*.)

### **Editing a DNS Host**

- 1. In the Inspector, in the ellipsis menu in the Related DNS data section click Edit.
- 2. Make the desired changes and click *Save*. The dialog box closes and the details are updated.

#### **Removing a DNS Host**

1. In the Inspector, in the ellipsis menu in the *Related DNS data* section click *Delete*. The host details are deleted and removed from the Inspector.

### 1.11.9 Split/Allocate Range Wizard

This wizard allows you to create multiple subranges from an existing range. The wizard can only be used on ranges that exist on subnet boundaries and have no subranges already in place.

- 1. On the **IPAM** page, select the range you'd like to split.
- 2. On the Action menu, select Allocate subranges. You can also select this option on the Row menu (...).
- 3. Configure the new subranges. If you choose fewer subnets that fit in the parent, you can also set the offset from where you want to start allocating. Click *Next* when finished configuring.

| ALLOCATE SUBRANGES                            | ×                                                                                                    |
|-----------------------------------------------|----------------------------------------------------------------------------------------------------|
| Size /31   Count 6  Starting at 20.21.10.0/31 | Allocating subranges<br>Select a subnet mask to choose how large the<br>subranges should be.<br>Select how many subranges you want to<br>allocate.<br>If you choose fewer subranges than fit in the<br>parent, you can also choose the offset where<br>you want to start allocating. |
| CANCEL                                        | NEXT                                                                                                    |

- 4. Define the title and custom properties for the new subranges. Click Next when done.
- 5. On the summary page verify the new subranges and click *Finish*.

**Note:** In the web application, the Split Range and Allocate Range wizards are merged together. For information on these wizards in the Management Console, see console-split-range and console-allocate-ranges.

### 1.11.10 Join Ranges

- 1. On the **IPAM** page, select the ranges that you want to join.
- 2. On the Action menu, select :guilabel: Join Ranges. You can also select this option on the Row menu (...).

| nicetro DN        | IS IPAM REPORTS   | WORKFLOW   | ADMIN                                 |                                      |             | F 🗈 上 × 🕐                               |
|-------------------|-------------------|------------|---------------------------------------|--------------------------------------|-------------|-----------------------------------------|
| NETWORKS AD SITES |                   |            |                                       |                                      |             |                                         |
| FOLDERS ····      | ✓ CREATE → OPEN   | PROPERTIES |                                       | Q Quick filter                       |             | PROPERTIES V                            |
| My networks       | RANGE             | TYPE       | JOIN RANGES                           |                                      | DESCRIPTION | Locked No                               |
|                   | ::/0              | CONT       | _                                     |                                      |             | Subnet No<br>Monitored No               |
|                   | ✓ 0.0.0.0/0       | CONT       | A The selected ranges can not be join | ed on a subnet bit boundary. Are you |             | Name <multiple values=""></multiple>    |
|                   | ✓ 20.21.10.0/28   | RAD        | sure you want to proceed?             |                                      |             | Type Range<br>Title 10.1 subranges      |
|                   | 20.21.10.0/31     | RAD        | Use access from                       |                                      |             | Description -                           |
|                   | 20.21.10.2/31     | RAD        | 20.21.10.2/31                         | •                                    |             | Created <multiple values=""></multiple> |
|                   | 20.21,10.4/31     | RAD        | Use properties from<br>20.21.10.8/31  | •                                    |             | SHOW LESS                               |
|                   | 20.21.10.6/31     |            | 2012111010101                         |                                      |             |                                         |
|                   |                   | RAN        | Title                                 |                                      |             |                                         |
|                   | 20.21.10.8/31     | RAD        | We're all in this together            |                                      |             |                                         |
|                   | 20.21.10.10/31    | RAD        | Description                           |                                      |             |                                         |
|                   | 82.8.28.0/28      | RAD        | Showing how to join subranges using M | icetro 10.1                          |             |                                         |
|                   |                   |            |                                       |                                      |             |                                         |
|                   |                   |            |                                       |                                      |             |                                         |
|                   |                   |            | CANCEL                                | лог                                  |             |                                         |
|                   |                   |            | CRIFCLE                               | Join                                 |             |                                         |
|                   |                   |            |                                       |                                      |             |                                         |
| =                 |                   |            |                                       |                                      |             |                                         |
| « COLLAPSE        | Showing 10 ranges |            |                                       |                                      |             |                                         |
|                   |                   |            |                                       |                                      |             |                                         |
| A IPAM / NETWORKS |                   |            |                                       |                                      | စ menစီm    | ICE SUPPORT ABOUT US                    |

- 3. Set the properties for the joined range:
  - Use Access from: Click the drop-down list and specify from which range you will gain access.
  - Use Properties from: Click the drop-down list and specify from which range you will use the properties.
  - Title: Enter a title for the new range.
  - **Description**: Type a description.
- 4. Click Join.

# 1.11.11 Host Discovery

With this feature, you can see when hosts were last seen on your network. There are two methods you can use for host discovery – using ping or querying routers for host information.

### **Configuring Host Discovery Using Ping**

- 1. Select one or more IP ranges.
- 2. On the Action menu, select Set discovery schedule. You can also select this option on the Row menu (...).
- 3. Select the *Enable* option.
- Frequency: Click the drop-down list and select the frequency (e.g., 1, 2, etc.).
- Every: Enter the frequency unit for discovery (e.g. days, weeks, etc.).
- Next run: Select the start date and time.
- 4. Click Save.

Once the schedule options have been set and saved, two columns - Last Seen and Last Known MAC Address - are added to the range grid. The Last Seen column identifies when a host was last seen on the network.

- Green: Host responded to the last PING request. The date and time are shown.
- **Orange**: Host has responded in the past, but did not respond to the last PING request. The date and time of last response is shown.
- **Red**: Host has never responded to a PING request. The text Never is shown.

At any time if you wish to disable host discovery, do the following:

- 1. Select the object(s) for which you want to disable discovery.
- 2. On the **Row menu** (...), select *Set discovery schedule*.
- 3. Uncheck the *Enable* option.
- 4. Click Save.

### **Configuring Host Discovery by Querying Routers**

See SNMP Profiles.

# 1.11.12 Subnet Discovery

The subnet discovery features enables Micetro to obtain information about the subnets on the network through SNMP on the routers. The process is the same as in configuring host discovery, but to enable this feature, make sure the *Synchronize subnets*... is checked in the SNMP profile. See *SNMP Profiles*.

# 1.11.13 Add to/Remove from Folder

Adds or removes the currently selected IP Address Range from folders.

Danger: Once you remove a range from a folder, there is no "undo" option available.

- 1. Highlight the range you want to remove.
- 2. On the **Row menu** (...), select *Set folder* and add or remove the range from folders.

### **Set Subnet Monitoring**

To change the monitoring settings for a subnet:

- 1. Select the subnet(s) for which you want to change the monitoring setting.
- 2. On the Action menu, select Set subnet monitoring. The Subnet Monitoring dialog box opens.
  - Enabled: When selected, the subnet will be monitored.
  - Script to invoke: Enter the path of the script to run when the number of free addresses goes below the set threshold. Refer to External Scripts, for information on the script interface and the format for calling the script.
  - Email addresses: Enter one or more e-mail addresses (separated by comma, e.g. email@example.com,email@example.net). An e-mail will be sent to the specified addresses when the number of free addresses goes below the set threshold.
- **Dynamic Threshold**: Enter the threshold for the free addresses in a DHCP scope address pool. NOTE: For split scopes and scopes in a superscope (on MS DHCP servers) and address pools using the shared-network feature on ISC DHCP servers, the total number of free addresses in all of the scope instances is used when calculating the number of free addresses.
- Static Threshold: Enter the threshold for the free addresses in a subnet.
- **Only perform action once (until fixed)**: When selected, the action is performed only once when the number of free addresses goes below the threshold.
- **Perform action when fixed**: When selected, the action is performed when the number of free addresses is no longer below the threshold.
- 3. Click *OK* to confirm your settings.

# 1.11.14 AD Sites and Subnets

#### **Overview**

Micetro allows administrators to integrate Active Directory (AD) sites into the IPAM context, view subnets within these sites and add, remove, and move subnets between the sites.

**Note:** AD sites and subnets integration is only available when Men&Mice Central is running on a Windows server, and it is enabled by default. See *General*.

AD sites are only assigned to and visible in the Default address space.

To add/remove a subnet to/from a site, the user must be assigned to a role with the *Edit range properties* permission set and the role applied to the object. See *Access Management* for more details.

AD sites and subnets are displayed in the IPAM context:

- subnets in the main *IPAM* → *Networks* grid, along with all other subnets in Micetro (if any). The *AD Site* column displays the site the subnet belongs to.
- sites in a separate  $IPAM \rightarrow AD$  sites grid, grouped by Forests. The Inspector box on the right displays the subnets (if any) belonging to the selected AD site.

#### **AD Forests**

To manage sites and subnets, Micetro needs to be configured with AD Forest(s).

Note: You can manage sites and subnets from multiple forests.

#### Adding an AD Forest

- 1. On the **IPAM** page, select *AD sites* in the upper-left corner.
- 2. Use the *Add Forest* action from the top bar. A dialog box displays.

| ADD ACTIVE DIRECTORY FOREST                                        | ×        |
|--------------------------------------------------------------------|----------|
| Use same Global Catalog server as the Men&Mice Central server      |          |
| Global Catalog server                                              | Required |
| Use same credentials as the Men&Mice Central server                | Required |
|                                                                    | Kequireu |
| Password                                                           | Required |
| Set as read-only, users will not be able to make any modifications |          |
| CANCEL                                                             | ADD      |

#### Use same Global Catalog as the Men&Mice Central server

If checked, Micetro will use the same Global Catalog server as the Men&Mice Central server is using. If you unselect this checkbox, you must specify the Global Catalog server's FQDN or IP address in the **Global Catalog Server** field.

#### **Global Catalog Server**

If you want to specify a Global Catalog server, enter the server's FQDN or IP address in this field. (To unlock this field, the *Use same Global Catalog as the MenMice Central server* checkbox needs to be unchecked.)

#### Use the same credentials as the Men&Mice Central server

If checked, Micetro uses the same credentials as the Men&Mice Central server when accessing the site information.

#### **User and Password**

If you don't want to use the default credentials for the machine running Men&Mice Central, enter the desired user name and password in these fields. (To unlock these fields, the *Use the same credentials as the Men<u>Mice</u> Central server* checkbox needs to be unchecked.)

#### Set as read only

If checked, users will be able to display data from Active Directory, but unable to make any modifications.

3. Click OK to save the changes. The forest is added and the sites belonging to the forest are displayed.

### **Edit AD Forest**

To edit an existing AD Forest (to, for example, change the read-only status):

- 1. On the **IPAM** page, select *AD sites* in the upper-left corner.
- 2. Select the *Edit AD Forest* action from the top toolbar or the **Row menu (...)**.
- 3. Update the settings in the dialog box.
- 4. Click *OK* to save your changes.

#### **Removing an AD Forest**

To remove an AD Forest from Micetro:

- 1. On the **IPAM** page, select *AD sites* in the upper-left corner.
- 2. Select the AD Forest(s) you want to remove.
- 3. Select the *Remove AD Forest* action on the top toolbar or the **Row menu (...)**.
- 4. Click *OK* in the confirmation box to remove the Forest(s).

#### **Reloading the Sites in an AD Forest**

Data from AD Forests is synchronized by Men&Mice Central regularly. To manually synchronize forests and reload the data for sites and subnets:

- 1. On the **IPAM** page, select *AD sites* in the upper-left corner.
- 2. Select the AD Forest(s) you want to synchronize.
- 3. Use the *Synchronize* action from the top bar.
- 4. Click *OK* in the confirmation box to synchronize the Forests.

# 1.11.15 AD Subnets

### View subnets in a site

To view subnets within a specific site:

- 1. On the **IPAM** page, select *AD sites* in the upper-left corner.
- 2. Select the AD Forest the site is in, or use the webapp-quick-filter to find it by name.
- 3. On the Action menu, select View networks. You can also select this option on the Row menu (...).

This will open the *IPAM*  $\rightarrow$  *Networks* context with a filter applied to show all subnets that belong to the site.

Note: You can also use the -> View button in the Inspector of the selected AD site to open the subnet view.

#### Moving subnets between AD sites

To add subnet(s) to a site, or move between sites:

- 1. On the **IPAM** page, select the subnet(s) in the list.
- 2. Select Set AD Site on the Action menu or the Row menu (...).
- 3. Set the (new) AD Site in the dropdown and click Save.

**Note:** Child subnets cannot be moved to a different site than the parent subnet unless the Enforce site inheritance checkbox is unchecked in the System Settings dialog box.

Subnets whose AD site settings are inherited from a parent range will have a <AD Site Name> (inherited) notation added.

See General.

#### Remove subnet from AD site

- 1. Select the subnet(s) in the *IPAM*  $\rightarrow$  *Networks* grid.
- 2. Select *Remove from AD Site* on the *Action* menu or the **Row menu** (...).
- 3. Click Yes to confirm the removal.

#### Subnets outside of sites

To view subnets that don't belong to any AD site:

- 1. On the **IPAM** page, select *AD sites* in the upper-left corner.
- 2. Click the Flat view button (see webapp-quick-filter) next to the Quick Filter to change the view.
- 3. Sort the IP address ranges by the AD Site column in *ascending* order:

| NETWORKS AD SITES                               |                          |         |                |          |       |            |         |          |        |    |                            |   |
|-------------------------------------------------|--------------------------|---------|----------------|----------|-------|------------|---------|----------|--------|----|----------------------------|---|
| ALL NETWORKS                                    |                          |         | ✓ ACTION       |          | *     | Q, 🝸 Quick | filter  |          | Ш љ (Р | ¢  | PROPERTIES                 | 1 |
| IP RANGES                                       |                          |         |                |          |       | _          |         |          |        |    | Utilization                |   |
| B DHCP SCOPES                                   | RANGE                    | AD SI 🗸 | AD-DESCRIPTION | LOCATION | TYPE  | AUTHOR     | UTILIZA | TITLE    | REGION | DE | Locked                     |   |
| DHCP SERVERS                                    | 4000::/4                 |         |                |          | RANGE |            |         | eggi     |        |    | Subnet<br>Monitored        |   |
| bs-win-1.dev.lab.                               | 2a05:d018:f3:e500::/64   |         |                |          | RANGE |            |         | subnet-5 |        |    | Name                       |   |
| bs-cisco.dev.lab.                               | 2a05:d016:8b5:f200::/64  |         |                |          | RANGE |            |         | ipv6-sub |        |    | Type<br>Title              |   |
| bs-win-2.dev.lab.<br>kea-standalone.bs.dev.lab. | 2a01:111:f200:2000::/51  |         |                |          | RANGE |            |         | 2a01:111 |        |    | Region                     |   |
| kea-lb.bs.dev.lab.                              | 2a01:111:e200:c002::/64  |         |                |          | RANGE |            |         | 2a01:111 |        |    | AD-Description<br>Location |   |
| kea-hs.bs.dev.lab.<br>bs-isc-3.dev.lab.         |                          |         |                |          | RANGE |            |         |          |        |    | Description                |   |
| bs-central.dev.lab.                             | 2a01:111:e200:a000::/51  |         |                |          | RANGE |            |         | 2a01:111 |        |    | Locations                  |   |
| CONTAINERS                                      | 2a01:111:e200:400a::/64  |         |                |          | RANGE |            |         | 2a01:111 |        |    | other AD Stuff<br>Building |   |
| FAVORITES                                       | 2a01:111:e200:2100::/64  |         |                |          | RANGE |            |         | 2a01:111 |        |    | SHOW LESS                  |   |
| ☐ FOLDERS ✓                                     | 2a01:111:e200:2037::/64  |         |                |          | RANGE |            |         | 2a01:111 |        |    | 3100 223 14                |   |
|                                                 | 2a01:111:e200:201f::/64  |         |                |          | RANGE |            |         | 2a01:111 |        | dd |                            |   |
| Ranges A                                        | 2a01:111:e200:2007::/64  |         |                |          | RANGE |            |         | 2a01:111 |        |    |                            |   |
| Daniel RF                                       |                          |         |                |          |       |            |         |          |        |    |                            |   |
| X1-Range                                        | 2a01:111:e200:1::30/126  |         |                |          | RANGE |            |         | 2a01:111 |        |    |                            |   |
| Daniel X RemoveMe                               | 2a01:110:a008::/48       |         |                |          | RANGE |            |         | 2a01:110 |        |    |                            |   |
| DanRange                                        | 2a01:110:a000:6::19c/126 |         |                |          | RANGE |            |         | 2a01:110 |        |    |                            |   |
| Kristin ranges > asdf                           | 2a01:110:a000:6::13c/126 |         |                |          | RANGE |            |         | 2a01:110 |        |    |                            |   |
| ⊤ eggi                                          | 2a01:110:a000:6::b0/126  |         |                |          | RANGE |            |         | 2a01:110 |        |    |                            |   |
| bbbb                                            | 2a01:110:a000:4::b0/126  |         |                |          | RANGE |            |         | 2a01:110 |        |    |                            |   |

# 1.12 Folder management

Folder management is an important organizational tool for objects (through *Object folders*) and saved filters (through *Smart folders*).

The list of folders is located in the 'Folders' tab of the webapp-filtering.

Tip: To switch to the 'Folders' tab, click the folder icon on the bottom of the sidebar.

### 1.12.1 Folders and contexts

Folders are exclusive to their respective contexts, DNS or IPAM. Users cannot place IPAM objects in DNS folders, or vica versa.

**Tip:** Any object that has been placed in an object folder has an indicator next to its name in the grid. Hovering over the icon will display the name of the folder.

# 1.12.2 Access to folders

*Folders* are created globally: only users/groups attached to an Administrator role can create object or smart folders. Folders are visible to all users in the system.

**Note:** *Objects in folders* are only visible to those that have the correct role to view them. See *Access Management* for details on roles and permissions.

Folders are not shared across address spaces and cannot be moved from one address space to another.

# 1.12.3 Creating folders

1. Locate the parent folder under which you want to create the new folder. (Or the root folder, .)

Note: The "root folder" is called All zones in the DNS context and All ranges in the IPAM context.

- 2. Click on the ellipsis next to the parent/root folder's name, and select *Create folder* (for *Object folders*) or *Create smart folder* (for *Smart folders*).
- 3. Fill in the name (for object folders) and the filter query (for smart folders only) and click Create.

Note: Folder names don't need to be unique.

### 1.12.4 Editing folders

You can edit a folder's name or filter query (for smart folder) by clicking Edit from its ellipsis menu.

# 1.12.5 Deleting folders

You can delete a folder by clicking *Delete* from its ellipsis menu.

Warning: Deleting a folder will delete ALL subfolders.

### 1.12.6 Folder types

#### **Object folders**

Object folders can group together the following objects:

#### DNS

Zones.

#### IPAM

Ranges, scopes, and networks.

DNS records and IP addresses cannot be placed in object folders. (But can be filtered with Smart folders.)

Note: Objects can be placed in only one object folder.

#### Access to object folders

See Access to folders.

#### Adding objects to an object folder

- 1. Select the object(s) you want to add to a folder.
- 2. Use the Add to folder action from the top bar or the ellipsis menu.
- 3. Select the folder from the folder tree.

#### Moving objects between object folders

- 1. Open the folder in which the item is located. (Or select the object in the grid.)
- 2. Use the Change folder action from the top bar or the ellipsis menu.
- 3. Select the new folder from the folder tree.

#### Removing object from an object folder

- 1. Open the folder in which the item is located. (Or select the object in the grid.)
- 2. Use the Remove from folder action from the top bar or the ellipsis menu.
- 3. Confirm with Yes.

#### **Smart folders**

Smart folders are saved filters, using the filter query syntax from webapp-quick-filter.

Smart folders can group together the following objects:

#### DNS

Zones and records.

#### IPAM

Ranges, scopes, containers, and IP addresses.

Note: DNS records and IP addresses can only be filtered with a smart folder placed in the root folder.

#### Access to smart folders

See Access to folders.

### **Combining smart folders**

Smart folders placed inside another smart folder will combine the filtering queries.

**Example:** user creates a smart folder called .*com TLD*\* with the filter query .com (either in the root folder or inside an object folder). Inside the .com TLD smart folder they create another smart folder called *local*\* with the filter query authority=example.local..

The smart folder *.com TLD* will display all zones that contain the string *.com*, and the smart folder *local* will display all zones that contain the string *.com* and whose authority is example.local..

**Tip:** Using smart folders within smart folders allows you to create powerful and complex filter combinations while preserving each filter element on its own as well.

Object folders are represented by a folder icon (full if there are objects or other folders inside, empty otherwise). Smart folders are represented by a filter icon.

Note: For information on using folders in the Management Console, see console-object-folders and Saving a Filter.

# 1.13 Reports Management

### 1.13.1 Introduction

Micetro manages vast amounts of DNS, DHCP, and IPAM data. Building reports is easy and can be tailor-made by correlating related data in a few steps, and scheduling the results to be generated daily, weekly or on a custom schedule. There are built-in report definitions that can be used as a reference to build reports. Using custom fields in Micetro further enhances reports by correlating custom fields with the built-in ones. The system then allows you to create reporting definitions that can be run either one time only, or scheduled to run later or at regular intervals.

The reports can be viewed within the Web Application, or downloaded in various formats for further analysis.

When the **Reports** page is opened, you are presented with a list of report definitions. Like every other part of the Web Application, this list can be filtered and searched.

# 1.13.2 Reporting Module

You can:

- create and save new report definitions
- schedule reports to be generated
- run reports
- · download reports in various formats

# 1.13.3 Viewing the Report Definition List

A report definition is a recipe for the actual report. It contains the filter criteria used to build the report, along with scheduling information, and other properties.

| micetro DNS     | S IPAM REPORTS WORKFLOW                   | ADMIN                                                 |              |           | ۶ و              | ∎ <b>≗</b> ~ (?   |
|-----------------|-------------------------------------------|-------------------------------------------------------|--------------|-----------|------------------|-------------------|
| ALL DEFINITIONS | + CREATE O RUN / PROPERTIES               | 🗎 SCHEDULE 🗸 ACTION 🗼 Q 🝸                             | Quick filter | ¢ III     | PROPERTIES       | 1                 |
| FAVORITES       |                                           |                                                       |              |           | Title            | New users adde    |
| CATEGORIES 🗸    | REPORT DEFINITION                         | DESCRIPTION                                           | NEXT RUN     | SCHEDULED | Description      | All users added i |
|                 | Access                                    | Access on specific objects for specific users or g    |              |           |                  | the last 7 day    |
| DNS<br>DHCP     |                                           |                                                       |              | _         | Type<br>Category | Standar<br>Gener  |
| PAM             | ✓ Activity                                | All logged activity in the system based on a spe      |              |           | Help             | Genera            |
| Seneral         | Administrator login                       | All login of administrator within the last 24 hours   |              | No        |                  |                   |
| Inknown         | for a user                                |                                                       |              | No        | SHI              | OW LESS A         |
|                 |                                           |                                                       |              |           | SCHEDULE         | 1                 |
|                 | New users added                           | All users added in the last 7 days                    |              | No        | Scheduled        | N                 |
|                 | Range creation/deletion                   | All ranges created or deleted in the last 7 days      |              | No        | Scheduled        | N                 |
|                 | testDNSRec_a                              |                                                       |              | No        | REPORTS          |                   |
|                 | testDNSRecCreation                        | Get report when DNS rec gets created                  |              | No        | <none></none>    |                   |
|                 | tstDemo                                   |                                                       |              | No        |                  |                   |
|                 | tstIPAddressModification                  |                                                       |              | No        |                  |                   |
|                 | Zone creation/deletion                    | All zones created or deleted in the last 7 days       |              | No        |                  |                   |
|                 | ✓ Address spaces merge conflicts          | Check for possible conflicts and problems befo        |              |           |                  |                   |
|                 | tstMerge                                  |                                                       |              | No        |                  |                   |
|                 | DHCP lease activity                       | All DHCP lease activity that fits a specific criteria |              |           |                  |                   |
|                 | Discovered hardware addresses with multip | All discovered hardware addresses that have m         |              |           |                  |                   |
|                 |                                           |                                                       |              | -         |                  |                   |

The list of report definitions is shown when first opening the **Reports** page.

For help with finding and organizing the reports, use the filtering sidebar on the left-hand side.

| All Defini-<br>tions | Shows all report definitions.                                                                 |
|----------------------|-----------------------------------------------------------------------------------------------|
| Favorites            | Shows report definitions that have been added to favorites. See Adding a Report Definition to |
|                      | Favorites.                                                                                    |
| Categories           | Shows all report definitions that belong to a specific category.                              |

# 1.13.4 Creating a New Report

A new report definition can be created by clicking on the *Create* button above the report list, or by selecting the Create new report in the action list in the Inspector.

With the wizard, you can:

- change the report definition's source
- edit its filter
- select the columns to be included in the output
- and then run the report.

Additionally, it is possible to schedule a report to be generated at specific times or intervals.

After running the report, you are presented with a preview of the results and has the option of saving a copy of the report in a number of different formats. See *Viewing the Report Results*.

A description of each report source is described in *Report Sources*.

#### Step 1: Select Source

Select one of the existing reports or a data source as the basis of the new report definition.

| NEW REPORT                                                                | ×   |
|---------------------------------------------------------------------------|-----|
| SELECT SOURCE<br>Select a datasource to use as a base for the new report. |     |
| Access                                                                    |     |
| Activity                                                                  |     |
| Address spaces merge conflicts                                            | _   |
| DHCP lease activity                                                       |     |
| Discovered hardware addresses with multiple IP addresses                  |     |
| DNS records                                                               |     |
| DNS zones                                                                 |     |
| Host discovery                                                            |     |
| IP addresses                                                              |     |
| IP ranges                                                                 | -   |
|                                                                           |     |
|                                                                           |     |
| CANCEL                                                                    | EXT |

### Step 2: Edit Filtering Criteria

In the second step, you have the option of editing the filtering criteria. You might want to make some adjustments to the fields in the filter of the selected report definition, for example, extending a time span or selecting a different username. It is also possible to change the filter completely and create a new report definition.

| NEW REPORT               |   |          |   |        | × |
|--------------------------|---|----------|---|--------|---|
| FILTERING CRITERIA       |   |          |   |        |   |
| And  Zone name           | • | equals   | • |        | Î |
| DNS server AD integrated | • | is<br>is | • | True - | Î |
| + RULE + ()              |   |          |   |        |   |
| CANCEL                   |   |          |   | BACK   | т |

#### **Conditions and Parenthesis**

| Opera-<br>tor | Description                                   |
|---------------|-----------------------------------------------|
| And<br>Or     | All the conditions have to be met             |
| Or            | Sufficient that any of the conditions are met |

It is possible to add parenthesis to create sub-conditions with a different operator. The report definition shown in the screenshot above can be read as follows:

"Last seen must be less than one month ago, lost must be true and either claimed or usage must be true".

This translates into: "Show me hosts that have not answered during discovery in the last month that are either claimed or in use."

### **Comparison Operator**

Depending on the type of field, you are presented with different comparison operators.

| String              | Number,<br>pan, date | times- | Boolean, pick-list, object |
|---------------------|----------------------|--------|----------------------------|
| equals              | =                    |        | is                         |
| doesn't equal       | !=                   |        | is not                     |
| contains            | <                    |        |                            |
| doesn't contain     | >                    |        |                            |
| starts with         | <=                   |        |                            |
| doesn't start with  | >=                   |        |                            |
| ends with           |                      |        |                            |
| doesn't end with    |                      |        |                            |
| matches regex       |                      |        |                            |
| doesn't match regex |                      |        |                            |

### Step 3: Select Columns

It is possible to select which columns are to be included in the report result.

| NEW REPORT                                                          |                |           |           | ×                           |  |
|---------------------------------------------------------------------|----------------|-----------|-----------|-----------------------------|--|
| COLUMNS IN OU<br>Select the columns to in<br>Columns – Deselect all |                |           |           |                             |  |
| Zone name                                                           | Zone full name | Zone type | View name | <ul> <li>Enabled</li> </ul> |  |
| V Dynamic                                                           | AD integrated  | Authority | ✓ DNSSEC  | ✓ KSK/SSK                   |  |
| ZSK                                                                 | ✓ Realm        | V Owner   |           |                             |  |
| Result limit 👔                                                      |                |           |           |                             |  |
| CANCEL                                                              |                |           |           | BACK                        |  |

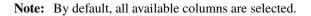

#### Step 4: Save or Run Report Definition

By selecting *Run once and discard definition changes*, the report definition will not be saved, and you will be presented with a dialog that shows the report results.

By selecting Open scheduling dialog after saving, you can schedule periodic executions of the report.

Click *Finish* to run the report and get the results.

#### Step 5: Schedule

| NEW REPORT                                                                                                    | ×        |
|----------------------------------------------------------------------------------------------------|----------|
| SAVE OR RUN<br>You can either save the new report definition or run it now. Reports can be run from the list of reporting definitions. |          |
| O Run once and discard definition changes                                                                                              |          |
| Save as new report definition:                                                                                                    |          |
| Title                                                                                                    | Required |
| Description                                                                                                    |          |
| Open scheduling dialog after saving                                                                                                    |          |
| CANCEL                                                                                                    | FINISH   |

In this step, report generation can be scheduled to run periodically. The frequency and the interval can be specified, and a start date can be set.

For more information, see Schedule Regular Report Generation.

#### Step 6: Run the Report Definition

After the report has been created, it can be generated at any time by selecting the report definition in the list, and then clicking the *Run report* task. (See *Viewing the Report Results*.)

### 1.13.5 Viewing the Report Results

#### Viewing the List of Reports

To view a list of all reports that have been generated for a particular reporting definition, double click the reporting definition in the list.

This lists all reports along with how much data is in the report (row count), and how long it took to generate the report (duration).

Double clicking on a report in this list allows you to preview a report.

### **Previewing and Downloading a Report**

Previewing the report results can be done in various ways:

- Generating the report instead of saving it after going through the create report wizard.
- Selecting a report definition in the list and clicking the *Run report* task.
- Preview a report result from a scheduled run:
  - 1. Select a report definition in the list.
  - 2. Find the "Reports" inspector item.
  - 3. Find a scheduled run of a report and click on the timestamp or the ellipsis, and then select *Preview* on the menu.

Note: The preview only shows up to the first 150 rows in the report. For the full report it needs to be downloaded.

| REPO       | ORT PREVIEW             |                         |             |      |     |         |         |       | * X       |
|------------|-------------------------|-------------------------|-------------|------|-----|---------|---------|-------|-----------|
| <b>А</b> Т | nis is a preview. Downl | oad below to see the fu | Ill report. |      |     |         |         |       |           |
| #          | ZONE NAME               | ZONE TYPE               | NAME        | TYPE | TTL | DATA    | ENABLED | AGING | VIEW NAME |
| 1          | acereps.net.            | Master                  | test        | A    |     | 1.1.1.1 | 1       |       |           |

In all cases, you will be presented with a preview of the report in a separate dialog box. (As shown above.)

The results can then be downloaded by clicking the download button. The drop-down menu offers a number of file formats to select from (ie. CSV, XML, JSON or SYLK).

Tip: Sylk and CSV are handy for importing the data into a spreadsheet application for further processing.

# 1.13.6 Actions for Reports

In the actions part of the Inspector, the available actions for each selected reports are shown.

Note: In the case of the reporting module not being enabled, the unavailable actions are greyed out.

#### **Run now**

Select a report definition in the list, and then click the Run now action.

A dialog box is displayed showing a preview of the report results. (See Viewing the Report Results.)

#### **Schedule Regular Report Generation**

In this dialog box a report can be scheduled to be generated at specific intervals. Additionally, it is also possible to specify a path to a script that will be run after the report is generated and also can scavenging be scheduled.

- 1. Select a report definition in the list, and then click *Schedule*.
- 2. The following dialog box is shown where scheduling and scavenging can be configured.

| SCHEDULE X                                                                                                    |
|----------------------------------------------------------------------------------------------------|
| Enabled                                                                                                    |
| Frequency                                                                                                    |
| 7                                                                                                    |
| Every                                                                                                    |
| Days 🔹                                                                                                    |
| Next run                                                                                                    |
| 12/10/2021 18:00                                                                                               |
| Script to invoke when a scheduled run finishes                                                                 |
|                                                                                                    |
| Scavenging                                                                                                    |
| Define for how long and how many instances of this report should be kept.<br>Maximum number of reports to keep |
| 10                                                                                                    |
| Maximum number of days to keep results                                                                         |
|                                                                                                    |
|                                                                                                    |
|                                                                                                    |
| CANCEL                                                                                                    |

#### Settings for Schedule.

| Enabled   | When selected, scheduling is enabled for this report             |  |
|-----------|------------------------------------------------------------------|--|
| Frequency | Specifies the frequency in which the report is scheduled to run. |  |
| Every     | Specifies the interval in which the report is scheduled to run.  |  |
| Starts on | Specifies the starting date for the report to be run on.         |  |

By selecting for example '2' and 'Weeks', a new report is generated at the selected start on date/time and then at every 2 weeks afterward.

Note: All dates and times are according to the time zone setting on the Men&Mice Central server.

### **Settings for Scavenging**

| Maximum number of reports to keep      | Specifies how many reports will be retained in the system. This helps<br>with making sure that disk space does not run out in case many large<br>reports are generated in a small time interval.                |
|----------------------------------------|----------------------------------------------------------------------------------------------------|
| Maximum number of days to keep results | Specifies for how many days the reoprts will be retained in the sys-<br>tem. This helps with making sure that disk space does not run out in<br>case many large reports are generated in a small time interval. |

### **Duplicate an Existing Report Definition**

Use this option to create a new report definition based on an existing one.

- 1. Select a report definition in the list, and then click *Duplicate*.
- 2. The create new report wizard will be shown, and you will be allowed to edit the filtering criteria for the new report. (As described in Step 2 in Creating a new report.)

#### **Delete a Report Definition**

- 1. Select a user defined report definition in the list, and then click *Delete*.
- 2. A dialog box is presented prompting you if you want to delete the report definition.

#### **Edit Report Definition Properties**

Both the report definition properties, the filtering criteria for the report, and the data columns for the report results can be edited.

Note: Only user created report definitions can be edited.

- 1. Select a report definition in the list, and then click *Edit report properties*.
- 2. A dialog box is presented which allows for specifying the properties for the report, along with editing the filtering criteria.

# EDIT REPORT PROPERTIES

| Title                                                                    |      |
|--------------------------------------------------------------------------|------|
| Test-DNS                                                                 |      |
| Description                                                              |      |
|                                                                          |      |
| Filtering criteria                                                       |      |
| adIntegrated = 1                                                         | EDIT |
| Columns                                                                  |      |
| name, fullName, type, view, enabled, dynamic, adIntegrated, authority, d | EDIT |
| Results limit 🕐                                                          |      |
| 20                                                                       |      |
| Help text                                                                |      |
|                                                                          |      |
|                                                                          |      |
| Category                                                                 | /    |
| DNS                                                                      | Ŧ    |
|                                                                          |      |
|                                                                          |      |
| CANCEL                                                                   | AVE  |

3. Clicking *Edit* for the filtering criteria brings up the following dialog box:

| + CREATE                                                                                                    | EDIT REPORT PROPERTIES           | ×    | l         |
|----------------------------------------------------------------------------------------------------|----------------------------------|------|-----------|
| REPORT DEFINITION                                                                                                    | Title<br>Test-DNS<br>Description |      | SCHEDULED |
| D FILTERING CRIT                                                                                                    | • is • True                      | 2    | •         |
| × D.                                                                                                    |                                  |      | DONE      |
| Enabled DNS slave zon                                                                                                    | Category DNS                     | •    | No        |
| ✓ Host discovery Domo_Discovered Department of Filmered Performance Filmered Performance Filmered Perfo | CANCEL                           | SAVE |           |

×

#### **Scavenge Reports**

Report results take up disk space on the Men&Mice Central server. The system allows for specifying the maximum number of reports (or the maximum number of days to keep each result) for each report definition. Oldest results are deleted when the limit is reached.

- 1. Select a report definition in the list, and then click *Scavenge reports*.
- 2. A dialog box is presented which allows for specifying the properties for scavenging reports.

#### Adding a Report Definition to Favorites

- 1. Select a report in the list, and then click Delete.
- 2. Click on the star button to the left of the Quick filter field:

| ★ ▼ Quick filter | <b>I</b> "⊚ | C |  |
|------------------|-------------|---|--|
|------------------|-------------|---|--|

### 1.13.7 Report Sources

There are 24 reports definitions in the list on the Reports page (not counting user defined reports).

12 base report definition sources: sources that either allow you to query one particular object type in the system (for example Activity); or sources that give access to a particular data relation in the system (e.g. Host discovery).

12 derivatives of the base report sources showing the specification possibilities they offer. (Zone creation/deletion building upon Activity and IP reconciliation building upon Host discovery.)

# 1.13.8 Filter Field Types

| String, number           | Free text input.                                                    |
|--------------------------|---------------------------------------------------------------------|
| Date and time            | Date time string or current time delta shorthand units, e.g2w, +1d. |
| Timespan                 | Timespan shorthand units, e.g. 24h, 2d, 30m                         |
| Object, boolean, options | A dropdown is presented with the available options.                 |

#### **Timespan Formats**

#### **Date Time Formats**

General date time format consist of date and/or time (separated by a space).

<datetime> ::= <date> <time> <time> ::= HH:MM[:SS[:TTT]][ AM|PM] <date> ::= [yy]yy-mm-dd | dd.mm.yy[yy] | mm/dd/yy[yy]

Timestamps formatted according to RFC3339.

```
YYYY-MM-DDTHH:MM:SS[time-secfrac][time-offset]
```

Current time deltas, i.e. a date time relative from now, can also be used.

```
-|+ <num><time unit>
<time unit> ::= s (seconds), m (minutes), h (hours), d (days), w (weeks), M (months), y_u

→(years)
```

To include more than one value for a particular field the field has to be added again to the filter with an "OR" condition. (For example: the Address records, where the record type field has to be either A or AAAA.)

| NEW REPORT                                                                      |         |      |   |      | ×    |
|---------------------------------------------------------------------------------|---------|------|---|------|------|
| FILTERING CRITERIA<br>Select different properties of DHCP leases to fine-tune y | our rep | port |   |      |      |
| Or   Server address                                                             | •       | =    | • |      | Ê    |
| Server address                                                                  | •       | =    | • |      | Î    |
| + RULE + ()                                                                     |         |      |   |      |      |
| CANCEL                                                                          |         |      |   | ВАСК | NEXT |
|                                                                                 |         |      |   |      |      |

# 1.14 Workflow Management

### 1.14.1 Introduction

This current version of the Workflow module is focused on DNS changes, so a company can have better control over what changes are done in their DNS infrastructure by approving or rejecting changes. It also helps preventing unintentional changes resulting from human error.

Organizations can give users access within the organization and the ability to request DNS changes, in some or all of the DNS zones available in the organization.

The Workflow module allows the user to submit 'change requests' for creating, modifying, or deleting DNS records:

- 1. The user makes a change in DNS. This can be adding a new DNS record, or modifying or deleting an existing DNS record. Instead of saving the changes or creating the DNS record immediately, users with limited access have an option of creating a request to approve the change.
- 2. The request is created and can, be submitted for approval by users with necessary access.

- 3. User with permission of approving DNS requests can view a list of requests.
- 4. The request can be either approved or rejected. If the request is approved, the DNS change is made and the DNS zone is updated automatically with the new data, either immediately or at a time specified in the request. If the DNS request is rejected, the request is deleted and the DNS request history will indicate a reason for the rejection.

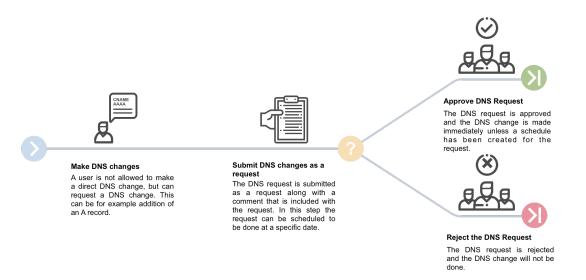

# 1.14.2 Getting Started

In order to use the DNS requests, the Workflow module needs to be purchased and enabled. For information about how to add license keys, see *License Management*.

In order to use the Workflow module, two new workflow specific roles in Access Management, "Requesters" and "Approvers", need to be set. Users have to be added to the "Requesters" role to be able to submit requests. Administrative users have to be added to the "Approvers" role to be able to see and approve requests made by others.

In addition, Approvers are only able to approve requests that involve DNS Zones in which they have access to edit records.

Requesters also need basic read-only access to the DNS Zones (and the containing DNS server) to be able to request changes, as well as the IP address ranges (to find available IP addresses).

# 1.14.3 Overview of DNS Requests in the System

When the Workflow module license key has been added and enabled, a new top menu item is visible.

Open Requests shows an overview of the change requests in the system. An icon in the upper-right corenr indicates how many pending changes are in the queue. Clicking the icon displays a dialog box for submitting those changes as a request. c

| OPEN REQUESTS                             |   | → OPEN | PROPERTIES | <b>DELETE</b> |                  |   | 9                 | Quick filter | ¢ III | PROPERTIES                                                |                       |
|-------------------------------------------|---|--------|------------|---------------|------------------|---|-------------------|--------------|-------|-----------------------------------------------------------|-----------------------|
|                                           |   |        |            |               |                  |   |                   |              |       | Request ID                                                |                       |
| S FAILED                                  |   | ID     | STATE      | REQUESTED     | SUBMITTED ON     | 3 | SCHEDULED FOR (S) | COMMENT      |       | Type of changes                                           | DNS Record            |
| CLOSED                                    | ~ | 1      | PENDING    | administrator | 03/30/2023 16:08 |   |                   |              |       | Requested by<br>State                                     | administrat<br>Pendir |
| All<br>Scheduled<br>Fulfilled<br>Rejected |   | 2      | PENDING    | administrator | 04/03/2023 10:55 |   |                   |              |       | Submitted 04/<br>Scheduled for<br>Processed on<br>Comment |                       |
| ) MY REQUESTS                             | ~ |        |            |               |                  |   |                   |              |       | CHANGES                                                   | 55 ^                  |
| Open<br>Closed                            |   |        |            |               |                  |   |                   |              |       | Number of change<br>Pending<br>Approvable<br>Zones        | es                    |

# 1.14.4 Filtering Sidebar

The filtering sidebar has the following options for open DNS requests:

| Pending     | Lists all DNS requests that are pending approval or rejection                                     |
|-------------|---------------------------------------------------------------------------------------------------|
| Failed      | Lists all DNS requests that encountered an error while being applied to the DNS servers           |
| Closed      | Lists all requests that are closed and have been either Scheduled, Fulfilled, or Rejected         |
| My requests | Lists all requests for the current logged in users that are either <b>Open</b> or <b>Closed</b> . |

# 1.14.5 Actions

The following actions can be performed for a selected request in the list.

| Open request                 | Opens the request in a dialog where changes in it can be viewed and either approved or rejected                                  |
|------------------------------|----------------------------------------------------------------------------------------------------|
| Edit request proper-<br>ties | Opens up a dialog where the properties for the request can be edited, if custom properties for Change Requests have been defined |
| Delete request               | Allows for canceling the selected request                                                                                        |
| View history                 | Allows for viewing the history of the selected request                                                                           |

# 1.14.6 Inspector

The following items are listed in the Inspector's Properties section for a selected request in the list.

| Request ID      | The ID of the selected request                                                                                     |
|-----------------|----------------------------------------------------------------------------------------------------|
| Type of changes | Currently only DNS Records                                                                                         |
| Requested by    | Username of user that submitted the selected request                                                               |
| State           | The current state of the request. Either Pending, Approved (i.e. awaiting scheduling), Rejected, Failed or Applied |
| Submitted on    | Date the request was submitted                                                                                     |
| Schedule for    | Date the request should be fulfilled on                                                                            |
| Processed on    | Date the request was fully approved and applied                                                                    |
| Comment         | An optional comment the user provided when submitting the request                                                  |

# 1.14.7 Creating a DNS Request

In order to create a DNS request, one of the following can be done:

- · Create a DNS record
- Edit a DNS record
- Delete a DNS record

Additional options are available when creating, editing, or removing a DNS record.

Note: Access restrictions will affect which users have these options available.

Authorized users and approvers can also submit change requests, even if they have full access, in order to make scheduled changes.

| Add to  | Adds the changes to a DNS request. Number in badge on request queue icon in top right corner will |
|---------|---------------------------------------------------------------------------------------------------|
| request | increase accordingly                                                                              |
| Save    | DNS changes are applied immediately to DNS server(s)                                              |
| now /   |                                                                                                   |
| Delete  |                                                                                                   |
| now     |                                                                                                   |

**Note:** After a DNS request for a DNS change has been created, the corresponding IP address will be set in to a pending state and will not be available, for example when requesting the next Free IP address in the subnet.

# 1.14.8 Submitting a Cange Request

#### Step 1: Open the pending request.

Open the pending request by clicking on the request queue icon in the top menu.

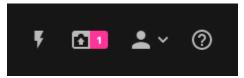

The following dialog box is displayed, where the user can review the DNS changes to submit or remove a DNS change from the queue.

| SUBMIT REQUE    | ST                |      |     |                   | ĸ                                  | ~ ×  |
|-----------------|-------------------|------|-----|-------------------|------------------------------------|------|
| Change request  |                   |      |     |                   | T Quick filter                     | EUE  |
| ACTION          | NAME              | TYPE | TTL | DATA              | COMMENT                            |      |
| ✓ demo.micetro. | com. 1            |      |     |                   |                                    |      |
| MODIFY          | demo.micetro.com. | NS   | 5   | dns1.micetro.com. | Automatically generated by Micetro |      |
|                 |                   |      |     |                   |                                    |      |
|                 |                   |      |     |                   |                                    |      |
|                 |                   |      |     |                   |                                    |      |
| CANCEL          |                   |      |     |                   |                                    | NEXT |

### Step 2: Scheduling

If the user want to make a scheduled change (i.e. the records are applied to the DNS server at a specific date and time), they need to select *Schedule request*, and provide the date and time.

Additionally, if custom properties have been defined for Change Requests, the user will be asked to enter those here, along with the optional Comment.

| SUBMIT REQUEST   | 2                                                                                                    |
|------------------|----------------------------------------------------------------------------------------------------|
| Schedule request | SUBMITTING A REQUEST                                                                                                    |
| 04/03/2023 00:00 | Changes made in the previous step can now be<br>submitted for approval.                                                                             |
| Comment          | Once all changes in the request have been approv<br>the request will be applied and displayed on the<br>Workflow page under Closed: Fulfilled.      |
|                  | If one of the changes in a request is rejected, the<br>entire request will be rejected and displayed on th<br>Workflow page under Closed: Rejected. |
|                  | Requests for changes to be fulfilled can be schedu<br>for a specific date and time. Scheduling needs to ta<br>place before submitting the request.  |
|                  | See Workflow Management for more details.                                                                                                    |

Note: All dates and times are according to the time zone setting on the Men&Mice Central server.

### Step 3: Submit the request

Clicking *Submit* will submit the request which is followed by an indication of a successful submission, along with the ID (request number) for the request.

# 1.14.9 Approving or Rejecting a Change Request

Pending requests are indicated in the top menu.

| DNS | IPAM | REPORTS | WORKFLOW | 2 |  |
|-----|------|---------|----------|---|--|
|     |      |         |          |   |  |

Selecting *Workflow* in the top menu displays the Workflow page with an overview of all requests that the user has access to view.

**CHANGE REQUEST #2** ₹ Quick filter Change request ACTION NAME TYPE TTL DATA COMMENT STATE 🗸 de MODIFY demo.micetro.com NS 5 dns1.micetro.com Automatically ... CANCEL APPROVE

Double clicking a pending request opens up the approval dialog box:

The approval dialog box shows the request to be approved or rejected, as well the following details:

| Action | Indicates what action is being performed: Add, Modify, or Remove                          |
|--------|-------------------------------------------------------------------------------------------|
| Name   | The fully qualified DNS record name                                                       |
| Туре   | The DNS record type                                                                       |
| TTL    | The Time To Live of the DNS record                                                        |
| Data   | The data being added. Hovering over the field shows the previous value, if being modified |
| State  | The state of the change request                                                           |

After clicking Approve, the request is approved, and the data propagated accordingly.

If the user clicks *Reject*, they are prompted for a comment and then the request and all changes within the request is rejected.

# **1.15 Viewing Object Change History**

You can access and navigate all changes made to any object in Micetro. The object change history provides a detailed log of all modifications made to any object, including timestamps, user information, actions taken, and user-entered comments.

#### **Permissions:**

- Permission: Access to view history on Micetro.
- Role: Administrator (built-in)

**Note:** For information about how to view object change history in the Management Console, see *Object Change History*.

All users can view their own object change history, while administrators have access to the history of all users.

You can view the history of a specific object or all objects.

#### To view your own changes:

- 1. Click the User icon in the upper-right corner.
- 2. Select View history.

#### To view changes to a specific object:

- 1. Select the object you want to view.
- 2. On the Action menu, select View history. You can also select this option on the Row ... menu.

#### To filter data in the Change History window:

- 1. Click the filter icon in the top right corner.
- 2. Enter or select the relevant information and click Search.

| Contains text           |            |                  | Obj               | ect type                   |                      |            |
|-------------------------|------------|------------------|-------------------|----------------------------|----------------------|------------|
| 1                       |            |                  | Ar                | iy type                    |                      | ✓ Q SEARCH |
| Start date              |            | End date         |                   | Made by user               | Event type           |            |
| MM/dd/yyyy HH:mm        |            | MM/dd/yyyy HH:mn | n                 | administrator              | Any                  | ~          |
| гіме 🤇                  | D NAME     | TYPE             | DESCRIPTION       |                            | COMMENT              | CLIENT     |
| 03/22/2023 16:19        | Micetro    | Micetro          | Added custom      | property "barcode data" f  |                      | Web App    |
| 03/22/2023 15:53        | 172.17.4.6 | IP Address       | Set field "Cost 0 | Center City" for IP Addres | from barcode         | REST       |
| 03/22/2023 15:48        | 172.17.4.6 | IP Address       | Set field "Cost 0 | Center" for IP Address: 17 | from barcode         | REST       |
| 03/22/2023 14:57        | 172.17.4.6 | IP Address       | Set field "Cloud  | Region" for IP Address: 1  | from barcode         | REST       |
| 03/22/2023 14:57        | 172.17.4.6 | IP Address       | Set field "Cloud  | " for IP Address: 172.17.4 | from barcode         | REST       |
| 03/22/2023 14:57        | 172.17.4.6 | IP Address       | Changed field "   | Cloud" for IP Address: 17  |                      | Web App    |
| 03/22/2023 14:54        | 172.17.4.6 | IP Address       | Set field "Cloud  | " for IP Address: 172.17.4 | from barcode         | REST       |
| 03/22/2023 14:47        | web        | DNS Record       | Created record    | "web.manhattan.micetro     |                      | REST       |
| 03/22/2023 14:33        | 172.17.4.5 | IP Address       | Set field "Cloud  | Region" for IP Address: 1  | from barcode scanner | REST       |
| howing <b>297</b> items |            |                  |                   |                            |                      |            |

- If you're viewing global object history, you can narrow down results by selecting an object type.
- Administrators can specify a username in the *Made by user* box to filter changes by specific users.

# 1.15.1 Undoing Changes

You have the option to revert changes to DNS records and custom properties for all objects.

#### To undo changes:

- 1. Locate the specific action in the object history window that you want to undo, and click on the Row ... menu associated with it.
- 2. Select Undo.

| 🛃 micetro      |   | IPAM REPOR     | TS WORKFLOW         | ADMIN         |           |                           |                                |       |                                                                                                    |
|----------------|---|----------------|---------------------|---------------|-----------|---------------------------|--------------------------------|-------|----------------------------------------------------------------------------------------------------|
| ALL RECORDS    |   | ← BACK TO LIST | + CREATE            |               |           |                           | Q Y Quick filter               |       | t and a second second sec |
| ∞ RECORD TYPES | / |                |                     |               |           |                           |                                |       |                                                                                                    |
| А / АААА       |   | NAME           |                     | TTL           | ТҮРЕ      | DATA                      |                                | COMME | NT                                                                                                    |
| CNAME<br>NS    |   | DemoZone.      | _                   |               | NS        | bind-dnsremote-0.bind-dns | remote.default.svc.cluster.loc |       |                                                                                                    |
| MX<br>Other    |   | DemoZone.      | HISTORY FOR         | DNS RECORD    | D "DEMOZO | DNE."                     |                                | T     | ~ ×                                                                                                    |
| DNSSEC RECORDS |   |                | time 🕓              | USER          | DESCR     | PTION                     | COMMENT                        | c     | LIENT                                                                                                    |
|                |   |                | 2023-12-05 15:56:23 | administrator | r Change  | d record "DemoZone. A 3   |                                | ٧     | Neb •••                                                                                                    |
|                |   |                | 2023-12-05 15:56:01 | administrator | Create    | d record "DemoZone. A 33  |                                | ٧     | Veb Undo                                                                                                    |
|                |   |                |                     |               |           |                           |                                |       | 20                                                                                                    |
|                |   |                |                     |               |           |                           |                                |       |                                                                                                    |
|                |   |                |                     |               |           |                           |                                |       |                                                                                                    |
|                |   |                |                     |               |           |                           |                                |       |                                                                                                    |
|                |   |                |                     |               |           |                           |                                |       |                                                                                                    |
|                |   |                |                     |               |           |                           |                                |       |                                                                                                    |
|                |   |                |                     |               |           |                           |                                |       |                                                                                                    |
|                |   |                |                     |               |           |                           |                                |       |                                                                                                    |
|                |   |                |                     |               |           |                           |                                |       |                                                                                                    |
|                |   |                |                     |               |           |                           |                                |       |                                                                                                    |
|                |   |                |                     |               |           |                           |                                |       |                                                                                                    |
|                |   |                | Showing 2 items     |               |           |                           |                                |       |                                                                                                    |
|                |   |                |                     |               |           |                           |                                |       | CLOSE                                                                                                    |
|                |   |                |                     |               |           |                           |                                |       |                                                                                                    |
|                |   |                |                     |               |           |                           |                                |       |                                                                                                    |

3. Enter a comment for the action, and select Save to confirm the undo action and revert the selected change.

# 1.16 Automation

Automating your network infrastructure can help you streamline your workflow, save time, and increase efficiency. With Micetro, you have several automation options to choose from, including REST API, SOAP API, and JSON-RPC. These APIs allow you to seamlessly integrate Micetro with other platforms and carry out a vast array of automated operations.

You can also use Ansible for automation. With Ansible modules and plugins, you can connect to the Micetro API and create DNS, DHCP, and IPAM workflows.

Furthermore, Micetro offers a plugin (via the menandmice provider) that allows you to automate Micetro operations via Terraform.

# 1.16.1 Micetro REST API

With the Micetro REST API administrators and software developers can create custom scripts and applications on top of Micetro to manage DNS, DHCP, and IP address infrastructures of all sizes. Most features available in Micetro are available through the REST API.

#### Installation

To use the REST API, you must install the Men&Mice Web Services and make sure you have the correct access permission. For more information about installing the application, see *Installing the Micetro Web Interface*.

All APIs are bundled together in the installation of the Web Services. Once the Men&Mice Web Services is installed, you can access the API documentation via:

http(s)://<micetro.yourdomain.tld>/mmws/api/doc

Tip: The online REST API documentation can also be viewed on api.menandmice.com.

#### **Getting Started**

In REST, the focus is on resources. You specify a resource with a URL (Uniform Resource Location) and then apply an operation on the resource using an HTTP method.

The four most common HTTP methods are GET, PUT, POST, and DELETE.

- GET Retrieves resources
- PUT Modifies an existing resource
- POST Creates a new resource
- DELETE Delete a resource

An example of a resource would be a DNS zone, defined in our REST API as dnsZones. The combination of URL and HTTP method to retrieve all DNS zones in Micetro would be:

GET http(s)://<micetro.yourdomain.tld>/mmws/api/dnsZones

A successful response looks like this:

```
{
    "result": {
        "dnsZones": [
        {
            "ref": "dnsZones/39404",
            "name": "bobo.is.",
            "dynamic": false,
            "adIntegrated": false,
            "adIntegrated": false,
            "dnsViewRef": "dnsViews/143",
            "sourceZoneRef": "dnsZones/39404",
            "authority": "bs-win-2.dev.lab.",
            "type": "Master",
            "dnssecSigned": false,
            "kskIDs": "",
            "zskIDs": "",
            "zskIDs": "",
            "zskIDs": "",
            "
```

(continues on next page)

(continued from previous page)

```
"customProperties": {
    "Location": "H-15",
    "Outward facing": "0",
    },
    "created": "May 19, 2023 13:29:15",
    "lastModified": "May 19, 2023 13:29:16",
    "displayName": "bobo.is."
    }
  ],
  "totalResults": 1
  }
}
```

#### References

Each resource has its own unique identifier. These identifiers can be used to apply operations to a specific object. The format is <resource>/<ID number>. The ID number is a unique number for each resource type.

Building on top of our previous example, let's retrieve a specific zone using its unique identifier.

GET http(s)://<micetro.yourdomain.tld>/mmws/api/dnsZones/dnsZones/1

**Tip:** Unique identifiers can also be substituted for names as long as they are unique in the system. If a unique name is used instead of an identifier, Micetro will look up the identifier for the user. GET http(s)://<micetro.yourdomain.tld>/mmws/api/dnsZones/test.menandmice.com.

#### Arguments

The Micetro REST API offers a range of arguments that can be included in either the URL or the body of an HTTP request. Regardless of the resource being accessed, several arguments are always available:

- server the name or address of the Micetro Central server that you want to communicate with.
- loginName the username of the user attempting to authenticate.
- password the password of the user attempting to authenticate.
- session the unique ID of a valid user session.
- pretty if set to 'true', the API returns data in a more readable format.

These arguments are all optional. By default, the API assumes that the Micetro Central instance is located on the same machine as the Web Services, which is usually the case. In addition to these arguments, the Micetro REST API also supports other authentication mechanisms, such as Basic Authentication, Windows NTLM, and Kerberos.

### **Filtering and Sorting Arguments**

When using the GET operations in the Micetro REST API, you can take advantage of powerful arguments to filter, sort, or limit the results returned.

- filter specifies the criteria to use when filtering results.
- offset specifies the starting point for returning a list of values
- limit specifies the maximum number of entries to include when returning a list of values.
- sortBy specifies the field to use when sorting values.
- sortOrder specifies whether to sort in ascending or descending order.

Here are some examples of how to use these arguments:

To get all zones with a name starting with test.menandmice.

GET http(s)://<micetro.yourdomain.tld>/mmws/api/dnsZones?filter=name=^test.menandmice

To get all zones sorted alphabetically by name:

GET http(s)://<micetro.yourdomain.tld>/mmws/api/dnsZones?sortBy=name&sortOrder=descending

To get the first 50 zones in the system in reverse order:

GET http(s)://<micetro.yourdomain.tld>/mmws/api/dnsZones?sortBy=name& →sortOrder=descending&limit=50

For a more detailed explanation of filtering and sorting in the Micetro REST API, see our REST API whitepaper.

### Creation, Modification, and Deletion Arguments

Creating, modifying and deleting resources require the use of other HTTP methods, such as POST, PUT, and DELETE. These operations typically require more information than other API calls, and the data can be passed either in the URL or in the body of the HTTP request.

For example, to add a DNS record to a zone, you can use the following URL:

To modify the newly created DNS record, you can use the following URL:

```
PUT http(s)://<micetro.yourdomain.tld>/mmws/api/dnsRecords/name.test.menandmice.com./?

→properties={"data":"2.3.4.5"}
```

To delete the DNS record, you can use the following URL:

```
DELETE http(s)://<micetro.yourdomain.tld>/mmws/api/dnsRecords/name.test.menandmice.com.
```

**Note:** For more complex objects, it's recommended to provide the data in the body of the HTTP request rather than in the URL.

**Tip:** The API definition can be downloaded from the Web Services and then imported into a 3rd party API development tool such as Postman. To retrieve the API definition in JSON form, navigate to the url http(s)://micetro.yourdomain.tld/mmws/api/swagger.json.

# 1.16.2 SOAP API for Micetro

#### Introduction

The SOAP interface was introduced in Version 6.2 of the (then) Men&Mice Suite. The web service allows administrators and software developers to create custom scripts and applications on top of Micetro to manage DNS, DHCP and IP address infrastructures of all sizes. Most features available in Micetro are available through the web service interface.

The web service can be used to perform tasks such as:

- Configure and work with Bind, Microsoft and Unbound DNS servers,
- work with DNS zones and records,
- configure ISC and Microsoft DHCP servers,
- work with DHCP scopes, pools and reservations,
- IP address management (IPAM),
- and much more.

#### **SOAP API documentation**

The SOAP command reference can be viewed online on api.menandmice.com.

**Tip:** Documentation for the SOAP API is bundled with the Web Application, and can be viewed on http(s)://micetro.yourdomain.tld/mmws/wsdldoc where *micetro.yourdomain.tld* is the url for the Web Application.

If Men&Mice Central is running on a different server from the Web Application, the url to use is http(s)://micetro. yourdomain.tld/mmws/wsdldoc?server=your.central.server.com.

# 1.16.3 API Authentication methods

There a few options for authenticating against the M&M API:

- Login command
- Authorization Headers
- Single Sign-On

#### Login command

This method is available in all versions of M&M, and all the different flavors of the M&M API (SOAP/JSON-RPC/REST). In the REST API, this command is available via the URL commands/Login

The Login command takes in server (for the M&M Central server), user name, and password, and returns a session ID, which should then be used for all other API calls via their session parameter.

The Login command and its parameters is fully documented in the normal SOAP API documentation

**Note:** Remember to configure HTTPS for the mmws and/or \_mmwebext sites for this authentication method, since the username and password can easily be extracted for anyone listening in on the communication.

### **Authorization Headers**

With the introduction of Men&Mice Web Services and the REST API in version 7.3, it's now also possible to authenticate via HTTP headers, by adding a Basic Authorization header, or with a Negotiate Authorization header, if the client supports it.

Note: If AuthorizationMethods is not defined in the preference file mmWS will only accept basic authorization.

By using authorization headers for authentication, the Login command becomes unnecessary, and the session ID is not used. The "session" parameter for all the commands must be omitted, and not left blank.

With this authentication method, multiple M&M Web Service instances can be deployed and used simultaneously behind a load balancer to provide a redundancy that is transparent to the API client.

The session IDs, on the other hand, are only valid on the API endpoint (web service) they were created with. So when an API client that uses a session id gets redirected to another Web Service/API Endpoint, the client will get an error that the session id is invalid or expired, and then needs to login again to get a new session id before proceeding.

#### **Basic Authentication**

For Basic Authentication, simply include a HTTP header like:

| Authorization: Ba | Basic QWxhZGRpbjpPcGVuU2VzYW11 |  |
|-------------------|--------------------------------|--|
|-------------------|--------------------------------|--|

where the last part is <user name>:<password>, base64 encoded

For more information on Basic Authorization headers on the client side, see for example here: https://en.wikipedia. org/wiki/Basic\_access\_authentication

The authorization header authentication method is only available for JSON-RPC and REST APIs, and only if using M&M Web Services as an endpoint (i.e. the URL is <server>/mmws/api or <server>/mmws/json)

**Note:** Remember to configure HTTPS for the mmws site for this authentication method since the username and password can easily be extracted for anyone listening in on the communication.

## **Negotiate Authentication**

Negotiate header Authorization (SPNEGO-based Kerberos and NTLM HTTP Authentication) is also supported when the client supports it, and when it has been enabled for the Men&Mice Web Services.

This way, the user name and password are not provided in the header, and the API call is executed in the security context of the user that invokes it. In other words, this is the single sign-on authentication option that the Men&Mice Web Services provides.

To enable the Negotiate header Authorization in M&M Web Services, add the following line to the preferences.cfg, and restart the mmws service.

```
<AuthorizationMethods value="Kerberos,NTLM" />
```

The order of the methods can be changed, e.g. if NTLM is preferred over Kerberos but in general if you don't want to allow NTLM (which is less secure) as a fallback only specify Kerberos as a value.

## Single Sign-On

To enable single sign-on in the web application, make sure that Single Sign-on and Single Sign-on for web is enabled in Micetro. See *External Authentication (Management Console, obsolete)*.

## 1.16.4 Ansible

For the latest Ansible plug-in information please see the documentation and downloads contained on Galaxy and Github. https://galaxy.ansible.com/ansilabnl/micetro https://github.com/ansilabnl/micetro

With the Ansible setup for Micetro by Men&Mice you can manage a Micetro installation through Ansible. The Ansible modules and plugins connect to the Micetro API and perform all needed actions.

See *Ansible configuration example* for an example configuration that you can use with the Ansible modules and plugins for Micetro.

## Installation

The modules and plugins need to be installed on the Ansible control node, often called the Ansible controller and Ansible needs to be configured so that the modules and plugins can be found by Ansible.

Installing the Ansible modules and plugins is a straight forward process. Copy the Ansible modules and plugins to a directory on the Ansible control node, let us assume /tmp/mandm. Later on these files are copied to the destination directories on the control node.

## **Requirements**

The Ansible integration modules and plugins do not need anything beyond a standard Ansible installation. The minimum Ansible version is 2.7 and up and the required Python version is 2.7+ or 3.5+.

## **Ansible modules**

The Ansible modules can than be placed in a number of directories, depending on your installation and requirements.

| /usr/share/ansible/<br>plugins/modules/ | System wide installation, modules available to all users                                                                                                    |
|-----------------------------------------|----------------------------------------------------------------------------------------------------|
| ~/.ansible/plugins/<br>modules/         | Modules available only to the current user, as the modules are installed in the users home-directory                                                                                                    |
| /etc/ansible/library/                   | Local installation. As most Ansible installations use the /etc/ansible direc-<br>tory as the Ansible top-directory (as this is the default in an Ansible installa-<br>tion), this is probably the best installation option. When installing the modules<br>in this directory, the Ansible library path needs to be set in the /etc/ansible/<br>ansible.cfg file, pointing to the module directory. |

| library = /etc/ | ansible/library |
|-----------------|-----------------|
|-----------------|-----------------|

After installing the Ansible modules a check can be made to determine if the modules are installed correctly. Run the command:

ansible-doc -1 | grep '^mm\_'

This should produce a list with all the Micetro Ansible modules.

## Ansible lookup plugins

The set of Ansible Integration modules consists of multiple sets (lookup and inventory) and these should be installed in their own directories.

The lookup plugins can be installed in:

| /usr/share/ansible/<br>plugins/lookup | System wide installation, modules available to all users                                                                                                    |
|---------------------------------------|----------------------------------------------------------------------------------------------------|
| ~/.ansible/plugins/<br>lookup         | Plugins available only to the current user, as the plugins are installed in the users home-directory                                                                                                    |
| /etc/ansible/plugins/<br>lookup       | Local installation. As most Ansible installations use the /etc/ansible direc-<br>tory as the Ansible top-directory (as this is the default in an Ansible installation)<br>this is probably the best installation option. When installing the lookup plugins<br>in this directory, the Ansible lookup path needs to be set in the /etc/ansible/<br>ansible.cfg file, pointing to the lookup plugin directory. |

lookup\_plugins = /usr/share/ansible/plugins/lookup:\
 /etc/ansible/plugins/lookup

To check if the modules are installed correctly and are available to Ansible, issue the command:

ansible-doc -t lookup -l | grep '^mm\_'

Which should produce a list with all the Micetro Ansible lookup plugins.

## Ansible inventory plugins

The inventory plugins can be installed in:

| /usr/share/ansible/<br>plugins/inventory | System wide installation, modules available to all users                                                                                                    |
|------------------------------------------|----------------------------------------------------------------------------------------------------|
| ~/.ansible/plugins/<br>inventory         | Plugins available only to the current user, as the plugins are installed in the users home-directory                                                                                                    |
| /etc/ansible/plugins/<br>inventory       | Local installation. As most Ansible installations use the /etc/ansible direc-<br>tory as the Ansible top-directory (as this is the default in an Ansible installa-<br>tion) this is probably the best installation option. When installing the inventory<br>plugins in this directory, the Ansible lookup path needs to be set in the /etc/<br>ansible.cfg file, pointing to the lookup plugin directory. |

To check if the modules are installed correctly and are available to Ansible, issue the command:

ansible-doc -t inventory -l | grep '^mm\_'

Which should produce a list with all the Micetro Ansible inventory plugins.

The mm\_inventory plugin also needs some extra configuration, see mm\_inventory plugin for more information.

### **API user**

As the Ansible modules and plugins connect to a Micetro installation, a connection between Ansible and Micetro needs to be made.

### **API user for Micetro**

In Micetro a user needs to be defined that has all rights in Micetro (administrator) so it is able to perform all needed tasks. It is also possible to delegate only certain tasks to certain API users. *Credential matrix* gives an overview which rights a required for every module.

## **API Provider in Ansible**

For the Ansible modules and plugins to function correctly a provider has to be defined. This provider consist of a user, password and connection url (mmurl) and this provider needs to be defined in the Ansible setup, either through Ansible Tower/AWX or in the Ansible directory.

As the modules and plugins can be used by all systems under Ansible control, it is advised to define the API provider for the all group. Create a file all in the /etc/ansible/group\_vars directory, or the /etc/ansible/inventory/ group\_vars directory (if your inventory is a directory instead of a file) which contains something similar to:

```
provider:
    mmurl: http://micetro.example.net
    user: apiuser
    password: apipasswd
```

Note: Encrypt the apipasswd with ansible-vault to prevent plaintext passwords in the Ansible tree.

An example to achieve this is:

```
printf "apipasswd" | \
    ansible-vault \
    encrypt_string \
    --stdin-name="password"
```

Which results in:

```
password: !vault |
   $ANSIBLE_VAULT;1.1;AES256
   3464653838326533616266653....643434316266666430
   6139656636383537336365313....336161393439666431
   35393130656565531313838356....613861623135656634
   6332393063643531390a34366....323631613034356565
   6138
```

If an Ansible vault with multiple vault ID's is needed, please have a look at http://www.tonkersten.com/2019/07/151-ansible-with-multiple-vault-ids/ for more information.

The defined provider can be used in Ansible playbooks like:

Run ansible playbook for another host and delegate to the control node

```
- name: Claim IP address
mm_claimip:
    state: present
    ipaddress: 172.16.12.14
    provider: "{{ provider }}"
    delegate_to: localhost
```

The reason for the delegate\_to: localhost option, is that all commands can be performed on the Ansible control node. So, it is possible to protect the Micetro API to only accept commands from the Ansible control node and not from everywhere. This can also be achieved by creating a playbook that has localhost as the hosts-setting and is specific for the interaction with Micetro.

Run ansible playbook on the Ansible Control node

```
- name: host connection example
hosts: localhost
connection: local
become: false
tasks:
    - name: Claim IP address
    mm_claimip:
        state: present
        ipaddress: 172.16.12.14
        provider: "{{ provider }}"
```

## Ansible configuration example

Beneath is an example Ansible configuration file (ansible.cfg) with the assumption that all Micetro plugins and modules are installed in the /etc/ansible directory. Some lines end with a backslash \, which indicates that the following should be appended, but these are split for code clarity.

| # =====================================                |                                               |
|--------------------------------------------------------|-----------------------------------------------|
| [defaults]                                             |                                               |
| remote_tmp = \$I                                       | HOME/.ansible/tmp                             |
| inventory = in                                         | nventory                                      |
| pattern = *                                            |                                               |
| forks = 5                                              |                                               |
| poll_interval = 1                                      | 5                                             |
| ask_pass = Fa                                          | alse                                          |
| remote_port = 22                                       | 2                                             |
|                                                        | nsible                                        |
|                                                        | mplicit                                       |
| host_key_checking = Fa                                 |                                               |
|                                                        | uto_silent                                    |
| <pre>force_valid_group_names = ti</pre>                | rue                                           |
|                                                        | alse                                          |
|                                                        | inimal, dense, oneline                        |
| stdout_callback = de                                   | efault                                        |
| nocows = 0                                             |                                               |
| -                                                      | etc/ansible/library                           |
|                                                        | usr/share/ansible_plugins/action_plugins      |
|                                                        | etc/ansible/plugins/callback_plugins          |
|                                                        | usr/share/ansible_plugins/connection_plugins  |
|                                                        | usr/share/ansible_plugins/filter_plugins      |
|                                                        | usr/share/ansible_plugins/vars_plugins        |
|                                                        | usr/share/ansible_plugins/inventory_plugins:\ |
|                                                        | etc/ansible/plugins/inventory                 |
|                                                        | usr/share/ansible_plugins/lookup_plugins:\    |
| /0                                                     | etc/ansible/plugins/lookup                    |
| [durant cura]                                          |                                               |
| [inventory]                                            | tom bot list out                              |
|                                                        | tory, host_list, auto                         |
|                                                        |                                               |
| <pre>cache_plugin = pickle cache_prefix = mm_inv</pre> |                                               |
| cache_timeout = 60                                     |                                               |
| cache_connection = /tmp/mm_:                           | inventory cache                               |
|                                                        | inventory_cache                               |
| [privilege_escalation]                                 |                                               |
| become = False                                         |                                               |
| become_method = sudo                                   |                                               |
| become_user = root                                     |                                               |
| become_ask_pass = False                                |                                               |
|                                                        |                                               |

## **Credential matrix**

|               | Page 182, 1 | 2 | 3 | 4 | 5 | 6 | 7 |
|---------------|-------------|---|---|---|---|---|---|
| mm_claimip.py |             |   |   | * |   |   |   |
| mm_dhcp       |             |   | * | * |   |   |   |
| mm_dnsrecord  |             | * |   |   |   |   |   |
| mm_group      |             |   |   |   | * |   |   |
| mm_ipprops    |             |   | * |   |   |   |   |
| mm_props      | *           | * | * | * | * |   |   |
| mm_role       |             |   |   |   | * |   |   |
| mm_user       |             |   |   |   | * |   |   |
| mm_zone       |             | * |   |   |   |   |   |
| mm_inventory  |             |   |   | * |   |   |   |
| mm_freeip     |             |   |   | * |   |   |   |
| mm_ipinfo     |             |   |   | * |   |   |   |

| Table 8: Module and | plugin credentials needed |
|---------------------|---------------------------|
|---------------------|---------------------------|

**Note:** The mm\_props module manages custom properties for all types, like DNS servers, DHCP servers, zones, IP ranges etc. When using the module for a type when no modify rights are granted, an error will occur. It is possible to grant less rights and allow only to modify a subset of the record types.

## **Ansible modules**

### mm\_user

Manage user accounts and user properties in Micetro.

## **Options**

### authentication\_type:

Authentication type to use. e.g. Internal, AD. Required if state=present.

#### descr:

Description of the user.

### email:

The users email address.

## groups:

Make the user a member of these groups.

#### name:

(required) Name of the user to create, remove or modify.

<sup>1</sup> Administrators (built-in)

- <sup>2</sup> DNS Administrators (built-in)
- <sup>3</sup> DHCP Administrators (built-in)

- <sup>6</sup> Approvers (built-in)
- <sup>7</sup> Requesters (built-in)

<sup>&</sup>lt;sup>4</sup> IPAM Administrators (built-in)

<sup>&</sup>lt;sup>5</sup> User Administrators (built-in)

## password:

Users password (plaintext). Required if state=present.

### provider:

(required) Definition of the Micetro API provider.

## roles:

Make the user a member of these roles.

### state:

Should the users account exist or not. (absent, present)

```
- name: Add the user 'mauricem' as an admin
 mm_user:
   username: mauricem
   password: password
   full_name: John Doe
   state: present
   authentication_type: internal
   roles:
        - Administrators (built-in)
       - DNS Administrators (built-in)
       - DHCP Administrators (built-in)
       - IPAM Administrators (built-in)
       - User Administrators (built-in)
       - Approvers (built-in)
       - Requesters (built-in)
   provider:
     mmurl: http://micetro.example.net
     user: apiuser
     password: apipasswd
 delegate_to: localhost
```

```
- name: Remove user 'mauricem'
mm_user:
    username: mauricem
    state: absent
    provider:
        mmurl: http://micetro.example.net
        user: apiuser
        password: apipasswd
    delegate_to: localhost
```

### mm\_group

Manage groups in Micetro.

## Options

### descr:

Description of the group.

### name:

(required) Name of the group to create, remove or modify.

### provider:

(required) Definition of the Micetro API provider.

### roles:

List of roles to add to this group.

## state:

Should the role exist or not. (absent, present)

### users:

List of users to add to this group.

```
- name: Add the 'local' group
mm_group:
    name: local
    desc: A local group
    state: present
    users:
        - mauricemoss
    roles:
        - IPAM Administrators (built-in)
provider:
        mmurl: http://micetro.example.net
        user: apiuser
        password: apipasswd
    delegate_to: localhost
```

```
- name: Remove the 'local' group
mm_group:
    name: local
    state: absent
    provider:
        mmurl: http://micetro.example.net
        user: apiuser
        password: apipasswd
    delegate_to: localhost
```

#### mm\_role

Manage roles in Micetro.

## **Options**

### descr:

Description of the role.

## groups:

List of groups to add to this role

### name:

(required) Name of the role to create, remove or modify.

### provider:

(required) Definition of the Micetro API provider.

## state:

Should the role exist or not. (absent, present)

### users:

List of users to add to this role

```
- name: Add the 'local' role
mm_role:
    name: local
    desc: A local role
    state: present
provider:
    mmurl: http://micetro.example.net
    user: apiuser
    password: apipasswd
delegate_to: localhost
```

```
- name: Remove the 'local' role
mm_role:
    name: local
    state: absent
    provider:
        mmurl: http://micetro.example.net
        user: apiuser
        password: apipasswd
    delegate_to: localhost
```

#### mm\_props

Manage custom properties (see Custom Properties) in Micetro.

## Options

#### cloudtags:

Associated cloud tags.

### defaultvalue:

Default value of the property.

### dest:

(required) The section where to define the custom property.

### listitems:

The items in the selection list.

### mandatory:

Is the property mandatory.

#### multiline:

Is the property multiline.

#### name:

(required) Name of the property.

#### proptype:

Type of the property. These are not the types as described in the API, but the types as you can see them in the Men&Mice Management Console.

### provider:

(required) Definition of the Micetro provider.

### readonly:

Is the property read only.

#### state:

The state of the properties or properties. (absent, present)

#### system:

Is the property system defined.

#### updateexisting:

Should objects be updated with the new values. Only valid when updating a property, otherwise ignored.

### **Examples**

```
- name: Set definition for custom properties
mm_props:
    name: location
    state: present
    proptype: text
    dest: zone
    provider:
        mmurl: http://micetro.example.net
        user: apiuser
```

password: apipasswd
delegate\_to: localhost

### mm\_claimip

Claim IP addresses in DHCP in Micetro.

### Options

#### customproperties:

Custom properties for the IP address. These properties must already exist. See also *mm\_props*.

#### ipaddress:

(required) The IP address(es) to work on.

### provider:

(required) Definition of the Micetro API provider.

state:

The state of the claim. (absent, present)

```
- name: Claim IP address
mm_claimip:
   state: present
   ipaddress: 172.16.12.14
   provider:
      mmurl: http://micetro.example.net
      user: apiuser
      password: apipasswd
delegate_to: localhost
```

```
- name: Release claim on IP addresses
mm_claimip:
    state: present
    ipaddress:
        - 172.16.12.14
        - 172.16.12.15
        - 172.16.12.16
    provider:
        mmurl: http://micetro.example.net
        user: apiuser
        password: apipasswd
delegate_to: localhost
```

### mm\_ipprops

Set properties on an IP address in Micetro.

## Options

### deleteunspecified:

Clmicetroperties that are not explicitly set.

#### ipaddress:

(required) The IP address(es) to work on.

## properties:

(required) Custom properties for the IP address. These properties must already be defined.

#### provider:

(required) Definition of the Micetro API provider.

### state:

Property present or not. (absent, present)

### **Examples**

```
- name: Set properties on IP
mm_ipprops:
    state: present
    ipaddress: 172.16.12.14
    properties:
        claimed: false
        location: London
    provider:
        mmurl: http://micetro.example.net
        user: apiuser
        password: apipasswd
    delegate_to: localhost
```

### mm\_dhcp

Manage DHCP reservations in Micetro.

### Options

### ddnshost:

The dynamic DNS host to place the entry in.

### deleteunspecified:

Clear properties that are not explicitly set.

### filename:

Filename to place the entry in.

#### ipaddress:

(required) The IP address(es) to make a reservation on. When the IP address is changed a new reservation is made. It is not allowed to make reservations in DHCP blocks.

#### macaddress:

(required) MAC address for the IP address.

#### name:

(required) Name of the reservation

#### nextserver:

Next server as DHCP option (bootp).

#### provider:

(required) Definition of the Micetro API provider.

#### servername:

Server to place the entry in.

## state:

The state of the reservation. (absent, present)

### **Examples**

```
- name: Add a reservation for an IP address
mm_dhcp:
    state: present
    name: myreservation
    ipaddress: 172.16.17.8
    macaddress: 44:55:66:77:88:99
    provider:
        mmurl: http://micetro.example.net
        user: apiuser
        password: apipasswd
delegate_to: localhost
```

### mm\_zone

Manage DNS zones in Micetro.

### **Options**

### adintegrated:

True if the zone is Active Directory integrated.

### adpartition:

The AD partition if the zone is Active Directory integrated.

### adreplicationtype:

Type of the AD replication.

### authority:

Name of the DNS server that contains the zone or the string [Active Directory] if the zone is integrated in the Active Directory.

#### customproperties:

Custom properties for the zone. These properties must already exist. See also *mm\_props*.

#### dnssecsigned:

True if the zone is a DNSSEC signed zone.

#### dynamic:

Dynamic DNS zone.

### kskids:

A comma separated string of IDs of KSKs, starting with active keys, then inactive keys in parenthesis

#### masters:

The IP addresses of the primary servers if the new zone is not a primary zone.

## name:

(required) Name of the zone.

#### nameserver:

Nameserver to define the zone on. Required if state=present.

### provider:

(required) Definition of the Micetro API provider.

#### servtype:

Type of server.

### state:

The state of the zone. (absent, present)

#### zskids:

A comma separated string of IDs of ZSKs, starting with active keys, then inactive keys in parenthesis.

## **Examples**

```
- name: Create a new zone
mm_zone:
    state: present
    name: example.com
    nameserver: ns1.example.com
    authority: micetro.example.net
    customproperties:
        location: London
    provider:
        mmurl: http://micetro.example.net
        user: apiuser
        password: apipasswd
delegate_to: localhost
```

```
- name: Release a zone
mm_zone:
   state: absent
   name: example.com
   provider:
      mmurl: http://micetro.example.net
      user: apiuser
```

password: apipasswd
delegate\_to: localhost

#### mm\_dnsrecord

Manage DNS records in Micetro.

In DNS it is very common to have multiple entries with the same name, as the example below shows.

| <pre>mail01.example.net.</pre> | 7200 | IN | Α    | 192.0.2.25    |
|--------------------------------|------|----|------|---------------|
| <pre>mail01.example.net.</pre> | 7200 | IN | Α    | 192.0.2.143   |
| <pre>mail01.example.net.</pre> | 7200 | IN | AAAA | 2001:db8::25  |
| <pre>mail01.example.net.</pre> | 7200 | IN | AAAA | 2001:db8::587 |

**Tip:** To enable multiple records with the same name in the Ansible modules, there is no possibility to change a record, the only way is to add the new record with the updated data and remove the old one after that.

#### Options

#### aging:

The aging timestamp of dynamic records in AD integrated zones. Hours since January 1, 1601, UTC. Providing a non-zero value creates a dynamic record.

#### comment:

Comment string for the record. Note that only records in static DNS zones can have a comment string

#### data:

(required) The data that is added to the DNS record. The record data is a space-separated list, when the resource type is one of: MX, SRV, NAPTR, CAA, CERT, HINFO or TLSA.

Example: data: "100 10 U E2U+sip !^.\*\$!sip:customer-service@example.com! ."

#### dnszone:

(required) The DNS zone where the action should take place.

#### enabled:

True if the record is enabled. If the record is disabled the value is false

#### name:

(required) The name of the DNS record. Can either be partially or fully qualified.

#### provider:

(required) Definition of the Micetro API provider.

#### rrtype:

Resource Record Type for this DNS record. Default is A.

#### state:

The state of the properties. (absent, present)

#### ttl:

The Time-To-Live of the DNS record.

## **Examples**

```
- name: Set DNS record in zone for a defined name
mm_dnsrecord:
    state: present
    name: reynholm
    data: 172.16.17.2
    rrtype: A
    dnszone: example.net.
    provider:
    mmurl: http://micetro.example.net
    user: apiuser
    password: apipasswd
delegate_to: localhost
```

```
- name: Set PTR record in zone for a defined name
mm_dnsrecord:
    state: present
    name: "2.17.16.172.in-addr.arpa."
    data: reynholm.example.net.
    rrtype: PTR
    dnszone: "17.16.172.in-addr.arpa."
    provider:
        mmurl: http://micetro.example.net
        user: apiuser
        password: apipasswd
delegate_to: localhost
```

## mm\_freeip plugin

This Men&Mice FreeIP lookup plugin finds one or more free IP addresses in a certain network, defined in Micetro.

## Options

### claim:

Claim the IP address(es) for the specified amount of time in seconds

### excludedhcp:

exclude DHCP reserved ranges from result

### filter:

Micetro filter statement. Filter validation is done by Micetro, not in the plugin. More filter info: quickfilter

### multi:

Get a list of x number of free IP addresses from the requested zones.

### network:

(required) Network zone(s) from which the first free IP address is to be found. This is either a single network or a list of networks

### ping:

ping the address found before returning.

provider:

(required) Definition of the Micetro API provider.

### Usage

When using the Men&Mice FreeIP plugin something needs to be taken into account. When running an Ansible lookup plugin, this lookup action takes place every time the variable is referenced. So it will not be possible to claim an IP address for further reference, this way. This has to do with the way Ansible works. A solution for this is to assign all collected IP addresses to an Ansible fact, but here you need to make sure the factname is not used over multiple hosts.

#### Example usage

Claim IP addresses in one or more ranges

```
- name: Men&Mice FreeIP test play
 hosts: localhost
 connection: local
 become: false
 vars:
   provider:
     mmurl: http://micetro.example.net
     user: apiuser
     password: apipassword
   network: examplenet
 tasks:
   - name: Set free IP addresses as a fact
     set_fact:
        freeips: "{{ query('mm_freeip',
                           provider.
                           network,
                           multi=15.
                           claim=60,
                           startaddress='192.168.63.100',
                           excludedhcp=True,
                           ping=True)
                 }}"
   - name: Get the free IP address and show info
     debug:
       msg:
         - "Free IPs
                              : {{ freeips }}"
          - "Queried network : {{ network }}"
          - "Ansible version : {{ ansible_version.full }}"
          - "Python version : {{ ansible_facts['python_version'] }}"
          - "Python executable : {{ ansible_facts['python']['executable'] }}"
    - name: Loop over IP addresses
     debug:
```

```
msg:
     - "Next free IP
                  : {{ item }}"
   loop: "{{ freeips }}"
# ansible-playbook mmtest.yml
ok: [localhost]
ok: [localhost]
ok: [localhost] => {
  "msq":
    "Free IPs
               : ['192.168.63.203', '192.168.63.204']",
    "Queried network : nononet",
    "Ansible version : 2.9.7",
    "Python version : 3.6.8",
    "Python executable : /usr/libexec/platform-python"
  ]
}
ok: [localhost] => (item=192.168.63.203) => {
  "msg": [
    "Next free IP
               : 192.168.63.203"
  1
}
ok: [localhost] => (item=192.168.63.204) => {
  "msg": [
    "Next free IP : 192.168.63.204"
  ]
}
PLAY RECAP
localhost : ok=4 changed=0 unreachable=0 failed=0 skipped=0 rescued=0 ignored=0
```

## mm\_inventory plugin

This plugin generates the inventory from Micetro. It supports reading configuration from both a YAML configuration file and environment variables. If reading from the YAML file, the filename must end with mm\_inventory. (yml|yaml), the path in the command would be /path/to/mm\_inventory.(yml|yaml). If some arguments in the configuration file are missing, this plugin will try to fill in the missing arguments by reading from environment variables. If reading configurations from environment variables, the path in the command must be @mm\_inventory.

Valid configuration filenames are:

- mm\_inventory
- mmsuite

- mandm
- menandmice
- mandmsuite
- mm\_suite
- mandm\_suite

## Options

There are two sets of configuration options, the options for the inventory plugin to function correctly and for Ansible to know how to use the plugin.

## **Plugin configuration**

The mm\_inventory plugin is configured through a configuration file, named mm\_inventory.yml and the options are:

#### plugin

Name of the plugin (mm\_inventory)

### host

Micetro to connect to (http://micetro.example.net)

# user

UserID to connect with (apiuser)

### password

The password to connect with (apipasswd)

#### filters

Filter on custom properties, can be more than 1 and should be a list. If multiple filters are given, they act as an and function

### ranges

What IP ranges to examine (172.16.17.0/24) Multiple ranges can be given, they act as an or function

Note: When both *ranges* and *filters* are supplied that will result in an and function.

Example:

```
filters:
    - location: home
    - owner: tonk
ranges:
    - 192.168.4.0/24
    - 172.16.17.0/24
```

Would result in an inventory for all host that have the location: home and owner: tonk custom properties set and are either a member of the 192.168.4.0/24 or 172.16.17.0/24 range.

An example of the mm\_inventory.yml file:

```
plugin: mm_inventory
host: "http://micetro.example.net"
user: apiuser
password: apipasswd
filters:
    - location: London
ranges:
    - 172.16.17.0/24
```

### **Environment variables:**

The mm\_inventory plugin can also be configured through environment variables

export MM\_HOST=YOUR\_MM\_HOST\_ADDRESS export MM\_USER=YOUR\_MM\_USER export MM\_PASSWORD=YOUR\_MM\_PASSWORD export MM\_FILTERS=YOUR\_MM\_FILTERS export MM\_RANGES=YOUR\_MM\_RANGES

When reading configuration from the environment, the inventory path must always be @mm\_inventory.

```
ansible-inventory -i @mm_inventory --list
```

## **Ansible configuration**

Ansible needs to know about the mm\_inventory plugin and also has some extra configuration options. First the mm\_inventory plugin needs to be enabled, so Ansible can use it. This is done in the [inventory] section in the ansible.cfg file.

```
[inventory]
enable_plugins = mm_inventory, host_list, auto
cache = yes
cache_plugin = jsonfile
cache_prefix = mm_inv
cache_timeout = 3600
cache_connection = /tmp/mm_inventory_cache
```

With the following meaning:

#### cache:

Switch caching on and off

### cache\_plugin:

Which caching plugin to use

- jsonfile
- yaml
- pickle

• ...

#### cache\_prefix:

User defined prefix to use when creating the cache files

### cache\_connection:

Path in which the cache plugin will save the cache files

## cache\_timeout:

Timeout for the cache in seconds

Now the inventory plugin can be used with Ansible, like:

ansible-inventory -i /path/to/mm\_inventory.yml --list

Or set the mm\_inventory.yml as the Ansible inventory in the ansible.cfg file.

```
inventory = mm_inventory.yml
```

## mm\_ipinfo plugin

This Men&Mice IPInfo lookup plugin finds a lot of info about a specified IP address, defined in Micetro.

## Options

ipaddress:

(required) The IP address that is examined

### provider:

(required) Definition of the Micetro API provider.

## Usage

The mm\_ipinfo plugin delivers a complete set of information about an IP address, as it is delivered by the Micetro API.

## Example usage:

Get information on an IP address

```
- name: Get all info for this IP address
debug:
   var: ipinfo
vars:
   ipinfo: "{{ query('mm_ipinfo', provider, '172.16.17.2') | to_nice_json }}"
```

With output like (output shortened):

```
ok: [localhost] => {
    "ipinfo": {
        "addrRef": "IPAMRecords/11",
        "address": "172.16.17.2",
        "claimed": false,
        "customProperties": {
            "location": "In the basement"
        },
```

| } |  |  |
|---|--|--|
| } |  |  |

## **Example playbooks**

To use the Micetro Ansible Integration you need to create Ansible playbooks that utilize the functionality of Micetro.

Following are a couple of example playbooks for inspiration. These playbooks have been tested extensively with different operating systems, versions of Ansible and Python.

| Contents            |  |  |
|---------------------|--|--|
| • Example playbooks |  |  |
| – play-user         |  |  |
| – play-group        |  |  |
| – play-role         |  |  |
| – play-props        |  |  |
| – play-claimip      |  |  |
| – play-dhcp         |  |  |
| – play-zone         |  |  |
| – play-dnsrecord    |  |  |
| – play-freeip       |  |  |
| – play-ipinfo       |  |  |
| – play_it_all       |  |  |

play-user

```
___
#
# Add, delete and change users in Micetro example
#
# The file <ansible_topdir>/group_vars/all contains:
#
#
     ___
#
    provider:
#
      mmurl: http://micetro.example.net
#
       user: apiuser
       password: apipasswd
#
#
- name: Men&Mice users test play
 hosts: localhost
 connection: local
 become: false
```

(continues on next page)

(continued from previous page)

```
tasks:
  - name: Get the free IP address and show info
    debug:
     msa:
        - "Ansible version : {{ ansible_version.full }}"
                            : {{ ansible_facts['python_version'] }}"
        - "Python version
        - "Python executable : {{ ansible_facts['python']['executable'] }}"
  - name: Add the user 'mauricem' as an admin
   mm_user:
     username: mauricem
     password: password
      full_name: Maurice Moss
      state: present
      authentication_type: internal
     roles:
        - Administrators (built-in)
        - DNS Administrators (built-in)
        - DHCP Administrators (built-in)
        - IPAM Administrators (built-in)
        - User Administrators (built-in)
        - Approvers (built-in)
        - Requesters (built-in)
     provider: "{{ provider }}"
  - name: Check idempotency
   mm_user:
     username: mauricem
     password: password
      full_name: Maurice Moss
      state: present
      authentication_type: internal
     roles:
        - Administrators (built-in)
        - DNS Administrators (built-in)
        - DHCP Administrators (built-in)
        - IPAM Administrators (built-in)
        - User Administrators (built-in)
        - Approvers (built-in)
        - Requesters (built-in)
     provider: "{{ provider }}"
  - name: Change the groups
   mm_user:
     username: mauricem
     password: password
      full_name: Maurice Moss
      state: present
     authentication_type: internal
     roles:
        - Administrators (built-in)
```

```
- User Administrators (built-in)
      - Approvers (built-in)
      - Requesters (built-in)
   provider: "{{ provider }}"
- name: Check idempotency again
 mm user:
   username: mauricem
   password: password
    full_name: Maurice Moss
   state: present
   authentication_type: internal
   roles:
      - Administrators (built-in)
      - User Administrators (built-in)
      - Approvers (built-in)
      - Requesters (built-in)
   provider: "{{ provider }}"
- name: Remove the user again
 mm_user:
   username: mauricem
   state: absent
   provider: "{{ provider }}"
```

## play-group

```
___
#
# Add, delete and change groups in Micetro example
#
# The file <ansible_topdir>/group_vars/all contains:
#
#
     _ _ _
#
   provider:
#
      mmurl: http://micetro.example.net
#
      user: apiuser
#
      password: apipasswd
#
- name: Men&Mice users test play
 hosts: localhost
 connection: local
 become: false
 tasks:
   - name: Get the free IP address and show info
      debug:
       msg:
          - "Ansible version : {{ ansible_version.full }}"
          - "Python version
                                : {{ ansible_facts['python_version'] }}"
```

```
- "Python executable : {{ ansible_facts['python']['executable'] }}"
- name: Add the 'local' group
 mm_group:
   name: local
   desc: A local rgroup
   state: present
   users:
      - mauricemoss
      - jenbarber
   provider: "{{ provider }}"
- name: Check idempotency
  mm_group:
   name: local
   desc: A local group
    state: present
   users:
     - mauricemoss
      - jenbarber
   provider: "{{ provider }}"
- name: Add nonexisting user to group
  mm_group:
   name: local
   desc: A local group
   state: present
   users:
      - roy
   provider: "{{ provider }}"
  ignore_errors: true
- name: Remove the 'local' group
  mm_group:
   name: local
    state: absent
   provider: "{{ provider }}"
```

### play-role

\_\_\_\_

#
# Add, delete and change roles in Micetro example
#
# The file <ansible\_topdir>/group\_vars/all contains:
#
# ---# provider:
# mmurl: http://micetro.example.net
# user: apiuser

```
#
      password: apipasswd
#
- name: Men&Mice users test play
 hosts: localhost
  connection: local
 become: false
  tasks:
    - name: Get the free IP address and show info
     debug:
       msg:
          - "Ansible version : {{ ansible_version.full }}"
          - "Python version : {{ ansible_facts['python_version'] }}"
          - "Python executable : {{ ansible_facts['python']['executable'] }}"
    - name: Add the 'local' role
     mm_role:
       name: local
       desc: A local role
       state: present
       users:
          - mauricemoss
          - jenbarber
       provider: "{{ provider }}"
    - name: Check idempotency
     mm_role:
       name: local
        desc: A local role
       state: present
       users:
          - mauricemoss
          - jenbarber
       provider: "{{ provider }}"
   - name: Add nonexisting user to role
     mm_role:
       name: local
       desc: A local role
       state: present
       users:
          - roy
       provider: "{{ provider }}"
      ignore_errors: true
    - name: Remove the 'local' role
     mm_role:
       name: local
       state: absent
       provider: "{{ provider }}"
```

### play-props

\_\_\_\_

```
#
# Set, delete and change custom properties in Micetro example
#
# The file <ansible_topdir>/group_vars/all contains:
#
#
     _ _ _ _
#
  provider:
      mmurl: http://micetro.example.net
#
#
       user: apiuser
#
      password: apipasswd
#
- name: Men&Mice Custom Properties test play
 hosts: localhost
  connection: local
  become: false
  tasks:
   - name: Ansible information
      debug:
       msg:
          - "Ansible version : {{ ansible_version.full }}"
          - "Python version : {{ ansible_facts['python_version'] }}"
          - "Python executable : {{ ansible_facts['python']['executable'] }}"
   - name: Set text property
     mm_props:
       state: present
       name: MyProperty
       proptype: text
       dest: dnsserver
       listitems:
          - Paul
          - Daniel
          - April
          - Nolan
       provider: "{{ provider }}"
      delegate_to: localhost
    - name: Check idempotentie
      mm_props:
       state: present
       name: MyProperty
       proptype: text
        dest: dnsserver
        listitems:
          - Paul
          - Daniel
          - April
          - Nolan
        provider: "{{ provider }}"
                                                                            (continues on next page)
```

```
delegate_to: localhost
- name: Change type - not allowed
 mm_props:
   state: present
   name: MyProperty
   proptype: yesno
   dest: dnsserver
   listitems:
      - Paul
      - Daniel
      - April
      - Nolan
   provider: "{{ provider }}"
  delegate_to: localhost
- name: Change list around
 mm_props:
   state: present
   name: MyProperty
   proptype: text
   dest: dnsserver
   listitems:
      - Paul
      - Daniel
      - April
      - Nolan
   provider: "{{ provider }}"
  delegate_to: localhost
- name: Remove property
 mm_props:
   state: absent
   name: MyProperty
   proptype: text
   dest: dnsserver
   provider: "{{ provider }}"
  delegate_to: localhost
- name: Remove property - again
 mm_props:
   state: absent
   name: MyProperty
   proptype: yesno
   dest: dnsserver
   provider: "{{ provider }}"
  delegate_to: localhost
```

## play-claimip

\_\_\_\_

```
#
# Claim and release an IP address in Micetro example
#
# The file <ansible_topdir>/group_vars/all contains:
#
#
     _ _ _ _
#
   provider:
#
      mmurl: http://micetro.example.net
#
      user: apiuser
#
      password: apipasswd
#
#
- name: Men&Mice ClaimIP test play
 hosts: localhost
  connection: local
 become: false
  tasks:
    - name: Ansible information
     debua:
       msg:
          - "Ansible version : {{ ansible_version.full }}"
          - "Python version : {{ ansible_facts['python_version'] }}"
          - "Python executable : {{ ansible_facts['python']['executable'] }}"
    - name: Claim IP address
     mm_claimip:
        state: present
        ipaddress: 172.16.12.14
       provider: "{{ provider }}"
    - name: Check idempotentie
     mm_claimip:
        state: present
        ipaddress: 172.16.12.14
       provider: "{{ provider }}"
    - name: Unclaim IP address
     mm_claimip:
       state: present
       ipaddress: 172.16.12.14
       provider: "{{ provider }}"
    # This task claims an IP address that cannot exit
    # and returns a warning because of that
    - name: Claim erroneous IP address
     mm_claimip:
        state: present
        ipaddress: 456.978.12.14
        provider: "{{ provider }}"
```

## play-dhcp

\_\_\_\_

```
#
# Make a DHCP reservation and release it in Micetro example
#
# The file <ansible_topdir>/group_vars/all contains:
#
#
#
  provider:
#
      mmurl: http://micetro.example.net
#
      user: apiuser
#
      password: apipasswd
#
- name: Men&Mice DHCP test play
 hosts: localhost
 connection: local
 become: false
 tasks:
   - name: Ansible information
     debug:
       msg:
         - "Ansible version : {{ ansible_version.full }}"
          - "Python version : {{ ansible_facts['python_version'] }}"
          - "Python executable : {{ ansible_facts['python']['executable'] }}"
   - name: Add a reservation for an IP address
     mm_dhcp:
       state: present
       name: myreservation
       ipaddress: 172.16.17.8
       macaddress: 44:55:66:77:88:00
       provider: "{{ provider }}"
     delegate_to: localhost
   - name: check idempotentie
     mm_dhcp:
       state: present
       name: myreservation
       ipaddress: 172.16.17.8
       macaddress: 44:55:66:77:88:00
       provider: "{{ provider }}"
     delegate_to: localhost
   # Changing the MAC address of a reservation is not allowed, as this
   # would alter the reservation. To achieve this, release the reservation
   # and reclaim it.
   - name: change mac
     mm_dhcp:
        state: present
       name: myreservation
       ipaddress: 172.16.17.8
```

```
macaddress: 44:55:66:77:88:99
   provider: "{{ provider }}"
  delegate_to: localhost
- name: change ip
 mm_dhcp:
    state: present
   name: myreservation
   ipaddress: 172.16.17.9
   macaddress: 44:55:66:77:88:99
   provider: "{{ provider }}"
  delegate_to: localhost
- name: change name
 mm_dhcp:
   state: present
   name: movemyreservation
   ipaddress: 172.16.17.9
   macaddress: 44:55:66:77:88:99
   provider: "{{ provider }}"
  delegate_to: localhost
- name: delete reservation (wrong one)
 mm_dhcp:
    state: absent
   name: movemyreservation
   ipaddress: 172.16.17.9
   macaddress: 44:55:66:77:88:99
   provider: "{{ provider }}"
  delegate_to: localhost
- name: delete reservation (correct one)
 mm_dhcp:
   state: absent
   name: myreservation
    ipaddress: 172.16.17.8
   macaddress: 44:55:66:77:88:99
   provider: "{{ provider }}"
  delegate_to: localhost
- name: create reservation in invalid range
 mm_dhcp:
   state: present
   name: reservationnonet
   ipaddress: 172.16.17.58
   macaddress: 44:55:66:77:88:99
   provider: "{{ provider }}"
  delegate_to: localhost
```

## play-zone

\_\_\_\_

```
#
# The file <ansible_topdir>/group_vars/all contains:
#
#
     _ _ _ _
   provider:
#
#
      mmurl: http://micetro.example.net
#
      user: apiuser
#
       password: apipasswd
#
- name: Men&Mice DHCP test play
 hosts: localhost
  connection: local
  become: false
  tasks:
   - name: Ansible information
      debug:
       msg:
          - "Ansible version : {{ ansible_version.full }}"
          - "Python version : {{ ansible_facts['python_version'] }}"
          - "Python executable : {{ ansible_facts['python']['executable'] }}"
    - name: Ensure the zone
     mm_zone:
       state: present
       name: example.com
       nameserver: mandm.example.com
        authority: mandm.example.net
       masters: mandm.example.net
        servtype: master
        customproperties:
          owner: Reynholm Industries
         place: London
       provider: "{{ provider }}"
      delegate_to: localhost
    - name: Remove the zone
     mm_zone:
        state: absent
       name: example.com
       provider: "{{ provider }}"
      delegate_to: localhost
```

### play-dnsrecord

\_\_\_\_

```
#
# Set and change a DNS record in Micetro example
#
# The file <ansible_topdir>/group_vars/all contains:
#
#
#
   provider:
#
      mmurl: http://micetro.example.net
#
       user: apiuser
#
       password: apipasswd
#
- name: Men&Mice DNSRecord test play
 hosts: localhost
  connection: local
  become: false
  tasks:
    - name: Ansible information
      debug:
       msg:
          - "Ansible version : {{ ansible_version.full }}"
          - "Python version : {{ ansible_facts['python_version'] }}"
          - "Python executable : {{ ansible_facts['python']['executable'] }}"
   - name: Set DNS record
      mm_dnsrecord:
        state: present
       name: reynholm
       rrtype: A
        dnszone: testzone
        data: 192.168.10.12
        comment: From The API side
        ttl: 86400
       provider: "{{ provider }}"
      delegate_to: localhost
   - name: Check idempotentie
      mm_dnsrecord:
        state: present
       name: reynholm
       rrtype: A
        dnszone: testzone
        data: 192.168.10.12
        comment: From The API side
        ttl: 86400
        provider: "{{ provider }}"
      delegate_to: localhost
    - name: Set DNS record with erroneous values
      mm dnsrecord:
                                                                            (continues on next page)
```

```
state: present
   name: reynholm
   rrtype: AAAA
   dnszone: testzone
   data: 192.168.10.127
   comment: From The API side
   ttl: apple
   provider: "{{ provider }}"
 delegate_to: localhost
 ignore_errors: true
- name: Change record
 mm_dnsrecord:
   state: present
   name: reynholm
   rrtype: A
   dnszone: testzone
   data: 192.168.10.14
   comment: From The API side
   provider: "{{ provider }}"
 delegate_to: localhost
- name: Do something stupid
 mm_dnsrecord:
   state: present
   name: reynholm
   rrtype: A
   dnszone: notthetestzone
   data: 192.168.90.14
   comment: Welcome to the error
   provider: "{{ provider }}"
 delegate_to: localhost
 ignore_errors: true
- name: Do more something stupid things
 mm_dnsrecord:
   state: present
   name: reynholm
   rrtype: A
   dnszone: testzone
   data: 192.168.390.14
   comment: Welcome to the error
   provider: "{{ provider }}"
 delegate_to: localhost
 ignore_errors: true
- name: Remove record
 mm_dnsrecord:
   state: absent
   name: reynholm
   dnszone: notthetestzone
   data: 192.168.90.14
```

```
provider: "{{ provider }}"
delegate_to: localhost
- name: Remove record - again
mm_dnsrecord:
   state: absent
   name: reynholm
   dnszone: notthetestzone
   data: 192.168.90.14
   provider: "{{ provider }}"
   delegate_to: localhost
```

## play-freeip

```
___
#
# Find a set of free IP addresses in a range in Micetro example
#
# The file <ansible_topdir>/group_vars/all contains:
#
#
     ____
   provider:
#
#
     mmurl: http://micetro.example.net
#
      user: apiuser
#
       password: apipasswd
#
- name: Men&Mice FreeIP test play
 hosts: localhost
  connection: local
 become: false
 vars:
   network:
      - examplenet
  tasks:
    - name: Set free IP addresses as a fact
      set_fact:
        freeips: "{{ query('mm_freeip',
                         provider,
                         network,
                         multi=25,
                         claim=60,
                         excludedhcp=True,
                         ping=True)
               }}"
    - name: Get the free IP address and show info
      debug:
        msg:
```

```
- "Free IPs : {{ freeips }}"
- "Queried network(s) : {{ network }}"
- "Ansible version : {{ ansible_version.full }}"
- "Python version : {{ ansible_facts['python_version'] }}"
- "Python executable : {{ ansible_facts['python']['executable'] }}"
- name: Loop over IP addresses
debug:
    msg:
        - "Next free IP : {{ item }}"
loop: "{{ freeips }}"
```

play-ipinfo

```
___
#
# Get all info for an IP address in Micetro example
#
# The file <ansible_topdir>/group_vars/all contains:
#
#
    ____
   provider:
#
#
     mmurl: http://micetro.example.net
#
      user: apiuser
#
      password: apipasswd
#
- name: Men&Mice IP Info test play
 hosts: localhost
 connection: local
 become: false
 tasks:
   - name: Get get IP info
      set_fact:
        ipinfo: "{{ query('mm_ipinfo', provider, '172.16.17.2') | to_nice_json }}"
   - name: Show Ansible and Python information
      debug:
       msg:
         - "Ansible version : {{ ansible_version.full }}"
         - "Python version : {{ ansible_facts['python_version'] }}"
          - "Python executable : {{ ansible_facts['python']['executable'] }}"
   - name: Show all infor for this IP address
      debug:
       var: ipinfo
   # This task tries to get the information for a non-existing IP address
   # which results in a fatal `Object not found for reference` error
    - name: Get get IP info for a non existing IP address
                                                                            (continues on next page)
```

(continued from previous page)

```
set_fact:
    ipinfo: "{{ query('mm_ipinfo', provider, '390.916.17.2') | to_nice_json }}"
    ignore_errors: true
```

## play\_it\_all

Example of a playbook that combines functionality

```
____
- name: Men&Mice test play
 hosts: localhost
 connection: local
 become: false
 vars:
   network: examplenet
 tasks:
   # Some extra information about Ansible and the used
   # Pvthon version
   - name: Ansible information
     debug:
       msg:
         - "Ansible version : {{ ansible_version.full }}"
          - "Python version : {{ ansible_facts['python_version'] }}"
          - "Python executable : {{ ansible_facts['python']['executable'] }}"
   # The `ipaddr` filter needs the Python `netaddr` module, so make sure
   # this is installed
   # The `ipaddr` is used to determine the reverse IP address
   #
    # For example:
    #
      vars:
         ipa4: "172.16.17.2"
    #
    #
         ipa6: "2001:785:beef:1:f2c4:8f9d:b554:e614"
    #
      - "Forward IPv4 address : {{ ipa4 }}"
    #
    #
        - "Forward IPv4 address : {{ ipa4 }}"
       - "Reverse IPv4 address : {{ ipa4 | ipaddr('revdns') }}"
    #
    #
      - "Reverse IPv6 address : {{ ipa6 | ipaddr('revdns') }}"
       - "Reverse IPv4 zone : {{ (ipa4 | ipaddr('revdns')).split('.')[1:] | join('.') }}
    #
       - "Reverse IPv6 zone : {{ (ipa6 | ipaddr('revdns')).split('.')[16:] | join('.') }}
    #
⇔"
   #
   # The reverse zones are split on '.' and only the last part is
   # used (in this example). The reverse for IPv4 assumes a '/24' network
   # and the '16' in the IPv6 zone conversion is for a '/64' network. Adapt these to your
   # own needs (e.g. '2' for a '/16' network on IPv4 or '20' for an IPv6 '/48' net.
    - name: Ensure the netaddr module is installed for Python 2
```

(continues on next page)

```
(continued from previous page)
```

```
pip:
   name: netaddr
    state: present
  when: ansible_facts['python_version'] is version('3', '<')</pre>
  become: true
- name: Ensure the netaddr module is installed for Python 3
  pip:
   name: netaddr
    state: present
    executable: pip3
  when: ansible_facts['python_version'] is version('3', '>=')
  become: true
- name: define custom properties for IP addresses
  mm_props:
   name: location
    state: present
   proptype: text
    dest: ipaddress
    provider: "{{ provider }}"
# The above example defines just a single property.
# Defining multiple properties can be achieved by using
# the Ansible loop functionality.
#
# - name: Example of multiple properties
#
  mm_props:
#
       name: "{{ item.name }}"
#
       state: "{{ item.state }}"
#
       proptype: "{{ item.proptype }}"
#
       dest: "{{ item.dest }}"
# loop:
#
    - name: location
#
      state: present
#
      proptype: text
#
      dest: ipaddress
#
     - name: owner
#
      state: present
#
       proptype: text
       dest: ipaddress
#
# When running an Ansible lookup plugin, this lookup action takes
# place every time the variable is referenced. So it will not be
# possible to claim an IP address for further reference, this way.
# This has to do with the way Ansible works. A solution for this
# is to assign all collected free IP addresses to an Ansible fact,
# but here you need to make sure the factname is not used over
# multiple hosts.
- name: get free IP addresses and set it as a fact
  set_fact:
    freeips: "{{ query('mm_freeip', provider, network, claim=60, excludedhcp=True) }}
                                                                        (continues on next page)
```

(continued from previous page)

```
- name: Get the free IP address and show info
  debug:
   msa:
      - "Free IPs
                            : {{ freeips }}"
      - "Queried network(s) : {{ network }}"
# Make a DHCP reservation for this address
# So claim it after DNS setting.
- name: Reservation on IP address
  mm_dhcp:
    state: present
   name: testhost
    ipaddress: "{{ freeips }}"
    macaddress: "de:ad:be:ef:16:10"
   provider: "{{ provider }}"
  delegate_to: localhost
- name: Set properties on IP
  mm_ipprops:
    state: present
    ipaddress: "{{ freeips }}"
   properties:
      claimed: false
      location: London
    provider: "{{ provider }}"
  delegate_to: localhost
- name: Ensure the zone
  mm_zone:
   state: present
   name: thetestzone.com
   nameserver: mandm.example.com
    authority: mandm.example.net
   masters: mandm.example.net
    servtype: master
    provider: "{{ provider }}"
  delegate_to: localhost
# The `mm_freeip` plugin always returns a list, but the request was for just 1
# IP address. The `mm_dnsrecord` only needs a single IP address. That's why the
# list-slice `[0]` is used.
- name: Set a DNS record for the claimed IP
  mm dnsrecord:
    dnszone: testzone
   name: testhost
    data: "{{ freeips[0] }}"
    provider: "{{ provider }}"
  delegate_to: localhost
- name: Set a PTR DNS record for the claimed IP
                                                                        (continues on next page)
```

**⇔**''

```
(continued from previous page)
```

```
mm_dnsrecord:
    dnszone: "{{ (freeips[0] | ipaddr('revdns')).split('.')[1:] | join('.') }}"
   name: "{{ freeips[0] | ipaddr('revdns') }}"
    data: "testhost.testzone."
   rrtvpe: PTR
    provider: "{{ provider }}"
  delegate_to: localhost
# The `mm_ipinfo` returns all known information of an IP
# address. This can be used to query certain properties, or
# for debugging.
- name: Get all info for this IP address
  debug:
    var: freeipinfo
  vars:
    freeipinfo: "{{ query('mm_ipinfo', provider, freeips[0]) | to_nice_json }}"
- name: Renew properties on IP
  mm_ipprops:
    state: present
    ipaddress: "{{ freeips }}"
    properties:
      claimed: false
      location: Madrid
    provider: "{{ provider }}"
  delegate_to: localhost
- name: Get all info for this IP address
  debug:
    var: freeipinfo
  vars:
    freeipinfo: "{{ query('mm_ipinfo', provider, freeips[0]) | to_nice_json }}"
- name: Remove properties of IP
  mm_ipprops:
    state: present
    ipaddress: "{{ freeips }}"
    deleteunspecified: true
    properties:
      claimed: false
    provider: "{{ provider }}"
  delegate_to: localhost
- name: Get all info for this IP address
  debug:
    var: freeipinfo
  vars:
    freeipinfo: "{{ query('mm_ipinfo', provider, freeips[0]) | to_nice_json }}"
- name: Remove reservation on IP address
  mm_dhcp:
    state: absent
```

(continues on next page)

(continued from previous page)

```
name: testhost
    ipaddress: "{{ freeips }}"
   macaddress: "de:ad:be:ef:16:10"
    provider: "{{ provider }}"
  delegate_to: localhost
- name: Get all info for this IP address
  debug:
   var: freeipinfo
  vars:
    freeipinfo: "{{ query('mm_ipinfo', provider, freeips[0]) | to_nice_json }}"
- name: Remove DNS record for the claimed IP
  mm_dnsrecord:
    state: absent
    dnszone: testzone
   name: testhost
    data: "{{ freeips[0] }}"
    provider: "{{ provider }}"
  delegate_to: localhost
- name: Remove the PTR DNS record for the claimed IP
  mm_dnsrecord:
    state: absent
    dnszone: "{{ (freeips[0] | ipaddr('revdns')).split('.')[1:] | join('.') }}"
   name: "{{ freeips[0] | ipaddr('revdns') }}"
    data: "testhost.testzone."
   rrtype: PTR
    provider: "{{ provider }}"
  delegate_to: localhost
- name: Get all info for this IP address
  debug:
   var: freeipinfo
  vars:
    freeipinfo: "{{ query('mm_ipinfo', provider, freeips[0]) | to_nice_json }}"
- name: Ensure the zone absent
  mm zone:
    state: absent
    name: thetestzone.com
   nameserver: mandm.example.com
    authority: mandm.example.net
   masters: mandm.example.net
    servtype: master
    provider: "{{ provider }}"
  delegate_to: localhost
```

## 1.16.5 Terraform

## Installing the Micetro provider for Terraform

## **Download compiled binaries**

Precompiled binaries for Windows and Linux are available on the Men&Mice download server.

## Manual Build and Install

#### Mac or Linux

make install

## Windows

1. Build and install the provider:

go build -o terraform-provider-menandmice.exe

- 2. Copy the terraform-provider-menandmice.exe to:
- for Terraform 0.12: %APPDATA%\terraform.d\plugins\windows\_amd64\
- for Terraform 0.14: %APPDATA%\terraform.d\plugins\registry.terraform.io\local\menandmice\
   0.2.0\windows\_amd64\
- 3. Initialize:

terraform.exe init

## **Run acceptation test**

Define the Micetro server:

```
dnsserver: micetro.example.net. micetro.example.com.
dhcpserver: micetro.example.net.
ipam-properties: location
```

Set provider settings that are not set in main.tf:

```
export MENANDMICE_ENDPOINT=<api-endpoint>
export MENANDMICE_USERNAME=<your username>
export MENANDMICE_PASSWORD=<your password>
```

And make a test account:

#### make testacc

For using the Micetro provider, see Using the Micetro provider with Terraform.

## Using the Micetro provider with Terraform

## menandmice\_dhcp\_reservation

#### Schema

## Required

#### name

(String) The name of DHCP reservation you want to query.

## Optional

#### id

(String) The ID of this resource.

## **Read-Only**

#### addresses

(List of String) A list of IP addresses used for the reservation.

#### client\_identifier

(String) The client\_identifier of this reservation.

#### ddns\_hostname

(String) Dynamic DNS host name for reservation.

Note: Only applicable for ISC DHCP servers.

## description

(String) Description for the reservation.

Note: Only applicable for MS DHCP servers.

#### filename

(String) The filename DHCP option.

Note: Only applicable for ISC DHCP servers.

#### next\_server

(String) The next-server ISC DHCP option.

Note: Only applicable for ISC DHCP servers.

## reservation\_method

(String) DHCP reservation method, For example: HardwareAddress, ClientIdentifier. Default: HardwareAddress.

#### servername

(String) The server-name DHCP option.

Note: Only applicable for ISC DHCP servers.

#### type

(String) The type of this DHCP reservation. For example: DHCP, BOOTP, BOTH.

#### owner\_ref

(String) Internal reference to the DHCP group scope or server where this reservation is made.

ref

(String) Internal reference to this DHCP reservation.

## Example

```
terraform {
  required_providers {
    menandmice = {
        # uncomment for terraform 0.13 and higher
        version = "~> 0.2",
        source = "local/menandmice",
        }
    }
    data menandmice_dhcp_reservation reservation1 {
        name = "reserved1"
}
```

## menandmice\_dhcp\_scope

## Schema

## Required

## cidr

(String) The cidr of the DHCP scope.

## Optional

## dhcp\_server

(String) The DHCP server of this scope.

## id

(String) The ID of this resource.

## **Read-Only**

#### available

(Number) Number of available addresses in the address pool(s) of the scope.

#### description

(String) A description for the DHCP scope.

#### enabled

(Boolean) If this scope is enabled.

#### name

(String) The name of the DHCP scope you want to query.

#### ref

(String) Internal reference to this DHCP reservation.

#### superscope

(String) The name of the superscope for the DHCP scope.

Note: Only applicable for MS DHCP servers.

## Example

```
terraform {
  required_providers {
    menandmice = {
        # uncomment for terraform 0.13 and higher
        version = "~> 0.2",
        source = "local/menandmice",
        }
    }
}
data menandmice_dhcp_scope scope1{
    dhcp_server= "micetro.example.net."
    cidr = "192.168.2.0/24"
}
```

## menandmice\_dns\_zone

## Schema

## Required

## name

(String) Fully qualified (with the trailing dot .) name of DNS zone.

#### server

(String) Fully qualified name of the DNS server where the record is stored, ending with the trailing dot ...

## Optional

## id

(String) The ID of this resource.

## view

(String) Name of the view this DNS zone is in.

## **Read-Only**

#### adintegrated

(Boolean) If the DNS zone is AD integrated. Default: False.

#### authority

(String) The authoritative DNS server for this zone. Requires FQDN with the trailing dot ...

#### custom\_properties

(Map of String) Map of custom properties associated with this DNS zone.

#### displayname

(String) A name that can distinguish the zone from other zone instances with the same name.

## dnssecsigned

(Boolean) If DNS signing is enabled.

#### dnsviewref

(String) Internal references to views.

#### dnsviewrefs

(Set of String) Internal references to views.

Note: Only used with Active Directory.

#### dynamic

(Boolean) If DNS zone Dynamic, default: False.

#### kskids

(String) A comma separated string of IDs of KSKs, starting with active keys, then inactive keys in parenthesis ().

#### lastmodified

(String) Date when zone was last modified Micetro.

## ref

(String) Internal references to this DNS zone.

# type

## zskids

(String) A comma separated string of IDs of ZSKs, starting with active keys, then inactive keys in parenthesis ().

#### masters

(List of String) List of all masters IP address, for secondary zones.

#### adpartition

(String) The Active Directory partition if the zone is AD-integrated.

(String) the DNS zone type. For example: Primary, Secondary, Hint, Stub, Forward.

#### adreplicationtype

(String) Replication types for an AD-integrated zone.

#### created

(String) Date when zone was created in Micetro.

#### Import

Import is supported using the following syntax:

## Example

```
terraform {
  required_providers {
    menandmice = {
        # uncomment for terraform 0.13 and higher
        version = "~> 0.2",
        source = "local/menandmice",
        }
    }
    data menandmice_dns_zone zone1 {
        name = "zone1.net."
        server = "micetro.example.net."
```

## menandmice\_dns\_record

#### Schema

## Required

#### name

(String) The name of the DNS record.

#### server

(String) The DNS server where this DNS record is stored.

Note: Requires FQDN, with the trailing dot ...

#### zone

(String) The DNS zone where the record is stored.

Note: Requires FQDN, with the trailing dot ...

#### type

(String) The DNS recod type. This can be: A, AAAA, CNAME, DNAME, DLV, DNSKEY, DS, HINFO, LOC, MX, NAPTR, NS, NSEC3PARAM, PTR, RP, SOA, SPF, SRV, SSHFP, TLSA, TXT. Default: A.

## Optional

## id

(String) The ID of this resource.

#### view

(String) The optional view where this DNS record is in. For example: internal.

## **Read-Only**

## ttl

(Number) The DNS record's Time To Live value in seconds, setting how long the record is allowed to be cached.

#### aging

(Number) The aging timestamp of dynamic records in AD integrated zones. Hours since January 1, 1601, UTC.

Note: Providing a non-zero value creates a dynamic record.

#### comment

(String) Comment string for this record.

Note: Only records in static DNS zones can have a comment string.

Some cloud DNS provides do not support comments.

#### enabled

(Boolean) If this DNS record should enabled. Default: True.

#### data

(String) The data stored in the DNS record.

## dns zone ref

(String) Internal reference to the zone where this DNS record is stored.

#### ref

(String) Internal reference to this DNS record.

## Example

```
terraform {
 required_providers {
   menandmice = {
      # uncomment for terraform 0.13 and higher
      version = "\sim> 0.2",
      source = "local/menandmice",
   }
 }
}
data menandmice_dns_zone zone1 {
 name = "zone1.net."
  server = "micetro.example.net."
}
data menandmice_dns_record rec1 {
 name = "test"
  zone = data.menandmice_dns_zone.zone1.name # "zone1.net."
  server = "micetro.example.net."
  type = "A"
}
```

## menandmice\_ipam\_record

## Schema

## Required

#### address

(String) The IP address.

## Optional

#### id

(String) The ID of this resource.

## **Read-Only**

#### claimed

(Boolean) If the IP address is claimed. Default: true.

#### custom\_properties

(Map of String) Map of custom properties associated with this IP address.

Note: You can only assign properties that are already defined in Micetro.

#### device

(String) The device associated with the object.

#### discovery\_type

(String) The discovery method of the IP address. For example: None, Ping, ARP, Lease, Custom.

## extraneous\_ptr

(Boolean) Contains true if there are extraneous PTR records for the record.

#### hold\_info

(List of Object) Contains information about who holds the otherwise free IP, and for how long. (See *Nested Schema for hold\_info.*)

#### interface

(String) The interface associated with the object.

#### last\_discovery\_date

(String) The date when the system last performed IP address discovery for this IP address.

#### last\_known\_client\_identifier

(String) The last known MAC address associated with the IP address discovery information.

#### last\_seen\_date

(String) The date when the address was last seen during IP address discovery.

#### ptr\_status

(String) PTR record status. For example: Unknown, OK, Verify.

## ref

(String) Internal reference for the IP address.

## state

(String) state of IP address. For example: Free, Assigned, Claimed, Pending, Held.

#### usage

(Number) IP address usage bitmask.

## Nested Schema for hold\_info

## **Read-Only:**

#### expiry\_time (String)

(Sumg

## username

(String)

## Example

```
terraform {
  required_providers {
    menandmice = {
        # uncomment for terraform 0.13 and higher
        version = "~> 0.2",
        source = "local/menandmice",
      }
   }
}
data menandmice_ipam_record ipam1 {
```

(continues on next page)

(continued from previous page)

```
address = "192.168.2.2"
```

With the Micetro plugin for Terraform (via the menandmice provider), you can automate Micetro operations via Terraform.

## 1.17 License Management

The various functionalities of Micetro can be activated using specific license keys. There are five different keys, each corresponding to:

• DNS module

}

• IPAM module

Note: The IPAM license key unlocks both the DHCP and IPAM functionalities of Micetro.

- Appliance module
- Workflow module
- Reporting module

## 1.17.1 Viewing License Keys

To view information about the licenses currently active on your system, navigate to  $Admin \rightarrow Configuration \rightarrow Licenses$ . Each active module is displayed in a card showing its associated license keys. These keys can be either active or expired.

The card also displays how much of the license you have used, for example, the number of DNS zones you have used compared to the limit of the license. This information is shown in a usage bar that is located in the upper right-hand corner of the card.

Additionally, the card shows the expiry date of the active license key in the bottom right-hand corner.

| 🔒 micetro 🛛 🖻                                            | S IPAM REPORTS WORKFLOW 1                                                                                             | ADMIN                                    |                                                     | <b>7</b> 6                  | L × 0           |
|----------------------------------------------------------|----------------------------------------------------------------------------------------------------|------------------------------------------|-----------------------------------------------------|-----------------------------|-----------------|
| SERVICE MANAGEMENT                                       | GURATION LOGGING                                                                                                    |                                          |                                                     |                             |                 |
| ACCESS MANAGEMENT >                                      | LICENSE MANAGEMENT                                                                                                    |                                          |                                                     | REMOVE EXPIRED KEYS         | LICENSE DETAILS |
| SNMP PROFILES                                            |                                                                                                    |                                          |                                                     |                             |                 |
| LICENSES                                                 | <ol> <li>Micetro is currently managing 235 primary DNS zones</li> </ol>                                               | addresses, and 985                       | IP ranges.                                          |                             |                 |
| EVENT HOOKS                                              | DNS Module                                                                                                    |                                          | IPAM Module                                         |                             |                 |
| HIGH AVAILABILITY                                        | 235 zones, 10444 of 12008000 IP addresses                                                                             |                                          | 10444 of 12008000 IP addre                          | sses                        |                 |
| X xDNS PROFILES                                          | ✓ X0000X-300X-300X-30000X                                                                                             | 1                                        | 200000-2000-2000-2000000-2                          | X0000X                      | 1               |
| 品 ADDRESS SPACES                                         | Expires Jan 19, 2029                                                                                                  |                                          | Expires Jan 19, 2029                                |                             |                 |
| CUSTOM PROPERTIES                                        | XXXXX-XXX-XXX-XXXX-XXX     G AKAMAI                                                                                   |                                          | Workflow Module                                     |                             |                 |
| SYSTEM SETTINGS                                          | Expires Aug 17, 2028                                                                                                  |                                          | WORKTIOW MODULE                                     |                             |                 |
| All settings<br>General<br>Authentication                | Appliance Module<br>5 of 8000 appliances (5 virtual)                                                                  | XXXXXX-XXX-XXX-XXX-XXXX-XXXX-XXXX-XXX    | X0000X                                              | Ĩ                           |                 |
| Logging<br>Error checking<br>DNS<br>IPAM                 | <ul> <li>X0000-X0X-X00-X000X-X000X</li> <li>Expires Jan 19, 2029</li> </ul>                                           | 1                                        | Caching Appliance Mod<br>0 of 80 caching appliances | lule                        |                 |
| Monitoring<br>Advanced                                   | Reporting Module                                                                                                    | XXXXXX-XXX-XXX-XXXX-XXXX-XXXX-XXXXX-XXXX | XXXXXX                                              | 1                           |                 |
| MICETRO VERSION     Current status     Available updates | 20000-300-300-3000X<br>Expires Aug 17, 2028                                                                           | ï                                        |                                                     |                             |                 |
| Appliance updates                                        |                                                                                                    |                                          |                                                     |                             |                 |
|                                                          | Import license keys<br>Paste license information into the box and click<br>Import. License keys will be automatically | License key 1<br>License key 2           |                                                     |                             |                 |
|                                                          | extracted from any surrounding text if necessary.                                                                     |                                          |                                                     |                             | + import        |
| ≪ COLLAPSE                                               |                                                                                                    |                                          |                                                     |                             |                 |
| ADMIN / CONFIGURATION / L                                | ICENSES                                                                                                    |                                          |                                                     | ତ <b>menଢିmice</b> ା suppoi | RT ABOUT US     |

By selecting *License Details* in the upper right-hand corner of the page, you can easily monitor license usage and any related issues.

| LICENSES DETAILS                                                                                                    |                                                                                                    | × |
|----------------------------------------------------------------------------------------------------|----------------------------------------------------------------------------------------------------|---|
| LICENSE TY ES<br>DNS Module<br>IPAM Module<br>Appliance Module<br>Caching Appliance Module<br>Workflow Module<br>Reporting Module | Using 235 zones, 10444 of 12008000 IP addresse<br>Using 10444 of 12008000 IP addresses<br>Using 5 of 8000 appliances (5 virtual)<br>Using 0 of 80 caching appliances<br>Active<br>Active | 5 |
| Please contact <u>support@blue</u>                                                                                                | <u>catnetworks.com</u> to <b>update</b> the licenses.                                                                                                    |   |
| CLOSE                                                                                                    | EMAIL MEN&MIC                                                                                                    | : |

You can use the email link to contact our support team for any inquiries regarding your licenses. When you click the

email link, it will automatically gather all active keys and usage information, compiling them into a text block that you can easily send to support for assistance.

## 1.17.2 Expired Keys

Notifications will alert administrators when a license key is expired or about to expire. Micetro provides a grace period of four months for license renewal. During this grace period, the product module will continue to function normally after the expiration date. However, after the grace period elapses, the module will cease to operate until the license is renewed.

## 1.17.3 Adding a License Key

When logging into a system without active licenses, the system will prompt users to enter new license keys via the License Management page. Additional keys can be added by pasting text containing valid license keys into the textbox at the bottom of the page.

#### To add new keys:

- 1. Navigate to Admin  $\rightarrow$  Configuration  $\rightarrow$  Licenses.
- 2. Scroll down to the **Import license keys** section.
- 3. Paste the license information into the textbox.

| Import license keys                                    | *** Start License *** |        |
|--------------------------------------------------------|-----------------------|--------|
| Paste license information into the box and click       | DNS Module            |        |
| 'Import'. License keys will be automatically extracted | 2002-002-006-006-0002 |        |
| from any surrounding text if necessary.                |                       |        |
|                                                        | +                     | IMPORT |
|                                                        |                       |        |

**Tip:** You can directly paste the email you received from BlueCat. Micetro will automatically extract the keys from the surrounding text.

4. Click +Import. All new and valid license keys will instantly activate their respective modules.

## 1.17.4 Removing a License Key

#### To remove a license key:

- 1. Click the trashcan icon next to the key.
- 2. Confirm the action by clicking Yes.

## **Removing Expired License Keys**

You can clean up licenses and remove expired keys by using the *Remove expired keys* action in the upper right-hand corner.

## 1.18 Access Management

**Important:** Micetro 10.1 (released in September 2021) brought changes to the access management in order to make it more streamlined and easier to use, while keeping the flexibility. This page describes the new access control. If you're using an older version, or would like information on the legacy access control model, see access-control-legacy.

## 1.18.1 Overview

Access control in Micetro is role-based.

Objects (servers, zones, scopes, IP addresses, etc.) in Micetro are accessed through *Roles* configured with *Permissions*. *Users* and *Groups* do not have direct access to objects, only if they're **assigned to roles**. Administrators can control a user or group's access by assigning or removing them from roles.

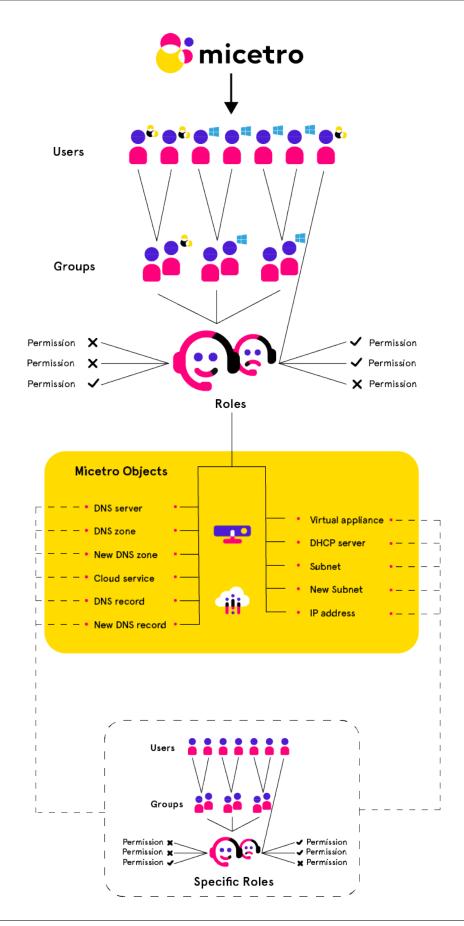

A set of *Built-in roles* are available that should cover most use cases. These are *General roles*, applied to all objects (present and future) in Micetro. *Specific roles* exist for use cases where per-object permissions are required.

## 1.18.2 Groups, Users, and Roles

The relationship between Groups, Users, and Roles is as follows:

- Users and groups can be assigned to roles.
- Groups can contain users.
- Groups *cannot* contain groups.
- Users from externally managed groups, such as Active Directory, cannot be added to local groups.
- Users and groups can be assigned to any number of roles.

## 1.18.3 The administrator user

The built-in, local administrator user exists outside of regular access controls. All permissions are enabled for this user (even if not attached to any role) and its permissions cannot be edited or overriden (see *Block permission*) by any role.

The password for the administrator user is configured during the first-run-wizard.

The administrator user cannot be removed from Micetro, and is always local (cannot be authenticated by SSO).

## 1.18.4 New objects

When a user imports or creates a new object (such as DNS zone, record, DHCP scope, IPAM range, etc.) in Micetro, the object is configured for a certain default access based on the permissions for the object type. General roles configured with permissions for the object type will have automatic access to the object.

## 1.18.5 Access Control Management

Because Micetro's access controls are role-based, permissions are configured *on the role*, and propagated to any user or group attached to the role.

To grant restricted access on a per-object basis, see Specific roles.

To check access to a specific object and troubleshoot access control issues, see Effective access.

## Permissions

Permissions are access flags, configured on roles and pertaining to types of objects.

Permissions determine what type of objects the role has access to, and what kind of access it has to them.

For a full list of available permissions see Permissions reference.

## **Setting permissions**

**Note:** Permissions for built-in-roles cannot be modified.

- 1. Navigate to Admin  $\rightarrow$  Configuration  $\rightarrow$  Roles in the web application.
- 2. Select the role you want to edit, and double click it. (Or use the *Edit role properties* action from the top bar or ellipsis menu.)

Note: Permissions can only be edited on individual roles.

- 3. Switch to the *Access* tab.
- 4. Edit the permissions as needed.
- 5. Click Save.

**Note:** When setting access on a role, adding a permission will automatically enable all dependent permissions as well to prevent access problems.

An information button will appear on the top right of the dialog box, providing a summary of dependent permissions enables if hovered over.

Turning off the permission(s) will **not** disable the automatically enabled dependent permissions. Turning off the dependent permission(s) will still allow the role to be saved.

## **Block permission**

When a permission is enabled, it'll set the access flag to allow. When you **block** a permission on a role, it is set as deny and *prevent any other role* to overwrite that permission.

*Example:* The role *Worfklow Blocked* has the "Access to Workflow module" permission blocked. The built-in role "DNS approvers" has this permission enabled. Attaching user janedoe to both roles will result in the user **not** being able to access the Workflow module. Even though the *DNS approvers* role would allow it, the permission block set in *Workflow Blocked* will prevent it to take effect.

**Note:** Permissions that are not set are simply returned as "null." These empty access flags are **not** equivalent to 'deny' and **can** be overwritten by access flags configured in other roles.

## Roles

Through roles you can manage access control in Micetro.

Objects (servers, zones, scopes, IP addresses, etc.) in Micetro are accessed through *Roles* configured with *Permissions*. *Users* and *Groups* do not have direct access to objects, only if they're **assigned to roles**. Administrators can control a user or group's access by assigning or removing them from roles.

**Note:** This page is for generic management of roles. See *General roles*, *Specific roles*, and *Legacy roles* for the particularities of the different role types.

## Adding a new role

Through this function, you add new roles to Micetro.

- 1. Navigate to  $Admin \rightarrow Configuration$  and select *Roles* in the filtering sidebar. The built-in roles are displayed here, as well as all other roles that have been added to Micetro already.
- 2. Click the Create button. The Create role dialog box displays.

| CREA             | TE NEW RO | LE              |               |        | 0 X      |
|------------------|-----------|-----------------|---------------|--------|----------|
| ROLE             | ACCESS    | GROUPS          | USERS         |        |          |
| Role na          |           |                 |               |        | Required |
| Role typ<br>Gene |           | cess applies to | objects syste | m wide | •        |
| CAN              | ICEL      |                 |               |        | CREATE   |

## Role name

Give the new role a name.

#### Description

Brief description for the role.

Tip: Using clear and descriptive names and descriptions makes access management easier.

- 3. Switch over to the Access tab and set the permissions. (See Permissions.)
- 4. When all necessary information and permissions are configured, click Save.

Note: The default for new roles is General roles.

Tip: See *Example role configuration: DHCP read-only* for an example process for creating a role anew.

## **Editing a role**

Through this function, you can edit the role's name, description, permissions, and attached users/groups.

- 1. Navigate to Admin  $\rightarrow$  Configuration and select Roles in the filtering sidebar.
- 2. To select a single role, click on the role's name. To select multiple roles, press/hold the Ctrl (Cmd on Mac) key and then click on each role's name.
- 3. From the ellipsis menu, select *Edit role properties* or use Actions  $\rightarrow$  Edit role properties.
- 4. Make the desired changes to the role's information. In the *Users* and *Groups* tabs you can remove users/groups from the role.
- 5. Click *Save* to save the changes.

#### **Deleting a role**

Through this function, you remove a role from Micetro.

Note: Built-in roles cannot be removed.

- 1. Navigate to Admin  $\rightarrow$  Configuration and select Roles in the filtering sidebar.
- 2. To remove a single role, click on the role's name. To remove multiple roles, press/hold the Ctrl (Cmd on Mac) key and then click on each role's name.
- 3. From the ellipsis menu, select *Remove role* or use  $Actions \rightarrow Remove role$ .
- 4. To remove the role, click the Yes button. The role is removed.

#### **Duplicating a role**

It is possible to duplicate roles and copy the original's configured permissions, users, and groups to a new role.

- 1. Navigate to Admin  $\rightarrow$  Configuration  $\rightarrow$  Roles in the web application.
- 2. Use the + *Create* -> *From existing role* action from the top bar.

| CREATE FROM EXISTING ROLE             | ×      |
|---------------------------------------|--------|
| Select an existing role               |        |
| DNS Administrators (built-in)         |        |
| Role name                             |        |
| Copy of DNS Administrators (built-in) |        |
| Choose what properties to copy        |        |
| V Permissions                         |        |
| Groups                                |        |
| Users                                 |        |
|                                       |        |
|                                       |        |
| CANCEL                                | CREATE |
|                                       |        |

3. Select the role to duplicate, and name the new role.

- 4. Select which properties (permissions, groups, roles) to copy.
- 5. Click Create.

**Tip:** See *Example role configuration: DNS zone read-write* for an example process for creating a role from an existing template.

## **General roles**

*General roles*\* are the default role type, whose permissions are automatically applied (if applicable) to all objects in Micetro, present and future.

To create a *General role*, follow the instructions on *Roles*, and **select** the *General* type from the dropdown in the role creation dialog. (The default type is *General*.)

*Example:* The general role *DNS editor* has the Edit zone options permission enabled. Any 'DNS zone' type object in Micetro, whether already existing or added in the future, will be accessible to users/groups attached to this role.

## **Built-in roles**

Micetro has seven built-in general roles that will likely cover most use cases for access control.

The built-in roles are the following:

#### Administrators

Full access to all objects

#### **DNS Administrators**

Full access to DNS objects, including zones, DNS servers, etc.

#### **DHCP** Administrators

Full access to DHCP objects, including scopes, DHCP servers, etc.

#### **IPAM Administrators**

Full access to IPAM objects, including IPAM ranges, etc.

#### **User Administrators**

Full access to User and Group objects.

#### **DNS viewers**

Can view DNS objects and information, but not make changes.

#### **IPAM viewers**

Can view IPAM and DHCP objects and information, but not make changes.

#### Requesters

Able to make and queue DNS change requests. (See Workflow Management.)

#### Approvers

Able to see and approve/deny submitted DNS change requests. (See Workflow Management.)

Note: Built-in roles cannot be deleted.

Permissions for built-in roles cannot be modified.

Note: General roles can be restricted from accessing single objects. See Object access.

#### **Specific roles**

*Specific roles* are a role type whose permissions are **not** automatically applied to objects in Micetro. They're intended to allow managing access on a per-object basis.

To create a *Specific role*, follow the instructions on *Roles*, and **uncheck** the *General* checkbox in the role creation dialog. (The default value is checked.)

*Example:* The specific role *example.com editor* has the Edit zone options permission enabled. No 'DNS zone' type object in Micetro, whether already existing or added in the future, will be accessible to users/groups attached to this role **unless specifically added** to the object.

**Warning:** Specific roles are only intended for edge use cases, and should not be regarded as the preferred method of access control in Micetro.

#### Using specific roles

Access defined through specific roles isn't applied until explicitly configured on objects.

To use a Specific role and control access to an object:

1. Open the context (DNS or IPAM) and select the object to which you'd like to restrict access.

**Note:** Using specific roles on an object is only possible individually, per object.

- 2. Use the Access action from the top bar or the ellipsis menu.
- 3. On the top of the dialog, remove all unneeded General roles and/or users (legacy only) configured.
- 3. On the bottom of the dialog, search for the Specific role and click + Add.
- 4. Click Save.

This will restrict access to that particular object to the selected users/groups assigned to the Specific role.

**Note:** Situations may arise that adding a specific role to an object would not take effect because of missing permissions on parent objects. Micetro will calculate the necessary permissions needed, and can automatically add them to the relevant objects.

A notification will display on the *Save comment* dialog, detailing the additional changes. If the user doesn't have the necessary access to set permissions of these objects, an advisory will display.

Note: General roles can be restricted from accessing single objects. See *Object access*.

## Legacy roles

*Legacy roles* were created to maintain backwards compatibility with older Micetro versions and facilitate migration to the new access management model.

Roles (and certain groups and users) in existing Micetro installations (before 10.1) are automatically converted to a legacy role during updating Micetro to 10.1 or later. They will be configured with the same permissions as before.

Legacy roles are treated as *Specific roles*, in that all *existing* objects will have their respective legacy roles associated with them, but *no newly added objects will be automatically assigned to* a legacy role.

After familiarizing yourself with the new access model, you can convert legacy roles to either a *General roles* or *Specific roles*.

**Note:** Permissions for legacy roles **can** be edited.

Legacy roles can be removed from Micetro.

#### **Effective access**

The Effective access dialog is useful for checking access for a user/group, and to troubleshoot access control problems.

Administrator with access to managing users/groups in Micetro can check the effective access of a user or group based on the role(s) the user/group is assigned to.

- 1. Navigate to Admin  $\rightarrow$  Configuration.
- 2. Select Users or Groups, depending on whose access you want to check.
- 3. Select the user/group in the grid, and use the *Effective access* action from the top bar or the ellipsis menu.

#### Micetro access

It shows all *enabled* permissions for the user/group.

| VIEW EFFECTIVE ACCESS FOR "DINCHAMION"        | 0 ×                         |
|-----------------------------------------------|-----------------------------|
| MICETRO ACCESS OBJECT ACCESS                  |                             |
| PERMISSION                                    |                             |
| Administer users/groups                       | <ol> <li>Allowed</li> </ol> |
| Administer IP address ranges                  | (i) Allowed                 |
| Administer DNS servers                        | (i) Allowed                 |
| Administer DHCP servers                       | (i) Allowed                 |
| Administer appliances                         | (i) Allowed                 |
| Administer devices                            | (i) Allowed                 |
| Access IPAM module                            | (i) Allowed                 |
| Access DNS module                             | (i) Allowed                 |
| Access DHCP module                            | (i) Allowed                 |
| Access to the Management Console              | (i) Allowed                 |
| Access to the web interface                   | (i) Allowed                 |
| Access to advanced zone view in web interface | (i) Allowed                 |
| Access to IPAM view in web interface          | (i) Allowed                 |
|                                               |                             |
|                                               | CLOSE                       |

## **Object access**

Here you can select an object type and search for a specific object to check the access the selected user/group has, as well as where the access comes from.

|                    | VE ACCESS FOR        | "DINCHAMION" | @ ×        |
|--------------------|----------------------|--------------|------------|
| MICETRO ACCESS     | OBJECT ACCESS        |              |            |
| Туре               |                      |              |            |
| Range              |                      |              | · ·        |
| Search for an obje | t                    |              |            |
| 82.8.28.0/28       |                      |              |            |
| PERMISSION         |                      |              |            |
| Edit range acces   | s                    |              | i) Allowed |
| List (or view) rar | nge                  |              | i) Allowed |
| View range histo   | ory                  |              | i) Allowed |
| Delete range       |                      |              | i) Allowed |
| Edit range prope   | erties               |              | i) Allowed |
| Edit IP Address p  | properties           |              | i Allowed  |
| Use IP addresse    | s in DNS             |              | i Allowed  |
| Create subrange    | 2                    |              | i Allowed  |
| Create multiple    | hosts per IP address |              | i) Allowed |
|                    |                      |              |            |
|                    |                      |              | CLOSE      |
|                    |                      |              |            |

**Note:** The *Effective access* dialog box will display detailed warnings if permissions to the selected object are set, but a parent permission is not.

*Example:* examining effective access on a DNS zone might reveal that the user is attached to a role that has permission to view DNS zones, but no permission to use the DNS module.

Tip: By hovering over the *i* icon in the permissions list, the role(s) where the permission was set is displayed.

## Users

Users represent the individual people working with Micetro.

**Note:** To manage users, you must be logged in as a user who has user management privileges. (Is attached to a role with the access\_adminUser/"*Administer users/groups/roles*" permission enabled.)

Note: At least one user, the administrator, is always configured for Micetro. See The administrator user.

## **Adding User Accounts**

Through this function, you add new users who can then be assigned to groups.

- 1. Navigate to *Admin* → *Configuration* and select *Users* in the filtering sidebar. The default administrator account displays here, as well as any other users you have already added.
- 2. Click the *Create* button. The *Create user* dialog box displays.

| CREATE                 | USER     |        |       |                  | @ ×      |
|------------------------|----------|--------|-------|------------------|----------|
| GENERAL                | ROLES    | GROUPS |       |                  |          |
| Username               |          |        |       |                  | Required |
| Full name              |          |        |       |                  |          |
| Description            |          |        |       |                  |          |
| Authenticat            | ion type |        |       |                  | 1.       |
| Micetro<br>Email addre | SS       |        |       |                  | •        |
| Password               |          | Requ   | uired | Confirm password | Required |
| CANCEL                 |          |        |       |                  | CREATE   |

#### • Name

Type the **username** that you want to as assign to this person.

Warning: Once you have created the user name, it is not possible to change it.

• Full Name and Description

(Optional) Type the user's first and last name and a description of their duties (i.e., job title, department, etc.), respectively.

• Authentication type

Click the drop-down list and specify whether the user's login will be authenticated by Micetro or by an external authentication service (such as existing Active Directory account on the network). See *External Authentication (Management Console, obsolete)*.

#### • Email address

The user's email address. Used for sending notifications such as scheduled reports, subnet monitoring updates, etc. Disabled with external authentication.

## Password/Confirm Password

- If the **Authentication type** selected is *Men&Mice internal*, you need to provide a password for the user in the Password field. Passwords must be at least four characters in length and no longer than 20 characters. Passwords must be at least 4-characters long and can contain any combination of letters, numbers, and special characters, including spaces. In the Confirm Password field, re-enter the password exactly as you did in the Password field above. Disabled with external authentication.
- On the *Groups* and *Roles* tabs, select the user group(s) and role(s) to which you want to assign this user. Each user can be assigned to none or to multiple groups and roles.

**Note:** If you have not created your groups, you can always come back and edit the user accounts anytime and change the group assignments.

3. When all selections/entries are made, click *Create*. The new user is added to the *Users* list and can now use Micetro.

## **Editing User Accounts**

- 1. Navigate to Admin  $\rightarrow$  Configuration, and select Users in the filtering sidebar.
- 2. To select a single user, click on the user's name. To select multiple users, press/hold the Ctrl (Cmd on Mac) key and then click on each user name.
- 3. From the ellipsis menu, select *Edit user properties* or use Actions  $\rightarrow$  Edit user properties.
- 4. Make the desired changes to the user's information.
- 5. Click *Save* to save the changes.

## **Removing User Accounts**

- 1. Navigate to Admin  $\rightarrow$  Configuration, and select Users in the filtering sidebar.
- 2. To remove a single user, click on the user's name. To remove multiple users, press/hold the Ctrl (Cmd on Mac) key and then click on each user name.
- 3. From the ellipsis menu, select *Remove user* or use *Actions*  $\rightarrow$  *Remove user*.
- 4. To remove the user, click the Yes button. The user is removed.

## **User Inspector**

Selecting a user displays a list of information in the Inspector, including the user name, authentication type, roles, etc. Only users with user administrative privileges can see this information.

## Groups

Groups allow you to manage multiple individual users, based on needs for the same access across the system.

## Adding a New Group

- 1. Navigate to *Admin* → *Configuration* and select *Groups* in the filtering sidebar. The default groups are displayed here, as well as any other groups you have already created.
- 2. Click the *Add* button and select whether to add an external (authenticated and managed through an external source such as Active Directory or LDAP) or create a local group (authenticated and managed through Micetro only).

For local group the following dialog box displays:

#### Group name

The name for the group you are creating.

#### **Description field**

(Optional) Some information that describes the function of this group.

#### **AD Integrated**

Check this box to define this group as an Active Directory Integrated group. When checked this group name will be matched against groups defined in Active Directory. For more information how on this works refer to External Authentication.

#### Roles

Any roles that members of this group will automatically assume.

#### Users

Any users that you want to add to this group. (Users can be added/removed at any time.)

| CREATE     | MICETRO | GROUP | ×        |
|------------|---------|-------|----------|
| GENERAL    | ROLES   | USERS |          |
| Group name |         |       | Required |
| CANCEL     |         |       | CREATE   |

3. When all selections/entries are made, click Save.

## **Editing a Group**

Through this function, you can edit the group name and/or description, and indicate whether this group is Active Directory integrated.

- 1. Navigate to Admin  $\rightarrow$  Configuration and select Groups in the filtering sidebar.
- 2. To select a single group, click on the group's name. To select multiple groups, press/hold the Ctrl (Cmd on Mac) key and then click on each group's name.
- 3. From the ellipsis menu, select *Edit group properties* or use Actions  $\rightarrow$  Edit group properties.
- 4. Make the desired changes to the group's information. In the Users tab you can remove users from the group.
- 5. Click *Save* to save the changes.

## **Deleting a Group**

Through this function, you delete a group.

- 1. Navigate to Admin  $\rightarrow$  Configuration and select Groups in the filtering sidebar.
- 2. To remove a single group, click on the group's name. To remove multiple groups, press/hold the Ctrl (Cmd on Mac) key and then click on each group's name.
- 3. From the ellipsis menu, select *Remove user* or use  $Actions \rightarrow Remove user$ .
- 4. To remove the group, click the *Yes* button. The group is removed.

## External groups (Active Directory, LDAP)

For external groups, such as those managed in Active Directory, use the *Add* -> *AD Group* or *Add* -> *LDAP group*. The **group name** field must match the name in the external authentication. See *External Authentication (Management Console, obsolete)*.

Note: External groups do not have a Users tab when adding the group to Micetro.

After the external group is added to Micetro, it will not contain users. Users are only added to the external group after their first login.

For more information, see AD Sites and Subnets and External Authentication (Management Console, obsolete).

## **Object access**

Single objects in the DNS, IPAM, and Admin contexts can be selected to examine and adjust access with the *Action* -> *Access* task from the top bar or the ellipsis menu.

| anicetro DNS                                                 | IPAM REPORT                                                                                                    | 'S WORKFLOW ADMIN                                                                             |                                  |                                 | F o                                                                                   | <b>.</b> ~ Ø                                                                                                    |
|--------------------------------------------------------------|----------------------------------------------------------------------------------------------------|-----------------------------------------------------------------------------------------------|----------------------------------|---------------------------------|---------------------------------------------------------------------------------------|----------------------------------------------------------------------------------------------------|
| Folders ····                                                 | ▼ CREATE → OPE                                                                                                    | N PROPERTIES VACTION                                                                          | 🗙 🔍 💙 Quick filter               |                                 | SOA                                                                                   | 2 ×                                                                                                    |
| All zones  E Demo zones  XDNS Demo zones Internal XDNS zones | ZONE NAME<br>mattis.dns.zone.<br>menandmice.com.                                                                                       | TYPE VIEW NAME AUTHORITY                                                                      | OWNER CRITICALITY MIGRATION      | STATUS E                        | Master mmapp<br>Hostmaster<br>Serial<br>Refresh<br>Retry                              | hostmaster<br>2021052614<br>8h<br>2h                                                                                                    |
| T Mission critical zo                                        | menandmice.com.                                                                                                    |                                                                                               |                                  |                                 | Expire<br>Neg. caching                                                                | 1w<br>2h                                                                                                    |
|                                                              | menandmice.com.                                                                                                    | NAME                                                                                          | TYPE                             |                                 | SHOW LE                                                                               |                                                                                                    |
|                                                              | menandmice.com.                                                                                                    | Administrators (built-in)                                                                     | <ol> <li>General role</li> </ol> |                                 |                                                                                       |                                                                                                    |
|                                                              | menandmice.de.                                                                                                    | DNS Administrators (built-in)                                                                 | General role                     |                                 | PROPERTIES                                                                            | <i>• • •</i>                                                                                                    |
|                                                              | menandmice.es.                                                                                                    | DNS Viewers (built-in)                                                                        | General role                     |                                 | Name                                                                                  | micetro10.                                                                                                    |
|                                                              | menandmices.is.<br>menandmices.iite.et<br>miceandmen.com<br>migratezone.test.<br>migratezone.test.<br>mm.demo.<br>mm.demo.<br>mm.demo. | Add specific role access<br>Belect<br>CANCEL<br>MATTER <default> WIN-STGKTSLM9V6.mm</default> | ADD SAVE                         | pdated                          | Criticality<br>Migrati Deleg<br>Expiry date<br>Created<br>Last mod<br>File hosts/mast | Master<br>No<br><default><br/>No<br/>No<br/>High<br/>pation updated<br/>May 26, 2021<br/>12:09:30<br/>Jun 9, 2021<br/>15:28:31<br/>ars/micetro1</default> |
| =                                                            | mmdemo.biz.                                                                                                    | MASTER <default> Akamai Fast DNS.</default>                                                   |                                  |                                 | SHOW LE                                                                               |                                                                                                    |
| « COLLAPSE                                                   | Showing 176 zones                                                                                                    |                                                                                               | Address spa                      | ice: <b><default></default></b> | AUTHORITY                                                                             | <i>i</i> ~                                                                                                    |
| 🏫 DNS                                                        |                                                                                                    |                                                                                               |                                  | စ menီစmice                     |                                                                                       | ABOUT US                                                                                                    |

Here you can add *Specific roles* to the object using the dropdown menu.

Note: Only specific roles that have the necessary access enabled are shown in the list.

## Exclude roles from object access

If needed, *General roles* can be excluded from access to the single object.

| 🗙 🔍 Vuick filter         | SOA     |
|--------------------------|---------|
|                          | Maste   |
| PN STATUS E              | Hostm   |
| $? \times$               | Serial  |
|                          | Refres  |
|                          | Retry   |
| ТҮРЕ                     | Expire  |
|                          | Neg. c  |
| (i) General role         |         |
| (i) General role •••     |         |
|                          | PROPER  |
| General role     Exclude |         |
|                          | Name    |
|                          | Author  |
|                          | Туре    |
|                          | Dynam   |
|                          | View    |
|                          | AD Inte |
|                          | Signed  |
| → → ADD → → →            | Critica |
|                          | Migrat  |
|                          | Expiry  |
|                          | Create  |
| SAVE                     |         |
|                          | Last m  |
|                          |         |

The excluded role will still be shown in the list, but greyed out and struck through.

**Note:** Specific roles cannot be excluded, as they're set on single objects. The 'exclude role' function is available to manage (restrict) object access on a case-by-case basis for general roles.

## **Access inheritance**

**Note:** Access inheritance is enabled for all applicable IPAM objects by default. You can change this in *System Settings* in the Management Console.

For containers, scopes, and ranges in the IPAM context, users with IPAM administration permissions can configure access inheritance. Access for objects set to inherit access from their parent cannot be edited. Editing access on the parent object will be applied to all child objects.

If disabled, it can be enabled by using the *Action* -> *Set access inheritance* action from the top bar or ellipsis menu. This will enable access inheritance to all *existing and new* child objects.

| SET ACCESS INHERITANCE                                                                                                    | × |
|----------------------------------------------------------------------------------------------------|---|
| ▲ This will apply access inheritance to all child ranges of the selected range(s). Any existing access configuration on child ranges will be overridden. |   |
| Are you sure you want to continue?                                                                                                    |   |
| NO                                                                                                    |   |

Using the *Action* -> *Access* action from the top bar or ellipsis menu allows you to disable or enable access inheritance by checking the **Inherit access from parent range** checkbox.

|          | EN PROPERTIES ACTION             | Q Quick filter   | <b>#</b> # |
|----------|----------------------------------|------------------|------------|
| 0.0.0/10 | ACCESS FOR "82.0.8.28/30"        | @ ×              | TIT        |
| 128.0.0  | Inherit access from parent range |                  | EMI        |
| 60.0.0   | NAME                             | ТҮРЕ             | APA        |
| 176.0.0  | Administrators (built-in)        | ① General role   | EMI        |
| 0.0/16   | DHCP Administrators (built-in)   | (j) General role | EUI        |

**Important:** Existing access settings are **not** modified by *disabling* inheritance, but **it is overwritten** when *enabling* it.

**Note:** Access inheritance honors *all* roles added to the parent object, including legacy and specific roles. Adding a specific role to a parent object will apply the change to all child objects that have access inheritance enabled.

## **1.19 Service Management**

Service Management is the place for connecting and orchestrating DNS, DHCP, and IP Address Management (IPAM) services with Micetro. Your services can be hosted on-premises, deployed on specialized appliances, or reside in the cloud. Connected services are displayed on the *Service Management* tab on the *Admin* page.

#### To access Service Management:

- 1. Select Admin on the top navigation bar.
- 2. Click the Service Management tab in the upper-left corner.

| 🔂 micetro 🛛 🛛                 | NS IPAM REPOR         |                 | 21 AD | MIN       |                 |                     |             |                     | ۶ 🗈 ± -    |  |
|-------------------------------|-----------------------|-----------------|-------|-----------|-----------------|---------------------|-------------|---------------------|------------|--|
| SERVICE MANAGEMENT   CON      | IFIGURATION   LOGGING |                 |       |           |                 |                     |             |                     |            |  |
| ALL SERVICES  DNS SERVICES    | + ADD SERVICE         | + ADD SERVICE   |       |           | ٩,              | Q Vuick filter      |             |                     | PROPERTIES |  |
| All platforms                 | NAME                  | PLATFORM        | түре  | PROVIDER  | ADDRESS         | AGENT               | STATE       | Name<br>Platform    | SHOW LESS  |  |
| AWS Route53                   | abc                   | aws AWS Route53 | DNS   | Amazon    |                 | Central host        | ок          | Provider<br>Address |            |  |
| Appliance<br>AuthServe        | akamai.cloud          | 🧑 Edge DNS      | DNS   | Akamai    |                 | Central host        | ок          | Agent               |            |  |
| Azure<br>BIND                 | arnar-pc.dev.lab.     | O BIND          | DNS   | ISC       |                 | arnar-pc.dev.lab.   | UNREACHABLE | Enabled             |            |  |
| Caching Appliance<br>Edge DNS | arnarbind.            | BIND            |       | ISC       | 192.168.5.139   | arnarbind.          | DETACHED    |                     |            |  |
| Microsoft DNS                 | authserve1            | ( AuthServe     | DNS   | Akamai    | 1.1.1.1         | bs-authserve        | ок          |                     |            |  |
| NS1                           | authserve2            | ( AuthServe     | DNS   | Akamai    |                 | bs-authserve        | ОК          |                     |            |  |
| DHCP SERVICES ¥               | azure.autotest.de     | 🔥 Azure         | DNS   | Microsoft |                 | Central host        | ок          |                     |            |  |
| All platforms<br>Appliance    | azure.autotest.de     | 🔥 Azure         | DNS   | Microsoft |                 | Central host        | ок          |                     |            |  |
| Cisco IOS<br>ISC DHCP         | bs-ad-2.dev.lab.      | Microsoft DNS   | DNS   | Microsoft |                 | bs-ad-2.dev.lab.    | OUT OF DATE |                     |            |  |
| Kea                           | bs-caching-5.dev.l    | 🔓 Caching Appli | DNS   | Men&Mice  |                 | bs-caching-5.dev.l  | UNREACHABLE |                     |            |  |
| Microsoft DHCP                | bs-central.dev.lab.   | Microsoft DNS   | DNS   | Microsoft |                 | bs-central.dev.lab. | ок          |                     |            |  |
| APPLIANCES                    | bs-central.dev.lab.   | Microsoft DH    | DHCP  | Microsoft |                 | Central host        | ОК          |                     |            |  |
|                               | bs-cisco.dev.lab.     | Cisco IOS       | DHCP  | Cisco     | 157.157.170.106 | Central host        | ок          |                     |            |  |

- By default, all services configured in the system are shown.
- In the left pane, you can filter the list by type of service or provider.
- In the right pane, the properties of a selected service are shown.

**Note:** The Micetro web interface does not yet provide full management of IPAM services. Therefore they are not listed here, but you can still enable IPAM services by using the *Add Service* function.

## 1.19.1 User Permissions and Access Management

Depending on user permissions and available license keys, DNS and DHCP services and functions can be disabled or hidden.

Micetro has a granular role-based *Access Management* system. For DNS and DHCP administrators, it is recommended to be members of the built-in **DNS Administrators** and/or **IPAM Administrators** roles. To manage Appliances, it is recommended to be a member of the built-in **Administrators** role.

When not using the built-in roles, users need to be members of a role with the following permissions. Note that additional permissions might be necessary for comprehensive service management. For more information on Micetro's granular role-based access controls, see *Access Management*.

- To manage DNS services: Administer DNS servers
- To manage DHCP services: Administer DHCP servers

- To manage cloud services: Access to manage clouds
- To manage appliance services: Administer appliances

# 1.19.2 Supported Platforms

Micetro supports the following DNS and DHCP platforms:

- DNS
  - AuthServe
  - AWS Route 53 (cloud)
  - Azure DNS (cloud)
  - BIND
  - DynDNS (cloud), (Note DynDNS is EOL May 31st 2023)
  - Edge DNS (cloud)
  - Microsoft DNS
  - NS1 (cloud)
  - Unbound (deprecated, new services cannot be added)
  - Micetro DDS Appliance
- DHCP
  - Cisco IOS
  - ISC DHCP
  - Kea
  - Microsoft DHCP
  - Micetro DDS Appliance

# 1.19.3 Micetro Agents

Micetro requires an agent to handle communication with external service. The installation location of the agent depends on the service type and whether it operates on-premises or in the cloud. Agents are installed on the respective machine, the machine running Men&Mice Central, or on any machine with the same domain as the DNS/DHCP servers. A single agent can manage communication with multiple servers. For more information on agents and how to install them, see *Micetro Agents*.

**Note:** When managing Microsoft DNS servers on remote computers using the DNS Server Controller, some actions for static zones may not be available:

- Disabling resource record
- Enabling resource record
- · Viewing and editing record comments
- · Disabling zone

To perform these actions, you need to install the DNS Agent on the server and use that connection when adding the server.

# 1.19.4 Adding a Service

You must have the permission to administer DNS to add a new service to Micetro.

Adding a new service is either a two or three step process, depending on the type of service being added.

To add a service:

- 1. On the Service Management tab, click Add Service.
- 2. Choose the platform you want to use. You'll see a list of options to choose from, based on your license keys. You can use the **DNS**, **DHCP**, and **IPAM** filters at the top to narrow down the list. You can also use the search box to search for the right service.

| earch                |           |      |      |
|----------------------|-----------|------|------|
| ALL                  | DNS       | DHCP | IPAM |
| Appliance Di         | NS, DHCP  |      |      |
| <u>(</u> AuthServe D | NS        |      |      |
| aws AWS Route53      | DNS, IPAM |      |      |
| 🔥 Azure DNS, I       | PAM       |      |      |
| <b>BIND</b> DNS      |           |      |      |

3. Select an agent:

| ADD KEA                                                                                                    | ×    |
|----------------------------------------------------------------------------------------------------|------|
| <ul> <li>Micetro agents</li> <li>Agents handle communication between Micetro and the services it manages. See which agent to use to communicate with the service being added.</li> <li>Read more on installing agents <u>here</u></li> </ul> | lect |
| <ul> <li>Agent on Central host</li> <li>Agent on service host</li> <li>Agent on another host</li> </ul>                                                                                                    |      |
| ○ ● ○                                                                                                    |      |
| BACK                                                                                                    | хт   |

- This step is skipped for cloud services.
- For ISC BIND and ISC DHCP this step is skipped, as the agent must be installed on the service host.
- With the exception of the service types mentioned above, the agent can be installed on the Men&Mice Central host, on the Service host, or in the case of MS DNS/DHCP, ISC Kea, and Cisco IOS on a different host. If you have already added a service of this type before, you have the opportunity to either select from existing agents or create a new agent. A single agent can be used to manage multiple connections.

| ADD KEA               | ×        |
|-----------------------|----------|
| Host<br>1.2.3.4       | Required |
| Name                  |          |
| Manage DHCPv6 service |          |
|                       |          |
|                       |          |
| ○ ○ ●                 |          |
| ВАСК                  | ADD      |

- In the case of **AuthServe**, you can select from a list of available agents that were registered in the installation process.
- For **AuthServe** you can also register a new agent on the *New Agent* tab. Enter a hostname for the agent and, optionally, the IP address. If the hostname is not resolvable, an IP address is needed here.

| SELECT A                                              | GENT                       | NEW AGENT                               |
|-------------------------------------------------------|----------------------------|-----------------------------------------|
| SELECT A                                              | GENT                       | New Agent                               |
| Micetro agents                                        |                            |                                         |
| Agents handle cor                                     | mmunication between        | Micetro and the service being added. To |
| add a new agent,                                      | enter the hostname o       | r IP address of the installed agent and |
| the agent setup k                                     | ey to secure the conne     | ction between Micetro and the agent.    |
| Learn more about                                      | <u>t installing agents</u> |                                         |
| Agent host                                            |                            | Require                                 |
|                                                       |                            | Require                                 |
| Agent display name                                    |                            |                                         |
| Agent host<br>Agent display name<br>Agent setup key ① |                            | Require                                 |
| Agent display name                                    |                            |                                         |
| Agent display name                                    |                            |                                         |
| Agent display name                                    |                            |                                         |
| Agent display name                                    |                            | Require                                 |

- 4. Add service:
- Cloud services: Each service type has its set of credentials in addition to the optional service name.
- On-premises services:
  - Provide the hostname or IP address of the service/server.
  - AuthServe uses channel as the connection string. Channel name is mapped to a host name in a configuration file on the server. 'ansp' is the default channel name which maps to localhost. To select a different host name the syntax is "1.2.3.4#<someseceret>". Refer to AuthServe documentation for details.

# 1.19.5 Editing Services

Depending on the service, you can change the name and/or custom properties for the service. For example, if you need to refer to the service by another name or if you are connecting to the service by an IP Address and the IP Address has changed.

#### To edit a service:

- 1. Locate the service you want to edit.
- 2. Select *Edit service* on either the *Action* or the Row ... menu. You can also double click the service.
- 3. Make the necessary changes. Click *Confirm* to save the changes.

# 1.19.6 Other Service Actions

Depending on the service, you can modify both the service name and its custom properties. Any actions applicable to a selected server can either be accessed on the *Actions* menu located above the list, or by clicking the Row menu ... button that appears when you hover over the right hand side of a row.

| Action              | Description                                                                                                    |
|---------------------|----------------------------------------------------------------------------------------------------|
| Attach service      | Attaches a previously detached server/service.                                                                                                    |
| Detach server       | Detaches or disables the server/service. When a server is detached, it is not synchronized with Micetro and excluded from various checks. When a server is detached, it is greyed out in the service view grid. The server can be attached again for it to be part of the server synchronization again. |
| Synchronize         | Triggers synchronization of zones and records or scopes.                                                                                                    |
| Remove ser-<br>vice | Removes the selected server/service from Micetro. This option is only available with the Admin-<br>istrator account.                                                                                                    |
| Access              | Shows which roles have access to the service and what actions they are authorized to perform. For more information about how to manage object access, see <i>Object access</i> .                                                                                                    |
| View history        | Allows you to view history for the selected server/service.                                                                                                    |

# 1.19.7 Service States

The list of services shows an indicator of the state of the individual services configured in the system.

The indicators can refer to either the Server Controller (see *Micetro Agents*) running on the DNS/DHCP server, or the DNS/DHCP server service itself.

Use the following table for more information on the indicators:

| Indica-<br>tor           | Com-<br>ponent             | Explanation                                                                |
|--------------------------|----------------------------|----------------------------------------------------------------------------|
| Un-<br>known             | Con-<br>troller            | The status of the DNS/DHCP Server Controller is unknown.                   |
| OK                       | Server,<br>Con-<br>troller | The DNS/DHCP Server Controller and service are both OK.                    |
| Un-<br>reach-<br>able    | Con-<br>troller            | The DNS/DHCP Server Controller is offline or otherwise unreachable.        |
| Out of date              | Con-<br>troller            | The DNS/DHCP Server Controller has a different version than Central.       |
| Updat-<br>ing            | Con-<br>troller            | The DNS/DHCP Server Controller is being updated.                           |
| Unini-<br>tialized       | Server                     | The DNS/DHCP server is uninitialized and needs to be manually initialized. |
| De-<br>tached            | Server                     | The DNS/DHCP server has been detached without removing it from Micetro.    |
| Service<br>Down          | Server                     | The DNS/DHCP server is down and not responding to queries.                 |
| Service<br>Im-<br>paired | Server                     | The DNS/DHCP server is running but impaired. <sup>1</sup>                  |
| Service<br>Shut<br>Down  | Server                     | The DNS/DHCP server has been shut down manually through Micetro.           |

# 1.19.8 DNS Services

See the following topic for information about configuring the BIND DNS platform:

# **Editing BIND DNS Server Options**

You can customize your BIND server's behavior by editing various server options.

## To edit BIND server options:

- 1. Locate the BIND server that you want to configure on the Service Management tab of the Admin page.
- 2. Select *Edit server options* on either the *Action* or the Row ... menu.
- 3. Select the specific option you wish to modify from the dropdown list.

<sup>&</sup>lt;sup>1</sup> In Kea HA configurations. See dhcp-kea-ha.

| EDIT DNS                                                                                        | SERVICE OPTIONS FO                                                         | R MD-BIND-918-1.MICE.DEV. | @ ×  |
|-------------------------------------------------------------------------------------------------|----------------------------------------------------------------------------|---------------------------|------|
| OPTIONS                                                                                         | RAW CONFIGURATION                                                          |                           |      |
| Add an opt<br>Query rest<br>Transfer re<br>Update res<br>Recursive o<br>Update no<br>Query forv | rictions<br>estrictions<br>strictions<br>query restrictions<br>tifications |                           | ✓    |
| CANCEL                                                                                          |                                                                            |                           | SAVE |

4. In the configuration interface that appears, adjust the settings according to your requirements. To add another entry, click *Add*.

## **Query Options**

- Query restrictions: Specifies which hosts or IP addresses are allowed to send queries to this resolver.
- **Recursive query restrictions**: Sets restrictions on recursive queries, specifying which IP addresses or hosts can make recursive queries to your DNS server.
- **Query forwarding**: Configures the DNS server to forward queries to other DNS servers, allowing you to specify the IP addresses of the servers to which queries should be forwarded.
- Recursive: Determines whether the server answers recursive queries.

#### **Transfer Options**

- **Transfer restrictions**: Restricts zone transfers to specific IP addresses or hosts, enhancing security by limiting access to sensitive information.
- **Update restrictions**: Controls updates to the DNS server, allowing you to restrict updates based on IP addresses or hosts to ensure authorized hosts make changes to your DNS records.
- Update notifications: Enables or disables NOTIFY messages on zone changes, ensuring other DNS servers are promptly informed of updates to your zones.
- 5. Click *Save* when you're done.

# **Rearranging the Order of Entries**

You can prioritize address match list entries by dragging and dropping them into your preferred sequence.

| EDIT DNS     | SERVICE OPTIONS FOR MD-BIND-918-2.MICE.DEV. | 0 ×      |
|--------------|---------------------------------------------|----------|
| OPTIONS      | RAW CONFIGURATION                           |          |
| Add an opt   | tion                                        | <b>~</b> |
| Recursive    | e                                           |          |
| Update restr |                                             |          |
| = Deny       | V localnets V                               | Î        |
| Allow        | v V IP address V 1.11.1.11                  |          |
| Allow        |                                             | + AUU    |
| Ö            |                                             |          |

## **Raw Configuration**

DNS Administrators can access and modify raw configuration files directly, granting them control over server and zone options not available through the GUI.

This option is intended for experienced users who have a good understanding of DNS configurations.

#### To edit BIND configuration files:

- 1. Locate the BIND server that you want to configure.
- 2. Select *Edit server options* on either the *Action* or the Row ... menu.
- 3. Go to the *Raw Configuration* tab. If the tab is not available, it indicates that changes have been made on the *Options* tab. Close the dialog box and reopen it to discard any unsaved modifications.

| EDIT DNS SERVICE OPTIONS FO                                                                                                    | R MD-BIND-916-2.MICE.DEV.  |          | @ ×      |
|----------------------------------------------------------------------------------------------------|----------------------------|----------|----------|
| OPTIONS RAW CONFIGURATION                                                                                                    |                            |          |          |
| File /var/cache/bind/conf/logging                                                                                                    |                            | Q Search | < >      |
| <pre>logging {     channel mmsuite_log {         file "/var/cache/bind/mmsuite.         severity info;         print-category yes;         print-severity yes;         print-severity yes;     };     channel mmsuite_syslog {         syslog daemon;         severity info;     } }</pre> | log" size 100m versions 5; |          | Î        |
| print-category yes;                                                                                                    |                            |          | <b>.</b> |
| CANCEL                                                                                                    |                            |          | SAVE     |

- The various configuration files associated with the BIND server are available on the *File* dropdown list. From this list, select the specific configuration file that you want to modify. Configuration files may represent different aspects of the BIND server.
- If you're looking to make changes to specific settings within the selected configuration file, you can use the search box. Enter keywords or terms related to the settings you wish to modify.
- 4. Make your edits and click *Save* when you're done.

# **Removing DNS Options**

To remove an option, go to the Options tab, and click the trash can icon next to the option you wish to remove.

# 1.19.9 DHCP Services

For detailed information about the different DHCP platforms and their configurations, refer to:

# Microsoft DHCP

## **Defining Options on MS DHCP Servers**

- 1. On the Admin page, select *Service Management* in the upper-left corner.
- 2. Under **DHCP Services** in the filtering sidebar, select the applicable Microsoft DHCP server.
- 3. On the *Action* menu, select either *Manage DHCPv4 options* or *Manage DHCPv6 options*. You can also select these options on the **Row menu (...)**.
- 4. The Manage DHCP Options dialog box opens, showing all options defined on the DHCP server.
- 5. Use the drop-down menu to select the option you want to define.

| MANAGE DH         | CPV6 OPTIONS             |          | ×    |  |
|-------------------|--------------------------|----------|------|--|
| EDIT OPTIONS      | CUSTOM OPTIONS           | DNS      |      |  |
|                   |                          |          |      |  |
| Search for name   | or option number         |          | ~    |  |
| STANDARD          |                          |          |      |  |
| 21: SIP Server D  | omain Name List          |          |      |  |
| 22: SIP Servers I | Pv6 Address List         |          |      |  |
| 23: DNS Recursi   | ve Name Server IPv6 Addr | ess List |      |  |
| 24: Domain Sear   | rch List                 |          |      |  |
| 27: NIS IPv6 Add  | lress List               |          |      |  |
| 28: NIS+ IPv6 Ad  | dress List               |          |      |  |
| 29: NIS Domain    | List                     |          |      |  |
| 30: NIS+ Domair   | n Name List              |          |      |  |
| 31: SNTP Server   | s IPv6 Address List      |          | -    |  |
|                   |                          |          |      |  |
|                   |                          |          |      |  |
|                   |                          |          |      |  |
|                   |                          |          |      |  |
|                   |                          |          |      |  |
| CANCEL            |                          |          | SAVE |  |

- 6. To delete an option, hover over its field, and then click the trash can icon next to it.
- 7. Click Save to save the updated options.

# **Defining Custom DHCP Options**

- 1. Click the Custom Options tab.
- 2. Select the appropriate Vendor class in the drop-down list.

# Adding a New Custom Option

- 1. Select Add Custom Option.
- 2. Enter the desired ID. An error will show if that ID is not available or invalid.
- 3. Enter a name.
- 4. Select a Type in the dropdown list. Select the Array checkbox if the option is an Array.
- 5. Click Add, and then Save.

Note: Once an option has been defined, you can set its value on the *Edit Options* tab.

# **Removing an Existing Custom Option**

- 1. On the *Custom Options* tab in the Manage DHCP Options dialog box, select the relevant custom option.
- 2. On the **Row menu** (...), select *Remove*, and then *Yes* to confirm.

# **Configuring DNS Options**

• In the Manage DHCP Options dialog box, click the DNS tab.

#### Enable DNS dynamic updates according to the settings below.

Specifies whether the DHCP server sends DNS dynamic record updates to the DNS server. Updates are sent to DNS servers configured in TCP/IP client properties for any active network connections at the DHCP server.

#### Dynamically update DNS A and PTR records.

Specifies that the DHCP server update forward and reverse lookups are based on the type of request made by the client during the lease process.

#### Always dynamically update DNS A and PTR records.

Specifies that the DHCP server update forward and reverse DNS lookups when a client acquires a lease, regardless of the type of request used to acquire it.

#### Discard A and PTR records when lease is deleted.

Specifies whether the DHCP server discards forward DNS lookups for clients when a lease expires.

## Dynamically update DNS A and PTR records for DHCP clients.

Specifies whether the DHCP server sends dynamic updates to the DNS server for DHCP clients that do not support performing these updates. If selected, clients running earlier versions of Windows are updated by the DHCP server for both their host (A) and pointer (PTR) resource records.

#### **Disable dynamic updates for DNS PTR records**

Turns off dynamic updates for PTR records.

## **Editing Server Properties**

You can edit the configuration of Windows servers.

- 1. Select the relevant Windows server.
- 2. On the Action menu, select Edit configuration. You can also select this option on the Row menu (...).
- 3. In the **Edit Configuration** dialog box, make the desired changes, and then click *Save*.

| EDIT CONFIGURATION ×                                        |  |
|-------------------------------------------------------------|--|
| Conflict detection attempts                                 |  |
| 0                                                           |  |
| Audit log file path                                         |  |
| C:\Windows\system32\dhcp                                    |  |
| Database path                                               |  |
| C:\Windows\system32\dhcp                                    |  |
| Backup path                                                 |  |
| C:\Windows\system32\dhcp\backup                             |  |
| <ul> <li>Unicast flag</li> <li>Rapid Commit Flag</li> </ul> |  |
| Preferred Lifetime 691200                                   |  |
| Valid Lifetime                                              |  |
| 1036800                                                     |  |
| T1 in seconds                                               |  |
| 345600                                                      |  |
| T2 in seconds                                               |  |
| 552960                                                      |  |
|                                                             |  |
| CANCEL                                                      |  |

- **Conflict detection attempts**: Specifies the number of conflict detection attempts you want the DHCP server to make before it leases an address to a client.
- Audit log file path: Specifies the location of the DHCP server audit log files.
- **Database path**: Specifies the location of the DHCP server database.
- **Backup path**: Specifies the location for the database backup.

# **Toggling DHCPv6 Management On and Off**

**Note:** There is only one DHCP service on a Microsoft DHCP server. DHCPv4 and DHCPv6 are not decoupled in Microsoft as they are in Micetro. Any action performed on either DHCPv6 or DHCPv4 that requires a restart of the service will result in a restart of the single DHCP service on the Microsoft server.

- 1. On the Admin page, select the relevant Microsoft DHCP server.
- 2. On the Action menu, select Edit service. You can also select this option on the Row menu (...).
- 3. Select *Manage DHCPv6 service* to enable DHCPv6 management on the server(s) you selected.
- 4. Click Confirm.

# **Reconciling Scopes**

The *Reconcile DHCP Scopes* option is used to fix inconsistencies between information in the registry and the DHCP database. For more information about how to reconcile MS DHCP servers, see *Reconcile Scopes*.

# **ISC Kea DHCP**

# **Kea Control Agent**

The Kea Control Agent serves as a crucial component, operating as a daemon that provides a RESTful control interface for seamless management of Kea servers. This agent can receive control commands via HTTP and can either forward them to the respective Kea servers or execute them on its own.

Note: The default port for the Kea Control Agent is 8000.

The Kea Control Agent enables you to add Kea DHCP servers to Micetro without a DHCP agent running on every machine hosting Kea. A **single** DHCP agent, installed on a machine with access to the Kea service instances, is sufficient and will communicate with all Kea servers on behalf of Micetro.

## Adding Kea to Micetro

Because Micetro uses the Kea API to communicate with the DHCP server(s), it requires the Kea hook library libdhcp\_lease\_cmds.so in addition to the DHCP agent.

Note: On certain distributions such as RHEL, it's essential to verify the installation of the kea-hooks package.

# **Configuring the Kea Hook Library**

After installing the Kea hook library, open kea-dhcp4.conf and locate the hooks-libraries array. Add the hook to libdhcp\_lease\_cmds.so:

```
"hooks-libraries":[
    {
        "library" : "/lib64/kea/hooks/libdhcp_lease_cmds.so",
        "parameters" : {}
    }
]
```

The location of the libdhcp\_lease\_cmds.so library may vary depending on your distribution. To locate it, you can use the command whereis libdhcp\_lease\_cmds.so.

After adding the library, restart Kea and the Kea Control Agent.

# **Enabling Premium Hooks**

If you have access to Kea Premium Hooks from ISC, you can enable support for the subnet\_cmds and class\_cmds hooks. These two hooks allow for Create, Read, Update, and Delete (CRUD) functions via the API, facilitating management of scopes, pools, and client classes.

To enable these hooks, you must add a preference attribute to your DHCP agent's preference file:

- 1. Locate the preferences.cfg file, which contains your DHCP agent's preferences.
- 2. Add the following preference attribute to the file: <UseKeaPremiumHooks value="1" />.
- 3. If your Kea server operates in a failover relationship, ensure to enable the hooks on both the primary and secondary servers for synchronized functionality.

Remember to restart your Kea services after making changes to the configuration for them to take effect.

## **Enabling Kea High Availability**

Kea DHCP servers need to be configured for high availability **before** the primary server is added to Micetro. If the high availability is set up properly, once added to the system, Micetro will recognize the failover nodes and the method (load balancing, hot standby, etc.) and configure the server objects accordingly.

For more information, see Managing Failover Relationships for Kea DHCP Services.

## **Defining Options on Kea DHCP Servers**

- 1. On the Admin page, select Service Management in the upper-left corner.
- 2. Under DHCP Services in the filtering sidebar, select the applicable Kea DHCP server.
- 3. Select Manage DHCPv4 options or Manage DHCPv6 options on either the Action or the Row ... menu.
- 4. In the Manage DHCP Options dialog box, use the dropdown menu to select the option you want to define.

| MANAGE DI                      | HCPV6 OPTIONS         |                                                                        |       |        | × |   |
|--------------------------------|-----------------------|------------------------------------------------------------------------|-------|--------|---|---|
| EDIT OPTIONS                   | CUSTOM OPTION         | s                                                                      |       |        |   |   |
| Search for nam                 | e or option number    |                                                                        |       |        | ~ |   |
| 7: Preferred ser               | ver on a given subnet |                                                                        |       |        | ß | * |
| 0<br>12: Unicast               |                       |                                                                        |       |        |   | l |
| 2001:db8::1                    |                       |                                                                        |       | FREE ^ |   | l |
| Network<br>Network type        | 2001:db8::/64 (i)     | DNS hosts<br>MAC address                                               | None  |        |   | l |
|                                | None                  | Last seen                                                              | Never |        |   | l |
| 23: Name serve                 | rs                    |                                                                        |       |        |   |   |
| 2001:db8:2::4<br>2001:db8:2::1 | -                     | <ul> <li>▲ Hostname not found</li> <li>▲ Hostname not found</li> </ul> |       |        |   |   |
| 11. Posiv timozo               | 200                   |                                                                        |       |        |   | Ŧ |
| CANCEL                         |                       |                                                                        |       | SAVE   | - |   |

- 5. To delete an option, hover over its field, and then click the trash can icon next to it.
- 6. Click Save to save the updated options.

# **Defining Custom DHCP Options**

- 1. In the Manage DCHP Options dialog box, click the Custom Options tab.
- 2. Select the appropriate Vendor class in the dropdown list.
- 3. To add a new custom option, select Add Custom Option.
- 4. Enter the desired ID. An error will show if that ID is not available or invalid.
- 5. Enter a name.
- 6. Select a type in the dropdown list. Select the Array checkbox if the option is an Array.
- 7. Click Add, and then Save.

Note: Once an option has been defined, you can set its value on the *Edit Options* tab.

# **Editing an Existing Custom Option**

- 1. On the Custom Options tab in the Manage DHCP Options dialog box, select the relevant custom option.
- 2. On the Row ... menu, select *Edit*.
- 3. Edit the ID, and then click Save.

#### **Removing an Existing Custom Option**

- 1. On the Custom Options tab in the Manage DHCP Options dialog box, select the relevant custom option.
- 2. On the Row ... menu, select *Remove*, and then *Yes* to confirm.

#### **Editing Kea DHCP Server Properties**

You can edit the configuration of Kea DHCP servers.

- 1. On the Admin page, select the relevant Kea server.
- 2. Select *Edit configuration* on either the *Action* or Row ... menu.
- 3. In the Edit Configuration dialog box, make the desired changes, and then click Save.

| EDIT CONFIGURA          | TION              |                   | ×    |
|-------------------------|-------------------|-------------------|------|
| PROPERTIES FOR V4       | PROPERTIES FOR V6 | RAW CONFIGURATION |      |
| Default valid lifetime  |                   |                   |      |
| 3600                    |                   |                   | ÷    |
| Maximum valid lifetime  | e                 |                   |      |
|                         |                   |                   |      |
| Mininum valid lifetime  |                   |                   |      |
|                         |                   |                   |      |
| Renew timer             |                   |                   |      |
| 900                     |                   |                   |      |
| Rebind timer            |                   |                   |      |
| 1800                    |                   |                   |      |
| Next server             |                   |                   |      |
|                         |                   |                   |      |
| Echo client ID          |                   |                   |      |
| Match client ID         |                   |                   |      |
| Decline probation perio | od                |                   |      |
| 86400                   |                   |                   |      |
| Control socket name     |                   |                   |      |
| /tmp/kea4-ctrl-socke    | t                 |                   |      |
| Server tag              |                   |                   |      |
|                         |                   |                   |      |
|                         |                   |                   |      |
| CANCEL                  |                   |                   | SAVE |
|                         |                   |                   |      |

- **Default/Maximum/Minimum Valid Lifetime**: Specifies the time after which a lease will expire if not renewed.
- **Renew Timer**: Specifies the time when a client will begin a renewal procedure.
- Rebind Timer: Specifies the time when a client will begin a rebind procedure.
- Next Server: Specifies the server address to use when clients want to obtain configuration from a TFTP server.
- Echo Client ID: Specifies if the server should send back client-id options when responding to clients.
- Match Client ID: Specifies if the server should ignore the client identifier during lease lookups and allocations for a particular subnet.
- **Decline Probation Period**: Specifies a probation time that will be set on addresses that are in use by some unknown entity.
- Control Socket Name: The path to the UNIX socket. Cannot be empty.
- Server tag: An arbitrary string used to associate configuration elements with specific Kea server instances in a configuration database, allowing for shared or unique configurations among multiple servers.

#### **Raw Configuration**

The v4 and v6 properties tabs are the most commonly used properties for configuring Kea DHCP services.

For more specialized configurations, you can define additional properties on the **Raw Configuration** tab. This allows you to edit configuration files directly on the server for both DHCPv4 and DHCPv6. Please note that when editing these files, there is minimal error handling, so caution should be taken when making changes and saving them.

## Handling External Changes with Kea

**Warning:** You should always edit the Kea DHCP server's configuration file through Micetro to ensure instant the synchronization between Micetro and the Kea DHCP server is instant, where any modifications made are immediately updated in the database and reflected in the user interface.

**Note:** All changes made to the configuration file through Micetro will automatically and instantly be propagated to the secondary/backup servers in a dhcp-kea-ha setup.

Micetro uses the in-memory configuration of the Kea server. If external changes must be made to a Kea DHCP server's configuration file, the changes to the configuration file aren't processed by the server until forced to parse the file to its *in-memory* structure, so Micetro can be made aware of these changes.

To make the Kea DHCP server process changes to its configuration file a call has to be made to either the *Kea Control Agent* or the socket that Kea uses.

An example of the call to the control-agent:

If successful, the result looks like this:

[ { "result": 0, "text": "Configuration successful." } ]

After the changes to the configuration file have been accepted and parsed into the Kea DHCP servers memory structure, you can display them in Micetro through the *Edit Configuration* action for the server.

# **Resolving Conflicts**

Micetro synchronizes all data between the Kea DHCP servers and its database regularly. Setting the DHCPSyncInterval variable in Central's preferences.cfg overwrites the default value of 15 minutes.

**Note:** The values set for DHCPSyncInterval are in seconds.

Synchronization occurs based on the configuration to update the database and the user interface, but to prevent overwriting external changes before synchronization is complete, Micetro will check for conflicts with the Kea server's in-memory configuration before writing the changes to the server.

For example, if a scope with subnet 1.3.3.0/29 is manually added to the Kea DHCP servers configuration file, and config-reload is successfully called, the Kea server will have parsed the change and added the scope to its inmemory data structure. Synchronization with Micetro may not have been executed yet, and the externally added scope is not yet visible in the user interface. However, if another user would try to add the same or otherwise conflicting scope through Micetro, they will receive a message stating "A scope with address "1.3.3.0" already exists on the server" as the configuration file is validated against the Kea DHCP servers in-memory config before each change is applied.

# **External Changes and Kea High Availability**

See dhcp-kea-ha-external-changes.

## Managing Kea Client Classifications with Micetro

You can manage Kea Client Classifications through Micetro.

- 1. On the Admin page, select *Kea* under *DHCP Services* in the left sidebar.
- 2. Select the relevant service, and then select *Manage client classes* on either the Action or the Row ... menu.

| CLIENT    | CLIENT CLASSIFICATIONS |  |                |  |        |        |  |
|-----------|------------------------|--|----------------|--|--------|--------|--|
| DHCPV4    | DHCPV6                 |  |                |  |        |        |  |
| NAME      |                        |  | DESCRIPTION    |  | GLOBAL |        |  |
| blogClass |                        |  | Example        |  | No     |        |  |
| globalBlo | gClass                 |  | Global example |  | Yes    |        |  |
|           |                        |  |                |  |        |        |  |
|           |                        |  |                |  |        |        |  |
|           |                        |  |                |  |        |        |  |
| CLOSE     |                        |  |                |  | +      | CREATE |  |

- If you have any client classes already defined on your server, you can find them listed on the respective service type tab (DHCPv4/DHCPv6).
- From here you can create, edit existing, or remove client classes. Any of these actions will add an entry to the audit trail inside of Micetro which can be viewed by selecting the history action of a client class.

# **Creating Client Classes**

- 1. Click Create.
- 2. In the Create Client Classification dialog box, enter the necessary information.

| CREATE CLIENT              | CLASSIFICAT | ION   | ×        |
|----------------------------|-------------|-------|----------|
| CLASSIFICATIONS            | OPTIONS     | BOOTP |          |
| Client class type          |             |       |          |
| <ul> <li>Custom</li> </ul> |             |       |          |
| Name                       |             |       | Required |
|                            |             |       |          |
| Description                |             |       |          |
|                            |             |       |          |
| Expression                 |             |       |          |
|                            |             |       |          |
| Global (j                  |             |       |          |
| CANCEL                     |             |       | CREATE   |

- Enter a name and create an expression. Each DHCP packet will be evaluated against the expression to determine if it should belong to that client class. For information about how to create expressions, see the Kea documentation.
- Optionally you can add a description. The description is not added to the Kea config, only saved in Micetro. Defining a client class as global is a Micetro-specific feature and is explained in detail below.
- Select the *Global* checkbox if you want to create the client clss on all active Kea servers. Any modification or removal action on that client class will be replicated on all the active Kea servers.
- 3. Go to the Options tab to set DHCP options on the client classes.
- 4. For DHCPv4 client classes, you can specify BOOTP parameters.
- 5. When you are finished, click Create.

# **Assigning Client Classes**

You can limit the access to specific scopes and address pools by assigning a client class to them. Then only packets that belong to the assigned client class will have access.

#### To assign a client class to a scope:

- 1. Go to the **IPAM** page, and select a Kea scope.
- 2. Select Assign client classification on either the Action or the Row ... menu.
- 3. In the Manage DHCP Pools dialog box, select the pool.

4. On the Row ... menu, select Assign client classification.

| MANAGE D  | HCP POOL | 5           |      | ×        | Building           |
|-----------|----------|-------------|------|----------|--------------------|
|           |          |             |      |          | CountryTest        |
|           |          |             |      |          | 2000               |
|           |          |             |      |          | diff prop          |
| FROM      |          | то          | SIZE |          | test               |
| 0.18.19.1 |          | 0.18.19.254 | 254  |          | Created            |
|           |          |             |      |          | Last modified      |
|           |          |             | + A  | DD Edit  |                    |
|           |          |             |      | Remove   |                    |
| .1        | .64      | .128        | .192 | Manage D | HCP Options        |
| .1        | .04      | .120        | .192 |          | ent classification |
|           |          |             |      |          |                    |
|           |          |             |      |          |                    |
|           |          |             |      |          | DHCP SCOPE DE      |
|           |          |             |      |          | Server             |
| CANCEL    |          |             |      | SAVE     |                    |
|           |          |             |      |          | Pools              |
|           |          |             |      |          | Client class       |

#### To assign a client class to a pool:

- 1. Open a Kea scope.
- 2. Select Manage DHCP pools on either the Action menu or the Row ....
- 3. In the dropdown list, select the client class to assign to the scope. To unassign a client class, select Unassigned.

Assigning client classes to scopes/pools shows up in the history of the respective ranges. You can filter ranges based on their assigned client classes with the property *clientClass*.

| Smicetro 🗤    | INM REPORTS     | WORKFLOW ADMIN |           |     |                      |                                                                                                    |
|---------------|-----------------|----------------|-----------|-----|----------------------|----------------------------------------------------------------------------------------------------|
|               |                 |                |           |     |                      |                                                                                                    |
| 2- and serves | V CREATE + DARK | / PROPERTIES   |           |     | * 0, T strettingting |                                                                                                    |
| loahes        | basel           | THE UNUDERING  | #UTBOR/TY | 194 | DESCRIPTION          | Unigotion<br>Localed B                                                                                                    |
|               |                 |                |           |     |                      | hited N                                                                                                    |
|               | 952.6.2.9/34    | 307 IA         |           |     |                      | 199 See                                                                                                    |
|               |                 |                |           |     |                      | Consistion Processor<br>Consist Intelligence Intelligence In |
|               |                 |                |           |     |                      | MONTERING                                                                                                    |
|               |                 |                |           |     |                      | Decovery schedule 5<br>Submit monitoring 5                                                                                                    |
|               |                 |                |           |     |                      | DRCP SCOPE DETAILS                                                                                                    |
|               |                 |                |           |     |                      | Server Isoahee<br>Peak. 192023 - 192023                                                                                                    |

# **ISC DHCP**

Note: To manage ISC DHCP servers in the Management console, see ISC DHCP (Management Console, obsolete).

## **Defining Options on ISC DHCP Servers**

- 1. On the Admin page, select *Service Management* in the upper-left corner.
- 2. Under DHCP Services in the filtering sidebar, select ISC DHCP, and then the applicable DHCP server.
- 3. On the Action or the Row ... menu, select either Manage DHCPv4 options or Managem DHCPv6 options.
- 4. The Manage DHCP Options dialog box opens, showing all custom options defined on the DHCP server.
- 5. Use the :guilabel: Add an option dropdown menu to select the ISC DHCP option you want to define.
- 6. To delete an option, hover over its field, and theb click the trash can icon next to it.

7. Click Save to save the changed option definitions.

# **Defining Custom DHCP Options**

- 1. Go to the Custom Options tab.
- 2. Select the appropriate Vendor class in the drop-down list.

# Adding a New Custom Option

- 1. Select Add Custom Option.
- 2. Enter the desired ID. An error will show if that ID is not available or invalid.
- 3. Enter a name.
- 4. Select a Type in the dropdown list. Select the Array checkbox if the option is an Array.
- 5. Click Add, and then Save.

Note: Once an option has been defined, you can set its value on the *Edit Options* tab.

# **Editing an Existing Cusotom Option**

- 1. On the Custom Options tab in the Manage DHCP Options dialog box, select the relevant custom option.
- 2. On the Row ... menu, select *Edit*.
- 3. Edit the ID, and then click *Save*.

# **Removing an Existing Custom Option**

- 1. On the Custom Options tab in the Manage DHCP Options dialog box, select the relevant custom option.
- 2. On the Row ... menu, select *Remove*, and then Yes to confirm.

## **ISC Server Properties**

You can edit the configuration of ISC DHCP servers to suit your requirements.

- 1. Select the relevant server.
- 2. Select *Edit configuration* on either the *Action* or the Row ... menu.
- 3. In the **Edit Configuration** dialog box, make the desired changes, and then click *Save*.

| EDIT CONFI       | GURATION          |  |   | ×    |
|------------------|-------------------|--|---|------|
| PROPERTIES       | RAW CONFIGURATION |  |   |      |
| Authoritativ     |                   |  |   | Î    |
| DDNS Reverse D   | omain Name        |  |   |      |
| DDNS Update St   | yle               |  |   |      |
| none             |                   |  |   | ~    |
| DDNS Updat       | es                |  |   |      |
| Default Lease Ti | me                |  |   |      |
| 43200            |                   |  |   |      |
| Log Facility     |                   |  |   |      |
| daemon           |                   |  |   | ~    |
| Max Lease Time   |                   |  |   |      |
| 86400            |                   |  |   |      |
| Min Lease Time   |                   |  |   |      |
| 0                |                   |  |   |      |
| Get Lease H      | ostnames          |  |   |      |
| One Lease p      | er Client         |  |   |      |
| Ping Check       |                   |  |   |      |
| CANCEL           |                   |  | [ | SAVE |

- Authoritative: Determines whether the server has the authority to validate DHCP requests from clients.
- DDNS Domain Name: Specifies the DNS domain name used to store the A record for DHCP clients.
- **DDNS Reverse Domain Name**: Specifies the DNS reverse domain name for storing the PTR record of DHCP clients.
- **DDNS Update Style**: Determines the method used by the DHCP server to perform DNS updates. Options include:
  - None: No dynamic DNS updates are performed.
  - Ad-hoc (deprecated): This update scheme is outdated.
  - Interim: Recommended method for dynamic DNS updates.
- **DDNS Updates**: Enables or disables DNS updates. This setting is only effective if DNS updates are globally enabled with the DDNS Update Style setting.
- DDNS TTL: Sets the Time To Live (TTL) value, in seconds, for DNS updates.
- Default Lease Time: Specifies the default lease duration, in seconds, for DHCP leases.
- Log Facility: Selects the syslog facility for logging DHCP server messages. Note that not all facilities may be available on all systems.
- Max/Min Lease Time: Sets the maximum and minimum lease durations, in seconds, for DHCP leases.

- Get Lease Hostnames: Specifies whether the DHCP server should perform a reverse DNS lookup for each address assigned to a client and send the result to the client as the hostname option.
- **One Lease per Client**: Controls whether existing leases held by a client should be released when requesting a new lease.
- **Ping Check**: Specifies whether the DHCP server should send an ICMP echo message to probe an IP Address before offering it to a DHCP client.
- **Ping Timeout**: Specifies for how many seconds the DHCP server should wait for an ICMP echo response when Ping Check is active.
- Filename: Specifies the name of the initial boot file to be used by a client.
- Server Name: Specifies the name of the server from which the client should load its boot file.
- **Next Server**: Specifies the host address of the server from which the initial boot file (specified by Filename) is to be loaded.

#### **Configuring Dynamic Updates for ISC DHCP Server**

You can configure the ISC DHCP Server to update zones on Micetro appliances or BIND servers with dynamic updates using raw config editing.

#### To configure a ISC DHCP server to update zones dynamically:

- 1. Go to the *Raw Configuration* tab in the **Edit Configuration** dialog box.
- 2. In the raw configuration editor, add the following statements:

```
key update-key
{
    algorithm hmac-sha512;
    secret "5B1...";
}
zone micetro.com
{
    primary 1.2.3.4;
    key update-key;
}
```

#### **Ensure that:**

- The key is not surronded by double quotes.
- Each line contains only one declaration.

**Note:** It's crucial to maintain the format of the zone and key statements as documented. Failure to adhere to this format may lead to issues with dynamic updates.

## **Cisco DHCP**

**Note:** For managing Cisco DHCP servers in the Management Console, see *Cisco DHCP (Management Console, obsolete)*.

#### **Editing Cisco DHCP Server Properties**

You can edit the configuration of Cisco servers.

- 1. On the Admin page, select the relevant Cisco server.
- 2. On the Action menu, select Edit configuration. You can also select this option on the Row menu (...).
- 3. In the Edit Configuration dialog box, make the desired changes, and then click *Save*.

# 1.20 Failover Management

Micetro can be used to manage failover configurations for ISC DHCP, Kea DHCP, and Microsoft servers. Failover is a feature that improves the reliability and availability of DHCP services by creating redundancy between two DHCP servers. This failover mechanism ensures that if one server becomes unavailable, the other can seamlessly take over the DHCP service, minimizing downtime and disruption to network operations. Servers can be configured in Hot Standby or Load Balancing modes, depending on the server type.

Note: Both servers must be in Micetro for the functionality to work.

The following permissions and roles are required for effective failover management across ISC DHCP, Kea DHCP, and Microsoft DHCP servers:

#### To manage failover relationships:

- Permission: DHCP administrator
- Built-in role: DHCP Administrators (built-in)

#### To add/remove a scope to a failover relationship:

- Permission bit: add a scope
- Built-in role: DHCP Administrators (built-in)

#### To Replicate Scopes:

- Access bits one or more of the following:
  - "Read/write scope options"
  - "Edit reservations"
  - "Edit address pools"
  - "Edit exclusions"
- Built-in roles: IPAM Administrators (built-in) and DHCP Administrators (built-in)

#### To Replicate all scopes on a server or in a relationship:

• Access bits: "Administer DHCP servers"

• Built-in role: DHCP Administrators (built-in)

# 1.20.1 Managing Failover Relationships for ISC DHCP Services

ISC DHCP Failover enhances DHCP service reliability by establishing redundancy between servers. Key features include failover relationships for synchronized configuration, scope-level management for granular control, and visible address pool failover status. Additionally, you can customize scope behavior on the secondary server during deletion and select failover relationships during creation.

# Viewing Existing ISC DHCP Failover Relationships

You can view existing ISC DHCP failover relationships at the server level. Micetro automatically detects and syncs all existing failover relationships.

You can retrieve failover relationships through the API using GetDHCPFailoverRelationship(s).

#### To view failover relationships in Micetro:

- 1. On the Admin page, select Service Management in the upper-left corner.
- 2. In the left sidebar, under *DHCP Services*, select *ISC DHCP*.
- 3. Select the server you want to view, and then select *Failover management* either on either the *Action* or the Row ... menu.
- 4. The Failover Management window will show all relationships associated with the selected server.

| FAILOVER MANAGEMENT FOR "ISC-DHCPREMOTE-0" |        |                  |                  |              |                    |  |
|--------------------------------------------|--------|------------------|------------------|--------------|--------------------|--|
| RELATIONSHIP                               | SCOPES | PRIMARY SERVER   | SECONDARY SERVER | MODE         | STATE              |  |
| new_york                                   | 0      | isc-dhcpremote-0 | isc-dhcpremote-1 | Load balance | EMPT ••••          |  |
| los_angeles                                | 0      | isc-dhcpremote-0 | isc-dhcpremote-2 | Load balance | ЕМРТУ              |  |
| toronto                                    | 1      | isc-dhcpremote-0 | isc-dhcpremote-1 | Load balance | NORMAL             |  |
|                                            |        |                  |                  |              |                    |  |
|                                            |        |                  |                  |              |                    |  |
|                                            |        |                  |                  |              |                    |  |
|                                            |        |                  |                  |              |                    |  |
|                                            |        |                  |                  |              | + ADD RELATIONSHIP |  |
|                                            |        |                  |                  |              | T ADD REDATIONSHIP |  |
| CANCEL                                     |        |                  |                  |              | SAVE               |  |

For ISC DHCP services, scopes engaged in failover relationships are grouped and labeled as such in the Authority column on the DHCP Scopes view on the IPAM page. Additionally, the Failover Relationship column displays the name of the specific failover relationship the scope belongs to. The right pane shows failover information for the selected server.

| micetro DNS       | IPAM REPORTS    | WORKFLOW ADMIN        |                                                 |                                 | ۶ ⊇ ⊻ 🕄                                                                 |
|-------------------|-----------------|-----------------------|-------------------------------------------------|---------------------------------|-------------------------------------------------------------------------|
| ALL NETWORKS      | ✓ CREATE → OPEN | PROPERTIES     ACTION | ¥ 9,7                                           | Quick filter                    | © PROPERTIES                                                            |
| IP RANGES         | RANGE           | TYPE UTILIZATION      |                                                 | VER RELATIONSHIP TITLE DESCRIPT | Utilization                                                             |
| DHCP SCOPES       |                 |                       |                                                 |                                 | Subnet Y                                                                |
| CONTAINERS        | 42.0.128.0/20   | SCOPE 0%              | Split ( isc-dhcpremote-1.isc-dhcpremote.d       | somehow                         | Name 45.10.64.0/                                                        |
| FAVORITES         | 42.0.144.0/20   | SCOPE 0%              | Split ( isc-dhcpremote-1.isc-dhcpremote.d       | noted                           | Type Sco<br>Title Failover Relationsh                                   |
| RECENTLY VIEWED   | 42.0.160.0/20   | SCOPE 0%              | Split ( isc-dhcpremote-1.isc-dhcpremote.d       | slipped                         | Description                                                             |
| RECENTLY CREATED  | 42.0.176.0/20   | SCOPE 0%              | Split ( isc-dhcpremote-1.isc-dhcpremote.d       | recognize                       | Data Center Y<br>Created 2023-12-21 15:03:                              |
| RECENTLY MODIFIED | 42.0.192.0/20   | SCOPE 0%              | Split ( isc-dhcpremote-1.isc-dhcpremote.d       | next                            | Last modified 2023-12-21 15:03:                                         |
| HIGHLY UTILIZED   | 42.0.208.0/20   | SCOPE 0%              | Split ( isc-dhcpremote-1.isc-dhcpremote.d       | trap                            | SHOW LESS                                                               |
|                   | 42.0.224.0/20   | SCOPE 0%              | Split ( isc-dhcpremote-1.isc-dhcpremote.d       | safe                            | MONITORING                                                              |
|                   | 42.0.240.0/20   | SCOPE 0%              | Split ( isc-dhcpremote-1.isc-dhcpremote.d       | noted                           | Discovery schedule                                                      |
|                   | 44.10.64.0/20   | SCOPE 0%              | isc-dhcoremote-0.isc-dhcoremote.default New     | York Failover                   | Subnet monitoring                                                       |
|                   | 45,10.64.0/19   | SCOPE 0%              | Failover ( isc-dhcpremote-0.isc-dhcpremot New ) | York ailover                    | DHCP SCOPE DETAILS                                                      |
|                   | 55.0.0/19       | SCOPE 0%              | Split ( isc-dhcpremote-1.isc-dhcpremote.d       | aid                             | F Isc-dhcpremote-0.                                                     |
|                   | 55.0.32.0/19    | SCOPE 0%              | Split ( isc-dhcpremote-1.isc-dhcpremote.d       | off                             | dhcpremote.default.svc.cluster.lo<br>isc-dhcpremote-1.                  |
|                   | 55.0.64.0/19    | SCOPE 0%              | Split ( isc-dhcpremote-1.isc-dhcpremote.d       | gasoline                        | dhcpremote.default.svc.cluster.lo<br>Pools 45.10.64.1 - 45.10.95.2      |
|                   | 55.0.96.0/19    | SCOPE 0%              | Split ( isc-dhcpremote-1.isc-dhcpremote.d       | receive                         |                                                                         |
|                   | 55.0.128.0/19   | SCOPE 0%              | Split ( isc-dhcpremote-1.isc-dhcpremote.d       | recognize                       | FAILOVER                                                                |
|                   | 55.0.160.0/19   | SCOPE 0%              | Split ( isc-dhcpremote-1.isc-dhcpremote.d       | safe                            | Mode Load balar                                                         |
|                   | 55.0.192.0/19   | SCOPE 0%              | Split ( isc-dhcpremote-1.isc-dhcpremote.d       | trap                            | Failover relationship New Yo<br>Primary server isc-dhcpremote-1.isc-dhc |
|                   | 55.0.224.0/19   | SCOPE 0%              | Split ( Disabled on isc-dhcpremote-1.isc-dh     | show                            | Secondary server isc-dhcpremote-0.isc-d                                 |
|                   | 59.10.16.0/24   | SCOPE 0%              | Failover ( isc-dhcpremote-1.isc-dhcpremot Toror |                                 | 90                                                                      |
|                   | 110.22.31.0/24  | SCOPE 0%              | High availability ( kea-dhcpremote-0.kea-d      | 110.22.3 Testing ti             |                                                                         |
| <b>D D</b> +      | 111.32.11.0/24  | SCOPE 0%              | High availability ( kea-dhcpremote-0.kea-d      | 111.32.1 Testing ti             |                                                                         |

# **Creating Failover Relationships for ISC DHCP**

While ISC DHCP servers handle operations at the DHCP pool level, Micetro manages failover relationships at both the scope and server levels. Scopes group IP addresses logically and help to manage failover efficiently. DHCP configurations can be customized per scope to suit the specific requirements of different network segments.

**Note:** When the first scope is added to the failover relationship, the failover peer statement is created on the server. All address pools within the scope will be updated to refer to this failover peer.

#### To create a failover relationship through the API:

API supports creation using AddDHCPFailoverRelationship.

The following parameters are used for the AddDHCPFailoverRelationship command:

- Name: The name of the DHCP failover relationship to be created.
- PrimaryServer: The name of the primary DHCP server as it appears in Micetro.
- SecondaryServer: The name of the secondary DHCP server as it appears in Micetro.
- **Percentage**: Indicates the percentage of the DHCPv4 client load that will be shared between the primary and secondary servers in the failover relationship.
- Mclt: Specify the number of seconds for which a lease can be renewed by either server without contacting the other.
- Port: Specify the port number on which the server should listen for connections from its failover peer.
- LoadBalanceMaxSeconds: Specify the cutoff in seconds after which load balancing is disabled. According to ISC documentation, a value of 3 or 5 is recommended.
- MaxResponseDelay: Specify the number of seconds that may pass without the server receiving a message from its failover peer before it assumes that the connection has failed.
- **MaxUnackedUpdates**: Specify the number of messages the server can send before receiving an acknowledgment from its failover peer. According to ISC documentation, 10 seems to be a good value.

To create a failover relationship in Micetro:

- 1. On the Admin page, select Service Management in the upper-left corner.
- 2. In the left sidebar, under DHCP Services, select ISC DHCP.
- 3. Select the ISC DHCP server housing the scope for which you want to establish failover configuration, and then select *Failover management* on either the *Action* or the Row ... menu.
- 4. Select Add Relationship in the lower left corner, and complete the Add Relationship dialog box:

| FAILOVER MANAGEMENT F | OR "<br>ADD RELATIC | INSHIP                                          |              | -            | © ×                |
|-----------------------|---------------------|-------------------------------------------------|--------------|--------------|--------------------|
| RELATIONSHIP          | INITIAL SETUP       | Failover name                                   | Required     | MODE         | STATE              |
| sol-fail3             | OPTIONS             |                                                 | Required     | Load balance | EMPTY              |
|                       | SUMMARY             | Primary server                                  |              |              |                    |
|                       |                     | isc-dhcpremote-0.isc-dhcpremote.default.svc.cli | uster.local. |              |                    |
|                       |                     | Partner server                                  | Required     |              |                    |
|                       |                     |                                                 | ~            |              |                    |
|                       |                     | Port                                            |              |              |                    |
|                       |                     | 647                                             |              |              |                    |
|                       |                     |                                                 |              |              |                    |
|                       |                     |                                                 |              |              | + ADD RELATIONSHIP |
| CANCEL                | CANCEL              |                                                 | NEXT         |              | SAVE               |

- Failover name: Specify the name of the failover peer.
- Partner server: Select the partner server for the failover configuration.
- Port: Specify the port number on which the server should listen for connections from its failover peer.
- **Maximum client lead time**: Specify the number of seconds for which a lease can be renewed by either server without contacting the other. Only specified on the primary failover peer.
- Max response delay: Specify the number of seconds that may pass without the server receiving a message from its failover peer before it assumes that the connection has failed.
- Load balance max seconds: Specify the cutoff in seconds after which load balancing is disabled. According to ISC documentation, a value of 3 or 5 is recommended.
- Max unacked updates: Specify the number of messages the server can send before receiving an acknowledgment from its failover peer. According to ISC documentation, 10 seems to be a good value.
- 5. After confirming the details on the Summary tab, click Add.

#### Adding Scopes to ISC DHCP Failover Relationships

**Note:** Micetro supports only one failover relationship per scope. In cases where a scope has multiple pools with different failover peers, Micetro will only show and operate on the failover peer found in the first pool.

Failover relationships will initially appear as "Empty" and must be activated by adding a scope on the IPAM page. You can either create a new scope or select an existing one. Once you have added a scope, the failover peer statement will automatically be added to any existing pools within the scope. If the failover relationship was previously empty, it will be created on the ISC DHCP server.

#### To add scopes to the relationship, do one of the following:

• On the **IPAM** page, locate the scope, then select *Add scope to failover* on either the *Action* or the Row ... menu:

| V CRE  | ATE 🔶 OPEN 🧪 | PROPERTIES V ACTION | 🗙 🔍 💙 Quick filter |    | PROPERTIES            |
|--------|--------------|---------------------|--------------------|----|-----------------------|
| RANGE  |              | TYPE UTILIZA        | TION AUTHORITY     |    | Utilization<br>Locked |
|        |              |                     |                    |    | Subnet                |
| ::/0   |              | CONTAINER ····      |                    |    | Name                  |
| ✓ 0.0. | 0.0/0        | CONTAINER           |                    |    | Туре                  |
|        | 10.1.0.0/16  | SCOPE 0%            | isc-dhcpremote-0   | (  | Dpen network          |
|        |              |                     |                    | E  | dit network propertie |
|        |              |                     |                    | E. | Disable scope         |
|        |              |                     |                    | c  | Convert to network    |
|        |              |                     |                    | c. | Duplicate             |
|        |              |                     |                    | ,  | Manage DHCP pools     |
|        |              |                     |                    | ,  | Manage scope instanc  |
|        |              |                     |                    |    | dit scope options     |
|        |              |                     |                    |    |                       |
|        |              |                     |                    | /  | Add scope to failover |

#### -OR-

• Create a new scope, and select the failover relationship during creation:

| Select a failover relationship | Failover                                                              |
|--------------------------------|-----------------------------------------------------------------------|
|                                | The server is configured to be able to use                            |
| new_york                       | failover relationship.                                                |
| los_angeles                    | To add the scope to failover, please select t<br>relationship to use. |
| toronto                        | Learn more about failover management                                  |

-OR-

• API offers AdsdDHCPScopesFromDHCPFailoverRelationship which adds scopes to failover relationships. Specify a reference to the DHCP Scope and the failover relationship name.

Note: At least one pool must exist in the scope before adding it to the failover relationship.

If the failover relationship was empty before the scope was added to it, the status will change from "Empty" to "Normal".

| FAILOVER MANAGEMENT FO | R "ISC-DHC | PREMOTE-0"       |                  |              | © X      |
|------------------------|------------|------------------|------------------|--------------|----------|
| RELATIONSHIP           | SCOPES     | PRIMARY SERVER   | SECONDARY SERVER | MODE         | STATE    |
| new_york               | 0          | isc-dhcpremote-0 | isc-dhcpremote-1 | Load balance | ЕМРТ ••• |
| los_angeles            | 0          | isc-dhcpremote-0 | isc-dhcpremote-2 | Load balance | ЕМРТҮ    |
| toronto                | 1          | isc-dhcpremote-0 | isc-dhcpremote-1 | Load balance | NORMAL   |

# **Removing Scopes from Failover Relationships**

ISC DHCP scopes participating in failover relationships are grouped and labeled as such in the **Authority** column on the **IPAM** page. The **Failover relationship** column displays the name of the failover relationship to which the scope belongs.

To remove a scope from a failover relationship, do one of the following:

• Locate the specific scope on the **IPAM** page, then select *Remove from failover* on either the *Action* or the Row ... menu.

| ✓ CREATE → OPEN | PROPERTIES | ACTION      |                                        | ★ Q 🔽 (                  | Quick filter |       | Ш ф      | lhi Q   | PROPERTIES                            |     |
|-----------------|------------|-------------|----------------------------------------|--------------------------|--------------|-------|----------|---------|---------------------------------------|-----|
| RANGE           | TYPE       | UTILIZATION | AUTHORITY                              | FAILOVER RELATIONSHIP    | AD SITE      | CLOUD | TITLE    | DESCRI  | Utilization<br>Locked                 |     |
| 34.34.33.80/28  | RANGE      | 0%          |                                        |                          |              |       | Test2    | · · · · | Subnet<br>Name 42.4                   | 42, |
| 34.34.33.96/28  | RANSE      | 0%          |                                        |                          |              |       | Test2    |         | Type<br>Title 0                       | Orr |
| 34.34.33.112/28 | RANSE      | 0%          |                                        |                          |              |       | Test2    |         | Descrip Can be                        |     |
| 34.34.33.128/28 | RANGE      | 0%          |                                        |                          |              |       | Test2    |         | Text                                  |     |
| 34.34.33.144/28 | RANGE      | 0%          |                                        |                          |              |       | Test2    |         | MultiText<br>SelectList               |     |
| 34.34.33.160/28 | RANGE      | 0%          |                                        |                          |              |       | Test2    |         | Boolean                               |     |
| 34.34.33.176/28 | RANGE      | 0%          |                                        |                          |              |       | Test2    |         | Open network                          |     |
| 34.34.33.192/28 | RANGE      | 0%          |                                        |                          |              |       | Test2    |         | Edit network properties               |     |
| 34.34.33.208/28 | RANGE      | 0%          |                                        |                          |              |       | Test2    |         | Find next free IP address             |     |
| 34.34.33.224/28 | RANSE      | 0%          |                                        |                          |              |       | Test2    |         | Convert to network                    |     |
| 34.34.33.240/28 | SCOPE      | 0%          | Failover ( md-mdds-2.mice.dev., md     | test                     |              |       | Test2    |         | Duplicate                             |     |
| 42.42.42.0/24   | SCOPE      | 0%          | md.central.                            |                          |              |       | OmmiTe   |         | Set AD site<br>Set discovery schedule |     |
| 42.42.43.0/24   | SCOPE      | 0%          |                                        |                          |              |       | Ommi tes |         | Manage DHCP pools                     |     |
| 111.32.14.0/24  | SCOPE      | 0%          | Failover ( w19-core-1.md.mice.dev., w  | Test failover management | Default      |       | Microsof |         | Manage scope instances                |     |
| 172.17.36.0/26  | SCOPE      | 0%          | Failover ( Disabled on md-mdds-2.mic   | test                     |              |       | 172.17.3 |         | Edit scope options                    |     |
| 192.0.2.0/24    | SCOPE      | 0%          | High availability ( md-kea-20-1.mice.d |                          |              |       | 192.0.0  | -       | Remove from failover                  | b   |
| 192.168.5.0/24  | SCOPE      | 196         | Failover ( w16-core-2.md.mice.dev., w  | Test failover management |              |       | test     |         | Access                                |     |

\* Decide whether to delete or disable the secondary scope. \* On removal, the failover peer statement is cleared from each pool in the scope. \* If the scope was the only one with the failover peer statement in its pools, the failover peer definition is removed. \* The failover relationship is marked as "Empty" to be used later or removed.

## -OR-

• Locate the specific scope on the **IPAM** page, then select *Manage scope instances* on either the *Action* or the Row ... menu. Select *Remove scope instance* for the relevant server.

| 59.10.16.0/24  | SCOPE | 0% Fail                | over ( isc-dhcpremote-1 | I.isc-dhcpremot | Toronto      | Toronto network      |
|----------------|-------|------------------------|-------------------------|-----------------|--------------|----------------------|
| 63.48.44.0/24  | RANGE | - 01/                  |                         |                 |              | sol's special sco    |
| 74.59.55.0/24  | RANGE | MANAGE SCOPES FO       | OR 59.10.16.0/24        |                 | ×            | sol's special sco    |
| 88.20.10.0/24  | RANGE |                        |                         |                 |              | Duplicate of Ke      |
| 88.60.55.0/24  | RANGE | Server                 | Failover                | Enabled         |              | Sol's special sc     |
| 89.61.53.0/24  | RANGE | isc-dhcpremote-1.isc-d | Toronto                 |                 |              | first scope in a     |
| 99.62.55.0/24  | RANGE | isc-dhcpremote-0.isc-d | Toronto                 | <b>~</b>        | Remove scope | instance ther new sc |
| 101.0.112.0/24 | RANGE | Add scope instance     |                         |                 | 0            | soley1               |
| 108.60.45.0/24 | RANGE | Select a server        |                         | ~               | + ADD        | Sol's scope          |
| 110.22.31.0/24 | SCOPE |                        |                         |                 |              | 110.22.31.0/24       |
| 111.32.11.0/24 | SCOPE | CANCEL                 |                         |                 | SAVE         | 111.32.11.0/24       |
| 111.32.12.0/24 | SCOPE |                        |                         |                 |              | abcd                 |

-OR-

• The API offers RemoveDHCPScopesFromDHCPFailoverRelationship which removes scopes to failover relationships. Just specify a reference to the DHCP Scope, the failover relationship name, and the proper deconfigure action.

# **Modifying Failover Relationships**

You can modify ISC failover relationship options on a per-relationship basis.

#### To modify a failover relationship, do one of the following:

- 1. Go to the *Service Management* tab on the **Admin** page, select the server containing the relationship you want to modify, and then select *Failover management* either on the *Action* or the Row ... menu.
- 2. Select the relevant relationship, and then select *Edit* on the Row ... menu.
- 3. Make the desired changes and select Save.

#### -OR-

- The API offers ModifyDHCPFailoverRelationship. The following parameters are used for the ModifyDHCPFailoverRelationship command:
  - Name: The name of the DHCP failover relationship to be created.
  - PrimaryServer: The name of the primary DHCP server as it appears in Micetro.
  - SecondaryServer: The name of the secondary DHCP server as it appears in Micetro.
  - Mclt: Specify the number of seconds for which a lease can be renewed by either server without contacting the other.
  - Port: Specify the port number on which the server should listen for connections from its failover peer.
  - LoadBalanceMaxSeconds: Specify the cutoff in seconds after which load balancing is disabled. According to ISC documentation, a value of 3 or 5 is recommended.
  - MaxResponseDelay: Specify the number of seconds that may pass without the server receiving a message from its failover peer before it assumes that the connection has failed.
  - MaxUnackedUpdates: Specify the number of messages the server can send before receiving an acknowledgment from its failover peer. According to ISC documentation, 10 seems to be a good value.

# **Removing Failover Relationships**

## To remove failover relationships, do one of the following:

- 1. Go to the *Service Management* tab on the **Admin** page, select the server containing the relationship you want to remove, and then select *Failover management* either on the *Action* or the Row ... menu.
- 2. Select the relevant relationship, and then select *Remove* on the Row ... menu.
- 3. Decide whether to delete or disable the secondary scopes.

#### -OR-

• The API offers RemoveDHCPFailoverRelationships. Specify a reference to the ISC DHCP service, the name of the failover relationship, and the proper deconfigure action.

# **Address Pool Failover Display**

On address pools for ISC DHCP Scopes that participate in failover, a Failover column shows the failover relationship.

| MANAGE [ | HCP POOLS  |     |          |     |       | ×    |
|----------|------------|-----|----------|-----|-------|------|
|          |            |     |          |     |       |      |
| FROM     | то         |     | FAILOVER |     | SIZE  |      |
| 11.0.0.1 | 11.0.0.126 |     | new_york |     | 126   | •••  |
|          |            |     |          |     | + ADD | POOL |
| .1       | .32        | .64 |          | .96 |       | .126 |
|          |            |     |          |     |       |      |
| CANCEL   |            |     |          |     |       | SAVE |

For add and edit operations, the failover relationship is presented in a read-only format.

| ADD POOL              |            | ×   |
|-----------------------|------------|-----|
| From address          | To address |     |
| Failover relationship |            |     |
|                       |            |     |
| CANCEL                |            | ADD |

The failover relationship is shown on address pools for ISC servers. The display includes the name and servers associated with the respective failover relationship.

| ✓ CREATE → C | PEN / PROPE | RTIES V ACTION | ★ 🔍 🔽 QU                                              | ick filter |             | њ I <sup>µ</sup> О | PROPERTIES                         | /                                   |
|--------------|-------------|----------------|-------------------------------------------------------|------------|-------------|--------------------|------------------------------------|-------------------------------------|
| RANGE        | TYPE        | UTILIZATION    | AUTHORITY                                             | FAILOVE    | TITLE       | DESCRIPTI          | Utilization<br>Locked              | Ν                                   |
| ::/0         | CONTAINER   |                |                                                       |            | IPv6        |                    | Subnet<br>Name                     | Yi<br>11.0.0.0/2                    |
| • 0.0.0.0/0  | CONTAINER   |                |                                                       |            | IPv4        |                    | Type                               | Scop                                |
| 10.1.0.0/16  | SCOPE       | 0%             | isc-dhcpremote-0                                      |            | 10.1.0.0/16 |                    | Title<br>Description               | 11.0.0                              |
| 11.0.0.0/25  | SCOPE       | 0%             | Failover ( isc-dhcpremote-0, isc-dhcpremote-1. )      | new_york   | 11.0.0.0    |                    | Created                            | 2023-12-06 11:33:2                  |
| 12.0.0.0/25  | SCOPE       | 0%             | Split ( isc-dhcpremote-0, Disabled on isc-dhcpremote- |            | 12.0.0.0/25 |                    | Last modified                      | 2023-12-06 11:33:                   |
| 12.0.0.012.0 | Kore        | 0.0            | spire ( income premieres, praintee on income premiere |            | 12.000/25   |                    | SHO                                | V LESS                              |
|              |             |                |                                                       |            |             |                    | MONITORING                         |                                     |
|              |             |                |                                                       |            |             |                    | Discovery schedule                 |                                     |
|              |             |                |                                                       |            |             |                    | Subnet monitoring                  |                                     |
|              |             |                |                                                       |            |             |                    | DHCP SCOPE DETAILS                 |                                     |
|              |             |                |                                                       |            |             |                    | Failover servers                   | isc-dhcpremot                       |
|              |             |                |                                                       |            |             |                    | Pools                              | isc-dhcpremote<br>11.0.0.1 - 11.0.0 |
|              |             |                |                                                       |            |             |                    | FAILOVER                           |                                     |
|              |             |                |                                                       |            |             |                    | Mode                               | Load bala                           |
|              |             |                |                                                       |            |             |                    | Failover relationship              | new_y                               |
|              |             |                |                                                       |            |             |                    | Primary server<br>Secondary server | isc-dhcpren<br>isc-dhcpren          |

# 1.20.2 Managing Failover Relationships for Kea DHCP Services

Kea DHCP Failover maintains redundancy between two DHCP servers, enabling seamless service takeover in case of unavailability, and minimizing downtime and disruption to network operations. Failover relationships for Kea DHCP servers in Micetro are exclusively managed at the server level. When two Kea DHCP servers are in a failover relationship, Micetro ensures the identical replication of DHCP-related data from the primary to the secondary server. The synchronization process continues, copying changes from the primary to the secondary server until the failover relationship is deleted. This means that all scopes, pools, reservations, etc., are meticulously mirrored between the two servers, all under the exclusive management of Micetro.

Key aspects include:

- Failover Relationships: Establish, create, and remove failover relationships one per service type forming a redundant and synchronized configuration. These relationships are crucial for maintaining a synchronized state between DHCP servers. This feature is particularly beneficial in ensuring high availability and fault tolerance for DHCP services.
- Server-Level Management: Failover relationships are managed at the server level, seamlessly integrating with Micetro. The Micetro failover management is built on top of the High Availability feature of Kea DHCP Servers.
- **Integration with Micetro**: Streamlined DHCP service management across the network, offering a comprehensive approach to failover relationships and scopes.

# Kea DHCP High Availability

**Warning:** Synchronized clocks are **essential** for the reliable operation of the High Availability setup. If a clock skew is not corrected and exceeds *60 seconds*, the High Availability service on each server will be terminated.

# High Availability Hooks Library

The High Availability hooks library must be present on the file system **before** the Kea DHCP servers can be managed in High Availability mode.

## Tip:

• For RedHat-like systems (such as RHEL, CentOS, SUSE, Fedora), the hook library is typically located at /usr/lib/x86\_64-linux-gnu/kea/hooks/libdhcp\_ha.so.

- For Debian-based systems (such as Ubuntu, Linux Mint, Raspbian), the hook library is usually located at /usr/ lib64/kea/hooks/libdhcp\_ha.so.
- You can customize the library's location by specifying the path using the keaHooksLocation in the preference file for the DHCP agent.

Two modes of failover operation are supported:

#### Load Balancing

- Designate one server as primary and another as secondary.
- During normal operation, they are identical.
- Upon simultaneous startup and lease database synchronization, the primary server always synchronizes first. The secondary waits for the primary to complete before starting its own synchronization.

#### Hot Standby

- Designate one server as primary and another as secondary.
- Only the primary server responds to DHCP requests during normal operation.
- The secondary (or standby) receives lease updates from the primary over the control channel.
- When the secondary server perceives the primary as offline, it begins responding to DHCP queries.

## **Ports and Networking**

To ensure a seamless Kea High Availability setup, Micetro requires effective communication with each Kea DHCP server through specific ports. This communication is vital for both Micetro's interaction with the servers and cross-communication between Kea DHCP servers via the *Kea Control Agent*.

The Kea Control Agent defaults to port 8000. You can manually define this port in the configuration file, typically located at /etc/kea/kea-ctrl-agent.conf. It is imperative to keep this port open and accessible on every server hosting a Kea DHCP service and a Kea Control Agent.

**Note:** If the *Configuration Backend* section is set and configured, Micetro assumes a shared configuration among all members and will not replicate changes between servers.

Below is a snippet from the **hook-libraries** section, showing how Micetro can successfully detect a failover relationship:

```
"hooks-libraries": [{
    "library": "/usr/lib/kea/hooks/libdhcp_ha.so",
    "parameters": {
        "high-availability": [{
            "this-server-name": "server1",
            "mode": "load-balancing",
            "heartbeat-delay": 1000,
            "max-response-delay": 10000,
            "max-ack-delay": 5000,
            "max-unacked-clients": 0,
            "peers": [{
               "name": "server1",
               "url": "http://192.168.56.33:8000/",
```

(continues on next page)

(continued from previous page)

```
"role": "primary",
    "auto-failover": true
}, {
    "name": "server2",
    "url": "http://192.168.56.66:8000/",
    "role": "secondary",
    "auto-failover": true
}, {
    "name": "server3",
    "url": "http://192.168.56.99:8000/",
    "role": "backup",
    "auto-failover": false
}]
}]
```

• this-server-name (Server Tag): This field must reflect the Kea DHCP server where the configuration file resides.

This setting is also available via  $Admin \rightarrow Service Management \rightarrow (Server) \rightarrow Action \rightarrow Edit Configuration under the name Server tag. See kea-dhcp-server-properties.$ 

• max-response-delay: This value should be greater than the heartbeat-delay duration and is typically set higher than the combined duration of multiple heartbeat-delay values.

In the event of communication interruption, the server may transition to the partner-down state (when max-unacked-clients is 0) or initiate the failure-detection procedure. Setting max-unacked-clients to 0 ensures vigilant Kea servers that promptly change states upon connection loss. To allow some flexibility, consider setting max-unacked-clients to a positive number, for example, 5.

The default value for max-response-delay is 60000 ms.

**Warning:** Configuring max-response-delay incorrectly may result in servers being unable to consistently and efficiently detect downtime between each other. This can compromise Micetro's ability to ensure accurate replication and proper operation of the servers.

## **Configuring the DHCP Agent**

The preferences.cfg file can be used to fine-tune the Kea High Availability setup within the DHCP agent.

- keaReplicateConfig: If set to 0, Micetro will not replicate between Kea DHCP servers in a High Availability setup. The default value is 1. Example: <keaReplicateConfig value="0"/>
- keaControlAgentHost: Specifies the host to use when connecting to a control agent. The default value is 127.0.0.1 if the Kea Control Agent is running on the same machine, or it is the IP address of the server added to Micetro.
- keaControlAgentPort: Defines the port to use when connecting to the Kea Control Agent. The default value is 8000.

# Adding a High Availability-enabled Kea DHCP Server to Micetro

If the Kea high availability environment is set up correctly, you can add the primary Kea DHCP server to Micetro, much like any other DHCP server.

**Important:** If the DHCP agent is running on a machine **other** than the primary Kea DHCP server, a proxy must be defined in the **Add DHCP server** window in Micetro. In the window, enter the IP address or FQDN of the machine running the DHCP agent.

## **Fallback Behavior and Indicators**

After the primary Kea server has been added to Micetro, it assumes the primary role in communication with the High Availability cluster. All changes are written to this server, serving as the single source of truth for the configuration, with replication handled accordingly.

## **Normal Operation**

When both the primary Kea server and its secondary/backup partners are running and accessible, Micetro reports the Kea DHCP server status as *OK*.

## **Primary Server Offline**

If the primary server is offline or unreachable from Micetro, the secondary/standby server takes over. Micetro reports the Kea DHCP service as *Impaired* during this period. The single source of truth becomes the in-memory config on the secondary/standby server until reconnection to the primary server is established.

## Secondary/Standby/Backup Server Offline

If any of the secondary/standby/backup servers are offline, replication continues, but Micetro reports the Kea DHCP service as *Impaired*. When the affected server reactivates, automatic synchronization with the single source of truth occurs. (The in-memory config of the primary Kea server.)

## Both Primary and Secondary/Standby Server Offline

If both primary and secondary/standby servers go offline, Micetro reports the Kea DHCP service as *Service down*. All operations result in errors, and replication is stopped until either the primary or the secondary/standby servers become active. The first active server becomes the single source of truth, with the primary overwriting any secondary/backup when it becomes active.

## **DHCP Agent Offline**

In the unlikely event of the DHCP agent going offline, Kea High Availability information is momentarily lost. Upon the agent's reconnection, Central attempts to reconnect to the preconfigured primary Kea DHCP server. After reconnecting, the configuration is parsed, the High Availability setup is detected, and replication between servers resumes.

#### Note:

- If the DHCP agent goes down while using the secondary/backup Kea server (due to primary downtime), the system will **not** be able to reconnect successfully. The primary Kea server must be reestablished to a working state before the system can reconnect.
- If the DHCP agent goes offline while the primary Kea server is down, reconnection is only possible when the primary Kea server becomes active again.

## Making External Changes to Kea Servers in High Availability

**Note:** Any modifications made to the configuration file through Micetro are instantly and automatically propagated to secondary/backup servers in a Kea DHCP High Availability setup. For immediate synchronization between Micetro and Kea DHCP servers, it is highly recommended to exclusively edit the configuration file through Micetro.

#### **Primary Server**

Similar to the stand-alone server, Micetro synchronizes external changes on the primary Kea server according to a predefined schedule. Automatic propagation of changes to secondary/backup servers occurs only when the servers transition out of an active state and then become active again. To manually propagate the changes, you must make a change (any change) to the configuration through a Micetro feature, triggering a synchronization process.

#### **Secondary Server(s)**

The same rules apply to managing changes in the configuration and the config-reload command on secondary servers. However, Micetro will prioritize the current in-memory configuration of the primary Kea DHCP server in the high availability setup, overwriting any external changes.

## **Viewing Kea DHCP Failover Relationships**

You can view existing Kea DHCP failover relationships at the server level. Micetro automatically detects and syncs all existing failover relationships.

You can retrieve failover relationships through the API using the GetDHCPFailoverRelationship.

## To view failover relationships in Micetro:

- 1. On the Admin page, select Service Management in the upper-left corner.
- 2. In the left sidebar, under DHCP Services, select Kea.
- 3. Select the server you want to view, and then select *Failover management* either on the *Action* or the Row ... menu.
- 4. The Failover Management window will show all relationships associated with the selected server.

| AILOVER MANAGEMENT FO | OR "KEA-DHCPREMOTE-0.KEA     | -DHCPREMOTE.DEFAULT.SV(      | C.CLUSTER.LO | CAL."        | 0 X                |
|-----------------------|------------------------------|------------------------------|--------------|--------------|--------------------|
| RELATIONSHIP          | PRIMARY SERVER               | SECONDARY SERVER             | MODE         | SERVICE TYPE | STATE              |
| test                  | kea-dhcpremote-0.kea-dhcprem | kea-dhcpremote-1.kea-dhcprem | Load balance | DHCPv4       | NORMAL             |
| testv6                | kea-dhcpremote-0.kea-dhcprem | kea-dhcpremote-1.kea-dhcprem | Load balance | DHCPv6       | NORMAL             |
|                       |                              |                              |              |              |                    |
|                       |                              |                              |              |              |                    |
|                       |                              |                              |              |              |                    |
|                       |                              |                              |              |              |                    |
|                       |                              |                              |              |              |                    |
|                       |                              |                              |              |              | + ADD RELATIONSHIP |
| CANCEL                |                              |                              |              |              | SAVE               |

The right pane shows failover information for the selected Kea DHCP server.

| ALL SERVICES    |                      |          |      |          |           |                      |       |                                                                                           |                          |
|-----------------|----------------------|----------|------|----------|-----------|----------------------|-------|-------------------------------------------------------------------------------------------|--------------------------|
|                 | + ADD SERVICE V AC   | TION     |      |          |           | Q 💙 Quick filter     | In O  | PROPERTIES                                                                                |                          |
| IHCP SERVICES V | NAME                 | PLATFORM | TYPE | PROVIDER | ADDRESS   | AGENT                | STATE | Name kee-dhcpremote-Okee-dhcpremo<br>Platform                                             |                          |
| orms            |                      |          |      |          |           |                      |       | Provider                                                                                  |                          |
|                 | kea-dhopremate-0.kea | 🗇 Коз    | DHCP | ISC      | 10.1.0.40 | kea-dhcpremote-0.kea | OK    | Address                                                                                   | 10.1.                    |
|                 | kea-dhcpremote-1.kea | 🖏 Kea    | DHOP | ISC .    | 10.1.0.43 | kea-dhcpremote-1.kea | OK    | Agent loss-dhipremote-Oloss-dhipremo<br>Enabled                                           | te default avc.cluster.l |
|                 |                      |          |      |          |           |                      |       | Mode<br>Primary<br>kas dhapremote-Okea dhapremote default.suc.ckuster.local.<br>Secondary | Load belo                |
|                 |                      |          |      |          |           |                      |       | iona dhopremote-1 Jona-dhopremote.default.svc.cluster.iocal.                              | Load bala                |
|                 |                      |          |      |          |           |                      |       | Mode                                                                                      | Load bela                |
|                 |                      |          |      |          |           |                      |       | Primary<br>lies dhipremote Olies dhipremote default sic cluster local.                    | Load bala                |
|                 |                      |          |      |          |           |                      |       | Secondary<br>Iona-dhopremote-1.Jona-dhopremote.default.mc.cluster.ional.                  | Load bala                |
|                 |                      |          |      |          |           |                      |       | \$10W1255                                                                                 |                          |

## **Creating Failover Relationships for Kea DHCP**

Each Kea DHCP server supports the creation of one Kea DHCPv4 and one Kea DHCPv6 failover relationship.

If a Kea DHCP server functions as a secondary server in a failover relationship, creating additional relationships with it as a primary server is not possible.

Micetro currently supports two failover server types in a relationship: one primary and one secondary. Therefore, creating failover relationships with backup servers is not supported.

#### To create a failover relationship through the API:

API supports creation using AddDHCPFailoverRelationship.

The following parameters are used for the AddDHCPFailoverRelationship command:

- Name: The name of the DHCP failover relationship to be created.
- PrimaryServer: The name of the primary DHCP server as it appears in Micetro.
- SecondaryServer: The name of the secondary DHCP server as it appears in Micetro.
- FailoverMode: The DHCP failover mode to use.
- ServiceType: DHCPv4 or DHCPv6, defaults to DHCPv4.

#### To create a failover relationship in Micetro:

- 1. On the Admin page, select Service Management in the upper-left corner.
- 2. In the left sidebar, under DHCP Services, select Kea.

- 3. Select the Kea DHCP server housing the scope for which you want to establish failover configuration, and then select *Failover management* either on the *Action* or the Row ... menu.
- 4. Select Add Relationship in the lower left corner, and complete the Add Relationship dialog box:

| FAIL | OVER MANAGEMENT FOR | ADD RELATIO   | NSHIP                                             |          | _         | © ×                |
|------|---------------------|---------------|---------------------------------------------------|----------|-----------|--------------------|
| REL  | LATIONSHIP          | INITIAL SETUP | Failover name                                     | Required | VICE TYPE | STATE              |
|      |                     | SUMMARY       |                                                   |          |           |                    |
|      |                     |               | Failover mode                                     |          |           |                    |
|      |                     |               | Load balance                                      | ~        |           |                    |
|      |                     |               | Primary server                                    |          |           |                    |
|      |                     |               | md-kea-22-1.mice.dev.                             |          |           |                    |
|      |                     |               | Partner server                                    | Required |           |                    |
|      |                     |               |                                                   | ~        |           |                    |
|      |                     |               | The relationship should be created on<br>O DHCPv4 |          |           |                    |
|      |                     |               | O DHCPv6                                          |          |           | + ADD RELATIONSHIP |
| CAN  | NCEL                | CANCEL        |                                                   | NEXT     |           | SAVE               |

- Failover name: Specify the name of the failover peer.
- Failover mode: Select the DHCP failover mode to use.
- Partner server: Select the partner server for the failover configuration.
- Specify the DHCP version by choosing between DHCPv4 and DHCPv6; the default setting is DHCPv4.
- 5. After confirming the details on the Summary tab, click Add.

#### Note:

- Enable failover by having two hook libraries exist on the filesystem: libdhcp\_lease\_cmds.so and libdhcp\_ha.so. The latter implements the HA feature, and the former enables control commands necessary for HA to manage leases on remote servers.
- Micetro searches for hooks in the default location (/usr/local/lib/kea/hooks/). If the hooks are elsewhere, you must specify the correct location using the keaHooksLocation preference value for the DHCP agent.

#### **Modifying Failover Relationships**

It is not possible to modify Kea failover relationships. They must be removed and re-added if any changes are to be made.

#### **Removing Failover Relationships**

#### To remove failover relationships, do one of the following:

- 1. Go to the *Service Management* tab on the **Admin** page, select the server containing the relationship you want to modify, and then select *Failover management* either on the *Action* or the Row ... menu.
- 2. Select the relevant relationship, and then select *Remove* on the Row ... menu.
- 3. Decide whether to delete or disable the secondary scopes.

-OR-

• The API offers RemoveDHCPFailoverRelationships. Just specify a reference to the Kea DHCP service, the name of the failover relationship, and the proper deconfigure action.

# **1.20.3 Managing Failover Relationships for Microsoft DHCP Services**

Failover relationships for Microsoft DHCP services involve configuring two DHCP servers to work together, providing redundancy for DHCP servers. This is important for ensuring that IP addresses are continuously available even if one server goes down. The failover process involves two key modes:

- 1. **Hot Standby**: In this mode, one DHCP server acts as the primary (active) server, while the other acts as the standby (passive) server. The standby server takes over if the primary server fails.
- 2. Load Balancing: Both DHCP servers actively serve IP addresses, distributing the load between them. This mode is designed to optimize resource utilization and provide fault tolerance.

**Note:** To manage failover between two Microsoft Servers, the DHCP Server Controller must be running as a service account with enough privileges to manage the DHCP service. For more information, see *Micetro DHCP Agents*.

#### **Viewing Existing Microsoft DHCP Failover Relationships**

You can view existing Microsoft DHCP failover relationships at the server level. Micetro automatically detects and syncs all existing failover relationships.

You can retrieve failover relationships through the API using GetDHCPFailoverRelationship(s).

#### To view failover relationships in Micetro:

- 1. On the Admin page, select Service Management in the upper-left corner.
- 2. In the left sidebar, under DHCP Services, select Microsoft DHCP.
- 3. Select the server you want to view, and then select *Failover management* either on the *Action* or the Row ... menu.
- 4. The Failover Management window will show all relationships associated with the selected server.

| AILOVER MANAGEMENT F     | OR "W16-COI | RE-2.MD.MICE.DEV."      |                         |              |                   |
|--------------------------|-------------|-------------------------|-------------------------|--------------|-------------------|
| RELATIONSHIP             | SCOPES      | PRIMARY SERVER          | SECONDARY SERVER        | MODE         | STATE             |
| MyFailover               | 0           | w19-core-2.md.mice.dev. | w16-core-2.md.mice.dev. | Load balance | EMPTY             |
| Test failover management | 2           | w19-core-1.md.mice.dev. | w16-core-2.md.mice.dev. | Load balance | NORMAL            |
| blabla                   | 2           | w16-core-1.md.mice.dev. | w16-core-2.md.mice.dev. | Load balance | NORMAL            |
| New York                 | 0           | md.central.             | w16-core-2.md.mice.dev. | Load balance | EMPTY             |
|                          |             |                         |                         |              |                   |
|                          |             |                         |                         |              |                   |
|                          |             |                         |                         |              |                   |
|                          |             |                         |                         |              | + ADD RELATIONSHI |
|                          |             |                         |                         |              |                   |
| CANCEL                   |             |                         |                         |              | SAV               |
|                          |             |                         |                         |              |                   |

## **Creating Failover Relationships for Microsoft DHCP**

Micetro manages failover relationships at both the scope and server levels. Scopes group IP addresses logically and help to manage failover efficiently. DHCP configurations can be customized per scope to suit the specific requirements of different network segments.

When creating failover relationships for Microsoft DHCP servers, scopes are not added to the relationship at the time of creation. Instead, the scopes are added later by using the *Add scope to failover* action.

#### To create a failover relationship through the API

API supports creation using AddDHCPFailoverRelationship.

The following parameters are used for the AddDHCPFailoverRelationship command:

- Name: The name of the DHCP failover relationship to be created.
- PrimaryServer: The name of the primary DHCP server as it appears in Micetro.
- SecondaryServer: The name of the secondary DHCP server as it appears in Micetro.
- FailoverMode: The DHCP failover mode to use.
- Mclt: Specify the number of seconds for which either server can renew a lease without contacting the other.
- **SafePeriod**: Safe period time in seconds, that the DHCPv4 server will wait before transitioning the server from the COMMUNICATION-INT state to PARTNER-DOWN.
- **Percentage**: Indicates the percentage of the DHCPv4 client load that will be shared between the primary and secondary servers in the failover relationship.
- SharedSecret: The shared secret key associated with this failover relationship.

#### To create a failover relationship in Micetro:

- 1. On the Admin page, select Service Management in the upper-left corner.
- 2. In the left sidebar, under DHCP Services, select Microsoft DHCP.
- 3. Select the server that you want as the primary server in the relationship, and then select *Failover management* on either the *Action* or the Row ... menu.
- 4. Select Add Relationship in the lower left corner, and complete the Add Relationship wizard:

| FAILOVER MANAGEMENT FOR | ADD RELATIO   | DNSHIP                                                                     |          |              | 0 ×              |
|-------------------------|---------------|----------------------------------------------------------------------------|----------|--------------|------------------|
| RELATIONSHIP            | INITIAL SETUP | Failover name                                                              | Required | MODE         | STATE            |
| MyFailover              | OPTIONS       |                                                                            | Required | Load balance | EMPTY            |
|                         | SUMMARY       | Failover mode<br>Load balance<br>Primary server<br>w19-core-2.md.mice.dev. | ~        |              |                  |
| CANCEL                  | CANCEL        | Partner server                                                             | NEXT     | •            | ADD RELATIONSHIP |

- Failover Name: The name for the relationship.
- Failover Mode: Select the failover mode you want to use. You can choose between Hot standby and Load balance.

- Partner Server: Select the partner server for the failover configuration.
- Addresses reserved for standby server: If you chose the Hot standby mode, you must set the percentage of addresses reserved for the standby server.
- Local Server Load Balance Percentage: If you selected the Load balance mode, you must specify the load balance percentage for the local server. The remaining percentage will be used on the partner server.
- Maximum Client Lead Time: Enter values in seconds if different from the default.
- State Switchover Interval: Specify an interval in seconds for Automatic State Switchover; zero means it's disabled.
- Shared Secret for Message Authentication: If you want to use message authentication between the DHCP servers, you must provide a shared secret for the message authentication.
- 5. After confirming the details on the Summary tab, click Add.

#### Adding Scopes to Microsoft DHCP Failover Relationships

Failover relationships will initially appear as "Empty" and must be activated by adding a scope on the IPAM page. You can either create a new scope or select an existing one. If the failover relationship was previously empty, it will be created on the Microsoft DHCP server.

#### To add scopes to the relationship, do one of the following:

• On the **IPAM** page, locate the scope, then select *Add scope to failover* on either the *Action* or the Row ... menu:

| <b>*</b> ) | nicetro dNs IPAM       | REPORTS WORKFLOW | ADMIN                    |     | ş                       |
|------------|------------------------|------------------|--------------------------|-----|-------------------------|
| ٢          | ✓ CREATE → OPEN / PROP | ERTIES V ACTION  | 🛨 🔍 🝸 Quick filter 🔠 🏭 🚠 | ₽ ¢ | PROPERTIES              |
| 388        |                        |                  |                          |     | Utilization             |
| 8          | RANGE TY               | PE UTILIZATION   | AUTHORITY                |     | Locked                  |
|            | ::/0                   | CONTAINER        |                          |     | Subnet                  |
| -          |                        |                  |                          |     | Name                    |
| k          | ✓ 0.0.0.0/0            | CONTAINER        |                          |     | Type                    |
| à          | 10.1.0.0/16            | SCOPE 0%         | isc-dhcpremote-0         |     | Open network            |
|            |                        |                  |                          | _   | Edit network properties |
| <u>}</u>   |                        |                  |                          |     |                         |
| 2          |                        |                  |                          |     | Disable scope           |
|            |                        |                  |                          |     | Convert to network      |
| 7          |                        |                  |                          |     | Duplicate               |
|            |                        |                  |                          |     | Manage DHCP pools       |
|            |                        |                  |                          |     | Manage scope instances  |
|            |                        |                  |                          |     |                         |
|            |                        |                  |                          |     | Edit scope options      |
|            |                        |                  |                          |     | Add scope to failover   |
|            |                        |                  |                          |     | Access                  |
|            |                        |                  |                          |     |                         |
|            |                        |                  |                          | *   | View history            |
| >          | Showing 3 networks     |                  |                          | _   | Delete network          |

-OR-

• Create a new scope, and select the failover relationship during creation:

| CREATE DHCP SCOPE              |   | ×                                                                       |
|--------------------------------|---|-------------------------------------------------------------------------|
| Select a failover relationship |   | Failover                                                                |
|                                | ^ | The server is configured to be able to use                              |
| new_york                       |   | failover relationship.                                                  |
| los_angeles                    |   | To add the scope to failover, please select the<br>relationship to use. |
| toronto                        |   | Learn more about failover management                                    |
|                                |   |                                                                         |
| CANCEL                         |   | BACK NEXT                                                               |

-OR-

• API offers AdsdDHCPScopesFromDHCPFailoverRelationship which adds scopes to failover relationships. Specify a reference to the DHCP Scope and the failover relationship name.

If the failover relationship was empty before the scope was added to it, the status will change from "Empty" to "Normal".

| AILOVER MANAGEMENT FOR "W16-CORE-2.MD.MICE.DEV." |        |                         |                         |              |        |  |  |
|--------------------------------------------------|--------|-------------------------|-------------------------|--------------|--------|--|--|
| RELATIONSHIP                                     | SCOPES | PRIMARY SERVER          | SECONDARY SERVER        | MODE         | STATE  |  |  |
| MyFailover                                       | 0      | w19-core-2.md.mice.dev. | w16-core-2.md.mice.dev. | Load balance | ЕМРТУ  |  |  |
| Test failover management                         | 2      | w19-core-1.md.mice.dev. | w16-core-2.md.mice.dev. | Load balance | NORMAL |  |  |
| blabla                                           | 2      | w16-core-1.md.mice.dev. | w16-core-2.md.mice.dev. | Load balance | NORMAL |  |  |
| New York                                         | 0      | md.central.             | w16-core-2.md.mice.dev. | Load balance | EMPTY  |  |  |

## **Removing Scopes from Failover Relationships**

Microsoft DHCP scopes participating in failover relationships are grouped and labeled as such in the **Authority** column on the **IPAM** page. The **Failover relationship** column displays the name of the failover relationship to which the scope belongs.

To remove a scope from a failover relationship, do one of the following:

• Locate the specific scope on the **IPAM** page, then select *Remove from failover* on either the *Action* or the Row ... menu.

| <ul> <li>/0</li> <li>0.0.0.0/0</li> <li>1.2.3.0/29</li> <li>&gt; 10.0.0.0/8</li> </ul> | CONTAINER<br>CONTAINER<br>SCOPE |    |                                       |                          |   | Subnet                                        | Yes            |
|----------------------------------------------------------------------------------------|---------------------------------|----|---------------------------------------|--------------------------|---|-----------------------------------------------|----------------|
| 1.2.3.0/29                                                                             |                                 |    |                                       |                          |   | AD Site Default-First-S                       | Site           |
|                                                                                        | SCOPE                           |    |                                       |                          |   | Name 111.32.14                                |                |
| > 10.0.0.0/8                                                                           |                                 | 0% | Failover ( w16-core-1.md.mice.dev., w | blabla                   |   | Type<br>Title Microsoft                       | Scope<br>scope |
|                                                                                        | CONTAINER                       |    |                                       |                          |   | Open network                                  |                |
| 12.11.10.0/24                                                                          | RANGE                           | 0% |                                       |                          |   | Edit network properties                       |                |
| 20.20.20.0/24                                                                          | SCOPE                           | 0% | w16-core-1.md.mice.dev.               |                          |   | Find next free IP address                     | 1<br>No        |
| 33.33.33.0/29                                                                          | SCOPE                           | 0% | Failover ( w16-core-1.md.mice.dev., w | blabla                   |   | Convert to network                            | 2.42           |
| > 34.34.33.0/24                                                                        | RANGE                           |    |                                       |                          |   | Duplicate                                     | 1:38           |
| 42.42.42.0/24                                                                          | SCOPE                           | 0% | md.central.                           |                          |   | Set AD site                                   | 1:38           |
| 42.42.43.0/24                                                                          | SCOPE                           | 0% | Failover ( md-mdds-1.mice.dev., md    | test                     |   | Remove from AD site<br>Set discovery schedule |                |
| 111.32.14.0/24                                                                         | SCOPE                           | 0% | Failover ( w19-core-1.md.mice.dev., w | Test failover management |   | Manage scope instances                        | `              |
| 172.17.36.0/26                                                                         | SCOPE                           | 0% | Failover ( md-isc-dhcp-1.mice.dev., m | test                     |   | Edit scope options                            | No<br>No       |
| 192.0.2.0/24                                                                           | SCOPE                           | 0% | Split ( md-kea-20-1.mice.dev., md-kea |                          |   | Reconcile DHCP Scopes                         |                |
| 192.168.5.0/24                                                                         | SCOPE                           | 1% | Failover ( w16-core-2.md.mice.dev., w | Test failover management |   | Replicate failover scope                      | `              |
|                                                                                        |                                 |    |                                       | -                        |   | Access                                        | ore-<br>dev.   |
| lowing 36 networks                                                                     |                                 | _  |                                       |                          | Þ | View history                                  | dev.<br>1.25   |

\* Decide whether to delete or disable the secondary scope.

-OR-

• Locate the specific scope on the **IPAM** page, then select *Manage scope instances* on either the *Action* or the Row ... menu. Select *Remove scope instance* for the relevant server.

| MANAGE SCOPES FO     | R 111.32.14.0/24       |              | ×                    |   |
|----------------------|------------------------|--------------|----------------------|---|
|                      |                        |              |                      |   |
| Server               | Failover               | Enabled      |                      |   |
| w19-core-1.md.mice.d | Test failover manageme | $\checkmark$ |                      |   |
| w16-core-2.md.mice.d | Test failover manageme | <b>~</b>     | Remove scope instanc | e |
| Add scope instance   |                        |              |                      |   |
| Select a server      |                        | ~            | + ADD                |   |
|                      |                        |              |                      |   |
|                      |                        |              | _                    |   |
| CANCEL               |                        |              | SAVE                 |   |
|                      |                        |              | _                    |   |

-OR-

• The API offers RemoveDHCPScopesFromDHCPFailoverRelationship which removes scopes to failover relationships. Specify a reference to the DHCP Scope, the failover relationship name, and the proper deconfigure action.

## **Modifying Failover Relationships**

You can modify ISC failover relationship options on a per-relationship basis.

#### To modify a failover relationship, do one of the following:

- 1. Go to the *Service Management* tab on the **Admin** page, select the server containing the relationship you want to modify, and then select *Failover management* either on the *Action* or the Row ... menu.
- 2. Select the relevant relationship, and then select *Edit* on the Row ... menu.
- 3. Make the desired changes and select Save.

## -OR-

- The API offers ModifyDHCPFailoverRelationship. The following parameters are used for the ModifyDHCPFailoverRelationship command:
  - Name: The name of the DHCP failover relationship to be created.
  - PrimaryServer: The name of the primary DHCP server as it appears in Micetro.
  - SecondaryServer: The name of the secondary DHCP server as it appears in Micetro.
  - FailoverMode: The DHCP failover mode to use.
  - Mclt: Specify the number of seconds for which either server can renew a lease without contacting the other.
  - **SafePeriod**: Safe period time in seconds, that the DHCPv4 server will wait before transitioning the server from the COMMUNICATION-INT state to PARTNER-DOWN.
  - **Percentage**: Indicates the percentage of the DHCPv4 client load that will be shared between the primary and secondary servers in the failover relationship.
  - SharedSecret: The shared secret key associated with this failover relationship.

## **Removing Failover Relationships**

- 1. On the Admin page, select the Windows server containing the relationship you want to remove, then select *Failover management* on either the *Action* or the Row ... menu.
- 2. Select the relevant relationship, and then select *Remove* on the Row ... menu.
- 3. If associated relationships exist, you will be prompted to select the server where the scopes should persist and decide whether to delete or disable scopes on the other server.

## **Replicating Failover Scopes**

When configuring a failover relationship, you can replicate scope information between servers. This is possible for individual scopes, all scopes that share a failover relationship, or all scopes on a particular DHCP server.

During the scope replication process, the scopes on the selected DHCP are considered the source scopes, and the entire content of these scopes is subsequently replaced on the destination server.

## **Replicating Individual Scopes**

- 1. On the **IPAM** page, select a scope in a failover relationship.
- 2. Select *Recplicate failover relationships* on either the *Action* or the Row ... menu.
- 3. Select the destination server, and then click Confirm.

## **Replicating All Scopes in a Failover Relationship**

- 1. On the Admin page, select on of the Microsoft DHCP servers that you want in the relationship.
- 2. Select *Recplicate failover relationships* on either the *Action* or the Row ... menu.
- 3. Select the failover relationship, and then select Replicate failover relationship on the Row ... menu.
- 4. Click Confirm.

## **Replicating All Failover Scopes on a DHCP Server**

**Note:** During the replication process, the scopes designated on the chosen DHCP server serve as the source scopes. Subsequently, the entire contents of each scope are substituted on the partner server, ensuring a comprehensive and synchronized replication of scope information between the two servers.

- 1. On the Admin page, select one of the Microsoft DHCP servers that you want in the relationship.
- 2. Select *Recplicate failover relationships* on either the *Action* or the Row ... menu.
- 3. Click Confirm.

# **1.21 SNMP Profiles**

The SNMP protocol provides a common mechanism for devices on networks to relay management information. Micetro uses SNMP profiles to determine whether devices that have been discovered on networks are active.

| nicetro DNS                | IPAM REPORTS WORKFLOW ADMIN                        |                  |                | ۴ ه                                                         | <b>.</b> ~ 0                |
|----------------------------|----------------------------------------------------|------------------|----------------|-------------------------------------------------------------|-----------------------------|
| SERVER MANAGEMENT CONFI    | SURATION                                           |                  |                |                                                             |                             |
| ACCESS MANAGEMENT ~        | + ADD PROFILE ZEDIT ROUTERS O SCAN PROFILES ACTION | Q Y Quick filter | Ø              | PROPERTIES                                                  | <i>•</i> ~                  |
| Users<br>Groups<br>Roles   | PROFILE                                            |                  |                | Name Data<br>Version<br>Port                                | enter New York<br>2c<br>161 |
| SNMP PROFILES              | Office SNMP     172.17.1.2                         |                  |                | Community<br>Authentication protocol<br>Encryption protocol | menandmice                  |
| 器 ADDRESS SPACES           | 172.17.1.3 V Datacenter New York                   |                  |                | Sync addresses<br>Sync subnets<br>Number of routers         | Yes<br>Yes<br>1             |
|                            | 192.168.5.1                                        |                  |                |                                                             |                             |
|                            | 10.5.1.1 10.5.1.2                                  |                  |                |                                                             |                             |
|                            | 10.5.1.3                                           |                  |                |                                                             |                             |
|                            | 10.5.1.5                                           |                  |                |                                                             |                             |
|                            | 10.5.1.6                                           |                  |                |                                                             |                             |
|                            | 10.5.1.9                                           |                  |                |                                                             |                             |
| « COLLAPSE                 | 10.5.1.10                                          |                  |                |                                                             |                             |
| ADMIN / CONFIGURATION / SP | ΜP                                                 |                  | ∞ men <b>t</b> | omice   SUPPORT                                             | ABOUT US                    |

**Note:** For configuring SNMP profiles using the Management Console, see *Configuring Host Discovery by Querying Routers (Management Console, obsolete).* 

# 1.21.1 Creating a New SNMP Profile

Before a router can be queried, it must be placed in an SNMP profile containing the parameters necessary to access the SNMP information on the router.

Note: Multiple routers can share the same SNMP profile.

To create an SNMP profile:

- 1. Navigate to Admin -> Configuration -> SNMP Profiles.
- 2. Select Add Profile on the top toolbar.

| ADD SNMP         | PROFILE              |                        | ×        |
|------------------|----------------------|------------------------|----------|
| Profile name     |                      |                        | Required |
| SNMP version     |                      | SNMP port              |          |
| 2c               | -                    | 161                    |          |
| Community        |                      |                        | Required |
| Authentication   |                      |                        |          |
| Protocol         | Password             |                        |          |
| none 🔻           |                      |                        |          |
| Encryption       |                      |                        |          |
| Protocol         | Password             |                        |          |
| none 👻           |                      |                        |          |
| Address & Subnet | discovery            |                        |          |
| Synchronize      | IP addresses found o | n routers with Micetro |          |
| Synchronize      | subnets found on rou | ters with Micetro      |          |
|                  |                      |                        |          |
| CANCEL           |                      |                        | NEXT     |

- 3. Enter a profile name and choose the SNMP version to use. (Supported versions are SNMP v1, v2c, and v3.) You can also specify a non-standard port to use for SNMP.
- 4. Enter the necessary information to access the router using SNMP. The information is different depending on the SNMP version selected:

For SNMP v1 and v2c:

Community Enter the SNMP community string (password) to use to access the routers using the profile.

For SNMP v3:

| Username    | Enter a user name for accessing the routers using the profile.                      |
|-------------|-------------------------------------------------------------------------------------|
| Authentica- |                                                                                     |
| tion        |                                                                                     |
| Protocol    | Choose the authentication protocol to use. The available protocols are MD5 and SHA. |
| Password    | Enter the authentication password for the routers using the profile.                |
| Encryption  |                                                                                     |
| Protocol    | Choose the encryption protocol to use. The available protocols are AES and DES.     |
| Password    | Enter the authentication password for the routers using the profile.                |

- 5. If needed, disable IP address and subnet synchronization.
- 6. Click Next.
- 7. Paste or enter the IPv4 address of the router(s) that you want to query using this profile.

Note: Each router's IP address needs to be on a separate line in the text area.

8. Click *Add profile* to save the settings and create the profile.

# 1.21.2 Editing Existing SNMP Profiles

You can edit an existing SNMP profile, to change settings or modify the routers using it.

- 1. Navigate to Admin  $\rightarrow$  Configuration  $\rightarrow$  SNMP Profiles.
- 2. Select *Action -> Edit SNMP Profile* on the top toolbar or the **Row menu (...)** to edit a profile's settings. Select *Edit routers* to modify the list of routers using the profile.

# **1.21.3 Scanning Profiles**

SNMP scanning is done automatically in the background by Micetro. Users can initiate a manual scan of all configured profiles to pull ARP cache from the routers if needed.

Select Scan profiles on the top toolbar to manually scan all profiles.

Warning: This might take a long time and can result in higher volumes of traffic.

# 1.22 Event Hooks

Use event hooks to monitor and run specific scripts based on certain events. This gives you the ability to intercept and modify the platform's standard behavior.

## **Permissions:**

- Permission: None (cannot create a custom role to access this)
- Role: Administrators (built-in)

| nicetro DNS                                  | IPAM REPORTS             | WORKFLOW 2   | ADMIN               |            |                  | F 🗈 🛓 × 🤞         |
|----------------------------------------------|--------------------------|--------------|---------------------|------------|------------------|-------------------|
|                                              | GURATION LOGGING         |              |                     |            |                  |                   |
| 🚨 ACCESS MANAGEMENT 🗸                        |                          |              |                     |            |                  |                   |
| Users                                        | Subnet monitoring events |              |                     |            |                  | Ø                 |
| Groups<br>Roles                              | Enabled Script           | name Email   | Report once         | Report Fix | Static threshold | Dynamic threshold |
| SNMP PROFILES                                | Yes                      | noreply@mena | Yes                 | No         | 5                | 6                 |
|                                              | 🖍 SET DEFAULTS           |              |                     |            |                  |                   |
| EVENT HOOKS                                  |                          |              |                     |            |                  |                   |
| HIGH AVAILABILITY                            | Change events            |              |                     |            |                  | 0                 |
| X xDNS PROFILES                              |                          |              |                     |            |                  |                   |
| 品 ADDRESS SPACES                             |                          |              | (i)                 |            |                  |                   |
| CUSTOM PROPERTIES                            |                          |              | NO CHANGE EVENTS FO | JUND.      |                  |                   |
| SYSTEM SETTINGS     All settings     General | + ADD                    |              |                     |            |                  |                   |
| Logging<br>Error checking                    | Scheduled events         |              |                     |            |                  | 0                 |
| DNS<br>IPAM                                  | Script name              | Last run     | Next run            | Run count  | Re               | peat              |
| Monitoring<br>Advanced                       | cmd.exe /C del C:\tmp.t  |              | 04/02/2023 00:00    |            | Ne               | ver               |
| Management Console                           | python ./scripts/gratleg |              | 04/04/2023 13:34    |            | Ne               | ver               |
| MICETRO VERSION      ✓                       | python ./scripts/py.py   |              | 03/01/2023 00:00    |            | Ne               | ver               |
| Current status<br>Available updates          | python ./scripts/py.py   |              | 04/04/2023 00:00    |            | Ne               | ver               |
|                                              | + ADD                    |              |                     |            |                  |                   |

# 1.22.1 Subnet Monitoring Events

To access subnet monitoring events:

- 1. On the Admin page, select Configuration in the upper-left corner.
- 2. Select *Event Hooks* in the filtering sidebar.

## **Enabling Subnet Monitoring**

Subnet monitoring is enabled in the *System Settings*. Click the **Settings** button in the upper-right corner to go to the System Settings where you can enable subnet monitoring in the system and configure email notifications.

When enabled, the system monitors the free addresses in DHCP address pools and subnets and acts if the number of free addresses goes below a user-definable threshold.

When subnet monitoring is enabled, a new column, **Monitoring**, is added when viewing the subnet list. To filter the view by this column and quickly see all subnets that are monitored, you can enter "Monitor: Yes" in the Quick Filter search box.

## **SMTP Server**

The mail server from which notification emails will be sent when the number of addresses goes below a certain threshold.

#### Mail from

The email address from which notification emails will be sent when the number of addresses goes below a certain threshold.

#### **Subnet Monitoring Defaults**

The Subnet monitoring events section lists the current defaults. To change the default values, click **Set Defaults** and make the desired changes in the dialog box.

#### Enabled

When selected, all subnets are monitored by default. If you only want to monitor a subset of the subnets in the system, clear the checkbox and enable monitoring for the individual subnets instead by selecting the subnet on the **IPAM** page, and then selecting *Set subnet monitoring* on the *Action* menu.

#### Script to invoke

Select the script to run when the number of free addresses goes below the set threshold.

#### **Email address**

The email address that should be the recipient of notification when the number of free addresses goes below the set threshold.

#### **Dynamic threshold**

Enter the threshold for the free addresses in a DHCP scope address pool.

**Note:** For split scopes and scopes in a superscope (on MS DHCP servers) and address pools using the shared-network feature on ISC DHCP servers, the total number of free addresses in all of the scope instances is used when calculating the number of free addresses.

#### Static threshold

Enter the threshold for the free addresses in a subnet.

#### Only perform action once (until resolved)

When selected, the action is performed only once when the number of free addresses goes below the threshold.

#### Perform action when resolved

When selected, the action is performed when the number of free addresses is no longer below the threshold.

**Note:** The global subnet monitoring setting can be overridden for individual subnets by changing the setting explicitly for the subnet. For information on how to change monitoring settings for individual subnets, see *IPAM*, Set Subnet Monitoring.

#### **Subnet Monitoring Script Interface**

The XML schema for a subnet monitoring script is as follows:

(continues on next page)

(continued from previous page)

```
<xs:sequence>
<xs:element name="scope" type="xs:string" min0ccurs="0" max0ccurs="1" />
<xs:element name="server" type="xs:string" min0ccurs="0" max0ccurs="1" />
<xs:element name="superscope" type="xs:string" min0ccurs="0" max0ccurs="1" />
<xs:element name="threshold" type="xs:integer" min0ccurs="1" max0ccurs="1" />
<xs:element name="available" type="xs:integer" min0ccurs="1" max0ccurs="1" />
<xs:element name="fixed" type="xs:boolean" min0ccurs="1" max0ccurs="1" />
<xs:element name="thresholdType" type="xs:string" min0ccurs="1" />
<xs:element name="thresholdType" type="xs:string" min0ccurs="1" />
</xs:sequence>
</xs:complexType>
</xs:schema>
```

The value of the thresholdType element will be either static or dynamic depending on whether the threshold being crossed is one of the dynamically allocatable addresses (that is, available addresses in address pools) or if it is a threshold set for static addresses (that is, available addresses outside of address pools).

**Note:** The global subnet monitor, set through the *System Settings*, is the only one that takes superscopes into account. When the global subnet monitor actions are performed, due to the conditions being met for a superscope, the XML generated will contain a <server> tag and a <superscope> tag.

An example XML structure for a subnet monitoring script might look as follows for scope:

The XML structure is slightly different if a superscope (MS DHCP) or a shared-network (ISC DHCP) configuration is used. An example XML structure for a scope monitoring script might look as follows for a superscope / shared-network configuration:

```
<?xml version="1.0" encoding="ISO-8859-1"?>
<scopeMonitor>
<server>dhcp1.corp.net.</server>
<superscope>office</superscope>
<threshold>20</threshold>
<available>22</available>
<fixed>1</fixed>
<thresholdType>dynamic</thresholdType>
</scopeMonitor>
```

A subnet monitoring script does not have any return value.

#### **Example PowerShell Script**

**Note:** Powershell scripts (.ps1 extension) are run natively by Men&Mice on Windows with powershell. The script can then read the stdin with [Console]::In.ReadToEnd().

#### Instructions

- 1. Copy the ScopeMonScript.ps1 to C:\\ProgramData\\Men and Mice\\Central\scripts (the scripts folder).
- 2. In Admin > Configuration > Event Hooks, under Subnet monitoring events, click Set Defaults.
- 3. Select ScopeMonScript.ps1 in the Script to invoke field.
- 4. Configure a dynamic threshold.

The monitor will be executed every 10 minutes during the DHCP synchronization interval.

```
param([Parameter(Mandatory=$false,ValueFromPipeLine=$false)]$UserName = "".
[Parameter(Mandatory=$false,ValueFromPipeLine=$false)]$Password = "",
[Parameter(Mandatory=$false,ValueFromPipeLine=$false)]$xmlFileName = "")
$strInput = get-content $xmlFileName
#$strInput = $args
# write output for troubleshooting in file:
#Add-Content -Path .\monitoroutput.xml $strInput
$strXML = [string]::Join(" ", $strInput)
$objXML = [xml]$strXML
$subnetMonitor = (Select-Xml -XML $objXML -XPath "/subnetMonitor").Node
# Check if it's an alert or fixed message
# The script only cares about alerts
if ($subnetMonitor.fixed -eq "0")
{
    $strAlert = "Alert: The following scope or subnet has fewer IPs available than the...
→configured threshold."
    # We could send here an email or generate a trap or...
    #Send-MailMessage -SmtpServer "smpt.example.com" -From "subnetmonitor@example.com" -
→To "alert1@example.com;alert2@example.net" -Subject "Subnet Monitor Message" -Body
\Rightarrow $strOutput
    # First handle the superscopes
   if ($subnetMonitor.superscope -ne $null -and $subnetMonitor.superscope -ne "")
    {
   $strOutput = @"
   $strAlert
    Superscope: $($subnetMonitor.superscope)
                  $(Get-Date -Format G)
   Alert Date:
```

(continues on next page)

(continued from previous page)

```
Server:
                  $($subnetMonitor.server)
                 $($subnetMonitor.threshold)
   Threshold:
   IPs Available:
                     $($subnetMonitor.available)
                   $($subnetMonitor.thresholdType)
   Subnet Type:
   "a
       New-EventLog -Source SubnetMonitor -LogName Application
       Write-EventLog -LogName Application -Source SubnetMonitor -EventID 1063 -
→EntryType Warning -message "$strOutput"
       #Add-Content -Path .\superscopemonitor_msg.txt $strOutput
       }
   else
   {
   # then in the else clause the normal scopes
   $strOutput = @"
   $strAlert
     Alert Date:
                   $(Get-Date -Format G)
     Scope:
                  $($subnetMonitor.subnet)
     Threshold: $($subnetMonitor.threshold)
     IPs Available:
                       $($subnetMonitor.available)
     Subnet Type:
                     $($subnetMonitor.thresholdType)
     "@
       New-EventLog -Source SubnetMonitor -LogName Application
       Write-EventLog -LogName Application -Source SubnetMonitor -EventID 1064 -
→EntryType Warning -message "$strOutput"
       #Add-Content -Path .\scopemonitor_msg.txt $strOutput
   }
 }
 else
 {
 # possible issue fixed message
 }
```

## **Example Python Script**

The following example script, written in Python, shows how a script could return different values depending on the input of custom fields. The script is called when an object property changes and it queries for country and city using a location code. The intended use here is to mark the locations of servers.

```
import sys
import xml.etree.ElementTree as ET

def get_custom_field_element(custom_fields, name):
    element = custom_fields.find(f"./customField[@customFieldName='{name}']")
    if element is None:
        raise KeyError(f"Custom property '{name}' was not found.")
    return element

def get_result(root):
    # username variable is not used but this is how to get the username
```

(continues on next page)

(continued from previous page)

```
username = root.get('userName')
custom_fields = root.find("./customFields")
result = ET.Element("result", {"success": "0"})
try:
     location_element = get_custom_field_element(custom_fields, 'Location')
     country_element = get_custom_field_element(custom_fields, 'Country')
     city_element = get_custom_field_element(custom_fields, 'City')
except KeyError as e:
     ET.SubElement(result, "error", {"code": "1", "message": str(e)})
     return result
location = location_element.get('value')
 # A database could be queried instead here
LOCATION_MAP = {
     'l1': ('USA', 'Washington'),
     '12': ('UK', 'London')
 }
if location not in LOCATION_MAP:
    ET.SubElement(result, "error", {"code": "1", "message": "Unknown location."})
     return result
result.set("success", "1")
country, city = LOCATION_MAP[location]
country_element.set('value', country)
city_element.set('value', city)
result.append(custom_fields)
return result
# Read all input and parse as XML
root = ET.fromstring(sys.stdin.read())
result = get_result(root)
print('<?xml version="1.0"?>')
# This will write the generated result xml to standard output
ET.dump(result)
```

# 1.22.2 Change Events

## Overview

The system can be configured to run scripts in the event that object properties are changed. The script is also run when an object is created, but not on deletion.

**Note:** Scripts for the DNS Record object type are handled a bit differently. They are not run upon modifying the custom properties of a record, but rather when the content of the zone changes (record added, modified, or deleted.) For more information, see *Zone Content Change Script Interface*.

Scripts associated with object types are often used to perform lookups in external data sources and return data from these sources.

## Adding a Change Event

- 1. On the Admin page, select Configuration in the upper-left corner.
- 2. Select Event Hooks in the filtering sidebar.
- 3. Change events are displayed in the Change Events section. Click Add.
- 4. In the Add Change Event dialog box, select the **Object type** (Zone, IP Address etc.), and then select the **Script name**.

It is assumed that the script is located in a folder named scripts under Central's data folder.

5. When you are finished, click Add.

*Example*: Running a Python script named mytest.py.

To run a script named mytest.py that is located in the scripts folder, simply select mytest.py from the dropdown field.

## **Editing and Deleting Change Events**

- 1. Click the Actions button (...) for the event you want to edit or delete.
- 2. Select the appropriate action on the pop-up menu, and make the desired changes.

## **Script Interfaces**

When Men&Mice Central runs an external script associated with a change event, it sends an XML structure as an argument to the script being called. The XML structure contains information about all custom properties that are defined for the object type. The XML structure also contains the login name of the user that triggered the script.

The XML structures differ a little depending on the type of script (property change, zone contents change, scope monitoring).

Note: The API knows change events as External Scripts which is why the element name is externalScriptParameters.

## **Property Change Script Interface**

The XML schema for a property change script is as follows:

(continues on next page)

(continued from previous page)

```
<xs:element name="customFields">
<rs:complexType>
<xs:sequence>
<xs:element ref="customField" minOccurs="1" maxOccurs="unbounded" />
</xs:sequence>
</rs:complexType>
</rs:element>
<xs:element name="customField">
<rs:complexType>
<xs:sequence>
</xs:sequence>
<xs:attribute name="customFieldID" type="xs:string" />
<xs:attribute name="customFieldName" type="xs:string" />
<xs:attribute name="objectID" type="xs:string" />
<re>xs:attribute name="objectType" type="xs:string" />
<xs:attribute name="value" type="xs:string" />
</rs:complexType>
</rs:element>
</mms:schema>
```

An example XML structure with three custom properties named Location, Country and Region might look as follows:

```
<?xml version="1.0"?>
<externalScriptParameters username="administrator">
<customFields>
<customField customFieldID="24" customFieldName="Location"
objectID="27" objectType="4" value="location1"></customField>
<customField customFieldID="25" customFieldName="Country"
objectID="27" objectType="4" value=""></customFieldName="Country"
objectID="27" objectType="4" value=""></customFieldName="Country"
objectID="27" objectType="4" value=""></customFieldName="Country"
objectID="27" objectType="4" value=""></customField>
<customField customFieldID="26" customFieldName="Region"
objectID="27" objectType="4" value=""></customFieldName="Region"
objectID="27" objectType="4" value=""></customFieldName="Country"
objectID="27" objectType="4" value=""></customFieldName="Country"
objectID="27" objectType="4" value=""></customFieldName="Country"
objectID="27" objectType="4" value=""></customFieldName="Country"
objectID="27" objectType="4" value=""></customFieldName="Country"
objectID="27" objectType="4" value=""></customFieldName="Region"
objectID="27" objectType="4" value=""></customFieldName="Region"
objectID="27" objectType="4" value=""></customFieldName="Region"</customField>
</customFields>
</customFields></customFields></cus
```

Upon completion, the script must create a new XML structure and return it to Men&Mice Central. The schema for the XML structure that is returned is as follows:

```
<?rxml version="1.0" encoding="ISO-8859-1"?>
<xs:schema targetNamespace="http://tempuri.org/XMLSchema.xsd"
elementFormDefault="qualified" xmlns="http://tempuri.org/XMLSchema.xsd"
XMLSchema.xsd" xmlns:mstns="http://tempuri.org/XMLSchema.xsd"
xmlns:xs="http://www.w3.org/2001/XMLSchema">
<xs:element.xsd" xmlns:mstns="http://tempuri.org/XMLSchema.xsd"
xmlns:xs="http://www.w3.org/2001/XMLSchema">
<xs:element.name="result">
<xs:element name="result">
<xs:element name="result">
<xs:complexType>
<xs:choice minOccurs="1" maxOccurs="2">
<xs:element ref="customFields" />
<xs:element ref="error" />
</xs:choice>
<xs:attribute name="success" type="xs:string" />
</xs:element>
<xs:element name="customFields">
```

(continues on next page)

(continued from previous page)

```
<rs:complexType>
<xs:sequence>
<xs:element ref="customField" minOccurs="0" maxOccurs="unbounded"/>
</xs:sequence>
</rs:complexType>
</r></r>
<xs:element name="customField">
<rs:complexType>
<xs:sequence>
</xs:sequence>
<xs:attribute name="customFieldID" type="xs:string" />
<xs:attribute name="customFieldName" type="xs:string" />
<xs:attribute name="objectID" type="xs:string" />
<xs:attribute name="objectType" type="xs:string" />
<xs:attribute name="value" type="xs:string" />
</rs:complexType>
</rs:element>
<xs:element name="error">
<rs:complexType>
<xs:sequence>
</xs:sequence>
<xs:attribute name="code" type="xs:string" />
<xs:attribute name="message" type="xs:string" />
</rs:complexType>
</rs:element>
</mms:schema>
```

An example XML structure with three custom properties named Location, Country, and region might look as follows:

Men&Mice Central uses the information in the XML structure to update other custom properties or to display an error message if the success attribute on the result element is set to 0. The following XML example shows how an error message can be returned by the change event script.

The XML structure is not required to return information about all custom properties, only fields that the script has changed. Unknown property fields are ignored by Men&Mice Central.

#### **Zone Content Change Script Interface**

The XML schema for a zone content change script is as follows:

```
<?xml version="1.0" encoding="ISO-8859-1"?>
<xs:schema targetNamespace="http://tempuri.org/XMLSchema.xsd" elementFormDefault=</pre>
→ "qualified" xmlns="http://tempuri.org/XMLSchema.xsd" xmlns:mstns="http://tempuri.org/
→XMLSchema.xsd" xmlns:xs="http://www.w3.org/2001/XMLSchema">
<xs:element name="externalScriptParameters">
<rs:complexType>
<xs:sequence>
<xs:element ref="object" minOccurs="1" maxOccurs="1" />
</xs:sequence>
<xs:attribute name="userName" type="xs:string" />
</rs:complexType>
</rs:element>
<xs:element name="object">
<rs:complexType>
<xs:sequence>
<xs:element name="id" type="xs:integer" minOccurs="1" />
<xs:element name="type" type="xs:integer" minOccurs="1" maxOccurs="1" />
<xs:element name="server" type="xs:string" minOccurs="1" maxOccurs="1" />
<xs:element name="view" type="xs:string" minOccurs="1" maxOccurs="1" />
<xs:element name="zone" type="xs:string" minOccurs="1" maxOccurs="1" />
<xs:element name="fqName" type="xs:string" minOccurs="1" />
</xs:sequence>
</rs:complexType>
</rs:element>
</mms:schema>
```

An example XML structure for a zone change script might look as follows for a zone that exists in a view:

```
<?xml version="1.0" encoding="ISO-8859-1"?>
<externalScriptParameters userName="administrator">
<object>
<id>2534</id>
<type>13</type>
<server>bind1.corp.net.</server>
<view>internal</view>
<zone>zone.com.</zone>
<fqName>bind1.corp.net.:internal:zone.com.</fqName>
</object>
</externalScriptParameters>
```

An example XML structure for a zone change script might look as follows for a zone that is not in a view:

```
<?xml version="1.0" encoding="ISO-8859-1"?>
<externalScriptParameters userName="administrator">
<object>
<id>2635</id>
<type>13</type>
<server>dns1.corp.net.</server>
<view />
<zone>my.zone.com.</zone>
```

(continues on next page)

(continued from previous page)

```
<fqName>dns1.corp.net.::my.zone.com.</fqName>
</object>
</externalScriptParameters>
```

A zone content change script does not have any return value.

# 1.22.3 Scheduled Events

The administrator can configure the system to run scripts in a schedule, such as collecting a list of all users that performed at least one operation that day at midnight, etc.

To configure scheduled events:

- 1. On the Admin page, select *Configuration* in the upper-left corner.
- 2. Select *Event Hooks* in the filtering sidebar. In the **Scheduled events** section you can see any already defined events.
- 3. You can click the Actions (...) button to edit or delete an event. There is also an option to run the script immediately.
- 4. To add a new script, click Add. The Add Schedule Event dialog box opens.
- 5. Enter/select the necessary information, and then click Add.
  - **Enabled**: Select the checkbox to enable the scheduling process for the script. Likewise, at any time if you wish to disable the script, return to this dialog box and clear this option.
  - Script name: Select the script to use. It is assumed that the script is located in the scripts folder under Central's data folder.

*Example 1*: Running a script named mytest.py.

To run a script named mytest.py that is located in the script folder, select mytest.py from the dropdown.

Example 2: Running an executable named checkdata.exe.

To run an executable named checkdata.exe that is located in scripts folder, select checkdata.exe from the dropdown.

It is possible to create a special user that has permissions to run scripts. When this user exists, it is possible to execute scripts that access Micetro without having to include a username and password in the script itself.

To enable this feature, create a user named ScriptRunner. This user must use the Men&Mice Internal authentication method. When this user has been created, you only have to check the checkbox below the script dropdown field.

**Note:** This method only works if the script scheduler invokes the script. When running the script, Micetro uses a temporary password that changes every time the script runs. For example, you could start a Python script and pass in the username and password through the first and second arguments with python script.py ScriptRunner xxx

• **Run on**: Either enter the date and time the script should run, or use the datetime picker to select the date and time.

• **Repeat every**: If this script should repeat at a desired frequency, select the checkbox. Then, in the next two fields, select the interval, for example, 1 week, 1 month, etc.

# 1.22.4 Script Name Validation Policy

## Changes in Script Name Field Validation (version 10.5.5)

In version 10.5.5, significant changes have been made to the validation of script name fields for schedules scripts, change event scripts, subnet monitoring scripts, and report results scripts.

## Where to Access the Script Name Fields:

Script name fields are used when adding or editing events and setting default subnet monitoring on the *Event Hooks* page (*Admin*  $\rightarrow$  *Configuration*  $\rightarrow$  *Event Hooks*). Additionally, the script name field is located in the *Schedule* dialog box for report definitions on the *Reports* page.

Key Points to Note:

- Scripts Folder: The changes introduce a new concept of a scripts folder. This folder, named scripts, is located in Central's data folder. Existing scripts need to be moved to this folder, and all new scripts should be placed here as well. After moving existing scripts, ensure that field values referring to them are updated accordingly.
- **Restrictions**: The new policy does not allow scripts with paths outside of the scripts folder (or its sub-folders). Validation checks ensure that the script file exists on the server. Additionally, specifying an interpreter as part of the script name value is no longer allowed. For Windows, the interpreter is determined by the script file's extension, while for Linux, shebang should indicate the interpreter. Parameters cannot be specified as part of the script name value; however, wrapper scripts that call other scripts with specific parameters can be used instead.
- **Compatibility**: Existing values for script name fields will continue to function, and saving without changing the value will not result in validation failure. The new validation policy is enforced only when attempting to change the value via the WebUI or through the API.
- **Display of Non-Compliant Values**: For dialog boxes containing script name fields with values that don't meet the new requirements, the current value is displayed in a read-only field.

## New Script Name Field:

The updated script name field includes a dropdown menu listing scripts located in the scripts folder, along with a checkbox to indicate the use of ScriptRunner authentication parameters when invoking the script.

# **1.23 Address Space Management**

# 1.23.1 Multiple Address Spaces

**Note:** For managing address spaces through the Management Console, see *Address Space Management - (Management Console, obsolete)*.

Micetro supports multiple address spaces.

Each address space instance contains its own set of DNS servers, DNS zones, DHCP servers, DHCP scopes, IP Address ranges (including the IPv4 and IPv6 root ranges), IP address entries, and folders.

Note: Changes to data in one address space do not affect data in any other address space.

Items **shared** between address spaces are:

- users, groups, and roles
- custom property definitions (see Custom Properties)

# 1.23.2 Address Space Management

Users with sufficient permissions are allowed to create, modify, or delete address spaces as well as setting access privileges for existing address spaces.

Go to Admin  $\rightarrow$  Configuration  $\rightarrow$  Address Spaces.

| 🔂 micetro 🛛 🖻                                                                                                    | IS IPAM REPORTS WORKFLOW ADMIN  | ۶ 🗈 🕹 م                                                                                                    |
|----------------------------------------------------------------------------------------------------|---------------------------------|----------------------------------------------------------------------------------------------------|
| SERVICE MANAGEMENT CON                                                                                                    | FIGURATION LOGGING              |                                                                                                    |
| ACCESS MANAGEMENT   Users   Groups   Roles   SIMMP PROFILES   LICENSES   EVENT HOOKS   HIGH AVAILABILITY   X XDNS PROFILES   ADDRESS SPACES   CUSTOM PROPERTIES   SYSTEM SETTINGS | ADD ACTION  NAME                | Quick filter     DESCRIPTION      Description of the demo address space   Description of the test address space |
| MICETRO VERSION     Current status     Available updates     COLLAPSE                                                                                                    | Showing <b>4</b> address spaces |                                                                                                    |
| ADMIN / CONFIGURATION / /                                                                                                    | IDDRESS-SPACES                  | စ <b>menတ်mice</b>   Support   About us                                                                         |

- To **create** a new address space, click *Add* at the top of the view, and then enter the name and description for the address space.
- To edit the name or description for an address space, select the address space, and then select *Edit address space* on the *Action* menu. You can also select this option on the **Row menu** (...).
- To **delete** an address space, select the address space, and then select *Remove address space* on the *Action* menu. You can also select this option on the **Row menu** (...).

**Danger:** When you delete an address space, all objects contained within the address space are removed (DNS servers, DHCP servers, IP address ranges, IP address entries, and folders). This action cannot be undone.

• To see and edit the access controls for an address space, select the address space, and then select *Access* on the *Action* menu. You can also select this option on the **Row menu** (...).

**Note:** The first address space is always named <default>. It is not possible to rename or delete the <*default*> address space.

The *<default>* address space is the only address space that shows AD sites if *AD Site and Subnet* integration is enabled.

# 1.23.3 Moving Objects to a Different Address Space

You can move DNS servers, DHCP servers, and IP Address ranges between address spaces. When an object is moved between address spaces, all properties for the object are retained, including its access settings and change history. You must have the relevant administrator privileges to move objects to a different address space.

To move an object:

- 1. Select the object you want to move, and then select *Move to address space* on the *Action* menu. You can also select this option on the **Row menu** (...).
- 2. Select a different address space in the dropdown list, and then click Confirm.

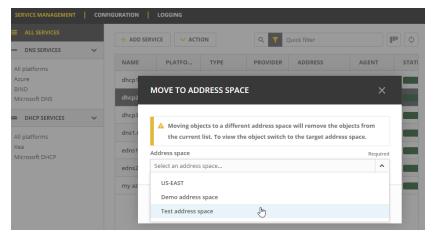

**Note:** Moving servers in an xDNS profile to separate address spaces, is NOT supported in the Web app. This is also not possible for DHCP servers in a failover relationship.

# **1.24 Custom Properties**

As an administrator, managing custom properties is crucial for tailoring your system to specific data needs. Custom properties are fields where you can enter any data that you think is necessary for an object. For instance, you can use custom properties to indicate the location of a server or the person responsible for a particular server. You can define custom properties for different types of objects.

Custom properties are managed on the Configuration tab of the Admin page:

- 1. On the Admin page, select the *Configuration* tab.
- 2. Select Custom Properties in the filtering sidebar.

| nicetro DNS                           | IPAM REPORTS WORKFLOW ADMIN   | ¥ 🗈 🛓 × 🔞 |
|---------------------------------------|-------------------------------|-----------|
| SERVICE MANAGEMENT CONF               | GURATION LOGGING              |           |
| ACCESS MANAGEMENT >     SNMP PROFILES | > DNS Services                |           |
|                                       | > DHCP Services               |           |
|                                       | > Zones                       |           |
| HIGH AVAILABILITY     xDNS PROFILES   | > Networks                    |           |
| 愚 ADDRESS SPACES                      | > IP Addresses                |           |
| CUSTOM PROPERTIES                     | > DNS Records                 | +         |
|                                       | > Devices                     |           |
| Current status<br>Available updates   | > Interfaces                  |           |
|                                       | > Requests                    |           |
|                                       | > Cloud Networks              |           |
|                                       | > Cloud Account Subscriptions |           |

Note: The Network object has two built-in properties, Title and Description, that cannot be changed.

# 1.24.1 Adding a Custom Property

- 1. Select the object type for which you want to create a custom property.
- 2. Click the plus button on the right or the Add Custom Property button.
- 3. Specify the new property details:

| CREATE CUSTOM PROPERTY                         | ×    |
|------------------------------------------------|------|
| 0 hind have                                    |      |
| Object type                                    |      |
| Networks                                       |      |
| Name                                           |      |
| Region                                         |      |
| Property type                                  |      |
| Select list                                    | ~    |
| Required     Read only ① Select list options ① |      |
| Toledo                                         |      |
| Detroit                                        |      |
| Chicago                                        | -    |
| New York                                       | 1    |
| Default value (i)                              |      |
| Toledo                                         | ~    |
|                                                |      |
| CANCEL                                         | SAVE |

- Name: Enter a name for the custom property.
- Property Type: Select the type (Text, Multi-line text, Select List, Yes/No, IP Address, or Number).
- Required: If selected, the user must enter a value; cannot be combined with Read only.
- Read only: If selected, the field is locked for editing; cannot be combined with Required.
- 4. Enter appropriate options and values based on the property type.

# 1.24.2 Adding a Cascading List to an Existing List

In some situations, nested lists are necessary, for example, when requesting location identity information.

- 1. Hover over the parent custom property.
- 2. Select Add Cascading List Property.
- 3. Fill in details in the specified format, where the parent option comes first (ParentOption: ChildOption).

| EDIT CUSTOM PROPERTY           | ×      |
|--------------------------------|--------|
| Object type                    |        |
| DNS Services                   |        |
| Parent List                    |        |
| Site Location                  | $\sim$ |
| Name                           |        |
| Data Center                    |        |
| Required ()                    |        |
| Select list options $\bigcirc$ |        |
| Toledo:DC1                     | -      |
| Toledo:DC2                     |        |
| Detroit:DC1<br>Detroit:DC2     | •      |
| Default value 🕕                |        |
| Toledo:DC1                     | $\sim$ |
|                                |        |
| CANCEL                         | /E     |

# 1.24.3 Editing Cascading List Options

- 1. Click on the Row menu (...) for the cascading list property.
- 2. Select Edit cascading list options.

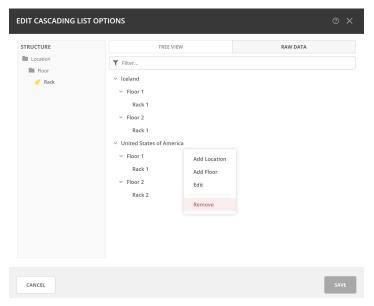

- The *Tree View* is useful when editing the nested list manually. You may add, edit, or remove values for each nested list here. The *Structure* list on the left shows the available levels, with a yellow tag next to the child list
- The *Raw Data* view can be edited manually, but it is most helpful when you want to copy and paste information from an existing CSV file or spreadsheet. The values should be separated by colons, with the top

level value appearing first before the child. You can have multiple nested lists.

• You can also use the *Filter* to narrow down options to make it easier to modify the values.

**Note:** For complex cascading lists, where there is more than one child property of the same parent, you can only edit one options list at a time.

# **1.24.4 Reordering Custom Properties**

The arrangement of custom properties in the properties list directly influences the sequence in which property fields will appear in the dialog box during object creation or editing. To preview the order of fields in the dialog box, click the preview button (or the eye icon) in the upper right corner.

| ✓ Networks           |      |               |           |          |         |
|----------------------|------|---------------|-----------|----------|---------|
| Custom property name | Туре | Default value | Read-only | Required | Preview |

#### To reorder custom properties:

- 1. Navigate to the desired object type.
- 2. Click the pencil (edit) icon on the right.
- 3. Drag and drop custom properties to arrange them in the desired order.

# **1.24.5 Editing Custom Properties**

- 1. Hover over the custom property to change.
- 2. Click the Row menu (...) and select *Edit property*.

# **1.24.6 Deleting Custom Properties**

Warning: Deleting a custom property will result in data loss for all objects configured with it.

- 1. Hover over the custom property to delete.
- 2. Click on the Row menu (...) and select *Remove property*.

# 1.25 System Settings

## To access the System Settings:

- 1. On the Admin page, select Configuration in the upper-left corner.
- 2. Browse the categories under System settings in the filtering sidebar to find what you're looking for.

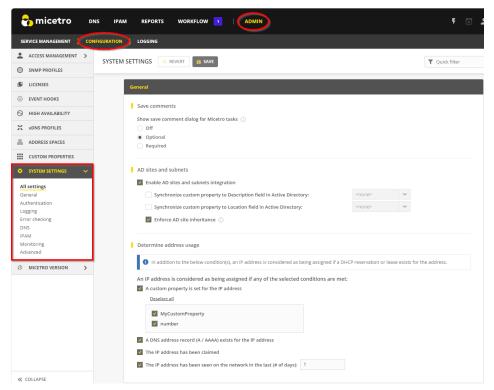

The System Settings include the following categories:

- General
- Authentication
- Logging
- Error Checking
- *DNS*
- IPAM
- Monitoring
- Advanced

# 1.25.1 General

Use the General settings to specify the following:

- Save Comments for Micetro.
- Settings for AD Sites and Subnets integration.
- Rules to determine when an IP address is considered as being in use.

## **Save Comments**

By default, users can save changes in the system without writing a comment. Here you have the option to set the comment requirements for Micetro tasks, including options to turn off the save comment dialog box, make it optional, or require it.

- When off is selected, the save comment dialog box will not appear when users save changes.
- If you choose to make comments **optional**, users can choose whether or not to include a comment when saving changes.
- If you choose to make comments **required**, users will need to include a comment whenever they save changes.

## **AD Sites and Subnets**

#### Enable AD sites and subnets integration

When selected, all AD sites and their corresponding subnets will be displayed in Micetro, and you can add and remove subnets from sites and move subnets between different sites as needed. AD sites and subnets will be listed on the **AD Sites** menu on the IPAM page.

If you want to synchronize the Location and Description fields of the subnets in Active Directory with custom properties in Micetro, choose the desired custom properties to synchronize against. When synchronization is active, any changes made to the fields in Active Directory will automatically update the corresponding fields in Micetro, and vice versa. See *AD Sites and Subnets*.

## Enforce AD site inheritance.

Select this checkbox if you want to enforce site inheritance in AD. When site inheritance is enforced, child subnets must reside in the same site as the parent subnet. If site inheritance is not enforced, child subnets can be placed in different sites than the parent subnet. See *AD Sites and Subnets*.

## **Determine Address Usage**

Control how IP addresses are identified as being in use. By default, these settings are all selected. To specify which rules should be applied to IP addresses and get a more granular picture of where the usage is coming from, select/clear the appropriate checkboxes.

# 1.25.2 Authentication

Configure authentication methods, including single sign-on, LDAP integration, and external login providers.

When **single sign-on** is activated, users do not have to authenticate when logging in to Micetro. For more information about Single sign-on, see *External Authentication*.

## **External Authentication**

Allow users to log in to Micetro using credentials from Okta or Azure AD. The *Configure* button opens a form where you can set enter the necessary information needed for Okta or Azure AD authentication.

Decide how login options appear on the Micetro login page.

## Validate signature of external authentication script before running

This feature only has an effect when single sign-on is enabled. It ensures the security of the authentication process by confirming the authenticity of external authentication scripts before executing them.

# 1.25.3 Logging

The Logging settings allow you to specify when log messages should be deleted and whether lease history for DHCP servers should be collected.

## **Micetro Log**

#### Logging level for Micetro Central (1-6)

Determines the level of detail to log when logging the output of Micetro Central to a file.

#### Log file for Micetro Central

Specifies the path and name of the log file to use when you want to log the output of Micetro Central to a file.

#### Purge log message after (# of days)

Enter the number of days the logs should be kept before they are deleted.

## Log extra information when address collection is triggered

When selected, information about the start and duration of the address collection is written in the Micetro log file.

## Lease History

Here you can select to start collecting lease history for DHCP servers. By viewing the DHCP lease history, you can quickly identify any potential issues or conflicts.

You can specify the number of days to keep the history before it is deleted, and if you want to save the history to a comma separated text file before it is deleted, enter a name for the file in the **Flush lease history to file before purging** text box.

# 1.25.4 Error Checking

In this section you can specify how the system reports certain errors related to DNS.

#### Stop A/AAAA records from being created if the name already exists

This setting prevents the creation of A/AAAA records when a name already exists in the system. This can be useful for avoiding conflicts or overwriting existing records in the DNS configuration.

#### Ignore missing reverse zones.

An error message displays when Micetro is unable to update a reverse record for a changed address record. It is possible to suppress this error message if no reverse zone exists for the given address record by selecting this checkbox.

# 1.25.5 DNS

Use these settings to specify various DNS related settings.

## **Delegation Records**

When activated, Micetro will automatically create delegation records (NS records) in the corresponding parent zones whenever subzones are created. This ensures that the delegation chain between parent and subzones is maintained correctly.

## **Adjust Zone Transfer**

Allow Micetro to automatically adjust zone transfer settings on Microsoft DNS servers to enable management of dynamic and Active Directory integrated zones.

## DNSSEC

Include derived DNSSEC records when viewing DNSSEC signed zones in Micetro. Note that this will significantly increase the size of the Micetro database and may affect overall system performance.

# 1.25.6 IPAM

Specify various IPAM related settings:

- How the system should handle new subranges if the parent range is in a folder.
- How the system should behave when naming conflicts between existing IP Address ranges and DHCP scopes occur.
- How the system should behave if DHCP scopes are removed outside Micetro.
- Whether the system should allow reservations inside address pools on ISC DHCP servers.

#### Subranges

The selection made here determines what happens when a user creates a subrange of a range in a folder.

#### Name conflicts between ranges and scopes

Specify what happens if the name of an MS DHCP scope does not match the name of an existing IP address range.

#### Apply same rule for scope description as for scope name above.

When selected, the system will use the same rules to update scope description as it does for updating scope names.

#### Allow reservations inside pools on ISC DHCP servers.

When selected, the system allows users to create reservations inside pools on ISC DHCP servers. When a reservation is created inside a pool, the pool is split to make space for the reservation.

**Warning:** If a reservation that has been created inside a pool is deleted, the address is not made a part of the pool again.

#### Allow allocation of IP addresses from IP Address Containers

When selected, the system will allow allocation of IP addresses that reside in IP address Containers. For more information on IP address Containers, refer to *Containers*.

#### Disable scanning of VRF information

By default, the system does not scan for VRF information. If you clear the checkbox, the system will begin scanning for VRF information. If an overlap is found between different VRFs, the system will log the issue.

#### Always show discovery info

Determines whether the columns related to host discovery should always be displayed when viewing contents of subnets or scopes.

## 1.25.7 Monitoring

Specify various monitoring related settings.

## **Subnet Monitoring**

#### **Enable subnet monitoring**

When enabled, the system monitors the free addresses in DHCP address pools and subnets and performs an action if the number of free addresses goes below a user-definable threshold. For further configuration, see *Subnet Monitoring Events*.

**Note:** The global subnet monitoring setting can be overridden for individual subnets by changing the setting explicitly for the subnet. Refer to IP Address Management—Subnet Monitoring and Utilization History for information on how to change monitoring settings for individual subnets.

When subnet monitoring is enabled, a new column, Monitoring, displays when viewing the subnet list. To quickly see all subnets that are monitored, you can use the Quick Filter and filter by this column by entering "Monitor: Yes" in the Quick Filter search field.

Note: Only DHCP scopes that are enabled are monitored. Disabled scopes are ignored.

When subnet monitoring is enabled, you must specify the mail server and the sender e-mail address to use if you want the subnet monitor to send an e-mail. Place the appropriate information in the SMTP Server and Mail from fields.

#### **Enable sending SNMP traps.**

When enabled, the system will send SNMP traps when certain events occur:

• When the number of free IP Addresses in monitored subnets goes below a user-definable threshold.

• When a log event of type Error or Notice occurs. Refer to *Logging* for more information on log events.

When enabling sending of SNMP traps, you must provide additional information:

• Manager name

Enter the host name of the computer that should receive the SNMP traps.

Manager port

Enter the port number the Manager uses for the SNMP traps.

• Community

Enter the community string (password) to use for the SNMP traps.

#### **Service Monitoring**

When selected, the monitoring tool monitors the DNS and DHCP services on their respective servers. Decide on an appropriate interval for monitoring.

## 1.25.8 Advanced

Here you can configure advanced system settings, such as specifying a SSL Certificate policy.

| Setting                                                | Description                                                                                                    |
|--------------------------------------------------------|----------------------------------------------------------------------------------------------------|
| SSL                                                    |                                                                                                    |
| SSL Certificate policy                                 | Determines the SSL Certificate policy applied to the Cloud Integration feature and update checks.                                                           |
| Path to SSL Certificate<br>Authority file or directory | Specifies the path to the SSL Root certificate used by the SSL Certificate policy.                                                                          |
| SOA record defaults in                                 |                                                                                                    |
| new zones                                              |                                                                                                    |
| TTL of SOA record                                      | Specifies the default TTL (Time to Live) value to use for the SOA record of new zones.                                                                      |
| Hostmaster                                             | Specifies the default value to use for the Hostmaster field in the SOA record of new zones.                                                                 |
| Refresch                                               | Specifies the default value to use for the Refresh field in the SOA record of new zones.                                                                    |
| Retry                                                  | Specifies the default value to use for the Retry field in the SOA record of new zones.                                                                      |
| Expire                                                 | Specifies the default value to use for the Expiry field in the SOA record of new zones.                                                                     |
| Negative caching (BIND)                                | Specifies the default value to use for the Negative Caching field in the SOA record of new zones. Only applicable for zones on BIND DNS servers.            |
| Minimum TTL (MS)                                       | Specifies the default TTL (Time to Live) value to use for the TTL field in the SOA record of new zones. Only applicable for zones on Microsoft DNS servers. |
| Web proxy                                              | · 11                                                                                                    |
| Web proxy to use                                       | Specifies a proxy server to be used for outgoing connections for checking for updates and additionally for AWS cloud services.                              |
| Web proxy port (defaults to port 80)                   | Specifies the port of the proxy server to be used for outgoing connections for checking for updates and additionally for AWS cloud services.                |
| Password for web proxy authentication                  | Specifies a cleartext password for proxy sign in.                                                                                                    |
| Use web proxy settings when connecting to AWS          | If selected, the proxy settings configured will be used for connections to AWS.                                                                             |
|                                                        |                                                                                                    |
| Directory for scripts that<br>can be run from the API  | Specifies the directory that contains scripts that may be run from the API.                                                                                 |

continues on next page

| Setting                                                                               | Description                                                                                                    |
|---------------------------------------------------------------------------------------|----------------------------------------------------------------------------------------------------|
| Log performance of API<br>calls<br>Time in minutes between                            | Determines whether execution time of API calls should be logged. Mainly used for diagnostic purposes.<br>If logging of API query performance is enabled, this setting specifies how frequently |
| write-outs of API call per-<br>formance log                                           | the log should be written to disk.                                                                                                    |
| Automatically adjust local<br>zone transfer settings for<br>BIND                      | When enabled, BIND can automatically optimize the settings related to local (within your network) zone transfers.                                                                              |
| Automatically create re-<br>verse (PTR) records                                       | When selected, Micetro automatically creates reverse (PTR) records. PTR records are used for reverse DNS lookups, which are used to resolve an IP address to a domain name.                    |
| Perform backup of MS and ISC DHCP servers                                             | Determines whether to perform a backup of Microsoft (MS) and Internet Systems<br>Consortioum (ISC) Dynamic Host Configuration Protocol (DHCP) servers.                                         |
| Default TTL to use for<br>DNS records created in<br>zones for all xDNS pro-<br>files  | Specifies the default TTL (Time to Live) value to use for DNS records created in zones for all xDNS profiles.                                                                                  |
| Disable all health checks                                                             | If selected, all health checks will be disabled.                                                                                                    |
| Disable collection of sta-<br>tistical information                                    | Select to stop the collection of statistical information.                                                                                                    |
| Use Azure activity log<br>to optimize DNS synchro-<br>nization                        | When enabled, the Azure activity log is monitored for events related to DNS changes, and those changes are synchronized with the DNS server in real-time.                                      |
| Use AWS CloudTrail<br>events to optimize DNS<br>synchronization                       | Determines whether AWS CloudTrail events should be used to optimize DNS synchro-<br>nization.                                                                                                  |
| IP ranges/scopes inherit access by default                                            | When you create a new IP range or scope, it will ineherit all access bits form its parent<br>by default. If you want to change this behavior, clear this checkbox.                             |
| Maximum number of<br>blocks that can be tem-<br>porarily claimed                      | Limits the number of blocks that can be temporarily reserved or allocated for use by a specific user.                                                                                          |
| Enable collection of IP in-<br>formation from routers                                 | Determines whether the system can collect IP information from the ARP cache of routers. If selected, the system can collect this information.                                                  |
| Timeout in seconds for<br>named-checkconf                                             | Specifies the timeout value in seconds for named-checkonf files.                                                                                                    |
| Synchronize DNSSEC<br>signed zones immediately<br>after editing                       | Determines whether DNSSEC signed zones should be synchronized immediately after they are changed. If selected, the zones are synchronized immediately. <sup>1</sup>                            |
| Use case sensitive com-<br>parison when updating<br>custom properties from<br>scripts | Specifies whether to take case sensitivity into account when comparing custom properties from scripts.                                                                                         |
| Include A/AAAA records<br>when checking for <i>Edit</i><br><i>apex records</i> access | Determines whether A and AAAA records are considered when verifying access to edit apex (root) records.                                                                                        |
| Web app landing page                                                                  | By default, the Micetro frontpage is the landing page for the system. Clicking the Micetro logo will take you to the landing page.                                                             |
| Web app server host                                                                   | Used to specify which host the web application is running on in order for auto update to work for the web application. Default is localhost (same server as Men&Mice Central)                  |

| Table 9 – continued from previous page |
|----------------------------------------|
|----------------------------------------|

<sup>&</sup>lt;sup>1</sup> Enabling this feature can affect the performance of the system.

# 1.26 Viewing Global Object History

The **Logging** tab of the **Admin** page shows the global object history and log messages generated by Micetro. The global object history allows you to track changes made to various objects, providing valuable insights into the date, time, user, client, actions taken, and any comments associated with each modification.

**Note:** This information applies to the web interface. For information about change history in the M&M Management Console, see *Object Change History*.

#### **Permission:**

- Permission: Access to view history on Micetro
- Role: Administrators (built-in)

#### To view global object history:

- 1. On the Admin page, select the *Logging* tab.
- 2. Select Object History in the filtering sidebar.
- 3. Use the search options to filter the results.

| 🔂 micetro DNS             | IPAM REPORTS     | WORKFLOW        | 78   ADMII       | N             |                                |            | F 🗈 🛓 × 🕐 |
|---------------------------|------------------|-----------------|------------------|---------------|--------------------------------|------------|-----------|
| SERVICE MANAGEMENT CONFIG | URATION LOGGING  |                 |                  |               |                                |            |           |
| B OBJECT HISTORY          |                  |                 |                  |               |                                |            |           |
| MICETRO LOGS              | Contains text    |                 |                  | Object t      | уре                            |            | Required  |
|                           | Start date       | En              | d date           |               | Made by user                   | Event type |           |
|                           | 04/04/2023 00:00 | N               | /M/dd/yyyy HH:mm |               |                                | Any        | ~         |
|                           | TIME             | NAME            | ТҮРЕ             | USER          | DESCRIPTION                    | COMMENT    | CLIENT ~  |
|                           | 04/05/2023 09:29 | ALL             | Client Classi    | administrator | Changed field "Next server" f  |            | Web App   |
|                           | 04/05/2023 09:29 | ALL             | Client Classi    | administrator | Set option "2. Time Offset" fo |            | Web App   |
|                           | 04/05/2023 09:28 | AFTER_NINE      | Client Classi    | administrator | Changed field "Next server" f  |            | Web App   |
|                           | 04/05/2023 09:28 | AFTER_NINE      | Client Classi    | administrator | Set option "2. Time Offset" fo |            | Web App   |
|                           | 04/05/2023 09:24 | Test_Global     | Client Classi    | administrator | Set option "6. Domain Name     |            | Web App   |
|                           | 04/04/2023 15:07 | Micetro         | Micetro          | administrator | Changed system setting "we     |            | Web App   |
|                           | 04/04/2023 15:06 | Micetro         | Micetro          | administrator | Changed system setting "we     |            | Web App   |
|                           | 04/04/2023 15:06 | Micetro         | Micetro          | administrator | Changed system setting "ena    |            | Web App   |
|                           | 04/04/2023 15:05 | 2001:db8:1::/64 | Network          | administrator | Assigned client class custom   |            | Web App   |
|                           | 04/04/2023 13:07 | thisisexptrem   | Folder           | administrator | Added Folder thisisexptreme    |            | Web App   |
|                           | 04/04/2023 12:55 | mrWorldwide     | Client Classi    | administrator | Changed field "Global" for cli |            | Web App   |

- When searching for a change log, narrow down your search by selecting the desired *Object type* for more focused results.
- Use *Made by user* to view changes made by a specific user.

# 1.26.1 Undoing Changes

You have the option to revert changes to DNS records and custom properties for all objects.

#### To undo changes:

- 1. Locate the specific action in the object history log that you want to undo and click on the Row... menu associated with it.
- 2. Select Undo.

|                       | DNS    |                | REPOR  |        | .ow  | ADM    | IN               |                   |                 |                                      |                          |            |          |   | •       |      |
|-----------------------|--------|----------------|--------|--------|------|--------|------------------|-------------------|-----------------|--------------------------------------|--------------------------|------------|----------|---|---------|------|
| ERVICE MANAGEMENT   C | ONFIGU |                | 0661N6 |        |      |        |                  |                   |                 |                                      |                          |            |          |   |         |      |
| MICETRO LOGS          |        | Contains text  |        |        |      |        |                  |                   | Object<br>Any 1 |                                      |                          |            |          | ~ | 9, 564  | eru. |
|                       |        | Start date     |        |        |      | En     | d date           |                   |                 | Made by user                         |                          | Event type |          |   |         |      |
|                       |        | 2023-12-04     | 00:00  |        |      |        | yyy-MM-dd Hi-tmm |                   |                 |                                      |                          | Any        |          |   |         | ×    |
|                       |        | TIME           | O      | NAME   | TYPE |        | USER             | DESCRIPTION       |                 |                                      |                          |            | COMMENT  | c | LIENT   |      |
|                       |        | 2023-12-05 14  | 32:48  | breyni | User |        | administrator    | Created user brey |                 |                                      |                          |            | New user | w | leb App |      |
|                       |        | 2023-12-05 13: | 46:48  | off1   | DNS  | Record | administrator    | Changed record "o | 11.des          | tric trap work is: A 42.0.0.41° to ' | off1.electric.trap.work. | is. A 42.0 |          | w | leb App |      |
|                       |        | 2023-12-05 13: | 45:50  | off1   | DNS  | Record | administrator    | Changed record "o | Y1.elec         | tric.trap.work.is. A 42.0.0.44" to   | off1.electric.trap.work. | is. A 42.0 |          | W | leb App | Ur   |
|                       |        | 2023-12-05 13  | 45:05  | off1   | DNS  | Record | administrator    | Changed record "o | f1.elec         | ctric.trap.work.is. A 42.0.0.41° to  | off1.electric.trap.work  | is. A 42.0 |          | W | leb App | 4    |
|                       |        | 2023-12-05 13: | 44:20  | off1   | DNS  | Record | administrator    | Changed record "o | f1.elec         | tric.trap.work.is. A 42.0.0.44" to ' | off1.electric.trap.work  | is. A 42.0 |          | W | leb App |      |

3. Enter a comment for the action, and select *Save* to confirm the undo action and revert the selected change.

# 1.27 Configure Single Sign-On

The single sign-on feature in Micetro allows users to sign in to the web using their active directory credentials.

**Note:** This article assumes that both an Active Directory group has already been added to Micetro **and** Kerberos/NTLM has been added to the preferences file for Men&Mice Web Services.

Note: For help adding active directory groups to Micetro, see *External Authentication*.

Note: For help adding Kerberos/NTLM to preferences for Men&Mice Web Services, see API Authentication methods.

# 1.27.1 Configuration

- 1. Make sure the user is a member of the Active Directory group already added to Micetro.
- 2. Log in to the workstation as the user.
- 3. Open up Internet Explorer, click the settings button and select Internet options.
- 4. On the Security tab, select Trusted Sites and open up the Sites window.
- 5. Enter the URL (i.e. https://micetro.example.com) of the Men&Mice Web Application into the Add this website to the zone field, and then click *Add*.

**Note:** It is necessary to clear the *Require server verification for all sides in this zone* checkbox if the Men&Mice Web Application is not running on https.

- 6. In Internet Options, click *Custom Level* to open *Security Settings*  $\rightarrow$  *Trusted Sites Zone*.
- 7. Make sure that under *User Authentication* → *Logon* the *Automatic logon with current username and password* is selected.
- 8. Open a web browser<sup>1</sup> that supports Single Sign-On (SSO) and navigate to Micetro.
- 9. Enter the FQDN/IP Address of the Men&Mice Central server.
- 10. Select Log in with Single Sign-on, and then click Log In.

<sup>&</sup>lt;sup>1</sup> Single Sign-On is only supported in Google Chrome.

# **1.28 Integrating and Managing Appliances**

Micetro seamlessly integrates with compatible DNS/DHCP appliances, available in both hardware and virtual machine configuration. By integrating Micetro with appliances, you gain the power to effectively manage services, optimize deployment processes, and oversee day-to-day server operations, all through the intuitive Micetro user interface.

Once you have configured the initial network settings for your appliance and added it to your *Service Management*, you can interact with the services just as you would with other DNS and DHCP services within Micetro.

| ERVICE MANAGEMENT                                                      | CONF | FIGURATION LOGGING     |             |              |              |                                             |                               |                   |
|------------------------------------------------------------------------|------|------------------------|-------------|--------------|--------------|---------------------------------------------|-------------------------------|-------------------|
| ALL SERVICES                                                           |      | + ADD SERVICE V ACTION |             | Q <b>T</b> Q | uick filter  | ↓<br>IIII                                   | PROPERTIES                    |                   |
| DNS SERVICES                                                           | ~    | + ADD JERRICE          |             |              | JICK HILLER  | P V                                         | Name                          | md-mdds-1.mice.de |
| ll platforms                                                           |      | NAME                   | PLATFORM    | TYPE         | ADDRESS      | STATE                                       | Type                          | MDI               |
| WS Route53<br>ppliance                                                 |      | md-tc-1.mice.dev.      | 🎧 Appliance | DDI          | 172.17.36.28 | ок                                          | Address<br>Server initialized | ٢                 |
| zure                                                                   |      | md-tc-2.mice.dev.      | 🍙 Appliance | DDI          | 172.17.36.29 | ок                                          |                               |                   |
| IND<br>dge DNS                                                         |      | md-mdds-1.mice.dev.    | 윩 Appliance | MDDS         |              | ок                                          |                               |                   |
| licrosoft DNS<br>S1                                                    |      | md-mdds-2.mice.dev.    | Appliance   | MDDS         |              | ок                                          |                               |                   |
| DHCP SERVICES                                                          | ~    | md-mdds-3.mice.dev.    | 🍙 Appliance | MDDS         | 172.17.36.32 | ок                                          |                               |                   |
| li platforms<br>pplance<br>C DHCP<br>aa<br>Ikrosoft DHCP<br>APPLIANCES |      |                        |             |              |              |                                             |                               |                   |
| COLLAPSE                                                               |      | A Showing 5 appliances |             | -            | Addr         | ►<br>ress space: <b><default></default></b> | » COLLAPSE                    |                   |

Appliances are accessed and managed in Service Management on the Admin page.

# 1.28.1 Adding a New Appliance to Micetro

To add an appliance to Micetro, you must have the Administrator role.

#### To add an appliance:

1. Go to the Service Management tab on the Admin page, and select Add Service. The Add Service wizard opens.

| ADD SERVICE        |          |      | ×    |
|--------------------|----------|------|------|
| Search             |          |      |      |
| ALL                | DNS      | DHCP | IPAM |
| Appliance DNS,     | DHCP     |      | i    |
| AuthServe DNS      |          |      |      |
| aws AWS Route53 D  | NS, IPAM |      |      |
| Azure DNS, IPA     | Μ        |      |      |
| 9 BIND DNS         |          |      |      |
| and Cisco IOS DHCP |          |      |      |

- 2. Select Appliance.
- 3. Provide the host name for the appliance, which will also be used for the DNS and DHCP services hosted on the appliance.
- 4. Optionally, enter the IP address of the appliance. The appliance name will still be used when displaying appliance information.
- 5. Enable or disable appliance services. By default, **DNS** and **DHCP** services are activated. If you require remote remote access to your appliance for specific purposes, you can enable the **SSH** (Secure Shell) client.
- 6. Select *Add*. The appliance is added to the **Appliances** section, and its associated services are listed under **DNS Services** and **DHCP Services**.

# 1.28.2 Editing Appliance Name

You can change the name or IP address used to connect to your appliance. This is useful if you need to refer to the appliance by another name or if you are connecting to the appliance by an IP address and the IP address has changed.

#### To change the appliance name:

- 1. Go to the Service Management tab on the Admin page.
- 2. In the filtering sidebar, select Appliances, then select the specific appliance you wish to edit.
- 3. Select *Edit appliance* on either the *Action* or the Row ... menu.
- 4. Modify the appliance's name, and/or IP address (optional).

**Note:** Changing the name or IP address here only affects how you connect to the appliance. It does not alter the actual IP address of the appliance itself.

5. Select *Save* when you are done.

# 1.28.3 Viewing Zones, Scopes, and Servers

You can easily navigate to zones, scopes, and DNS/DHCP servers associated with the appliance with just one click.

Locate the specific application, and select the relevant view option on either the *Action* or the Row ... menu. This will direct you to the appropriate view for your selected application.

| 🔒 Appliance | MDDS              | ок |                                          |
|-------------|-------------------|----|------------------------------------------|
| Appliance   | MDDS              | ок | View zones                               |
| 💫 Appliance | MDDS 172.17.36.32 | ок | View scopes                              |
|             |                   |    | View DNS Server<br>View DHCP Server      |
|             |                   |    | Edit appliance<br>Set appliance services |

# **1.28.4 Setting Appliance Services**

You can enable or disable various appliance services to configure your appliance.

#### To enable/disable appliance services:

- 1. Locate the specific appliance for which you want to set services.
- 2. Select Set appliance services on either the Action or the Row ... menu.
- 3. Enable or disable the desired services:
  - DNS: Enable this service to allow your appliance to participate in domain name resolution on the network.
  - **DHCP**: Enable this service if you want your appliance to manage dynamic IP address allocation on the network.
  - **SSH** (**Secure Shell**): The SSH service is not enabled by default. You can enable it when secure remote access is needed, such as for troubleshooting.
  - **Firewall**: The firewall is a crucial security measure that protects your appliance against potential attacks. It is strongly recommended to keep the firewall enabled at all times to safeguard your server from threats. Disabling the firewall is NOT recommended. Disabling the firewall temporarily should only be done in situations where you have a deep understanding of the potential risks and have specific security measures in place to compensate for the loss of protection. Even in such cases, minimize the duration of firewall disablement and re-enable it as soon as possible.
- 4. Select Save when you are done.

# 1.28.5 Configuring DNS Resolvers

To ensure optimal performance of your appliance, you can add the IP addresses of DNS resolver servers. This step helps your appliance efficiently resolve domain names and provide accurate network services.

#### To set DNS resolvers:

- 1. Locate the specific appliance for which you want to configure DNS resolvers. Ensure you select the correct appliance to avoid any disruptions in network services.
- 2. Select Configure DNS resolvers on either the Action or the Row ... menu.
- 3. In the Configure DNS resolvers dialog box, enter the IP addresses of the DNS resolver servers you want to set. It's important to ensure the accuracy of the IP addresses, as incorrect entries can lead to DNS resolution issues. You can set multiple DNS resolvers by listing their IP addresses on separate lines. This redundancy ensures uninterrupted DNS resolution even if one resolver becomes unavailable.

4. Select Save when you are done.

# 1.28.6 Configuring NTP on Appliances

Use the Network Time Protocol (NTP) service to maintain precise time synchronization across your network infrastructure. Accurate timekeeping ensures proper coordination of network events, security protocols, and compliance with reporting requirements.

#### To configure NTP:

- 1. Locate the specific appliance for which you wish to configure NTP.
- 2. Select *Configure NTP* on either the *Action* or the Row ... menu.
- 3. Select the *Enable NTP service* checkbox to activate the NTP service on your appliance.
- 4. In the text box, enter the hostnames or IP addresses of the NTP servers from which you want to synchronize your appliance's clock.

**Tip:** Consider using multiple NTP servers for redundancy and increased reliability, ensuring continued time synchronization even if one server becomes inaccessible.

5. Select *Save* when you are done.

# 1.28.7 Configuring SNMP Monitoring

You can use Simple Network Management Protocol (SNMP) monitoring to gather comprehensive information about the appliance. SNMP is enabled by default on appliances, allowing you to access monitoring information without any additional configuration.

Micetro supports SNMP versions v2c and v3. Version v2c is a Community-Based SNMP, which means that it relies on a community string (similar to a password) for authentication, making it relatively simple to set up. Version v3, on the other hand, is a User-Based SNMP and provides enhanced security and authentication mechanisms. It introduces the concept of SNMP users and offers features like user authentication and data encryption.

#### To configure SNMP Monitoring on appliances:

- 1. Locate the specific appliance for which you want to configure SNMP monitoring.
- 2. Select *Configure SNMP* on either the *Action* or the Row ... menu.
- 3. The Configure SNMP dialog box opens with several options:

| SNMP CONFIGURATION ×         |
|------------------------------|
| Name                         |
| Bluecat                      |
| Location                     |
| Toronto                      |
| Contact                      |
| support@bluecatnetworks.com  |
| Description                  |
|                              |
|                              |
| Community<br>bcnCommunityV2C |
| Enable SNMP v3               |
| Username                     |
|                              |
| Authentication               |
| Protocol Password            |
| MD5 × V                      |
|                              |
| Encryption Protocol Password |
|                              |
|                              |
| CANCEL                       |

- Name: You can enter the name that will be reported through SNMP. By default, this is set as Bluecat.
- Location: Enter a description of the system's physical location. By default, this is set as Toronto.
- **Contact**: Enter the email address of the contact person responsible for the system. By default, this is set as the email address for BlueCat's support.
- Description: Enter a brief description of the system.
- Enable SNMP v2c: Select this option to enable the SNMP v2c protocol.
- Community: Enter the community string, which serves as a password for the SNMP v2c protocol.
- Enable SNMP v3: Select this option to enable the SNMP v3 protocol.
- Username: Enter the SNMP username for the SNMP user.
- Authentication: Select either MD5 or SHA authentication and enter the user password for the SNMP user. If you select None, the SNMP service doesn't require user authentication and doesn't encrypt the data it returns.

- Encryption: Select either DES or AES 128 encryption types, and provide the password used to encrypt the data. If you select None, the SNNMP service doesn't encrypt the data it returns.
- 4. Select Save to save your settings and close the dialog box.

# 1.28.8 Configuring Remote Logging Servers (Syslog)

You can define multiple remote logging servers on your appliance to meet diverse logging needs. Centralizing syslog management across a network offers a multitude of advantages. This approach involves storing logs in a central location, providing IT professionals with streamlined troubleshooting processes, enhanced security monitoring capabilities, and simplified compliance and auditing procedures. By consolidating logs, resource optimization is achieved, particularly beneficial for devices with limited storage capacity. Additionally, centralized syslog management facilitates proactive alerting and notification systems, allowing administrators to address potential issues before they escalate. Configuring a remote logging server involves specifying several key properties, allowing you to customize server addresses, communication ports, protocols, log levels, service types, timestamp formats, and more.

#### To configure Syslog:

- 1. Locate the specific appliance for which you want to configure Syslog.
- 2. Select *Configure Syslog* on either the *Action* or the Row ... menu.
- 3. In the Configure Syslog dialog box, select *Add Server* to add a new logging server. Alternatively, modify the configuration of an existing server by selecting it and then *Edit* on the Row... menu.

| CONFIGURE SYSLOG      |        |   |           |                    |     |      |
|-----------------------|--------|---|-----------|--------------------|-----|------|
| REMOTE SYSLOG SERVERS |        |   |           |                    |     |      |
| EDIT SYSLOG SERVER    |        |   |           |                    |     | ×    |
| Server Address        |        |   |           | Port Number        |     |      |
| 1.1.1.2               |        |   |           | 11                 |     |      |
| Protocol              |        |   | Log Level |                    |     |      |
| UDP                   |        | ~ | Alert     |                    |     | ~    |
| DNS                   | ✓ DHCP |   |           | All other services |     |      |
| DNS                   | DHCP   |   |           | All other services |     |      |
| Vith ISO Timestamp    |        |   |           |                    |     |      |
| Use RFC-5424          |        |   |           |                    |     |      |
|                       |        |   |           |                    |     |      |
| CANCEL                |        |   |           |                    | SÆ  | WE   |
|                       |        |   |           |                    |     |      |
|                       |        |   |           |                    |     |      |
|                       |        |   |           |                    |     |      |
|                       |        |   |           |                    | CLC | C.F. |

- Server Address: Assign an IP address to each remote logging server.
- Port Number: Specify the communication port.
- Protocol: Select the transport protocol that aligns with the requirements (TCP or UDP).
- Log Level: Select the desired log level.
- Service Types: Define service types to filter by.

- With ISO Timestamp: Decide whether to use the ISO format for timestamps, with customization available for each remote server and locally on the appliance itself.
- **RFC-5424**: Choose between using RFC-5424 (Syslog protocol) or defaulting to RFC-3164 (BDS syslog protocol) if not explicitly selected.

#### To remove a remote syslog server:

- 1. In the Configure Syslog dialog box, select the server you wish to remove.
- 2. On the Row ... menu, select *Remove*.

# **1.28.9 Configuring Network Settings**

Using the network settings, you can configure the routing information for the appliance. You can also enable and configure sub-interfaces and edit loopback addresses.

#### **Managing Application Interfaces**

The Network Settings let you set up the interfaces on the appliance. You can create sub-interfaces, allowing you to logically divide a physical interface into multiple virtual interfaces, each with distinct IP addresses. This segmentation can be crucial for efficiently managing network traffic and facilitating communication between different VLANs. You can also modify the loopback address.

#### To manage application interfaces:

- 1. Locate the specific appliance for which you want to manage interfaces.
- 2. Select *Network settings* on either the *Action* or the Row ... menu.
- 3. Click the Row ... menu for the relevant interface and select to add, edit, or remove a sub-interface.

| NETWO                 | DRK SETTINGS              |          | ×    |
|-----------------------|---------------------------|----------|------|
| INTERFA <sup>CT</sup> | ADD SUB-INTERFACE TO ETH0 | ×        |      |
| ~                     | Z Active                  |          |      |
|                       | VLAN ID                   | Required |      |
|                       | Description               |          |      |
| >                     | Description               |          |      |
| >                     | Addresses                 |          |      |
| >                     | Examples:<br>1.2.3.4/24   |          |      |
|                       | ::42/128                  |          |      |
|                       |                           | 1.       |      |
|                       | CANCEL                    | SET      |      |
| CANCEL                |                           |          | SAVE |

• Add a sub-interface: Select *Add sub-interface*. In the Add Sub-Interface dialog box, provide the following details:

- Active: By default, the interface is active. Clear the *Active* checkbox if you want to deactivate the sub-interface temporarily.
- VLAN ID: Enter the appropriate VLAN ID.
- **Description**: Optionally, enter a description for the sub-interface.
- Addresses: Enter the IP addresses you want to assign with the sub-interface.
- Edit an interface: Select *Edit* on the interface's Row ... menu. Deactivate the interface by clearing the *Active* checkbox if needed. Make any other necessary changes. Refer to the "Add a sub-interface" section for descriptions of the fields.
- Remove a sub-interface: Click the Row ... menu for the sub-interface to delete, and then select *Remove*.
- Modify the loopback address: On the interface's Row ... menu, select *Edit*, and then make the desired changes.

#### **Configuring Static Routes**

Tailor your appliance's network connectivity by managing and customizing routes to reach specific networks. It's crucial to enter valid route information, as invalid routes can render the server inaccessible.

It is not possible to edit the default route.

#### To add a route:

- 1. Locate the specific appliance for which you need to configure a route.
- 2. Select *Network settings* on either the *Action* or the Row ... menu.
- 3. In the Network Settings dialog box, select the *Routes* tab.

| NETWORK        | ETTINGS         |                              |      |
|----------------|-----------------|------------------------------|------|
| INTERFACES     | ROUTES          |                              |      |
| A Providing in | valid route may | make the server inaccessible | ADD  |
| DESTINATION    |                 | GATEWAY                      |      |
| default        |                 | 172.17.36.1                  |      |
| 192.168.1.0/24 |                 | 172.17.36.2                  |      |
|                |                 | 6                            |      |
| CANCEL         |                 |                              | SAVE |

- 4. Select the *Add* button, and enter the required information:
  - Destination: The network IP address of a destination network.
  - Gateway: The IP address leading to the remote network
- 5. Click *Set* to apply the configured route.

For route modifications, select *Edit* or *Remove* on the Row ... menu for the desired route.

# 1.28.10 Moving Appliances to a Different Address Space

DNS servers, DHCP servers, IP Address ranges, and individual IP Address entries can be moved between address spaces. When an object is moved between address spaces, all properties for the object are retained, including its access settings and change history. You must have the relevant administrator privileges to move objects to a different address space.

# **1.28.11 Downloading Support Information for Appliances**

To help in troubleshooting, you may be asked to download support information for your appliance. This support information file holds crucial details about your appliance setup, aiding our support team in diagnosing and resolving any issues you may encounter.

#### To download support information:

- 1. Locate the specific appliance you are troubleshooting.
- 2. Select *Get support info* on either the *Action* or the Row ... menu.
- 3. Select Download.
- 4. Once the download is complete, forward the downloaded file to support@bluecatnetworks.com.

**Note:** The support information file is packaged as a .tgz archive and contains various text files. If you wish to view the contents of the support information file, you can use any tool capable of extracting data from .tgz archives to access and review the enclosed text files.

# 1.28.12 Shutting Down or Restarting Appliances

You can shut down or restart the appliances.

**Note:** For appliances equipped with an Integrated Dell Remote Access Controller (iDRAC), the iDRAC continues running when the appliance is shut down. This means that it can be accessed via the local network to power on the appliance without requiring physical access. If you shut down an appliance that is not equipped with iDRAC, it will be turned off and you will need physical access to the appliance to turn it on again. Consult the specifications for your appliance for more information on its remote access capabilities.

#### To shut down or restart appliances:

- 1. Select the appliance you want to restart or shut down.
- 2. On the *Action* menu, select *Shut down appliance* or *Restart appliance* and select *Yes* in the confirmation dialog box. The appliance shuts down or restarts, depending on your selection.

# 1.28.13 Removing Appliances

This command is only available for the Administrator role.

**Warning:** When you remove an appliance from Micetro, the DNS and DHCP services hosted on the appliance are removed from Micetro as well.

#### To remove an appliance from Micetro:

- 1. Select the appliance(s) you want to remove. To select multiple appliances, hold down the **Ctrl** key while making your selection.
- 2. On the Action menu, select Remove appliance. Select Yes to confirm.

# 1.28.14 Viewing Appliance History

The *View history* option on the *Action* or the Row... menu opens the History window that shows a log of all changes that have been made to the appliance, including the date and time of the change, the name of the user who made it, the actions performed, and any comments entered by the user when saving changes to objects. For more information about how to view change history, see *Viewing Object Change History*.

# 1.28.15 Backup and Restore

Micetro automatically takes a backup of your appliance's configuration every 15 minutes, capturing any changes made since the last backup. Additionally, a full backup is taken once every 24 hours, and all the incremental backups are managed and cleaned up for you.

When an appliance experiences a crash and becomes unusable, you can use these backups to set up a new appliance as a replacement, while maintaining the same IP address.

Micetro automatically detects the new server as uninitialized. To begin using the new server, you need to initialize it.

#### To initialize a server:

- 1. Locate the uninitialized server.
- 2. Select *Initialize appliance* on either the Action or the Row ... menu.

| SERVICE MANAGEMENT CONFI                                       |                   |                                                                                                    |              |              |               |
|----------------------------------------------------------------|-------------------|----------------------------------------------------------------------------------------------------|--------------|--------------|---------------|
| ALL SERVICES                                                   | + ADD SERVICE     |                                                                                                    | ۹ ۲          | Quick filter | PP C          |
| - DNS SERVICES V                                               | NAME              | PLATFORM                                                                                                    | ТҮРЕ         | ADDRESS      | STATE         |
| All platforms<br>Appliance<br>Microsoft DNS                    | bs-ddi-6.dev.lab. | 🌯 Appliance                                                                                                    | DDI          |              | UNINITIALIZED |
| All platforms<br>Applance<br>ISC DHCP<br>Kee<br>Microsoft DHCP |                   | INITIALIZE APPLIANCE<br>Micetro already has available data from another appli<br>same IP address. Do you want to replace the data on<br>with data from Micetro or do you want to use the data<br>new appliance?<br>• Use data from the new appliance<br>100 Use data from the new appliance | he appliance |              |               |

• Use data from Micetro: This option allows you to initialize the server using the data saved in Micetro.

• Use data from the new appliance: Use this option if you want to initialize the server with the data from the new appliance itself.

#### See also:

- Update Guide
- Service Management
- Appliance management (Management Console, obsolete)
- Caching DNS Servers (Management Console, obsolete)

# **1.29 Micetro Reference Articles**

# 1.29.1 Permissions reference

Note: License management has no associated permission, and can only be accessed by *The administrator user*.

The following tables list all the permissions in Micetro, as defined in the API and the web application.

| API                       | Web application                               | Notes                                                                                                    |
|---------------------------|-----------------------------------------------|----------------------------------------------------------------------------------------------------|
| access_admin              | Administer users/groups                       | Needed to manage Roles.                                                                                            |
| access_admin              | Administer IP address ranges                  |                                                                                                    |
|                           | Administer DNS servers                        |                                                                                                    |
| access_adminl             | Administer DHCP<br>servers                    |                                                                                                    |
|                           | Administer appliances                         |                                                                                                    |
| —                         | Administer devices                            |                                                                                                    |
| _                         | Access IPAM module                            |                                                                                                    |
|                           | Access DNS module                             |                                                                                                    |
|                           | Access DHCP module                            | Needed to access DHCP functionality in the IPAM view. License for<br>the IPAM module also unlocks the DHCP module. |
|                           | Access to the Manage-<br>ment Console         |                                                                                                    |
| access_commai             | Access to the CLI                             | Legacy permission, the CLI (Command Line Interface) is no longer in use.                                           |
| access_web                | Access to the web inter-<br>face              | Needed to access the web application.                                                                              |
| access_basic              | Access to basic zone view<br>in web interface | Legacy permission, not available in the web application.                                                           |
| access_advan              | Access to advanced zone view in web interface | Needed to access DNS functionality in the web application.                                                         |
| access_IPAMV:             | Access to IPAM view in web interface          | Needed to access IPAM functionality in the web application.                                                        |
| access_basic              | Access to basic reporting                     | Manually run built-in reports.                                                                                     |
| access_tasks'             | Access to task list view in web interface     | Legacy permission, not available in the web application.                                                           |
| access_viewH:             | Access to view history                        |                                                                                                    |
| —                         | Access to Host editor                         | Legacy permission, not available in the web application.                                                           |
| access_admin              | Access to manage AD<br>Sites and Site Links   |                                                                                                    |
| access_admin(             | Access to manage clouds                       |                                                                                                    |
| access_workf              | Access Workflow module                        |                                                                                                    |
|                           | Access to advanced reporting                  | Build custom reports, and schedule reports.                                                                        |
| access_impor <sup>.</sup> | Access to 'Import Data'<br>web task           |                                                                                                    |

Table 10: Micetro

| API           | Web application             | Notes |
|---------------|-----------------------------|-------|
| access_editA  | Edit DNS server access      |       |
| access_list   | List (or view) DNS server   |       |
| access_viewH: | View DNS server history     |       |
| access_optio  | Edit DNS server options     |       |
| access_addMa: | Add master zones            |       |
| access_addNo  | Add non-master zones        |       |
| access_viewL  | View DNS server log         |       |
| access_clear  | <b>Clear DNS server log</b> |       |
| access_editP: | Edit DNS server proper-     |       |
|               | ties                        |       |
| access_manage | Manage local zones          |       |

### Table 11: DNS servers

### Table 12: DHCP servers

| API           | Web application                  | Notes |
|---------------|----------------------------------|-------|
| access_editA  | Edit DHCP server access          |       |
| access_list   | List (or view) DHCP<br>server    |       |
|               | View DHCP server his-<br>tory    |       |
| access_read0j | Read DHCP server op-<br>tions    |       |
| access_optio  | Read/write DHCP server options   |       |
| access_addSc  | Add a scope                      |       |
| access_editP  | Edit DHCP server prop-<br>erties |       |
| access_reserv | Edit reservations                |       |
| access_addGr  | Add a group                      |       |
| access_readC  | <b>Read DHCP class data</b>      |       |
| access_class  | <b>Read/write DHCP class</b>     |       |
|               | data                             |       |

| API                       | Web application         | Notes |
|---------------------------|-------------------------|-------|
| access_editA              | Edit zone access        |       |
| access_list               | List (or view) zone     |       |
| access_viewH:             | View zone history       |       |
| access_enable             | Enable/disable zone     |       |
| access_optio              | Edit zone options       |       |
| access_delet              | Delete zone             |       |
| access_enable             | Enable/disable apex     |       |
|                           | records                 |       |
| access_editAj             | Edit apex records       |       |
| access_enable             | Enable/disable wildcard |       |
|                           | records                 |       |
| access_editW:             | Edit wildcard records   |       |
| access_enable             | Enable/disable other    |       |
|                           | records                 |       |
| access_edit0 <sup>.</sup> | Edit other records      |       |
| access_editP:             | Edit zone properties    |       |

Table 13: DNS zones

### Table 14: Ranges and DHCP scopes

| API                              | Web application                 | Notes                              |
|----------------------------------|---------------------------------|------------------------------------|
| access_editA                     | Edit range access               |                                    |
| access_list                      | List (or view) range            |                                    |
| access_viewH:                    | View range history              |                                    |
| access_delet                     | Delete range                    |                                    |
| access_editP:                    | Edit range properties           |                                    |
| access_editD                     | Edit IP Address proper-         |                                    |
|                                  | ties                            |                                    |
| access_editD                     | Use IP addresses in DNS         |                                    |
|                                  | Create subrange                 |                                    |
| access_reuse                     | Create multiple hosts           |                                    |
|                                  | per IP address                  |                                    |
|                                  | Ping IP addresses               |                                    |
| access_siteA:                    | Edit AD site association        |                                    |
| access_enable                    | Enable/disable scope            |                                    |
|                                  | Read scope options              |                                    |
| access_option                    | <b>Read/write scope options</b> |                                    |
| · · · · · · · · <b>-</b> · · · · | Edit reservations               |                                    |
| access_addre                     | Edit address pools              |                                    |
| access_exclu                     | Edit exclusions                 |                                    |
| access_relea:                    | Release leases                  |                                    |
| access_addGr(                    | Add a group                     | Legacy permission for DHCP groups. |

| API           | Web application              | Notes |
|---------------|------------------------------|-------|
| access_editA  | Edit DHCP group access       |       |
| access_list   | List (or view) DHCP          |       |
|               | group                        |       |
| access_viewH: | View DHCP group his-         |       |
|               | tory                         |       |
| access_reser  | Edit reservations            |       |
| access_read0j | Read DHCP group op-          |       |
|               | tions                        |       |
| access_optio  | <b>Read/write DHCP group</b> |       |
|               | options                      |       |
| access_delet  | Delete DHCP group            |       |

| Table 15: DHCP g | roups (legacy only) |
|------------------|---------------------|
|------------------|---------------------|

| Table 16: A | ldress spaces |
|-------------|---------------|
|-------------|---------------|

| API           | Web application                 | Notes                                                                 |
|---------------|---------------------------------|-----------------------------------------------------------------------|
| access_editA  | Edit address space ac-<br>cess  |                                                                       |
| access_list   | List (or view) address space    | Only needed to switch to an address space other than <i>Default</i> . |
| access_viewH: | View address space his-<br>tory |                                                                       |

| Table 1' | 7: C | loud | networks |
|----------|------|------|----------|
|----------|------|------|----------|

| API           | Web application                    | Notes |
|---------------|------------------------------------|-------|
| access_editA  | Edit cloud network ac-<br>cess     |       |
| access_list   | List (or view) cloud net-<br>work  |       |
| access_viewH: | View cloud network his-<br>tory    |       |
| access_editP  | Edit cloud network prop-<br>erties |       |
| access_delet  | Delete cloud network               |       |

| Table | 18: | Cloud | services |
|-------|-----|-------|----------|
|       |     |       |          |

| API           | Web application       | Notes |
|---------------|-----------------------|-------|
| access_editA  | Edit cloud access     |       |
| access_list   | List (or view) cloud  |       |
| access_viewH: | View cloud history    |       |
| access_editP: | Edit cloud properties |       |
| access_creat  | Create cloud network  |       |

# 1.29.2 Integrating Cloud Services with Micetro: Permissions Guide for AWS

This page provides the minimum and recommended permissions necessary for successfully adding AWS services to Micetro. Whether you're dealing with DNS, IPAM, or cloud network management, ensuring the correct permissions is essential for a seamless integration experience.

### **Minimum Permissions for Adding AWS Account**

When adding an AWS account to Micetro, ensure the credentials used have the following permissions:

#### **Required permissions**:

- iam:GetUser
- iam:ListGroupsForUser
- sts:GetCallerIdentity

For Multi-account setups, add these additional permissions:

- iam:GetGroup
- iam:ListGroupPolicies
- iam:GetGroupPolicy

Restrict IAM permissions to the user associated with the credentials provided to Micetro.

#### **DNS Management Permissions**

#### **Required permissions**:

- route53:ListHostedZones
- route53:GetHostedZoneCount
- route53:ListHealthChecks

#### **Recommended permissions:**

To maximize the capabilities of Cloud network management in Micetro, it is highly recommended to grant the following permissions. It's important to note that you have the flexibility to omit certain permissions or restrict the resources they can access based on your preferences. However, be mindful that such limitations may impact Micetro's functionality. For instance, omitting the **ec2:DeleteVpc** permission will result in Micetro being unable to remove Virtual Private Clouds (VPCs).

- route53:GetHostedZone
- route53:ListHostedZonesByName
- route53:CreateHostedZone
- route53:DeleteHostedZone
- route53:ListResourceRecordSets
- route53:ChangeResourceRecordSets

#### **Cloud Network Management Permissions**

#### **Required permissions**:

- ec2:DescribeRegions
- ec2:DescribeSubnets
- ec2:DescribeVPCs

#### **Recommended permissions:**

For optimal Cloud network management within Micetro, it is strongly advised to grant the following permissions. Keep in mind that you have the flexibility to omit certain permissions or restrict resource access according to your needs. However, be aware that such exclusions may result in limited functionality within Micetro. As an illustration, if you skip the **ec2:DeleteVpc** permission, Micetro will be unable to remove Virtual Private Clouds (VPCs).

- ec2:CreateVpc
- ec2:DeleteVpc
- ec2:CreateSubnet
- ec2:DeleteSubnet
- ec2:DescribeInstances
- ec2:CreateTags
- ec2:DeleteTags

#### Permissions in a Multi-Account Setup

In an AWS multi-account setup, additional permissions are necessary. For more information about multi-account setup, see *Configuring AWS Multi-Account Setup*.

- The user integrated into Micetro must possess inline group policies enabling the user to execute **sts:AssumeRole** on the designated accounts it needs to connect to.
- In the accounts where roles are assumed from the Micetro user, roles must already be configured, with the account containing the Micetro user designated as a trusted entity.
- Furthermore, the roles assumed in these accounts should be assigned the DNS and/or cloud network permissions outlined in the required/recommended permission list above.

# 1.29.3 Configuring AWS Multi-Account Setup

You can connect Micetro to multiple AWS accounts using a single set of credentials. This is achieved by configuring a cloud account to assume roles in other accounts. The credentials you add to Micetro when setting up multiple AWS cloud accounts should belong to a user who is a member of a group. This group needs to be configured to allow members to assume AWS roles on other accounts with access to cloud networks (via EC2) or DNS services (via Route53).

#### Set Up and Configuration

#### I. Creating a Group with User Access to Roles on Other Accounts

You can either select an existing user or create a new one. This can be done through the AWS Management Console or by using the AWS CLI command [iam|create-user].

- 1. Open *IAM service* in the management console.
- 2. Select Users on the left-hand menu or under IAM resources.
- 3. Either select an existing user to use, or create a new user by clicking Add user and following the wizard's steps.
  - If creating a new user, ensure you allow programmatic access to generate an access key ID and secret access key pair for adding the account to Micetro.
  - Attach the *IAMReadOnlyAccess* policy to the user.
  - If you want to manage Route53 and VPCs on this account, also attach the *AmazonRoute53FullAccess* and *AmazonEC2FullAccess* policies.
- 4. Create a group. This can be done through the AWS Management Console or by using the AWS CLI command [iam|create-group].

Note: Make sure this is done under the account where the user is located.

- Under IAM service, select Groups, then select Create New Group.
- You'll be prompted to attach policies to the group select *Next Step*.
- Review the settings and select *Create Group* to finish.
- 5. Add the user to the group. This can be done through the AWS Management Console or by using the AWS CLI command [iam|add-user-to-group].
  - On the *Groups* menu, access the group you created in the previous step.
  - On the Users tab, select Add Users to Group.
  - Select user you want to add, then select Add Users.

#### **II. Creating and Configuring Roles for Each Account**

- 1. Create a role:
  - Log in to the account that the user should have access to using the AWS Management Console.
  - Open the IAM service.
  - Select *Roles* on the left menu or under the IAM resource.
  - Select Create role.
- 2. Choose trusted entity:
  - Select Another AWS account as the trusted entity type.
  - Enter the Account ID of the account containing the user who needs access.
  - Select Next: Permissions.
- 3. Attach necessary policies:

- Attach the necessary policies for Micetro by searching for them by name and selecting them.
  - AmazonRoute53FullAccess to manage hosted DNS zones.
  - AmazonEC2FullAccess to manage Cloud Networks and ranges.
  - IAMReadOnlyAccess so that Micetro can access the account alias. This does not need to be attached if you do not want AWS account aliases to be displayed in Micetro.
- Select Next: Tags.
- This can also be done using the AWS CLI command [iam|attach-role-policy]
- 4. Add tags (optional):
  - Add tags to the role for organization (optional).
  - Select Next: Review.
- 5. Name and create role:
  - Choose a name for the role and provide a short description.
  - Select *Create role*.

#### III. Adding Inline Group Policies for Roles

The following steps need to be performed for each account that the user should have access to.

Locate the account where the user is located. Then, find the group created in the first step of this tutorial that contains the user. Next, create a group policy in the group for each account the user needs access to, enabling them to assume the role that was created on that account.

This can be done through the AWS Management Console or by using the AWS CLI command [iam|put-group policy].

- 1. Add inline group policies:
  - Log in to the account containing the group with the user.
  - Open the IAM service.
  - Go to Groups.
  - Locate the group created in the first step and click to open it.
- 2. Create custom policy:
  - On the Permissions tab, select Add permissions and Create new inline policy.
  - In the Policy editor select *JSON* and paste the provided policy document, replacing *123456789012* with the account ID of the role's location and *RoleName* with the role's name.

(continues on next page)

{

(continued from previous page)

\* In the last step, enter a policy name and select :guilabel:`Create policy`

#### After Configuring the Accounts

Once you have added policies to the group for all roles, you can add the accounts to Micetro using the API credentials of the user in the group. Please note that it may take a few minutes for the AWS backend to propagate the changes. For detailed instructions on adding AWS accounts to Micetro, refer to the provided documentation.

### 1.29.4 Configure Azure DNS

Azure is seamlessly integrated into Micetro through Cloud Integration. For information about how to add Azure service to Micetro, see cloud-integration.

Note: At present, configuring a proxy for connections to Azure services is not supported.

#### **Prerequisites**

}

Before proceeding, ensure the following prerequisites are met:

- Central and the DNS Controller must be on the same machine and capable of connecting to Azure services through the following URLs:
  - https://management.azure.com
  - https://login.microsoftonline.com
  - https://management.core.windows.net
- You need an Azure service principal with appropriate permissions to access Azure resources managed through Micetro. Add the following built-in Azure roles to the subscription or specific resource groups you intend to manage:
  - DNS Zone Contributor
  - Network Contributor

#### **Getting the Service Principal Details**

Retrieve the necessary details for the Azure service principal, including Tenant ID, Subscription ID, Client ID (Application ID), and Client Secret (Authentication Key). Detailed instructions can be found here: https://docs.microsoft.com/en-us/azure/active-directory/develop/howto-create-service-principal-portal

#### **Minimum Permissions for Micetro Integration with Azure**

To fully integrate Micetro with Azure, the following custom role definition is required. This role covers all necessary permissions for DNS and IPAM. Please refer to Azure documentation for instructions on creating a custom role.

```
{
"Name": "Men&Mice Operator",
"IsCustom": true,
"Description": "Can manage DNS and IPAM related resources.",
"Actions": [
  "Microsoft.Network/dnsZones/*",
  "Microsoft.Network/virtualNetworks/read".
  "Microsoft.Network/virtualNetworks/write",
  "Microsoft.Network/virtualNetworks/delete",
  "Microsoft.Network/virtualNetworks/subnets/read",
  "Microsoft.Network/virtualNetworks/subnets/write",
  "Microsoft.Network/virtualNetworks/subnets/delete".
  "Microsoft.Compute/virtualMachines/read",
  "Microsoft.Compute/virtualMachines/instanceView/read",
  "Microsoft.Network/networkInterfaces/ipConfigurations/read",
  "Microsoft.Resources/subscriptions/resourceGroups/read"
 ],
"AssignableScopes": [
  "/subscriptions/<your subscription id or specify a more granular scope>"
  ]
}
```

# 1.29.5 Calculating IP Usage

As you connect to the services and enable discovery, Micetro reads incoming data to calculate IP address usage. It then compares the usage with the keys provided at the time of purchase to display the number of IP addresses in use, based on the encoded information in the keys. If you are unsure about your IP count, the number can be negotiated with the sales team (best effort).

**Note:** M&M does not lock the system in any way if the license count is exceeded. Sustaining services is our top priority.

| 🔂 micetro 🛛 🕫                       | IS IPAM REPORTS WORKFLOW 7                                                                                                    | ADMIN                                                   |                                                | ¥ 🗈 🛓 × 📀                              |
|-------------------------------------|----------------------------------------------------------------------------------------------------|---------------------------------------------------------|------------------------------------------------|----------------------------------------|
| SERVICE MANAGEMENT CON              | FIGURATION OBJECT HISTORY                                                                                                    |                                                         |                                                |                                        |
| 🚨 ACCESS MANAGEMENT 🗸               | LICENSE MANAGEMENT                                                                                                    |                                                         |                                                | REMOVE EXPIRED KEYS     ICENSE DETAILS |
| Users<br>Groups<br>Roles            | Micetro is currently managing 429 primary DNS zones, 10                                                                         | 070871 IP addresses, and 2033 IP ranges.                | ]                                              |                                        |
| SNMP PROFILES                       | Warning: If Micetro has no valid DNS or IPAM license, on                                                                        | ly users in administrators group will be able to log in |                                                |                                        |
|                                     | Exceeded usage: IPAM Module                                                                                                    |                                                         |                                                | » SHOW DETAILS                         |
| EVENT HOOKS                         |                                                                                                    |                                                         |                                                |                                        |
| HIGH AVAILABILITY                   | DNS Module<br>429 of 200000 zones                                                                                               |                                                         | IPAM Module<br>1070871 of 1000000 IP addresses |                                        |
| X xDNS PROFILES                     |                                                                                                    |                                                         |                                                |                                        |
| 品 ADDRESS SPACES                    | MQMJU-a8d-rt3-79j6c-ksqjs                                                                                                    |                                                         | MQIJU-x2t-n3x-9c9ij-jf4pf                      | 1                                      |
| CUSTOM PROPERTIES                   | Appliance Module                                                                                                    |                                                         | Caching Appliance Module                       |                                        |
| SYSTEM SETTINGS ~                   | 3 of 100 appliances                                                                                                    |                                                         | 2 of 100 caching appliances                    |                                        |
| All settings<br>General             | MQAJU-9yb-xnu-kgqps-vpue8                                                                                                    | 1                                                       | MQCJU-vnb-j2n-ww9d7-t6ap4                      | 1                                      |
| Logging<br>Error checking<br>DNS    | Reporting Module                                                                                                    |                                                         | Workflow Module                                |                                        |
| IPAM<br>Monitoring                  | MQLJU-rxy-yrk-de2ya-s8zfk                                                                                                    | 1                                                       | MQQJU-b67-vjw-zf5r5-n26ns                      | 1                                      |
| Advanced                            | Expires Nov 7, 2023                                                                                                    |                                                         | Expires Oct 27, 2023                           |                                        |
| 🔊 MICETRO VERSION 🗸                 |                                                                                                    |                                                         |                                                |                                        |
| Current status<br>Available updates | Import license keys<br>Paste license information into the box and click<br>Import. License keys will be automatically extracted | License key 1<br>License key 2                          |                                                |                                        |
|                                     | from any surrounding text if necessary.                                                                                         |                                                         |                                                | + IMPORT                               |

#### How Micetro Calculates IP Address Usage

Micetro considers an IP address to be "in use" when:

- 1. There is a DNS record assigned to the IP address (data from the DNS server).
- 2. There is an active lease in a DHCP pool. This will cause usage to fluctuate in the license count.
- 3. There is a DHCP reservation configured for the IP address.
- 4. A custom property is configured for the IP address and it is populated.
- 5. The IP address has been explicitly claimed using the "Claim IP" feature.
- 6. Discovery is enabled and there is an active client on the IP address. This feature is configurable by the number of days.

Note: Micetro will only count dual-stacked clients as one IP (IPV4/IPV6).

In the System Settings, there is a section called Determine address usage.

| 🔒 micetro 🛛 🖻                                                                                                    | IPAM REPORTS WORKFLOW 2   ADMIN                                                                                                    | F 🖬 🔺          |
|----------------------------------------------------------------------------------------------------|----------------------------------------------------------------------------------------------------|----------------|
| SERVICE MANAGEMENT CON                                                                                                    | GURATION   LOGGING                                                                                                    |                |
| 💄 ACCESS MANAGEMENT 🗸                                                                                                    | SYSTEM SETTINGS O REVERT B SAVE                                                                                                    | T Quick filter |
| Users<br>Groups<br>Roles                                                                                                    | Enable both built in and external login providers     Hide Internal login method                                                                                                    |                |
| SNMP PROFILES                                                                                                    | <ul> <li>Disable Internal login method</li> <li>Ualidate signature of external authentication script before running</li> </ul>                                                                                                    |                |
| LICENSES                                                                                                    |                                                                                                    |                |
| EVENT HOOKS                                                                                                    | Save comments                                                                                                    |                |
| HIGH AVAILABILITY                                                                                                    | Show save comment dialog for Micetro tasks 🕕                                                                                                    |                |
| X ×DNS PROFILES                                                                                                    | Off<br>Optional                                                                                                    |                |
| 品 ADDRESS SPACES                                                                                                    | Gpuonai     Required                                                                                                    |                |
| CUSTOM PROPERTIES                                                                                                    |                                                                                                    | -              |
| SYSTEM SETTINGS     All setting:     General     Logging     Error checking     DNS     IPAM     Montoring     Advanced      McCETRO VERSION     Y | AD sites and subnets      Enable AD sites and subnets integration     Synchronize custom property to Description field in Active Directory:     Synchronize custom property to Location field in Active Directory:     Synchronize custom property to Location field in Active Directory:     Toppers     Determine address usage      Determine address usage      D in addition to the below condition(c), an IP address is considered as being assgmed if a DHCP reservation or lease exists for the address.                                           | -              |
| Current status 2<br>Available updates 2                                                                                                    | <ul> <li>An IP address is considered as being assigned If any of the selected conditions are met:</li> <li>C custom property is set for the IP address</li> <li>Deselect all <ul> <li>Owner</li> <li>num</li> <li>a</li> <li>a</li> <li>cp2</li> <li>zz</li> <li>zz</li> <li>z as</li> <li>cp2</li> <li>zz</li> <li>z as</li> <li>combo</li> </ul> </li> <li>A DNS address record (A / AAAA) exists for the IP address</li> <li>The IP address has been claimed</li> <li>The IP address has been seen on the network in the last (# of days): 1</li> </ul> |                |

By deault, all these settings are selected upon installation.

Administrators can toggle the license count configuration on and off to get a more granular picture of where the usage is coming from, which will then allow them to focus on clean-up.

#### **Common Reasons for Excessive IP Usage:**

- Stale DNS records (static or missed by AD scavenging).
- Old automation tools that were using the Custom Properties on the IPs, but were not cleaned up.
- Old claims that were not cleaned up.
- DHCP reservations that are not in use.
- DHCP lease times need to be adjusted.

#### Seeing IP Usage in Micetro

Micetro provides a comprehensive view of your network, allowing you to quickly assess its status and understand what is happening in real-time. As you use Micetro, you will naturally become more knowledgeable about the environment and start to recognize patterns of usage, as well as identifying issues in configurations.

#### **Network Utilization**

Network Utilization is shown in the IPAM (IP address management) module. For more information about utilization history, see console-ipam-utilization-history.

| 🔂 micetro 🛛 🖻     | IS IPAM REPORTS       | WORKFLOW 7   | ADMIN       |            |         |              |       |             |              |
|-------------------|-----------------------|--------------|-------------|------------|---------|--------------|-------|-------------|--------------|
| NETWORKS AD SITES |                       |              |             |            |         |              |       |             |              |
| all Networks      | ✓ CREATE → OPEN       | / PROPERTIES | ACTION      |            | *       | λ Y Quick fi | lter  |             |              |
| 器 IP RANGES       |                       | PROPERTIES   | ACTION      |            |         | Quick T      | liter |             |              |
| 影 DHCP SCOPES     | RANGE                 | ТҮРЕ         | UTILIZATION | AUTHOR     | FAILOVE | AD SITE      | CLOUD | TITLE       | DESCRIPTIO   |
|                   | 0.1.1.64/28           | RANGE        | 22%         |            |         | SitaA [m     |       | 0.1.1.64/28 |              |
| FAVORITES         | 0.1.1.128/25          | CONTAINER    |             |            |         |              |       | Test        |              |
| & RECENTLY VIEWED | 0.3.0.0/16            | SCOPE        | 100%        | master     |         |              |       | heavy.sc    |              |
| RECENTLY CREATED  | 0.4.0.0/16            | SCOPE        | 49%         | Split ( Di |         |              |       | heavy.sc    |              |
|                   | 0.5.0.0/24            | RANGE        |             |            |         |              |       | af          |              |
| RECENTLY MODIFIED | 0.5.0.0/25            | SCOPE        | 100%        | ubu20-2    |         |              |       | testscope   | testing desc |
| HIGHLY UTILIZED   | 0.6.0.0/16            | SCOPE        | 100%        | Split ( ms |         |              |       | heavy.sc    |              |
|                   | 0.7.111.0-0.7.111.191 | RANGE        | 0%          |            |         |              |       | Test 2      |              |
|                   | 0.7.111.192/26        | SCOPE        | 2%          | Split ( dh |         |              |       | Test        |              |
|                   | 0.8.0.0/16            | SCOPE        | 100%        | master     |         |              |       | heavy.sc    |              |
|                   | 0.9.0.0/16            | SCOPE        | 100%        | master     |         |              |       | heavy.sc    |              |
|                   | 0.10.66.128/25        | SCOPE        | 196         | ubu20-2    |         |              |       | Test        |              |
|                   | 0.10.100.0/25         | CONTAINER    |             |            |         |              |       | Test con    |              |
|                   | 0.11.0.0/16           | SCOPE        | 100%        | master     |         |              |       | heavy.sc    |              |
|                   | 0.12.0.0/16           | SCOPE        | 100%        | master     |         |              |       | heavy.sc    |              |
|                   | 0.13.0.0/16           |              |             |            |         |              |       |             |              |
|                   |                       | SCOPE        | 100%        | master     |         |              |       | heavy.sc    |              |
|                   | 0.14.0.0/16           | SCOPE        | 100%        | master     |         |              |       | heavy.sc    |              |
|                   | 0.15.0.0/16           | SCOPE        | 100%        | master     |         |              |       | heavy.sc    |              |
|                   | 0.16.0.0/16           | SCOPE        | 100%        | master     |         |              |       | heavy.sc    |              |
|                   | 0.17.0.0/16           | SCOPE        | 100%        | master     |         |              |       | heavy.sc    |              |
|                   | 0.18.0.0/16           | SCOPE        | 100%        | master     |         |              |       | heavy.sc    |              |
|                   | 0.18.18.0/29          | RANGE        | 17%         |            |         |              |       | 0.18.18.0   |              |
|                   | 0.19.0.0/16           | SCOPE        | 100%        | master     |         |              |       | heavy.sc    |              |
|                   | 0.20.0.0/16           | SCOPE        | 100%        | master     |         |              |       | heavy.sc    |              |
|                   | 0.21.0.0/16           | SCOPE        | 100%        | master     |         |              |       | heavy.sc    |              |

**Tip:** You can switch the view to "flat view", and then click the **Utilization** header to sort by most highly utilized networks.

**Tip:** You can use a quick filter (uses reg-ex) to find all subnets above a certain capacity (utilization < 80). Additional filtering can be added for any of the ranges or scopes (type = Scope and (utilization > 0).

Note: Micetro also gives you the total number of Ranges in the filter.

| ETWORKS AD SITES  |                  |              |               |            |         |            |        |             |              |
|-------------------|------------------|--------------|---------------|------------|---------|------------|--------|-------------|--------------|
| ALL NETWORKS      | ✓ CREATE → OPEN  | PROPERTIES V | ACTION        |            |         | tutilizati | oo <80 | ×           | : <u>.</u> . |
| IP RANGES         | CREATE GOVEN     | PROPERTIES   | ACTION        |            |         | utilizati  | 011~80 |             |              |
| DHCP SCOPES       | RANGE            | ТҮРЕ         | UTILIZATION ~ | AUTHOR     | FAILOVE | AD SITE    | CLOUD  | TITLE       | DESCRIPTION  |
| CONTAINERS        | 26.11.75.0/28    | RANGE        | 79%           |            |         |            |        | ds          |              |
| FAVORITES         | 1.2.2.0/29       | RANGE        | 67%           |            |         |            |        | testANF     | Lorem ipsu   |
| RECENTLY VIEWED   | 0.4.0.0/16       | SCOPE        | 49%           | Split ( Di |         |            |        | heavy.sc    |              |
| RECENTLY CREATED  | 0.43.0.0/16      | SCOPE        | 33%           | master     |         |            |        | heavy.sc    |              |
| RECENTLY MODIFIED | 0.34.0.0/16      | SCOPE        | 24%           | master     |         |            |        | heavy.sc    |              |
| HIGHLY UTILIZED   | 131.121.111.0/24 | RANGE        | 23%           |            |         |            |        | afafaf      | af           |
|                   | 0.0.131.240/28   | RANGE        | 22%           |            |         |            |        | ok          | test         |
|                   | 0.1.1.64/28      | RANGE        | 22%           |            |         | SitaA [m   |        | 0.1.1.64/28 |              |
|                   | 1.1.6.0/28       | RANGE        | 22%           |            |         |            |        | asdf        | asdf         |
|                   | 55.5.5.0/24      | RANGE        | 22%           |            |         |            |        | TestScope   | Description  |
|                   | 10.4.1.0/28      | RANGE        | 22%           |            |         |            |        | afafaf      |              |
|                   | 54.115.108.0/24  | RANGE        | 21%           |            |         |            |        | 54.115.1    |              |
|                   | 10.187.62.224/27 | RANGE        | 20%           |            |         |            |        | 10.187.6    |              |
|                   | 0.0.19.0/24      | RANGE        | 20%           |            |         | AL-ATM [   |        | 0.0.19.0/24 |              |
|                   | 55.55.55.0/29    | SCOPE        | 17%           | bs-cisco   |         |            |        | 55.55.55    |              |
|                   | 0.18.18.0/29     | RANGE        | 17%           |            |         |            |        | 0.18.18.0   |              |
|                   | 20.0.0/29        | RANGE        | 17%           |            |         |            |        | 20.0.0/29   |              |
|                   | 42.9.0.0/24      | RANGE        | 13%           |            |         |            |        | booh!       | baah         |
|                   | 22.11.75.0/24    | RANGE        | 10%           |            |         |            |        | 22.11.75    |              |
|                   | 10.0.20.0/24     | RANGE        | 10%           |            |         |            |        | 10.0.20.0   |              |
|                   | 0.0.13.0/24      | RANGE        | 9%            |            |         | AL-ATM [   |        | 0.0.13.0/24 |              |
|                   | 82.8.28.0/28     | RANGE        | 8%            |            |         |            |        | Greg :-)    | ERmahged.    |
|                   | 81.81.81.0/28    | SCOPE        | 8%            | bs-cisco   |         |            |        | 81.81.81    |              |
|                   | 10.0.10.0/28     | RANGE        | 8%            |            |         |            |        | 10.0.10.0   |              |
|                   | 0.0.131.224/28   | RANGE        | 8%            |            |         |            |        |             |              |

### Viewing and Reclaiming IPs at the IP Level

When you open a static Range or a DHCP scope, you can also see the DNS data on the IP.

**Tip:** If you know a DHCP scope or network is not in use, you can safely select all and delete all of the DNS data out of it by selecting *Clear IP address*.

**Note:** Deleting a range does not delete the DNS data out of the zone. If a new range is created and the DNS data is still in the zone, it will re-populate in the tool.

| NETWORKS AD SITES |   |                  |            |         |              |            |           |          |       |            |                         |
|-------------------|---|------------------|------------|---------|--------------|------------|-----------|----------|-------|------------|-------------------------|
| ALL IP ADDRESSES  |   | 🔶 BACK TO LIST 🧪 | PROPERTIES | × CLEAR | ✓ ACTION     |            | Q T Quic  | k filter |       | <b>P</b>   | PROPERTIES              |
|                   | ~ | ADDRESS          | STATE ^    | LAST KN | DNS NAMES    | PTR STATUS | LAST SEEN | () D     | EVICE | INTERFA    | Address<br>State        |
| Free              |   | o 1.1.6.11       | ASSIGNED   |         | a.comma.com. |            |           |          |       |            | PTR status<br>Interface |
| Assigned          |   |                  | CLAIMED    |         |              |            |           |          |       |            | Device                  |
| Claimed           |   | o 1.1.6.2        | CLAIMED    |         |              |            |           |          |       |            | Type1<br>Type2          |
|                   |   | 1.1.6.3          | FREE       |         |              |            |           |          |       | 3 selected | rows                    |
|                   |   | . 1.1.6.4        | FREE       |         |              |            |           |          |       | Edit IP ac | ddress properties       |
|                   |   | 1.1.6.5          | FREE       |         |              |            |           |          |       | Ping IP a  | ddresses                |
|                   |   | 1.1.6.6          | FREE       |         |              |            |           |          |       |            |                         |

### **Cleaning up Stale DNS Records**

It is not uncommon for AD records to be missed in Scavenging. Micetro gives you the ability to clean stale records up from within the DNS zone. A quick cleanup is to open the AD zone.

| nicetro DNS                              | IPAM REPORTS WO           | RKFLOW 1 A         | DMIN                |            |                                 |        |              |       |          |
|------------------------------------------|---------------------------|--------------------|---------------------|------------|---------------------------------|--------|--------------|-------|----------|
| PRIMARY ZONES                            | ✓ CREATE → OPEN / P       | ROPERTIES V ACTION |                     |            |                                 | * • •  | Quick filter |       | ΠP I     |
| ≪ <sup>0</sup> <sub>0</sub> ZONE TYPES ✓ |                           |                    |                     |            |                                 |        |              |       |          |
| All types                                | ZONE NAME                 | TYPE               | VIEW NAME           | ZONE SCOPE | AUTHORITY                       | SIGNED | REALM        | OWNER | SCHOOL   |
| Secondary<br>Stub                        | apac.mmdemo.net.          | PRIMARY            | <default></default> |            | [Active Directory - mmdemo.net] | No     | Internal     | test  |          |
| Forward                                  | aprilzone.mm.com.         | PEMARY             | <default></default> |            | [Active Directory - mmdemo.net] | No     | Internal     |       |          |
| Static-stub<br>Include                   | corp.mmdemo.net.          | PRIMARY            | <default></default> |            | [Active Directory - mmdemo.net] | No     | Internal     |       |          |
| XDNS ZONES                               | demozone2.mmdemo.net.     | PRIMARY            | <default></default> |            | [Active Directory - mmdemo.net] | No     |              |       |          |
| AD INTEGRATED                            | emea.mmdemo.net.          | PRIMARY            | <default></default> |            | [Active Directory - mmdemo.net] | No     | Internal     |       |          |
| FAVORITES                                | is.mmdemo.net.            | PRIMARY            | <default></default> |            | [Active Directory - mmdemo.net] | No     | Internal     |       |          |
| RECENTLY VIEWED                          | lat.mmdemo.net.           | PRIMARY            | <default></default> |            | [Active Directory - mmdemo.net] | No     | Internal     |       |          |
| RECENTLY CREATED                         | mmdemo.net.               | PRIMARY            | <default></default> |            | [Active Directory - mmdemo.net] | No     | Internal     |       |          |
| RECENTLY MODIFIED                        | na.mmdemo.net.            | PEMARY             | <default></default> |            | [Active Directory - mmdemo.net] | No     | Internal     |       |          |
| DNS VIEWS                                | school1.net.              | PRIMARY            | <default></default> |            | [Active Directory - mmdemo.net] | No     | Internal     |       | School-1 |
| <default></default>                      | terraform-test4-zone.net. | PEMARY             | <default></default> |            | [Active Directory - mmdemo.net] | No     |              |       |          |
| azure-mmdemo                             | _msdcs.mmdemo.net.        | PRIMARY            | <default></default> |            | [Active Directory - mmdemo.net] | No     | Internal     |       |          |
| azure_external<br>NetworkWatcherRG       | _msdcs.mmdemo.net.        | PEMARY             | <default></default> | internal   | [Active Directory - mmdemo.net] | No     |              |       |          |
| DNSSEC SIGNED                            | _msdcs.mmdemo.net.        | PRIMARY            | <default></default> | external   | [Active Directory - mmdemo.net] | No     |              |       |          |

Then sort by **TIMESTAMP**. You can choose to delete records in bulk here (shift or ctrl, then select) based on the age of the record. This is a good indicator that the AD Scavenging should also be adjusted.

| ALL RECORDS     | ← BACK TO LIST + CREATE | DIT 🗑 DELE | TE V ACTIO | Ν             | Q Quick filter   | [h    |
|-----------------|-------------------------|------------|------------|---------------|------------------|-------|
| (AAAA           | NAME                    | TTL        | ТҮРЕ       | DATA          | TIMESTAMP 🔘 🗸    | OWNER |
| AME             | togslate.immdemo.net.   | 1h         | A          | 10.74.148.54  | 2018-07-11 09:00 |       |
|                 | wadmime.is.mmdemo.net.  | 1h         | A          | 10.77.124.230 | 2018-07-11 09:00 |       |
| her             | swumairs.is.mmdemo.net. | 1h         | А          | 10.74.13.17   | 2018-07-11 09:00 |       |
| DNSSEC RECORDS  | dunktot.is.mmdemo.net.  | 1h         | А          | 10.76.103.236 | 2018-07-11 09:00 |       |
| DYNAMIC RECORDS | raydrug.is.mmdemo.net.  | 1h         | А          | 10.74.191.149 | 2018-07-11 09:00 |       |
|                 | sownstar.is.mmdemo.net. | 1h         | А          | 10.65.9.220   | 2018-07-11 09:00 |       |
|                 | lushthee.is.mmdemo.net. | 1h         | А          | 10.74.116.28  | 2018-07-11 09:00 |       |
|                 | sanesurf.is.mmdemo.net. | 1h         | А          | 10.6.224.206  | 2018-07-11 09:00 |       |
|                 | artyeyed.is.mmdemo.net. | 1h         | A          | 10.15.150.161 | 2018-07-11 09:00 |       |
|                 | firswall.is.mmdemo.net. | 1h         | А          | 10.79.37.12   | 2018-07-11 09:00 |       |
|                 | itemcave.is.mmdemo.net. | 1h         | А          | 10.68.3.82    | 2018-07-11 09:00 |       |
|                 | usecone.is.mmdemo.net.  | 1h         | A          | 10.9.147.243  | 2018-07-11 09:00 |       |
|                 | antbad.is.mmdemo.net.   | 1h         | A          | 10.15.23.185  | 2018-07-11 09:00 |       |

These are just a few ways that Micetro can be used to assist you in reclaiming IP space. Micetro is designed to help administrators gain a better understanding of their networks and users.

Other useful tools to assist are the Reporting tool (to run simple reports) and the API (if you have an internal Dev/ops team) to automate the cleanup processes once they are identified.

We also offer Professional Services to assist for cleanup or automation projects https://www.menandmice.com/ professional-services.

### **1.29.6 Free Trial Best Practices**

#### Configure and size your free trial servers

**Note:** If you're installing Micetro in a test environment, your server sizes may be much smaller than what's required from Micetro in a production environment. The following sizes assume you'll keep this version of Micetro in production after testing the free trial.

Micetro may be installed on a Windows or Linux virtual machine on-premises or in the cloud.

CPU Count: 4 Cores

Memory Capacity: 8GB

Disk Space: 50GB

Additional Services Required: Web Services (IIS for Windows Server or Apache 2 Web for Linux Server installation)

#### **Optional Windows Management Console**

Starting with version 10.1 of Micetro, the Windows Management Console was replaced with the Web UI. The Web UI is capable of most functionality and therefore the original Management Console is likely not necessary for your Micetro free trial. It is an optional download with features such as a built-in health dashboard. The Free Trial documentation will not address the management console, but you may check the rest of the documentation for more information on how to configure and use.

#### **Active Directory Integration**

Active Directory (AD) integration is not required if you're running Linux along with other non-Windows based DNS and DHCP services. However, if you would like to see how AD integration works with Micetro, Micetro Central must be installed on a Windows Server in your AD domain or forest.

**Note:** You will need an Active Directory (AD) service account with DNS/DHCP administrative privileges (or readonly if preferable) to set up Micetro DNS/DHCP agents. Micetro works by connecting to your current DNS and DHCP services and pulling that information into a centralized UI where you gain visibility and control.

Micetro supports SSO and MFA with Active Directory, Azure AD, and Okta.

For more information on setting up accounts please see the documentation here.

# 1.29.7 Free Trial Best Checklist

Copy this or print it out to make sure you're getting the most out of your Micetro Free Trial.

[] Enter IPAM data either via import, discovery, or through manual entry. For help see video here: https://www. youtube.com/watch?v=RVRDdaOfq5U&t=77s

[] Connect to any DNS and/or DHCP services required for testing and/or production. See videos here: https://www. youtube.com/playlist?list=PLg9woNoZKJM1wN3fVjUxLndMwtiIT3FkU

[] Add AD Sites (optional). See documentation here: https://docs.menandmice.com/en/latest/guides/user-manual/ ipam.html#active-directory

[] Integrate with AWS Route 53 and/or Azure DNS (if you are using either in your environment). AWS: https://www. youtube.com/watch?v=ANScAI0ltZA&list=PLg9woNoZKJM1wN3fVjUxLndMwtiIT3FkU&index=10 Azure DNS: https://www.youtube.com/watch?v=DFfp9odIiqE&list=PLg9woNoZKJM1wN3fVjUxLndMwtiIT3FkU&index=13

[] Check data quality and explore ways to reclaim IP space utilization. Please see this article for ideas on how to get started: https://docs.menandmice.com/en/latest/guides/reference/ip\_count.html

[] Setup SNMP profiles for network discovery. See video here: https://www.youtube.com/watch?v=QAXmYRQluz8& t=1s

[] Setup discovery schedules. See video here: https://www.menandmice.com/ddi-talks/nU1kcoXnq9w

[] Create Micetro accounts and define access permissions. See video here: https://www.youtube.com/watch?v=aMEBxkg3bTQ&list=PLg9woNoZKJM1wN3fVjUxLndMwtiIT3FkU&index=13

[] Define and create custom properties for asset management. See webinar here: https://www.youtube.com/watch?v=eHjGYbYqugQ&t=12s

[] Familiarize yourself with the APIs (optional). For help see playlist here: https://www.youtube.com/playlist?list=PLg9woNoZKJM0Vgugsm0PFkjs5ll\_VQx-a

[] Start using DNS Workflow to test automated approval workflows built-in to the UI. This video refers to Microsoft enhancement, but works the same with all DNS services. https://www.youtube.com/watch?v=FwxTcAivsGw&list=PLg9woNoZKJM3cndRIKC8ZScc8kTfJP8-E&index=11

[] Start using xDNS for multi-service DNS redundancy. For help see video here: https://www.youtube.com/watch?v= 0mhRVOdRZfo&t=8s

# 1.29.8 Dynamic Zones

#### **Overview**

Micetro allows you to work with dynamic zones on BIND and the Windows DNS server.

This section describes how Micetro handles dynamic zones and how to configure your DNS server to allow the program to work with dynamic zones.

#### Static vs. Dynamic Zones

Due to the nature of dynamic zones, the Management Console must handle such zones differently from static zones. Below, you will find information on how the software handles dynamic zones compared to static zones.

| Static zones                                                                               | Dynamic Zones                                                      |
|--------------------------------------------------------------------------------------------|--------------------------------------------------------------------|
| The zone content is read from disk on the server.                                          | The zone content is retrieved from the server via a zone transfer. |
| Records can be enabled and disabled. Disabled records are commented out in the zone files. | Disabling records is not possible.                                 |
| Specifying a TTL value for individual records is optional.                                 | Every record must have a TTL explicitly set.                       |
| Every resource record can have a comment associated with it.                               | Comments are not supported for records.                            |

#### **BIND Server Configuration**

The Management Console only supports TSIG signed dynamic updates. Therefore, you will have to create a TSIG key on each of your master DNS servers. If a TSIG key already exists, the program will use the first key it finds in the server configuration files (usually in /var/named/conf/user\_before)

To create a TSIG key to use with BIND:

- 1. Check if there is a key already created in /etc/rndc.key (or its equivalent). If there is, simply copy its contents into the file user\_before. Then skip the rest of these instructions.
- 2. Create a new key using the command rndc-confgen, like this: rndc-confgen -a This will create a file named rndc.key, typically in either /etc or /etc/bind. The contents of the file will look something like this:

key rndc-key { algorithm hmac-md5; secret "Qqn05iUpjzmNoXxLJi5vXw=="; };

- 3. (Re)start named (or signal it with either kill –HUP <pid> or rndc reconfig) in order to have it reload its configuration files.
- 4. Restart mmremoted:

/etc/init.d/mmremote stop /etc/init.d/mmremote start

When you have configured the server, you can change the zone type from static to dynamic by opening the zone options in the Management Console and changing the zone type to dynamic.

As dynamic zones are transferred from the DNS server using a zone transfer, you should make sure that zone transfers are allowed to localhost.

#### Windows DNS Server Configuration

- The Men&Mice Management Console can work with dynamic zones on the Windows DNS server, both AD integrated zones and file-based zones.
- A new column, Record timestamp, is shown for dynamic zones that are hosted on Windows DNS servers. The Record timestamp column will show the creation time for records that are added dynamically (dynamic records). Static records will not have a record timestamp.
- Dynamic zones are transferred from the DNS server using a zone transfer. If you restrict zone transfers from your DNS server, you should make sure that zone transfers are allowed to the IP Address of the DNS server itself.

• It is not possible to disable dynamic zones that are hosted on the Windows DNS server. This is the only limitation.

# 1.29.9 Configuring Amazon Route53

**Note:** Since the addition of native Route53 support for AWS DNS, the recommended way of adding a Route53 server to Micetro is through *Cloud Integration*.

### 1.29.10 Configuring PowerDNS

The PowerDNS connector script connects directly to the MySQL backend and allows management of zones in PowerDNS. Native mode and Primary/Secondary mode in the authoritative PowerDNS are currently supported.

The installation works as described above. On Linux use the --generic-dns-controller parameter when executing the installer.

It will then install the base Generic DNS Server Controller, but there are two things you want to tweak:

1. Create working directory and connector script config:

mkdir /var/mmsuite/dns\_server\_controller

and set the correct ownership.

2. Create a file preferences.cfg in the mmsuite directory and configure the connector script with a XML-tag as described in Generic DNS Server Controller.

E.g. on Linux:

<GenericDNSScript value="python /your/script/directory/genericDNSPowerDNS.py" />

Download the script from GitHub.

- 4. Edit the systemd/init script of the controller. Open with an editor, e.g. vi the mmremote init script, which should be /etc/init.d/mmremote.
- 5. Search for the line PARAMS="....".
- 6. Add to the begin of the parameter list your created controller working directory with the -d parameter, i.e.:

PARAMS="-d /var/mmsuite/dns\_server\_controller ...rest of the params"

### 1.29.11 named.conf validation

The Men&Mice DNS Server Controller (mmremote) relies on the BIND tool named-checkconf to verify if the BIND configuration named.conf is valid.

If the named-checkconf is not found on any of the standard directories during installation (or if the installation is inside a CHROOT), the *Advanced* button is not shown.

To fix this, add a configuration parameter pointing to the named-checkconf tool to the DNS Server Controller configuration file preferences.cfg (usually in /var/named/mmsuite/preferences.cfg)

```
<fingerprint value="<some-hex-values>"/>
<named-checkconf value="/usr/sbin/named-checkconf"/>
```

Make sure that the named-checkconf tool is executable and reachable for the DNS Server Controller (if the DNSServer Controller is inside a CHROOT environment, the named-checkconf must also be inside that CHROOT as well as all dynamic libraries needed).

**Note:** After changing the configuration file for the DNS Server Controller, the DNS Server Controller process (mmremoted) must be started.

### 1.29.12 Updating timeout value for named-checkconf

To ensure the system runs smoothly, use the Management Console to update the default timeout value for the named-checkconf files.

- 1. Log in to the Management Console
- 2. Navigate to *Tools*  $\rightarrow$  *System Settings*  $\rightarrow$  *Advanced*.
- 3. Filter the options with "timeout", and locate the "Timeout in seconds for named-checkconf" line.
- 4. Set the value to **300**.

| neral | Logging      | Error Checking        | Save Comments      | External Cor | nmands       | DNS | IPAM | Monitori | ng     |
|-------|--------------|-----------------------|--------------------|--------------|--------------|-----|------|----------|--------|
| Adva  | inced Syste  | m Settings            |                    |              |              |     |      |          |        |
|       |              |                       |                    | c            | Quick Filte  | er: |      |          | Q      |
| Disa  | ble collect  | ion of statistical ir | formation:         |              |              |     |      |          | ^      |
| Disa  | ble scannii  | ng of VRF informa     | tion:              |              |              |     |      |          |        |
| Use   | Azure activ  | /ity log to optimiz   | e DNS synchroniza  | ition:       |              |     |      |          |        |
| Use   | AWS Cloud    | dTrail events to op   | timize DNS synchr  | onization:   |              |     |      |          |        |
| Enal  | ble LDAP ir  | tegration:            |                    |              |              |     |      |          |        |
| Prot  | ect essenti  | al AD records in A    | D zones from mod   | lifications: | $\checkmark$ |     |      |          |        |
| Enal  | ble collecti | on of IP informati    | on from routers:   |              | $\checkmark$ |     |      |          |        |
| Tim   | eout in sec  | onds for named-       | checkconf:         |              | 300          |     |      |          |        |
| Use   | only LTS re  | leases for automa     | tic updates:       |              |              |     |      |          |        |
| Syno  | chronize DI  | NSSEC signed zon      | es immediately aft | er editing:  |              |     |      |          |        |
| Sho   | w DNSSEC     | Key-Tags (Key-ID      | s) for DNSSEC zone | 25:          | $\checkmark$ |     |      |          |        |
| Use   | web proxy    | settings when co      | nnecting to AWS:   |              |              |     |      |          |        |
| Web   | app defau    | ılt page URL path:    |                    |              | /            |     |      |          |        |
| Web   | proxy to u   | ise:                  |                    |              |              |     |      |          |        |
| Web   | proxy por    | t (defaults to port   | 80):               |              |              |     |      |          |        |
| User  | name for v   | veb proxy authen      | tication:          |              |              |     |      |          |        |
| Pass  | word for w   | eb proxy authent      | ication:           |              |              |     |      |          |        |
| Web   | app serve    | r host:               |                    |              | localhos     | t   |      |          |        |
|       |              |                       |                    |              |              |     |      |          |        |
|       |              |                       |                    |              |              |     | OK   |          | Cancel |
|       |              |                       |                    |              |              |     |      |          |        |

# 1.29.13 Changing the TCP port for the Men&Mice Update Service

The Men&Mice update service is listening by default on port 4603/TCP. Although the port 4603/TCP is reserved for the Men&Mice Update service in the IANA database, there might be a different software already running on that port.

The TCP port for the updater service can be changed. It must be changed on the mmupdate service and also on Men&Mice Central (mmcentral). All remote servers must listen on the same TCP port for update messages from Men&Mice Central. It is not possible to run the Men&Mice Update service on different ports for different servers.

- 1. Stop both services, the Men&Mice Central service and the remote Men&Mice updater service.
- 2. On the machine running the Men&Mice Update service, append the following line to the Men&Mice Updater's preferences.cfg file (create the file if it does not exist):

<Arguments value="-p 12345" />

Where 12345 is the TCP port number the Men&Mice update service should use.

- 3. Start the Men&Mice Update service and check that the process in listening on the new port (using netstat -na or lsof -i).
- 4. On the machine running the Men&Mice Central service, append the following line to the Men&Mice Central preferences.cfg file (create the file if it does not exist):

<UpdateAgentPortNumber value="12345" />

Where 12345 is the TCP port number the Men&Mice update service is using on the remote system(s).

5. Start the Men&Mice Central service.

### 1.29.14 Setting up a Managed Service Account to run M&M DNS/DHCP Server Controllers

Managed Service Account was introduced in Windows Server 2008 R2. Managed Service Account is managed domain account that provides the following features to simplify service administration:

- Automatic password management.
- Simplified SPN management, including delegation of management to other administrators. Additional automatic SPN management is available at the Windows Server 2008 R2 domain functional level.

Managed Service Account is good addition to Local Services to run M&M DNS/DHCP Server Controllers. When using MSA you gain managed domain account with isolated privileges to run the application.

#### Step-by-step guide

1. If you are running Windows Server 2012 or newer then the first step is to run:

```
Add-KdsRootKey -EffectiveTime ((Get-Date).AddHours(-10))
```

This is because Manage Service Account feature came with Windows Server 2008. But in Windows Server 2012 a new service called the Key Distribution Service (KDS) came also and needs to be running to create and use Group Manage Service Accounts.

2. Create new ADServiceAccount:

```
New-ADServiceAccount -DNSHostName "yourserver" -Name "name of the service account" -

→PrincipalsAllowedToRetrieveManagedPassword "here you list your servers ending with '$'.

→and separated with ',' for example: TESTSERVER$, TESTESERVER2$"
```

3. Install the service account:

Install-ADServiceAccount "name of the service account"

4. Add the right authority to the Managed Service Account:

In Server Manager dashboard click on Tools and choose Active Directory Users and Computers. Click on Users, right click on the group to add the Managed Service Account to. For example DNSAdmins or DHCP Admins.

5. Add the Managed Service Account to M&M DNS/DHCP Server Controllers:

Go to Services and locate the M&M controllers, right click on them and choose Properties. In the Properties window click on Log On tab and choose This Account. Fill in the name of the service that was made in step 2. That is DOMAINServiceAccountName ending with '\$' sign. Click OK and restart the M&M DNS/DHCP Server Controller.

To remove Managed Service Account from M&M DND/DHCP Server Controllers run cmd and write in the command:

sc.exe managedaccount "Men&Mice DNS/DHCP Server Controller" false

Information gathered from this Microsoft article.

### 1.29.15 BIND DNS File Structure

#### Overview

When Micetro is installed on a server running BIND, it needs to perform several changes to the server configuration file structure. This section describes these changes and includes an overview diagram that shows how the server configuration files are processed after Micetro has updated the structure.

#### named.conf

named.conf is split into several files. A new named.conf file that includes statements for all the new files is created.

When named.conf is split up, a new file is created for each zone statement (see Zone Options Files files, below).

The options statement goes into a separate file. That file is modified when the user makes changes to the server options in the Men&Mice Management Console.

The current version of the Men&Mice Management Console has no interface to change the values of the following statements: key, acl, controls, server, trusted-keys. Therefore, they are kept in separate files, user\_before and user\_after. Micetro does *not* modify these files.

The hint zone is copied to /var/named/conf/root.hint. That file is modified when the user makes changes in the *Root servers* tab in the server options in the Men&Mice Management Console.

# **Zone Options Files**

A new file, /var/named/conf/zones is created. It contains a list of includes for zone option files which are stored in the directory /var/named/conf/zoneopt/, one for each zone. The zone options (or definitions) files are called <zonename>.opt.

# **Zone Files**

No changes are made to the zone files themselves. The installer copies the zone files to different directories, depending on their types:

- master and forward zones are copied to /var/named/hosts/masters/
- slave and stub zones are copied to /var/named/hosts/slaves/

The new zone file is named <zonename>-hosts.

# **Configuration Files Diagram**

The following diagram provides an overview on how the configuration files are processed after the file structure has been updated by Micetro.

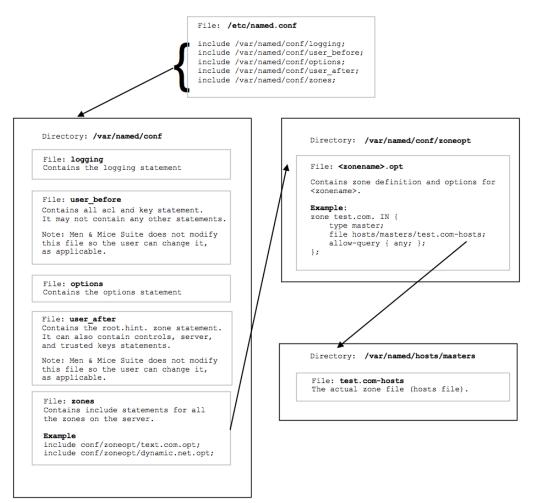

# 1.29.16 Disable "Automatic adjustment of Zone Transfer"

By default, Micetro automatically adjusts zone transfer settings for slave zones. If this is not a desired behavior for your environment, you can disable it:

- 1. Log in to the Management Console
- 2. Navigate to *Tools*  $\rightarrow$  *System Settings*  $\rightarrow$  *Advanced*.
- 3. Filter the options with "automatically", and locate the "Automatically adjust local zone transfer settings for BIND" line.
- 4. **Uncheck** the box to disable.

# 1.29.17 Micetro DNS Agent and \$INCLUDE Directives

BIND supports several extensions to the standard zone file format, known as directives or control statements; all directives start with \$. With one exception, the \$TTL directive, Micetro doesn't display these directives in the zone window.

Instead, when directives other than \$TTL are present, the Management Console zone window displays an extra button in the button bar, on the right end. This button, labeled *Zone control statements*, brings up a window showing all of these statements in raw form. The Management Console does not allow these statements to be edited; instead, all editing of such statements must be done by editing the zone file directly, on the server.

# The \$INCLUDE directive

This directive tells named to load the contents of another file as part of the zone, using the current origin and default TTL. Unfortunately, they often cause problems with Men&Mice Suite.

**\$INCLUDE** statements are usually present only if they were present before the DNS agent was installed, since Men&Mice Management Console doesn't provide a way to create them. The Men&Mice DNS agent installer doesn't parse all of the zone files during installation, so it's not aware of **\$INCLUDE** directives; therefore, they usually get left behind in the old copy of the data directory (which is renamed to add ".bak" to the end of its name). Furthermore, while most affected users realize this, the common mistake is to copy or move the included file into the same location as the zone file. This is not correct.

Instead, since an included file is usually only specified by name, it must be placed into the root of the data directory tree. For example, if the zone file is in /var/named/hosts/masters, the included file must be placed in /var/named.

Lastly, it's possible to use an include file in a way that, while perfectly valid as far as named is concerned, makes the zone look invalid to Men&Mice Management Console's syntax check. If the zone's authority NS records and/or SOA record are located in an include file, the Management Console will not allow you to save the file. This can be solved by configuring the DNS agent to (permanently) expand control statements.

## Using the \$INCLUDE directive with Micetro

The Men&Mice DNS agent can be configured to expand **\$INCLUDE** statements, so that you see the entire contents of the zone in the zone window.

**Note:** If you configure Micetro DNS agent to expand **\$INCLUDE** statements, it will do so globally, for all zones. It will also expand all other control statements (not counting the **\$TTL** directive at the top of each zone). The expansion is permanent, meaning the zone file is actually changed to reflect the effect of the control statement, and the control statement is removed.

To follow these instructions, you'll need to figure out where your named data directory is, which we'll refer to as \$NAMED. This can be done by examining named.conf. If you're not sure where named.conf is, examine your DNS agent (mmremoted) command line (in the output of the appropriate ps command) - it should show the location of named.conf after -c; if there's a -t option as well, the named.conf location will be relative to this chroot jail path. If you don't see either of these options, the location is /etc/named.conf. (And if this sounds like gibberish to you, please contact us for help.)

named.conf contains a set of 5 include statements, referring to the absolute path of files in \$NAMED/conf/. So if your \$NAMED directory is /var/named, the include statements will look like this:

```
include "/var/named/conf/logging";
include "/var/named/conf/user_before";
include "/var/named/conf/options";
include "/var/named/conf/user_after";
include "/var/named/conf/zones";
```

Edit the file **\$NAMED/mmsuite/preferences.cfg**. Add the following line:

```
<ExpandControlStatements value="1"/>
```

Save the file and restart the DNS agent, using its init script (a file named *mmremoted*, such as /etc/init. d/mmremoted, or /Library/StartupItems/mmServerController/mmServerController - the location is platform-specific). You can then log in with the Management Console to see the effects of this process.

On Mac OS X, use the following shell commands to complete these instructions:

To edit the file:

```
sudo nano /var/named/mmsuite/preferences.cfg
```

Within nano, use the keyboard arrow keys to move around, since there's no mouse support. When you're done editing, type control-o to save, followed by the return or enter key to confirm the filename. Then type control-x to exit.

To restart DNS agent:

sudo /Library/StartupItems/mmServerController/mmServerController start

# 1.29.18 Expanding \$GENERATE directives into records

BIND supports several extensions to the standard zone file format, known as directives or control statements; all directives start with \$. With one exception, the \$TTL directive, Micetro doesn't display these directives in the zone window.

Instead, when directives other than \$TTL are present, the Management Console zone window displays an extra button in the button bar, on the right end. This button, labeled *Zone control statements*, brings up a window showing all of these statements in raw form. The Management Console does not allow these statements to be edited; instead, all editing of such statements must be done by editing the zone file directly, on the server.

## The \$GENERATE directive

This directive is a shorthand way of entering multiple similar records. The directive is a line that looks like this:

\$GENERATE range template

Where "range" is a numeric range such as "1-254" and "template" is a record template. A record template looks like a normal record (except it doesn't start on the beginning of a line), but in places where a number from the range is desired, a "\$" is used as a placeholder.

For example:

\$GENERATE 1-254 \$.0.168.192.in-addr.arpa. PTR host-\$.dsl.example.net.

This would create 254 PTR records, all of similar format, looking like this:

```
1.0.168.192.in-addr.arpa. PTR host-1.dsl.example.net.
2.0.168.192.in-addr.arpa. PTR host-2.dsl.example.net.
[...]
254.0.168.192.in-addr.arpa. PTR host-254.dsl.example.net.
```

Of course, while these records are generated by named when the zone is loaded, you won't see them in the zone file. All you'll see is the **\$GENERATE** directive.

#### Using the \$GENERATE directive with Micetro

The Micetro DNS agent can be configured to expand \$GENERATE statements, so that you see the records thus generated in the zone window. These will be ordinary records, so you can edit them freely.

**Note:** If you configure Micetro DNS agent to expand \$GENERATE statements, it will do so globally, for all zones. It will also expand all other control statements (not counting the \$TTL directive at the top of each zone). The expansion is permanent, meaning the zone file is actually changed to reflect the effect of the control statement, and the control statement is removed.

To follow these instructions, you'll need to figure out where your named data directory is, which we'll refer to as \$NAMED. This can be done by examining named.conf. If you're not sure where named.conf is, examine your DNS agent (mmremoted) command line (in the output of the appropriate ps command) - it should show the location of named.conf after -c; if there's a -t option as well, the named.conf location will be relative to this chroot jail path. If you don't see either of these options, the location is /etc/named.conf. (And if this sounds like gibberish to you, please contact us for help.)

named.conf contains a set of 5 include statements, referring to the absolute path of files in \$NAMED/conf/. So if your \$NAMED directory is /var/named, the include statements will look like this:

```
include "/var/named/conf/logging";
include "/var/named/conf/user_before";
include "/var/named/conf/options";
include "/var/named/conf/user_after";
include "/var/named/conf/zones";
```

Edit the file \$NAMED/mmsuite/preferences.cfg. Add the following line:

```
<ExpandControlStatements value="1"/>
```

Save the file and restart the DNS agent, using its init script (a file named *mmremoted*, such as /etc/init. d/mmremoted, or /Library/StartupItems/mmServerController/mmServerController - the location is platform-specific). You can then log in with the Management Console to see the effects of this process.

On Mac OS X, use the following shell commands to complete these instructions:

To edit the file:

sudo nano /var/named/mmsuite/preferences.cfg

Within nano, use the keyboard arrow keys to move around, since there's no mouse support. When you're done editing, type control-o to save, followed by the return or enter key to confirm the filename. Then type control-x to exit.

To restart DNS agent:

```
sudo /Library/StartupItems/mmServerController/mmServerController start
```

# 1.29.19 Installing Python for Men&Mice Central on Windows

Using LDAP (see configure-ldap) with *Men&Mice Central* on a Windows server requires Python to be installed for all users.

If you haven't yet installed Python, or just for the current user, follow these steps:

- 1. Download and run the installer for Python from https://www.python.org/downloads/windows/.
- 2. On the first screen, select Add Python 3.x to PATH and click Customize installation.

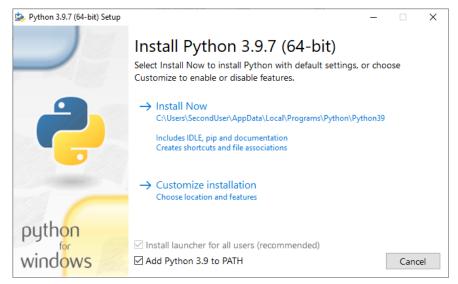

3. Select the optional features. Central only requires **pip** to be installed.

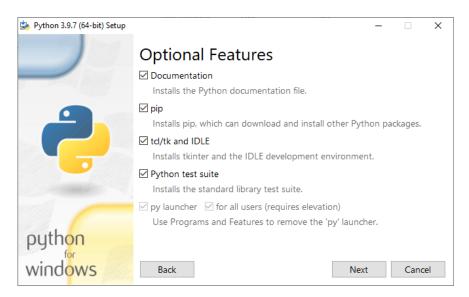

4. On Advanced features, enable Install for all users. (Leave the rest unchanged.)

| 🄄 Python 3.9.7 (64-bit) Setup |                                                        | -  |       | ×    |
|-------------------------------|--------------------------------------------------------|----|-------|------|
|                               | Advanced Options                                       |    |       |      |
|                               | ☑ Install for all users                                |    |       |      |
|                               | Associate files with Python (requires the py launcher) |    |       |      |
|                               | Create shortcuts for installed applications            |    |       |      |
|                               | Add Python to environment variables                    |    |       |      |
|                               | Precompile standard library                            |    |       |      |
|                               | Download debugging symbols                             |    |       |      |
|                               | Download debug binaries (requires VS 2017 or later)    |    |       |      |
|                               | Customize install location                             |    |       |      |
|                               | C:\Program Files\Python39                              |    | Brows | se 🛛 |
| python                        |                                                        |    |       |      |
| windows                       |                                                        |    | _     |      |
| windows                       | Back                                                   | 11 | Cance | el   |

- 5. Proceed with the installation.
- 6. Restart Central, if it's already running.

# 1.29.20 Which SNMP OIDs are used by Micetro in IP address and Subnet Discovery

Micetro has the capability to scan a defined list of routers and retrieve the ARP tables and/or the subnets and their information found on the routers.

To perform this scanning, the following suite of SNMP OIDs are used:

# IP-MIB:

- ipNetToMediaPhysAddress: .1.3.6.1.2.1.4.22.1.2
- ipAdEntAddr: .1.3.6.1.2.1.4.20.1.1
- ipAdEntIfIndex: .1.3.6.1.2.1.4.20.1.2
- ipAdEntNetMask: .1.3.6.1.2.1.4.20.1.3

## ENTITY-MIB:

• entPhysicalSerialNum: .1.3.6.1.2.1.47.1.1.1.11

## SNMPv2-MIB:

• sysName: .1.3.6.1.2.1.1.5

## CISCO-VLAN-IFTABLE-RELATIONSHIP-MIB:

• cviRoutedVlanIfIndex: .1.3.6.1.4.1.9.9.128.1.1.1.1.3

# CISCO-VRF-MIB:

- cvVrfInterfaceType: .1.3.6.1.4.1.9.9.711.1.2.1.1.2
- cvVrfName: .1.3.6.1.4.1.9.9.711.1.1.1.2

**Note:** Each device is only queried once, as the system checks the serial number and the sysName to discover both physical and virtual switches.

# **1.29.21** Discontinuation of support for Internet Explorer

As of the 9.3.0 version of Micetro, Internet Explorer will no longer be supported for the Web Application. Customers currently using Internet Explorer to access the Web Application will be redirected to the old Web UI.

Microsoft has discouraged users from using Internet Explorer as their browser. While security and reliability updates are and will be still available for Internet Explorer, in sync with its respective OS version, functionality updates have been discontinued in favor of Edge. Modern web technologies have passed Internet Explorer and are now either unsupported or completely incompatible with it.

Men&Mice has been supporting Internet Explorer to cover environments where legacy systems need to be managed or used. The development to the new Web Application, however, reached a point where Internet Explorer is simply no longer available for reliable use. The Men&Mice Web Application uses web technologies that IE isn't compatible with. To ensure that your Men&Mice installation can take advantage of all the features Men&Mice offers, please update to Edge or a similar modern browser.

## **Alternatives**

The Men&Mice Web Application supports modern web browsers:

- Microsoft Edge
- Mozilla Firefox
- Google Chrome
- Apple Safari

See System Requirements for a full list of supported systems and applications.

# 1.29.22 Setting up the PostgreSQL High Availability environment

**Important:** Configuring high availability for the database is the responsibility of your database team. The following information illustrates a possible setup using pg\_auto\_failover to create a high availability database cluster.

While all possible steps were taken to verify its accuracy, Men&Mice assumes no responsibility for the setup herein.

## Install pg\_auto-failover

**Note:** The setup presented here will establish resilience against losing any one of the configured three nodes. Refer to the pg\_auto\_failover documentation for more details about different configurations.

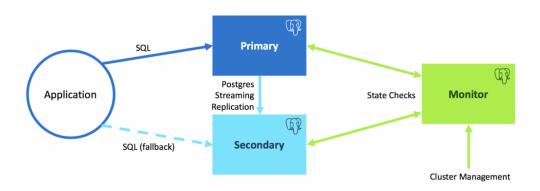

| Name              | Description                                                                                         | Example value     |
|-------------------|----------------------------------------------------------------------------------------------------|-------------------|
| [port]            | The port number that will be used for communication between database nodes                          | 5000              |
| [monitor]         | The monitor node's machine hostname                                                                 | postgresql-node-0 |
| [node-1]          | The primary node's machine hostname                                                                 | postgresql-node-1 |
| [node-2]          | The secondary node's machine hostname                                                               | postgresql-node-2 |
| [ip-address-monit | The monitor node's machine IP address                                                               | 172.17.0.2        |
| [ip-address-node- | The machine's IP address of node-1                                                                  | 172.17.0.3        |
| [ip-address-node- | The machine's IP address of node-2                                                                  | 172.17.0.4        |
| [monitor_node_pas | The monitor node's password to its database. <b>This password cannot contain the *@* character.</b> | test123           |
| [replication-pass | The password used for replication between nodes                                                     | vg8@urenHfhk      |
| [postgres-passwor | The password used to access the mmsuite database                                                    | postgres          |
| [ip-address-of-ce | The IP address of the <i>primary</i> machine running Central                                        | 172.17.0.5        |
| [ip-address-of-ce | The IP address of the machine running the <i>secondary</i> Central                                  | 172.17.0.6        |
| [pre-existing-dat | The port of the pre-existing database (if any)                                                      | 5432              |

Table 19: Variables

Make sure that the hostnames are resolvable between all three machines along with the machine running Central (and the second instance if Central is running in HA mode). If that is not possible, using the ip-addresses instead of hostnames is allowed.

## Install requirements

Install sudo and which:

yum install sudo
yum install which

Enable the package repository that distributes pg\_auto\_failover:

```
curl https://install.citusdata.com/community/rpm.sh | sudo bash
```

Install pg\_auto\_failover for PostgreSQL 12:

sudo yum install -y pg-auto-failover10\_12

If you will be using hostnames, edit /etc/hosts:

```
echo "[ip-address-monitor-machine] [monitor]" >> /etc/hosts
echo "[ip-address-node-1] [node-1]" >> /etc/hosts
echo "[ip-address-node-2] [node-2]" >> /etc/hosts
```

**Note:** You can use the commands pg\_autoctl stop and pg\_autoctl drop node --destroy to start with a clean slate and get rid of everything that might have been set up previously.

#### **Machine: monitor**

Switch to user *postgres* and export *pgsql path*:

sudo su - postgres

export PATH="\$PATH:/usr/pgsql-12/bin"

Set up a monitor node:

```
pg_autoctl create monitor --pgdata ./[monitor] --pgport [port] --nodename [monitor]
--auth scram-sha-256
```

Next, the pg\_hba.conf file needs to be edited to allow connection in from the two nodes:

echo "host pg\_auto\_failover autoctl\_node [ip-address-node-1]/32 scram-sha-256" >> ./
[monitor]/pg\_hba.conf

echo "host pg\_auto\_failover autoctl\_node [ip-address-node-2]/32 scram-sha-256" >> ./
[monitor]/pg\_hba.conf

Edit the postgresql.conf file to allow *scram-sha-256* authentication:

```
vi ./[monitor]/postgresql.conf
# uncomment the line and set
# password_encryption = 'scram-sha-256'
# uncomment the line and set
# listen_addresses = '*'
# save the file and restart
```

#### pg\_ctl restart -D ./[monitor]

Still running as user *postgres*, set the database user password in the monitor database:

```
psql -p [port] -d pg_auto_failover
ALTER USER autoctl_node PASSWORD '[monitor_node_password]';
\q
```

#### Machine: node-1

Switch to user *postgres* and export *pgsql path*:

sudo su - postgres

export PATH="\$PATH:/usr/pgsql-12/bin"

Set up a primary node:

pg\_autoctl create postgres --pgdata ./[node-1] --pgport [port] --pgctl `which pg\_ctl`
--nodename [node-1] --monitor postgres://autoctl\_node:[monitor\_node\_password]@[monitor]:[port]/
pg\_auto\_failover --auth scram-sha-256

Set up a replication password

```
pg_autoctl config set replication.password [replication-password] --pgdata ./[node-1]
```

Edit the postgresql.conf file to allow *scram-sha-256* authentication:

```
vi ./[node-1]/postgresql.conf
# uncomment the line and set
# password_encryption = 'scram-sha-256'
# uncomment the line and set
# listen_addresses = '*'
# save the file and restart
```

pg\_ctl restart -D ./[node-1]

Still running as user *postgres*, set the database user password in the database:

```
psql -p [port]
ALTER USER pgautofailover_replicator PASSWORD [replication-password];
ALTER USER postgres PASSWORD [postgres-password];
\q
```

Run the primary node in the background:

pg\_autoctl run --pgdata ./[node-1]/ &

#### Machine: node-2

## Machine: monitor

Show state to verify the setup:

```
pg_autoctl show state --pgdata ./[monitor]
```

| Name<br>→State         |   | Port   | Group | Node | Current State | Assigned. |
|------------------------|---|--------|-------|------|---------------|-----------|
| <pre></pre>            | I | [port] | 0     | 1    | primary       | L         |
| [node-2]<br>→secondary | I | [port] | 0     | 1    | secondary     | <b>_</b>  |

#### Set up the mmsuite database and edit config files

#### Machine: node-1

Enter the postgresql database as user *postgres*:

Edit the pg\_hba.conf to allow access to the database from the outside:

#### Machine: node-2

Edit the pg\_hba.conf to allow access to the database from the outside:

## **Further information**

#### Migrate data from another database

The new PostgreSQL High Availability setup has the database mmsuite but with no data. If you have a pre-existing database you need to migrate the data to the new setup.

Create a dump using pg\_dump:

```
pg_dump -U postgres -p [pre-existing-database-port] -O mmsuite > mmsuite_dump.sql
```

If you've already created the mmsuite database in the HA PostgreSQL server, first drop it and recreate:

Finally execute the commands in the dump file to copy the data:

psql -U postgres -p [port] -d mmsuite -f mmsuite\_dump.sql

## PostgreSQL HA tweaks

## Lower timeout threshold

## Machine: monitor

We want to lower the database timeout value, i.e. when the failover should be performed if the primary database is unreachable:

```
psql -p [port] -d pg_auto_failover
# List the health_check variables
SELECT name, setting FROM pg_settings WHERE name ~ 'pgautofailover\.health';
# Check status of database every 5s, setthe timeout to 2s and set the node unhealthy_
_ <timeout to 5s
ALTER SYSTEM SET pgautofailover.health_check_period TO 5000;
ALTER SYSTEM SET pgautofailover.health_check_timeout TO 2000;
ALTER SYSTEM SET pgautofailover.node_considered_unhealthy_timeout TO 5000;
# Reload config:
select pg_reload_conf();
# Verify changes
SELECT name, setting FROM pg_settings WHERE name ~ 'pgautofailover\.health';
SELECT name, setting FROM pg_settings WHERE name ~ 'pgautofailover\.health';</pre>
```

## Create a startup service

For each machine create a startup service that runs the pg\_autoctl process:

## **Machine: monitor**

## Machine: node-1

```
pg_autoctl -q show systemd --pgdata /var/lib/pgsql/[node-1]/ | sudo tee /etc/systemd/

→system/pgautofailover.service

systemctl enable pgautofailover.service
```

## Machine: node-2

```
pg_autoctl -q show systemd --pgdata /var/lib/pgsql/[node-2]/ | sudo tee /etc/systemd/

→system/pgautofailover.service

systemctl enable pgautofailover.service
```

## **Configuring PostgreSQL logging**

## Machine: monitor

```
sudo su - postgres
export PATH="$PATH:/usr/pgsql-12/bin"
psql -p [port]
ALTER SYSTEM SET log_truncate_on_rotation = 'on';
ALTER SYSTEM SET log_filename = 'postgresql-%a.log';
ALTER SYSTEM SET log_rotation_age = '1440';
ALTER SYSTEM SET log_line_prefix = '%m - %l - %p - %h - %u@%d - %x';
ALTER SYSTEM SET log_directory = 'pg_log';
ALTER SYSTEM SET log_min_messages = 'WARNING';
ALTER SYSTEM SET log_min_error_statement = 'NOTICE';
ALTER SYSTEM SET log_min_duration_statement = '10s';
ALTER SYSTEM SET log_checkpoints = 'on';
ALTER SYSTEM SET log_lock_waits = 'on';
ALTER SYSTEM SET log_temp_files = '0';
ALTER SYSTEM SET log_connections=on;
ALTER SYSTEM SET log_disconnections=on;
ALTER SYSTEM SET log_duration=on;
SELECT pg_reload_conf();
```

## Machine: node-1

```
sudo su - postgres
export PATH="$PATH:/usr/pgsql-12/bin"
psql -p [port]
ALTER SYSTEM SET log_truncate_on_rotation = 'on';
ALTER SYSTEM SET log_filename = 'postgresgl-%a.log';
ALTER SYSTEM SET log_rotation_age = '1440';
ALTER SYSTEM SET log_line_prefix = '%m - %l - %p - %h - %u@%d - %x';
ALTER SYSTEM SET log_directory = 'pg_log';
ALTER SYSTEM SET log_min_messages = 'WARNING';
ALTER SYSTEM SET log_min_error_statement = 'NOTICE';
ALTER SYSTEM SET log_min_duration_statement = '10s';
ALTER SYSTEM SET log_checkpoints = 'on';
ALTER SYSTEM SET log_lock_waits = 'on';
ALTER SYSTEM SET log_temp_files = '0';
ALTER SYSTEM SET log_connections=on;
ALTER SYSTEM SET log_disconnections=on;
ALTER SYSTEM SET log_duration=on;
SELECT pg_reload_conf();
```

#### Machine: node-2

```
sudo su - postgres
export PATH="$PATH:/usr/pgsql-12/bin"
psql -p [port]
ALTER SYSTEM SET log_truncate_on_rotation = 'on';
ALTER SYSTEM SET log_filename = 'postgresql-%a.log';
ALTER SYSTEM SET log_rotation_age = '1440';
ALTER SYSTEM SET log_line_prefix = '%m - %l - %p - %h - %u@%d - %x';
ALTER SYSTEM SET log_directory = 'pg_log';
ALTER SYSTEM SET log_min_messages = 'WARNING';
ALTER SYSTEM SET log_min_error_statement = 'NOTICE';
ALTER SYSTEM SET log_min_duration_statement = '10s';
ALTER SYSTEM SET log_checkpoints = 'on';
ALTER SYSTEM SET log_lock_waits = 'on';
ALTER SYSTEM SET log_temp_files = '0';
ALTER SYSTEM SET log_connections=on;
ALTER SYSTEM SET log_disconnections=on;
ALTER SYSTEM SET log_duration=on;
SELECT pg_reload_conf();
```

#### **PostgreSQL HA operations**

#### **Triggering a failover**

To call the function successfully, you need to figure out the formation and group of the group where the failover happens. The following commands when run on a pg\_auto\_failover keeper node provide for the necessary information:

#### Machine: node-1

Get the variables [formation] and [group] from these commands:

```
su - postgres
export PATH="$PATH:/usr/pgsql-12/bin"
# [formation] -> the default value is 'default'
pg_autoctl config get pg_autoctl.formation --pgdata ./[node-1]
# [group] -> the default value is '0'
pg_autoctl config get pg_autoctl.group --pgdata ./[node-1]
```

#### Machine: monitor

## Implementing a controlled switchover

It is generally useful to distinguish a controlled switchover from a failover. In a controlled switchover situation it is possible to organize the sequence of events in a way to avoid data loss and lower downtime to a minimum. In the case of pg\_auto\_failover, because we use synchronous replication, we don't face data loss risks when triggering a manual failover. Moreover, our monitor knows the current primary health at the time when the failover is triggered and drives the failover accordingly. So to trigger a controlled switchover with pg\_auto\_failover you can use the same API as for a manual failover above.

## Maintenance of a secondary node

It is possible to put a secondary node in any group in a MAINTENANCE state so that the Postgres server is not doing synchronous replication anymore and can be taken down for maintenance purposes, such as security kernel upgrades or the like.

## Machine: node-1 | node-2

To enable maintenance we use:

pg\_autoctl enable maintenance --pgdata ./[node-1 | node-2]

When a standby node is in maintenance, the monitor sets the primary node replication to WAIT\_PRIMARY: in this role, the PostgreSQL streaming replication is now asynchronous and the standby PostgreSQL server may be stopped, rebooted, etc.

**Note:** pg\_auto\_failover does not provide support for primary server maintenance.

To disable maintenance we use

pg\_autoctl disable maintenance --pgdata ./[node-1 | node-2]

#### Show current state and events

```
$ pg_autoctl show state --pgdata [monitor | node-1 | node-2]
$ pg_autoctl show events --pgdata [monitor | node-1 | node-2]
```

## Monitoring pg\_auto\_failover in production

The monitor reports every state change decision to a LISTEN/NOTIFY channel named state. PostgreSQL logs on the monitor are also stored in a table, pgautofailover.event, and broadcast by NOTIFY in the channel log.

# Machine: monitor

| sudo si | ı - postgres                                  |
|---------|-----------------------------------------------|
| tail -  | f ./[monitor]/pg_log/postgresql-[WeekDay].log |

# Possible disaster scenarios

| Failure of:                              | Machine<br>affected | HA system response                                                                        |
|------------------------------------------|---------------------|-------------------------------------------------------------------------------------------|
| PSQL database service                    | Primary             | Failover, automatic service reboot. Replication stops in the meantime.                    |
|                                          | Secondary           | Automatic service reboot. Replication stops in the meantime.                              |
|                                          | Monitor             | Automatic service reboot. Replication continues but no failover possible in the meantime. |
| Server shutdown                          | Primary             | Failover. Replication stops, waits for a signal from secondary.                           |
|                                          | Secondary           | Replication on primary stops. Waits for a signal from secondary.                          |
|                                          | Monitor             | The primary database is still usable. Primary and secondary nodes wait for                |
|                                          |                     | a connection to monitor. Replication continues.                                           |
|                                          | All                 | Database unavailable, no replication, no failover possible.                               |
| Server reboot                            | Primary             | Failover, automatic service reboot on startup.                                            |
|                                          | Secondary           | Automatic service reboot. Replication stops in the meantime.                              |
|                                          | Monitor             | Automatic service reboot. Replication continues but no failover possible in the meantime. |
|                                          | All                 | Database unavailable, no replication, no failover possible.                               |
| pg_autoctl cor-<br>rupted and/or deleted | All                 | Database unavailable, no replication, no failover possible.                               |

## **Controlled switchover**

**Note:** In a controlled switchover situation it is possible to organize the sequence of events in a way to avoid data loss and lower downtime to a minimum. Because the HA cluster described here uses synchronous replication, triggering a manual failover doesn't risk data loss risks. The monitor server keeps the current primary health at the time when the failover is triggered, and drives the failover accordingly.

Triggering a controlled switchover is the same as a manual failover described above.

## Recovery

## **Database service failure**

If the PostgreSQL database fails on one of the machines, the system will automatically reboot the affected service, but the replication process is unavailable for the duration.

#### Server shutdown

If either of the component machines is shut down, a manual restart is required. The failover processes will automatically start with the machine, and reinitialize the connections. If only the monitor server is affected, replication continues and failover is still possible.

#### Server reboot

The failover system is configured to automatically restart with the server, and no manual intervention is required. If only the monitor server is affected, replication continues but no failover can be triggered until it's available.

#### pg\_autoctl setup failure

On the current primary database machine:

/usr/pgsql-12/bin/postgres -D /var/lib/pgsql/[node-?] -p [port]

Edit the preferences.cfg file for Central, and change the following line, using the connection string:

```
postgres://[node-?]:[port]/mmsuite?target_session_attrs=read-write
```

Restart Central:

```
systemctl restart mmcentral
```

#### **Complete shutdown**

If the startup scripts are correct in all of the machines a manual boot of the machines in the correct order (1. monitor; 2. primary; 3. secondary) will be enough to reinitialize the cluster. On each machine, use the ps -ef | grep monitor (or primary/secondary) command after boot to verify the pg\_autoctl process is running.

If something's not working, or you'd like to manually restart the services to recover, follow these steps.

Note: You can create bash scripts of each step to execute instead of manually running through them.

Start the monitor machine:

sudo su - postgres
export PATH="\$PATH:/usr/pgsql-12/bin"
pg\_autoctl run --pgdata ./[monitor]/

Start the primary machine:

```
sudo su - postgres
export PATH="$PATH:/usr/pgsql-12/bin"
pg_autoctl run --pgdata ./[node-1]/
```

If an error message states an instance is already running, remove the referenced file:

```
rm /tmp/pg_autoctl/var/lib/pgsql/[node-1]/pg_autoctl.pid
```

And re-run the application:

pg\_autoctl run --pgdata ./[node-1]/

Start the secondary machine(s):

```
sudo su - postgres
export PATH="$PATH:/usr/pgsql-12/bin"
pg_autoctl run --pgdata ./[node-2]/
```

If an error message states an instance is already running, remove the referenced file:

```
rm /tmp/pg_autoctl/var/lib/pgsql/[node-2]/pg_autoctl.pid
```

And re-run the application:

```
pg_autoctl run --pgdata ./[node-2]/
```

# 1.29.23 Always On Availability Groups

**Important:** Configuring high availability for the database is the responsibility of your database team.

While all possible steps were taken to verify accuracy, Men&Mice assumes no responsibility for the information herein.

Note: Please note that Always On Availability Groups are only supported for Men&Mice Central running on Linux.

Men&Mice Central supports the use of Always On Availability Groups (v9.3.0 and above), In case of a failover the Men&Mice Central will refresh its database connections to the new primary replica.

To use Always On Availability Groups, change the DatabaseServer value in the preferences.cfg to the virtual IP address or the FQDN of the availability group listener:

```
<DatabaseServer value="virtual ip/fqdn of availability group listener><,port>\<Instance_

_name>@<Database name>" />
```

# 1.29.24 Virtual Appliance Guide

**Note:** In version 11.0, Men&Mice Virtual Appliances have been replaced with Micetro DDS appliances. You can continue using Men&Mice appliances for the time being, but we strongly recommend transitioning to Micetro DDS appliances for ongoing support and enhanced features. For assistance with the migration process or any related inquiries, please reach out to our support team at support@bluecatnetworks.com.

## Virtual DNS - DHCP Appliance Setup Guide

**Note:** In version 11.0, Men&Mice Virtual Appliances have been replaced with Micetro DDS appliances. You can continue using Men&Mice appliances for the time being, but we strongly recommend transitioning to Micetro DDS appliances for ongoing support and enhanced features. For assistance with the migration process or any related inquiries, please reach out to our support team at support@bluecatnetworks.com.

## Introduction

## Overview

The Virtual DNS/DHCP Appliance System is an integrated DNS and DHCP server focusing on performance and reliability.

This document contains information about installation and initial configuration of the Virtual DNS/DHCP Appliance.

## **Software Requirements**

- VMWare Workstation 6.5 or higher
- VMWare ESX/ESXi 4 or higher
- VMWare Fusion 2 or higher
- VirtualBox 4.2.18 or higher

## **Hardware Requirements**

Minimal requirements:

- 20 GB of disk space
- 4 GB RAM.
- 1 Processor Core

Recommended:

- 8 GB RAM.
- 4 Processor Cores

## Installation

# Setting Up the Virtual Machine

# Importing the Virtual Appliance

# VMWare Fusion/Workstation

1. First, download the OVA file (http://appliance.is/ddi.ova) or use http://download.menandmice.com/Appliance/ for a specific version

- 2. To setup the Virtual Appliance in VMWare Fusion, either double click the OVA file, or navigate to  $File \rightarrow Import$ .
- 3. A dialog box appears that will allow you to specify the location of the OVA file. Confirm by clicking the *Open* button.
- 4. After specifying the name of the new virtual appliance, clicking *Import* will finalize the importing of the virtual appliance.
- 5. The Virtual Appliance is now ready to be started up.

#### VMWare ESX/ESXi

The Virtual Appliance can be imported through a template on the ESX server. As seen in figure 1, the *Deploy OVF template* is selected, and in figure 2, the deployment URL is pasted in. The next steps in the importing wizard should be self-explanatory.

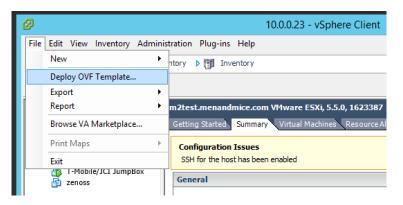

Fig. 1: Select 'Deploy OVF template from the File menu.

## VirtualBox

- 1. First, download the OVA file use http://download.menandmice.com/Appliance/ for a specific version
- 2. In the VirtualBox Manager open the File menu and select Import Appliance.
- 3. Click on the *Open appliance* button and select the Men&Mice Virtual appliance OVA file and click on the *Continue* button.
- 4. The next dialog page shows an overview of the settings. It's recommended to select the option to re-initialize the MAC addresses of the two virtual interfaces eth0 (Management Interface) and eth1 (Service Interface) as shown in figure 3.

Finally press the *File -> Import Virtual Appliance button* to load the Men&Mice virtual machine into your the VirtualBox environment.

#### Note:

#### Change the Guest OS Type to Other Linux (64-bit)

It's important to change the Guest OS Type to "Other Linux(64-bit). Otherwise the VM might get stuck during startup.

The Virtual Appliance only contains two virtual ethernet interfaces, eth0 and eth1. The eth0 interface serves as a management interface, while the eth1 interface serves as an external interface.

| Γ             | Ø                                                                                                    | Deploy OVF Template                                                                                                    | - 1 | • •    | ¢ |
|---------------|----------------------------------------------------------------------------------------------------|----------------------------------------------------------------------------------------------------|-----|--------|---|
|               | Source<br>Select the source location.                                                                               |                                                                                                    |     |        |   |
| il.ideir mr z | Source<br>OVF Template Details<br>Name and Location<br>Resource Pool<br>Storage<br>Disk Format<br>Ready to Complete | Deploy from a file or URL http://appliance.is/ddi.ova Enter a URL to download and install the OVF package from the Internet, or specify a location accessible from your computer, such as a local hard drive, a network share, or a CD/DVD drive. | ]   |        |   |
|               | Help                                                                                                    | < Back Next >                                                                                                    | (   | Cancel |   |

Fig. 2: Paste in the deployment URL (http://appliance.is/caching.ova) as shown and press Next.

| A | ppliance to import              |                                         |
|---|---------------------------------|-----------------------------------------|
|   | /tmp/MMSuite-Appliance.8.1.2.ov | a                                       |
|   |                                 |                                         |
| ŕ | ppliance settings               |                                         |
|   | Description                     | Configuration                           |
|   | Virtual System 1                |                                         |
|   | 👑 Name                          | DD-Appliance                            |
|   | 📃 Guest OS Type                 | Other Linux (64-bit)                    |
|   | CPU                             | 1                                       |
|   | RAM                             | 512 MB                                  |
|   | 🥟 USB Controller                | ✓                                       |
|   | Network Adapter                 | ✓ Intel PRO/1000 MT Server (82545EM)    |
|   | Network Adapter                 | ✓ Intel PRO/1000 MT Server (82545EM)    |
|   | ▼ 👌 Storage Controller (IDE)    | PIIX4                                   |
|   | Virtual Disk Image              | /tmp/MMSuite-Appliance.8.1.2-disk1.vmdk |
|   | Storage Controller (SCSI)       | LsiLogic                                |
|   |                                 |                                         |
|   | Reinitialize the MAC address of | all network cards                       |
|   |                                 |                                         |

Fig. 3: Importing the Men&Mice Virtual DNS OVA image.

# Configuration

## **Entering Appliance Network Information**

This section contains instructions on how to configure the network on the appliance. That is performed through the console on the virtual host.

Once the network information has been entered, you can add the appliance to Micetro. For further information refer to *Appliance management (Management Console, obsolete)* in the Micetro User's Guide.

Follow these instructions to configure the network settings:

- 1. Access the *Appliance* menu by pressing the Escape button and then press the Enter button on the keyboard.
- 2. From the main menu, select 1. Network.
- 3. From the menu, select 1.11P Address.
- 4. Enter the IPv4 address for the Appliance.
- 5. From the menu, select 1.2 Netmask.
- 6. Enter the network mask using a CIDR notation.
- 7. From the menu, select 1.3 Gateway.
- 8. Enter the IP Address of the gateway for the network.

## Adding the Appliance to Micetro

Please refer to the *Appliance management (Management Console, obsolete)* chapter in the manual for instructions on how to add the appliance to Micetro.

## Virtual Caching Appliance Setup Guide

**Note:** In version 11.0, Men&Mice Virtual Appliances have been replaced with Micetro DDS appliances. You can continue using Men&Mice appliances for the time being, but we strongly recommend transitioning to Micetro DDS appliances for ongoing support and enhanced features. For assistance with the migration process or any related inquiries, please reach out to our support team at support@bluecatnetworks.com.

## Introduction

## **Overview**

The Virtual Caching Appliance System is an integrated Caching server focusing on performance and reliability.

This document contains information about installation and initial configuration of the Virtual Caching Appliance.

# **Software Requirements**

- VMWare Workstation 6.5 or higher
- VMWare ESX/ESXi 4 or higher
- VMWare Fusion 2 or higher
- VirtualBox 4.2.18 or higher

## **Hardware Requirements**

## **Minimal requirements**

- 20 GB of disk space
- 4 GB RAM.
- 1 Processor Core

## Recommended

- 8 GB RAM.
- 4 Processor Cores

## Installation

**Setting Up the Virtual Machine** 

# Importing the Virtual Appliance

## **VMWare Fusion/Workstation**

- 1. First, download the OVA file (http://appliance.is/caching.ova) or use http://download.menandmice.com/ Appliance/ for a specific version
- 2. To setup the Virtual Appliance in VMWare Fusion, either double click the OVA file, or navigate to *File* and select *Import*.
- 3. A dialog box appears that will allow you to specify the location of the OVA file. Confirm by clicking the *Open* button.
- 4. After specifying the name of the new virtual appliance, clicking *Import* will finalize the importing of the virtual appliance.
- 5. The Virtual Appliance is now ready to be started up.

## VMWare ESX/ESXi

The Virtual Appliance can be imported through a template on the ESX server. As seen in figure 1, the *Deploy OVF template* is selected, and in figure 2, the deployment URL is pasted in. The next steps in the importing wizard should be self-explanatory.

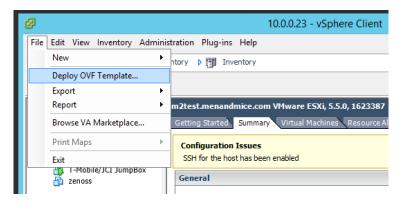

Fig. 4: Select 'Deploy OVF template from the File menu.

## VirtualBox

- 1. First, download the OVA file (http://appliance.is/caching.ova) or use http://download.menandmice.com/ Appliance/ for a specific version
- 2. In the VirtualBox Manager open the File menu and select Import Appliance.
- 3. Click on the *Open appliance* button and select the Men&Mice Virtual appliance OVA file and click on the *Continue* button (see figure 3).
- 4. The next dialog page shows an overview of the settings. It's recommended to select the option to re-initialize the MAC addresses of the two virtual interfaces eth0 (Management Interface) and eth1 (Service Interface) as shown in figure 4.

Finally press the *File*  $\rightarrow$  *Import Virtual Appliance* button to load the Men&Mice virtual machine into your the VirtualBox environment.

The Virtual Appliance only contains two virtual ethernet interfaces, eth0 and eth1. The eth0 interface serves as a management interface, while the eth1 interface serves as an external interface.

# Configuration

## **Entering Appliance Network Information**

This section contains instructions on how to configure the network on the appliance. That is performed through the console on the virtual host.

Once the network information has been entered, you can add the appliance to Micetro. For further information refer to *Appliance management (Management Console, obsolete)* in the Micetro User's Guide.

Follow these instructions to configure the network settings

- 1. Access the Appliance menu by pressing the Escape button and then press the Enter button on the keyboard.
- 2. From the main menu, select 1. Network.

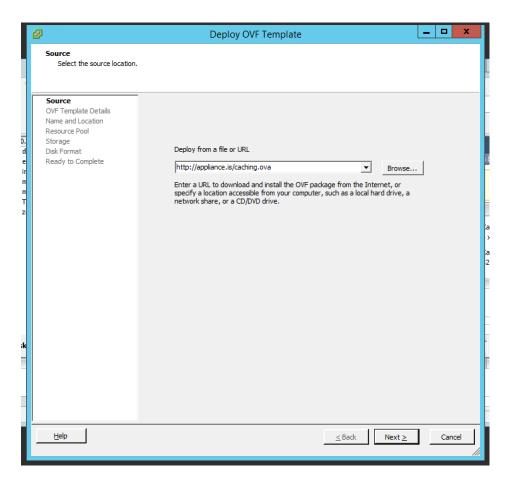

Fig. 5: Paste in the deployment URL (http://appliance.is/caching.ova) as shown and press 'Next'

| 9                        | Oracle VM VirtualBox Manager                                                                                                    | _ <b>D</b> X               |
|--------------------------|----------------------------------------------------------------------------------------------------|----------------------------|
| File Machine Help        |                                                                                                    |                            |
| New Settings Discard Sta | ? X                                                                                                    | Details Snapshots          |
|                          | Import Virtual Appliance                                                                                                    |                            |
|                          | Appliance to import<br>VirtualBox currently supports importing appliances saved in the Open<br>Virtualization Format (OVF). To continue, select the file to import below.<br>C:\Users\Ari Björn\Downloads\MMSuite-Caching-Appliance.ova | ter. The list is empty now |
|                          |                                                                                                    |                            |
|                          | Expert Mode Next Cancel                                                                                                    |                            |
|                          |                                                                                                    | ola 🐼                      |

Fig. 6: Importing the Men&Mice Virtual Caching Appliance .ova image.

- 3. From the menu, select 1.11P Address.
- 4. Enter the IPv4 address for the Appliance.
- 5. From the menu, select 1.2 Netmask.
- 6. Enter the network mask using a CIDR notation.
- 7. From the menu, select 1.3 Gateway.
- 8. Enter the IP Address of the gateway for the network.

## Adding the Appliance to Micetro

Please refer to the *Appliance management (Management Console, obsolete)* chapter in the manual for instructions on how to add the appliance to Micetro.

# 1.29.25 Role-based access example

**Note:** Access management has changed in Micetro 10.1. To view the access management example used in previous versions, switch to the appropriate version number using the version selector.

|                                                                                     |                                                                                                    |                               | ? X       |  |  |  |  |  |
|-------------------------------------------------------------------------------------|----------------------------------------------------------------------------------------------------|-------------------------------|-----------|--|--|--|--|--|
| 🗧 Impo                                                                              | ort Virtual Appliance                                                                                                    |                               |           |  |  |  |  |  |
| Applia                                                                              | ince settings                                                                                                    |                               |           |  |  |  |  |  |
| settings<br>propert                                                                 | These are the virtual machines contained in the appliance and the suggested<br>settings of the imported VirtualBox machines. You can change many of the<br>properties shown by double-clicking on the items and disable others using the<br>check boxes below. |                               |           |  |  |  |  |  |
| Descrip                                                                             | otion                                                                                                    | Configuration                 |           |  |  |  |  |  |
| Virtual                                                                             | System 1                                                                                                    |                               |           |  |  |  |  |  |
| \$                                                                                  | Name                                                                                                    | vm                            |           |  |  |  |  |  |
|                                                                                     | Guest OS Type                                                                                                    | 🔍 Other/Unknown               |           |  |  |  |  |  |
|                                                                                     | CPU                                                                                                    | 1                             |           |  |  |  |  |  |
|                                                                                     | RAM                                                                                                    | 512 MB                        |           |  |  |  |  |  |
| Ø                                                                                   | USB Controller                                                                                                    | ✓                             |           |  |  |  |  |  |
| ₽                                                                                   | Network Adapter                                                                                                    | ✓ Intel PRO/1000 MT Server    | (82545EM) |  |  |  |  |  |
| ₽                                                                                   | Network Adapter                                                                                                    | ✓ Intel PRO/1000 MT Server    | (82545EM) |  |  |  |  |  |
| ⊿ 📎                                                                                 | Storage Controller (IDE)                                                                                                    | PIIX4                         |           |  |  |  |  |  |
|                                                                                     | 🗵 Virtual Disk Image                                                                                                    | C:\Users\Ari Björn\VirtualBox | VMs\vm    |  |  |  |  |  |
| <b></b>                                                                             | Storage Controller (SCSI)                                                                                                    | LsiLogic                      |           |  |  |  |  |  |
| Reinitialize the MAC address of all network cards           Appliance is not signed |                                                                                                    |                               |           |  |  |  |  |  |
|                                                                                     | Rest                                                                                                    | ore Defaults Import           | Cancel    |  |  |  |  |  |

Fig. 7: Importing the Men&Mice Virtual Caching Appliance .ova image.

## Introduction

This article aims to provide practical information on *Roles* and detailed, step-by-step breakdowns for two scenarios: creating a new, read-only role for DHCP scopes, and using the built-in *DNS viewers* role to set up a DNS read-write role.

The information on this page, and the how-tos presented, will provide a blueprint to customize Micetro to your requirements.

## **Built-in roles**

The seven built-in-roles have been designed to cover most use cases for access control in Micetro. The access settings for the built-in roles can't be modified.

Tip: Built-in roles are all General roles and applied to all objects in Micetro, existing or future.

**Example:** adding a user or group to the *Administrators (built-in)* role, the user (or group members) automatically gain administrative access to all objects in Micetro.

#### **User defined roles**

As all DDI environments are different, Micetro allows creating flexible user-defined roles.

Tip: Creating new roles requires the Administer users/groups permission.

There are two ways of creating new roles in Micetro:

- 1. (Preferred) Duplicate an existing role and edit the permissions. See *Duplicating a role*.
- 2. Create a completely new role. See Adding a new role.

**Tip:** Men&Mice recommends using the built-in roles as templates and modifying the permission set for the duplicate roles.

## Example role configuration: DNS zone read-write

The following steps illustrate how to create a read-write role in Micetro for DNS zones, using a built-in role as a template.

**Tip:** Using existing roles as templates makes refining access controls easier, as you can both copy over permissions and users / groups.

1. Log in to the Web Application.

|                                         | micetro                                                  |  |
|-----------------------------------------|----------------------------------------------------------|--|
|                                         |                                                          |  |
|                                         | 🥏                                                        |  |
|                                         |                                                          |  |
|                                         |                                                          |  |
| Server                                  |                                                          |  |
| Server                                  |                                                          |  |
| localhost                               |                                                          |  |
|                                         |                                                          |  |
|                                         |                                                          |  |
| Username                                |                                                          |  |
|                                         |                                                          |  |
| administr                               | itor                                                     |  |
|                                         |                                                          |  |
| Password                                |                                                          |  |
|                                         |                                                          |  |
|                                         |                                                          |  |
|                                         |                                                          |  |
|                                         | <u></u>                                                  |  |
| · · · · · · · · · · · · · · · · · · ·   | · · · · ·                                                |  |
|                                         | LOG IN DI DI DI DI DI DI DI DI DI DI DI DI DI            |  |
| • • • • • • • • • • • • • • • • • • • • |                                                          |  |
|                                         |                                                          |  |
| User docume                             | tation 1 Contact support 1 Men&Mice website              |  |
|                                         |                                                          |  |
| Link Tex                                | Link Text 2 Link Text 3                                  |  |
| • • • • • • • • • • • • • • • • • • • • |                                                          |  |
|                                         | • • • Version 10.1 • • • • • • • • • • • • • • • • • • • |  |
| • • • • • • • • • • • • • • • • • • • • |                                                          |  |
|                                         | ໍ menືຍmice · · · · · · · · · · ·                        |  |
|                                         |                                                          |  |
|                                         |                                                          |  |
|                                         |                                                          |  |
|                                         |                                                          |  |
|                                         |                                                          |  |
|                                         |                                                          |  |
|                                         |                                                          |  |
|                                         |                                                          |  |
|                                         |                                                          |  |
|                                         |                                                          |  |
|                                         |                                                          |  |

2. Navigate to Admin  $\rightarrow$  Configuration  $\rightarrow$  Access Management and select Roles.

| SERVER MANAGEMENT        | DNFIGURATION                                                 |                  |           |             |
|--------------------------|--------------------------------------------------------------|------------------|-----------|-------------|
| 💄 ACCESS MANAGEMENT 🗸    | CREATE ACTION                                                | Q Y Quick filter | PROPER    | TTIES V     |
| Users<br>Groups<br>Roles | NAME                                                         | TYPE             | MEMBERS _ |             |
| SNMP PROFILES            | Administrators (built-in)                                    | GENERAL          | 2 Descrip | otion       |
| LICENSES                 | Approvers (built-in)                                         | GENERAL          | Groups    | 5           |
| 器 ADDRESS SPACES         | DHCP Administrators (built-in) DNS Administrators (built-in) | GENERAL          | 0 -       |             |
|                          | DNS Viewers (built-in)                                       | GENERAL          | 0         | SHOW LESS 🔨 |
|                          | IPAM Administrators (built-in)                               | GENERAL          | 0         |             |
|                          | IPAM Viewers (built-in)                                      | GENERAL          | 0         |             |
|                          | Requesters (built-in)                                        | GENERAL          | 0         |             |
|                          | User Administrators (built-in)                               | GENERAL          | 0         |             |
|                          |                                                              |                  |           |             |
|                          |                                                              |                  |           |             |
|                          |                                                              |                  |           |             |

3. Press the *Create* button and select *From existing role*.

| 🛃 micetro                                       | DNS     | IPAM                                                              | REPORTS             | WORKFLOW | ADMIN |  |
|-------------------------------------------------|---------|-------------------------------------------------------------------|---------------------|----------|-------|--|
| SERVER MANAGEMENT                               | CONFIGU | RATION                                                            |                     |          |       |  |
| ACCESS MANAGEMENT V<br>Users<br>Groups<br>Roles | ~ (     | <ul> <li>CREATE</li> <li>New role</li> <li>From existi</li> </ul> | ng role             | ]        |       |  |
| SNMP PROFILES                                   |         |                                                                   | tors (built-in)     |          |       |  |
|                                                 |         | Approvers (built-in)<br>DHCP Administrators (built-in)            |                     |          |       |  |
| 品 ADDRESS SPACES                                |         | DNS Administrators (built-in)                                     |                     |          |       |  |
|                                                 |         | DNS Viewers (built-in)                                            |                     |          |       |  |
|                                                 |         | IPAM Admii                                                        | nistrators (built-i | n)       |       |  |

4. From the dropdown **Select an existing role**, click on DNS Viewers (built-in).

Tip: If you have the role selected in the grid, From existing role will automatically fill in the value for convenience.

|                                | CONFIGURATION                  |                                  |        |              |         |                                                             |
|--------------------------------|--------------------------------|----------------------------------|--------|--------------|---------|-------------------------------------------------------------|
| ACCESS MANAGEMENT S            | CREATE ACTION                  |                                  | २ 🔻    | Quick filter | h o     | PROPERTIES                                                  |
| lsers<br>iroups<br><b>oles</b> | NAME                           |                                  |        | TYPE         | MEMBERS | Name<br>DNS Viewers (built-in)                              |
| SNMP PROFILES                  | Administrators (built-in)      |                                  |        |              | 2       | Description                                                 |
|                                | Approvers (built-in)           |                                  |        |              | 0       | Read-only access to DNS dat<br>servers, zones, and records. |
| LICENSES                       | DHCP Administrators (built-in) | CREATE FROM EXISTING ROLE        | ×      | GENERAL      | 0       |                                                             |
| ADDRESS SPACES                 | DNS Administrators (built-in)  | Select an existing role          |        |              | 0       | As You Like It                                              |
|                                | DNS Viewers (built-in)         | DNS Viewers (built-in)           | × 1    | GENERAL      | 0       | SHOW LESS                                                   |
|                                | IPAM Administrators (built-in) | Role name<br>Copy of DNS Viewers | _      | 65NFRAL      | 0       |                                                             |
|                                | IPAM Viewers (built-in)        | Choose what properties to copy   |        |              | 0       |                                                             |
|                                | Requesters (built-in)          | Permissions<br>Groups            |        |              | 0       |                                                             |
|                                | User Administrators (built-in) | Users                            |        |              | 0       |                                                             |
|                                |                                | CANCEL                           | CREATE |              |         |                                                             |
|                                |                                |                                  |        |              |         |                                                             |
|                                |                                |                                  |        |              |         |                                                             |
|                                | Showing 9 roles                |                                  |        |              |         |                                                             |

5. Edit the Role name.

| Select an existing role                     |  |
|---------------------------------------------|--|
| DNS Viewers (built-in)                      |  |
| Role name                                   |  |
| DNW r/w                                     |  |
|                                             |  |
| Choose what properties to copy  Permissions |  |
| Groups                                      |  |
| Users                                       |  |
| 03613                                       |  |
|                                             |  |
|                                             |  |

Note: When duplicating a role, editing the **Description** is not available until the new role is created.

6. Select what to copy from the existing role: Permissions (default), Groups, and/or Users.

| CREATE FROM EXISTING ROLE      | ×      |
|--------------------------------|--------|
| Select an existing role        |        |
| DNS Viewers (built-in)         | $\sim$ |
| Role name                      |        |
| DNW r/w                        |        |
| Choose what properties to copy |        |
| Groups                         |        |
| ✓ Users                        |        |
| CANCEL                         | CREATE |

Note: Duplicating roles will automatically set the role type to *General*.

7. Click *Create* to save the new role.

After saving the new role, Micetro will automatically display the *Edit role properties* dialog for it.

| 🗞 micetro dns ipam reports workflow   admin                                              |                                                                                                    |                                                                                                    |      |                                                                                                    |  |  |
|------------------------------------------------------------------------------------------|----------------------------------------------------------------------------------------------------|----------------------------------------------------------------------------------------------------|------|----------------------------------------------------------------------------------------------------|--|--|
| SERVER MANAGEMENT CONFIG                                                                 |                                                                                                    |                                                                                                    |      |                                                                                                    |  |  |
| SERVER MANAGEMENT CONFIG                                                                 | VLATION  CREATE ACTION  NAME  Administrators (built-in)  DHCP Administrators (built-in)  DHS Administrators (built-in)  IPAM Viewers (built-in)  IPAM Viewers (built-in)  IPAM Viewers (built-in)  User Administrators (built-in)  DNS Viewers (built-in)  DNS W r/w | EDIT PROPERTIES OF "DNW RAW" ACCESS GROUPS USERS Role name DWY rw Description Read-only access to DNS data: servers, zones, and records. Role type General - Defined access applies to objects system wide |      | PROPERTIES       MEMBERS       2       0       0       0       0       0       0       0       0       0       0       0       0       0       0       0       0       0       0       0       0       0       0       0       0       0       0       0       0       0       0       0 |  |  |
| « COLLAPSE                                                                               | Showing 10 roles                                                                                                    | CANCEL                                                                                                    | SAVE |                                                                                                    |  |  |
| 🕈 ADMIN / CONFIGURATION / ACCESS-MANAGEMENT / ROLES © menitoria de la support   About us |                                                                                                    |                                                                                                    |      |                                                                                                    |  |  |

8. Switch over to the *Access* tab and enable the following permission:

| Group       | Permission                      |
|-------------|---------------------------------|
| DNS servers | Add master zones                |
| DNS servers | Add non-master zones            |
| DNS zones   | Edit zone access                |
| DNS zones   | List (or view) zone             |
| DNS zones   | View zone history               |
| DNS zones   | Enable/disable zone             |
| DNS zones   | Edit zone options               |
| DNS zones   | Delete zone                     |
| DNS zones   | Enable/disable apex records     |
| DNS zones   | Edit apex records               |
| DNS zones   | Enable/disable wildcard records |
| DNS zones   | Edit wildcard records           |
| DNS zones   | Enable/disable other records    |
| DNS zones   | Edit other records              |
| DNS zones   | Edit zone properties            |

| EDIT I  | PROPERTIES                                                     | S OF "DNW I |       | @ × |                                                                                                    |  |  |  |
|---------|----------------------------------------------------------------|-------------|-------|-----|----------------------------------------------------------------------------------------------------|--|--|--|
| ROLE    | ACCESS                                                         | GROUPS      | USERS |     |                                                                                                    |  |  |  |
| Permiss | Permissions – Select all   View defined View all  View defined |             |       |     |                                                                                                    |  |  |  |
| V DN    | IS servers                                                     |             |       |     | -                                                                                                    |  |  |  |
| Li      | ist (or view) DN                                               | S server    |       |     | ✓                                                                                                    |  |  |  |
| E       | dit DNS server a                                               | access      |       |     |                                                                                                    |  |  |  |
| V       | iew DNS server                                                 | history     |       |     |                                                                                                    |  |  |  |
| E       | dit DNS server (                                               | options     |       |     |                                                                                                    |  |  |  |
| A       | dd master zone                                                 | 2S          |       |     | Image: A state of the state of the state |  |  |  |
| A       | dd non-master                                                  | zones       |       |     |                                                                                                    |  |  |  |
| v       | iew DNS server                                                 | log         |       |     |                                                                                                    |  |  |  |
| с       | lear DNS servei                                                | log         |       |     |                                                                                                    |  |  |  |
| E       | dit DNS server                                                 | properties  |       |     |                                                                                                    |  |  |  |
| N       | י<br>וanage local zoו                                          | nes         |       |     |                                                                                                    |  |  |  |
| > DH    | ICP servers                                                    |             |       |     |                                                                                                    |  |  |  |
| > DN    | IS zones                                                       |             |       |     |                                                                                                    |  |  |  |
|         |                                                                |             |       |     |                                                                                                    |  |  |  |
|         |                                                                |             |       |     |                                                                                                    |  |  |  |
| CAN     | ICEL                                                           |             |       |     | SAVE                                                                                                    |  |  |  |
|         |                                                                |             |       |     |                                                                                                    |  |  |  |

Tip: Clicking the checkbox next to the DNS zones group will automatically select all permissions within the group.

Tip: For a handy reference for available permissions, see *Permissions reference*.

9. (Optional) Switch to the *Groups* tab and select the group(s) you'd like to assign to the role.

| 💄 ACCESS MANAGEMENT 🗸 🗸  |                                                |                                        | Q. T Quick filter | PROPERTIES                                                           |
|--------------------------|------------------------------------------------|----------------------------------------|-------------------|----------------------------------------------------------------------|
| Users<br>Groups<br>Roles | NAME                                           | EDIT PROPERTIES OF "DNW R/W"           | ⊘ 🗙 Түре          | MEMBERS DNW r/w                                                      |
| SNMP PROFILES            | Administrators (built-in) Approvers (built-in) | ROLE ACCESS GROUPS USERS               | GENERAL           | 2 Description<br>Read-only access to DN2<br>servers, zones, and reco |
| LICENSES                 | DHCP Administrators (built-in)                 | Groups assigned to role                | ick filter        | 0 Groups                                                             |
| ADDRESS SPACES           | DNS Administrators (built-in)                  | NAME                                   | GENERAL           | 0                                                                    |
|                          | DNS Viewers (built-in)                         | AII's Well That Ends Well              | GENERAL           | 0 SHOWLESS A                                                         |
|                          | IPAM Administrators (built-in)                 | Much Ado About Nothing                 | GENERAL           | 0                                                                    |
|                          | IPAM Viewers (built-in)                        |                                        | ( GENERAL )       | 0                                                                    |
|                          | Requesters (built-in)                          |                                        | GENERAL           | 0                                                                    |
|                          | User Administrators (built-in)                 |                                        | GENERAL           | 0                                                                    |
|                          | DNW r/w                                        | Assign group to role<br>Belect group   | GENERAL           | •                                                                    |
|                          |                                                | A Midsummer Night's Dream              |                   |                                                                      |
|                          |                                                | All AD Users<br>As You Like It         | SAVE              |                                                                      |
|                          |                                                | Measure for Measure                    | _                 |                                                                      |
|                          |                                                | The Cornedy of Errors<br>Twelfth Night |                   |                                                                      |
|                          |                                                | Twenti Tright                          |                   |                                                                      |

10. (Optional) Switch to the Users tab and select the user(s) you'd like to assign to the role.

|                 |                                |                                    |                | nik filter | o III   | PROPERTIES                                                |
|-----------------|--------------------------------|------------------------------------|----------------|------------|---------|-----------------------------------------------------------|
| Users<br>Groups | NAME                           | EDIT PROPERTIES OF "DNW            | r/₩" ⑦ ×       | TYPE       | MEMBERS | Name<br>DNW r/w                                           |
| Roles           | Administrators (built-in)      | ROLE ACCESS GROUPS                 | USERS          | GENERAL    | 2       | Description                                               |
| SNMP PROFILES   | Approvers (built-in)           | Users assigned to role             | T Quick filter | GENERAL    | 0       | Read-only access to DNS da<br>servers, zones, and records |
| LICENSES        | DHCP Administrators (built-in) | USERNAME                           | LAST LOGIN     | GENERAL    | 0       | Groups                                                    |
| ADDRESS SPACES  | DNS Administrators (built-in)  | clean-shaved                       | UST LOON       | GENERAL    | 0       |                                                           |
|                 | DNS Viewers (built-in)         | dianafreal                         |                | GENERAL    | 0       | SHOW LESS                                                 |
|                 | IPAM Administrators (built-in) | gentleman2                         |                | GENERAL    | 0       |                                                           |
|                 | IPAM Viewers (built-in)        | malvolio                           |                | GENERAL    | 0       |                                                           |
|                 | Requesters (built-in)          |                                    |                | GENERAL    | 0       |                                                           |
|                 | User Administrators (built-in) |                                    |                | GENERAL    | 0       |                                                           |
|                 | DNW r/w                        | Assign user to role<br>Select user | + ASSIGN       | GENERAL    | 0       |                                                           |
|                 |                                | lord1                              |                |            |         |                                                           |
|                 |                                | lord2                              | SAVE           |            |         |                                                           |
|                 |                                | lord4                              |                |            |         |                                                           |
|                 |                                | maria                              |                |            |         |                                                           |
| COLLAPSE        | Showing 10 roles               | mariana                            |                |            |         |                                                           |
|                 |                                | marcess                            |                |            |         |                                                           |

Tip: Users and groups can be assigned to and removed from roles at any time.

11. Click *Save* to update the role settings.

## Example role configuration: DHCP read-only

## This

The following steps illustrate how to create a new, read-only role in Micetro for DHCP scopes only, without using the built-in role templates.

1. Log in to the Web Application.

| · · · · · · · · · · · · · · · · · · ·                   |                                         |
|---------------------------------------------------------|-----------------------------------------|
|                                                         |                                         |
| 🚽 micetro                                               |                                         |
|                                                         | * * * * * * * * * * * * * * * * * * * * |
|                                                         |                                         |
|                                                         | *************************************** |
|                                                         |                                         |
| Server Server                                           | ••••••••••••••••                        |
|                                                         | •••••••••••••                           |
| localhost                                               |                                         |
|                                                         |                                         |
| Username                                                |                                         |
|                                                         |                                         |
| administrator                                           |                                         |
|                                                         |                                         |
| Password                                                |                                         |
|                                                         |                                         |
|                                                         |                                         |
|                                                         |                                         |
|                                                         |                                         |
| LOG IN                                                  |                                         |
|                                                         |                                         |
|                                                         |                                         |
|                                                         |                                         |
| User documentation 1 Contact support 1 Men&Mice website |                                         |
| Link Text 1 Link Text 2 Link Text 3                     |                                         |
|                                                         |                                         |
| Version 10.1                                            |                                         |
|                                                         |                                         |
| menomice                                                |                                         |
|                                                         |                                         |
|                                                         |                                         |
|                                                         |                                         |
|                                                         |                                         |
|                                                         | * * * * * * * * * * * * * * * * * * * * |
|                                                         |                                         |
|                                                         | * * * * * * * * * * * * * * * * * * * * |
|                                                         |                                         |
|                                                         |                                         |
|                                                         |                                         |
|                                                         |                                         |

2. Navigate to Admin  $\rightarrow$  Configuration  $\rightarrow$  Access Management and select Roles.

| SERVER MANAGEMENT               | IFIGURATION                    |                |         |             |
|---------------------------------|--------------------------------|----------------|---------|-------------|
| ACCESS MANAGEMENT 🗸             | ✓ CREATE ✓ ACTION              | Q Vuick filter | Þ       | PROPERTIES  |
| Users<br>Groups<br><b>Roles</b> | NAME                           | TYPE           | MEMBERS | Name<br>-   |
|                                 | Administrators (built-in)      | GENERAL        | 2       | Description |
| SNMP PROFILES                   | Approvers (built-in)           | GENERAL        | 0       | -           |
| LICENSES                        | DHCP Administrators (built-in) | GENERAL        | 0       | Groups<br>- |
| ADDRESS SPACES                  | DNS Administrators (built-in)  | GENERAL        | 0       | SHOW LESS   |
|                                 | DNS Viewers (built-in)         | GENERAL        | 0       |             |
|                                 | IPAM Administrators (built-in) | GENERAL        | 0       |             |
|                                 | IPAM Viewers (built-in)        | GENERAL        | 0       |             |
|                                 | Requesters (built-in)          | GENERAL        | 0       |             |
|                                 | User Administrators (built-in) | GENERAL        | 0       |             |
|                                 |                                |                |         |             |
|                                 | Showing 9 roles                |                |         |             |

3. Press the *Create* button and select *New role* 

| 🔂 micetro         | DNS        | IPAM                                                | REPORTS             | WORKFLOW | ADMIN |  |  |  |
|-------------------|------------|-----------------------------------------------------|---------------------|----------|-------|--|--|--|
| SERVER MANAGEMENT | ONFIGURATI | ION                                                 |                     |          |       |  |  |  |
| ACCESS MANAGEMENT |            | CREATE                                              |                     |          |       |  |  |  |
| Groups<br>Roles   | Fro        | New role From existing role                         |                     |          |       |  |  |  |
| SNMP PROFILES     |            | Administrators (built-in)                           |                     |          |       |  |  |  |
| LICENSES          |            | Approvers (built-in) DHCP Administrators (built-in) |                     |          |       |  |  |  |
| 晶 ADDRESS SPACES  |            | DNS Administrators (built-in)                       |                     |          |       |  |  |  |
|                   | DN         | DNS Viewers (built-in)                              |                     |          |       |  |  |  |
|                   | IPA        | AM Admin                                            | istrators (built-ir | n)       |       |  |  |  |

4. Specify the **Role name**, e.g. DHCP Read-Only and add a **Description**.

| nicetro DNS                 | IPAM REPORTS WORKFLOV          | V   ADMIN                                                   |                  | ₹ 🗈 单 × 🔞                                                       |
|-----------------------------|--------------------------------|-------------------------------------------------------------|------------------|-----------------------------------------------------------------|
| SERVER MANAGEMENT CONFIG    |                                |                                                             |                  |                                                                 |
| 🔔 ACCESS MANAGEMENT 🗸       |                                |                                                             | Q T Quick filter | PROPERTIES ~                                                    |
| Users<br>Groups<br>Roles    | NAME                           | CREATE NEW ROLE                                             | ⑦ × ТУРЕ         | Name<br>MEMBERS DNW r/w                                         |
|                             | Administrators (built-in)      |                                                             | GENERAL          | 2 Description                                                   |
| SNMP PROFILES               | Approvers (built-in)           | ROLE ACCESS GROUPS USERS                                    | GENERAL          | 0 Read-only access to DNS data:<br>servers, zones, and records. |
| ADDRESS SPACES              | DHCP Administrators (built-in) | Role name                                                   | GENERAL          | 0 Groups                                                        |
| ADDRESS SPACES              | DNS Administrators (built-in)  | DHCP read-only<br>Description                               | GENERAL          | 0 All's Well That Ends Well<br>Much Ado About Nothing           |
|                             | DNS Viewers (built-in)         | Read-only access to DHCP scopes.                            | GENERAL          | 0 SHOW LESS A                                                   |
|                             | IPAM Administrators (built-in) |                                                             | GENERAL          | 0                                                               |
|                             | IPAM Viewers (built-in)        | Role type                                                   | GENERAL          | 0                                                               |
|                             | Requesters (built-in)          | Specific - Defined access applies to specified objects only | GENERAL          | 0                                                               |
|                             | User Administrators (built-in) |                                                             | GENERAL          | 0                                                               |
|                             | DNW r/w                        |                                                             | GENERAL          | 4                                                               |
|                             |                                |                                                             |                  |                                                                 |
|                             |                                |                                                             | _                |                                                                 |
|                             |                                | CANCEL                                                      | CREATE           |                                                                 |
|                             |                                |                                                             | _                |                                                                 |
|                             |                                |                                                             |                  |                                                                 |
|                             |                                |                                                             |                  |                                                                 |
| COLLAPSE                    | Showing 10 roles               |                                                             |                  |                                                                 |
| ADMIN / CONFIGURATION / ACC | CESS-MANAGEMENT / ROLES        |                                                             |                  | © menûmice   support   about us                                 |

Tip: Using descriptive names and clear text for the description makes access management easier.

5. Choose between the *General* or *Specific* role types.

| CREAT    | E NEW RO        | LE               |               |           | ? ×    |
|----------|-----------------|------------------|---------------|-----------|--------|
| ROLE     | ACCESS          | GROUPS           | USERS         |           |        |
| Role nar | ne              |                  |               |           |        |
| DHCP     | read-only       |                  |               |           |        |
| Descript | ion             |                  |               |           |        |
| Read-    | only access to  | DHCP scopes.     |               |           | 1      |
| Role typ | e               |                  |               |           |        |
| Specif   | ic - Defined ac | ccess applies to | specified obj | ects only | -      |
|          |                 |                  |               |           |        |
|          |                 |                  |               |           |        |
|          |                 |                  |               |           |        |
|          |                 |                  |               |           |        |
|          |                 |                  |               |           |        |
|          |                 |                  |               |           |        |
| CAN      | CEL             |                  |               |           | CREATE |
| CAN      | CEL             |                  |               |           | CREATE |

**Note:** The preferred role type in Micetro is the *General roles*. Specific roles exist to preserve backwards compatibility and added flexibility to edge use cases.

6. Switch over to the Access tab and enable the following permission:

| Group           |                          | Perm                                 | ission          |       |            |                |
|-----------------|--------------------------|--------------------------------------|-----------------|-------|------------|----------------|
| Ranges and DHCP | scopes                   | Read                                 | scope optio     | ons   |            |                |
|                 | CREA                     | TE NEW RO                            | LE              |       |            | ⊘ ×            |
|                 | ROLE                     | ACCESS                               | GROUPS          | USERS |            | •              |
|                 |                          | sions – Select all                   |                 |       | • View all | O View defined |
|                 |                          | dit range prope                      | erties          |       |            |                |
|                 |                          | dit IP Address p<br>lse IP addresses | -               |       |            |                |
|                 |                          | reate subrange                       |                 |       |            |                |
|                 | c                        | reate multiple                       | hosts per IP ad | dress |            |                |
|                 |                          | ing IP addresse<br>dit AD site asso  |                 |       |            |                |
|                 |                          | nable/disable s                      |                 |       |            |                |
|                 | Read scope options       |                                      |                 |       | ✓          |                |
|                 | Read/write scope options |                                      |                 |       |            |                |
|                 |                          | dit DHCP group                       |                 |       |            |                |
|                 |                          | dit address poo                      | ols             |       |            |                |
|                 | E                        | dit exclusions                       |                 |       |            |                |

7. Notice that a blue (*i*) indicator appears on the top right. Hovering over will show that in order for the selected permissions to take effect, additional permissions will be set:

CREATE

CANCEL

| Group                  | Permission                           |
|------------------------|--------------------------------------|
| Micetro                | Access to the web interface          |
| Micetro                | Access IPAM module                   |
| Micetro                | Access to IPAM view in web interface |
| DHCP servers           | List (or view) DHCP server           |
| Ranges and DHCP scopes | List (or view) range                 |
| Address spaces         | List (or view) address space         |

| ERVER MANAGEMENT CO                                                                 |                                                                                                    |                                                                                                    |                                        |                                                                                                    |
|-------------------------------------------------------------------------------------|----------------------------------------------------------------------------------------------------|----------------------------------------------------------------------------------------------------|----------------------------------------|----------------------------------------------------------------------------------------------------|
| ACCESS MANAGEMENT V<br>sers<br>roups<br>INMP PROFILES<br>LICENSES<br>ADDRESS SPACES | CREATE Administrators (built-in) Approvers (built-in) DNCP Administrators (built-in) DNS Administrators (built-in) DNS Viewers (built-in) IPAM Administrators (built-in) IPAM Administrators (built-in) IPAM Viewers (built-in) User Administrators (built-in) DNV //w | CREATE NEW ROLE<br>ROLE ACCES GROUPS<br>Permissions - Select all<br>Edit range properties<br>Edit RAddress properties<br>Use IP addresses in DNS<br>Creates subrange<br>Creates subrange<br>Creates subrange<br>Creates subrange<br>Edit Address pools<br>Edit DHCP group reservations<br>Edit DHCP group reservations<br>Edit DHCP group reservations<br>Edit decisaions<br>Edit Cancelle<br>CANCEL | IF ()<br>MEMBERS<br>missions<br>0<br>0 | PROPERTIES Name DNW r/w Description Read-only access to DNS data servers, zones, and records. Groups All's Weil That Ends Weil Much Ado About Nothing SHOWLES A |
|                                                                                     | Showing 10 roles                                                                                                    |                                                                                                    |                                        |                                                                                                    |

**Tip:** Micetro will automatically enable these permissions upon saving the new role. You can check the permissions granted to the role by switching to *View defined* using the radio button.

Tip: For a handy reference for available permissions, see Permissions reference.

8. (Optional) Switch to the *Groups* tab and select the group(s) you'd like to assign to the role.

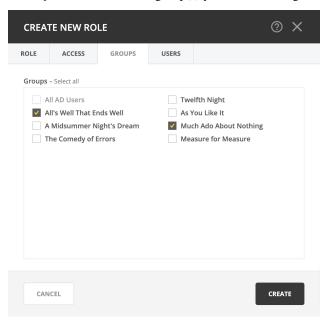

9. (Optional) Switch to the Users tab and select the user(s) you'd like to assign to the role.

| CREAT    | TE NEW RO    | LE     |       |      | 0 ×          |  |
|----------|--------------|--------|-------|------|--------------|--|
| ROLE     | ACCESS       | GROUPS | USERS |      |              |  |
| Users    | assigned to  | role   |       | T Qu | uick filter  |  |
| USER     | NAME         |        |       |      | LAST LOGIN   |  |
| bertra   | ams-mom      |        |       |      |              |  |
| roide    | france       |        |       |      | 40 K - K     |  |
| silviu   | s            |        |       |      |              |  |
|          |              |        |       |      |              |  |
|          |              |        |       |      |              |  |
| Assign u | iser to role |        |       |      |              |  |
| corin    |              |        |       |      | × V + ASSIGN |  |
| CAN      | ICEL         |        |       |      | CREATE       |  |

Tip: Users and groups can be assigned to and removed from roles any time.

10. Click *Create* to create the role.

For detailed information on the preferred method of access management, see Access Management.

# 1.29.26 Managing access control in the Management Console

Access control management in the Management Console uses the new access control model, but its features are slightly different than those available in the Web Application.

**Note:** Men&Mice recommends configuring and managing access through the Web Application, as the preferred method. Functionality in the Management Console is mostly implemented in a transitional capacity.

## Key differences between the Web Application and the Management Console

### **Effective access**

In the Management Console's *Tools*  $\rightarrow$  *User Management*, the functionality for *Effective access* is not available.

## Users and groups

In the Management Console's *Tools*  $\rightarrow$  *User Management*, users and groups cannot be edited to assign roles. Instead, roles need to be configured with users and groups.

## Roles

In the Management Console's *Tools*  $\rightarrow$  *User Management*, adding a new role doesn't allow configuring access for it.

## **Configuring access in the Management Console**

### Adding a new role

- 1. Open *Tools*  $\rightarrow$  *User Management* and switch to the **Roles** tab.
- 2. Click Add.
- 3. Fill in the name and description for the role. Optionally, you can add users and groups to the role.
- 4. Click Ok.

**Important:** The function for *creating* the role doesn't contain options to set access for it in the Management Console. For configuring access, follow the steps in *Configuring access for a role*.

## Configuring access for a role

**Note:** Unlike the in Web Application, configuring access for roles is sectioned by object type (i.e. DNS servers, zones, clouds, etc.).

1. Open *Tools*  $\rightarrow$  *Role access for* and select the object type from the menu.

Note: To manage access for Micetro (module access, setting user admins, etc.) use  $Tools \rightarrow Micetro \ access$ .

| icetro |                          | DNS                      |                | DHCP           | IPAM IPAM | Appliances |       |
|--------|--------------------------|--------------------------|----------------|----------------|-----------|------------|-------|
| o      | (                        |                          | neve           |                |           | v          |       |
|        |                          | curio                    | Never<br>Never | Local<br>Local | No        |            |       |
|        |                          | diana4real               | Never          | Local          | No        |            |       |
|        |                          | duke                     | Never          | Local          | No        |            |       |
|        |                          | duke-sr                  | Never          | Local          | No        |            |       |
|        |                          | fabian                   | Never          | Local          | No        |            |       |
|        |                          | feste                    | Never          | Local          | No        |            |       |
|        |                          | frederick                | Never          | Local          | No        |            |       |
|        |                          | gentleman2<br>gentleman1 | Never<br>Never | Local          | No        |            |       |
|        |                          | helena                   | Never          | Local          | No        |            |       |
|        |                          | iheartaudrey             | Never          | Local          | No        |            |       |
|        |                          | jaques                   | Never          | Local          | No        |            |       |
|        |                          | jaques-jr                | Never          | Local          | No        |            |       |
|        |                          | lafeu                    | Never          | Local          | No        |            |       |
|        |                          | lord1                    | Never          | Local          | No        |            |       |
|        |                          | lord2                    | Never          | Local          | No        |            |       |
|        |                          | lord4                    | Never          | Local          | No        |            |       |
|        |                          | malvolio                 | Never          | Local          | No        |            |       |
|        |                          | maria                    | Never          | Local          | No        |            |       |
|        |                          | martext                  | Never<br>Never | Local          | No        |            |       |
|        |                          | not-a-slut               | Never          | Local          | No        |            |       |
|        |                          |                          |                | Local          | No        |            |       |
|        |                          | Cloud Networks           |                | Local          | No        |            |       |
|        |                          | Clouds                   |                | Local          | No        |            |       |
|        |                          | Zones                    |                | Local          | No        |            |       |
|        |                          | IP Address Range         | s/Scopes       | Local          | No        |            |       |
|        |                          | DHCP Groups              |                | Local          | No        |            |       |
|        |                          | DHCP Servers             |                | Local          | No        |            |       |
|        |                          |                          |                | Local          | No        |            |       |
|        | Note Accession -         | DNS Servers              |                | Local          | No        |            |       |
|        | Role Access for          | Address Spaces           |                | Local          | No        |            |       |
|        | Micetro Access           | sebastian                | Never          | Local          | No        |            |       |
|        | Maintenance 2            | silvius                  | Never          | Local          | No        |            |       |
| Ck     | opuace status            | soldier1                 | Never          | Local          | No        |            |       |
| Ap     | Update Status            | toby<br>steward          | Never          | Local          | No        |            |       |
| Dł     | Check for Updates        | touchstone               | Never<br>Never | Local          | No        |            |       |
| Dł     | SNMP Profiles            | valentine                | Never          | Local          | No        |            | Edit  |
| IP     | Scheduled Scripts        | viola                    | Never          | Local          | No        |            | Kemov |
| DI     | Define Custom Properties | widow                    | Never          | Local          | No        |            | Remov |
|        | Define Address Spaces    | User Name                | Last Login     | Login Method   | Logged On | ^          | Add   |
| DI     | License Management       |                          |                |                |           | ^          |       |
| •      | User Management          | Users Groups Ro          | bles           |                |           |            |       |
|        | System Settings          | Manager User Man         | agement        |                |           |            |       |
|        |                          |                          |                |                |           |            |       |

2. In the Access control dialog, you'll see all roles that have relevant access configured on them.

| Access control for ranges/scopes              |         |         |       |        |
|-----------------------------------------------|---------|---------|-------|--------|
| Group, role or user names:                    |         |         |       |        |
| Name                                          | Туре    |         |       |        |
| Administrators (built-in)                     | Role (G | eneral) |       |        |
| ()-                                           |         |         |       |        |
| DHCP Administrators (built-in)                | -       |         |       |        |
| IPAM Administrators (built-in)                | Role (G | eneral) |       |        |
| IPAM Viewers (built-in)                       | Role (G | eneral) |       |        |
|                                               |         |         |       |        |
|                                               |         |         |       |        |
|                                               |         | Add     | Re    | move   |
|                                               |         | Auu     |       |        |
| Permissions for Administrators (built-in      | ):      |         | Allow | Deny   |
| Edit range access                             |         |         |       |        |
| List (or view) range                          |         |         |       |        |
| View range history                            |         |         |       |        |
| Delete range                                  |         |         |       |        |
| Edit range properties                         |         |         |       |        |
| Edit IP Address properties                    |         |         |       |        |
| Use IP addresses in DNS                       |         |         |       |        |
| Create subrange                               |         |         |       |        |
| Create multiple hosts per IP address          |         |         |       |        |
| Ping IP addresses<br>Edit AD site association |         |         |       |        |
| Enable/disable scope                          |         |         | ~     |        |
| Read scope options                            |         |         | ×     |        |
| Read/write scope options                      |         |         |       |        |
| Edit reservations                             |         |         |       |        |
| Edit address pools                            |         |         |       |        |
| Edit exclusions                               |         |         |       |        |
| Release leases                                |         |         |       |        |
| Add a group                                   |         |         |       |        |
| J 3P                                          |         |         |       |        |
|                                               |         | ОК      |       | Cancel |
|                                               |         | UK      |       | ancer  |

3. To configure access for the selected object type to a role:

3/1. Select the role in the top window, or click Add... to add a role that doesn't have access configured for the object type yet.

3/2. In the bottom panel, select all checkboxes for the access permissions you'd like to enable.

**Note:** Selecting **Deny** is the equivalent of **Block** in the Web Application. See *Block permission* for more details. Setting 'deny' on a permission will block any other role to overwrite this setting.

4. Click OK when all the desired access permissions are set.

## **Removing a role**

To remove a role's access permissions from an object type use the Tools  $\rightarrow$  Role access for menu. Select the role in the top panel and click on *Remove*. This will remove all configured access permissions from the role, but **not the role itself**.

To *remove a role from Micetro* use *Tools*  $\rightarrow$  *User Management* and click on the **Roles** tab. Select the role(s) to remove, and click *Remove*. This will remove **the role and all its configured access permissions** from Micetro completely.

### Adding users and groups to a role

To add users or groups to a role:

- 1. Open *Tools*  $\rightarrow$  *User Management*.
- 2. Select the user(s) and/or group(s), click *Edit* and in the bottom panel select the roles to attach the user(s)/group(s) to.

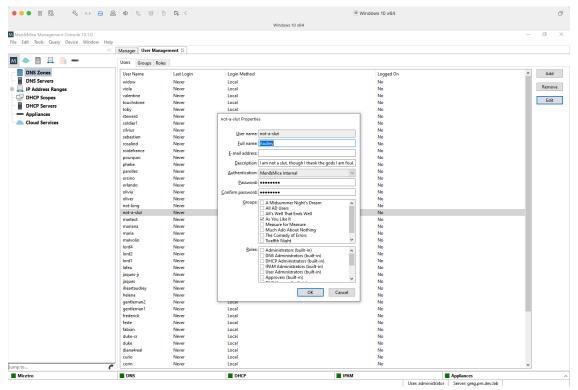

3. Click *OK* to save the new membership settings.

Note: Using the **Roles** tab of *Tools*  $\rightarrow$  *User Management*, examining a role will display the users and groups attached to the role, but cannot be used for adding users/groups to it.

# 1.29.27 Converting existing access control configurations in Micetro 10.1

Micetro 10.1 updated access control management from an object-based to a role-based model. This page is intended to provide a recommendation for handling access controls in existing environments.

## Upgrading to Micetro 10.1

**Important:** Men&Mice recommends performing a database backup before updating to 10.1.

Environments using a version of Micetro prior to 10.1 will be converted to the new model when you upgrade your Micetro components (see *Update Guide*). The database is migrated automatically. *All existing* access control configuration is preserved, but will use the new model:

- built-in roles are converted into their new General roles equivalents
- custom roles previously used for access control are converted into Legacy roles
- access settings for legacy roles on objects are preserved, using the *Specific roles* mechanism (i.e. configured on existing objects, and not applied automatically to new objects)

## Automatically created Legacy roles

Legacy roles are a transitional role type to help migration and preserve backward compatibility.

*Legacy roles* are generated for any user or group previously configured with *Initial access* that had general access for an object type. The legacy roles have the same permissions as their initial access.

The generated legacy roles are named after their original name. E.g. the user *Viola* will become the legacy role Viola (converted user) while the group *Illyria* will become the legacy role Illyria (converted group).

**Note:** Creating legacy roles based on users and groups will leave the existing user and group intact, and automatically assigned to their respective legacy roles.

## **Converting Legacy roles**

If needed, legacy roles can be converted into a general or specific role, using the dropdown in the *Edit role properties* action.

| EDIT F   | PROPERTIES       | 5 OF "FIREFI    | LY"           |           | 0   | ×      |
|----------|------------------|-----------------|---------------|-----------|-----|--------|
| ROLE     | ACCESS           | GROUPS          | USERS         |           |     |        |
| Role nai | me               |                 |               |           |     |        |
| Firefly  | ,                |                 |               |           |     |        |
| Descript | tion             |                 |               |           |     |        |
|          |                  |                 |               |           |     |        |
|          |                  |                 |               |           |     | 4      |
| Role typ | e                |                 |               |           |     |        |
| Legacy   | y - Role migrat  | ed from legacy  | access contro | ol model  |     | $\sim$ |
| Legac    | y - Role migrat  | ed from legacy  | access contr  | ol model  |     |        |
| Gener    | ral - Defined ad | cess applies to | objects syste | em-wide   |     |        |
| Specif   | fic - Defined ac | cess applies to | specified obj | ects only |     |        |
|          |                  |                 |               |           |     |        |
|          |                  |                 |               |           |     |        |
|          |                  |                 |               |           |     |        |
|          |                  |                 |               |           |     |        |
| CAN      | CEL              |                 |               |           | SAV | E      |
|          |                  |                 |               |           |     |        |

Danger: Changing the type of a legacy role cannot be reverted.

## **Converting legacy roles into General roles**

Converting a legacy role into a general role *removes all object-specific access* and makes the legacy role's configured permissions *applicable to all objects* in the system. If the legacy role had general access exclusions on specific objects, these exclusions are also removed.

| EDIT I   | PROPERTIE                              | 5 OF "FIREFI                                                                           | LY"                       |                         | ?    | ×      |
|----------|----------------------------------------|----------------------------------------------------------------------------------------|---------------------------|-------------------------|------|--------|
| ROLE     | ACCESS                                 | GROUPS                                                                                 | USERS                     |                         |      |        |
| A<br>cl  | Il access defined<br>hange. Specific a | <b>ype from "Lega</b><br>d on the role will<br>access will be ren<br>e of a Legacy rol | affect all obje<br>moved. | cts system-wide after t | :he  |        |
| Role na  | me                                     |                                                                                        |                           |                         |      |        |
| Firefly  | /                                      |                                                                                        |                           |                         |      |        |
| Descrip  | tion                                   |                                                                                        |                           |                         |      |        |
|          |                                        |                                                                                        |                           |                         |      | 4      |
| Role typ | be                                     |                                                                                        |                           |                         |      |        |
| Gener    | ral - Defined ac                       | cess applies to                                                                        | objects syste             | m-wide                  |      | $\sim$ |
|          |                                        |                                                                                        |                           |                         |      |        |
| CAN      | ICEL                                   |                                                                                        |                           |                         | SAVE |        |

## **Converting to Specific roles**

If the legacy role was general for some object types it *will not* have access to **any** of the objects of that type after converting to specific.

Any object-specific overrides will inherit the access from the role.

| EDIT I   | PROPERTIE                         | S OF "FIREFI                                                                         | LY"                  | 0 ×                            |
|----------|-----------------------------------|--------------------------------------------------------------------------------------|----------------------|--------------------------------|
| ROLE     | ACCESS                            | GROUPS                                                                               | USERS                |                                |
| A<br>to  | ccess to DNS Se<br>be added to th | <b>/pe from "Lega</b><br>ervers, Zones and<br>nese objects agai<br>e of a Legacy rol | d Address spac<br>n. | es will be removed. Role needs |
| Role na  | me                                |                                                                                      |                      |                                |
| Firefly  | /                                 |                                                                                      |                      |                                |
| Descrip  | tion                              |                                                                                      |                      |                                |
|          |                                   |                                                                                      |                      |                                |
| Role typ | be                                |                                                                                      |                      | le.                            |
| Specif   | fic - Defined ac                  | cess applies to                                                                      | specified obje       | ects only                      |
|          |                                   |                                                                                      |                      |                                |
|          |                                   |                                                                                      |                      |                                |
| CAN      | ICEL                              |                                                                                      |                      | SAVE                           |

## Example of converting legacy role into specific

A legacy role had initial access on DNS servers previously (e.g. *list/view*) but not on zones, but was granted the role access to select zones.

After conversion:

- the role *will not have* access to any servers (even if some servers had overridden/different permissions or were excluded)
- the role will have access to the same zones as before, with consistent permissions across these zones

**Note:** Because of the complicated nature of matching access controls between the old and new models, Men&Mice recommends re-creating the configuration of legacy roles as specific roles, instead of changing the type.

# 1.29.28 How to export and send license information

## Micetro version 10.1 and above

See export-license.

## Micetro version *below* 10.1 (10.0, 9.3, 9.2, etc.)

- 1. Log into the Management console as administrator.
- 2. Open Tools -> License Management.
- 3. Take a screenshot or note down the usage numbers, and send it in an email to finance@menandmice.com.

# **1.29.29 Health Bar information (Management Console)**

On this page, the errors / warnings from the *Health Monitoring Bar (Management Console, obsolete)* in the Management Console are made available.

The user is able to click a link from the Management Console to get more details about each error / warning that is shown there.

## Component out of date

This warning is shown when a Men&Mice component is out of date in the system. This can be confirmed by going to  $Tools \rightarrow Update Status$ . It will show all components that are out of date in the system. From this window, they can also be updated.

## Component unreachable

This error is shown when the Men&Mice Central cannot communicate with the specified component. It can be due to one of the following reasons:

- The network connection is not functional between the component and the central server. That can be due to firewall issues. See *Networking Requirements*.
- The component is not turned on or has been shut down

## Database has multiple schemas

This error is displayed when it has been detected that the database has multiple schemas. This can happen if the database has been migrated and not configured properly. Contact Men&Mice Support for further assistance. (See *Contacting Support*.)

## Database size exceeded the recommended value

When the database is the default one (SQLite) and the size of the database is higher than the threshold of 1 GB, then this warning is shown. Collecting lease history for DHCP is one of the factors that can increase the size of the database. In cases of that and also when the network environment is considered to be large, it is recommended to use SQL Server or PostgreSQL as a database backend for Micetro. See *Microsoft SQL Server* and *PostgreSQL* for more details.

### DHCP failover partner server unreachable

This error is displayed when the defined failover partner server for a DHCP server is not reachable. The reason could be a networking issue or that the DHCP service on the server is down.

### **Error loading zone**

This warning is shown when DNS server (e.g. BIND) is unable to load its zones. This warning is also posted if the server has not successfully finished checking all zones for errors.

### Failed to do a SOA request for zone

This error is shown when the Men&Mice DNS Server Controller is able to query the server, but SOA request for the zone failed.

### Failed to load ODBC Driver for SQL Server

The preferred version of the Microsoft ODBD Driver for SQL Server failed to load. The latest version can be down-loaded from https://www.microsoft.com/en-us/download/details.aspx?id=53339.

#### Failover partner Down

#### High availability failure state

This warning is shown when the active Central server went down and a standby Central server took over the service. For some reasons active server didn't report and therefore the standby server was activated. The Standby server is updated and becomes the active server and vice versa. The former active server will be in failed state until it is fixed or restarted.

#### License exceeded

This warning is shown when the current license for Men&Mice component has been exceeded. For example, if the appliance license is only valid for a single appliance, and another appliance is added, then the additional appliance is not shown. Please contact sales@menandmice.com to resolve the matter.

## Multiple PTR records in zone

## **Orphaned PTR records in zone**

## Outdated database server version

For Men&Mice Suite version 8.1 and higher we recommend to use only SQL Server 2014 or higher. Support for older versions will be dropped in version 8.2 of the Men&Mice Suite.

## Scope contains inconsistencies that need reconciling

This warning is shown when scope contains inconsistencies and it needs reconciling. See console-dhcp-windows-reconcile and https://technet.microsoft.com/en-us/library/dd183579(v=ws.10).aspx about reconciling a DHCP scope.

#### Scope is not part of a failover relationship on partner server

This warning is shown when scope is not a part of a failover relationship on partner server, but should be.

## Scope pool collision

This warning is shown when one of the following situations occur:

- Scopes in a failover relationship have mismatching address pools or exclusions. Failover scopes should be identical.
- An address pool conflict was detected. Addresses exist in multiple pools without exclusions.
- An address pool conflict was detected. The address pool is not identical across the split scope.
- An address pool conflict was detected.

## **Cloud Subnet Collision**

#### Scope reservation mismatch

This warning is shown when DHCP reservations do not match, that is name, MAC address and description are not identical.

## Slave zone not updated from master or is about to expire

This warning is shown when a slave zone is not receiving an update from its master. This warning could also be shown when a slave zone is not receiving update from its master and is about to expire.

### Superscope, subnet, static or dynamic part of scope over utilized

This warning is shown when a specific threshold is reached, that is, not enough IP addresses is available in this range. To fix this issue remove the scope and create a larger one instead or create a super scope which will join together two or more scopes for larger one.

#### Unable to check whether scope contains inconsistencies

This warning is shown when Men&Mice Central can't connect to the DHCP Server Controller service to check whether scope contains inconsistencies. The reason could be if the DHCP Server Controller is offline or not turned on.

#### Unable to check whether scope is part of a failover relationship on partner server

This warning is shown when Men&Mice Central can't connect to the DHCP Server Controller service to see if a scope is a part of a failover relationship on partner server. The reason could be if the DHCP Server Controller is offline or not turned on.

### Unable to fetch scope info from partner server

This warning is shown when Men&Mice Central can't connect to the DHCP Server Controller service to gather scope info from partner server. The reason could be if the DHCP Server Controller is offline or not turned on.

### Unable to get status for DNS or DHCP server

This warning is shown when Men&Mice Central is unable to connect to DNS or DHCP Server Controller to do a status check for the server. This occurs if the Server Controller is offline, not turned on or has been shut down (in some case not installed). To fix this issue get the server online again and turn on the remote or (re)install.

#### Unable to get status for scope

This error is shown when Men&Mice Central can't connect to the DHCP Server Controller service to get scope status from DHCP server. The reason could be if the DHCP Server Controller is offline or not turned on.

#### Unable to get status for zones

This warning is shown when Men&Mice Central can't connect to the DNS Server Controller service to get status on the zones. The reason could be if the DNS Server Controller service is turned off or is offline.

## Update available

This warning is shown when new version of Micetro is available. To get this new version go to  $Tools \rightarrow Check$  for *updates* in the menu bar and run the update wizard.

## Update server unreachable

This warning is shown when Men&Mice Central has lost its connection to Men&Mice update server. It is not mandatory to have this connection and it can be turned off. To fix this issue make sure that machine running the Men&Mice Update service and the machine running the Men&Mice Central are listening to the same TCP port. TCP port 4603 is reserved for the update service but it can be changed if there is another software using that TCP port. See *Changing the TCP port for the Men&Mice Update Service* about changing the TCP port.

## Zone replication group out of sync

This error is shown when a member of a zone replication group is out of sync.

## Zone serial out of date

# **1.30 Management Console (obsolete)**

**Note:** The Men&Mice Management Console is in maintenance mode. While it continues to be supported, note that no new features are beining implemented. For any inquiries or assistance, please reach out support@bluecatnetworks.com.

# 1.30.1 Installing the Management Console (Management Console, obsolete)

Men&Mice Management Console is a Windows-based user interface of Micetro. As a Windows-based application it needs to be installed on a Windows machine.

Note: Functionality from the Management Console is in the process of being migrated to the web-application.

Run the Men&Mice Management Console installer (with Administrative privileges). Once installed, launch the application:

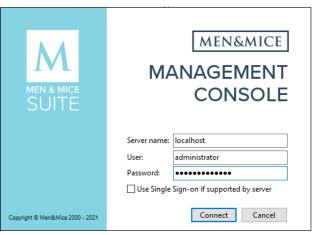

Log in with the default credentials:

- username: administrator
- password: administrator

The "Server name" field requires the domain or the IPv4/v6 address of the server running the Men&Mice Central application. (This only needs to be defined once, and will autofill on subsequent logins.) Successful login confirms that Men&Mice Central is running, connected to the database, and accessible for the Management Console.

Note: You can disable the "Server name" field: see Configure the web application to use a fixed M&M Central server.

## 1.30.2 First use wizard (Management Console, obsolete)

When connecting the Management Console to a newly installed instance of Men&Mice Central, or if this is the first time logging in, you are presented with the First Use Wizard.

The 'First use wizard' guides the administrator through configuring the system and make it ready to accept connections from the Controllers(s) and the Web Application. After the wizard completes, you're presented with the main view of the Console.

**Note:** The Web Application is designated to carry out all daily tasks in your network environments. The Management Console is to be used only for advanced management operations and administration tasks. See *Advanced configuration*.

Jump to: Single Sign-On (SSO) and Multi-Factor Authentication (MFA)

## **1.30.3 External Authentication (Management Console, obsolete)**

Note: Unless indicated otherwise, instructions here are to be performed in the Management Console.

#### **Overview**

This section discusses the available user authentication methods available with Micetro.

In addition to Local User Authentication, Micetro currently supports two methods of AD user authentication using the Windows Active Directory user database and authentication through a RADIUS server.

Micetro also supports multi-factor authentication (MFA) through two methods, Azure and Okta.

#### **Active Directory User Authentication**

The Active Directory (AD) User Authentication mechanism allows you to have users authenticate themselves in the AD login system before allowing them to log in to Micetro. In large installations, this system has obvious benefits as users do not have to maintain their passwords in multiple locations. The password rules (expiry, minimum password length, etc.) applied within the organization automatically apply to Micetro.

## Active Directory User Authentication vs. Local User Authentication

Even when using AD User Authentication, you must create users in the Management Console and assign privileges to them using the Men&Mice access system. The only difference between AD vs. local user authentication is that when AD user authentication is used, users are authenticated using the AD User Authentication system before they can access the Management Console. When AD User Authentication is used, the user password is not stored in the Men&Mice software.

**Note:** Only one authentication method can be used per user, but different users can have different authentication methods. That means you can have some users log in using AD user authentication, while other users log in using local user authentication.

## Enabling AD User Authentication Using Active Directory

AD user authentication using Active Directory is only possible when you run Micetro Central on a Windows machine. The machine running Micetro Central must be a member in an Active Directory domain or forest. No specific configuration is needed for Men&Mice Central for user authentication using Active Directory.

## **Configuring Users for AD Authentication**

To configure a user to use AD user authentication, do the following:

- 1. From the menu, select *Tools*  $\rightarrow$  *User management*.
- 2. Select the applicable user from the list. If the desired user is not shown, the user must be added to the application. For more information, see *Users*.
- 3. When the *Properties* dialog box displays, move to the **Authentication** field, click the drop-down list, and select the applicable authentication method. (If Men&Mice Central is not running on a Windows machine, only the Micetro authentication method displays.)
- 4. Click OK.

**Note:** When the AD authentication method is selected, the **Password** field is disabled, since the password is not stored in Micetro.

## **Active Directory Single Sign-on**

| men                  | andmice\john_doe Properties                                                                                                    |
|----------------------|----------------------------------------------------------------------------------------------------|
| User name:           | menandmice\john_doe                                                                                                    |
| <u> </u>             |                                                                                                    |
| _<br>E-mail address: |                                                                                                    |
| Description:         | Technical writer                                                                                                    |
| Authentication:      | Active Directory V                                                                                                    |
| Password:            | Men & Mice Internal<br>Active Directory                                                                                                    |
| Confirm password:    | RADIUS                                                                                                    |
| <u>G</u> roups:      | <ul> <li>✓ DNS_Iceland</li> <li>○ Services</li> <li>✓ Techwriters</li> <li>○ third floor</li> </ul>                                                                                                    |
| <u>R</u> oles:       | <ul> <li>Administrators (built-in)</li> <li>✓ DNS Administrators (built-in)</li> <li>✓ DHCP Administrators (built-in)</li> <li>☑ IPAM Administrators (built-in)</li> <li>☑ User Administrators (built-in)</li> </ul> |
|                      | OK Cancel                                                                                                    |

You can enable the Single Sign-on so that Active Directory users do not have to authenticate when logging in through the Management Console.

To enable Active Directory Single Sign-on, do the following:

- 1. From the menu bar, select *Tools*  $\rightarrow$  *System Settings*.
- 2. In the System Settings dialog box, click the General Settings tab.
- 3. Select the Allow Single Sign-on option.
- 4. Click OK.

## Web Interface

When single sign-on is enabled, it is possible to enable sign-on in the web interface if the web application is running on a Microsoft Windows Server.

To enable single sign-on in the web application, make sure that Single Sign-on and Single Sign-on for web are enabled in Micetro.

## **Application Log In**

Logging in to Micetro will not change when AD user authentication is used and Single Sign-on is disabled. The only thing to keep in mind is that the user name that is entered must match the user name stored in Micetro. If a distinguished user name is used, it must be entered in the same way when logging in.

## **Group Level Active Directory User Authentication**

The Group Level Active Directory (AD) User Authentication mechanism allows you to set user access privileges by group membership in the AD. In large installations, this system has obvious benefits as the users do not have to maintain their passwords in multiple locations. The password rules (i.e., password expiry, minimum password length, etc.) that have been applied within the organization automatically apply to Micetro.

The login sequence is as follows for users with Group Level AD authentication:

- 1. The user enters his/her username and password in Micetro
- 2. Micetro uses the AD authentication mechanism to validate the user name and password. If the user name and password is correct, Micetro retrieves the group membership of the user from the AD.
- 3. The AD group list of the user is compared (by group name) to the local group list in Micetro. If a match is found, the user is logged in with the privileges specified in the local group list. If no match is found, the login fails.

To allow a user to log in to Micetro, you must create a group in the AD that has the same name as a group in Micetro and place the AD user in that group. You may create multiple groups in the AD that match group names in Micetro.

## **Configuring Groups for AD Group Level Authentication**

When using AD Group level authentication, you must specify which groups in Micetro should be used to verify group membership.

- 1. From the menu, select *Tools*  $\rightarrow$  *User Management*. The *Users and groups management* dialog box displays.
- 2. Click the Groups tab.
- 3. Select the group to which you want to configure AD, and then click *Edit*. If the desired group is not shown, you will need to add the group. See *Groups*.

| New group Properties |                                                                                                    |  |  |  |  |  |
|----------------------|----------------------------------------------------------------------------------------------------|--|--|--|--|--|
| General Use          | rs                                                                                                    |  |  |  |  |  |
| <u>Group name:</u>   | menandmice\Thirdfloor                                                                                                    |  |  |  |  |  |
|                      | Active Directory Integrated                                                                                                    |  |  |  |  |  |
| Description:         |                                                                                                    |  |  |  |  |  |
|                      |                                                                                                    |  |  |  |  |  |
|                      |                                                                                                    |  |  |  |  |  |
| <u>R</u> oles:       | Administrators (built-in)<br>DNS Administrators (built-in)<br>DHCP Administrators (built-in)<br>IPAM Administrators (built-in)<br>User Administrators (built-in) |  |  |  |  |  |
|                      |                                                                                                    |  |  |  |  |  |
|                      | OK <u>C</u> ancel                                                                                                    |  |  |  |  |  |

### **Group Name**

Ensure that the group name is prefixed with the name of the owning domain name. Example: The Active Directory domain "MYDOMAIN" contains the group "MM-ReadOnly". The group name must then be "MYDOMAIN\MM-ReadOnly".

- 4. Click the checkbox for Active Directory Integrated.
- 5. Click OK.

**Note:** Group Level Active Directory user authentication is only possible when you run Men&Mice Central on a Windows machine. The machine running Men&Mice Central must be a member of an Active Directory domain or forest.

## **Configuring Users and Access Privileges**

You do not have to create users in Micetro when the Group Level AD authentication is used. Instead, user access is controlled by the group membership of the user in the AD.

## **RADIUS User Authentication**

Micetro can authenticate using an external RADIUS server. In large installations, this system has obvious benefits as the users do not have to maintain their passwords in multiple locations. The password rules (expiry, minimum password length, etc.) applied within the organization automatically apply to Micetro.

## **RADIUS User Authentication vs. Local User Authentication**

Even when using RADIUS User Authentication, you must create users in the Management Console and assign privileges to them using the Men&Mice access system. The only difference between RADIUS vs. local user authentication is that when RADIUS user authentication is used, users are authenticated using the RADIUS User Authentication system before they can access the Management Console. When RADIUS User Authentication is used, the user password is not stored in the Men&Mice software.

**Note:** Only one authentication method can be used per user, but different users can have different authentication methods. That means you can have some users log in using RADIUS user authentication, while other users log in using local user authentication.

## Enabling RADIUS User Authentication

To enable RADIUS authentication, you must add several properties to the Men&Mice Central configuration file preferences.cfg. This file is located in the data folder inside the Men&Mice Central data directory:

- Windows: C:\Program Files\Men&Mice\Central\data
- Mac OS X: /var/mmsuite/mmcentral
- All others: set during installation. Usually /var/mmsuite/mmcentral or /chroot/var/mmsuite/ mmcentral, where /chroot is the location used as a chroot jail for named.

The properties to be added are:

| RADIUSServer         | Defines the address of the RADIUS server that will do RADIUS authentication.        |
|----------------------|-------------------------------------------------------------------------------------|
| RADIUSPort           | Defines the port that the RADIUS server is listening on. The default value is 1812, |
|                      | which is the port normally used by RADIUS.                                          |
| RADIUSSharedSecret   | The shared secret between the RADIUS server and Micetro.                            |
| RADIUSAuthentication | The type of authentication used. $0 = PAP$ , $1 = CHAP$ .                           |

Example:

After editing the file, restart Men&Mice Central.

• Windows: use Administration Tools  $\rightarrow$  Services to restart Men&Mice Central.

• Mac OS X: Execute the following shell command in a Terminal window (/Applications/Utilities/Terminal):

```
sudo /Library/StartupItems/mmSuite/mmcentral restart
```

• All others: Execute the mmcentral init script with the 'restart' argument.

## **Configuring Users**

To allow a user to log in to the Men&Mice system, the user must exist in the Men&Mice user database. If the user does not exist in the Men&Mice user database, they are not allowed to log in, even if they provide a valid username and password in the RADIUS login system.

To configure a user to use AD user authentication, do the following:

- 1. From the menu bar, select *Tools*  $\rightarrow$  *User Management*. The *User and group management* dialog box displays.
- 2. To add a new user, click the *Add* button. Refer to *Users*. Follow the instructions with one exception: select RADIUS on the **Authentication** drop-down list.
- 3. To modify an existing user, double-click on the user's name to display the user *Properties* dialog box, and select RADIUS on the **Authentication** drop-down list.

**Note:** When the RADIUS authentication method is selected, the **Password** field is disabled, since the password is not stored in Micetro.

| men                    | andmice\john_doe Properties                                                                                                    |
|------------------------|----------------------------------------------------------------------------------------------------|
| <u>U</u> ser name:     | menandmice\john_doe                                                                                                    |
| <u>F</u> ull name:     |                                                                                                    |
| E-mail address:        |                                                                                                    |
| Description:           |                                                                                                    |
| <u>Authentication:</u> | Active Directory                                                                                                    |
| Password:              | Men & Mice Internal<br>Active Directory                                                                                                    |
| Confirm password:      | RADIUS                                                                                                    |
| <u>G</u> roups:        | DNS_Iceland<br>Services<br>Techwriters<br>third floor                                                                                                    |
| <u>R</u> oles:         | <ul> <li>Administrators (built-in)</li> <li>✓ DNS Administrators (built-in)</li> <li>✓ DHCP Administrators (built-in)</li> <li>☐ IPAM Administrators (built-in)</li> <li>☐ User Administrators (built-in)</li> </ul> |
|                        | OK Cancel                                                                                                    |

# Logging into Micetro Using RADIUS

Logging in to Micetro will not change when RADIUS user authentication is used. The only thing to keep in mind is that the user name that is entered must match the user name stored in Micetro.

## Single Sign-On (SSO) and Multi-Factor Authentication (MFA)

Micetro has integrated with both Azure Active Directory and Okta to allow integration with multi-factor authentication and SSO.

Once configured the front page of Micetro will present buttons to redirect the user to the provider's URL for authentication.

## Integrating with Identity Provider's SSO/MFA

Micetro is adding support for multifactor authentication via two identity solutions, Azure Active Directory and Okta.

| 😙 micetro                                                               |  |
|-------------------------------------------------------------------------|--|
| LOG IN WITH AZURE                                                       |  |
| okta LOG IN WITH OKTA                                                   |  |
| User documentation   Contact support   Men&Mice website<br>Version 10.3 |  |
| ၮႍၜႄၮႄ႞ႄၜ                                                               |  |
|                                                                         |  |
| Log in with Micetro                                                     |  |

## **Dependency Checklist**

- Configure and enable SSO and MFA in your identity provider
- Micetro web servers must be configured for HTTPS and have a valid certificate
- Central must have internet access to identity provider's endpoints

– Azure

- \* login.microsoftonline.com
- \* graph.microsoft.com
- Okta

\* \*.okta.com

- Python with dependent libraries and requests package is installed on the Central server
  - Azure
    - \* msal >=1.17 The Microsoft Authentication Library that enables Micetro to access the Cloud for AAD - https://pypi.org/project/msal/1.17.0/
    - \* requests https://pypi.org/project/requests/
  - Okta
    - \* Python 3 required.
    - \* okta\_jwt\_verifier >=0.2.3 Verifies Okta access and ID tokens okta-jwt-verifier · PyPI
    - \* requests https://pypi.org/project/requests/

**Note:** If running Central in HA mode, it is advised to disable the service on one of the partners to ensure installation is successful on each server, and to prevent the servers from failing over during the installation.

Installation and configuration must be done on ALL Central servers in your environment.

## Installation/Setup

Setting up the Application (Identity Provider) To get the needed properties for the configuration an application first needs to be set up at the provider.

**Azure Active Directory** If running Central in HA mode, it is advised to disable the service on one of the During this configuration, you will need to capture your Identity Provider's credentials.

**Permissions** To be able to fetch the user's profile info and group membership, the application needs to be given permission to do that:

|                           | 1         | Table 20. Microsoft Gra       | pII                        |                    |
|---------------------------|-----------|-------------------------------|----------------------------|--------------------|
| API/Permission<br>Name    | Туре      | Description                   | Admin consent re-<br>quest | Status             |
| GroupMem-<br>ber.Read.All | Delegated | Read group mem-<br>berships   | Yes                        | Granted for [name] |
| User.Read                 | Delegated | Sign in and read user profile | No                         | Granted for [name] |

 Table 20: Microsoft Graph

The app asks for User.Read from the user, but an administrator needs to grant GroupMember.Read.All. Group membership will not be synced if GroupMember.Read.All (or some wider groups permission) is not granted to the application by an administrator.

#### **Register the Application**

The setup requires navigation to the Azure Portal, and opening AAD.

- 1. On the left pane, select "App registration" and inside the newly opened "blade" (what Azure calls their subpages) click "New Registration"
- 2. Type the name, select the proper radio button value for supported authentication types and for the Redirect URI the platform should be web and the field should behttps://micetro.central.fqdn/mmws/auth\_cb/microsoft
- 3. Once the app has been registered, the client ID should be viewable in the essentials panel for the app.

4. Navigate to Certificates and Secrets to generate a new secret for the App to use.

Note: You will need this information for the Central configuration file.

| System Settings |         |            |                |               |                   |            |          |            |   |
|-----------------|---------|------------|----------------|---------------|-------------------|------------|----------|------------|---|
|                 | General | Logging    | Error Checking | Save Comments | External Commands | DNS        | IPAM     | Monitoring |   |
|                 | Adva    | nced Syste | m Settings     |               |                   |            |          |            |   |
|                 |         |            |                |               | Quick Filte       | r .        | nal auth |            |   |
|                 |         |            |                |               | Quick Fille       | ii: Jexter | nai auth |            | × |
|                 |         | le externa |                |               | $\checkmark$      |            |          |            |   |

## Okta

To get the needed properties for other configurations an application first needs to be set up at the provider.

Table 21: Okta Application

| Sign-in method                    | OIDC - OpenID Connect           |
|-----------------------------------|---------------------------------|
| Application type                  | Web Application                 |
| Grant type                        | Authorization Code (default)    |
| Sign-in redirect URIs             | [Micetro URL]/mmws/auth_cb/okta |
| Sign-out redirect URIs (optional) | [Micetro URL]                   |

The setup requires opening the Okta Administrator page.

- 1. On the left pane, expand "Application" and click "Applications".
- 2. On the Applications page, click "Create App Integration".
- 3. Select OIDC as Sign-in method.
- 4. Select Web Application as Application type.
- 5. Grant type: Authorization Code (default)
- 6. Sign-in redirect URIs: https://micetro-central-fqdn/mmws/auth\_cb/okta
- 7. Sign-out redirect URIs: https://micetro-central-fqdn/

#### **Okta Authorization Server**

An Okta config with server\_id set to default means that the Default Custom Authorization Server provided by Okta is used. Otherwise, the value should be the name of the Custom Authorization server that has been set up at Okta or be skipped (or empty) if the Org Authorization Server should be used.

#### Group authorization

Both new identity solutions can be used in conjunction with group authorization models in Micetro

Group membership is mirrored by matching group names, i.e., the user is added to groups (both AD and Internal, but not Built-in) in Micetro whose names match group names listed by the provider and removed from groups that do not match. If the provider does not list groups, the user's group membership is not altered.

**Note:** There are options to filter and transform the provided groups in the setup of the applications at the provider's end.

### Mapping groups from Microsoft Azure AD

As Azure only returns group ID with the token the script makes an extra call to Microsoft Graph API to fetch the group names. The Graph URI used can be changed in the config (groups\_uri), but it should generally not be needed. As there is a limit of about 200 group IDs that can be returned within the JSON Web Token filtering should be used to supply only the necessary groups.

Configure group claims for applications by using Azure Active Directory

#### Mapping groups from Okta

To map group memberships from Okta an *ID Token Claim* has been created with the name "groups". Add an *OpenID Connect ID Token* to the application of the type "Filter" with the name "groups".

| Issuer                | Okta URL (http              | os://dev-91356075.okta.com)                |
|-----------------------|-----------------------------|--------------------------------------------|
| Audience              | 0oa2×685urpySł              | HxOH5d7                                    |
| Claims                | Claims for this to profile. | ken include all user attributes on the app |
| Groups claim type     | Filter                      | Ŧ                                          |
| Groups claim filter 🔋 | groups                      | Starts with 🔹 Enter a va                   |
|                       | Using Groups                | Claim                                      |

#### **Configure Central Server**

1. Install Python and dependent libraries and packages on the Central server.

For information about how to install Python on Windows, see *Installing Python for Men&Mice Central on Windows*.

#### When installing Python please ensure the following:

- Python is added to PATH and available to the user running Central
- That you are using a ratified (tested by Men&Mice) version of Python (see dependency checklist)
- Python is installed in the "Default" environment
- 2. Create a new directory called "extensions" in the Central data directory.
  - Windows C:\ProgramData\Men and Mice\Central\extensions
  - · Linux /var/mmsuite/mmcentral/extensions
- 3. **Download and unzip the Micetro authentication script and signature file** from Github into the newly created extensions directory.

- mm\_auth\_cb.py.zip This Python scripthandles the authentication callback from the external provider. The same script serves both providers.
- mm\_auth\_cb.signature.zip

For security reasons, the script is signed and will not be run if there is not a matching signature filemm\_auth\_cb.signaturefound in the same folder.

4. Manually create a json configuration file in the Micetro data directory. At startup, the Micetro Central program will search the data directory for a file named"ext\_auth\_conf.json". It will read the contents of the file and store it in the database along with the timestamp.

The structure of the JSON object inside the configuration file is unique for each customer depending on the identity solution that is being configured.

Micetro data directory:

Windows: C:\ProgramData\Menandmice\Central\ext\_auth\_conf.json

Linux: /var/mmsuite/mmcentral/ext\_auth\_conf.json

Add the contents below with credentials obtained from your Identity Provider.

Sample config:

Azure:

```
{
    "microsoft": {
        "tenant_id": "Company_tenant_id (must match Azure)",
        "client_id": "xxxxxx-xxxx-xxxx-xxxxxxxxxxx,
        "client_credential": "xxxxxxxxxxxxxxxxxxxxxxxxxxx,
        "redirect_uri": "http://localhost/mmws/auth_cb/microsoft (must match what is_
        configured in Azure)"
    }
}
```

Okta:

```
→in Okta)"
}
}
```

This will cache the credentials in the DB (no need to restart Central). Once Authentication through the Service Providers is established, the json configuration file can be deleted.

### About the credential caching

The contents of the configuration fileext\_auth\_conf.jsonare cached in the database, therefore the file can be deleted after external authentication is up and running. The cached version is updated automatically based on the file timestamp.

### Clear the cached configuration

If for some reason you want to clear the cached configuration file in the database.

- 1. Empty the .json configuration file.
- 2. Go to Console Advanced System Settings and ensure that you have the "Default web form" enabled (Tools->System Settings->Advanced).
- 3. Test with your browser to ensure you can log in locally.
- 4. Disable the external authentication in System Settings.
- 5. Enable external authentication in the Micetro system settings In the Management Console, go to *Tools* → *System Settings* → *Advanced* and search for "external auth".

| General | Logging    | Error Checking    | Save Comments | External Commands | DNS     | IPAM      | Monitoring |   |
|---------|------------|-------------------|---------------|-------------------|---------|-----------|------------|---|
| Adva    | nced Syste | em Settings       |               |                   |         |           |            |   |
|         |            |                   |               | Quick Filte       | r: exte | rnal auth |            | 3 |
|         |            | l authentication: |               | _                 |         |           |            |   |

It is also possible to enable it via an API call to SetSystemSettings with a system setting named enableExternalAuthentication and a value of 1.

This will enable the SSO login on the web.

6. Turn off the default login form (optional)

If you only want to offer users SSO/MFA login, you can disable the default web app login form.

| Advanced System Settings                |               |            |   |
|-----------------------------------------|---------------|------------|---|
|                                         | Quick Filter: | login form | ж |
| Disable the default web app login form: |               |            |   |

This will remove local/onprem login in the Web. However, you still have the option to bypass this at login.

(continued from previous page)

| 🕣 micetro                                       | )       |
|-------------------------------------------------|---------|
| LOG IN WITH AZURE                               |         |
| okta LOG IN WITH OKTA                           |         |
| User documentation   Contact support   Men&Mice | website |
| version 10.3                                    |         |
|                                                 |         |
| Log in with Micetro                             |         |

The form will not be hidden if there is no external provider configured. The login form can be found by clicking the "Log in with Micetro" down in the left corner of the login page.

## Login and Grant User/Group Access

At first login, when using either Azure Active Directory (AAD) or Okta, **a new user account is created in Micetro**. This user account will appear with the type "External". External changes to the user's email, full name, and group membership are synced at subsequent logins by matching the external ID.

A single user profile is thus not shared between an external user authenticated by Azure AD (or Okta) and AD-integrated SSO, instead they are treated as separate users in Micetro.

By default, all external users are added automatically to the "All users (built-in)" group. If group memberships are among the properties being returned by the identity service, then Micetro will add the user to groups with a matching name inside Micetro.

A few properties are synchronized by Micetro; such as user's email, full name, and group memberships. Any external changes to these properties are updated in Micetro on the next login.

**Note:** After the new External accounts are added (automatically, when the user first logs in), administrators will still need to grant access to the DNS/DHCP/IPAM roles.

If privileges have not yet been granted for the new external accounts, the user will get the below error:

9 You do not have permission to log in through this client.

## Addendum

## Troubleshooting

Logging for External Authentication can be enabled by putting your Central log in 116.

### External changes to user profiles

External changes to the user's email, full name, and group membership are automatically replicated in Micetro on the next login.

### Separate hosts for Micetro Central and Micetro Web Application

The Web Application/Web service is traditionally on the same host as the Micetro Central and by default, the tool will send queries to "localhost".

if Micetro Central is on a different host from the Web Service then you can add the following XML-tag to the preference value to auto-populate the "Server" field at login:

```
<DefaultCentralServer value="IP or DNS name of the Men & Mice Central server" />
```

```
* Windows - C:\ProgramData\Men and Mice\Central\preferences.cfg
```

```
* Linux - /var/mmsuite/mmcentral/preferences.cfg
```

# 1.30.4 Update Guide (Management Console, obsolete)

The Update Manager notifies you when a new version of Micetro is available and simplifies the update process for Micetro. Using the Update Manager you can update Men&Mice Central, the Men&Mice Server Controllers and the Men&Mice Appliances with minimal downtime.

## **Update paths**

If you're updating Micetro from an older version, refer to the following table:

| Origin version | Target version | Update to                   |
|----------------|----------------|-----------------------------|
| 9.x            | 10.x           | $10.x^{1}$                  |
| 8.x            | 10.x           | 10.x <sup>Page 424, 1</sup> |
| 7.x            | 10.x           | $10.x^{1}$                  |
| 6.x            | 10.x           | 9.3                         |

## **Checking and Downloading an Update**

When you log into the system using the Management Console, an update notification is displayed when a new version of Micetro is available.

<sup>&</sup>lt;sup>1</sup> Kea DHCP servers need to be updated to 1.6.0 or 1.8.0 *before* updating Micetro to 10.x. See Kea update notice.

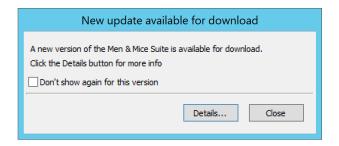

You can also check if an update is available by selecting  $Tools \rightarrow Check$  for Updates.

**Note:** To receive update notifications and check for updates, you must be in a group with administration privileges. Only the Administrator user can perform the actual update.

If you are not interested in receiving notifications for the update, select the *Don't show again for this version* checkbox. When the checkbox is checked, a notification for the specific update is no longer displayed, however, if a later update becomes available, the dialog box is displayed again.

Click the Details button to get more information on the update. This displays a dialog box that shows all available updates.

| Available Updates                                               |           |             |                                         |  |  |  |  |  |
|-----------------------------------------------------------------|-----------|-------------|-----------------------------------------|--|--|--|--|--|
| The following updates are available for Men & Mice Suite 7.1.0: |           |             |                                         |  |  |  |  |  |
| Version                                                         | Status    | LTS Release | Requirements                            |  |  |  |  |  |
| 7.1.8                                                           | Available | Yes         | Requires update of Men and Mice Central |  |  |  |  |  |
| 7.2.3                                                           | Available | No          | Requires update of Men and Mice Central |  |  |  |  |  |
|                                                                 |           |             |                                         |  |  |  |  |  |
|                                                                 |           |             |                                         |  |  |  |  |  |
|                                                                 |           |             |                                         |  |  |  |  |  |
|                                                                 |           |             |                                         |  |  |  |  |  |
| Download View Release Notes Start Update                        |           |             |                                         |  |  |  |  |  |

To view the release notes for an update, select the corresponding update and then click the *View Release Notes* button. This will show the release notes in a web browser.

To download the new version, select the version and click the *Download* button. The new version is downloaded and stored on the Men&Mice Central server. Once the download has completed, you can start the update.

**Note:** To download and perform the actual update you must be logged in as Administrator. If you are not logged in as Administrator, the Download button is disabled.

## Installing an Update

Once the update has been downloaded, you can start the actual update process. The Update Manager can update Men&Mice Central, connected Server Controllers and Men&Mice Virtual Appliances. The Men&Mice Web Application must be updated manually.

If you want to perform the update at a later time, you can close the dialog box. To display the dialog box again, select *Tools*  $\rightarrow$  *Check for Updates*.

The following instructions contain information on how to update Micetro after the update has been downloaded using the Update Manager.

- 1. To start the update process, click the *Start Update* button in the update details dialog box. When you click *Start Update* the following happens:
- Men&Mice Central and the DNS and DHCP server controllers are updated. (See *Updating Central in High Availability setup* for updating Central in HA configuration.)
- If the update contains a new version of the Men&Mice Web Application, a dialog box is displayed where you can find instructions on manually updating the Men&Mice Web Application.
- If your environment contains a Men&Mice Appliance, the latest version of the Men&Mice Appliance software is uploaded to the Appliance, but isn't applied automatically.

## **Updating an Appliance**

As an update to the Men&Mice Appliance sometimes requires that the Appliance is restarted, the update is not applied automatically.

To complete an Appliance update, you must manually initiate the update. To minimize service disruption you might want to update your Appliances in several batches.

1. From the menu bar, select *Tools* → *Update Status*. The *Update Status* dialog box displays. The dialog box shows the update status for all DNS and DHCP server controllers as well as all Men&Mice Appliances. If an update is pending for an Appliance, the status is listed as *Update pending* and a checkbox is displayed in the Update column.

| Update Status                  |                            |             |         |                |  |  |   |
|--------------------------------|----------------------------|-------------|---------|----------------|--|--|---|
| Men & Mice Suite version 7.2.3 |                            |             |         |                |  |  |   |
| Show s                         | ervers that are up-to-date | è           |         | Quick Filter:  |  |  | ٩ |
| Update                         | Component                  | Туре        | Version | Status         |  |  |   |
|                                | appliance.mmtest.demo      | . Appliance | 7.1.0   | Update pending |  |  |   |
|                                |                            |             |         |                |  |  |   |
|                                |                            |             |         |                |  |  |   |
|                                |                            |             |         |                |  |  |   |
|                                |                            |             |         |                |  |  |   |
|                                |                            |             |         |                |  |  |   |
|                                |                            |             |         |                |  |  |   |
|                                |                            |             |         |                |  |  |   |
|                                |                            |             |         |                |  |  |   |
|                                |                            |             |         |                |  |  |   |
|                                |                            |             |         |                |  |  |   |
|                                |                            |             |         |                |  |  |   |

- 2. Click the checkbox to select the Appliance(s) you want to update.
- 3. Click the Update Appliances button. This will update the selected appliance(s).

## **Viewing Update Status**

Through the *Update Status* dialog box, you can always view the update status for Micetro components. To display the Update Status dialog box, select *Tools*  $\rightarrow$  *Update Status*.

| \$ | •                              | Update Status                    |                      |            |                      |                 |           |       | x    |
|----|--------------------------------|----------------------------------|----------------------|------------|----------------------|-----------------|-----------|-------|------|
| 1  | Men & Mice Suite version 7.1.0 |                                  |                      |            |                      |                 |           |       |      |
| [  | Show se                        | Show servers that are up-to-date |                      |            | Quick Filter:        |                 |           |       | ٩    |
|    | Update                         | Component                        | Туре                 | Version    | Status               |                 |           |       |      |
|    |                                | Central                          | Men and Mice Central | 7.1.0      | Up-to-date           |                 |           |       |      |
|    |                                |                                  |                      |            |                      |                 |           |       |      |
|    |                                |                                  |                      |            |                      |                 |           |       |      |
|    |                                |                                  |                      |            |                      |                 |           |       |      |
|    |                                |                                  |                      |            |                      |                 |           |       |      |
|    |                                |                                  |                      |            |                      |                 |           |       |      |
|    |                                |                                  |                      |            |                      |                 |           |       |      |
|    |                                |                                  |                      |            |                      |                 |           |       |      |
|    |                                |                                  |                      |            |                      |                 |           |       |      |
|    |                                |                                  |                      |            |                      |                 |           |       |      |
|    |                                |                                  |                      |            |                      |                 |           |       |      |
|    | Unda                           | te Appliances                    |                      |            | disrupt DNS and/or [ | OHCP service. I | t is reco | ommer | nded |
|    | opua                           | te Appliances                    | that you do not up   | pdate them | n all at once        |                 |           |       |      |

The dialog box shows the update status for all DNS and DHCP server controllers as well as all Men&Mice Appliances. If an update is pending for an Appliance, the status is listed as Update pending and a checkbox is displayed in the Update column.

Uncheck the Show servers that are up-to-date checkbox to only show servers that need to be updated.

Note: The Auto Updater will update all connected server controllers along with Central.

**Note:** If some Controllers can't be updated automatically please check if the M&M Updater daemon or Windows service is running on the server and if the port 4603/tcp is accessible from the machine that runs Central. See *Networking Requirements* for more information.

**Warning:** When Central is in a high availability configuration, the Auto Updater cannot be used. See *Updating Central in High Availability setup* for instructions.

## Verifying the updates

In order to verify that the update has propagated to all servers:

- 1. Log in to the Management Console
- 2. Navigate to *Tools*  $\rightarrow$  *Update Status*
- 3. Review the version reported for each of the listed components. The listed version number for Micetro is listed near the top, and should match the version of each component in the list.
- 4. Log in to the Web Application, click on the *User* icon in the top menu. Verify that the version listed there matches the version of the Men&Mice Central that was installed.

**Note:** If there's a version mismatch between components, the Management Console and Web Application will report an error when trying to log in.

# 1.30.5 Management Console

**Note:** Migrating features from the Management Console to the Web Interface is ongoing, and new features are not added to the Console.

## **Overview**

Prior to starting the Men&Mice Management Console, make sure that you have installed and started the other Micetro components, as applicable. For more information about other components, see *Implementation Guide*.

The Men&Mice Management Console is a rich, Windows-only application that boasts a very intuitive interface. It is a central organizational tool of Micetro and provides all the tools you need to oversee the management of your DNS and DHCP servers and IP Addresses.

From the Management Console, you can simultaneously manage DHCP/DNS servers on any supported platform.

**Note:** Be aware that you will only be able to view the servers to which you have access. The administrator user has access to all servers.

## Launching the Management Console

When logging into the Men&Mice Management Console, you have the option to choose "Single Sign-on." This allows those users working on a Microsoft Network with Active Directory to sign on one time only to access all your resources.

**Note:** If you are the system administrator, you can choose whether to enable this option. On the *Tools* menu, select *System Settings*. On the *General* tab, select the *Allow Single Sign-on* checkbox to enable this option. Then click *OK*.

#### To start the Management Console:

1. Locate and launch the Men&Mice Management Console. The Men&Mice Management Console login dialog box displays.

| MEN & MICE<br>SUITE              | MEN&MICE<br>MANAGEMENT<br>CONSOLE         |
|----------------------------------|-------------------------------------------|
|                                  | Server name: localhost                    |
|                                  | User: administrator                       |
|                                  | Password:                                 |
|                                  | Use Single Sign-on if supported by server |
| Copyright © Men&Mice 2000 - 2021 | Connect Cancel                            |

- 2. In the **Server name** field, enter the name or IP Address (IPv4 or IPv6) of the workstation on which Men&Mice Central is running. This is only required the first time you log in. After a successful connection, this field will be pre-filled with the server name you enter.
- 3. In the **User** and **Password** fields, enter the applicable information. The default value for both fields is administrator.
- 4. If you want to enable Single Sign-on, select the checkbox.
- 5. Click *Connect*. If this is the first time any user logs into this particular Men&Mice Central, the *First use wizard* (*Management Console, obsolete*) launches. Otherwise, within a few moments, the Men&Mice Management Console will start, and the Manager window will be displayed.

# **First Use Wizard**

The First Use Wizard opens when you connect the Management Console to a newly installed instance of Men&Mice Central or log in for the first time. The wizard is able to discover:

- DNS Servers
- DHCP Server
- AD Subnets
- 1. Log in using the default credentials (administrator:administrator). Enter a new password for the administrator user, and then click *Next*.

| First Use Wizard                                    |                                                                                                    |
|-----------------------------------------------------|----------------------------------------------------------------------------------------------------|
| Introduction                                        |                                                                                                    |
| the first time. It will he<br>servers you wish to m | you set up the Men&Mice Central server for<br>elp you to add your license keys and the<br>nanage.<br>ase change the administrator password |
|                                                     | []                                                                                                    |
| New password:                                       |                                                                                                    |
| New password:<br>Confirm password:                  |                                                                                                    |

2. Follow the instructions to complete each page, and then click *Finish*.

# 1.30.6 Management Console Interface

When the Management Console is started up, the *Manager Window* displays in the center. This window is the heart of the Men&Mice Management Console, providing a single interface with nearly every feature in Micetro.

| File Edit Tools Query Device |                    |                     |                  |               |  |
|------------------------------|--------------------|---------------------|------------------|---------------|--|
|                              | < Manager          |                     |                  |               |  |
| 🛯 🗢 🖺 🕂 🛄 💳                  | + 🗙 🏶 🕒            |                     |                  | Quick Filter: |  |
| DNS Zones                    | Zone Name          | View Name           | Authority        | Туре          |  |
| DNS Servers                  | newzone115.test.   | <default></default> | ns4.example.com. | Master        |  |
| nt DNS Views                 | newzone116.test.   | < default>          | ns4.example.com. | Master        |  |
| 📮 IP Address Ranges          | newzone117.test.   | < default>          | ns4.example.com. | Master        |  |
| UHCP Scopes                  | newzone118.test.   | <default></default> | ns4.example.com. | Master        |  |
| DHCP Servers                 | newzone119.test.   | <default></default> | ns4.example.com. | Master        |  |
| AD Forests                   | newzone12.test.    | <default></default> | ns4.example.com. | Master        |  |
| - Appliances                 | newzone120.test.   | <default></default> | ns4.example.com. | Master        |  |
| Cloud Services               | newzone121.test.   | <default></default> | ns4.example.com. | Master        |  |
|                              | newzone122.test.   | <default></default> | ns4.example.com. | Master        |  |
|                              | newzone123.test.   | <default></default> | ns4.example.com. | Master        |  |
|                              | newzone124.test.   | <default></default> | ns4.example.com. | Master        |  |
|                              | newzone125.test.   | <default></default> | ns4.example.com. | Master        |  |
|                              | newzone126.test.   | <default></default> | ns4.example.com. | Master        |  |
|                              | newzone127.test.   | <default></default> | ns4.example.com. | Master        |  |
|                              | newzone128.test.   | <default></default> | ns4.example.com. | Master        |  |
|                              | newzone129.test.   | <default></default> | ns4.example.com. | Master        |  |
|                              | newzone13.test.    | <default></default> | ns4.example.com. | Master        |  |
|                              | newzone130.test.   | <default></default> | ns4.example.com. | Master        |  |
|                              | 🔒 newzone131.test. | <default></default> | ns4.example.com. | Master        |  |
|                              | newzone132.test.   | <default></default> | ns4.example.com. | Master        |  |
|                              | newzone133.test.   | <default></default> | ns4.example.com. | Master        |  |
|                              | newzone134.test.   | <default></default> | ns4.example.com. | Master        |  |
|                              | newzone135.test.   | <default></default> | ns4.example.com. | Master        |  |
|                              | newzone136.test.   | <default></default> | ns4.example.com. | Master        |  |
|                              | newzone137.test.   | <default></default> | ns4.example.com. | Master        |  |
|                              | newzone138.test.   | <default></default> | ns4.example.com. | Master        |  |
|                              | newzone139.test.   | <default></default> | ns4.example.com. | Master        |  |
|                              | newzone14.test.    | <default></default> | ns4.example.com. | Master        |  |
| mp to                        | 1069 zones         |                     |                  |               |  |
| Men & Mice Suite             |                    | DHCP                | IPAM             | Appliances    |  |

This window consists of two main areas: the Object Browser and the Detail View.

# **Object Browser**

The *Object Browser* displays on the left side of the Manager window and contains categories of objects that can be created, modified, and deleted.

**Tip:** A new feature in version 8.2 is the ability to filter by the type of object in the Object Browser. By clicking on the respective icon at the top of the Object Browser, the Object Browser will show only that type of object. Clicking on the "M" icon to the left will show all types of objects. Note that this applies only to Clouds, DNS, IPAM (Subnets and DHCP), AD Forests and Appliances.

## **DNS Zones**

Selecting the DNS Zones object will cause the Detail View to display all DNS zones configured in the system and accessible to the current user. This category is accessible with a valid DNS Module License Key.

## **DNS Servers**

Selecting the DNS Servers category will cause the Detail View to display all DNS servers managed by the system and accessible to the current user. If a DNS server is not reachable, its icon is shown with an exclamation mark. If the DNS Servers category is expanded, the same list of servers will show as sub-categories to the DNS Servers category. Selecting a server subcategory will cause the Detail View to display the zones managed by that server and accessible to the current user. This category is accessible with a valid DNS Module License Key.

# **DNS Views**

The DNS Views category allows you to see zones on DNS servers that are configured with multiple views. If no views are configured on any server, this category will not appear. The Views feature of the BIND name server allows one server to return different data to different clients; each view has its own separate list of zones, often with the same names. This category behaves similarly to the DNS Servers category.

# **IP Address Ranges**

Selecting the IP Address Ranges category will cause the Detail View to display all IP Address Ranges configured in the system and accessible to the current user. This category is accessible with a valid IP Address Management Module License Key.

# **DHCP Scopes**

Selecting the DHCP Scopes category will cause the Detail View to display all DHCP scopes configured in the system and accessible to the current user. This category is accessible with a valid DHCP Module License Key.

# **DHCP Servers**

Selecting the DHCP Servers category causes the Detail View to display all DHCP servers managed by the system and accessible to the current user. If a DHCP server is not reachable, its icon is shown with an exclamation mark. If the DHCP Servers category is expanded, the same list of servers will show as sub-categories to the DHCP Servers category. Selecting a server subcategory causes the Detail View to display the scopes managed by that server and accessible to the current user. This category is accessible with a valid DHCP Module License Key.

#### **AD Sites**

This category is only displayed if you have enabled *AD Sites and Subnets* integration. Selecting this category will show all AD sites that have been selected for integration in Micetro.

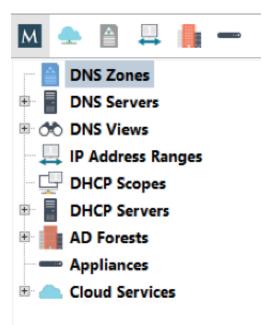

# **Detail View**

**Note:** A new feature in version 7.2 is that the windows are now 'docked' and therefore they open up in a tab instead of a window.

The *Detail View* displays on the right side of the Manager window and displays the contents of the selected category in the Object Browser. While in this view, you can do the following:

#### Sort and filter

to allow a more concise view of the contents. Refer to quickfilter.

#### Display a shortcut or "context" menu

that gives access to other options. Right-click to view this shortcut menu.

# Open an object by simply double-clicking

This opens either a property window (such as in the case of DNS/DHCP Servers), or brings you to a new view of the data contained within the object (such as in the case of DNS Zones, DHCP Zones, and IP Address Ranges).

## **Reorder the columns**

Click on the column you want to move and, while holding down the mouse key, drag the column to the new position.

#### **Display or hide columns**

Right-click on a column header. All the column names shown with a checkmark are currently displayed. To hide a column, click on the name to remove the checkmark. To display a hidden column, repeat the process. Reset all makes all columns display without having to unhide them individually.

# **Sorting Records**

When viewing information in the Object List – be it DNS zones, Servers, Views, IP Address Ranges, or Scopes – you can instantly sort the displayed information by clicking on the header of any column shown in that view. For instance, click on the *Name* header once to sort the displayed objects alphabetically (A-Z) by name. Clicking on the *Name* header again will resort the list in reverse alphabetic order (Z-A). This can be done with any column of data, including Servers, Addresses, Utilization percentages, etc.

**Note:** When sorting zone names alphabetically, reverse zones will appear at the bottom of the list (after Z), or at the top of the list when sorted in reverse alphabetic order.

# 1.30.7 Menu Bars (Management Console, obsolete)

The Menu Bar in the Men&Mice Management Console provides access to nearly all of the program's functionality.

Important: You must have sufficient access privileges in order to use some of the menu items discussed below.

**Note:** Not every menu option is listed below. Some are detailed in their respective sections. Some of the options discussed below are global across the whole application (e.g., Cut, Copy, and Paste).

#### **File Menu**

#### Save

Saves any changes that have been made in the currently active window. This is only available when a zone has been edited and there is some new data to be saved.

#### **Change Password**

Use this command to change your login password to the Management Console. Your current password is required in order to change to a new one.

#### **Page Setup**

Opens the Print Setup dialog box, from which you can choose the default printer, paper, page orientation, and other properties to be used when printing from Management Console.

### Print

Opens the Print dialog box and allows you to print the contents of the currently selected Zone window. This command is only available when a Zone window is open.

#### Exit

Closes the Management Console window.

# **Edit Menu**

The commands available from the Edit menu vary, depending on what is currently selected in the Management Console. When working in the Manager window the following functions are offered:

# Undo

Reverses the last edits that you made, in the reverse-order that you made them.

## Redo

Reverses the effects of the last Undo command.

Cut Removes the currently selected item(s) and stores them in the Windows clipboard.

# Сору

Makes a copy of the currently selected item(s) and places it into the Windows clipboard.

## Paste

Copies the contents of the clipboard at the location of the insertion point.

# **Paste Custom Properties**

Allows pasting of custom property contents into multiple objects. To use this command, select one object and choose Copy. Then select the objects whose custom properties you want to populate and choose Paste Properties. This will open a dialog box where you can choose which custom properties you want to paste.

## Clear

Deletes the currently selected text or record.

# Select All

This command selects all of the objects (e.g., zones, servers, scopes, IP Address ranges).

## Find

This command initiates a new search.

# Find Next

This command repeats the last search you performed. For example, if the last search was for A, this automatically locates the next occurrence of A in the object list.

# Save Filter/Delete Filter

It is possible to save/delete filters for various object types. Saved filters appear in the list on the left hand side of the Manager Window and in the Create Zone dialog box. Filters can be local or global in scope. Filters created by the Administrator are global and visible to all users. Filters created by any other user are visible only to that user.

## Preferences

Opens the Options dialog box where you can make default selections for various Management Console functions.

| Preferences                                                                              |                                        |  |  |  |
|------------------------------------------------------------------------------------------|----------------------------------------|--|--|--|
| Log window<br>Initial log size: 50 A KB<br>Max log size: 100 KB<br>Log interval: 5 A sec | New zone windows Show TTL Show comment |  |  |  |
| Console<br>When messages are added to conso                                              | ole: Display console if hidden 🗸       |  |  |  |
|                                                                                          | OK Cancel                              |  |  |  |

When working with a zone, the Edit menu changes and includes additional functions.

#### **Enable Record**

Makes the currently selected record(s) active in the zone. Use this command to re-enable a zone that has been disabled. All records are active by default unless they have been manually disabled. You cannot enable records in dynamic zones.

#### **Disable Record**

Makes the currently selected record inactive. When a record is disabled, it is ignored in the zone. You cannot disable records in dynamic zones.

#### Insert Record

Opens a popup menu that lets you specify the type of record you want to create. To insert A, CNAME, MX, NS, or PTR records, choose the corresponding option from the menu. The new record is created directly below the currently selected record or field. For other types of records, select Insert Record. This creates a new blank row above the currently selected record or field.

#### **Duplicate Record**

Creates a copy of the selected record(s). The new records appear directly underneath the last record being duplicated.

#### **Delete Record**

Deletes the entire record from the zone. Unlike the Clear command, the entire record does not need to be selected for this command to work. It will delete the entire record in which the cursor is currently located.

# Show TTL

This menu command can be toggled on and off by selecting it repeatedly. This option is enabled by default. If you disable this option, the TTL column will not be displayed in the zone window. This command is only available when a zone window is open and active.

### Show Comment

This menu command can be toggled on and off by selecting it repeatedly. This option is enabled by default. If you disable this option, the Comment column will not be displayed in the zone windows. This command is only available when a Zone window is open and active. This command can only be used for static zones.

# **Query Menu**

#### Lease History

This function can be enabled through System Settings, Logging. When enabled you can search the DHCP lease history and if desired, export the search results to a file.

#### **Object History**

Allows you to query the history throughout the system for all objects or a specific object. Refer to Object Change History for details. You can search all objects or, using the Only show objects of type drop-down list, you can select which object type to search. You can only search all object types or one selected object type.

#### Men&Mice Suite Log

Displays log messages for Micetro.

#### Search and Update Wizard

Launches the Search and Update Wizard, a utility that allows you to find, create, modify, or delete records in multiple zones and DHCP Scopes using a single action. Click Next> and follow the instructions onscreen to specify the type of records you want to search, the action you want to perform (e.g., create, replace, delete, edit), etc.

# **User Activity**

Users with user administrative privileges can see this menu item. Selecting this menu item displays a window that shows a list of all users including the user name, authentication type, login status, and last login time.

# Window Menu

## Cascade

Aligns all currently open windows inside the Console window so that they overlap, showing only their title bars. This allows you to access all currently open windows.

## **Show Progress**

This window shows the progress of operation that can take some time, such as opening and saving large zones. When an operation is in progress (and displayed in the progress window) it can be cancelled by clicking in the progress window and choosing Cancel.

## Show Console

Displays errors that may occur during various operations.

## Show Manager Window

Displays the Manager Window. Use this function in the event you inadvertently close the Manager window.

## **Revert to Standard Layout**

Returns the program to its standard view, with the Management Console open and the main window displayed on top of any other open windows. Other windows are not affected by this command. Also, shows the progress window if the window is hidden.

# **Active Window List**

At the bottom of the Window menu, there will be a list of every window currently open in the Management Console. You can instantly give a window the focus (i.e., bring it to the top) by selecting it from this list.

# Help Menu

# Help

Launches the on-line help features of Micetro.

# About Men&Mice Management Console

Opens the About window, which contains the full version number of the Men&Mice Management Console that you are running.

# 1.30.8 Toolbars (Management Console, obsolete)

The toolbar, which runs along the top of the *Object Section* and *Object List*, provides fast access to commonly performed operations. The function of any given button is always in the context of the currently selected object. Some buttons will not be available (i.e., greyed out) when certain objects are selected.

| But-<br>ton | Name                             | Description                                                                                                    |
|-------------|----------------------------------|----------------------------------------------------------------------------------------------------|
| +           | Create                           | Lets you create a zone, add a name server, a DHCP scope, or a DHCP server based on the currently selected object.                                                                                                    |
| *           | Delete                           | Lets you delete a zone, a name server, a DHCP scope, or a DHCP server; based on the currently selected object.                                                                                                    |
| 豪           | Options                          | Display the options dialog box for the currently selected object, if applicable (e.g., Zone options, Server options, etc.).                                                                                                    |
| -           | Server<br>Info                   | Displays a window that provides general information about the selected server—e.g., server type, IP Address, OS, number of zones, number of requests sent/received, etc. Refer to DNS Servers—Server Information .                                                                                                    |
|             | Server<br>Log                    | Displays the Server Log window that shows the DNS log of that server. Refer to DNS Servers—Server Log .                                                                                                    |
| 0           | History                          | Opens the History window and displays a log of all changes that have been made to the selected object, including the date and time of the change, the name of the user who made it, the actions performed, and any comments entered by the user. Refer to Management Console—Object Change History .                                        |
| ~           | Zone<br>Wizard                   | Launches the Zone Wizard, which helps you create the desired type of zone by prompting you with a series of questions. Refer to DNS Zones—Zone Migration Wizard .                                                                                                    |
|             | View<br>(Hier-<br>archi-<br>cal) | When selected, toggles to hierarchical view for the IP Address range.                                                                                                    |
|             | View<br>(Flat)                   | When selected, toggles to flat view for the IP Address range.                                                                                                    |
|             | Quick<br>Filter                  | This text field lets you instantly filter out objects that you do not want to display. For example, if you type 'ex' in the field, only objects that contain 'ex' somewhere in their name are displayed in the Object List. When you clear the contents from this field, all available objects are again displayed. Refer to Quick Filter . |

# Zone toolbar

| But-<br>ton | Name          | Description                                                                                                    |
|-------------|---------------|----------------------------------------------------------------------------------------------------|
| <b>W</b>    | Analyze       | Analyzes the contents of the zone. Refer to DNS Zones-Zone Analysis.                                                                  |
| 0           | History       | Displays the history for the selected zone. Refer to the DNS Zones-View History .                                                     |
| ٩,          | Wizard        | Launches the Record Creation Wizard. Refer to DNS Resource Records.                                                                   |
|             | Zone          | Only available for static zones on BIND Opens the Zone Controls dialog box. Refer to the DNS                                          |
|             | Con-<br>trols | Zones—Zone Controls.                                                                                                    |
| 0           | Find          | Opens the Find Zone dialog box in which you enter criterion to locate specific information for this zone. Refer to DNS Zones—Search . |
| 臺           | Options       | Opens the Zone Options dialog box. Refer to the DNS Zones-Zone Options .                                                              |
| 4           | Print         | Prints the zone information.                                                                                                    |
|             | Save          | Saves the information as entered in the main zone information window.                                                                 |

# **IP Address Range toolbar**

| But-<br>ton | Name                                     | Description                                                                                                    |
|-------------|------------------------------------------|----------------------------------------------------------------------------------------------------|
| ×           | Delete                                   | Removes the currently selected host. Refer to IP Address Management.                                                                              |
| 2           | Edit                                     | Opens the IP Address dialog box in which you can edit details for the IP Address. Refer to IP Address Management .                                |
| *           | Claim                                    | Use this feature to prevent accidental assignment of a reserved address without creating a DNS entry for it. $^{\rm l}$                           |
| 8           | Release                                  | Use this feature to release assignment of a reserved address.                                                                                     |
| P           | Next<br>Free<br>Ad-<br>dress in<br>Range | Finds the first IP Address in the range that is not in use. When clicked, opens the IP Address dialog box in which you enter the IP Address info. |

# Scope toolbar

| But-<br>ton | Name    | Description                                                                                                    |
|-------------|---------|----------------------------------------------------------------------------------------------------|
| 2           | Edit    | Allow you to edit the selected host by opening the IP Address dialog box. Refer to DHCP Scopes.                            |
| *           | Delete  | Deletes the currently selected IP Address. Refer to DHCP Scopes.                                                           |
| *           | Claim   | Use this feature to prevent accidental assignment of a reserved address without creating a DNS entry for it. $Page 438, 1$ |
| \$          | Release | Use this feature to release assignment of a reserved address.                                                              |

# 1.30.9 Quick Filter (Management Console, obsolete)

Note: The Quick Filter functionality is also available in the Web Application.

Quick Filters provide a simple way to filter out data records you do not want to see. They can be found in most windows that contain a number of objects. A Quick Filter works in real time and searches all items in a list by default. It is also possible to narrow the search by using keywords to specify in which field to search.

<sup>&</sup>lt;sup>1</sup> The workflow is as follows:

<sup>•</sup> A user with "edit data" privileges can select one or more addresses that have no associated A record(s) and choose "Claim" from the menu. Going forward, no one can create A records for the address(es) through the zone window (neither auto-assign nor manually assign).

<sup>•</sup> A user can select one or more claimed addresses and select "Release." These addresses are then restored to their previous state.

<sup>•</sup> A user can edit a Claimed record through the IPAM module. When the user opens a IP Address details window for a claimed address, a dialog prompts, "This address has been claimed. Are you sure you want to edit it?" Yes/No? When Save is selected in the IP Address details window, one of two things happens: (1) If the user only entered non-DNS data (custom properties, MAC address, name), the "claimed" flag says in place. (2) If the user entered one or more DNS hosts for the IP Address, the "claimed" flag is cleared.

# **Using Keywords**

## **Column Headers**

It is possible to use column headers as keywords in the Quick Filter and to specify in which field to search. For example, if you enter the following filtering criterion when filtering zones - name:myzone - the filter only searches in the **Name** field and displays only those results that contain the text myzone. When a column header's name contains a space, such as Lease MAC Address, you can enclose the name in quotes –e.g. "Lease MAC Address":11. See Colons, below.

# Colons

Colons are used to separate a column name from a filter. If the filter contains colons, you can either enclose the filter in quotes or escape the colons with a backslash  $\$ . For example, both "Lease MAC Address":"11:22" and "Lease MAC Address":11:22 search for a MAC address containing 11:22 in a column with a name containing with the name Lease MAC Address.

#### Simultaneous Keywords

You can use several keywords simultaneously simply by leaving a space between each consecutive filtering criterion. An AND condition is used when finding records. For example: name:myzone type:slave.

#### **Custom Properties**

When custom properties are used, you can use the name of the custom property as a keyword.

# Using Wildcards and Regular Expressions in Filters

When using the Quick Filters, it is possible to use the wildcard characters ^ and \$ to narrow the search results.

- The **caret symbol** ^ means **starts with**. For example, the search string ^server finds server1.zone.com and server-north.anotherzone.com, but not myserver.myzone.com.
- The **dollar symbol** \$ means **ends with**. For example, the search string 'server\$' finds the.best.server and good.nameserver, but not slow.servers.
- The ! operator means **NOT**{\*}.

For example, the search string !^a finds entries that don't start with 'a'. The exclamation mark can be used with the other wildcards to find non-empty fields. Entering Description: !^\$ finds all entries where the Description field is not empty.

**Warning:** The & and | operators only work for the SOAP interface and Web Application, but *not* currently for the Management Console. It is a known issue that will be fixed in an upcoming version.

- The & and | operators. The **ampersand** is interpreted as an **AND** operator while the **vertical bar** is used as an **OR** operator. Using these operators, you can combine searches for added control. You can use parenthesis in conjunction with these operators. Examples:
  - A  $\mid$  B Finds entries with the text A or the text B
  - A & B Find entries containing both A and B
  - A & (B | C) Finds entries containing A and either B or C
  - (A & B) | C Finds entries containing both A and B or entries containing C

For even more control, you can use regular expressions in filters.

Note: The character . must be escaped if it is to be used as a wildcard character. Otherwise, it will be interpreted

literally. The same applies to following characters: (, ),  $\{, \}$ .

# **Clearing an Entry**

At any time, you can clear the text you have in the Quick Filter field by click the *X* shown at the end of the field.

../images/console-clear-quickfilter.png

# Saving a Filter

It is possible to save filters for various object types. Saved filters appear in the list on the left hand side of the Manager Window and in the Create Zone dialog box. Filters can be local or global in scope. Filters created by the Administrator are global and visible to all users. Filters created by any other user are visible only to that user.

To save a filter, do the following:

- 1. Type the entry you want to filter by in the Quick Filter field.
- 2. Move to the menu bar, and select  $Edit \rightarrow Save Filter$ .
- 3. In the dialog box, type the desired name for the filter. Then click OK.
- 4. The saved filter shows at the bottom of the Object list for the corresponding object type.

../images/console-custom-filter.png

**Note:** You can also create filters that reside in object folders. To create a filter in a folder, start by selecting the folder before creating the filter. A filter that resides in a folders perform the search within the context of the folder.

# **Editing a Filter**

To edit a filter, do the following:

- 1. Locate the filter name in the Object list.
- 2. Right-click the filter and select Edit Filter.
- 3. Make the desired changes to the filter and click *OK* to save the changes.

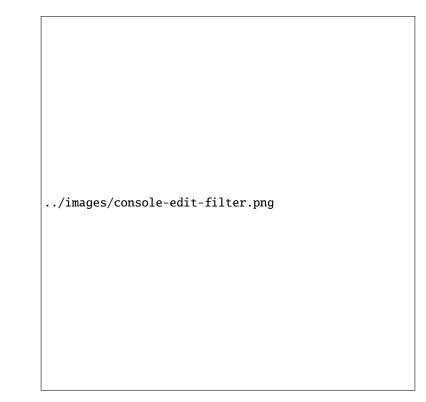

# **Deleting a Filter**

To delete a filter, do the following:

- 1. Locate the filter name in the Object list.
- 2. Right-click the filter and select Delete Filter.

# 1.30.10 Other actions in the Management Console

# Jump to Box

The **Jump to Box** is a field that can be used to quickly open a single object in Micetro by entering the object name. Using the 'Jump to Box' you can open the following object types:

- DNS Zone
- DNS Record
- IP Address Range
- DHCP Scope
- IP Address in an IP Address Range or a DHCP Scope

The 'Jump to Box' is located at the bottom of the sidebar on the left. Additionally the shortcut *Shift-J* can be used to move the focus to the 'Jump to Box'.

To use the 'Jump to Box', do the following:

1. Navigate to the **Jump to Box** or press *Ctrl+J*.

2. Enter the name of the object you want to open and click the *Jump to* icon to the right of the field (or press *Enter*). If more than one matching object is found, a dialog box displays in which you can select the object instance you want to open.

**Note:** You must enter the exact name of the object you want to open. For example, if you want to open a zone by the name myzone.local, it is not sufficient to enter just 'myzone' or 'myzone.lo' – you must enter 'myzone.local'. The same applies for DNS records, IP Address Ranges, DHCP Scopes and IP Addresses.

# **Program Preferences**

You can set some default behaviors for the Men&Mice Management Console using the Options dialog box.

On the menu bar, select  $Edit \rightarrow Preferences$ . The Options dialog box displays.

| Preferences                                                                             |                                    |  |  |
|-----------------------------------------------------------------------------------------|------------------------------------|--|--|
| Log window<br>Initial log size: 50  KB<br>Max log size: 100  KB<br>Log interval: 5  sec | New zone windows                   |  |  |
| Console<br>When messages are added to cons                                              | ole: Display console if hidden 🗸 🗸 |  |  |
|                                                                                         | OK Cancel                          |  |  |

# Log Window

#### Initial log size

The server logs are kept by the servers. When the Management Console connects to a server and the log window is opened, the Manager downloads the most recent portions of the server's log. The amount downloaded (in kilobytes) will be equal to the value set in the Initial log size field.

### Max log size

The maximum log size determines how much of a server's log can be retained by the Management Console at any one time. Once the maximum size is reached, the Manager will discard old log entries as necessary to make room for the new ones. Log entries discarded by the Manager Console are retained on the log that the server maintains. The Max log size field can be set to any value between 1 and 1024 KBs. The default value is 100 KB.

# Log interval

Whenever the log window is open, it will continually update itself (the log) from the server. The interval between sequential updates can be set to any value between one and thirty seconds. The default value is every five seconds.

# **New Zone Window**

## Show TTL

This checkbox is enabled by default. If you clear this checkbox, the TTL column will not be included in any new zones that you create.

#### Show comment

This checkbox is enabled by default. If you clear this checkbox, the Comment column will not be included in any new zones that you create.

# Console

You can configure how the Console Window behaves when new entries are added to the window.

#### Do nothing

If this option is selected, entries are added 'silently' to the console window. If the window is hidden, it is not displayed when new entries are added.

## **Display Console if hidden**

If this option is selected, the console window will be displayed when new entries are added.

## **Bring Console to front**

If this option is selected, the console window will be displayed as the front-most window when new entries are added.

# Search/Update Wizard

This utility allows you to find, create, modify, or delete records in multiple zones and DHCP Scopes using a single action.

There are three search options available:

#### **DNS Resource Records**

Refer to DNS Resource Records for further information.

### **DCHP Scope Options**

Through this function, you replace, delete or search for option values.

#### **IP** Addresses

Through this function, you can find an IP Address in any IP Address range and display the results in the IP Address range window.

To launch the Search and Update Wizard, do the following:

- 1. From the menu bar, select  $Query \rightarrow Search$  and Update Wizard. The Search and Update Wizard dialog box displays.
- 2. Select the type of search you want to perform.
- 3. Complete each screen as you move through the wizard.

| Search and Update Wizard                    |   |  |  |
|---------------------------------------------|---|--|--|
| What type of search do you wish to perform? |   |  |  |
|                                             |   |  |  |
|                                             |   |  |  |
| I want to search for                        |   |  |  |
| ● DNS Resource Records                      |   |  |  |
| O DHCP Scope Options                        |   |  |  |
| ○ IP Addresses                              |   |  |  |
|                                             |   |  |  |
| < Back Next > Cancel                        | ] |  |  |

# Lease History

Through this function, you view the lease history for your MS and ISC DHCP servers.

**Note:** You must be a member of the DHCP Administrator group to view the DHCP lease history. Lease history collection must be enabled for this function to work.

To view the DHCP lease history:

1. From the menu bar, select  $Query \rightarrow Lease$  History. The Lease History Query tab displays.

| Men & N                 | lice Management Cor                              | nsole 7.2.3 |                    |                 | _ <b>□</b> ×    |
|-------------------------|--------------------------------------------------|-------------|--------------------|-----------------|-----------------|
|                         |                                                  |             |                    |                 |                 |
| 🛛 User Activity 🖄       | ${\small {\sf Errors and warnings}}  \boxtimes $ | mm.demo. on | w2012DNS.demo. 🛛 🕅 | DHCP Lease Hist | ory Query 🛛 🔄 👌 |
| Find DHCP leases where: | IP Address V                                     | equals 🗸 🗸  |                    |                 | Search          |
| Starting on:            |                                                  | Ending on:  |                    |                 | Export          |
|                         | Collapse Renew Events                            | Limit to:   | 1000 V r           | esults          |                 |
|                         |                                                  |             |                    | Quick Filter:   | ٩               |
|                         |                                                  |             |                    |                 |                 |
|                         |                                                  |             |                    |                 |                 |
|                         |                                                  |             |                    |                 |                 |
|                         |                                                  |             |                    |                 |                 |
|                         |                                                  |             |                    |                 |                 |
|                         |                                                  |             |                    |                 |                 |
|                         |                                                  |             |                    |                 |                 |

## Find DHCP leases where

Select if you want to query by IP Address, MAC Address, Server Address, Hostname or Description.

# Starting on/Ending on

To query based upon a date range, type the starting and ending range dates. For example, to find all changes made in 2007, in the Starting on field type 1/1/2007 and in the Ending on field, type 12/31/07. For example, to find all changes made in 2007, in the Starting on field type 1/1/2007 and in the Ending on field, type 12/31/07.

2. Click Search. Any matching results are displayed in the lower portion of the window.

# **Exporting Search Results**

To export the results as a CSV file, do the following:

- 1. Display the lease history.
- 2. Search for the desired history.
- 3. When the applicable change history is shown, click the *Export* button. The *Export records to CSV file* dialog box displays.
- 4. Select the drive, directory, subdirectory, etc. into which you want to save the CSV file.
- 5. Click Save.

# **Object Change History**

Through this function, you can display a log of all changes that have been made to any object such as the date and time of the change, the name of the user who made it, the actions performed, and any comments entered by the user.

There are two ways to search/view the object change history:

- From the Menu Bar. With this option, you select the type of object to search change history for.
- Through the Object Browser. With this option, you select the object first, and then search for the change history.

#### Accessing via the Menu Bar

1. From the menu bar, select Query  $\rightarrow$  Object History. The History Query tab displays.

| Men & Mice Management Console 7.2.3 | _ <b>D</b> X |
|-------------------------------------|--------------|
| Help                                |              |
| Manager Object History 🛛            |              |
| Query object history                | Search       |
| Where text contains: Made by:       | Export       |
| Starting on: Ending on:             |              |
| Only show objects of type: Any type |              |
| Quick Filter:                       | ٩            |
|                                     |              |
|                                     |              |

## Where text contains

Type any words that the text contains.

#### Made by

Type the user login name.

# Starting on/Ending on

To query based upon a date range, type the starting and ending range dates. For example, to find all changes made in 2007, in the Starting on field type 1/1/2007 and in the Ending on field, type 12/31/07. For example, to find all changes made in 2007, in the Starting on field type 1/1/2007 and in the Ending on field, type 12/31/07.

# Only show objects of type

Click the drop-down list arrow, and select the type of object for which you want to find change history.

# Limit to \_\_\_\_\_ Results

Enter the maximum number of results to display.

2. Click Search. Any matching results are displayed in the lower portion of the tab.

| Men 8             | Men & Mice Management Console 7.2.3 |                             |                        |                   |         |  | x |
|-------------------|-------------------------------------|-----------------------------|------------------------|-------------------|---------|--|---|
| ]                 |                                     |                             |                        |                   |         |  |   |
| Manager H         | listory for                         | "w2012DNS.demo." 🛛 🕄        | Men & Mice Suite Log   | 8                 |         |  |   |
| ⊕ Query Men & N   | lice Suite l                        | Log                         |                        | Quick Filt        | er:     |  | ٩ |
| Time              | Log I                               | Message                     |                        |                   |         |  |   |
| 08/30/16 11:41:09 |                                     | Listening started on port [ |                        |                   |         |  | ^ |
| 08/30/16 11:52:45 |                                     | Listening started on port [ |                        |                   |         |  |   |
| 08/30/16 11:53:47 | Error                               | Login: invalid password fo  | r user "administrator" |                   |         |  |   |
|                   |                                     |                             |                        |                   |         |  |   |
|                   |                                     |                             |                        |                   |         |  |   |
|                   |                                     |                             |                        |                   |         |  |   |
|                   |                                     |                             |                        |                   |         |  | = |
|                   |                                     |                             |                        |                   |         |  |   |
|                   |                                     |                             |                        |                   |         |  |   |
|                   |                                     |                             |                        |                   |         |  |   |
|                   |                                     |                             |                        |                   |         |  |   |
|                   |                                     |                             |                        |                   |         |  |   |
|                   |                                     |                             |                        |                   |         |  |   |
|                   |                                     |                             |                        |                   |         |  |   |
|                   |                                     |                             |                        |                   |         |  |   |
|                   |                                     |                             |                        |                   |         |  |   |
|                   |                                     |                             |                        |                   |         |  |   |
|                   |                                     |                             |                        |                   |         |  |   |
|                   |                                     |                             |                        |                   |         |  |   |
|                   |                                     |                             |                        |                   |         |  |   |
|                   |                                     |                             |                        |                   |         |  |   |
|                   |                                     |                             |                        |                   |         |  |   |
|                   |                                     |                             |                        |                   |         |  |   |
|                   |                                     |                             |                        |                   |         |  |   |
|                   |                                     |                             |                        |                   |         |  |   |
| <                 |                                     |                             |                        |                   |         |  | ~ |
| 51 records        |                                     |                             |                        |                   |         |  | · |
| 1                 | НСР                                 |                             | IPAM                   |                   | liances |  | ~ |
|                   |                                     |                             | User: administrator    | Server: localhost |         |  |   |

# Accessing via the Object Browser

- 1. In the Object Browser, open the desired object category (e.g., DNS Zones, DNS Servers, etc.).
- 2. Locate the object for which you want to view the history.
- 3. Right-click and, from the shortcut menu, select *View History*.

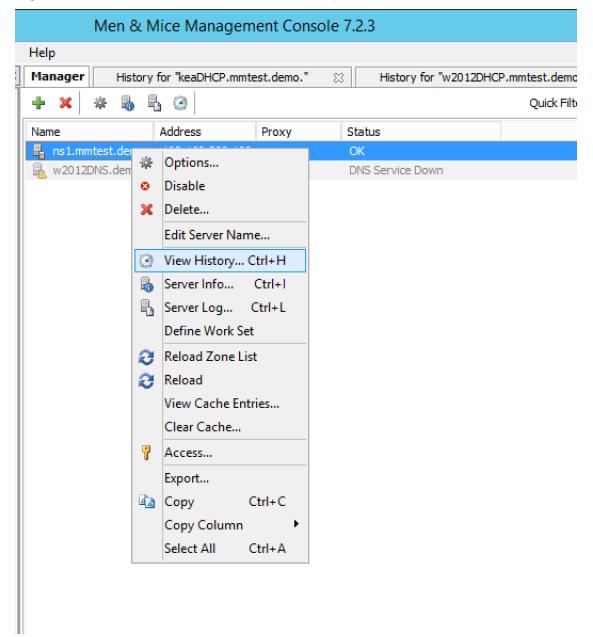

The History window displays showing all the history for the selected object.

| \$                                       | 1                  | Men & Mice Managen            | nent Console 7.2.3                |                       |     |                             | _ <b>D</b> X               |
|------------------------------------------|--------------------|-------------------------------|-----------------------------------|-----------------------|-----|-----------------------------|----------------------------|
| File Edit Tools Query Device Window Help |                    |                               |                                   |                       |     |                             |                            |
| 30                                       | Manager            | History for "w2012DNS         | i.demo." 🛛                        |                       |     |                             |                            |
| DNS Zones                                | ⊕ Query I          | history for DNS Server "w2012 | DNS.demo."                        |                       |     | Quick Filter:               | ٩                          |
| IP Address Ranges                        | Type<br>DNS Server | Name<br>w2012DNS.demo.        | Time  Time  Sep 12, 2016 14:30:06 | User<br>administrator | Com | Data<br>Performed server re | load                       |
| DHCP Scopes                              | DNS Server         | w2012DNS.demo.                | Sep 12, 2016 14:30:03             |                       |     | Enabled DNS server          | w2012DNS.demo.             |
| Bhash16                                  | DNS Server         | w2012DNS.demo.                | Sep 12, 2016 14:29:56             | administrator         |     | Disabled DNS server         | w2012DNS.demo.             |
| keaDHCP.mmtest.demo.                     | DNS Server         | w2012DNS.demo.                | Sep 9, 2016 11:28:43              | administrator         |     | Enabled DNS server          | w2012DNS.demo.             |
| w2012DHCP.mmtest.demo.                   | DNS Server         | w2012DNS.demo.                | Sep 9, 2016 11:28:40              | administrator         |     | Disabled DNS server         | w2012DNS.demo.             |
| Appliances                               | DNS Server         | w2012DNS.demo.                | Sep 9, 2016 11:28:29              | administrator         |     | Performed server re         | load                       |
| Clouds                                   | DNS Server         | w2012DNS.demo.                | Sep 8, 2016 14:42:29              | administrator         |     | Changed DNS Serve           | r "serverName" from "w201  |
|                                          | DNS Server         | w2012server.mmdemo.net.       | Sep 8, 2016 14:39:07              | administrator         |     | Changed DNS Serve           | r "serverName" from "w2012 |
|                                          |                    |                               |                                   |                       |     |                             |                            |
| Jump to                                  | < 9 records        |                               | III                               |                       |     |                             | >                          |
|                                          | 5.00003            | -                             |                                   |                       |     |                             |                            |
| Men & Mice Suite DNS                     |                    | DHCP                          | IPAM                              |                       |     | Appliances                  | ^                          |

- 4. If you wish to query the results, click the + in the upper left corner of the dialog box.
- 5. Following the directions under Accessing via the Menu Bar to enter the query information.

# **Exporting Search Results**

To export the results as a CSV file, do the following:

- 1. Display the object change history.
- 2. Display the Query Change History search criteria fields.
- 3. Search for the desired change history.
- 4. When the applicable change history is shown, click the *Export* button. The *Export records to CSV file* dialog box displays.
- 5. Select the drive, directory, subdirectory, etc. into which you want to save the CSV file.
- 6. Click Save.

# **Micetro Log**

Through this function, you can display log messages generated by Micetro.

Note: You must be a member of an Administrator group to view the log messages.

To view the log messages, do the following:

1. In the main Men&Mice window, move to the menu bar and select *Query* → *MenMice Suite Log*. The *Men&Mice Suite Log* tab displays.

|                   |              | -                                                                                                  |                                                                                                    |               |                |                |                |
|-------------------|--------------|----------------------------------------------------------------------------------------------------|----------------------------------------------------------------------------------------------------|---------------|----------------|----------------|----------------|
| Manager H         | listory for  | "w2012DNS.demo." 🛛 🕅                                                                               | Men & Mice Suite Log                                                                               | 83            |                |                |                |
| Query Men & N     | lice Suite L | .og                                                                                                |                                                                                                    |               | Quick Filter:  |                | ্              |
| Time              | Log I        | Message                                                                                            |                                                                                                    |               |                |                |                |
| 08/30/16 11:41:09 | Notice       | Listening started on port [                                                                        | 1231].                                                                                             |               |                |                | 1              |
| 08/30/16 11:52:45 | Notice       | Listening started on port [                                                                        | 1231].                                                                                             |               |                |                |                |
| 08/30/16 11:53:47 | Error        | Login: invalid password for                                                                        | user "administrator"                                                                               |               |                |                |                |
| 09/07/16 13:14:55 | Notice       | Listening started on port [                                                                        | 1231].                                                                                             |               |                |                | _              |
| 09/07/16 13:14:55 | Error        | Error connecting to update                                                                         | e server "update.menandn                                                                           | nice.com", er | ror 0206       |                |                |
| 09/07/16 14:17:31 | Notice       | Listening started on port [                                                                        | 1231].                                                                                             |               |                |                | _              |
| 09/07/16 14:17:31 | Error        | Error connecting to update                                                                         | e server "update.menandn                                                                           | nice.com", er | rror 0206      |                |                |
| 09/07/16 17:20:15 | Error        | CreateZone: Unable to say                                                                          | ve the zone "mmDNS.demo                                                                            | .": The NS r  | ecord "mmDN    | S.demo. NS w20 | 12.mmDNS.der   |
| 09/07/16 21:48:03 | Error        | The DNS service on server                                                                          | w2012.mmDNS.demo."h                                                                                | as changed    | state to "stop | ped"           |                |
| 09/07/16 21:48:03 | Error        | Monitoring event added fo                                                                          | r DNS Server "w2012.mm[                                                                            | NS.demo."     | detected on D  | NS Server "w20 | 12.mmDNS.der   |
| 09/08/16 14:36:28 | Error        | CreateZone: Unable to save the zone "mmDNS.demo.": The NS record "mmDNS.demo. NS w2012.mmDNS.der   |                                                                                                    |               |                |                |                |
| 09/08/16 22:10:24 | Error        | The DNS service on server "w2012DNS.demo." has changed state to "stopped"                          |                                                                                                    |               |                |                |                |
| 09/08/16 22:10:24 | Error        | Monitoring event added fo                                                                          | Monitoring event added for DNS Server "w2012DNS.demo." detected on DNS Server "w2012DNS.demo.": Un |               |                |                |                |
| 09/08/16 23:10:46 | Error        | Error connecting to update server "update.menandmice.com", error 0206                              |                                                                                                    |               |                |                |                |
| 09/09/16 17:21:14 | Error        | The DNS service on server                                                                          | The DNS service on server "w2012DNS.demo." has changed state to "stopped"                          |               |                |                |                |
| 09/09/16 17:21:14 | Error        | Monitoring event added for DNS Server "w2012DNS.demo." detected on DNS Server "w2012DNS.demo.": Un |                                                                                                    |               |                |                |                |
| 09/09/16 18:23:26 | Error        | Error connecting to update                                                                         | e server "update.menandn                                                                           | nice.com", er | ror 0206       |                |                |
| 09/11/16 18:25:56 | Error        | The DNS service on server                                                                          | "w2012DNS.demo." has c                                                                             | hanged stat   | e to "stopped  |                |                |
| 09/11/16 18:25:56 | Error        | Monitoring event added fo                                                                          | r DNS Server "w2012DNS.                                                                            | demo." dete   | ected on DNS ! | Server "w2012D | NS.demo.": Uni |
| 09/12/16 14:03:20 | Error        | Login: invalid password for                                                                        | user "administrator"                                                                               |               |                |                |                |
| 09/12/16 14:35:10 | Error        | NetObject:                                                                                         |                                                                                                    |               |                |                |                |
| 09/12/16 14:35:21 | Error        | AddDHCPServer: Unable to                                                                           | o locate the server "cisco."                                                                       |               |                |                |                |
| 09/12/16 14:36:27 | Error        | AddDNSServer: Unable to                                                                            | connect to the server "ns                                                                          | 1.mmtest.de   | mo.".          |                |                |
| 09/12/16 14:37:10 | Error        | AddDNSServer: Unable to                                                                            | connect to the server "ns                                                                          | 1.mmtest.de   | mo.".          |                |                |
| 09/12/16 14:41:53 | Error        | The DNS service on server                                                                          | "ns1.mmtest.demo." has                                                                             | changed sta   | te to "stoppe  | HT             |                |
| 09/12/16 14:41:53 | Error        | Monitoring event added fo                                                                          | r DNS Server "ns1.mmtest                                                                           | .demo." det   | ected on DNS   | Server "ns1.mm | test.demo.": U |
| <                 |              |                                                                                                    |                                                                                                    |               |                |                | >              |
| i1 records        |              |                                                                                                    |                                                                                                    |               |                |                |                |
| <b>E</b> (        | нср          |                                                                                                    | IPAM                                                                                               |               | Appliar        | ices           | ~              |
|                   |              |                                                                                                    | User: administrator                                                                                | Server: la    | calhost        |                |                |

#### **Search For**

Type the information to query.

#### Starting on/Ending on

To query based upon a date range, type the starting and ending range dates. For example, to find all changes made in 2007, in the Starting on field type 1/1/2007 and in the Ending on field, type 1/2/31/07.

#### Log level

Click the drop-down list, and select the desired level - e.g., Error, Notice or Warning.

- 2. When all selections/entries are made, click *Search*. Any matching results are displayed in the lower portion of the window.
- 3. The Quick Filter allows you to further refine the search results. As you type in the field, results that are not applicable are removed. To export the results as a CSV file, do the following:
  - Click the *Export* button. The *Export records to CSV file* dialog box displays.
  - Select the drive, directory, subdirectory, etc. into which you want to save the CSV file.
  - Click Save.

# 1.30.11 Health Monitoring Bar (Management Console, obsolete)

# Overview

The Men&Mice Health Monitoring provides the administrator with valuable information they need to maintain their systems and services. First, a good overview of the general health of Micetro and related services. More importantly, it will give the administrator an indication if there is a problem that needs to be acted on and corrected, for example if there is a secondary zone that is expiring or if there is a zone that has not been loaded on a server due to an error. Both cases can cause outages for users and therefore be a serious impact for the business.

# Categories

The health status is displayed on the health bar which is positioned at the bottom of the management console window. The status indicators are split into five categories

- Micetro
- DNS
- DHCP
- IPAM
- Appliance

| Men & Mice Suite | DNS | DHCP | IPAM | Appliances |
|------------------|-----|------|------|------------|
|                  |     |      |      |            |

A color code is used to represent the severity of the error. If an indicator in any of those categories has a warning or error, it is shown as yellow or red, respectively; otherwise as green. The health bar can be expanded and then the indicator subcategories are shown and more details can be obtained about the health indicators. More importantly, details about each error are given in a separate window where a detailed description about the error is given and also the administrator is given the opportunity to navigate to the object that is affected and from there, fix the error.

| Men & Mice Suite   | DNS                      | DHCP                     | ПРАМ                | Appliances V     |
|--------------------|--------------------------|--------------------------|---------------------|------------------|
| Men & Mice Central | DNS Servers<br>DNS Zones | DHCP Servers DHCP Scopes | Static<br>Discovery | Appliance Health |
| Server Controllers |                          |                          |                     |                  |

Fig. 8: The health bar has been expanded by clicking the up arrow in the upper right corner of the health bar. There, it can be seen the there are errors in 'DNS Zones' and 'Server Controllers' and a warning in 'Version'.

# **Indicator details**

| <u> </u>            | 0.1                           | Description                                                                                                    |
|---------------------|-------------------------------|----------------------------------------------------------------------------------------------------|
| Cat-<br>e-          | Sub-<br>cat-                  | Description                                                                                                    |
| gory                |                               |                                                                                                    |
| 97                  | gory                          |                                                                                                    |
| Mice                |                               | An indication is given if there is a problem with the license, for example if a module license has been exceeded.                                                                                                    |
|                     | -                             | An indication is given if the database size exceeds a default threshold of 1GB for SQLite.                                                                                                    |
|                     | Serve                         | An indication is given if * the server controllers have a problem communicating with Men&Mice cen-<br>tral * there is a problem communicating with the update agents running beside the server controllers.                                                                                                    |
|                     |                               | An indication is given if there is a new version available, if there are pending upgrades or if any components are out of date.                                                                                                    |
| DNS                 |                               | An indication is given if there is a problem communicating with the servers or if the DNS server is down.                                                                                                    |
|                     |                               | An indication is given if * the system is unable to get the zone status * the slave zone will expire in the next 24 hours * the zone can not load on the server                                                                                                    |
| DHC                 |                               | An indication is given if there is a problem communicating with the servers or if the DHCP server is down.                                                                                                    |
|                     |                               | An indication is given if * the system is unable to get the scope status * the static part of scope is<br>over utilized * the dynamic part of scope is over utilized * a superscope is over utilized * there is a<br>scope pool collision * there is a scope reservation mismatch * scope contains inconsistencies that need<br>reconciling * the system is unable to check whether scope contains inconsistencies * the system is<br>unable to check whether scope is part of a failover relationship on partner server * the DHCP failover<br>partner server is unreachable * the system is unable to fetch scope info from the partner server * if a<br>scope is not part of a failover relationship on the partner server |
| IPAN                | Static                        | An indication is given if a subnet is over utilized.                                                                                                    |
|                     | Dis-<br>cov-<br>ery           | An indication is given if there are problems with communicating with routers.                                                                                                    |
| Ap-<br>pli-<br>ance | Ap-<br>pli-<br>ance<br>healtl | An indication is given if an appliance is unreachable.                                                                                                    |

In any case of an warning or error above, there will be a detailed description of the error or warning, and a way to navigate to the proper place to fix an error/warning.

# **Ignoring indicators**

By right clicking a status indicator in the health bar and selecting **ignore**, that status indicator can be ignored.

# Viewing error / warning indicators

In this window you can see more details about the status indicator. Following are descriptions about what each column shows.

## Message

Details about the error / warning for this indicator

### Object

Name of the object that the error / warning is related to

#### First seen

The date of which the error / warning was first seen

| <b>*</b>                                                                                                    | Errors and warnings                                                                 |               | <b>— — ×</b>       |
|----------------------------------------------------------------------------------------------------|-------------------------------------------------------------------------------------|---------------|--------------------|
| 9 Errors 8 Warning                                                                                                    | s .                                                                                 | Quick Filter: | ۹.                 |
| Message                                                                                                    |                                                                                     | Object        | First seen         |
| <ul> <li>P ▲ Men &amp; Mice Suite</li> <li>P ▲ DNS</li> <li>P ▲ DHCP</li> <li>P ▲ IPAM</li> <li>Discovery (1)</li> <li>▲ The router *172.17.1</li> <li>P ▲ Appliances</li> <li>Appliance Health (2)</li> </ul> | 0.103" is unreachable, please check if the profile "test3" is correctly configured. | 172.17.0.103  | Dec 16, 2015 09:54 |
| Last update: 11:45:33                                                                                                    | Next update: 11:46:34                                                               |               | .4                 |

Fig. 9: In the figure above, we have clicked on the 'Discovery' indicator to get more details about the error.

Right clicking an indicator will show a context menu with the following items (where applicable):

- Show in manager window: Show the specific item in the manager window
- Open: Opens a specific object, for example a scope
- · Reconnect: Reconnects to an already disconnected server

# **Disabling health monitoring**

The system health monitoring can be disabled completely by setting an advanced system option. See console-advanced-settings for more details.

# 1.30.12 Authoritative DNS Servers (Management Console, obsolete)

# **Overview**

This section shows you how to perform specific actions in the Men&Mice Management Console associated with maintaining your DNS servers, such as adding, and creating and editing zones and records. The commands associated with server management are located in the Server menu and several are accessible from the toolbar. The Server menu is only available when the DNS Servers object is selected in the Object Section of the Management Console.

# **Server Access on Remote Computers**

To manage DNS servers, each must have a DNS Server Controller installed. For the BIND DNS server, a DNS Server Controller must be installed on each DNS server you want to manage.

If you plan to use Men&Mice Suite to manage any Microsoft DNS servers, install the DNS Server Controller on a Windows machine that is a member of the same domain or workgroup as the DNS servers. You may install multiple copies of the DNS Server Controller, for example if you want to manage Microsoft DNS Servers that reside in different forests. A single DNS Server Controller for Microsoft DNS Servers can manage multiple DNS servers. The DNS Server Controller must adhere to whatever restrictions and security standards are set forth in Microsoft Windows.

To configure the DNS Server Controller to access DNS servers on remote computers, do the following:

- 1. Before you can administer DNS servers, verify that the DNS Controller is running as a Windows User and has the necessary privileges.
- 2. To enable DNS Management in Micetro, start the Windows Services program and open the properties dialog box for Men&Mice DNS Server Controller.
- 3. Click the Log On tab. The Local System account radio button is most likely selected.
- 4. Click the *This account* radio button and enter the name and password of a Windows User that is a member of the Administrators group.
- 5. Close the dialog box and restart the Men&Mice DNS Server Controller service.

**Note:** Some actions for static zones are not available if you are managing Microsoft DNS servers on remote computers using the DNS Server Controller. The following actions are not available:

- Disable resource record
- Enable resource record
- View and edit resource record comments
- Disable zone

If you need to be able to perform these actions, you must install the DNS Server Controller on the server and use the Microsoft with Agent Installed connection method when connecting to the server.

# **Define Work Set**

It is possible to define a Work Set for servers in the Management Console. A Work Set contains a subset of all of the servers in the system and when a Work Set is active, only the servers in the Work Set are visible and the zones on the servers in the Work Set are the only zones visible. This feature is useful when many servers are defined, but you only work with a small number of them on a day-to-day basis.

To define a Work Set, do the following:

- 1. Select the server(s) you want to include in the Work Set.
- 2. Right-click the selected server(s) and choose *Define Work Set*.

To clear a Work Set, do the following:

1. Click the *Clear Work Set* button in the Manager window. The Work Set is cleared.

## **Options**

The Management Console's *Server Options* dialog box lets you configure settings for each name server individually, including forwarding servers, logging preferences, transfer and query restrictions, and root servers.

**Note:** The server options vary depending on the server environment. In the section that follows, the server options are documented twice: once for those using a Windows DNS server, and again for those using BIND.

# **Accessing Server Options**

- 1. In the Object Section, select DNS Servers so the servers appear in the Object List.
- 2. Right-click on the server you want to make changes to and select *Options* from the context menu. The *Server Options* dialog box displays.
- 3. Choose the desired option (Resolution, Logging, Advanced, Interfaces, Event logging, Root hints) from the menu on the left. The corresponding options display in the right panel of the dialog box.
- 4. Refer to the appropriate section and server environment below for each option.

#### Windows DNS servers

This section describes the Server Options as they display in a Windows Server environment.

#### **Resolution (Windows)**

The Resolution panel lets you change the method by which this server resolves queries.

| S                                                                              | erver Options for w2012DNS.demo.                                                                                                    |
|--------------------------------------------------------------------------------|----------------------------------------------------------------------------------------------------|
| Resolution<br>Logging<br>Advanced<br>Interfaces<br>Event logging<br>Root hints | Use forwarder(s)         Only use forwarder(s)         Forwarders:         Image: state of the second state of the second state of the se |
|                                                                                | OK Cancel                                                                                                    |

Three basic modes can be established:

## The server can be set to resolve queries entirely by itself.

If you do not want to use any forwarders with this server, leave the Use forwarder(s) checkbox unchecked.

### The server can share the task of resolving queries.

If you want to share the task of resolving requests with one or more forwarding servers, select the Use forwarder(s) checkbox and enter the IP Address of the forwarding servers in the Forwarders list. When you enter the IP Addresses to multiple forwarders, all the forwarders are queried simultaneously, and the first response is accepted. Under this shared mode, if a server using a forwarder does not receive a response after a few seconds, it will attempt to resolve the query itself.

#### The server can forward all requests to other servers.

If you want to forward all requests to other servers (and never use this server), select the Use forwarder(s) checkbox, enter the IP Address of the forwarding server(s) in the Forwarders list, and check the Only user forwarder(s) checkbox.

After making the desired changes, you can choose another category from the left column, or click OK to close the dialog box.

# Logging (Windows)

The Logging options consist of a list of checkbox options. Once you enable Log packets for debugging, the other options in the dialog box become accessible and you can choose which types of information you want the program to record in the server's log.

| Server Options for w2012DNS.demo.                                              |                                                                                                    |  |  |  |
|--------------------------------------------------------------------------------|----------------------------------------------------------------------------------------------------|--|--|--|
| Resolution<br>Logging<br>Advanced<br>Interfaces<br>Event logging<br>Root hints | ✓ Log packets for debugging     Packet description     Transport protocol     ✓ Outgoing     ✓ UDP     ✓ Incoming     TCP         |  |  |  |
|                                                                                | Packet contents     Packet type       Queries/Transfers     Request       Updates     Response       Notifications     Response   |  |  |  |
|                                                                                | Other options    Details  Filter packets by IP address  Filter  Log file path and name:  Log file maximum size (bytes):  50000000 |  |  |  |
| OK Cancel                                                                      |                                                                                                    |  |  |  |

After checking the desired options, you can either choose another category from the left column or click *OK* to close the dialog box.

# Advanced (Windows)

Use this panel to set various advanced options for the DNS server. Complete the dialog box based upon the guidelines below. When all selections/entries are made, click *OK*.

| Se                                                                                 | erver Options for w2012                                                                                                    | 2DNS.demo.                                                                        |
|------------------------------------------------------------------------------------|----------------------------------------------------------------------------------------------------|-----------------------------------------------------------------------------------|
| Resolution     Logging     Advanced     Therfaces     Event logging     Root hints | <ul> <li>Disable recursion (also distingly blind) secondaries</li> <li>Fail on load if bad zone date</li> <li>Fail on load if bad zone date</li> <li>Enable round robin</li> <li>Enable netmask ordering</li> <li>Secure cache against pollution</li> <li>Name Checking:</li> <li>Load Zone Data On Startup:</li> <li>Enable automatic scavenge</li> <li>Scavenging period:</li> </ul> | ution       Multibyte (UTF8)     V       From Active Directory and registry     V |
|                                                                                    |                                                                                                    | OK Cancel                                                                         |

## **Disable recursion.**

Determines whether or not the DNS server uses recursion.

## **BIND** secondaries.

Disables fast (compressed) zone transfers for compatibility with old BIND servers (older than 4.9.4).

#### Fail on load if bad zone data.

Prevents the server from loading a zone when bad data is found.

#### Enable round robin.

Rotates the order of resource record data returned in query answers when multiple resource records of the same type exist for the queried DNS domain name.

#### Enable netmask ordering.

Determines whether the DNS server reorders A resource records within the same resource record set in its response to a query based on the IP Address of the source of the query.

## Secure cache against pollution.

Determines whether the server attempts to clean up responses to avoid cache pollution.

#### Name Checking.

Determines the type of name checking used for zones on the server. Click the drop-down list and select from the options provided.

### Load Zone Data on startup.

Determines from where to load the zone data when the server starts up. Click the drop-down list and select from the options provided.

#### Enable automatic scavenging of stale records.

Specifies whether scavenging can occur for the selected server. If automatic scavenging is enabled, the scavenging period can be specified. Type the duration in the first field. In the second field, click the drop-down list and select the duration range - e.g., days.

# Interfaces (Windows)

Use this panel to specify the IP Addresses this server will use to serve DNS requests. When your selection is made, click *OK*.

| Se                                                                             | erver Options for w2012DNS.demo.                                                                                              |
|--------------------------------------------------------------------------------|----------------------------------------------------------------------------------------------------|
| Resolution<br>Logging<br>Advanced<br>Interfaces<br>Event logging<br>Root hints | Select the IP addresses that will serve DNS requests:<br>♥ fe80::5834:ecfb:b4f2:<br>♥ fe80::58f8:bd1b:f819:<br>♥ 192.168.56.1 |
|                                                                                | OK Cancel                                                                                                    |

# Event Logging (Windows)

Specifies what event information should be logged and displayed in the Server log.

| Se                                                  | erver Options for w2012DN                                                                 | S.demo.   |
|-----------------------------------------------------|-------------------------------------------------------------------------------------------|-----------|
| Resolution<br>Logging<br>Advanced<br>Interfaces<br> | Log the following events<br>No events<br>Errors only<br>Errors and warnings<br>All events |           |
|                                                     |                                                                                           | OK Cancel |

Click next to each of the desired items using the guidelines below:

#### No events.

Specifies that no events will be logged in the DNS Server log.

# Errors only.

Specifies that only errors will be logged in the DNS Server log.

#### Errors and warnings.

Specifies that only errors and warnings will be logged in the DNS Server log.

# All events.

Specifies that all events will be logged in the DNS Server log.

When all selections are made, click OK.

# **Root hints**

Allows configuration of suggested root servers for the server to use and refer to in resolving names.

| Server Options for w2012DNS.demo. |                     |                |
|-----------------------------------|---------------------|----------------|
| Resolution<br>Logging             | Name servers:       |                |
| Advanced                          | Server name         | IP address     |
|                                   | d.root-servers.net. | 199.7.91.13    |
|                                   | e.root-servers.net. | 192.203.230.10 |
|                                   | f.root-servers.net. | 192.5.5.241    |
|                                   | g.root-servers.net. | 192.112.36.4   |
|                                   | h.root-servers.net. | 128.63.2.53    |
|                                   | i.root-servers.net. | 192.36.148.17  |
|                                   | j.root-servers.net. | 192.58.128.30  |
|                                   | k.root-servers.net. | 193.0.14.129   |
|                                   | l.root-servers.net. | 199.7.83.42    |
|                                   | m.root-servers.net. | 202.12.27.33   |
|                                   | a.root-servers.net. | 198.41.0.4     |
|                                   | b.root-servers.net. | 192.228.79.201 |
|                                   | c.root-servers.net. | 192.33.4.12    |
|                                   |                     |                |
|                                   | Add Edit            | Remove         |
|                                   |                     | OK Cancel      |

To Add a Root name server, complete the fields as follows:

1. Click the *Add* button.

# **Server fully qualified domain name.** Type the name of the server.

# IP Address.

Type the IP Address of this server.

2. Click OK.

To Edit the Root hint name server data, do the following:

- 1. Select the server definition you want to edit.
- 2. Click the *Edit* button.
- 3. In the Root hint name server dialog box, type the updated information.
- 4. Click OK.

To Remove a Root hint name server, do the following:

- 1. Select the server definition you want to remove.
- 2. Click the *Remove* button.

# **BIND Environment**

This section describes the Server Options as they display in a BIND environment.

# **Resolution (BIND)**

The Resolution settings in a BIND environment are the same as in a Windows environment.

| Server Options for ns1.mmtest.demo.                                               |                                                    |  |
|-----------------------------------------------------------------------------------|----------------------------------------------------|--|
| Resolution<br>Logging<br>Query restrictions<br>Transfer restrictions<br>Listen on | Use forwarder(s) Only use forwarder(s) Forwarders: |  |
| Advanced                                                                          | OK Cancel                                          |  |

# Logging (BIND)

The Logging Settings control the type of information that is recorded in a server's log.

| Server Options for ns1.mmtest.demo.                                               |                                                    |  |
|-----------------------------------------------------------------------------------|----------------------------------------------------|--|
| Resolution<br>Logging<br>Query restrictions<br>Transfer restrictions<br>Listen on | Use forwarder(s) Only use forwarder(s) Forwarders: |  |
| Advanced                                                                          | OK Cancel                                          |  |

#### Channel.

Specifies where your logged data will go. Use the drop-down list to select which log file you want to receive which categories of data.

## Category.

Lists the different types of information that can be logged. The System log typically tracks system-level messages, while the Men&Mice log is much more comprehensive and includes information about server interactions and activity. Check the categories you want to include in the log.

#### Log Level.

The Log Level allows you to filter messages by severity. Select the level of messages that you want to log by choosing the corresponding radio button. There are eight radio buttons. The top five are the standard severity levels used by syslog. The remaining two settings areDebug and Dynamic.

## Debug.

Provides name server debugging. When you choose this option, a text box displays next to the radio button allowing you to specify a debug level. If you do not specify a debug level, it is assumed to be 1. If you do specify a level, you will see messages of that level when name server debugging is turned on.

#### Dynamic.

Causes the name server to log messages that match the debug level. For example, if you send two trace commands to the name server, it will log messages from level 1 and level 2.

#### **Print Category.**

When selected, the category of the message displays with the log entry.

#### Print severity.

When selected, the severity of the message displays with the log entry.

# Print time.

When selected, the message includes a time stamp.

#### Max file size (only shown for log file channels).

Determines how many versions of the log file are maintained. The log file will grow to the size specified in the

Max file size field, after which a new log file is created and the old file is renamed. As this process continues, each file is systematically renamed until it is finally deleted. For example, if the Version field contained the value 2, there would be the 'active' log file, and two older versions. When the active log file becomes too big, a new log file would be created and the previously active log file would be renamed as the version 1 file. The old version 1 file would be renamed as the version 2 file, and the old version 2 file would be deleted.

### Versions (only shown for log file channels).

Enter the maximum size of the log file and the appropriate units. For example, 100K = 100 kilobytes, 2M = 2 megabytes, and 3G = 3 gigabytes. If no value is specified, the default unit bytes are used.

## Facility (only shown for syslog channels).

Allows the user to specify a syslog facility to be used.

**Note:** For remote logging on the DDI appliance, only the local7 facility is configured to be sent to the remote loghost. See Appliance Management for more information on enabling remote logging on the DDI appliance.

# **Query Restrictions (BIND)**

The Query restrictions panel allows you to restrict recursive DNS queries to only certain IP Addresses or address ranges.

| Server Options for ns1.mmtest.demo.          |                                       |  |
|----------------------------------------------|---------------------------------------|--|
| Resolution<br>Logging<br>Query restrictions  | Access control for recursive queries: |  |
| ···· Transfer restrictions<br>···· Listen on | allow any Up                          |  |
|                                              | Down                                  |  |
|                                              |                                       |  |
|                                              |                                       |  |
|                                              |                                       |  |
|                                              |                                       |  |
|                                              | Add Remove Edit                       |  |
| Advanced                                     | OK Cancel                             |  |

To configure a query restriction, do the following:

- 1. Click the Add button.
- 2. Enter an IP Address in the field provided. You can choose a predefined range from the drop down list, which gives you the option to select any, none, localhost, or localnets.
- 3. Choose whether you want to allow or deny this server access control for recursive queries by selecting the appropriate radio button.
- 4. Click OK to add the new restriction to the list.

## **Transfer Restrictions (BIND)**

The Transfer restrictions panel allows you to restrict zone transfers to only certain IP Addresses or address ranges. Restricting access to zone transfers is a marginally effective security measure designed to prevent outsiders from seeing the names and IP Addresses of your hosts. All of this information is available from a reverse zone lookup. However, security through obscurity will keep out amateurs and the merely curious.

| Se                                                                                | erver Options for ns1.mmtest.demo. |
|-----------------------------------------------------------------------------------|------------------------------------|
| Resolution<br>Logging<br>Query restrictions<br>Transfer restrictions<br>Listen on | Interfaces to listen on:           |
| Advanced                                                                          | OK Cancel                          |

To configure a transfer restriction, do the following:

- 1. Click the Add button.
- 2. Enter an IP Address in the field provided. You can choose a predefined range from the drop down list, which gives you the option to select any, none, localhost, or localnets.
- 3. Choose whether you want to allow or deny zone transfers to this IP Address by selecting the appropriate radio button.
- 4. Click *OK* to add the new restriction to the list.

## Listen on (BIND)

The Listen on panel allows specify the IP Addresses this server will use to serve DNS requests.

| Server Options for ns1.mmtest.demo.                                               |                          |  |  |  |  |  |  |  |  |
|-----------------------------------------------------------------------------------|--------------------------|--|--|--|--|--|--|--|--|
| Resolution<br>Logging<br>Query restrictions<br>Transfer restrictions<br>Listen on | Interfaces to listen on: |  |  |  |  |  |  |  |  |
| Advanced                                                                          | OK Cancel                |  |  |  |  |  |  |  |  |

To specify the listening interfaces, select the checkboxes for the interfaces you want to listen on, both for IPv4 and IPv6.

- If you select the any option, the server will listen on all configured IP Addresses.
- If you select the None option, the server will not listen on any IP Address.

## **Advanced Server Options**

DNS Administrators can access the BIND configuration files directly to edit DNS server and zone options that are not available in the GUI.

To access the advanced options, do the following:

- 1. Log in to Men&Mice as the DNS administrator.
- 2. For a DNS zone or DNS server, right-click and select Options from the shortcut menu.
- 3. When the Options displays, click the Advanced button.

| Se                                                                                | erver Options for ns1.mmtest.demo.                 |
|-----------------------------------------------------------------------------------|----------------------------------------------------|
| Resolution<br>Logging<br>Query restrictions<br>Transfer restrictions<br>Listen on | Use forwarder(s) Only use forwarder(s) Forwarders: |
| Advanced                                                                          | OK Cancel                                          |

4. When the Advanced Options dialog box displays, you can edit the options for the zone or server in a text document. The dialog for editing server options contains four tabs where each tab contains a section of the server options (logging, user\_before, options, user\_after). If the DNS server contains one or more views, each view displays in a separate tab where various settings can be changed for each view.

Note: #include statements are not shown and you cannot add #include statements.

| Advanced options                                                                                                    |
|----------------------------------------------------------------------------------------------------|
| Find:                                                                                                    |
| logging user_before options user_after root hints                                                                                                    |
| <pre>// // This file was generated by the Men &amp; Mice Suite // WARNING: ** DO NOT EDIT ** //aaaa logging {     channel mmsuite_log { file "/var/named/mmsuite.log"; severity info; print-category yes; print-severity yes; print-time     channel mmsuite_syslog { syslog user; severity error; };     channel default_debug { file "data/named.run"; severity dynamic; }; };</pre> |
| ۲<br>۲                                                                                                    |
| OK <u>C</u> ancel                                                                                                    |

Refer to BIND DNS File Structure for more information on each section.

5. Click *OK*. The contents of the files are verified for correctness. If an error is found during verification, an error message displays and the changes are not saved.

## **Properties**

Applies only when custom properties have been defined for DNS servers. Selecting this menu item will display a dialog box where the custom property values can be modified.

- 1. In the Object browser, select the server for which you want to manage properties.
- 2. From the menu bar, select Server  $\rightarrow$  Properties.

### Location

Type a location.

4. Click Apply or OK.

## **Server Info**

This command opens a dialog box that shows information about the history and status of the currently selected server in the Management Console. This includes such things as the server's IP Address, operating system, number of requests & replies received, total uptime, and the number of master and slave zones it has. This command is only available when a server is selected in the Management Console.

In the Object List, right-click on the desired server name and, from the shortcut menu, select Server Info.

| Information on ns1.mmtest.demo.                    |
|----------------------------------------------------|
| Server type: BIND 9<br>IP address: 192.168.209.199 |
| Operating system: BIND 9                           |
| Up since: N/A                                      |
| Master zones: 5<br>Slave zones: 0                  |
| Requests received: 199<br>Replies received: 209    |
| Requests sent: 209<br>Replies sent: 192            |
| OK                                                 |

Fig. 10: An Information window opens for the selected server.

### Server Log

To view the activity log for a particular server:

In the Object List, right-click on the desired server and, from the shortcut menu, select *Server Log*. A Log tab opens for the selected server that contains a list of activity and maintenance that has occurred on that server since the last time the log was cleared.

| ♦                                                                                                    | Men & Mice Management Console 7.2.3                                                                                                    | - |                   | x     |
|----------------------------------------------------------------------------------------------------|----------------------------------------------------------------------------------------------------|---|-------------------|-------|
| <u>File Edit Tools Query Device Window H</u> elp                                                                                                    | Manager Log for appliance.mmtest.demo. 🛞                                                                                                    |   |                   |       |
| <ul> <li>DNS Zones</li> <li>DNS Servers</li> <li>appliance.mmtest.demo.</li> <li>ns1.mmtest.demo.</li> <li>W 2012DNS.demo.</li> <li>W Address Ranges</li> <li>DHCP Scopes</li> <li>Shash15</li> <li>W DHCP Scopes</li> <li>Shash16</li> <li>W DHCP Scopes</li> <li>W DHCP Scopes</li> <li>W 2012DHCP.mmtest.demo.</li> <li>Appliances</li> <li>Clouds</li> </ul> | [1473762731] unbound[5511:0] hfs: 32.000000 64.000000 3<br>[1473762731] unbound[5511:0] hfs: 84.000000 256.000000 25<br>[1473762731] unbound[5511:0] hfs: 128.000000 256.000000 2<br>[1473762731] unbound[5511:0] hfs: 128.000000 1024.000000 6<br>[1473762731] unbound[5511:0] hfs: 128.000000 1024.000006 6<br>[1473762731] unbound[5511:0] hfs: server stats for thread 1: 12646 queries, 0 answers from cache, 12646 r<br>[1473762731] unbound[5511:0] hfs: server stats for thread 1: 12646 queries, 0 answers from cache, 12646 r<br>[1473762731] unbound[5511:0] hfs: server stats for thread 1: 12646 queries, 0 answers from cache, 12646 r<br>[1473762731] unbound[5511:0] hfs: server stats for thread 1: 12646 queries, 0 answers from cache, 12647 set<br>[1473762731] unbound[5511:0] hfs: increase recursion processing times<br>[1473762731] unbound[5511:0] hfs: increase; upperg(secs) eccursions<br>[1473762731] unbound[5511:0] hfs: increase; upperg(secs) eccursions<br>[1473762731] unbound[5511:0] hfs: increase; upperg(secs) eccursions<br>[1473762731] unbound[5511:0] hfs: 0.262144 0.524288 5<br>[1473762731] unbound[5511:0] hfs: 0.262144 0.524288 5<br>[1473762731] unbound[5511:0] hfs: 0.262148 1.000000 4<br>[1473762731] unbound[5511:0] hfs: 0.400000 4.000000 4<br>[1473762731] unbound[5511:0] hfs: 0.400000 4.000000 4<br>[1473762731] unbound[5511:0] hfs: 0.400000 4.000000 4<br>[1473762731] unbound[5511:0] hfs: 0.400000 4.000000 4<br>[1473762731] unbound[5511:0] hfs: 0.400000 4.000000 4<br>[1473762731] unbound[5511:0] hfs: 0.400000 4.000000 4<br>[1473762731] unbound[5511:0] hfs: 0.400000 4.000000 4<br>[1473762731] unbound[5511:0] hfs: 0.400000 4.000000 4<br>[1473762731] unbound[5511:0] hfs: 0.400000 4.000000 4<br>[1473762731] unbound[5511:0] hfs: 0.400000 4.000000 4<br>[1473762731] unbound[5511:0] hfs: 0.400000 4.000000 4<br>[1473762731] unbound[5511:0] hfs: 0.400000 4.000000 4<br>[1473762731] unbound[5511:0] hfs: 0.400000 4.000000 4.00000 4<br>[1473762731] unbound[5511:0] hfs: 0.400000 4.000000 4.00000 4<br>[1473762731] unbound[5511:0] hfs: 0.400000 4.000000 4.00000 4<br>[1473762731] unbound[5511:0] hfs: 0.400000 4.000000 4.00000 |   | ons, 0 p          | pre = |
|                                                                                                    | < III                                                                                                    |   |                   | >     |
| Jump to                                                                                                    | Query Logging Start Save Clear log Log size                                                                                                    |   | ownloa<br>(5 K sh |       |

You can clear the server log by clicking the Clear log button in the server log tab.

Note: For Windows DNS servers, it is not possible to view the server log if connected through an agent-free connection.

**Note:** If the server log window is opened for a caching DNS server, the window will contain additional buttons related to query logging.

## **Reload/Reload Zone List**

Note: In the Web Application, hitting the browser's 'Refresh' button will reload the data displayed in the context.

There are two reload commands in the Server context and the commands are quite different:

Reload.

This command reloads the DNS server. On Windows this command has the same effect as the Clear Cache command, but on BIND servers, the command rndc reload is sent to the DNS server.

#### **Reload Zone List.**

This command reloads the list of zones from the DNS server. It is useful if a zone has been created outside of Micetro.

To reload the zone list to include zones that have been added/deleted outside of Micetro, do the following:

- 1. Select the desired server.
- 2. From the menu bar, select *Server*  $\rightarrow$  *Reload Zone List*. The window grays as the zones are reloaded then displays with the updated zones.

To reload a DNS server, do the following:

- 1. Select the desired server.
- 2. From the menu bar, select Server  $\rightarrow$  Reload Zone List.

## **Edit DNS Policies**

Note: This functionality is only available for Windows Server 2016

For details on how to configure and use DNS Policies, see windows-dns-policies.

## **Clear Cache**

It is possible to clear the DNS server cache using the Management console's 'Clear Cache' command. The control you have over which cache entries you can clear depends on the DNS server type:

- On BIND, you can choose to clear individual cache entries or the entire cache
- On a Windows DNS server you can only clear the entire cache
- On the DNS Caching Appliance you can clear individual cache entries, an entire domain or clear the entire cache

To clear the cache of a BIND DNS server, do the following:

- 1. Select the desired server.
- 2. From the menu bar, select *Server*  $\rightarrow$  *Clear Cache*. The *Clear Cache* dialog box displays.

| Clear Cache                                                                                |  |  |  |  |  |  |
|--------------------------------------------------------------------------------------------|--|--|--|--|--|--|
| Olear entire cache<br>Flushing the entire cache is equivalent to restarting the DNS server |  |  |  |  |  |  |
| O Name to clear:                                                                           |  |  |  |  |  |  |
| Recursively flush the entire domain                                                        |  |  |  |  |  |  |
|                                                                                            |  |  |  |  |  |  |
|                                                                                            |  |  |  |  |  |  |
| OK Cancel                                                                                  |  |  |  |  |  |  |

- 3. To clear the entire server cache, select *Clear entire cache*. Note that this is the only available option if you are clearing the cache on a Windows DNS server.
- 4. To clear a specific name, select the *Name to clear* radio button and enter the name you want to clear from the cache. The name is cleared from all views unless you specify the view name after the entry name. Note that this option is not available for Windows DNS servers.

To clear the cache of a Windows DNS server, do the following:

- 1. Select the desired server.
- 2. From the menu bar, select *Server*  $\rightarrow$  *Clear Cache*. A confirmation dialog box displays.
- 3. Click *OK* to clear the cache of the server.

To clear the cache of a DNS Caching Appliance, do the following:

1. Select the desired server.

- 2. From the menu bar, select *Server*  $\rightarrow$  *Clear Cache*. The *Clear Cache* dialog box displays.
- 3. To clear the entire server cache, select *Clear entire cache*. Note that this is the only available option if you are clearing the cache on a Windows DNS server.
- 4. To clear a specific name, select the *Name to clear* radio button and enter the name you want to clear from the cache. If you want to clear an entire domain (the name entered and all names below it), select the Recursively flush the entire domain checkbox.

## View Cache Entries (Management Console)

You can view and clear individual DNS cache entries using the View Cache Entries command.

To view the cache of a DNS server, do the following:

- 1. Select the desired server.
- 2. From the menu bar, select Server  $\rightarrow$  View Cache Entries. The View Cache Entries tab displays.

| Manager | View Cache Entries for unix1.mmtest.net. | 83 | Vie | w Cache En | tries for c | entral.mmtest.net. 🛛 | ] |
|---------|------------------------------------------|----|-----|------------|-------------|----------------------|---|
| Name t  | to view: s                               |    |     |            |             | View                 |   |
| Entry   |                                          | πL |     | Type       | Negative    | Timestamp            |   |
|         |                                          |    |     |            |             |                      |   |
|         |                                          |    |     |            |             |                      |   |
|         |                                          |    |     |            |             |                      |   |
|         |                                          |    |     |            |             |                      |   |
|         |                                          |    |     |            |             |                      |   |
|         |                                          |    |     |            |             |                      |   |
|         |                                          |    |     |            |             |                      |   |
|         |                                          |    |     |            |             |                      |   |
|         |                                          |    |     |            |             |                      |   |
|         |                                          |    |     |            |             |                      |   |
|         |                                          |    |     |            |             |                      |   |

3. Enter a name to view and click the *View* button. The entries found are displayed in a tree view.

| anager View Cache Entries for unix1.mmtest.ne | t. 🛛 | View Cache | Entries for o | entral.mmtes | st.net. 🛛 |
|-----------------------------------------------|------|------------|---------------|--------------|-----------|
| Name to view: net                             |      |            |               |              | View      |
| ntry                                          | ΠL   | Type       | Negative      | Timestamp    |           |
| net 🗌 🗖                                       |      |            |               |              |           |
| 🖮 🔲 View: <default></default>                 |      |            |               |              |           |
| 🖮 🔲 _kerberostcp.dcmsdcs.mmtest.net           |      |            |               |              |           |
| 🗄 🔲 _ldaptcp.dcmsdcs.mmtest.net.              |      |            |               |              |           |
| 🖮 🔲 dc1.mmtest.net.                           |      |            |               |              |           |
|                                               |      |            |               |              |           |
| 🗉 🔲 dc12r2-1.mmtest.net.                      |      |            |               |              |           |
| 👜 🔲 dc12r2-1.mmtest.net.                      |      |            |               |              |           |
|                                               |      |            |               |              |           |
| mmtest.net.                                   |      |            |               |              |           |

- 4. To clear one or more entries from the DNS server cache, select the checkbox for the entries you want to clear.
- 5. Click the *Clear Selected* button.

## Backup and Restore (BIND Only)

Micetro will automatically backup configuration for all BIND DNS servers it manages. The backup can then be used to restore the DNS server to the backed-up copy of the configuration. The backup is fully automatic and there is no configuration needed.

Automatic backup can be disabled by setting the property BackupDNSServers value in Men&Mice central preferences to zero:

```
<BackupDNSServers value="0" />
```

If a DNS server machine crashes and has to be replaced with another machine with the same IP Address, Micetro will detect the new server and consider it to be in an uninitialized state. To be able to work with the server the administrator needs to initialize the server. To initialize the server right-click on the server and select Initialize. This will display a dialog box where the user can choose how the server should be initialized:

| Initializing server                                                                                                    |  |  |  |  |  |  |
|----------------------------------------------------------------------------------------------------|--|--|--|--|--|--|
| The Men & Mice Suite already has available data from another<br>server with the same IP address. Do you want to replace the data<br>on the server with data from Men & Mice Suite or do you want to<br>use the data from this new server? |  |  |  |  |  |  |
| <ul> <li>Use data from the Men &amp; Mice Suite</li> <li>Use data from the new server</li> </ul>                                                                                                    |  |  |  |  |  |  |
| OK Cancel                                                                                                    |  |  |  |  |  |  |

- If **Use data from Micetro** is selected, all configurations and DNS zone information on the DNS server will be overwritten with the backed-up data.
- If **Use data from the new server** is selected, all data kept in Men&Mice Central will be ignored and overwritten with current data on the DNS Server.

Basically, the restore scenario is as follows:

- 1. The DNS server machine crashes and becomes unusable.
- 2. Configure a new machine to replace the broken machine, using the same IP Address as the old machine.
- 3. Install the DNS Server Controller on the new machine.
- 4. When the new machine is up and running, in the Management Console, right-click the server and choose *Reconnect*.

When a connection has been established, Micetro detects that this is a new, uninitialized server. See above for a description on what happens next.

# 1.30.13 DNS Zones (Management Console, obsolete)

## Overview

The commands associated with zone management (located on the *Zone menu*) are only available when a specific DNS server or DNS zone is selected. In other words, actions for the DNS zone are only available when DNS zones are listed. When DNS Zones is selected in the Object Browser, all DNS zones are listed on all servers. When a particular name server is selected, only the zones being managed on that server are listed.

## **Zone Icons**

When viewing the zones, you will notice indicators that show the zone type.

The Management Console displays zone type with the following icons:

#### Table 22: DNS zone icons in the Management Console

| lcor     | Description                                                                                                    |
|----------|----------------------------------------------------------------------------------------------------|
|          | An icon with a blue dot indicates a static master zone, which is always the original copy of the zone, and always present on that zone's master server.                                                                                                    |
|          | An icon with a gold dot indicates a dynamic master zone, which is always the original copy of the zone, and always present on that zone's master server.                                                                                                    |
| <b>(</b> | An icon with a purple dot indicates an Active Directory Integrated zone.                                                                                                    |
| 2        | A half page icon represents a stub zone.                                                                                                    |
| <b>_</b> | An icon with an arrow pointing to the right represents a forward zone.                                                                                                    |
|          | A faded icon without any color marking indicates a slave zone. A slave zone is a duplicate of a master zone that is made on the master zone's slave server(s). Slave zones bring redundancy and stability to the DNS system because it allows more than one server to process domain requests, and allows requests to be processed even if one of the servers becomes unavailable. |

**Note:** These indications are not related to which physical server on which the zone is created. Any server can be the master server. The terms master and slave are only relative to the zones. Whichever server the zone was created on is the master server for that zone. This means that a new zone is always created on the master server.

## **Zone Viewing**

## **All Zones on All Servers**

You can use the Management Console to view all of the existing DNS zones at once, regardless of the server to which they belong.

In the Object Section of the Management Console, click the *DNS Zones* object. This causes all existing zones (to which you have access) to appear in the Object List.

## Single Name Server Zones

In the Object Section of the Management Console, locate the DNS server that owns the zones you want to view and click on it. (The DNS server(s) will be listed under the DNS Servers object. You may need to click the + sign in order to see it.) When a server is selected, the zone information for that server displays in the Objects List.

| ♦ Men & Mice Management Console 7.2.3                                                                                                    |             |                                                                                                    |                                                                                                    |                                                                                                    |                     |                  |             | - 🗆 X |        |
|----------------------------------------------------------------------------------------------------|-------------|----------------------------------------------------------------------------------------------------|----------------------------------------------------------------------------------------------------|----------------------------------------------------------------------------------------------------|---------------------|------------------|-------------|-------|--------|
| File Edit Tools Query Device Window Help                                                                                                    |             |                                                                                                    |                                                                                                    |                                                                                                    |                     |                  |             |       |        |
|                                                                                                    | 33          | Manager Errors and wa                                                                                                    | rnings 🕄                                                                                                    |                                                                                                    |                     |                  |             |       |        |
| DNS Zones                                                                                                    |             | 4 X * 6 % (                                                                                                    |                                                                                                    |                                                                                                    |                     |                  | Quick Filte | er:   | ٩      |
| DNS Servers     Could and a servers     Could and a servers     DNS Servers     Not Markets demo.     DNS Servers     PAddress Ranges     DNS Servers     Superscopes     DNS Superscopes     DNS Supersc |             | Zore Name                                                                                                    |                                                                                                    | Master<br>Master<br>Master<br>Master<br>Master<br>Master<br>Master<br>Master<br>Master<br>Master<br>Master |                     |                  |             |       |        |
|                                                                                                    |             | Anetworkmanagement.com     Aneddr.arpa.     J.2.11.in-addr.arpa.     I.2.11.in-addr.arpa.     I27.in-addr.arpa.     I25.in-addr.arpa. | <ul> <li>applance.mntest.demo.<br/>applance.mntest.demo.<br/>applance.mntest.demo.<br/>applance.mntest.demo.</li> </ul> | Master<br>Master<br>Master                                                                                 |                     |                  |             |       |        |
| Jump to  7 zones on appliance.mmtest.demo.                                                                                                    |             |                                                                                                    |                                                                                                    |                                                                                                    |                     |                  |             |       |        |
| Men & Mice Suite                                                                                                    | DNS         | DHCP                                                                                                    |                                                                                                    | IPAM                                                                                                    |                     |                  | Appliar     | ices  | $\sim$ |
| Men & Mice Central                                                                                                    | DNS Servers | Dł                                                                                                    | CP Servers                                                                                                    | Static                                                                                                    |                     | Appliance Health |             |       |        |
| Licensing                                                                                                    | DNS Zones   | D                                                                                                    | ICP Scopes                                                                                                    |                                                                                                    |                     |                  |             |       |        |
| Server Controllers                                                                                                    |             | _                                                                                                    |                                                                                                    |                                                                                                    |                     |                  |             |       |        |
|                                                                                                    |             |                                                                                                    |                                                                                                    |                                                                                                    | User: administrator | Server           | : localhost |       |        |

## **Zone Contents**

The *Zone* tab provides a detailed look at the data inside of a zone, including its resource records. The name of the zone always displays in the title bar. The header record (a.k.a. Start of Authority or SOA record) displays as a collection of fields above the resource records.

To view the contents of a particular zone, double-click on it. This opens the Zone tab.

| ppliance.mmtest.demo.      | 83    | localhost. on a | appliance.mmtest.demo. |          | omain. on ns  | 1.mmtest.dem  | o. 🛛 🔇 🖇 |
|----------------------------|-------|-----------------|------------------------|----------|---------------|---------------|----------|
| <b>II</b>                  | 3 🔒 👺 |                 |                        |          | Quick Filter: |               | ٩        |
| Master:                    |       |                 |                        | Serial:  | 0             | Expire:       | 1W       |
| Hostmaster: rname.invalid. |       |                 |                        | Refresh: | 1D            | Neg. caching: | 3H       |
| Default TTL: 1D            |       |                 |                        | Retry:   | 1H            | TTL of SOA:   |          |
| Name                       | TIL   | Type            | Data                   |          |               |               |          |
| localhost.localdomai       | in.   | NS              | localhost.localdomain. |          |               |               |          |
| localhost.localdomai       | in.   | A               | 127.0.0.1              |          |               |               |          |
| localhost.localdomai       | in.   | AAAA            | ::1                    |          |               |               |          |
|                            |       |                 |                        |          |               |               |          |
|                            |       |                 |                        |          |               |               |          |

## **SOA Panel**

Since the SOA record is seldom modified after it is created, the Zone tab has a built-in control to allow you to conceal the *SOA panel* from view. This allows you to view more of the resource record area below. If you look at the left edge of the Zone tab, just above the record table, you will notice three short horizontal lines, stacked vertically. This is the *Hide/Show SOA panel* control. Click on this control once to hide the SOA panel. Click on it again to make it re-appear.

## **SOA Fields**

| Field         | Description                                                                                                    |
|---------------|----------------------------------------------------------------------------------------------------|
| Master        | This field gives the name of the server that acts as master server for the zone.                                                                                                    |
| Hostmaster    | This field is properly formatted by giving the e-mail address of the person responsible for zone with the @ symbol replaced with a period (.). For example, instead of hostmaster@example.com type hostmaster.example.com. The username part of the e-mail address cannot contain a (verbatim) dot (.). See RFC 1912 'Common DNS Operational and Configuration Errors', Section 2.2 for additional information. |
| Serial Number | The serial number is a ten-digit number consisting of the year, the month, the day, and a two-digit daily revision number. (Actually, it is any integer between 0 and ~ 4 billion, but the preceding is the standard convention.) To create a unique serial number, the Management Console adds 1 to the daily revision number every time the zone is saved.                                                    |
| Refresh       | This is the period (in seconds) that determines how often slave servers will check with the master server to determine if their zone files are up to date. This is done by checking the serial number. The default value for this field is 28800, which equates to once every 8 hours.                                                                                                    |
| Retry         | This determines the period that a slave server will wait before trying to re-contact the master zone (in the event that an earlier contact attempt is unsuccessful). The default value is 7200 seconds, or once every 2 hours.                                                                                                    |
| Expire        | This value determines how long a slave server will keep serving a zone after its last successful contact to the master name server. Once the zone has expired, the slave stops giving information about the zone because it is deemed unreliable. The default expiration period is 604800 seconds, or 1 week.                                                                                                   |
| Neg. caching  | This field is only available when connected to a BIND server. This value specifies how long a server will retain (cache) the knowledge that something does not exist. The default value is 86400 seconds, 24 hours.                                                                                                    |
| Default TTL   | This value serves as the default time-to-live for all records without an explicit TTL value. The default value is 86400 seconds, 24 hours.                                                                                                    |
| TTL of SOA    | This TTL applies to the SOA record. It represents the maximum time in seconds any outside DNS server should cache this data. The default value is 86400 seconds, 24 hours.                                                                                                    |

## **Zone Analysis**

The DNS Expert Zone Analysis engine allows zones to be analyzed for correctness in the Management Console.

To analyze a zone, do any of the following:

- Right-click on the zone you want to analyze, and from the shortcut menu select Analyze.
- Choose  $Zone \rightarrow Analyze$
- Open the zone and click the Analyze button on the toolbar.

The results of the zone analysis are shown in a new window:

| Manager         Object History         Signature         Console         Analysis results for dhcpmonitor.com.         Signature |               |  |  |  |  |  |  |
|----------------------------------------------------------------------------------------------------|---------------|--|--|--|--|--|--|
| Oon't show filtered messages                                                                                                    | Quick Filter: |  |  |  |  |  |  |
| Message                                                                                                    |               |  |  |  |  |  |  |
| 3. The Minimum TTL field in the SOA record contains an unusually low value                                                       |               |  |  |  |  |  |  |
| A The zone contains no A record with the zone name                                                                               |               |  |  |  |  |  |  |
| 🛕 Unable to resolve the host name "mail1.mmdemo.net." used in the MX record "dhcpmonitor.com."                                   |               |  |  |  |  |  |  |
| 🛕 Unable to resolve the host name "mail2.mmdemo.net." used in the MX record "dhcpmonitor.com."                                   |               |  |  |  |  |  |  |
| Lunable to resolve the host name "www.mmdemo.net." used in the CNAME record "www.dhcpmonitor.com."                               |               |  |  |  |  |  |  |

#### Reanalyze

To perform the analysis again, press F5 or click the Analyze button.

#### Filtering

It is possible to filter out messages of a certain type. When the checkbox *Don't show filtered messages* is selected, the filtering is active and these messages are not shown in the message list. Deselecting the checkbox disables the filtering and all messages are shown in the message list.

## **Quick Filter**

The Quick filter works the same as it does in other windows.

### Messages

The message list shows the results of the zone analysis. Messages are either warnings or errors (as indicated by the icon next to the message). Selecting a message will display detailed information about the message at the bottom of the window.

### Fix

When the application can fix an error, the *Fix* menu item becomes available. Selecting this menu item will display more information about the fix for the error.

### Filter out messages of this type

Selecting this item, will suppress the display of the selected error type unless the *Don't show filtered messages* checkbox is unselected. NOTE: This setting is global and it is applied to all subsequent analysis in all zones. If you right-click a filtered message, this item will read as Don't filter out messages of this type.

| Manager Object History                    | y 🕴 Console 😂 Anal            | ysis results for dhcpmonitor.com. 🛞      |
|-------------------------------------------|-------------------------------|------------------------------------------|
| <ul> <li>Don't show filtered m</li> </ul> | nessages                      | Quick Filter:                            |
| Message                                   |                               |                                          |
|                                           | the SOA record contains an un |                                          |
| 🛕 Unable to resolve the h                 | ost name "mail1.mmdemo.net."  | used in the MX record "dhcomonitor.com." |
| 🛕 Unable to resolve the h                 | Fix                           | nonitor.com."                            |
| 🛕 Unable to resolve the h                 | Filter out messages of        | this type www.dhcpmonitor.com."          |
|                                           | Undo                          |                                          |
|                                           | Cut                           | Ctrl+X                                   |
|                                           | Сору                          | Ctrl+C                                   |
|                                           | Paste                         | Ctrl+V                                   |
|                                           | Delete                        |                                          |
|                                           | Select All                    | Ctrl+A                                   |

If the zone you are analyzing is open, an icon with an exclamation mark is shown in the bottom left corner of the window. Clicking this icon will display the errors found during the analysis in a list at the bottom of the Zone tab. Closing the analysis window will clear the error message list in the Zone tab.

## Access/Access for Non-Master for Zone(s)

Refer to Access Management.

### **Delete zone**

Use this command to delete a zone from one or more servers. Before using this command, select the zone you want to delete from the Management Console; the Delete Zone dialog box displays and shows a list of servers on which that zone resides. By default, the zone will be removed from all servers (i.e., all servers are checked). If you want to keep it on one or more servers, clear the checkbox next to that server. Click *Delete* to remove the zone from the selected servers.

- 1. Select the zone(s) to delete.
- 2. From the ellipsis menu select *Delete zone* or use *Actions*  $\rightarrow$  *Delete zone*. A confirmation dialog appears.
- 3. To delete the zone(s) from the selected servers, click the Yes button. The zone is removed from the servers.

**Warning:** The *Delete Zone* dialog, showing each zone you selected and a list of servers that currently serve that zone, is only available in the Management Console. There you are able to keep the zone on particular server(s) by clearing the checkbox next to that server(s).

Note: See console-delete-dns-zone for the zone deletion operation in the Management Console.

## **Disable/Enable (Management Console)**

Note: This function is only available in the Management Console.

## Disabling a Zone(s)

This function is only available for static master zones that have no slave zones. (For other types of zones (dynamic or AD integrated) the command is not visible. The Disable command deactivates the entire zone without deleting it. When disabled, the server ignores the contents of the zone. The zone can still be edited while disabled, but changes will not take effect until the zone is re-enabled.

- 1. In the Object Section, select *DNS Zones* to view all zones, or under the DNS Servers object, select the server containing the zone you want to disable. This displays the zones in the Object List.
- 2. Select the zone(s) that you want to disable. To select more than one zone, hold down the Ctrl key while making your selections.
- 3. From the menu bar, select  $Zone \rightarrow Disable Zone$ . A dialog box prompts you to confirm your decision.
- 4. To disable the selected zone(s), click the *Yes* button. The zone becomes disabled.

Zones that are disabled appear faded in the Object List. They are still fully accessible and editable, but they will not be active until you re-enable them.

## Enabling a Zone(s)

Use the following procedure to re-activate a zone that has been disabled.

- 1. In the Object List, locate the zone(s) that you want to re-enable. To select more than one disabled zone, hold down the Ctrl key while making your selections.
- 2. From the menu bar, select  $Zone \rightarrow Enable Zone$ . A dialog box prompts you to confirm your decision.
- 3. To enable the zone(s), click the *Yes* button. The Object List refreshes itself and shows that the zone(s) has been restored to active status.

## **Duplicate**

Use the following procedure to create a new zone that is an exact duplicate of an existing one, including master and slave servers, zone data and zone options.

- 1. In the Object Section, select either *DNS Zones*, or select a specific server under the DNS Servers object. This lists the zones in the Object List.
- 2. In the Object List, right-click on the zone you want to duplicate and select *Duplicate* from the popup menu. The *Create Zone* dialog box displays.
- 3. Enter a name for the new zone in the **Zone Name** field.
- 4. Click the *Create* button. A new zone is created with the same records, Master server, and Slave servers as the original.

## **Zone Migration Wizard**

The *Zone Migration Wizard* allows you to migrate one or more zones from one server to another, including all data in the zone.

To migrate a zone:

- 1. In the Manager window, select one or more zones.
- 2. Right-click and, from the shortcut menu, select *Migrate Zone*. The *Migrate Zone(s) Wizard* dialog box displays.
- 3. For each of the resulting screens, make a selection/entry and move through the wizard.

## **View Related Servers**

This option is used to see on which servers a copy of a particular zone resides.

- 1. In the Manager window, select one or more zones.
- 2. Right-click and, from the shortcut menu, select *Related Servers*. A dialog box with information on where a copy of the zone resides displays.
- 3. Click *OK* to close the dialog box.

## **Edit Preferred Servers**

This option is only available when working with AD integrated zones. (See *AD Sites and Subnets*.) It is used to specify the server to use when opening an AD integrated zone.

It is also possible to specify which server to use if the preferred server becomes unavailable—e.g., the server on the top of the list is tried first and, if that server is unavailable, the second server is tried, and so on.

- 1. From the menu bar, select  $Zone \rightarrow Preferred Server$ . The *Edit preferred server list* dialog box displays.
- 2. Change the order of your servers into the preferred order.
- 3. Click OK.

#### Export

Use this command to export DNS zone files to standard format.

- 1. Select the zone you want to export and open the Zone tab.
- 2. From the menu, select *File -> Export*. The *Export zone to text file* dialog box displays.
- 3. Provide a name and destination for the file and click the *Save* button. All exported files are saved in standard, readable format.

### Folders

Refer to Object folders for details on this function.

### **Forward Zone**

For creating a forward zone in the Management Console, see console-forward-zone.

#### Import

Note: This is a function that allows importing DNS zones. To import DNS records see webapp-import-dns-records.)

Through this function, you can import multiple DNS zones at one time.

- 1. Use *File*  $\rightarrow$  *Import Zone*. The *Import* dialog box displays.
- 2. Locate the zones to be imported. The zones must within the same folder. To select multiple zones, press/hold the Ctrl key. Then click on each zone.
- 3. Click Open. The files are uploaded and the Import zones dialog box displays.

| Import zone                           |                                              |                        |        |        |  |  |
|---------------------------------------|----------------------------------------------|------------------------|--------|--------|--|--|
| Master server: appliance.mmtest.demo. |                                              |                        |        |        |  |  |
| Slave servers:                        | Name<br>✓ ns1.mmtest.demo.  ✓ w2012dns.demo. | Location<br>KOP<br>KOP |        |        |  |  |
| AD Integrated a                       |                                              |                        |        |        |  |  |
| Zone name:                            | Exported DNS Zones                           |                        |        |        |  |  |
|                                       |                                              |                        | Import | Cancel |  |  |

### 4. Click Import.

If you happen to select an invalid zone, the following error message dialog box displays:

| "Exported DNS Zones" is not a legal domain name. |    |
|--------------------------------------------------|----|
|                                                  | OK |

5. Click *OK* and when you return to the *Import zones* dialog box, clear the field containing the zone.

## **Master Zone**

For creating master zones in the Management Console, see console-create-master-dns-zone.

## **DNS Response Policy Zones (BIND only)**

The ISC BIND name server (9.8 or later) supports DNS Response Policy Zones (RPZ). You can find more information on RPZ at dnsrpz.info

You can manage RPZ zones from within Micetro with the Management Console. When you open the *Options* dialog box for a master zone on a BIND server you will see the *Response Policy Zone* checkbox. To specify zone as an RPZ zone, just click the checkbox.

| Zone Options for dnsmonitor.com.   |
|------------------------------------|
| Zone type:<br>Static<br>Dynamic    |
| Response Policy Zone               |
| Access control for zone transfers: |
| Advanced OK Cancel                 |

**Note:** To use RPZ, a response-policy statement must exist in the DNS server options file. The *Response Policy Zone* checkbox is disabled if a response-policy statement is not present. For example

```
options {
    ...
    response-policy {zone "rpzzone.com" ;};
    ...
};
```

## **DNSSEC Zones**

**Note:** DNSSEC signed zones can be listed in the Web Application by selecting *DNSSEC signed* in the filtering sidebar on the left.

Zones containing DNSSEC records are labeled as "Signed" in the DNSSEC column in the zone list.

When DNSSEC zones are opened, the system ignores most DNSSEC records unless the system setting to include DNSSEC records has been set.

| Master: w2012.mmd                             | ns.demo. |           |                       |          |       |        |               | Serial: 20160        | 91302 Ex             | pire: 24 | 19200    |
|-----------------------------------------------|----------|-----------|-----------------------|----------|-------|--------|---------------|----------------------|----------------------|----------|----------|
| Hostmaster: azuredns-hostmaster.microsoft.com |          |           |                       |          |       |        | Refresh: 3600 | Default              | TTL: 30              | 0        |          |
|                                               |          |           |                       |          |       |        |               | Retry: 300           | TTL of 9             | SOA: 36  | .00      |
| Name                                          | Πι       | Type      | Data                  |          |       |        |               |                      |                      |          |          |
| dnsmanagement.com.                            | 172800   | NS        | ns1-06.azure-dns.com. |          |       |        |               |                      |                      |          |          |
| dnsmanagement.com.                            | 172800   | NS        | ns2-06.azure-dns.net. |          |       |        |               |                      |                      |          |          |
| dnsmanagement.com.                            | 172800   | NS        | ns3-06.azure-dns.org. |          |       |        |               |                      |                      |          |          |
| dnsmanagement.com.                            | 172800   | NS        | ns4-(                 | )6.azure | e-dns | info.  |               |                      |                      |          |          |
| dnsmanagement.com.                            | 3600     | MX        | 10 mail1.mmdemo.net.  |          |       |        |               |                      |                      |          |          |
| dnsmanagement.com.                            | 3600     | MX        | 20                    | mail2.   | mmde  | emo.ne | et.           |                      |                      |          |          |
| dnsmanagement.com.                            | 172800   | RRSIG     | NS                    |          | 8     | 2      | 172800        | 20160923181032       | 20160913171032       | 64815    | dnsma    |
| dnsmanagement.com.                            | 3600     | RRSIG     | SOA                   |          | 8     | 2      | 3600          | 20160923181032       | 20160913171032       | 64815    | dnsma    |
| dnsmanagement.com.                            | 3600     | RRSIG     | MX                    |          | 8     | 2      | 3600          | 20160923181032       | 20160913171032       | 64815    | dnsma    |
| dnsmanagement.com.                            | 300      | RRSIG     | DNSK                  | ŒΥ       | 8     | 2      | 300           | 20160920181032       | 20160913171032       | 64815    | dnsma    |
| dnsmanagement.com.                            | 300      | RRSIG     | DNSK                  | ŒΥ       | 8     | 2      | 300           | 20160920181032       | 20160913171032       | 27109    | dnsma    |
| dnsmanagement.com.                            | 300      | RRSIG     | NSEC                  | 3PARA    | 8     | 2      | 300           | 20160923181032       | 20160913171032       | 64815    | dnsma    |
| dnsmanagement.com.                            | 300      | DNSKEY    | 256                   | 3        | 8     | Aut    | AAPPRO        | DBS57v+NTLdq#LEY     | the Jold Ryan TAAjad | WCqt=0   | Prd 52   |
| dnsmanagement.com.                            | 300      | DNSKEY    | 256                   | 3        | 8     | Aut    | AlegOUM       | 3Qv/##Etylvulli 2238 | NSmE=KanoX87         | 3248534  | m6Q34    |
| dnsmanagement.com.                            | 300      | DNSKEY    | 257                   | 3        | 8     | Aut    | AACARA        | @1P3~628cf28         | 100000M4660V0H       | C8.977   | These of |
| dnsmanagement.com.                            | 300      | NSEC3PARA | 1                     | 0        | 32    | 807    | 00-45-40 15   | 31966                |                      |          |          |
| 250u9m 1mqcdgi4nked0                          | u 300    | RRSIG     | NSEC                  | 3        | 8     | 3      | 300           | 20160923181032       | 20160913171032       | 64815    | dnsma    |
| 250u9m 1macdai4nked0                          | u 300    | NSEC3     | 1                     | 0        | 32    | BD7    | DD454015      | 319 <hash></hash>    |                      | CNAME    | RRSIG    |

Note: All DNSSEC record types, with the exception of the DS and NSEC3PARAM record types, are read-only.

## **DNSSEC Management on Windows Server 2012**

You can use Micetro to manage DNSSEC on Windows Server 2012. You can sign and unsign zones. You can customize the zone signing parameters and add, edit and remove Key Signing Keys (KSK) and Zone Signing Keys (ZSK).

The details of DNSSEC are beyond the scope of this documentation. For more information on Windows Server 2012 and DNSSEC, see the Microsoft web site http://www.microsoft.com.

## Signing Zones using DNSSEC

To sign a zone on a Windows Server 2012, do the following:

- 1. With the zones displayed in the Object List, select the zone you wish to sign.
- 2. Do one of the following to display the *Zone Signing* dialog box:
- Right-click on the zone record and select Sign Zone.
- From the menu bar, select *Zone*  $\rightarrow$  *Sign Zone*.

| Sign Zone Wizard                                              |
|---------------------------------------------------------------|
| Signing Options                                               |
| The DNS server supports three signing options.                |
| Choose one of the options to sign the zone:                   |
| Customize zone signing parameters                             |
| Signs the zone with a new set of zone signing parameters      |
| $\bigcirc$ Sign the zone with parameters of an existing zone. |
| Signs the zone using parameters from an existing signed zone. |
| Zone name:                                                    |
| $\bigcirc$ Use default settings to sign the zone              |
| Signs the zone with a new set of zone signing parameters      |
|                                                               |
| < Back Next > Cancel                                          |
|                                                               |

3. Select an option for signing the zone:

#### Customize zone signing parameters.

Signs the zone with a new set of zone signing parameters. When this option is selected you can choose or create new Key Signing Keys (KSK) and Zone Signing Keys (ZSK).

#### Sign the zone with parameters of an existing zone.

Signs the zone using parameters from an existing signed zone. To use this option, you must enter the name of the zone containing the parameters to use.

#### Use default settings to sign the zone.

Signs the zone with the default zone signing parameters.

- 4. Click *Next*. If you chose the *Customize zone signing parameters* option, the zone signing wizard allows you to choose KSK and ZSK for signing the zone. If you chose either of the other options, an overview panel displays in which you can see the zone signing parameters that will be used to sign the zone.
- 5. Click *Finish* to complete the zone signing process.

#### **Unsigning Zones using DNSSEC**

To unsign a zone on a Windows Server 2012, do the following:

- 1. With the zones displayed in the Object List, select the zone you wish to unsign.
- 2. Do one of the following to unsign the zone:
- Right-click on the zone record and select Unsign Zone.
- From the menu bar, select  $Zone \rightarrow Unsign Zone$ .
- 3. The zone is unsigned and all DNSSEC records are removed from the zone.

## Options

Note: Using the Web Application's Properties you can edit custom properties that's been configured for DNS zones.

The Zone Options dialog box is where you can configure individual settings for a specific zone on each server.

## Zone Options (Windows and BIND)

To access the zone options for a specific zone only, do the following:

- 1. With the zones displayed in the Object List, select the zone you wish to configure.
- 2. Do one of the following to display the Zone Options dialog box:
- Right-click on the zone record and select Options.
- From the menu bar, select *Zone*  $\rightarrow$  *Options*.
- On the toolbar, click the *Options* button.
- 3. Depending on the type of zone you select, the Option dialog box varies.

### **Master zones**

#### Allow Zone Transfers.

When enabled, zone transfers will occur according to the method indicated by the radio buttons below. You must select at least one of these methods.

| Zone Options for dnsonwindows.com.                                                                                                    |
|----------------------------------------------------------------------------------------------------|
| <ul> <li>Allow zone transfers</li> <li>To any server</li> <li>Only to listed name servers in the zone</li> <li>Only to the following servers:</li> </ul> |
| 10.5.0.1                                                                                                    |
| To specify secondary servers to be notified of zone updates, click Notify. Notify                                                                        |
| Dynamic updates No Updates 🗸                                                                                                    |
| Aging / Scavenging                                                                                                    |
| OK Cancel                                                                                                    |

### To any server.

When selected, the zone transfer will be performed to any requester.

#### Only to listed name servers in the zone.

When selected, the zone will be transferred from the server to any other name server listed in the zone.

#### Only to the following servers.

When selected, the zone will only be transferred to the servers you specify in the list below. To enter a server, click in the first available row and enter its IP Address.

### Dynamic updates.

Specifies whether dynamic updates are allowed for the zone

#### **AD Replication.**

Displays a dialog box where you can set the AD Replication options for the zone.

#### Aging/Scavenging.

Displays a dialog box where aging and scavenging options can be set for the zone.

| Aging / Scavenging                                                                                                    |  |  |  |  |  |  |  |
|----------------------------------------------------------------------------------------------------|--|--|--|--|--|--|--|
| Scavenge stale resource records                                                                                                    |  |  |  |  |  |  |  |
| No-refresh interval                                                                                                    |  |  |  |  |  |  |  |
| The time between the most recent refresh of a record<br>timestamp and the moment when the timestamp<br>may be refreshed again.                                                                                               |  |  |  |  |  |  |  |
| No-refresh interval: 7 days v                                                                                                    |  |  |  |  |  |  |  |
| Refresh interval                                                                                                    |  |  |  |  |  |  |  |
| The time between the earliest moment when a record<br>timestamp can be refreshed and the earliest moment<br>when the record can be scavenged. The refresh interval<br>must be longer than the maximum record refresh period. |  |  |  |  |  |  |  |
| Refresh interval: 7 days v                                                                                                    |  |  |  |  |  |  |  |
| OK Cancel                                                                                                    |  |  |  |  |  |  |  |

## **Slave Zones**

#### Allow Zone Transfers.

When enabled, zone transfers will occur according to the method indicated by the radio buttons below. You must select at least one of these methods.

#### To any server.

When selected, the zone transfer will be performed to any requester.

#### Only to listed name servers in the zone.

When selected, the zone will be transferred from the server to any other name server listed in the zone.

#### Only to the following servers.

When selected, the zone will only be transferred to the servers you specify in the list below. To enter a server, click in the first available row and enter its IP Address.

#### IP Addresses of master.

Type the IP Address of the master servers for the zone.

## **Stub/Forward Zones**

Type the IP Address of the master servers for the zone.

| Zone Options for stub.test.                                        |           |  |  |  |  |
|--------------------------------------------------------------------|-----------|--|--|--|--|
| Enter the IP addresses of one or more master servers for the zone: |           |  |  |  |  |
| 192.168.1.1                                                        | ^         |  |  |  |  |
|                                                                    |           |  |  |  |  |
|                                                                    | ~         |  |  |  |  |
| Advanced                                                           | OK Cancel |  |  |  |  |

### **BIND Servers**

| Zone Options for dnsexpert.com.                                |
|----------------------------------------------------------------|
| Zone type:<br><ul> <li>Static</li> <li>Dynamic</li> </ul>      |
| Response Policy Zone                                           |
| Access control for zone transfers:                             |
| deny         10.0.1.137         Up           Down         Down |
| Add Remove Edit                                                |
| Advanced OK Cancel                                             |

The Zone Options dialog box lets you specify an IP Address (or an address block) from which zone transfers can be allowed, or disallowed.

The top section of the Options dialog box lets you designate the zone as either Static or Dynamic. Newly created zones are static by default, but can be changed to a dynamic zone (and vice versa) using this option. Refer to *Dynamic Zones* for more information on dynamic zones versus static zones.

Addresses that have already been setup to handle (i.e., allow or disallow) zone transfers are listed in the lower area of the Zone Options dialog box. If you want to change the settings associated with an address that is already listed here, select it and click on the Edit button. To remove the access control completely, select it from the list and click the Remove button.

To specify a new address (or block) on which you want to implement access controls, do the following:

1. Click the *Add* button. A small dialog box displays, prompting you to enter the server's IP Address, an address block, or to use one of the predefined names from the drop-down list (any, none, localhosts, localnets).

| Please enter an IP address or address block, or use<br>one of the predefined names from the drop down list |  |  |  |
|----------------------------------------------------------------------------------------------------|--|--|--|
| 192.168.1.1 🗸                                                                                              |  |  |  |
| Allow     Openy                                                                                            |  |  |  |
| The address 192.168.1.1                                                                                    |  |  |  |
|                                                                                                    |  |  |  |
| OK Cancel                                                                                                  |  |  |  |

- 2. After entering the address, select either **Allow** or **Deny** to specify whether to permit or disallow access to/from this address.
- 3, Click OK to save the selection. The new address is now listed in the Zone Options dialog box.

**Note:** BIND uses journal files to keep track of changes to dynamic zones. The data in the journal files is merged with the zone data file at a designated interval. It is not possible to manually merge the data from the journal files to the zone data file. This means that if there is data in the zone's journal file when the zone type is changed to a static zone, the entries in the journal file will not be visible in the Management Console.

## **Slave Zones on BIND Servers**

| Zone Options for dhcp-31.mmtest.net.                                                     |
|------------------------------------------------------------------------------------------|
| Response Policy Zone                                                                     |
| Access control for zone transfers:                                                       |
| allow localnets     Up       Down                                                        |
| Add Remove Edit<br>Enter the IP addresses of one or more master servers for<br>the zone: |
|                                                                                          |
| Advanced OK Cancel                                                                       |

When a slave zone is hosted on a BIND server, the Options dialog box will look like the one below.

Besides being able to setup the access control (as described in the previous section), you can also specify the IP Address of one or more master servers for the zone.

The master servers are specified in the lower half of the Zone Options dialog box. To add a new server to the list, simply click in the white space and enter the IP Address of the master server you are assigning.

To change the address of an existing server, click on it and make the desired edits.

#### **Advanced Options**

DNS Administrators can now access the BIND configuration files directly to edit DNS server and zone options that are not available in the GUI. Refer to *Advanced Server Options* for details.

#### **Options for a zone**

| Zone Options for dhcp-30.mmtest.net.          |
|-----------------------------------------------|
| Zone type:<br>Static<br>O Dynamic             |
| Response Policy Zone                          |
| Access control for zone transfers:            |
| allow localhost Up<br>allow 10.0.18.0/24 Down |
| Add Remove Edit                               |
| Advanced OK Cancel                            |

If a zone exists on more than one server (e.g., in a master/slave configuration), it is possible to select the zone instance for which you want to set options.

- 1. Select the applicable zone.
- 2. From the menu bar, select *Zone*  $\rightarrow$  *Options for*.
- 3. From the submenu, select the desired zone/zone instance (e.g., Master Zones only, Slave Zone only, etc.). The Zone Options dialog box displays.

#### Allow zone transfers

When selected, enables the zone transfer options.

### To any server

When selected, the zone transfer will be performed to any requester.

#### Only to listed name servers in the zone

When selected, the zone will be transferred from the server to any other name server listed in the zone.

#### Only to the following servers

When selected, the zone will only be transferred to the servers you specify in the list below. To enter a server, click in the first available row and enter its IP Address.

### **Dynamic Updates**

Specifies whether dynamic updates are allowed for the zone

### Aging/Scavenging

Displays a dialog box where aging and scavenging options can be set for the zone.

4. When all selections/entries are made, click OK.

## **Promote Slave to Master**

The Promote Zone feature makes it possible to change a slave zone to a master zone. This might be necessary in emergency situations, for example if the master zone becomes unavailable for an extended period of time. This feature is only available for DNS Administrators.

When a slave zone is promoted, the following actions are performed:

- Micetro checks whether the most recent copy of the zone is found in its internal database or on the server hosting the slave zone and uses the copy that is more recent.
- The server hosting the slave zone is configured so that the zone is saved as a master zone on the server.
- The zone history and access privileges from the old master zone are applied to the new master zone.
- The configurations of other instances of the slave zone are modified so that they will get the updates from the new master zone.

To promote a slave zone to a master zone:

- 1. Select the DNS server that contains the slave zone.
- 2. Right-click the slave zone you want to promote and, from the shortcut menu, select *Promote to master*. An information message displays:

| Promote Zone(s)                                                 |  |  |
|-----------------------------------------------------------------|--|--|
| Are you sure you want to promote the zone "dnsonwindows.com." ? |  |  |
| ✓ Update primary master field of SOA record(s)                  |  |  |

3. Click Yes to continue, or No to discontinue the process.

## Zone Controls (BIND only)

The Zone Controls feature allows you to create and edit \$GENERATE statements in static zones on BIND DNS servers.

- 1. Open the zone you want to work with.
- 2. On the Toolbar click the Zone Controls button 🛱. The Zone Controls dialog box opens, showing any \$GEN-ERATE statements that exist in the zone. The \$GENERATE statements are shown in a multiline edit field.

| \$                      | Zone controls                                     | x      |
|-------------------------|---------------------------------------------------|--------|
| \$GENERATE 1-254 \$.0.1 | 58.192.in-addr.arpa. PTR host-\$.dsl.example.net. | ^      |
|                         |                                                   |        |
|                         |                                                   |        |
|                         |                                                   |        |
|                         |                                                   | ~      |
| <                       |                                                   | >      |
|                         | QK                                                | Cancel |

3. Make the necessary adjustments to the statements and click OK.

Note: The fields for each \$GENERATE statement must be separated by a tab.

## Reload

Sends a command to the DNS server instructing it to reload the zone data.

### Set Folder

Allows you to add or remove zones from folder.

Warning: If you remove a zone from a folder, there is no way to undo this action.

- 1. Highlight the zone you want to remove from a folder.
- 2. From ellipsis menu select *Set folder* or use *Actions*  $\rightarrow$  *Set folder*.

### Search

For searching in the DNS zone tab in the Management Console, see console-dns-search.

#### **Slave Zone**

For creating slave zones in the Management Console, see console-create-slave-zone.

### **Stub Zone**

For creating stub zones in the Management Console, see console-stub-zone.

#### **View History**

Opens the History window and displays a log of all changes that have been made to the zone, including the date and time of the change, the name of the user who made it, the actions performed, and any comments entered by the user. See *Object Change History*.

## 1.30.14 DNS resource records (Management Console, obsolete)

#### **Overview**

Each zone contains DNS resource records that define how requests are processed or delegated by the zone.

#### **Types of Resource Records**

There are varieties of resources records that actively affect zones, as well as several informational records that can be used to provide supporting data about a zone. The primary record types are described below.

NS

The Name Server record is used to list a name server for this zone. NS records state the domain name of the zone's name servers. The name of an NS record is the fully qualified domain name of a zone. Every zone must have at least one NS record with the same name as the zone itself.

| Name         | Туре | Data             |
|--------------|------|------------------|
| example.com. | NS   | ns1.example.com. |

#### A

Also known as an Address record, an A record declares the IP Address of a domain name. Defines a Hostnameto-IP Address mapping, or a forward mapping.

Example

| Name         | Туре | Data        |
|--------------|------|-------------|
| example.com. | А    | 192.168.0.1 |

## PTR

Also known as Pointer records, PTR records define an IP Address-to-Hostname mapping, known as a reverse mapping. A properly configured reverse zone has one PTR record providing the reverse lookup for each IP Address. All reverse zones are traditionally part of the .in-addr.arpa. zone. The proper formatting for a PTR record is the 4 octets of the IP Address in reverse order, followed by .in-addr.arpa. A properly formatted PTR record for the A record (above) is shown in the following example.

In the event that you have multiple A records concerning the same IP Address, choose one for the PTR record. If one of the host names is used for a mail server, give that hostname preference because a common use of reverse lookup is to check the source of e-mail.

### Example

| Name                      | Туре | Data         |
|---------------------------|------|--------------|
| 1.0.168.192.in-addr.arpa. | PTR  | example.com. |

## CNAME

Canonical Name records are used to define an alias. The canonical or primary DNS domain name used in the data is required and must resolve to a valid DNS domain name in the namespace. The name of the record is the name of the alias. Thus, if you want www.example.com to bring visitors to example.com, you'd need to add the line shown in following example:

#### Example

| Name             | Type Data          |
|------------------|--------------------|
| www.example.com. | CNAME example.com. |

#### MX

Also known as Mail Exchange records, MX records create mail routes. Each exchanger host must have a corresponding host (A) address resource record in a valid zone. The first field in the record data is the preference number; this is the order in which mail hosts will be used by an outside mail server trying to send mail to a domain. Mail hosts will be contacted from the lowest preference number and work up to higher preference number. If two MX records have the same preference number, they will be used in random order. Mail servers with the same preference number will not forward to each other, nor will they forward to a mail server with a higher preference number.

| Name         | Туре | Data                 |
|--------------|------|----------------------|
| example.com. | MX   | 10 mail.example.com. |

## AAAA

Maps a DNS domain name to an Internet Protocol (IP) version 6 128-bit address.

Example

| Name              | Туре | Data                    |
|-------------------|------|-------------------------|
| host.example.com. | AAAA | 4321:0:1:2:3:4:567:89ab |

### WKS

Similar in function to MX records, Well-Known Service (WKS) records describe the well-known IP services supported by a particular protocol on a specific IP Address. They provide TCP and UDP availability information for IP servers. Multiple WKS records should be used for servers that support both TCP and UDP for a well-known service or that have multiple IP Addresses that support a service.

Three fields of data are required: IP Address, protocol, and a service list.

#### Example

| Name              | Туре | Data                           |
|-------------------|------|--------------------------------|
| host.example.com. | WKS  | 10.0.0.1 TCP (ftp smtp telnet) |

**Warning:** Please note that the record type WKS was deprecated by RFC1123 - please don't use this record type.

#### RP

The Responsible Person record specifies the domain mailbox name for the person responsible for that domain. This name is then mapped to a domain name in for which (TXT) resource records exist in the same zone. When RP records are used in DNS queries, subsequent queries are used to retrieve associated text (TXT) resource record information. Two fields of data are required: the domain name you are searching, the domain where TXT resource records exist.

#### Example

| Name            | Туре | Data                               |  |
|-----------------|------|------------------------------------|--|
| my.example.com. | RP   | who.example.com txtrec.example.com |  |

#### AFSDB

The Andrew File System Database resource record maps a DNS domain name to the host name for a server computer of a server subtype. Two fields of data are required:

The first is a subtype, which can have one of two supported numeric values:

- A 1 indicates that the server is an AFS version 3.0 volume location server for the named AFS cell.
- A 2 indicates that the server is an authenticated name server holding the cell-root directory node for the server that uses either Open Software Foundation's (OSF) DCE authenticated cell-naming system or HP/Apollo's Network Computing Architecture (NCA).

The second field is the server's host name.

### Example

| Name             | Туре  | Data                      |
|------------------|-------|---------------------------|
| abc.example.com. | AFSDB | 1 afs-server.example.com. |

### SRV

Service records are intended to provide information on available services. They allow multiple servers providing a similar TCP/IP-based service to be located using a single DNS query operation.

An SRV record has four fields and a special system for naming. The naming system is an underscore followed by the name of the service, followed by a period, an underscore, and then the protocol (generally TCP or UDP), another dot, and then the name of the domain. The four fields are:

#### Priority

Used the same way as the preference number in MX records.

### Weight

This determines the relative capacity between SRV fields with the same priority. Hits will be assigned proportionately by weight, allowing a powerful and a weak server to share appropriate loads.

## Port

The port of the service offered.

#### Hostname

The name of the domain.

#### Example

| Name                  | Туре | Data                     |
|-----------------------|------|--------------------------|
| _httptcp.example.com. | SRV  | 10 5 80 www.example.com. |

#### HINFO

The Host information resource record specifies the type of CPU and operating system, respectively, for the host DNS domain name. This information is used by some application protocols, such as FTP, which use special procedures when communicating with computers of a known CPU and operating system type. Hardware information belongs in the first data field and OS information in the second field, as shown in the example below.

#### Example

| Name                  | Туре  | Data             |
|-----------------------|-------|------------------|
| compname.example.com. | HINFO | Intel-PIII WIN2K |

## ТХТ

A Text Record allows you to include up to 255 characters of free-form descriptive text in your zone file. The order of resource records in zone files is not preserved, so it is best to keep messages confined to one record.

| Name                | Туре | Data                                           |
|---------------------|------|------------------------------------------------|
| random.example.com. | TXT  | The quick brown fox jumped over the lazy dog." |

#### LOC

Geographic Location Records provide exact altitude, latitude, and longitude information. There is not much in the way of a practical application for this record, though some industries may find it to be of limited value. The LOC record can accept as few as three or as many as six fields of data:

- Degrees latitude in degrees, minutes, seconds, N or S
- Degrees longitude in degrees, minutes, seconds, E or W
- Altitude in meters. This is single value, you may add an M.
- Size of machine in terms of an enclosing sphere in meters radius. Expressed as a number, or a number immediately followed by an M. (Optional.)
- Horizontal precision of the data in meters, with or without an M. (Optional, not available if 4 is blank.)
- Vertical precision of data in meters, with or without an M. (Optional, not available if 5 is blank.)

Note: The Microsoft DNS server does not support LOC records.

#### Example

| Name             | Туре | Data                              |
|------------------|------|-----------------------------------|
| geo.example.com. | LOC  | 42 21 43.528 N 71 05 06.284 W 12m |

#### NAPTR

NAPTR stands for Naming Authority Pointer and is a resource record type that supports regular expression based rewriting. The NAPTR record accepts six fields of data:

#### Preference

When there are multiple NAPTR records with the same name, the record with the lowest preference number is picked first.

## Weight (Order)

This field specifies the order in which the NAPTR records MUST be processed to accurately represent the ordered list of Rules. This field is only used when there is more than one record with the same preference

#### Flags

This field contains flags to control aspects of the rewriting and interpretation of the fields in the record. Flags are single characters from the set A-Z and 0-9.

#### Service

This field contains a character-string that specifies the Service Parameters applicable to this delegation path.

#### Regexp

This field contains a character-string that contains a substitution expression that is applied to the original string held by the client in order to construct the next domain name to lookup.

#### Replacement

This field contains a domain name, which is the next domain name to query for, depending on the potential values found in the flags field.

| Name | Туре  | Data                                                   |
|------|-------|--------------------------------------------------------|
| 104  | NAPTR | 100 10 u sip+E2U !^.*\$!sip:info@info.example.test!i . |

### SSHFP

SSHFP stands for SSH Public Key Fingerprint. This resource record type is used for publishing SSH public host key fingerprints in the DNS System, in order to aid in verifying the authenticity of the host. The SSHFP record accepts 3 fields of data:

## Algorithm

Specifies the algorithm number to use.

### **Fingerprint type**

Specifies the fingerprint type to use.

#### Fingerprint

The fingerprint for the record.

For further information on this record type, see RFC 4255.

Example

| Name               | Туре  | Data                                         |
|--------------------|-------|----------------------------------------------|
| random.example.com | SSHFP | 1 1 23D3C516AAF4C8E867D0A2968B2EB999B3168216 |

#### SPF

SPF stands for Sender Policy Framework. This record type is used in an e-mail validation system designed to prevent e-mail spam. The SPF record accepts a text string that contains the configuration info that should be used.

For further information on this record type, see RFC 4408.

#### Example

| Name        | Туре | Data             |
|-------------|------|------------------|
| example.com | SPF  | v=spf1 a mx -all |

### TLSA

The TLSA DNS record is used to associate a TLS server certificate with the domain name where the record resides.

For further information on this record type, see RFC 6698

A TLSA record has four fields, which are:

#### Certificate usage

Specifies the association that will be used to match the certificate.

### Selector

Specifies which part of the TLS certificate will be matched against the certificate association data

#### Matching type

Specifies how the certificate association is presented

### Certificate associate data

Specifies the certificate association data to be matched

| Name        | Туре | Data                             |   |   |                                  |
|-------------|------|----------------------------------|---|---|----------------------------------|
| example.com | TLSA | 3                                | 1 | 1 | d2abde240d7cd3ee6b4b28c54df034b9 |
|             |      | 7983a1d16e8a410e4561cb106618e971 |   |   |                                  |

## CAA

The CAA (Certification Authority Authorization) DNS record is used to specify which Certification Authorities (CA) can issue certificates for the domain.

Example

| Name        | Туре | Data                      |
|-------------|------|---------------------------|
| example.com | CAA  | 0 issue "letsencrypt.org" |

In addition to the supported record types in the table, Micetro supports the following DNSSEC resource record types:

- DNSKEY (read-only)
- NSEC (read-only)
- NSEC3 (read-only)
- NSEC3PARAM
- RRSIG (read-only)
- DS
- DLV (read only)

**Note:** All DNSSEC specific record types, with the exception of the DS and NSEC3PARAM record types, are read only.

It is beyond the scope of this documentation to discuss DNSSEC management so these record types are not explained in detail. For further information on these resource record types and DNSSEC in general, we recommend the DNS Extensions section on the IETF web site.

## **Resource Records**

To select a *single resource record*, do the following:

• Click on the gray square to the left of the record. This highlights the entire record.

Once a record is selected, you can perform various editing actions on it, such as deleting, cutting, or copying. These are discussed in more detail later in this section. Many editing action can be performed on multiple records simultaneously. Simply select the records you want to operate on and perform the editing action as usual.

To select non-consecutive records, do the following:

- Hold down the Ctrl key and select each record as usual.
- When you are done selecting records, release the Ctrl key.
- To select a contiguous series of records, select the first record in the series as usual, then hold down the [Shift] key and select the last record in the series. All records in between will automatically be selected.

#### **New Records**

If you are comfortable editing the record table directly, you can use this procedure to insert a new record directly in the zone tab.

- 1. Open the zone to display the resource records in the zone you want to edit.
- 2. In the grid, select the record that is directly *above* where you want to insert the new record.
- 3. Right-click anywhere in the selected record and, from the shortcut menu, select *Insert Record*. A new, blank record is added.
- 4. Starting with the Name field, enter the domain name.

**Warning:** If you enter a domain name that is not fully qualified (i.e., does not end in a trailing dot .), Micetro will assume that you are using a local name and will automatically append the name of the zone onto the end of the name, making it a fully qualified domain name. That means when adding the name server ns1 to the zone example.com, you should enter either just ns1 or ns1.example.com. If you leave off the trailing dot Micetro will interpret your intention as ns1.example.com.example.com. The information automatically filled in by the Web Application appears greyed out.

- 5. In the **Type** field select the appropriate type from the dropdown. The following types of resource records can be created: NS, A, PTR, CNAME, MX, AAAA, WKS, RP, SRV, TXT, and SPF. The appropriate number of fields is automatically created in the Data field based on the type you entered. If you enter the wrong record type, you will be unable to change it. You must delete the record, insert a new one, and re-enter the record information.
- 6. Enter the appropriate data for your record type.
- 7. Click the *Save* button to save the new record to the zone.

## **Deleting Records**

Deleting a record removes both the data and the physical record from the grid. Records beneath the deleted one are instantly moved up to fill in the space.

- 1. Select the record(s) that you want to delete. To select multiple records, hold down the Ctrl (or Cmd on Mac) key while making you selections.
- 2. Right-click anywhere in the zone window, and select Delete Record from the context menu. The record is immediately deleted from the zone.

## **Clearing Records**

When the whole record is selected, the *Clear* command works the same as the *Delete Record* command. The Clear command is really intended for deleting the contents of an individual field of data, leaving the rest of the record's data intact.

- 1. In the Zone window, select the field (cell) whose contents you want to delete.
- 2. Right-click anywhere in the zone window and select *Clear* from the context menu. The data is removed from the field. (The cell is not removed, and the rest of the record is unaffected.)

## **Disable/Enable Records**

You can disable a record without deleting it. The disabled record performs no function; however, it can be instantly enabled when its services are needed, without having to re-type the record.

Note: You cannot disable and enable records in dynamic zones.

## How to Disable a Record

- 1. Select the record(s) that you want to disable. To select more than one record, hold down the Ctrl (Cmd on Mac) key while making your selections.
- 2. From the ellipsis menu select *Disable DNS record* or use *Actions*  $\rightarrow$  *Disable DNS record*.

Note: Disabled records are grayed out in the grid, and will show an *Enable DNS record* action instead.

3. In the confirmation dialog, click *Save now* to save the changes, or *Add to request* to add it to the request queue. (See *Workflow Management* for details on the request queue.)

## Cut, Copy, and Paste

When working with records in the Management Console, there is no need to enter the same records in different zones. All records can be copied (or moved) to other zones simply by copying and pasting them between different zone windows.

To facilitate this, the Copy and Paste functions do not use fully qualified host names, so it is easy to work with records between zones.

This means that if you copy a record from the domain example.com, such as: www.example.com. CNAME example.com. com. and paste the record to sample.com, it displays as: www.sample.com. CNAME sample.com.

To cut, copy, and paste records, do the following:

- 1. Select the record(s) that you want to move or copy. To select multiple records, hold down the Ctrl key while making your selections.
- 2. Right-click anywhere in the Zone window and choose either *Cut* (to move the record) or *Copy* (to duplicate the record elsewhere) from the context menu.

Note: The Cut, Copy, Paste, and Clear commands can also be selected from the Edit menu in the main window.

- 3. Open the destination zone in which you want to insert the record(s).
- 4. In the destination zone, insert a new blank record in the location where you want to paste the records. To do this, right-click on the record immediately above where you want to paste the new one(s), then select *Insert Record* from the popup menu.
- 5. Select the blank record.
- 6. Right-click anywhere in the Zone window and choose *Paste* from the context menu. The new record(s) are pasted in the destination zone. The Management Console allows you to undo most editing actions, such as deleting, clearing, cutting, and pasting.

7. When you perform an editing action, the *Edit* menu's *Undo* command is modified to include that action. For example, if you disable a record, the Undo command changes to *Undo Disable*. Selecting this command will reverse the action and restore the previously deleted record. When you perform an Undo action, the Redo command becomes active. Selecting this command reverses the previous Undo action. If you perform multiple editing actions in a row, the Undo command can be used repeatedly to restore each prior action.

## Undo/Redo Commands (Management Console)

The Management Console allows you to undo most editing actions, such as deleting, clearing, cutting, and pasting.

When you perform an editing action, the Edit menu's Undo command is modified to include that action. For example, if you disable a record, the Undo command changes to Undo Disable. Selecting this command will reverse the action and restore the previously deleted record.

When you perform an Undo action, the *Redo* command becomes active. Selecting this command reverses the previous Undo action.

If you perform multiple editing actions in a row, the Undo command can be used repeatedly to restore each prior action.

# 1.30.15 DHCP - (Management Console, obsolete)

## DHCP servers - Management Console (obsolete)

## Overview

This section shows you how to perform specific actions in Micetro associated with maintaining your DHCP servers, such as adding and deleting servers and setting DHCP server options. In order to use the DHCP functionality of Micetro you need to have a valid DHCP license key.

Note: The functions for this menu option are listed alphabetically after the New DHCP Server section.

This page describes the process for adding new DHCP servers, and generic DHCP management information. For detailed information about the different DHCP platforms, refer to:

- console-dhcp-windows
- console-dhcp-kea
- ISC DHCP (Management Console, obsolete)
- Cisco DHCP (Management Console, obsolete)

## Inherited Access (Management Console)

You can manage access to scopes just as you can for other object types in Micetro, but there is one important distinction: you can set *Inherited Access* for scopes. When you open the *Access* dialog box for a scope, the dialog box has an extra section for inherited access.

Checking the *Inherit Access* checkbox will have the selected scope inherit all access bits from its parent range. This means that whenever the access privileges for the parent range are changed, they will be applied to the scope as well.

Clicking the *Apply access inheritance in child ranges* button will enable access inheritance for all descendants of the scope. This means that whenever the access privileges in the scope are changed, the changes will be applied of all descendants of the scope.

Regarding other access settings, refer to Access Management.

## Remove

Note: To remove a DHCP server in the Management Console, see console-delete-dhcp-server.

## Options

Note: To manage DHCP server option in the Management Console, see console-dhcp-options.

## **Properties**

Refer to the applicable section based upon the server type: console-ms-dhcp-properties, *ISC Server Properties*, console-kea-dhcp-poperties or *Cisco Server Properties*.

## Advanced ISC Kea Server Properties

Note: To edit advanced DHCP configuration in the Management Console, see console-dhcp-advanced-options.

## Reload Scope List (Management Console)

Reloads the list of scopes to view additions and/or deletions made by another user.

# 1.30.16 DHCP Scopes (Management Console, obsolete)

## **Overview**

This section shows you how to perform specific actions in Micetro associated with maintaining your DHCP scopes, such as creating and modifying reservations, setting scope options and working with split scopes.

## **Viewing Scopes**

## Scopes on a Specific DHCP Server

It is easy to view the DHCP scopes that reside on individual DHCP Servers that are being managed by the Management Console. Simply click on the plus + sign next to the DHCP Servers object in the *Object Section*, and select the DHCP server containing the scopes you want to view.

# **Selected Scope Menus**

When working with scopes, a right-click, shortcut menu is offered. The menu options change, based upon the type of DHCP server the scope is hosted on: MS, ISC or Cisco.

# **MS Shortcut Menu**

## Open

Opens the currently selected IP Address.

# Delete

This option is enabled when there is an existing DNS entry for the IP Address or there is custom property data for the IP Address. When Delete is selected, the additional data is removed; however, the IP Address itself remains intact.

#### History

Shows any changes made to the selected item. These changes are displayed in a new window.

## Ping

Allows you to ping the selected server. If the ping is successful, a green dot displays; if unsuccessful, a red dot displays.

#### Claim

Allows you to "claim" an address to prevent accidental assignment but without creating a DNS entry for it.

#### **Create Address Pool**

Creates an address pool for the selected scope. Complete the From and To fields in the DHCP Address Pool dialog box, typing the range of addresses to be included in the pool. Both of these fields default to the first available address in the range. If this is a split scope (a scope that exists on more than one server) and the address pool overlaps a warning message displays.

#### **Edit Address Pool**

To edit an existing pool, click anywhere in the applicable address pool, right-click, select *Edit Address Pool* and, in the dialog box, make the desired edits.

# **Options for Pool**

*ISC DHCP only.* To set options for a pool, click anywhere in the applicable address pool, right-click, select Options for Pool and, in the Options dialog box, make the desired changes.

# **Permits for Pool**

ISC DHCP only. Allows you to specify permits for an address pool. To set access pool permits, do the following:

- 1. Click anywhere in the applicable address pool, right-click and select *Permits for Pool*. The *Pool Permits* dialog box displays.
- 2. Click Add to create a new access pool permit.
- 3. Enter the permit settings and click OK to save the changes and close the dialog box.
- 4. Use the *Edit* and *Delete* buttons to modify or delete existing permits.

# **Delete Address Pool(s)**

To delete an existing pool, click anywhere in the applicable assigned range, right-click and select *Delete Address Pool(s)*.

# **Create Excluded Range**

*MS DHCP only*. Allows you to exclude a single IP Address or an entire range of addresses from being used. You can only exclude addresses that are already part of an address pool. To create an excluded range, specify the From and To IP Addresses. All the addresses between and including the ones entered will be excluded.

## **Edit Excluded Range**

*MS DHCP only.* To edit an existing range, click anywhere in the applicable excluded range, right-click, select *Edit Excluded Range* and, in the dialog box, make the desired edits.

#### **Delete Excluded Range(s)**

*MS DHCP only.* To delete an existing range, click anywhere in the applicable excluded range, right-click and select *Delete Excluded Range(s)*. The entire excluded range is removed.

#### **Create Reservation**

Reservations can be created in unassigned address space, address pools, and excluded addresses. It is possible to set options for reserved IP Addresses. To create a reservation, do the following:

1. Locate the IP Address you want to reserve, right-click on it, and select *Create Reservation* from the pop-up menu. The *DHCP Reservation* dialog box displays.

#### Name

Assign a name to identify the reserved address.

#### **MAC Address**

Enter the MAC Address (i.e., Media Access Control Address) of the network node for which this address is being reserved.

#### Description

(Optional) User defined description.

# **Supported Types**

Select whether this reservation should support DHCP, BOOTP (i.e., Bootstrap Protocol), or Both (default).

- 2. To specify whether the DHCP server automatically updates record in the DNS server or not, click the *DNS* tab.
- 3. Enable DNS dynamic updates according to the settings below. Specifies whether the DHCP server sends DNS dynamic record updates to the DNS server. Updates are sent to DNS servers configured in TCP/IP client properties for any active network connections at the DHCP server.

# Dynamically update DNS A and PTR records

Specifies that the DHCP server update forward and reverse lookups be based on the type of request made by the client during the lease process.

#### Always dynamically update DNS A and PTR records

Specifies that the DHCP server update forward and reverse DNS lookups when a client acquires a lease, regardless of the type of request used to acquire it.

#### Discard A and PTR records when lease is deleted

Specifies whether the DHCP server discards forward DNS lookups for clients when a lease expires.

#### Dynamically update DNS A and PTR records for DHCP clients that do not request updates

Specifies whether the DHCP server sends dynamic updates to the DNS server for DHCP clients that do not support performing these updates. If selected, clients running earlier versions of Windows are updated by the DHCP server for both their host (A) and pointer (PTR) resource records.

4. Click OK. The address is now listed as reserved in the DHCP Scope dialog box.

#### **Edit a Reservation**

To edit an existing reservation, right-click on the reservation you want to change and select *Edit a Reservation*. Then, make the necessary edits.

#### **Options for a Reservation**

To select options for a reservation, right-click on the reservation and select *Options for a Reservation*. The DHCP Reservations dialog box displays. Refer to dhcp-options for details on this dialog box.

#### **Delete Reservation(s)**

To delete an existing reservation, right-click on the reservation you want to remove and select *Delete Reservation(s)*.

## **ISC Shortcut Menu**

#### Open

Opens the currently selected IP Address.

#### Delete

This option is enabled when there is an existing DNS entry for the IP Address or there is custom property data for the IP Address. When Delete is selected, the additional data is removed; however, the IP Address itself remains intact.

#### History

Shows any changes made to the selected item. These changes are displayed in a new window.

## Ping

Allows you to ping the selected server. If the ping is successful, a green dot displays; if unsuccessful, a red dot displays.

#### Claim

Allows you to "claim" an address to prevent accidental assignment but without creating a DNS entry for it.

#### **Create Address Pool**

Creates an address pool for the selected scope. Complete the From and To fields in the DHCP Address Pool dialog box, typing the range of addresses to be included in the pool. Both of these fields default to the first available address in the range. If this is a split scope (a scope that exists on more than one server) and the address pool overlaps a warning message displays.

#### **Edit Address Pool**

To edit an existing pool, click anywhere in the applicable assigned range, right-click, select *Edit Address Pool* and, in the dialog box, make the desired edits.

#### **Options for Pool**

When selected, the DHCP Options dialog box displays. Refer to dhcp-options for details on this dialog box.

#### **Delete Address Pool(s)**

To delete an existing pool, click anywhere in the applicable assigned range, right-click and select *Delete Address Pool(s)*.

#### **Create Reservation**

Reservations can be created in unassigned address space, address pools, and excluded addresses. It is possible to set options for reserved IP Addresses. To create an address, do the following:

1. Locate the IP Address you want to reserve, right-click on it, and select *Create Reservation*. The *DHCP Reservation* dialog box displays.

#### Name

Assign a name to identify the reserved address.

#### **MAC Address**

Enter the MAC Address (i.e., Media Access Control Address) of the network node for which this address is being reserved.

#### **DDNS** hostname

Specifies the DNS domain name to use to store the A record for a DHCP client.

#### **IP Address**

Enter an IP Address for the reservation. You can add additional IP Addresses by clicking the plus sign and enter an IP Address in the field that displays.

2. Click OK.

## **Edit a Reservation**

To edit an existing reservation, right-click on the reservation you want to change and select *Edit a Reservation*. Then, make the necessary edits.

#### **Options for a Reservation**

To select options for a reservation, right-click on the reservation and select *Options for a Reservation*. The *DHCP Reservations Options* dialog box displays. Refer to dhcp-options for details on this dialog box.

#### **Delete Reservation(s)**

To delete an existing reservation, right-click on the reservation you want to remove and select *Delete Reservation(s)*.

# **ISC Kea Shortcut Menu**

#### Open

Opens the currently selected IP Address.

#### Delete

This option is enabled when there is an existing DNS entry for the IP Address or there is custom property data for the IP Address. When Delete is selected, the additional data is removed; however, the IP Address itself remains intact.

#### History

Shows any changes made to the selected item. These changes are displayed in a new window.

# Ping

Allows you to ping the selected server. If the ping is successful, a green dot displays; if unsuccessful, a red dot displays.

#### Claim

Allows you to "claim" an address to prevent accidental assignment but without creating a DNS entry for it.

# **Create Address Pool**

Creates an address pool for the selected scope. Complete the From and To fields in the DHCP Address Pool dialog box, typing the range of addresses to be included in the pool. Both of these fields default to the first available address in the range. If this is a split scope (a scope that exists on more than one server) and the address pool overlaps a warning message displays.

#### **Edit Address Pool**

To edit an existing pool, click anywhere in the applicable assigned range, right-click, select *Edit Address Pool* and, in the dialog box, make the desired edits.

# **Options for Pool**

When selected, the DHCP Options dialog box displays. Refer to dhcp-options for details on this dialog box.

#### **Delete Address Pool(s)**

To delete an existing pool, click anywhere in the applicable assigned range, right-click and select *Delete Address Pool(s)*.

# **Create Reservation**

Reservations can be created in unassigned address space, address pools, and excluded addresses. It is possible to set options for reserved IP Addresses. To create an address, do the following:

1. Locate the IP Address you want to reserve, right-click on it, and select *Create Reservation*. The *DHCP Reservation* dialog box displays.

#### MAC Address

Enter the MAC Address (i.e., Media Access Control Address) of the network node for which this address is being reserved.

#### **DDNS** hostname

Specifies the DNS domain name to use to store the A record for a DHCP client.

2. Click OK.

#### **Edit a Reservation**

To edit an existing reservation, right-click on the reservation you want to change and select *Edit a Reservation*. Then, make the necessary edits.

#### **Options for a Reservation**

To select options for a reservation, right-click on the reservation and select *Options for a Reservation*. The *DHCP Reservations Options* dialog box displays. Refer to dhcp-options for details on this dialog box.

#### **Delete Reservation(s)**

To delete an existing reservation, right-click on the reservation you want to remove and select *Delete Reservation(s)*.

# **Cisco Shortcut Menu**

# Open

Opens the currently selected IP Address.

#### Delete

This option is enabled when there is an existing DNS entry for the IP Address or there is custom property data for the IP Address. When Delete is selected, the additional data is removed; however, the IP Address itself remains intact.

#### History

Shows any changes made to the selected item. These changes are displayed in a new window.

#### Ping

Allows you to ping the selected server. If the ping is successful, a green dot displays; if unsuccessful, a red dot displays.

#### Claim

Allows you to "claim" an address to prevent accidental assignment but without creating a DNS entry for it.

# **Create Excluded Range**

Allows you to exclude a single IP Address or an entire range of addresses from being used. You can only exclude addresses that are already part of an address pool. To create an excluded range, specify the From and To IP Addresses. All the addresses between and including the ones entered will be excluded.

#### **Edit Excluded Range**

To edit an existing range, click anywhere in the applicable excluded range, right-click, select *Edit Excluded Range* and, in the dialog box, make the desired edits.

#### **Delete Excluded Range(s)**

To delete an existing range, click anywhere in the applicable excluded range, right-click and select *Delete Excluded Range(s)*. The entire excluded range is removed.

## **Create Reservation**

Reservations can be created in address pools, and excluded addresses. It is possible to set options for reserved IP Addresses. To create an address, do the following:

1. Locate the IP Address you want to reserve, right-click on it, and select *Create Reservation*. The *DHCP Reservation* dialog box displays.

#### Name

Assign a name to identify the reserved address.

# **Reservation Method**

Choose the reservation method for this reservation. You can choose either Client Identifier or Hardware Address.

#### **Client Identifier / MAC Address**

Depending on your choice for Reservation Method, enter the Client Identifier or MAC Address (i.e., Media Access Control Address) of the network node for which this address is being reserved.

#### **DDNS** hostname

Specifies the DNS domain name to use to store the A record for a DHCP client.

2. Click OK.

#### **Edit a Reservation**

To edit an existing reservation, right-click on the reservation you want to change and select *Edit a Reservation*. Then, make the necessary edits.

#### **Options for a Reservation**

To select options for a reservation, right-click on the reservation and select *Options for a Reservation*. The *DHCP Reservations* dialog box displays. Refer to dhcp-options for details on this dialog box.

#### **Delete Reservation(s)**

To delete an existing reservation, right-click on the reservation you want to remove and select *Delete Reserva-tion(s)*.

# **Scope Creation Wizard**

This section describes how to create and edit DHCP scopes with the new DHCP Scope Creation Wizard.

Whenever you create a new scope, Micetro automatically checks whether the new scope conflicts with an existing scope or an IPAM range.

The Wizard has additional steps, or skips over some steps, depending on the type of DHCP server the scope is being created on, and whether the *AD Sites and Subnets* integration has been enabled.

To create a new scope on the MS DHCP server, do the following:

- 1. In the object list, right-click on *DHCP Scopes* and, from the shortcut menu, select *New Scope*. Alternatively, right click on an existing IP address range, and select *Convert To DHCP Scope*.
- 2. The Scope Creation Wizard dialog appears.

| :                                                              | Scope Creation Wizard                                                                                                    |  |  |  |  |  |
|----------------------------------------------------------------|----------------------------------------------------------------------------------------------------|--|--|--|--|--|
| Create a Scope                                                 |                                                                                                    |  |  |  |  |  |
|                                                                | Welcome to the Scope Creation Wizard. This Wizard will help you create a new<br>scope and set it up according to your requirements. |  |  |  |  |  |
| To start, enter the sta<br>below                               | rting address and mask for the new scope in the field                                                                               |  |  |  |  |  |
| Subnet:                                                        |                                                                                                    |  |  |  |  |  |
| Usable IP addresses:<br>Network address:<br>Broadcast address: |                                                                                                    |  |  |  |  |  |
|                                                                | < Back Next > Cancel                                                                                                    |  |  |  |  |  |

#### Subnet

Enter the subnet in CIDR notation, e.g. 5.5.5.0/24, and click Next.

#### Server and scope type

Select the type, either Single scope, Split scope, or Failover scope (only on Windows 2012 and newer DHCP servers) and the DHCP server to create the scope on.

Note: When you change the type to Failover scope, only Windows 2012 and newer servers are shown.

3. Select second server (Split scope) or Failover Relationship (Failover Scope).

**Note:** This step is skipped if Single scope was selected, or if Failover Scope is selected and there is only one Failover Relationship on the selected DHCP server.

- 4. Address pool. Enter the address range for the address pool. By default, it is set to cover the entire scope.
- 5. Range properties. Enter the custom properties for the IP address range.
- 6. Enabled or Disabled.
- 7. Active Directory Site selection. If you have enabled *AD Sites and Subnets*, the Wizard will ask you which AD site the new DHCP Scope should be associated to.
- 8. Scope properties.

**Note:** On Microsoft DHCP servers, if the scope is a part of a MS DHCP Superscope, enter the name of the Superscope here, or leave empty.

**Note:** On Cisco DHCP Servers the only configurable scope property is "Import All". When checked, it imports Dynamic Host Configuration Protocol (DHCP) option parameters into the DHCP server database. Refer to the Cisco IOS IP Addressing Command Reference document for more information.

- 9. DNS Update Settings (only Microsoft DHCP servers)
- 10. Save Comment

11. Summary: The changes the Wizard will perform are summarized here and applied once the user clicks "Finish".

**Warning:** Once the scope has been created, you must set access privileges for the scope if you want to allow users to make any changes to it, assuming the initial access for Ranges/Scopes has not been set appropriately.

#### Access

For complete details on this function, refer to global-access.

# Delete

Use the following procedure to remove a scope definition from the Management Console.

- 1. Locate the DHCP Scope you want to remove and right-click on it.
- 2. From the pop-up menu, select *Delete*. A dialog prompts you to confirm your decision to delete this scope.
- 3. Click OK to delete the scope, or Cancel to leave it.

#### **Disable/Enable**

If you are no longer using a particular scope, but do not want to delete it completely because you may need it in the future, you can disable the scope instead. A scope that is disabled will be ignored by the DHCP server until it is re-enabled. Use the following procedure to disable/enable a scope.

- 1. Locate the DHCP Scope you want to disable/enable and right-click on it. Scopes that are currently disabled have faded icons next to them.
- 2. From the pop-up menu, select *Disable* to disable this scope, or if the scope is already disabled, select *Enable* to reactivate it.

**Note:** New scopes are always disabled by default so you can configure the properties before the DHCP server begins using it.

# **Scope Migration Wizard**

The *Scope Migration Wizard* allows users to migrate one or more scopes from one server to another, including all data in the scope.

To migrate a scope, do the following:

- 1. In the Manager window, select one or more scopes.
- 2. Right-click and, from the shortcut menu, select *Migrate Scope*. The *Migrate Scope(s) Wizard* dialog box displays.

#### Server

Click the drop-down list and select onto which you want to migrate this scope(s).

- 4. Click Next. The Migration Options dialog box displays.
- 5. For each of the resulting screens, make a selection/entry and move through the wizard.

# **Duplication Wizard**

To duplicate a DHCP scope you should use the Duplicate Scope wizard. The duplicate will initially have the exact same properties as the original, but you will have the option to assign the duplicate to a different DHCP server and modify the duplicated values.

Within this wizard, you can do the following:

- Create a new scope
- Create a split scope interface

To launch the wizard, do the following:

- 1. In the Object Section, click on DHCP Scopes.
- 2. In the *Object List*, right-click on the DHCP Scope you want to duplicate and, from the shortcut menu, select *Duplicate*. The *Duplicate scope wizard* launches.
- 3. For each of the resulting screens, make a selection/entry and move through the wizard.

# **Folders**

Refer to Object folders for details on this function.

# **Reconcile Scope**

Note: Applies to MS DHCP Servers only.

Use this function to fix inconsistencies between information in the registry and the DHCP database.

- 1. In the *Object List*, select *DHCP Scopes* and then select a scope.
- 2. Right-click the scope and select *Reconcile Scopes*.
- 3. Choose whether you want to verify only or fix any inconsistencies and click OK to complete the action.

For more information see the Microsoft documentation.

# Converting a Scope to a Range

Use this function to convert an existing scope to an IP Address range, while keeping all the settings intact.

- 1. In the *Object List*, select *DHCP Scopes* and then select a scope.
- 2. From the menu bar, select *Range*  $\rightarrow$  *Convert to IP Address Range*.
- 3. When the Men&Mice Management Console confirmation dialog box appears, click Yes to convert the range.

# Converting a Range to a Scope

Use this function to convert an existing IP Address range to a scope, while keeping all the settings intact.

- 1. In the Object List, select IP Address Ranges and then select a range.
- 2. From the menu bar, select  $Range \rightarrow Convert$  to DHCP Scope, or right click and select Convert to DHCP Scope. The Scope Creation Wizard will appear, with the subnet field pre-populated for the selected range.
- 3. Clicking Next will continue with the Scope Creation Wizard as normal.

# Scope Policies (Windows Server 2012 or newer)

If you are managing DHCP servers on Windows Server 2012 or newer, you can use Micetro to set scope policies for individual scopes.

# Activate/Deactivate a Scope Policy

- 1. In the Scope List, right-click a scope that is stored on a Windows 2012 DHCP server.
- 2. From the shortcut menu, select Manage Policies. The DHCP Scope Policy Management dialog box displays.
- 3. The dialog box shows the current status of DHCP scope policies for the selected scope.
- 4. To activate DHCP scope polices, click the *Activate* button. If DHCP scope polices are active, the button text shows *Deactivate*. To deactivate the DHCP scope policies, click the *Deactivate* button.
- 5. Click Close.

# Add a New Scope Policy

- 1. In the *Scope List*, right-click a scope that is stored on a Windows 2012 DHCP server and, from the shortcut menu, select *Manage Policies*. The *DHCP Scope Policy Management* dialog box displays.
- 2. Click the Add button. The DHCP Policy dialog box displays.
- 3. Enter a name and description for the DHCP policy in the corresponding fields.
- 4. Click the *Add* button in the *Conditions* section to add a new condition for the DHCP policy. The *DHCP Policy Condition* dialog box displays.
- 5. Specify the condition you want to use and click *OK* to save the condition and close the dialog box. Note that you can enter multiple conditions for a DHCP policy by clicking the *Add* button in the *DHCP Policy* dialog box.
- 6. To edit or delete an existing DHCP Policy condition, select the condition from the list of DHCP Policy conditions, and click the corresponding button.
- 7. If there is more than one condition, you need to specify whether to use the OR or AND operator when evaluating the conditions. Select the corresponding radio button in the DHCP Policy dialog box.

# Ranges

- 1. Click the *Add* button in the ranges section to specify an IP Address range that should be affected by the policy. The *Range specification* dialog box displays.
- 2. Enter the range using the from and to addresses separated by a hyphen (for example, 192.168.1.10-192.168.1.20).
- 3. Click the *Add* button to add the range and close the dialog box. NOTE: You can enter multiple ranges by using the *Add Range* dialog box for each range you want to add.
- 4. To edit or delete an existing range, select the range from the list of ranges, and click the corresponding button.
- 5. When you have added all conditions and ranges, click the OK button to save the DHCP policy.

# **DNS Dynamic Updates**

Options specific to dynamic updates are in the field named **DNS Dynamic Updates**. It can be configured accordingly for the policy.

# Lease duration

The lease duration can be specified per policy in those fields.

# **DHCP Options**

To specify DHCP options for this policy, click the *Options* button. That will open a dialog which will allow the user to specify the options.

Note: If this is unconfigured, the options will be inherited from the scope or server.

# **Change an Existing Scope Policy**

You can edit, delete or disable existing DHCP Scope Policies. You can also change the order of DHCP scope policies.

- 1. In the *Scope List*, right-click a scope that is stored on a Windows 2012 DHCP server and, from the shortcut menu, select *Manage Policies*. The *DHCP Scope Policy Management* dialog box displays.
- 2. Select the DHCP Policy you want to work with by clicking it in the list of DHCP Policies.
- To edit the policy, click the *Edit* button.
- To delete the policy, click the *Delete* button.
- To disable the policy, click the *Disable* button. If the policy is already disabled, the button text shows Enable. To enable the policy, click the button.
- To move the policy up or down in the list of DHCP Policies, click the Move Up or Move Down button.
- 3. When you have completed your changes, click the Close button.

# **Other Functions**

At any time, you can modify the properties for a scope. Simply locate the item, right-click and from the shortcut menu select *Properties*. When a scope is opened, the system displays one tab for each server on which the scope is defined. For split scopes, the scope contents can be examined individually on each server.

In addition to the tabs displaying individual scope contents on each server, the DHCP scope dialog contains an *Overview* and *Statistics* tab, with a graphical overview of the scope contents, as well as statistics on pool utilization on all servers.

For each DHCP server containing the scope, there is a bar depicting the placement of reservations, pools, and exclude ranges in different colors.

- The top of the bar represents the IP Address at the start of the scope.
- The bottom of the bar represents the IP Address at the end of the scope.

This overview is useful in verifying that split scope configurations do not contain conflicts, such as overlapping pools or inconsistent reservations.

The table in the lower part of the window contains aggregate statistics for the scope, i.e., effective pool size, the number of pool clients, and the pool utilization, summed up over all servers containing the scope.

# **Deleting a Lease**

To delete a lease in a DHCP scope, do the following:

- 1. Open the scope containing the lease you want to delete.
- 2. Right-click on the lease and, from the shortcut menu, select Release Lease.

# **IP Address Details**

The IP Address details window contains all information pertaining to an IP Address in the application, including DNS records, DHCP reservations, and custom properties. To access the *IP Address details* window from the DHCP scope dialog you need to double click on an IP Address in the DHCP scope dialog, or right-click on an IP Address and select the Open menu item.

The IP Address details window is documented in *IP Address Inspector*. However, when the IP Address details window is opened from the DHCP scope dialog, information on any DHCP reservation associated with the IP Address displays as well. A reservation can be created by clicking the Create button on the DHCP Panel. You can also create and edit a reservation directly from the DHCP scope dialog by selecting the appropriate menu item when right-clicking on an IP Address. The IP Address dialog box is not available if only a DHCP license key has been entered. In this case, the reservation dialog box will be displayed when double clicking an entry in the DHCP scope.

# **Subranges of Scopes**

It is possible to choose whether the contents of ranges that are created under scopes are displayed in a range view or a scope view. Use the Show DHCP data in subranges of scopes checkbox in the *System Settings* dialog box to choose the preferred display mode.

If the scope view is selected, a window similar to the scope window displays when you open a subrange of a scope. However, the only scope related action available in this window is reservation management. The access dialog box for these subranges will contain an additional access bit, Edit reservations.

If the range view is selected, the subranges are opened in the range view and no scope related actions are available.

# **Renaming a Scope**

It is very simple to change the name and/or description of a scope in the Management Console.

- 1. Locate the DHCP Scope you want to rename.
- 2. Right-click and, from the shortcut menu, select *Properties*. The *DHCP Scope Properties* dialog box displays. NOTE: The dialog box may look different depending on the DHCP server type.
- 3. Enter the **Title** and **Description**.
- 4. Click OK. The newly renamed scope now displays in the Object List.

#### **Superscopes**

Note: Superscopes are only supported on MS DHCP servers on Windows server.

All MS Superscopes are listed in the object section under the heading Superscopes.

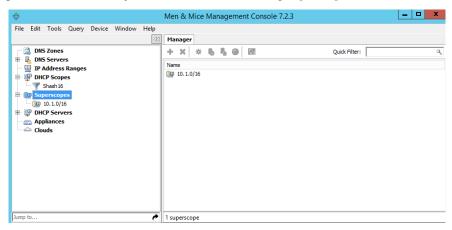

When you click on the Superscope, all scopes within that superscope display. In addition, a new column, Superscope, is shown in the scope list. It is possible to filter by this column.

To assign an existing scope to a superscope, do the following:

- 1. In the Object list, select a DHCP Scope for which you want to set a Superscope.
- 2. Right-click and, from the shortcut menu, select Properties. The scope dialog box displays.
- 3. Enter the name of the superscope in the **Superscope** field.
- 4. Click *OK*. The scope is placed in the superscope. If the superscope did not exist, the new superscope is created and now displays as a new item in the object list.

# **Moving IP Address Information**

IP Address information can be moved to a new IP Address. When the IP Address information is moved, all information about the IP Address is retained, and the associated DNS records are updated. If a reservation is associated with the IP Address, the reservation information is moved with the IP Address if the destination address is in a DHCP scope that is hosted on a DHCP server of the same type. If the destination address is in a scope hosted on a different type of a DHCP server or the destination is in an IP Address range, the reservation information is discarded.

To move IP Address information, do the following:

- 1. Locate the IP scope containing the IP Address.
- 2. Double-click on it to display the scope contents.
- 3. Find the applicable IP Address.
- 4. Right-click and, from the shortcut menu, select Move.
- 5. In the Move IP Address Information dialog box, type the new IP Address.
- 6. Click OK. The IP Address information is moved to the new IP Address.

# **Host Discovery**

With this feature, you can see when hosts were last seen on your network. There are two methods you can use for host discovery – using ping or querying routers for host information.

When host discovery is enabled, two columns are added to the range or scope view.

#### Last Seen

This column identifies when a host was last seen on the network and which method was used to discover the host.

#### Last Known MAC Address

This column shows the MAC address used by the host the last time it was seen on the network. This column is only populated if the host was seen using a router query.

# **Configuring Host Discovery Using Ping**

- 1. Select one or more scopes.
- 2. Right-click and, from the shortcut menu, select Set Discovery Schedule. The Schedule dialog box displays.
- 3. Select the Enable discovery schedule option.

#### Schedule \_\_\_\_\_ every \_\_\_\_ day(s)/week(s)/month(s).

Click the drop-down list and select the frequency (e.g., Daily, Weekly, etc.) and the occurrences (e.g., 1 day, 2 weeks, etc.).

# At \_\_\_\_\_

Enter the time at which discovery should take place.

#### Starting \_\_\_\_

Click the drop-down list and select the start date.

4. Click OK.

Once the schedule options have been set and saved, two columns - Last Seen and Last Known MAC Address - are added to the range or scope view. The Last Seen column identifies when a host was last seen on the network.

#### Green

Host responded to the last PING request. The date and time are shown.

## Orange

Host has responded in the past, but did not respond to the last PING request. The date and time of last response is shown.

#### Red

Host has never responded to a PING request. The text Never is shown.

The list of ranges contains a column that shows if a discovery schedule has been set for a range. The name of this column is Schedule. To quickly see all ranges that have a schedule set, you can use the Quick Filter and filter by this column by entering Schedule:Yes in the Quick Filter search field.

At any time if you wish to disable host discovery, do the following:

- 1. Select the object(s) for which you want to disable discovery.
- 2. Right-click and, from the shortcut menu, select Set Discovery Schedule. The Schedule dialog box displays.
- 3. Uncheck the Enable discovery schedule option.
- 4. Click OK.

# **Configuring Host Discovery by Querying Routers**

To collect information about hosts by querying routers, you must first enable collection of IP information from routers.

To configure host discovery:

- 1. Select an IP Address Range.
- 2. Right-click and, from the shortcut menu, select *Configure IP Address Collection*. The *IP Address Collection* dialog box displays
- 3. Enter the IP Address of the router(s) that you want to use to collect information about hosts in the range.
- 4. Click OK.

# **Failover Configurations and Split Scopes**

# Managing Failover Configurations (ISC DHCP)

This function allows you to manage DHCP failover peers on ISC DHCP servers.

**Note:** When adding a server's first failover peer, all other address pools on the server will be updated to refer to this failover peer.

- 1. On the object menu, select the DHCP Server that contains the scope for which you want to setup failover configuration.
- 2. From the list of scopes, double-click on the applicable one.
- 3. From the list of IP Addresses, right-click on the applicable one, and select *Create Address Pool* from the shortcut menu. The *DHCP Address Pool* dialog box displays.
- 4. Move to the Failover Peer field, and click the drop-down list arrow.
- 5. Select Add new failover peer.
- 6. Click OK. The New Failover Peer dialog box displays.

#### Name

Specifies the name of the failover peer.

#### Role

Specifies the role of the failover peer. The available roles are Primary and Secondary.

#### Address

Specifies the IP Address or DNS name on which the server should listen for connections from its failover peer.

## Port

Specifies the port number on which the server should listen for connections from its failover peer.

#### **Peer Address**

Specifies the IP Address or DNS name to which the server should connect to reach its failover peer for failover messages.

#### **Peer Port**

Specifies the port number to which the server should connect to reach its failover peer for failover messages.

#### **Max Response Delay**

Specifies the number of seconds that may pass without the server receiving a message from its failover peer before it assumes that the connection has failed.

#### Max Unacked Updates

Specifies the number of messages the server can send before receiving an acknowledgement from its failover peer. According to ISC documentation, 10 seems to be a good value.

#### Max Client Lead Time

Specifies the number of seconds for which a lease can be renewed by either server without contacting the other. Only specified on the primary failover peer.

#### Split Index

Specifies the split between the primary and secondary failover peer for the purposes of load balancing. According to ISC documentation, 128 is really the only meaningful value. Only specified on the primary failover peer.

#### Load Balance Max Seconds

Specifies the cutoff in seconds after which load balancing is disabled. According to ISC documentation, a value of 3 or 5 is recommended.

- 7. Click OK. The DHCP Address Pool dialog box displays and shows the updated information.
- 8. Click OK.

If you need to EDIT or DELETE an existing failover peer, do the following:

- 1. Locate the relevant ISC DHCP server.
- 2. Right-click and, from the shortcut menu, select *Manage Failover Peers*. The *Failover Peers for*... dialog box displays. All failover peers are shown.
- 3. To EDIT a failover peer, select it and click the *Edit* button. Then modify the *Failover Peers* ... *properties* dialog box, as needed.
- 4. To DELETE a failover peer, select it and click the *Delete* button.

Note: In order to finalize the setup of the failover relationship, the scope needs to be migrated to the failover peer.

**Note:** When deleting a failover peer through this dialog, if it is the last failover peer defined on the server, any references to it will be removed from existing address pools on the server. If there is one other failover peer left on the server, references to the failover peer being deleted will be changed to refer to the remaining failover peer. If, however, there are two or more other failover peers left on the server, the user will be prompted with a list of the remaining failover peers where he will have to choose which failover peer should be referenced by address pools currently referring to the failover peer being deleted.

**Note:** When changing from one failover peer to another for some specific address pool, if the address pool is the last one referring to the (old) failover peer, the user will be warned that performing the action will result in the deletion of the failover peer.

# Managing Failover Configurations (Windows Server 2012)

DHCP failover on Windows Server 2012 enables high availability of DHCP services by synchronizing IP Address lease information between two DHCP servers. It is also possible to use DHCP failover to provide load balancing of DHCP requests.

You can configure failover for a single scope or for multiple scopes on the same server.

**Note:** To manage failover between two Windows 2012 Servers, the DHCP Server Controller must be running as a service account with enough privileges to manage the DHCP service. For more information, refer to the Men&Mice DHCP Server Controller section in the Installation Guide.

# Setting up a Scope Failover

To setup failover for a scope, do the following:

- 1. On the object menu, select the DHCP Server that contains the scope(s) for which you want to setup failover configuration.
- 2. You have two ways to choose the scopes you want to configure.
  - From the list of scopes, select one or more scopes, right-click and select *Configure Failover*.
  - Right-click the DHCP server and select *Configure Failover*. A dialog box listing all configurable scopes displays. Select the scopes you want to configure and click *Next*. The failover configuration dialog box displays.

#### **Relationship Name**

Select the relationship you want to use for the failover configuration or enter a name if you want to create a new relationship. If you choose an existing relationship, you will not be able to change any of the relationship properties and you can simply click OK to complete the failover configuration for the scope.

#### **Partner Server**

Enter the name or IP Address of the partner DHCP server with which failover should be configured. You can select from the list of Windows Server 2012 machines or you can type the host name or IP Address of the partner server.

#### Mode

Select the failover mode you want to use. You can choose between Hot standby and Load balance.

#### **Role of Partner Server**

If you chose the Hot standby mode, you must choose the role of the partner server. You can choose between Standby and Active. If you choose Standby the current server will be Active and vice versa.

#### Maximum Client Lead Time

If you don't want to use the default values, enter the new values in the hours and minutes edit fields.

#### Addresses reserved for standby server

If you chose the Hot standby mode, you must enter the percentage of addresses that should be reserved to the standby server.

### Local server load balance percentage

If you chose the Load balance mode, you need to specify the load balance percentage to use on the local server. The remaining percentage will be used on the partner server.

#### **State Switchover Interval**

Select this checkbox if you want to use Automatic State Switchover and specify the interval to use.

#### **Enable Message Authentication**

Select this checkbox if you want to use message authentication between the DHCP servers. If the message authentication is enabled, you must provide a shared secret for the message authentication.

# **Removing a Failover Configuration**

- 1. On the object menu, select the DHCP Server that contains the scope(s) for which you want to remove the failover configuration.
- 2. Select one or more scopes, right-click the selection and select *Deconfigure Failover*. A confirmation dialog box displays.
- 3. Click *Yes* to confirm the action. The failover configuration for the selected scope(s) is removed.

# **Replicating Failover Scopes**

When using a failover configuration, it is possible to replicate scope information between servers. This is possible for individual scopes, all scopes that share a failover relationship or all scopes on a particular DHCP server. When a scope replication takes place, the scopes on the selected DHCP are considered the source scopes and the entire scope contents are replaced on the destination server.

#### To replicate individual scopes:

- 1. On the object menu, select the DHCP Server that contains the scope(s) you want to replicate.
- 2. Select one or more scopes, right-click the selection and select *Replicate Scope*. A confirmation dialog box displays.
- 3. Click *OK* to confirm the action. The selected scope is replicated.

#### To replicate all scopes that share a failover relationship:

- 1. On the object menu, select the DHCP Server that contains the scopes you want to replicate.
- 2. Right-click a scope using the desired relationship, and select *Replicate Relationship*. A confirmation dialog box displays.
- 3. Click *OK* to confirm the action. The scopes that use the same relationship as the selected scope are replicated. Note that this action may take some time if multiple scopes use the relationship.

# To replicate all failover scopes on a DHCP server:

- 1. On the object menu, right-click the DHCP Server that contains the scopes you want to replicate and select *Replicate Failover Scopes* from the menu. A confirmation dialog box displays.
- 2. Click *OK* to confirm the action. All failover scopes on the selected server are replicated. Note that this action may take some time if the server contains multiple failover scopes.

# **Managing Failover Relationships**

You can view, create, edit and delete existing failover relationships.

#### Adding a Failover Relationship

- 1. On the object menu, right-click the DHCP Server and select *Manage Failover Relationships* from the menu. A dialog box listing the current failover relationships displays.
- 2. Click the *Add* button. A dialog box displays, listing all scopes that are available to be configured for high availability.
- 3. Select the scope(s) you want to configure. To select all scopes, click the *Select all* checkbox. Click *Next*. The failover configuration dialog box displays.
- 4. Setup the failover configuration for the selected scopes.

#### **Editing an Existing Failover Relationship**

- 1. On the object menu, right-click the DHCP Server and select *Manage Failover Relationships* from the menu. A dialog box listing the current failover relationships displays.
- 2. Click the *Edit* button. The failover configuration dialog box displays. Note that some properties are disabled and cannot be changed.
- 3. Edit the failover configuration and click *OK* to save the settings.

You can delete existing failover relationships. When a failover relationship is deleted, the scopes are not removed from the DHCP server, but they are no longer in a failover configuration. After removing the failover relationship Micetro will handle the affected scopes as split scopes.

#### **Deleting a Failover Relationship**

- 1. On the object menu, right-click on the DHCP Server, and select *Manage Failover Relationships* from the menu. A dialog box listing the current failover relationships displays.
- 2. Click the Delete button and click Yes in the confirmation dialog box.

#### **Managing Split Scopes**

When a scope is hosted on multiple servers, the scope view lists all the servers that contain a copy of the scope. For scopes on MS servers, the line says 'Split Scope' and then lists the servers. For the ISC DHCP server, the line says 'Multiple Instances' and then lists the servers:

| a <sup>III</sup> 10.1.57.0/24                                                                                                    | Split scope (w12r2-1.mmtest.net., w12r2-2.mmtest.net.) |
|----------------------------------------------------------------------------------------------------|--------------------------------------------------------|
| a <sup>III</sup> 10.1.59.0/24                                                                                                    | Split scope (w12r2-1.mmtest.net., w12r2-2.mmtest.net.) |
| den 10.1.64.0/24                                                                                                    | Split scope (w12r2-1.mmtest.net., w12r2-2.mmtest.net.) |
| u <sup>∰</sup> 10.1.68.0/24                                                                                                    | Split scope (w12r2-1.mmtest.net., w12r2-2.mmtest.net.) |
| di 10.1.69.0/24                                                                                                    | Split scope (w12r2-1.mmtest.net., w12r2-2.mmtest.net.) |
| de 10.1.70.0/24 de la companya de la companya de l | Split scope (w12r2-1.mmtest.net., w12r2-2.mmtest.net.) |

Micetro detects when a split scope configuration is in place. Split scopes are handled as follows:

• In the scope list, split scopes are shown with a different icon and in the server column, the text "split scope" displays

- When performing various actions on scopes (for example enable/disable, scope option changes, scope deletion), a dialog box displays where the user is asked to specify to which instances of the split scope the action should be applied.
- The DHCP scope window will show every instance of the split scope in a separate tab, making it possible to work with all instances of the split scope in a single window.
- The Overview and Statistics tab in the DHCP scope window will show a graphical overview for all of the split scope instances.
- Reservations are managed automatically. All changes to reservations (creation, modification, and deletion) are applied to all instances of the split scope.

The servers listed in this dialog box all contain the scope to which the user was applying the change. By pressing the Enable button, all instances of the scope would be enabled.

Note: Split scopes are only supported on MS DHCP servers.

# 1.30.17 Devices (Management Console, obsolete)

#### **Overview**

Using the Devices feature, you can create devices, assign interfaces to each device and attach IP addresses to the interfaces.

# What is a Device?

A Device is any item that can have an IP address linked to it. A device can, for example, be a computer, a router, a firewall, a phone or a virtual machine. A device has one or more interfaces and each device can have any number of IP addresses linked to it.

It is common to assign multiple properties to devices. As a default, a device in Micetro only has one property - the device name. However, you can create any number of properties for the devices. To create a property for a device, use the Define Custom Properties feature. For more information on this feature, refer to *Custom Properties*.

# Adding a Device

When you add a Device, you start by entering the basic Device information and then you create the relevant interface(s) and optionally link one or more IP Addresses to each interface.

To add a new device:

- 1. From the menu bar, select  $Device \rightarrow New Device$ . A dialog box is displayed where you enter the name of the device. The information you enter is based on the properties that have been defined for the device.
- 2. Enter the name and click *Add* to create the device.
- 3. Once the device has been created, the *Device Properties* tab displays. Use this tab to manage interfaces for the device and link IP addresses to the device.

| Ν                   | 1en & Mice | Management Conso           | le 7.2.3 |                     |                     |                | _ |      | x  |
|---------------------|------------|----------------------------|----------|---------------------|---------------------|----------------|---|------|----|
| _                   |            |                            |          |                     |                     | _              |   |      |    |
| Manager             | History fo | r "appliance.mmtest.demo." | 83 🛙     | evice Prope         | erties for "Laptop" |                |   |      |    |
| Addresses:<br>Name: | Laptop     |                            |          | Interfaces:<br>Name | Ha                  | rdware Address |   |      |    |
|                     |            | Edit D                     | elete    |                     | Add                 | Edit           |   | Dele | te |
| Address             |            | DNS Names                  | PTR St   | atus Interfa        | ice 🔺               |                |   |      |    |
|                     |            |                            |          |                     | Add                 | Edit           |   | Dele | te |
|                     | DHCP       |                            | IPAM     |                     | Appl                | iances         |   |      | ~  |
|                     |            |                            | User: a  | dministrator        | Server: localhost   |                |   |      |    |

To **Add** an interface click the Add button in the Interfaces section and enter the required information for the interface. The **Name** field is mandatory.

The **Hardware Address** field contains the MAC address for the interface. This field is not required. However, if you enter a Hardware Address it must be a valid MAC address and it must be unique – no other device can have an interface with the same Hardware Address.

To add an IP Address to the device, you must first create an interface as the IP Address is attached to an interface on the device. Once an interface has been created, click the Add button in the IP Address section and enter the required information for the IP Address.

# **Deleting a Device**

When you delete a Device, all information about the device is deleted, including the interfaces defined for the device, and all IP addresses linked to the device are unlinked from the device.

To remove a Device:

- 1. Locate the device you want to remove and open the Device Properties window.
- 2. Click the *Delete* button in the *Device Details* section.
- 3. Click OK in the confirmation box that appears. The device and its associated data is removed.

# Linking/Unlinking IP Addresses

# Linking an IP Address

You can link an IP Address to a device using two different methods.

# Linking an IP Address using the Device Properties window:

- 1. Locate the device you want to link the address to and open the *Device Properties* window.
- 2. Click the *Add* button in the *IP Address* section. Note that before you can link and IP Address to a device, you must first create an interface for the device.
- 3. Enter the required information and click OK.

# Linking an IP address using the IP Address List window

- 1. Locate the IP Address Range containing the IP Address you want to link.
- 2. Double-click on it to display the list window.
- 3. Find the applicable IP Address.
- 4. Right-click and, from the shortcut menu, select Link to Device. The Device Linking Wizard displays.
- 5. For each of the resulting screens, make a selection/entry and move through the wizard.

# **Unlinking an IP Address**

You can unlink an IP Address from a device using two different methods.

# Unlinking an IP Address using the Device Properties window:

- 1. Locate the device you want to unlink the address from and open the Device Properties window.
- 2. Select the IP Address you want to unlink and click *Delete* in the *IP Address* section. The *Unlink IP Address* confirmation dialog box displays.
- 3. Select whether you want to only unlink the IP Address or whether you want to delete all data associated with the IP Address.

# Unlinking an IP address using the IP Address List window

- 1. Locate the IP Address Range containing the IP Address you wan to unlink.
- 2. Double-click on it to display the list window.
- 3. Find the applicable IP Address.
- 4. Right-click and, from the shortcut menu, select Unlink from Device.
- 5. Click OK in the confirmation dialog box.

# **Searching for Devices**

You can quickly find the device you want to work with using the Find Device command.

To search for a device:

- 1. From the menu bar, select  $Device \rightarrow Find Device$ . The Device Search dialog box displays.
- 2. Enter the search criteria for the device you want to find.
- 3. To add a new search criterion, click the button with the + sign next to the search entry field
- 4. To remove a search criterion, click the button with the sign next to the criterion you want to remove
- 5. Click *OK* to start the search. If the search result only contains one device, the *Device Properties* window displays. If multiple devices are found, the search result is displayed in the *Device List* window.

#### **Device List tab**

The Device List tab is displayed when you choose  $Device \rightarrow Show All Devices$  from the menu bar. The tab is also used to display search results when there is more than one device that matches the search criteria.

The Device List tab shows all relevant info for the Devices found.

The tab contains a Quick Filter entry field that allows you to refine the search results. As you type in the field, results that are not applicable are removed. The Quick Filter searches within the entries that are displayed in the *Device List* tab.

Clicking the button with the + sign in the top left of the tab will expand the search panel. Using the search panel, you can search for devices based on multiple criteria. A search performed using the search panel will search the entire device list.

- To add a new search criterion, click the button with the + sign next to the search entry field.
- To remove a search criterion, click the button with the sign next to the criterion you want to remove.

|                                  | Me                                                          | en & Mice Manage  | ement Console         | 7.2.3         |                    |        |
|----------------------------------|-------------------------------------------------------------|-------------------|-----------------------|---------------|--------------------|--------|
| Manager D                        | evice Properties for "Rout                                  | ter" 🛛 Device Pr  | roperties for "Laptop | " ☆ Devices ☆ |                    |        |
| <ul> <li>Enter a sear</li> </ul> | rch criteria for the device                                 | you want to find. |                       |               |                    |        |
| IP Address                       | × 10                                                        |                   |                       |               | <br>+              | Search |
| IF Address                       | •                                                           |                   |                       |               | Ŧ                  | Search |
|                                  |                                                             |                   |                       |               |                    |        |
|                                  |                                                             |                   |                       |               |                    |        |
|                                  |                                                             |                   |                       |               | Quick Filter:      |        |
| Name                             | Interfaces                                                  | Hardware Address  | Addresses             |               |                    |        |
| Laptop                           | eth0                                                        | 00:0C:29:55:44:FF | 10.0.1.2              |               |                    |        |
| Router                           | eth0                                                        | FF:FF:FF:FF:FF:FF | 10.0.1.1              |               |                    |        |
|                                  |                                                             |                   |                       |               |                    |        |
|                                  | Me                                                          | n & Mice Manager  | ment Console 7        | 7.2.3         |                    | _ 0    |
|                                  |                                                             |                   |                       |               |                    | _ □    |
| Manager De                       | Me<br>evice Properties for "Route                           |                   | ment Console 7        |               |                    |        |
| - 11                             |                                                             | er" 🛛 Device Pro  |                       |               |                    | _ □    |
| <ul> <li>Enter a sear</li> </ul> | evice Properties for "Route<br>ch criteria for the device y | er" 🛛 Device Pro  |                       |               |                    |        |
| - 11                             | evice Properties for "Route<br>ch criteria for the device y | er" 🛛 Device Pro  |                       |               | *                  | Search |
| Enter a sear                     | evice Properties for "Route<br>ch criteria for the device y | er" 🛛 Device Pro  |                       |               |                    |        |
| Enter a sear                     | evice Properties for "Route<br>ch criteria for the device y | er" 🛛 Device Pro  |                       |               |                    |        |
| <ul> <li>Enter a sear</li> </ul> | evice Properties for "Route<br>ch criteria for the device y | er" 🛛 Device Pro  |                       |               |                    |        |
| Enter a sear                     | evice Properties for "Route<br>ch criteria for the device y | er" 🛛 Device Pro  |                       |               | +<br>Quick Filter: |        |
| <ul> <li>Enter a sear</li> </ul> | evice Properties for "Route<br>ch criteria for the device y | er" 83 Device Pro |                       |               |                    |        |

# 1.30.18 Configuring Host Discovery by Querying Routers (Management Console, obsolete)

It is possible to perform host discovery by performing SNMP queries on specified routers. SNMP v1, v2c and v3 is supported.

Before a router can be queried it must be placed in an SNMP profile. An SNMP profile contains the information necessary to access the SNMP information on the router. Note that multiple routers can share the same SNMP profile.

To create an SNMP profile:

- 1. Select *Tools*  $\rightarrow$  *SNMP Profiles*. A new profile can be created, edited or removed. Additionally, a scan can be initiated. If the *Scan* button is greyed out, a scan is already in progress.
- 2. To create a new profile, click Add. The SNMP Profile dialog box is displayed.
- 3. Enter a profile name and choose the SNMP version to use. You can also specify a non-standard port to use for SNMP.
- 4. Enter the necessary information to access the router using SNMP. The information is different depending on the SNMP version selected:

For SNMP v1 and v2c:

| Community | Enter the SNMP community string (password) to use to access the routers using the |
|-----------|-----------------------------------------------------------------------------------|
|           | profile.                                                                          |

For SNMP v3:

| Username<br>Authen-<br>tication | Enter a user name for accessing the routers using the profile.<br>Choose the authentication protocol to use. The available protocols are MD5 and SHA. |
|---------------------------------|----------------------------------------------------------------------------------------------------|
| Protocol                        |                                                                                                    |
| Authen-<br>tication<br>Password | Enter the authentication password for the routers using the profile.                                                                                  |
| Encryption<br>Protocol          | Choose the encryption protocol to use. The available protocols are DES and AES.                                                                       |
| Encryption<br>Password          | Enter the authentication password for the routers using the profile.                                                                                  |

- 5. Enter the IPv4 address of one or more routers that you want to query using this profile. Note that each router's IP address needs to be on a separate line in the text area.
- 6. Click *OK* to save the settings and close the dialog box.

You can edit an SNMP profile, for example if you want to add or remove routers from a profile.

To edit an SNMP profile:

- 1. Select *Tools*  $\rightarrow$  *SNMP Profiles*, select the SNMP profile you want do edit and click *Edit* in the dialog box that appears. The *SNMP Profile* dialog box is displayed for the selected entry.
- 2. Make the required changes and click *OK* to save the changes and close the dialog box.

# **1.30.19 Address Space Management - (Management Console, obsolete)**

The Address Space Management dialog box allows you to create, modify, or delete address spaces as well as set access privileges for existing address spaces. To access the Address Space Management dialog box, you must be logged in as the administrator user.

To open the Address Space Management dialog box, from the Tools menu, select Define Address Spaces.

|                                                                      | Address Spaces                                                     |                                 |
|----------------------------------------------------------------------|--------------------------------------------------------------------|---------------------------------|
| Address Space<br><default><br/>Outer Space<br/>Inner Space</default> | Description<br>Default address space<br>The Big One<br>Tranquility | Add<br>Edit<br>Delete<br>Access |
|                                                                      |                                                                    | Close                           |

To create a new address space, click the Add button and enter the name and description for the address space. NOTE: When more than one address space is defined, the first address space will be named <default>. It is not possible to rename or delete the <default> address space. Also, the <default> address space is the only address space that shows AD sites if AD Site and Subnet integration is enabled. NOTE: When a new address space is created, you must set the access for the address space to allow users to access it. When creating your first address space, two address spaces will actually be created, the <default> address space and the address space you created. You must set access for the <default> address space as well as for the new address space.

To change the name or description for an address space, select the address space and click the Edit button.

To delete an address space, select the address space and click the Delete button.

**Danger:** When you delete an address space, all objects contained within the address space are removed (DNS servers, DHCP servers, IP Address ranges, IP Address entries and folders). This action is not undoable.

Note: You cannot delete the <default> address space or the address space you are currently working in.

To set access privileges for an address space, select the address space and click the Access button.

# Moving Objects to a Different Address Space

DNS servers, DHCP servers, IP Address ranges and individual IP Address entries can be moved between address spaces. When an object is moved between address spaces, all properties for the object are retained, including its access settings and change history. You must have the relevant administrator privileges to move objects do a different address space.

**Note:** You cannot move folders between address spaces. Individual DHCP scopes cannot be moved between address spaces, but when you move a DHCP server to a different address space, all of its DHCP scopes are moved as well.

Likewise, you cannot move individual DNS zones to a different address space, but moving a DNS server to a different address space will move all of its zones as well.

# 1.30.20 New DNS Server (Management Console, obsolete)

You must be logged in as a user with privileges to administer DNS in order to add a DNS server.

**Note:** For information on adding a DNS server on a Men&Mice Appliance, refer to *Appliance management (Management Console, obsolete)*.

|                            | Add DNS Server                     |
|----------------------------|------------------------------------|
| Server name:               |                                    |
| Server address (optional): |                                    |
| Server type:               | Microsoft with Agent Installed 🛛 🗸 |
| Use proxy server:          |                                    |
|                            | OK <u>C</u> ancel                  |

To add a new DNS server, do the following:

1. From the menu bar, select  $File \rightarrow New \rightarrow DNS$  Server. The Add DNS Server dialog box displays.

#### Server Name

Type the name (fully qualified host name) of the DNS server as the name is used for the MNAME field in the SOA record of new DNS zones. For Azure DNS the name does not really matter. If the name can't be resolved you want to specify the optional IP address.

#### Server address (optional)

If desired, type the IPv4 or IPv6 address for the server. This is not required, but doing so allows the Management Console to connect to the server by IP Address instead of by name. The Server name will still be used when displaying server information and creating NS records.

#### Server Type

Click the drop-down list, and select the desired server type.

#### Microsoft with Agent Installed

connects to a Microsoft DNS server that has a DNS Server Controller installed.

#### **Microsoft Agent-Free**

connects to a Microsoft DNS server that does not have a DNS Server Controller installed. For further information regarding this connection method, refer to dns-remote-access.

## BIND

connects to BIND DNS server.

#### Generic

connects to a DNS Server Controller that is configured to support a generic DNS server.

# **Azure DNS**

connects to a DNS Server Controller that is configured as Microsoft Azure DNS controller.

## Use proxy server

If you are adding a Microsoft DNS server you can specify the location of the DNS Server Controller by clicking the Use proxy server checkbox and entering the DNS name or IP Address of the machine running the DNS Server controller. This option allows the system to connect to DNS servers in different forests where a cross-forest trust does not exist. It also allows a non-Windows version of Men&Mice Central to manage Microsoft DNS servers.

2. Click *OK*. You are connected to the server. Once connected, the name of the newly added server displays under *DNS Servers* in the Object Section. (You may need to click the + sign next to DNS Servers to see it.)

# 1.30.21 ISC DHCP (Management Console, obsolete)

# **Managing Groups/Hosts**

Allows you to manage groups and hosts within groups on an ISC DHCP server. You can also manage host entries that are defined in the global scope.

To manage groups and hosts, do the following:

- 1. Select the ISC DHCP server for which you want to manage groups and/or hosts.
- 2. Right-click on the server and, from the shortcut menu, select *Manage Groups and Hosts*. A new menu displays in the menu bar and the *DHCP Groups* dialog box displays.

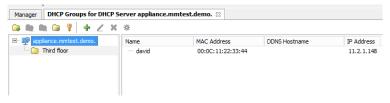

# **Groups/Hosts Toolbar**

The toolbar that displays in the Groups for DHCP Server contains the following:

| But-<br>ton | Operation               | Function                                                                                                    |
|-------------|-------------------------|----------------------------------------------------------------------------------------------------|
|             | Add                     | Displays the Add Group dialog box. Enter the name for the new group, and click Add.                              |
|             | Rename                  | Displays the Edit Group dialog box. Make the desired changes to the name for the selected group, and click Save. |
|             | Delete                  | When selected, displays a confirmation message asking if you want to delete the selected group.                  |
|             | Options                 | When selected, displays the DHCP Group Options dialog box. Refer to dhcp-options for details on this dialog box. |
| 3           | Access                  | When selected, displays the Access Control dialog box. Refer to global-access for details on this dialog box.    |
| ÷           | Add reserva-<br>tion    | Displays the Add Reservation dialog box. Enter the applicable information, and click OK.                         |
| 2           | Edit reserva-<br>tion   | Displays the Edit Reservation dialog box. Make the desired and click OK.                                         |
| ×           | Delete reser-<br>vation | When selected, displays a confirmation message asking if you want to delete the selected reservation.            |
| *           | Reservation options     | When selected, displays the Reservation Options dialog. Refer to dhcp-options for details on this dialog box.    |

# **Groups/Hosts Shortcut Menu**

# Edit

Displays the Edit Host dialog box. Make the desired changes to the name for the selected group, and click Save.

# Add

Displays the Add Host dialog box. Enter the applicable information, and click Add.

# Delete

When selected, displays a confirmation message asking if you want to delete the selected host.

# Options

When selected, displays the Host Options dialog. Refer to dhcp-options for details on this dialog box.

# Сору

Copies information about the selected host into the clipboard.

# Select All

Selects all groups/hosts. You can then right-click and use the shortcut menu options to manage all the selected items.

# **Editing Subclasses**

Allows you to edit subclasses on an ISC DHCP server.

Note: You cannot manage DHCP classes - only subclasses of existing DHCP classes.

To edit subclasses, do the following:

1. Select the ISC DHCP server for which you want to edit subclasses.

- 2. Right-click on the server and, from the shortcut menu, select *Edit Subclasses*. The *DHCP class* dialog box displays.
- 3. Choose a class to edit and click the *Select* button. A new dialog box displays where you can enter the client identifiers or MAC addresses of the hosts that should belong to the selected class.
- 4. The dialog box contains a multi-line edit field where you can quickly add multiple entries. NOTE: When entering MAC addresses you **must** use a *colon* (,) as a separator. Each line in the dialog box should contain one entry. To delete an entry, simply remove the corresponding line in the dialog box.
- 5. Click *OK* to confirm your changes and close the dialog box.

# **Defining Options on ISC DHCP Servers**

- 1. In the Object List, right-click on the applicable DHCP Server and, from the shortcut menu, select *Define Options*. The *DHCP Server Option* definition dialog box displays. The dialog box shows all custom options defined on the DHCP server. The standard ISC DHCP options will reside in the Standard Vendor class. Other custom class that have been added will be available in the Vendor class drop down field.
- 2. To Add an option, click the + button at the end of the option list. Enter the ID, name and type of data to use for the option. The several data types can be specified as arrays and the Array checkbox is enabled when a supported data type is selected. To specify an array, click the Array checkbox.
- 3. To Delete an option, click the button next to the option you want to delete.
- 4. To change the ID for an option, enter the new ID in the ID field.

#### Note: You can only edit the ID property for existing options.

5. Click *OK* to save the option definition.

#### **ISC Server Properties**

#### Authoritative

Specifies whether the server is authoritative to determine if a DHCP request from a client is valid

#### **DDNS Domain Name**

Specifies the DNS domain name to use to store the A record for a DHCP client.

#### **DDNS Reverse Domain Name**

Specifies the DNS reverse domain name to use to store the PTR record for a DHCP client.

#### DDNS Update Style

Specifies how the DHCP server does DNS updates. The available styles are:

#### None

Dynamic DNS updates are not performed

Ad-hoc

Warning: This update scheme is obsolete

## Interim

This is the recommended scheme for dynamic DNS updates

## **DDNS Updates**

Specifies whether to perform DNS updates. This setting has no effect unless DNS updates are enabled globally with the DDNS Update Style setting.

#### DDNS TTL

Specifies (in seconds) the TTL value to use when performing a DNS update.

#### **Default Lease Time**

Specifies (in seconds) the default lease time to use for DHCP leases.

## Log Facility

Specifies which syslog facility to use when logging DHCP server messages. All possible facilities are listed; however, not all of these facilities are available on all system.

#### Max/Min Lease Time

Specifies (in seconds) the maximum/minimum lease time to use for DHCP leases.

#### **Get Lease Hostnames**

Specifies whether the DHCP server should perform a reverse DNS lookup for each address assigned to a client and send the result to the client in the hostname option.

#### **One Lease per Client**

Specifies whether the DHCP server should free any existing leases held by a client when the client requests a new lease.

# **Ping Check**

Specifies whether the DHCP server should send an ICMP echo message to probe an IP Address before offering it to a DHCP client.

#### **Ping Timeout**

Specifies for how many seconds the DHCP server should wait for an ICMP echo response when Ping Check is active.

#### Filename

Specifies the name of the initial boot file to be used by a client.

#### Server Name

Specifies the name of the server from which the client should load its boot file.

## **Next Server**

Specifies the host address of the server from which the initial boot file (that is specified by Filename) is to be loaded.

# Restart

Note: Applies to ISC DHCP servers only.

This menu item is only displayed when a user with DHCP administration privileges is logged in. This command restarts the DHCP server.

# 1.30.22 Cisco DHCP (Management Console, obsolete)

# Adding a Cisco DHCP server

When adding a Cisco DHCP server, the following dialog box displays:

| Enter User name and Password         |                                                                       |  |  |  |  |  |  |
|--------------------------------------|-----------------------------------------------------------------------|--|--|--|--|--|--|
|                                      |                                                                       |  |  |  |  |  |  |
| User name:                           | ciscouser                                                             |  |  |  |  |  |  |
| Password:                            | •••••                                                                 |  |  |  |  |  |  |
| Enable Password:                     | •••••                                                                 |  |  |  |  |  |  |
| (Enable password is                  | (Enable password is required only if privilege level is less than 15) |  |  |  |  |  |  |
| ✓ Connect using Secure Shell (SSHv2) |                                                                       |  |  |  |  |  |  |
| OK <u>C</u> ancel                    |                                                                       |  |  |  |  |  |  |
| OK <u>C</u> ancel                    |                                                                       |  |  |  |  |  |  |

Type the **User name** and **Password** that should be used to access the server. This is the user name and password that is used when normally accessing the Cisco device from the command line prompt. If the server requires a separate password to enter privilege level 15, enter the required password in the **Enable Password** field. If you select the *Connect using Secure Shell (SSHv2)* checkbox, a secure connection will be used to access the server. If this checkbox is unchecked, the server will be accessed through a telnet connection.

# **Cisco Server Properties**

# Hostname

Specifies the name of the Cisco router. Refer to Cisco IOS IP Addressing Command Reference document for more information.

# **Domain Name**

Specifies the default domain name that the Cisco IOS software uses to complete unqualified host names. Refer to *Cisco IOS IP Addressing Command Reference document* for more information.

# Name Server

Specifies the address of a name server to use for name and address resolution. Refer to *Cisco IOS IP Addressing Command Reference document* for more information.

# Set User Name and Password

This menu item is only displayed when a user with DHCP administration privileges is logged in. This command updates the user name and password that should be used to access the Cisco DHCP server. Use this command if the user name or password on the Cisco DHCP server has changed.

# 1.30.23 Maintenance (Management Console, obsolete)

Micetro contains several options for cleaning up the network space. To access the network maintenance functions, select *Tools*  $\rightarrow$  *Maintenance* and then the maintenance operation you want to perform.

# **Find Orphaned PTR Records**

The *Find Orphaned PTR Records* maintenance operation allows you to see and remove orphaned PTR records in reverse zones. PTR records that have no corresponding address (A) records in the system are considered orphaned.

To find and remove orphaned PTR records, do the following:

- 1. Select *Tools*  $\rightarrow$  *Maintenance*  $\rightarrow$  *Find Orphaned PTR Records*. A dialog box displays.
- 2. Click Start to start looking for orphaned PTR records.

**Note:** Due to the fact that the result could be a large number of records, there is now a limit of 1000 records being shown.

| Orphaned PTR records                                                                                                    |      |      |        |        |  |
|----------------------------------------------------------------------------------------------------|------|------|--------|--------|--|
| ick the Start button to search for PTR records with no matching A/AAAA records. When the search is complete, you can<br>sete individual records from the list below Start |      |      |        |        |  |
| Name                                                                                                    | Туре | Data |        |        |  |
|                                                                                                    |      |      |        |        |  |
|                                                                                                    |      |      |        |        |  |
|                                                                                                    |      |      |        |        |  |
|                                                                                                    |      |      |        |        |  |
|                                                                                                    |      |      |        |        |  |
|                                                                                                    |      |      |        |        |  |
|                                                                                                    |      |      |        |        |  |
|                                                                                                    |      |      | Delete | Cancel |  |

3. Select the PTR records you want to remove, and click the Delete button. The selected PTR records are removed.

# **Find Concurrent Leases**

The *Find Concurrent Leases* maintenance operation allows you to see and release concurrent DHCP leases. Concurrent DHCP leases are multiple active leases that are assigned to the same MAC address.

To see and remove concurrent DHCP leases, do the following:

- 1. Select *Tools*  $\rightarrow$  *Maintenance*  $\rightarrow$  *Find Concurrent Leases*. A dialog box opens.
- 2. Click Start to start looking for concurrent DHCP leases.

Note: Finding all concurrent leases might take a while in large environments.

| Concurrent Leases                                                                                                    |         |            |               |         |        |  |
|----------------------------------------------------------------------------------------------------|---------|------------|---------------|---------|--------|--|
| Click the Start button to search for hosts that have more than one lease. When the search is complete, you can release individual leases from the list below Start |         |            |               |         |        |  |
| Server                                                                                                    | Address | Lease Name | Lease Expires |         |        |  |
|                                                                                                    |         |            |               |         |        |  |
|                                                                                                    |         |            |               |         |        |  |
|                                                                                                    |         |            |               |         |        |  |
|                                                                                                    |         |            |               |         |        |  |
|                                                                                                    |         |            |               |         |        |  |
|                                                                                                    |         |            |               |         |        |  |
|                                                                                                    |         |            |               |         |        |  |
|                                                                                                    |         |            |               | Release | Cancel |  |

3. Select the leases you want to release, and click the *Release* button. The selected leases are released.

# **Show Round Robin Records**

The *Show Round Robin Records* maintenance operation allows you to see and delete round robin DNS records. Round robin records are multiple address (A / AAAA) records with the same name.

To see and remove round robin records, do the following:

- 1. Select *Tools*  $\rightarrow$  *Maintenance*  $\rightarrow$  *Show Round Robin Records*. A dialog box displays.
- 2. Click *Start* to start looking for round robin records.

Note: Finding all round robin records might take a while in large environments.

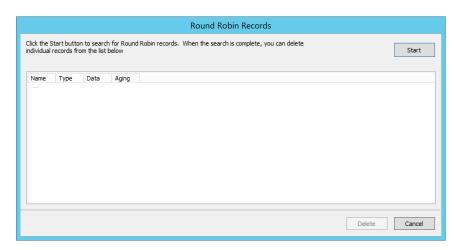

3. Select the records you want to delete and click the *Delete* button. The selected records are deleted.

# **Show Multiply Defined PTR Records**

The *Show Multiply Defined Records* maintenance operation allows you to see and delete multiply defined PTR records. Multiply defined PTR records are multiple PTR records with the same name.

To see and remove multiply defined PTR records, do the following:

- 1. Select *Tools*  $\rightarrow$  *Maintenance*  $\rightarrow$  *Show Multiply Defined PTR Records*. A dialog box displays.
- 2. Click *Start* to start looking for multiply defined PTR records.

Note: Finding all multiply defined PTR records might take a while in large environments.

|                           | Multiply defined PTR Records                                                                                                    |      |       |        |        |  |  |  |  |
|---------------------------|----------------------------------------------------------------------------------------------------|------|-------|--------|--------|--|--|--|--|
| Click the S<br>individual | Click the Start button to search for multiply defined PTR records. When the search is complete, you can delete<br>Individual records from the list below Start |      |       |        |        |  |  |  |  |
| Name                      | Туре                                                                                                    | Data | Aging |        |        |  |  |  |  |
|                           |                                                                                                    |      |       |        |        |  |  |  |  |
|                           |                                                                                                    |      |       |        |        |  |  |  |  |
|                           |                                                                                                    |      |       |        |        |  |  |  |  |
|                           |                                                                                                    |      |       |        |        |  |  |  |  |
|                           |                                                                                                    |      |       |        |        |  |  |  |  |
|                           |                                                                                                    |      |       |        |        |  |  |  |  |
|                           |                                                                                                    |      |       |        |        |  |  |  |  |
|                           |                                                                                                    |      |       |        |        |  |  |  |  |
|                           |                                                                                                    |      |       | Delete | Cancel |  |  |  |  |

3. Select the records you want to delete, and click the *Delete* button. The selected records are deleted.

# 1.30.24 Appliance management (Management Console, obsolete)

# Overview

There are two types of Men&Mice Appliances: a DNS/DHCP Appliance and a DNS Caching Appliance.

#### **DNS/DHCP** Appliance

Can be used as a DNS and a DHCP server. Once the DNS/DHCP appliance has been configured and added to in *Service Management*, you work with the DNS and DHCP server just as you would work with the BIND and ISC DHCP servers.

#### **DNS Caching Appliance**

Contains a high-performance Caching-only DNS server. See *Caching DNS Servers (Management Console, obsolete)* for information on managing the DNS server on the DNS Caching appliance.

**Note:** Separate activation keys are required to add and manage a Men&Mice Appliance. The DNS/DHCP Appliance and the DNS Caching Appliance use different activation keys.

Unless otherwise stated, the information in this chapter applies to both the DNS/DHCP Appliance and the DNS Caching Appliance.

# **New Appliance**

You must be logged in as a user with administrator privileges to add a new Men&Mice Appliance.

To add a new Men&Mice Appliance, do the following:

1. From the menu bar, select  $File \rightarrow New \rightarrow Appliance$ . The Add Appliance dialog box displays.

| Appliance name:Appliance address (optional): | Add Appliance |                   |  |  |  |  |  |  |  |
|----------------------------------------------|---------------|-------------------|--|--|--|--|--|--|--|
|                                              |               | OK <u>C</u> ancel |  |  |  |  |  |  |  |

#### Appliance Name

Type the name (host name) of the Men&Mice Appliance. Note that this name is also used for the DNS and DHCP servers hosted on the Appliance.

**Note:** It is recommended to use the FQDN (Fully Qualified Domain Name) as the Appliance Name and then leave the Add

#### Appliance address (optional)

If desired, type the IPv4 address for the Appliance. This is not required, but doing so allows the Management Console to connect to the Appliance by IP Address instead of by name. The Appliance name will still be used when displaying Appliance information. 2. Click *OK*. The Men&Mice Appliance is added and the Appliance Properties dialog box opens. Once added, the name of the newly added Appliance displays under Appliances in the Object Section. (You may need to click the + sign next to *Appliances* to see it.)

# **Appliance Properties**

You can use the Appliance Properties dialog box to configure various settings for the Men&Mice Appliance.

To open the *Appliance Properties* dialog box, do the following:

- 1. Locate the applicable Appliance.
- 2. Right-click and, from the shortcut menu, select *Properties*. The *Men&Mice Appliance Properties* dialog box displays.

The settings in the following sections are all available from within the Appliance Properties dialog box.

| Appliance "dd2.mmtest.net." |                                                                                                    |           |  |  |  |  |  |
|-----------------------------|----------------------------------------------------------------------------------------------------|-----------|--|--|--|--|--|
| General                     | Services Network Maintenance                                                                                               |           |  |  |  |  |  |
| Serv                        | er Status                                                                                                    |           |  |  |  |  |  |
|                             | DNS Server: On<br>DHCP Server: Off                                                                                         |           |  |  |  |  |  |
|                             |                                                                                                    | Configure |  |  |  |  |  |
|                             | Server<br>/eb Server Status: Disabled                                                                                      |           |  |  |  |  |  |
|                             | ieb Server Status: Disabled<br>Web Server Name: www.appliance.menandmice.com<br>dministrator Email: support@menandmice.com |           |  |  |  |  |  |
|                             |                                                                                                    | Configure |  |  |  |  |  |
| Rem                         | ote Logging<br>Status: Disabled<br>Remote Server: -                                                                        |           |  |  |  |  |  |
|                             |                                                                                                    | Configure |  |  |  |  |  |
|                             |                                                                                                    |           |  |  |  |  |  |
|                             |                                                                                                    |           |  |  |  |  |  |
|                             |                                                                                                    |           |  |  |  |  |  |
|                             |                                                                                                    | Close     |  |  |  |  |  |

# Enabling/Disabling DNS/DHCP Service (DNS/DHCP Appliance only)

You can choose whether you use the Men&Mice Appliance as a DNS server, DHCP server or both.

To enable or disable DNS and DHCP service on the Appliance:

- 1. Select the General tab in the Appliance Properties dialog box.
- 2. Click the Configure button in the Server Status section. The Service Status dialog box displays.
- 3. Select the services you want to run on the Appliance and click *Save*. If you enable a service, a server that has the same name as the appliance is displayed in the appropriate section in the object list in the Manager window. To disable a service, unselect the corresponding checkbox in the dialog box.

| Services for appliance "dd2.mmtest.net."                 |  |  |
|----------------------------------------------------------|--|--|
| Choose services that are to be enabled on the appliance: |  |  |
| ✓ DNS Server DHCP Server                                 |  |  |
| Save Cancel                                              |  |  |

# Enabling Remote Logging (DNS/DHCP Appliance only)

The DNS/DHCP appliance can be configured such that specific logging channel can be logged to a remote syslog server.

- 1. Select the General tab in the Appliance Properties dialog box.
- 2. Click the *Configure* button in the *Remote Logging* section and you will be presented with the following dialog:

| Remote logo      | ging on appliance "dd2.mmtest.net." |
|------------------|-------------------------------------|
| Enable Remote Lo | gging                               |
| General          |                                     |
| Syslog Server:   |                                     |
| Port Number:     | 514                                 |
| Protocol:        | UDP v                               |
|                  |                                     |
|                  |                                     |
|                  | Save Cancel                         |
|                  | Save Cancel                         |

- 3. To enable remote logging
- check the *Enable Remote Logging* checkbox.

- Specify the remote **Syslog Server** that will receive the logs.
- Optionally specify a **Port Number** and protocol that the remote syslog listens on. Default is 514/UDP.
- 4. To finalize the configuration, configure in the DNS server options/logging a logging channel and a logging facility that will be logged to this remote server. For more information see the BIND logging section in Authoritative DNS Servers.

### **Using a Time Server**

You can configure the Appliance to synchronize its time with a time server. This ensures that the time on the Appliance is always correct. By default, the appliance synchronizes its time using servers in the NTP pool.

To configure the Appliance to use a Time Server:

- 1. Select the Services tab in the Appliance Properties dialog box.
- 2. Click the *Configure button* in the *Network Time Protocol* section. The *Time Server configuration* dialog box displays.

| NTP servers used on appliance "dd2.mmt | est.net." |
|----------------------------------------|-----------|
| NTP Servers:                           |           |
| Server Address                         | Add       |
| 0.pool.ntp.org                         |           |
| 1.pool.ntp.org                         | Edit      |
| 2.pool.ntp.org                         |           |
| 3.pool.ntp.org                         | Delete    |
|                                        |           |
|                                        |           |
|                                        |           |
|                                        |           |
|                                        |           |
|                                        |           |
| Save                                   | Cancel    |
| Bave                                   | Cancer    |
|                                        |           |

4. Use the dialog box to add, modify or delete the time servers to use. If no time server is configured, the Appliance will not synchronize its time.

### **Enabling Remote Access**

For troubleshooting purposes, it is possible to enable Remote Access for the Men&Mice Appliance. When Remote Access is enabled, SSH access is granted on the Men&Mice Appliance for the user name mmadmin.

To enable Remote Access on the Men&Mice Appliance:

- 1. Select the Services tab in the Appliance Properties dialog box.
- 2. Click the Configure button in the Remote Access section. The Remote Access configuration dialog box displays.

| Remote Access                                                                                                    |  |  |
|----------------------------------------------------------------------------------------------------|--|--|
| A restricted user account can be enabled on the appliance.<br>Access by logging in using SSH with the username mmadmin and<br>the selected password.<br>Please select a strong password when enabling the account. |  |  |
| ☑ Enable access                                                                                                    |  |  |
| New Password:                                                                                                    |  |  |
| Retype Password:                                                                                                    |  |  |
|                                                                                                    |  |  |
|                                                                                                    |  |  |
| OK Cancel                                                                                                    |  |  |

- 3. Select the *Enable access* checkbox to enable Remote Access.
- 4. Enter a login password. Note that the password must be entered twice.
- 5. Click *OK* to save the changes and close the dialog box.

# **Configuring SNMP Monitoring**

You can use SNMP monitoring to get various information about the Men&Mice Appliance and receive SNMP traps if certain events occur on the Appliance.

To configure SNMP Monitoring on the Men&Mice Appliance:

- 1. Select the Services tab in the Appliance Properties dialog box.
- 2. Click the Configure button in the SNMP section. The SNMP configuration dialog box displays.

| SNMP settings for appliance "dd2.mmtest.net." |  |  |
|-----------------------------------------------|--|--|
| SNMP Agent Enabled                            |  |  |
| Community:                                    |  |  |
| System Contact:                               |  |  |
| SNMP Traps Enabled                            |  |  |
| Trap Manager:                                 |  |  |
| Trap Manager Port:                            |  |  |
| Trap Community:                               |  |  |
|                                               |  |  |
|                                               |  |  |
| Save Cancel                                   |  |  |

- 3. Check the *SNMP Agent Enabled* checkbox to enable the SNMP agent. When the SNMP agent is enabled, you can retrieve information about the system using SNMP.
- 4. In the **Community** field, enter The community string (password) to use for the SNMP agent.
- 5. In the System Contact field, enter the email address of a contact person for the system.
- 6. Check the *SNMP Traps Enabled* checkbox to enable sending of SNMP traps. When sending SNMP traps is enabled, the appliances will send SNMP traps when certain events occur.
- 7. In the Trap Manager field, enter the host name of the computer that should receive the SNMP traps.
- 8. In the Trap Manager Port field, enter the port number the Manager uses for the SNMP traps.
- 9. In the Trap Community field, enter the community string (password) to use for the SNMP traps.
- 10. Click Save to save your settings and close the dialog box.

### **Configuring Anycast**

The Men&Mice Appliance supports Anycast network configuration through two routing protocols, BGP (Border Gateway Protocol) and OSPF (Open Shortest Path First).

### **Configuring Anycast using BGP**

To configure Anycast using BGP on the Men&Mice Appliance:

- 1. Select the *Services* tab in the *Appliance Properties* dialog box.
- 2. Click the *Configure* button in the *Anycast* section. The *Anycast configuration* dialog box is displayed with the *BGP* tab selected.
- 3. Check the Enable BGP Anycast checkbox to enable BGP.
- 4. In the Local AS field enter the local Autonomous System number for the Men&Mice Appliance.

- 5. In the **Router ID** field enter a unique ID for the Men&Mice Appliance in dotted-decimal form (A.B.C.D). It can be any (unique) value, but it is recommended to use a number that represents the Appliance, such as its eth0 IP address.
- 6. In the **Anycast Addresses** list add the IP addresses that the Men&Mice Appliance shall advertise through the routing protocol. The Appliance will also automatically configure a loopback adapter with this address and provide DNS service. To add an anycast address, click the *Add* button and enter the required information. To modify an existing anycast address entry, select the address and click the *Edit* button. To delete an anycast address, select the address in the list and click the *Delete* button.
- 7. In the **Neighbor Configuration** list, add the IP addresses of the routers that the Appliance shall form a neighbor relationship with. These routers must be capable of using the BGP protocol and they must also be configured to form a relationship with the Appliance. To add a neighbor address, click the *Add* button and enter the required information. To modify an existing neighbor address entry, select the address and click the *Edit* button. To delete a neighbor address, select the address in the list and click the *Delete* button.
- 8. Click *OK* to save the changes.

# **Configuring Anycast using OSPF**

To configure Anycast using OSPF on the Men&Mice Appliance:

- 1. Select the Services tab in the Appliance Properties dialog box.
- 2. Click the *Configure* button in the *Anycast* section. The *Anycast configuration* dialog box is displayed with the *BGP* tab selected.
- 3. Click the OSPF tab to activate it.

| Anycast configuration for appliance "dd2.mr | ntest.net."    |
|---------------------------------------------|----------------|
| BGP OSPF                                    |                |
| ✓ Enable OSPF Anycast                       |                |
| OSPF Area:                                  |                |
| Router ID:                                  |                |
| Anycast Addresses                           |                |
| Anycast Address                             | <u>A</u> dd    |
|                                             | Edit           |
|                                             | <u>D</u> elete |
| Neighbor Configuration                      |                |
| Neighbor Network Prefix                     | <u>A</u> dd    |
|                                             | Edit           |
|                                             | Delete         |
|                                             |                |
| Status OK                                   | Cancel         |

- 4. Check the Enable OSPF Anycast checkbox to enable OSPF.
- 5. In the **OSPF Area** field enter the OSPF Area that the Men&Mice Appliance will participate in in dotted-decimal form (A.B.C.D). Each OSPF network must contain at least a backbone area (area 0 or 0.0.0.0), but can also contain other areas by through Area Border Routers (ABRs). The Area ID is only configured once for all networks since the Appliance never acts as an ABR and uses the same Area ID on all adapters.
- 6. In the **Router ID** field enter a unique ID for the Men&Mice Appliance in dotted-decimal form (A.B.C.D). It can be any (unique) value, but it is recommended to use a number that represents the Appliance, such as its eth0 IP address.
- 7. In the **Anycast Addresses** list add the IP addresses that the Men&Mice Appliance shall advertise through the routing protocol. The Appliance will also automatically configure a loopback adapter with this address and provide DNS service. To add an anycast address, click the *Add* button and enter the required information. To modify an existing anycast address entry, select the address and click the *Edit* button. To delete an anycast address, select the address in the list and click the *Delete* button.
- 8. In the **Neighbor Configuration** list, add the networks that should participate in the OSPF routing protocol. Normally this will be the networks that are configured on the eth0 or eth1 network interfaces. To successfully form neighbor relationships in OSPF, the Men&Mice Appliance and the routers must be located on the same network prefix and be configured with the same area ID. To add a neighbor network, click the *Add* button and enter the required information. To modify an existing neighbor network entry, select the address and click the *Edit* button. To delete a neighbor network, select the entry in the list and click the *Delete* button.
- 9. Click *OK* to save the changes.

# **Configuring Network Settings**

Using the network settings, you can enable or disable IPv6 and change the IP address, network mask and routing information for the Appliance. You can also enable and configure the secondary network interface (eth1) on the Appliance.

### Enabling/disabling the secondary network interface (eth1)

The Men&Mice Appliance has two network interfaces. The primary network interface (eth0) is enabled by default. To enable or disable the secondary network interface (eth1):

- 1. Select the *Network* tab in the *Appliance Properties* dialog box.
- 2. Click the Configure button in the Interface eth1 section. The interface configuration dialog box displays.

| Network settings for interface "eth1" on appliance "caching1.mmtest.n | et." |
|-----------------------------------------------------------------------|------|
|                                                                       |      |
| IPv4 IPv6 Hardware                                                    | _    |
| IPv4 Address:                                                         |      |
| Subnet Mask:                                                          |      |
| Default Route: 10.0.0.1                                               |      |
| IPv4 Aliases:                                                         |      |
| IPv4 Address Subnet Mask Add                                          |      |
| Edit                                                                  |      |
| Delete                                                                |      |
|                                                                       |      |
|                                                                       |      |
| Save Cancel                                                           |      |
|                                                                       |      |

- 3. Check the *Enabled* checkbox to enable the eth1 interface. To disable the interface, uncheck the checkbox.
- 4. Click Save to save your settings.

#### Enabling/disabling IPv6 addresses on the primary/secondary network interface

IPv6 can be enabled on either or both of the network interfaces on the Men&Mice Appliance.

To enable or disable IPv6 on the Men&Mice Appliance do the following:

- 1. Select the *Network* tab in the *Appliance Properties* dialog box.
- 2. Click the *Configure* button in the *Interface* section for the interface you want to configure. The *interface configuration* dialog box displays.
- 3. Click the *IPv6* tab in the *interface configuration* dialog box.

- 4. Check the *IPv6 Enabled* checkbox to enable IPv6 on the selected interface. To disable IPv6 on the interface interface, uncheck the checkbox.
- 5. Click Save to save your settings.

When IPv6 is enabled, the Link-local address and any dynamically assigned addresses for the interface are displayed in the dialog box.

### Configuring IPv4 addresses on the primary/secondary network interface

Each interface on the Men&Mice Appliance can have one or more IPv4 addresses assigned to it.

To configure IPv4 addresses on the Appliance, do the following:

- 1. Select the Network tab in the Appliance Properties dialog box.
- 2. Click the *Configure* button in the *Interface* section for the interface you want to configure. The *interface configuration* dialog box is displayed with the *IPv4* tab selected.

| Network settings for | interface "eth0" on appliance "cachi | ing1.mmtest.net." |
|----------------------|--------------------------------------|-------------------|
| IPv4 IPv6 Hardwa     | are                                  |                   |
| IPv4 Address:        | 10.0.18.78                           |                   |
| Subnet Mask:         | 255.0.0.0                            |                   |
| Default Route:       | 10.0.0.1                             |                   |
| IPv4 Aliases:        |                                      |                   |
| IPv4 Address Sub     | net Mask                             | Add               |
|                      |                                      | Edit              |
|                      |                                      | Delete            |
|                      |                                      |                   |
|                      |                                      |                   |
|                      | Save                                 | Cancel            |

- 3. In the **IPv4 Address** field enter the IPv4 IP address for the Men&Mice Appliance. NOTE: The main IPv4 address on the primary network interface (eth0) is used by Micetro to communicate with the Appliance. If you change the main IPv4 address of the primary network interface, you will lose the connection to the Appliance once the changes are saved, and you must update the connection information for the Appliance. Refer to *Edit Appliance Name* for details on how to change the connection information.
- 4. In the Subnet Mask field, enter the subnet mask to use.
- 5. In the **Default Route** field, enter the default IPv4 route.
- 6. If you want to add more IPv4 IP addresses for the Men&Mice Appliance, click the *Add* button next to the IPv4 Aliases list and enter the relevant IP address information.

To edit or delete additional IPv4 addresses, use the Edit and Delete buttons next to the IPv4 Aliases list.

### Configuring IPv6 addresses on the primary/secondary network interface

Each interface on the Men&Mice Appliance can have one or more addresses assigned to it.

To configure IPv6 addresses on the Appliance, do the following:

- 1. Select the Network tab in the Appliance Properties dialog box.
- 2. Click the *Configure* button in the *Interface* section for the interface you want to configure. The *interface configuration* dialog box is displayed with the *IPv4* tab selected.
- 3. Click the IPv6 tab in the interface configuration dialog box

| Network settings for interface "eth0" on appliance "caching1.mmtest.net." |        |  |  |
|---------------------------------------------------------------------------|--------|--|--|
| IPv4 IPv6 Hardware                                                        |        |  |  |
| ☑ IPv6 Enabled                                                            |        |  |  |
| Link-local address: fe80::20c:29ff:fefc:c2e8                              |        |  |  |
| Dynamically assigned addresses:                                           |        |  |  |
|                                                                           |        |  |  |
| IPv6 Addresses:                                                           |        |  |  |
| IPv6 Address Prefix length                                                | Add    |  |  |
|                                                                           | Edit   |  |  |
|                                                                           | Delete |  |  |
|                                                                           | Decte  |  |  |
|                                                                           |        |  |  |
|                                                                           |        |  |  |
| Save                                                                      | Cancel |  |  |
|                                                                           |        |  |  |

- 4. Select the IPv6 Enabled checkbox to enable IPv6
- 5. Click the Add button to add a new IPv6 address.

| Add new IPv6 address: |                   |  |
|-----------------------|-------------------|--|
| IPv6 Address:         |                   |  |
|                       | OK <u>C</u> ancel |  |

- 6. Enter the IPv6 address and the Prefix length.
- 7. Click *OK* to add the IPv6 address.

To edit or delete IPv6 addresses, use the *Edit* and *Delete* buttons next to the IPv4 Addresses list.

### Configuring the Network Mode on the primary/secondary network interface

It is possible to change the network speed and duplex mode for the network interfaces on the Men&Mice Appliance.

To change the Network Mode on the Men&Mice Appliance do the following:

- 1. Select the *Network* tab in the *Appliance Properties* dialog box.
- 2. Click the *Configure* button in the *Interface* section for the interface you want to configure. The *interface configuration* dialog box displays.
- 3. Click the *Hardware* tab in the *interface configuration* dialog box. The MAC address of the interface is shown and a drop-down box with the available network modes displays.

| Network settings for interface "eth0" on appliance "caching1.mmtest.net."   |
|-----------------------------------------------------------------------------|
| IPv4 IPv6 Hardware                                                          |
| MAC Address: 00:0c:29:fc:c2:e8<br>Network Mode: Automatic 1000 mb/s - fui v |
| Actional polonalization mais and a                                          |
|                                                                             |
|                                                                             |
|                                                                             |
|                                                                             |
|                                                                             |
| Save Cancel                                                                 |

### **Configuring IPv4 routing information**

To configure IPv4 routing on the Appliance, do the following:

- 1. Select the *Network* tab in the *Appliance Properties* dialog box.
- 2. Click the *Configure* button in the *Routing* section. The *routing configuration* dialog box is displayed with the *IPv4* tab selected.

| Routing and DNS settings for appliance "caching1 | .mmtest.net." |
|--------------------------------------------------|---------------|
| IPv4 IPv6 DNS                                    |               |
| Default Route: 10.0.0.1                          |               |
| IPv4 Routes                                      |               |
| Destination Prefix Gateway                       | Add           |
|                                                  | Edit          |
|                                                  | Delete        |
|                                                  |               |
| Save                                             | Cancel        |

3. Enter the **default route** to use for IPv4.

4. If needed, click the Add button to add a new IPv4 route.

| Add new IPv  | 4 route:  |
|--------------|-----------|
| Destination: |           |
| Prefix:      |           |
| Gateway:     |           |
|              |           |
|              | OK Cancel |
|              |           |

- 5. Enter the **destination**, **prefix**, and **gateway**.
- 6. Click OK to add the route.

To edit or delete routes, use the *Edit* and *Delete* buttons next to the IPv4 Routes list.

### **Configuring IPv6 routing information**

To configure IPv6 routing on the Appliance, do the following:

- 1. Select the *Network* tab in the *Appliance Properties* dialog box.
- 2. Click the *Configure* button in the *Routing* section. The *routing configuration* dialog box is displayed with the *IPv4* tab selected.
- 3. Click the *IPv6* tab in the *routing configuration* dialog box.

| Routing and I | DNS s    | ettings for a    | opliance "caching | g1.mmtest.net." |
|---------------|----------|------------------|-------------------|-----------------|
| IPv4 IPv6 D   | NS       |                  |                   |                 |
| Default Ro    | oute: fe | 80::20c:29ff:fet | c:c2e8            | Auto ∨          |
| IPv6 Routes:  |          |                  |                   |                 |
| Destination F | refix    | Gateway          | Interface         | Add             |
|               |          |                  |                   | Edit            |
|               |          |                  |                   | Delete          |
|               |          |                  |                   |                 |
|               |          |                  |                   |                 |
|               |          |                  | Save              | Cancel          |

- 4. Enter the **default route** to use for IPv6 and choose the interface for the route. You can choose the enabled interfaces or Auto.
- 5. If needed, click the Add button to add a new IPv6 route.

6. Enter the destination, prefix and gateway and choose the interface for the route. Click OK to add the route.

To edit or delete routes, use the *Edit* and *Delete* buttons next to the *IPv6 Routes* list.

# Shutting down or Restarting the Men&Mice Appliance

You can shut down or restart the Men&Mice Appliance from the Maintenance tab in the Appliance Properties dialog box.

**Danger:** If you shutdown the Men&Mice Appliance, it will be turned off and you will need physical access to the Men&Mice Appliance to turn it on again.

To shut down or restart the Men&Mice Appliance:

- 1. Select the Maintenance tab in the Appliance Properties dialog box.
- 2. Click the *Shutdown* or *Restart* button and click *OK* in the confirmation dialog box. The Men&Mice Appliance shuts down or restarts, depending on your selection.

### **Support Information**

To help in troubleshooting, it is possible to generate and save support information for a Men&Mice Appliance. The support information file contains various information on the Men&Mice Appliance setup and helps the Men&Mice Support team diagnose problems you might have with the Appliance.

To generate a support information file:

- 1. Locate the applicable Appliance.
- 2. Right-click and, from the shortcut menu, select *Support Info*. A *Save File* dialog box displays. A default name for the support information file is mmSupportInfo.tgz. Click *Save* to save the support information file.

**Note:** The support information file contains various text files in a .tgz archive. If you are interested in seeing the contents of the support information file, you can use any tool that can extract data from .tgz archives and look at the text files.

### **Edit Appliance Name**

This feature allows you to change the name or IP Address used to connect to a Men&Mice Appliance. This is useful if you need to refer to the Appliance by another name or if you are connecting to the Appliance by an IP Address and the IP Address has changed.

To access this feature, do the following:

- 1. Locate the applicable Appliance.
- 2. Right-click and, from the shortcut menu, select *Edit Appliance Name*. The *Edit Appliance name* dialog box displays.

| Edit Appliance Name                                                                                                    |
|----------------------------------------------------------------------------------------------------|
| Appliance name:       caching2.mmtest.net.         Appliance address (optional):       10.0.18.79         Please note that the address will not be set to the appliance network interface. |
| OK Cancel                                                                                                    |

3. Change the Appliance name, and/or Appliance address (optional).

**Note:** This will only change the name or IP address used to connect to the Men&Mice Appliance. The actual IP address on the Appliance is not changed. For information on changing the IP address on the Men&Mice Appliance itself, refer to *Appliance Properties*.

4. Click OK.

### **Delete Appliance**

Note: This command is only available with the Administrator account.

Use this command to remove a Men&Mice Appliance from Micetro.

- 1. In the *Object browser* of the Management Console, click on *Appliances*.
- 2. In the *Object List*, select the Appliance(s) you want to remove. To select multiple Appliances, hold down the Ctrl key while making your selection
- 3. On the toolbar, click the *Remove* button. A dialog box prompts you to confirm your decision. To remove the Appliance, click *Yes*. Otherwise, click *No* to keep the Appliance.

**Warning:** When you remove an Appliance from Micetro, the DNS and DHCP servers hosted on the Appliance are removed from Micetro as well.

### **Backup and Restore**

Micetro will automatically backup configuration for all appliances it manages. The backup can then be used to restore the appliance to the backed-up copy of the configuration. The backup is fully automatic and there is no configuration needed.

If an appliance crashes and has to be replaced with another appliance with the same IP Address, Micetro will detect the new server and consider it to be in an uninitialized state. To be able to work with the server the administrator needs to initialize the server. To initialize the server right-click on the server and select Initialize. This will display a dialog box where the user can choose how the server should be initialized:

| Initializing appliance                                                                                                    |  |  |  |  |
|----------------------------------------------------------------------------------------------------|--|--|--|--|
| The Men & Mice Suite has a backup of an appliance with the same IP<br>address. Do you want to restore the backup on the appliance or do<br>you want to start using the appliance as is? |  |  |  |  |
| <ul> <li>Restore backup</li> <li>Use appliance without backup</li> </ul>                                                                                                    |  |  |  |  |
| OK Cancel                                                                                                    |  |  |  |  |

- If **Restore Backup** is selected, all configurations on the appliance will be overwritten with the backed-up data.
- If **Use appliance without backup** is selected, all data kept in Men&Mice Central will be ignored and overwritten with current data on the appliance.

Basically, the restore scenario is as follows:

- 1. The appliance crashes and becomes unusable.
- 2. A new appliance is configured to replace the broken appliance, using the same IP Address as the old appliance.
- 3. When the new appliance is up and running, in the Management Console, right-click the appliance and choose *Reconnect*.

When a connection has been established, Micetro detects that this is a new, uninitialized appliance. See above for a description on what happens next.

# 1.30.25 Caching DNS Servers (Management Console, obsolete)

**Note:** In version 11.0, Men&Mice Virtual Appliances have been replaced with Micetro DDS appliances. You can continue using Men&Mice appliances for the time being, but we strongly recommend transitioning to Micetro DDS appliances for ongoing support and enhanced features. For assistance with the migration process or any related inquiries, please reach out to our support team at support@bluecatnetworks.com.

### **Overview**

This section shows you how to perform specific actions in the Men&Mice Management Console associated with maintaining your Caching DNS servers on a Men&Mice DNS Caching Appliance. For some more general options and features of DNS servers in general, please see *Authoritative DNS Servers (Management Console, obsolete)*.

Note: The contents of this section are only relevant if you are using the Men&Mice DNS Caching Appliance.

### **Options**

The *Server Options* dialog box lets you configure settings for each caching DNS server individually. It is also possible to select multiple caching DNS servers and set specific options for all of the selected servers.

To open the caching DNS server Options dialog box, do the following:

- 1. In the Object Section, select DNS Servers so the servers appear in the Object List.
- 2. Right-click on the caching DNS server you want to make changes to and select *Options* from the context menu. The *Server Options* dialog box displays.

The settings in the following sections are all available from within the caching DNS server options dialog box.

### **Setting Network and Transfer Protocols**

You can choose which network protocols (IPv4, IPv6 or both) and transport protocols (TCP, UDP or both) you want to use and you can also set the EDNS Buffer size.

To set the network and transfer protocols for the caching DNS server, do the following:

1. Select the Network tab in the caching DNS server Options dialog box.

| Server Options for appliance.mmtest.demo.        |   |
|--------------------------------------------------|---|
| Network Access Control Filtering DNSSEC Advanced |   |
| Network Protocols                                |   |
| ○ IPv4                                           |   |
| ○ IPv6                                           |   |
| Both                                             |   |
| Transport Protocols                              |   |
| O TCP                                            |   |
| Oupp                                             |   |
| Both                                             |   |
| EDNS Buffer size: 4096                           |   |
|                                                  |   |
|                                                  |   |
|                                                  |   |
|                                                  |   |
|                                                  |   |
|                                                  |   |
|                                                  |   |
|                                                  |   |
|                                                  |   |
| Root Hints OK Cancel                             | ] |

2. Select the Network Protocols to use. You can specify whether you want to enable DNS on IPv4, IPv6 or both.

- 3. Select the Transport Protocols to use. You can specify whether you want to enable DNS on TCP, UDP or both.
- 4. Set the **EDNS Buffer** size. This is the number of bytes to advertise as the EDNS reassembly buffer size. This is the value put into datagrams over UDP towards peers. The default is 4096 which is RFC recommended.

**Tip:** If you have fragmentation reassembly problems, usually seen as timeouts, then a value of 1480 can fix it. Setting to 512 bypasses even the most stringent path MTU problems, but is seen as extreme, since the amount of TCP fallback generated is excessive (probably also for this resolver, consider tuning the outgoing TCP number).

# Setting Access Control for the Caching DNS Server

Access control for the caching DNS server is used to specify who can query the server. You can specify access based on individual IP addresses or address blocks and you can create multiple access control entries.

To set access control for the caching DNS server, do the following:

1. Select the Access Control tab in the caching DNS server Options dialog box.

|            |              |             | Ser     | rver Opt | tions for | applia | nce.mm | ntest.de | mo. |      |        |   |
|------------|--------------|-------------|---------|----------|-----------|--------|--------|----------|-----|------|--------|---|
| Network Ad | ccess Contro | Filtering [ | NSSEC A | dvanced  |           |        |        |          |     |      |        |   |
| Query rest | rictions     |             |         |          |           |        |        |          |     |      |        |   |
| Subnet     | Access       |             |         |          |           |        |        |          |     |      | Add    |   |
| 0.0.0/0    |              |             |         |          |           |        |        |          |     |      |        |   |
| ::0/0      | allow        |             |         |          |           |        |        |          |     |      | Edit   |   |
|            |              |             |         |          |           |        |        |          |     |      | Delete |   |
|            |              |             |         |          |           |        |        |          |     |      |        |   |
|            |              |             |         |          |           |        |        |          |     |      |        |   |
|            |              |             |         |          |           |        |        |          |     |      |        |   |
|            |              |             |         |          |           |        |        |          |     |      |        |   |
|            |              |             |         |          |           |        |        |          |     |      |        |   |
|            |              |             |         |          |           |        |        |          |     |      |        |   |
|            |              |             |         |          |           |        |        |          |     |      |        |   |
|            |              |             |         |          |           |        |        |          |     | <br> |        |   |
| Root Hints |              |             |         |          |           |        |        |          |     | OK   | Cancel | _ |

2. Click the Add button to create a new access control entry.

| Subnet: |           |   |
|---------|-----------|---|
| Access: | refuse 🗸  |   |
|         |           |   |
|         |           | - |
|         | OK Cancel |   |
|         |           |   |

3. Enter the address or subnet in the field provided and choose the access type for the subnet from the drop-down list. There are four access types available:

#### refuse

Stops all queries from the specified host or network and sends the DNS rcode REFUSED error message back.

#### deny

Stops all queries from the specified host or network.

#### allow

Allows the specified host or network to query the server using non-recursive queries.

#### allow-snoop

Allows the specified host or network to query the server using both non-recursive and recursive queries.

4. Click OK to save the access control entry.

### **Setting Private Addresses and Private Domains**

It is possible to specify private addresses and private domains on the caching DNS server.

- Private addresses are addresses on your private network, and are not allowed to be returned for public Internet names. Any occurrences of such addresses are removed from DNS answers.
- Private domains are domains that may contain private addresses.

To specify private addresses, do the following:

1. Select the Filtering tab in the caching DNS server Options dialog box.

| Server Options for appliance.mmtest.demo.        |        |
|--------------------------------------------------|--------|
| Network Access Control Filtering DNSSEC Advanced |        |
| Private Addresses                                |        |
| Subnet                                           | Add    |
|                                                  | Edit   |
|                                                  | Delete |
| Private Domains                                  |        |
| Domain                                           | Add    |
|                                                  | Edit   |
|                                                  | Delete |
| Addresses not to Query                           |        |
| Subnet                                           | Add    |
|                                                  | Edit   |
|                                                  | Delete |
|                                                  |        |
| Root Hints                                       | Cancel |

2. Click the Add button in the Private Addresses section to create a new private address entry.

3. Enter the address or subnet in the field provided, and click *OK* to save the private address entry.

To specify private domains:

- 1. Select the *Filtering* tab in the caching DNS server *Options* dialog box.
- 2. Click the Add button in the Private Domains section to create a new private domain entry.
- 3. Enter the domain name in the field provided, and click OK to save the private domain entry.

### Specifying Addresses not to Query

It is possible to specify IPv4 or IPv6 addresses or subnets that the caching DNS server should not use when querying for DNS information.

To specify addresses that should not be queried, do the following:

1. Select the *Filtering* tab in the caching DNS server *Options* dialog box.

| Server Options for appliance.mmtest.demo.        |        |
|--------------------------------------------------|--------|
| Network Access Control Filtering DNSSEC Advanced |        |
| Private Addresses                                |        |
| Subnet                                           | Add    |
|                                                  | Edit   |
|                                                  | Delete |
| Private Domains                                  |        |
| Domain                                           | Add    |
|                                                  | Edit   |
|                                                  | Delete |
| Addresses not to Query                           |        |
| Subnet                                           | Add    |
|                                                  | Edit   |
|                                                  | Delete |
|                                                  |        |
| Root Hints                                       | Cancel |

- 2. Click the Add button in the Addresses not to Query section to create a new address entry.
- 3. Enter the address or subnet in the field provided, and click *OK* to save the address entry.

### **Configuring DNSSEC Settings**

Use the DNSSEC section to specify DNSSEC Trust Anchors, DLV Anchors and Insecure Domains To configure DNSSEC settings, do the following:

1. Select the DNSSEC tab in the caching DNS server Options dialog box.

| Server Options for appliance.mmtest.demo.                                          |         |
|------------------------------------------------------------------------------------|---------|
| Network Access Control Filtering DNSSEC Advanced                                   |         |
| Trust Anchors                                                                      |         |
| Trust Anchor                                                                       | Add     |
| . IN DS 19036 8 2 49AAC11D786F6446702E54A1607371607A1A41855200FD2CE1CDDE32F24E8FB5 |         |
|                                                                                    | Edit    |
|                                                                                    | Delete  |
|                                                                                    |         |
| Insecure Domains                                                                   |         |
| Insecure domains                                                                   | Add     |
|                                                                                    | Edit    |
|                                                                                    | Editori |
|                                                                                    | Delete  |
|                                                                                    |         |
| DLV Anchor                                                                         |         |
|                                                                                    |         |
|                                                                                    |         |
|                                                                                    |         |
|                                                                                    |         |
|                                                                                    |         |
|                                                                                    |         |
|                                                                                    |         |
| Root Hints                                                                         | Cancel  |

- 2. Click the *Add* button in the *Trust Anchors* section to create a new trust anchor entry. A trust anchor A is a DS or DNSKEY RR for a key to use for validation.
- 3. Click the *Add* button in the *Insecure Domains* section to create a new insecure domain entry. This sets the specified domain name to be insecure. The DNSSEC chain of trust is ignored towards the domain name. A trust anchor above the domain name cannot make the domain secure with a DS record and such a DS record is ignored. Also, keys from DLV are ignored for the domain. This can be useful if you want to make sure a trust anchor for external lookups does not affect an (unsigned) internal domain. DS record externally can create validation failures for that internal domain.
- 4. Enter the relevant DLV Anchor data in the **DLV Anchor** edit field to create a DLV anchor entry. Much like a trust anchor, a DLV anchor is a DS or DNSKEY RR for a key to use for validation. You can only create one DLV anchor entry.

# **Configuring Advanced Settings**

The caching DNS server Options dialog box contains an Advanced tab where you can configure various advanced settings for the server.

To configure advanced settings, do the following:

1. Select the Advanced tab in the caching DNS server Options dialog box.

|                              | Server O             | ptions for appliance.mmtest.der | no.       |
|------------------------------|----------------------|---------------------------------|-----------|
| Network Access Control Filte | ring DNSSEC Advanced | i                               |           |
| DNSSEC                       |                      |                                 |           |
| Pre-fetch DNSSEC Keys        |                      |                                 |           |
| Server Hardening             |                      |                                 |           |
| Harden Referral Path         |                      |                                 |           |
| Unwanted Reply Threshold:    | 0                    |                                 |           |
| Caching Handling             |                      |                                 |           |
| Jostle Timeout:              | 200                  |                                 |           |
| Maximum TTL:                 | 86400                |                                 |           |
| Minimum TTL:                 | 0                    |                                 |           |
| Infra-Host TTL:              | 900                  |                                 |           |
| Pre-fetch expiring cache da  | ta                   |                                 |           |
|                              |                      |                                 |           |
|                              |                      |                                 |           |
|                              |                      |                                 |           |
|                              |                      |                                 |           |
|                              |                      |                                 |           |
|                              |                      |                                 |           |
|                              |                      |                                 |           |
|                              |                      |                                 |           |
| Root Hints                   |                      |                                 | OK Cancel |

2. Configure the desired advanced settings.

| Pre-fetch<br>DNSSEC Keys      | If checked, fetches the DNSKEYs earlier in the validation process when a DS record is encountered. This lowers the latency of requests but uses a little more CPU.                                                                                                    |
|-------------------------------|----------------------------------------------------------------------------------------------------|
| Harden Referral<br>Path       | If checked, hardens the referral path by performing additional queries for infras-<br>tructure data. Validates the replies if trust anchors are configured and the zones are<br>signed. This enforces DNSSEC validation on name server NS sets and the name<br>server addresses that are encountered on the referral path to the answer. Default<br>off, because it burdens the authority servers, and it is not RFC standard, and could<br>lead to performance problems because of the extra query load that is generated.                                                                                                    |
| Jostle Timeout                | Timeout used (in milliseconds) when the server is very busy. The default is 200 milliseconds. Set to a value that usually results in one roundtrip to the authority servers. If too many queries arrive, then 50% of the queries are allowed to run to completion, and the other 50% are replaced with the new incoming query if they have already spent more than their allowed time. This protects against denial of service by slow queries or high query rates. The effect is that the qps for long-lasting queries is about (numqueriesperthread / 2) / (average time for such long queries) qps. The qps for short queries can be about (numqueriesperthread / 2) /(jostletimeout in whole seconds) qps per thread, about $(1024/2)*5 = 2560$ qps by default. |
| Maximum TTL                   | Maximum time to live (in seconds) for RRsets and messages in the cache. Default is 86400 seconds (1 day). If the maximum kicks in, responses to clients still get decrementing TTLs based on the original (larger) values. When the internal TTL expires, the cache item has expired. The Maximum TTL can be set lower to force the resolver to query for data often, and not trust (very large) TTL values.                                                                                                    |
| Minimum TTL                   | Minimum time to live (in seconds) for RRsets and messages in the cache. Default<br>is 0. If the minimum kicks in, the data is cached for longer than the domain owner<br>intended, and thus, fewer queries are made to look up the data. Zero makes sure<br>the data in the cache is as the domain owner intended; higher values, especially<br>more than an hour or so, can lead to trouble as the data in the cache does not match<br>up with the actual data any more.                                                                                                    |
| Infra-Host TTL                | Time to live (in seconds) for entries in the host cache. The host cache contains roundtrip timing, lameness, and EDNS support information. Default is 900.                                                                                                    |
| Pre-fetch expiring cache data | If checked, fetches the DNSKEYs earlier in the validation process when a DS record is encountered. This lowers the latency of requests but uses a little more CPU.                                                                                                    |

# Working with Root Hints

The Root Hints file contains information on the root DNS servers. If needed, you can change the contents of this file. After making changes to the Root Hints file you can revert to the built-in Root Hints file.

To configure Root Hints, do the following:

1. Click the Root Hints button in the caching DNS server Options dialog box. The Root Hints dialog box displays.

|                                            | Root Hints for "appliance.mmtest.d                         | emo."     |
|--------------------------------------------|------------------------------------------------------------|-----------|
| Root Hints Type                            |                                                            |           |
| O Built In Root Hints                      |                                                            |           |
| O built in Root hints                      |                                                            |           |
| Oustomized Root Hints                      | :                                                          |           |
|                                            | IN NS A.ROOT-SERVERS.NET.                                  | ~         |
| A.ROOT-SERVERS.NET.                        | 3600000 A 198.41.0.4                                       |           |
| A.ROOT-SERVERS.NET.                        | 3600000 AAAA 2001:503:BA3E::2:30                           |           |
|                                            | NS B.ROOT-SERVERS.NET.                                     |           |
| B.ROOT-SERVERS.NET.<br>. 3600000           | 3600000 A 192.228.79.201<br>NS C.ROOT-SERVERS.NET,         |           |
| C.ROOT-SERVERS.NET.                        | 3600000 A 192,33,4,12                                      |           |
| . 3600000                                  | NS D.ROOT-SERVERS.NET.                                     |           |
| D.ROOT-SERVERS.NET.                        |                                                            |           |
| D.ROOT-SERVERS.NET.                        | 3600000 AAAA 2001:500:2D::D                                |           |
|                                            | NS E.ROOT-SERVERS.NET.                                     |           |
| E.ROOT-SERVERS.NET.                        | 3600000 A 192.203.230.10                                   |           |
|                                            | NS F.ROOT-SERVERS.NET.                                     |           |
| F.ROOT-SERVERS.NET.                        | 3600000 A 192.5.5.241                                      |           |
| F.ROOT-SERVERS.NET.                        | 3600000 AAAA 2001:500:2F::F<br>NS G.ROOT-SERVERS.NET.      |           |
| G.ROOT-SERVERS.NET.                        | NS G.ROOT-SERVERS.NET.<br>3600000 A 192.112.36.4           |           |
|                                            | NS H.ROOT-SERVERS.NET.                                     |           |
| H.ROOT-SERVERS.NET.                        | 3600000 A 128.63.2.53                                      |           |
| H.ROOT-SERVERS.NET.                        |                                                            |           |
| . 3600000                                  | NS I.ROOT-SERVERS.NET.                                     |           |
| I.ROOT-SERVERS.NET.                        | 3600000 A 192.36.148.17                                    |           |
| I.ROOT-SERVERS.NET.                        | 3600000 AAAA 2001:7FE::53                                  |           |
|                                            | NS J.ROOT-SERVERS.NET.                                     |           |
| J.ROOT-SERVERS.NET.<br>J.ROOT-SERVERS.NET. | 3600000 A 192.58.128.30<br>3600000 AAAA 2001:503:C27::2:30 |           |
|                                            | NS K.ROOT-SERVERS.NET.                                     |           |
| K.ROOT-SERVERS.NET.                        | 3600000 A 193.0.14.129                                     |           |
| K.ROOT-SERVERS.NET.                        | 3600000 AAAA 2001:7FD::1                                   |           |
|                                            | NS L.ROOT-SERVERS.NET.                                     |           |
| L.ROOT-SERVERS.NET.                        | 3600000 A 199.7.83.42                                      |           |
| L.ROOT-SERVERS.NET.                        |                                                            |           |
|                                            | NS M.ROOT-SERVERS.NET.                                     |           |
| M.ROOT-SERVERS.NET.                        | 3600000 A 202.12.27.33                                     |           |
| M.ROOT-SERVERS.NET.                        | 3600000 AAAA 2001:DC3::35                                  |           |
|                                            |                                                            |           |
|                                            |                                                            |           |
|                                            |                                                            |           |
|                                            |                                                            | OK Cancel |

- 2. Select the *Customized Root Hints* radio button if it isn't already selected. The contents of the **Root Hints** edit field become editable.
- 3. Make the desired changes to the Root Hints file and click OK to save the changes.

To use the built-in Root Hints file, do the following:

- 1. Click the Root Hints button in the caching DNS server Options dialog box. The Root Hints dialog box displays.
- 2. Select the Built In Root Hints radio button. The contents of the Root Hints edit field become read-only.
- 3. Click *OK* to save the changes.

#### Server Log and Query Logging

To view the activity log for a particular server, in the Object List, right-click on the desired server and, from the shortcut menu, select *Server Log*. A *Log* tab opens for the selected server that contains a list of activity and maintenance that has occurred on that server since the last time the log was cleared.

You can clear the server log by clicking the *Clear log* button in the server log tab. You can start logging all queries by clicking the *Start* button in the *Query Logging* section in the server log window. If query logging is enabled, the *Start* button changes to a *Stop* button and clicking the button will stop query logging.

**Warning:** Query logging may impact server performance significantly and should only be used for troubleshooting purposes.

You can save the contents of the server log tab by clicking the Save button.

To download the last server log file directly from the DNS Caching Appliance click the Download button.

| Men & Mice Management Console 7.2.3                                                                                                    | _          | □ X         |
|----------------------------------------------------------------------------------------------------|------------|-------------|
| Help                                                                                                    |            |             |
| Manager Log for caching2.mmtest.net. ⊗                                                                                                    |            |             |
| [1409660118] unbound[3371:0] info: server stats for thread 2: 0 queries, 0 answers from cache, 0 recursions, 0 pref<br>[1409660118] unbound[3371:0] info: server stats for thread 2: requestilst max 0 avg 0 exceeded 0 jostled 0<br>[1409660118] unbound[3371:0] info: server stats for thread 3: 0 queries, 0 answers from cache, 0 recursions, 0 pref<br>[1409660118] unbound[3371:0] info: server stats for thread 3: requestilst max 0 avg 0 exceeded 0 jostled 0<br>[1409660147] unbound[3371:0] info: server stats for thread 3: requestilst max 0 avg 0 exceeded 0 jostled 0<br>[1409660147] unbound[3358:0] notice: init module 0: validator<br>[1409660147] unbound[3358:0] info: service stopped (unbound 1.4.21).<br>[1410260183] unbound[3358:0] info: service stopped (unbound 1.4.21).<br>[1410260183] unbound[3358:0] info: server stats for thread 0: 1 queries, 0 answers from cache, 1 recursions, 0 pref<br>[1410260183] unbound[3358:0] info: server stats for thread 0: 1 queries, 0 answers from cache, 1 recursions, 0 pref<br>[1410260183] unbound[3358:0] info: average recursion processing time 0.798086 sec<br>[1410260183] unbound[3358:0] info: integram of recursion processing times<br>[1410260183] unbound[3358:0] info: listogram of recursion processing times<br>[1410260183] unbound[3358:0] info: lower(secs) upper(secs) recursions<br>[1410260183] unbound[3358:0] info: lower(secs) upper(secs) recursions<br>[1410260183] unbound[3358:0] info: lower(secs) upper(secs) recursions | fetch      | ~           |
| <                                                                                                    |            | >           |
| Query Logging Start Save                                                                                                    | . Do       | ownload     |
| Clear log Log siz                                                                                                    | e: 68 K (4 | 49 K shown) |

### Stopping the DNS Server

The Men&Mice DNS Caching Appliance is configured to keep the DNS service running at all times. This means that if the DNS server is stopped for some reason, it is restarted automatically. However, it is possible to override this setting and stop the DNS server from the Server menu. When the DNS server is stopped, the Men&Mice DNS Caching Appliance withdraws itself from the Anycast setup if Anycast has been configured on the Appliance. When the DNS server is started again, the Appliance re-enables the Anycast configuration. The stopped state for the DNS server is not persistent. If the Appliance is restarted while the DNS server is stopped, the DNS server will be started once the Appliance has restarted.

To stop the DNS server, select the caching DNS server in the DNS Server list and on the *Server* menu select *Stop DNS Server*.

To start the DNS server, on the Server menu select Start DNS Server.

### **Stub and Forward Zones**

You can create stub and forward zones on the caching DNS server. See *Forward Zone* and *Stub Zone* for more information on creating stub and forward zones.

**Note:** When creating stub and forward zones on a caching DNS server, some additional settings are available for the zones.

For forward zones, the *Forward only* checkbox displays. Select this checkbox if you want the zone to be a forward only zone.

For stub zones, two additional settings are available:

# Prime NS set

If checked, the server performs NS set priming, which is similar to root hints, where it starts using the list of name servers currently published by the zone. Thus, if the hint list is slightly outdated, the resolver picks up a correct list online.

### Stub-First

If checked, a query is attempted without the stub clause if it fails.

# **Managing Local Zones**

Using the *Local Zone management* dialog box, you can add, modify and delete local zones and records. Local zones and records are only displayed in the Local Zone management dialog box.

To open the Local Zone management dialog box, do the following:

- 1. In the Object Section, select DNS Servers so the servers appear in the Object List.
- 2. Right-click on the caching DNS server you want to work with and select *Manage Local Zones* from the context menu. The *Manage Local Zones* dialog box displays.

|                        |         | Manage | e Local Zones |        |      |            |
|------------------------|---------|--------|---------------|--------|------|------------|
|                        |         |        | Quick F       | ilter: | ٩    | Add zone   |
| Name                   | Type TT | L Data |               |        |      |            |
| ···· <no zone=""></no> |         |        |               |        |      | Add record |
|                        |         |        |               |        |      | Edit       |
|                        |         |        |               |        |      | Remove     |
|                        |         |        |               |        |      |            |
|                        |         |        |               |        |      |            |
|                        |         |        |               |        |      |            |
|                        |         |        |               |        |      |            |
|                        |         |        |               |        |      |            |
|                        |         |        |               |        |      |            |
|                        |         |        |               |        |      |            |
|                        |         |        |               |        |      |            |
|                        |         |        |               |        |      |            |
|                        |         |        |               |        |      |            |
|                        |         |        |               |        |      |            |
|                        |         |        |               |        |      |            |
|                        |         |        |               |        | Save | Cancel     |

The dialog box is used to work with local zones and records.

After making changes to the local zone data, click Save to save and apply the changes.

The actions in the following sections are all available from within the Local Zone management dialog box.

### Adding a Local Zone

To add a new local zone:

1. Click the Add zone button. A zone properties dialog box displays.

|       | Add Zone          |
|-------|-------------------|
| Name: |                   |
| Type: | ×                 |
|       |                   |
| ·     |                   |
|       | OK <u>C</u> ancel |

2. Enter the zone name in the field provided and choose the zone type from the drop-down list. There are several zone types available:

deny

Do not send an answer and drop the query. If there is a match from local data, the query is answered.

#### refuse

Send an error message reply, with rcode REFUSED. If there is a match from local data, the query is answered.

#### static

If there is a match from local data, the query is answered. Otherwise, the query is answered with nodata or nxdomain. For a negative answer a SOA is included in the answer if present as local-data for the zone apex domain.

#### transparent

If there is a match from local data, the query is answered. Otherwise, if the query has a different name, the query is resolved normally. If the query is for a name given in localdata but no such type of data is given in localdata, then a noerror nodata answer is returned.

#### typetransparent

If there is a match from local data, the query is answered. If the query is for a different name, or for the same name but for a different type, the query is resolved normally. So, similar to transparent but types that are not listed in local data are resolved normally, so if an A record is in the local data that does not cause a nodata reply for AAAA queries.

#### redirect

The query is answered from the local data for the zone name. There may be no local data beneath the zone name. This answers queries for the zone, and all subdomains of the zone with the local data for the zone. It can be used to redirect a domain to return a different address record to the end user, with local-zone: "example.com." redirect and local-data: "example.com. A 127.0.0.1" queries for www.example.com and www.foo.example.com are redirected, so that users with web browsers cannot access sites with suffix example.com.

3. Click *OK* to save the zone entry.

### **Editing/Deleting a Local Zone**

To edit an existing local zone:

1. Select the zone and click the *Edit* button. The zone properties dialog box displays. Note that the server name is disabled and you can only change the zone type.

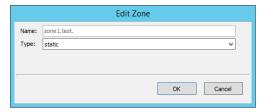

2. Make the necessary changes and click OK.

To delete a local zone:

- 1. Select the zone.
- 2. Click the *Remove* button. A confirmation box displays.
- 3. Click *OK* to delete the zone and all of the zone data.

# Adding a Record

You can add a record to an existing local zone. It is also possible to add a record that does not belong to a specific local zone. Records that do not belong to any local zones are placed in the <no zone> section in the *Local Zone management* dialog box.

To add a new record:

1. Click the *Add record* button. A record properties dialog box displays. If you selected a zone before clicking the *Add record* button, the name of the selected zone has been added to the **Name** field.

|       | Add Record |
|-------|------------|
| Name: |            |
| Type: | ×          |
| TTL:  |            |
| Data: |            |
|       |            |
|       | OK Cancel  |
|       |            |

- 2. Enter a fully qualified record name including the zone name in the Name field.
- 3. Select the record type from the **Type** drop-down list.
- 4. Enter a TTL for the record in the **TTL** field (optional).
- 5. Enter the data for the record in the **Data** field.
- 6. Click *OK* to save the changes.

### **Editing/Deleting a Record**

To edit an existing record:

- 1. Select the record.
- 2. Click the *Edit* button. The *Edit Record* dialog box displays.

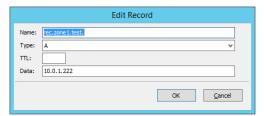

3. Make the necessary changes and click OK.

To delete a record:

- 1. Select the record.
- 2. Click the *Remove* button. A confirmation box displays.
- 3. Click *OK* to delete the record.